# ENTRON.

**User Manual EN7000v2**

Firmware Version **2.27**

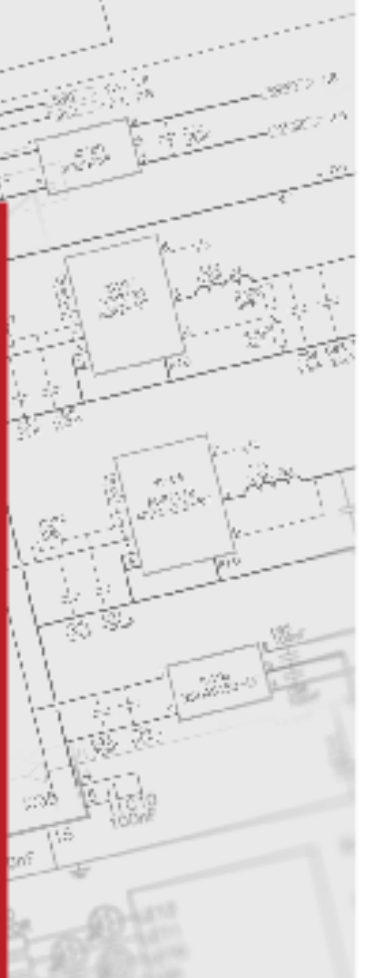

<sub>(076</sub>

œ a5

vil.

G76

أترى

nasi

p. 1

**August 23 Document No. 700257**

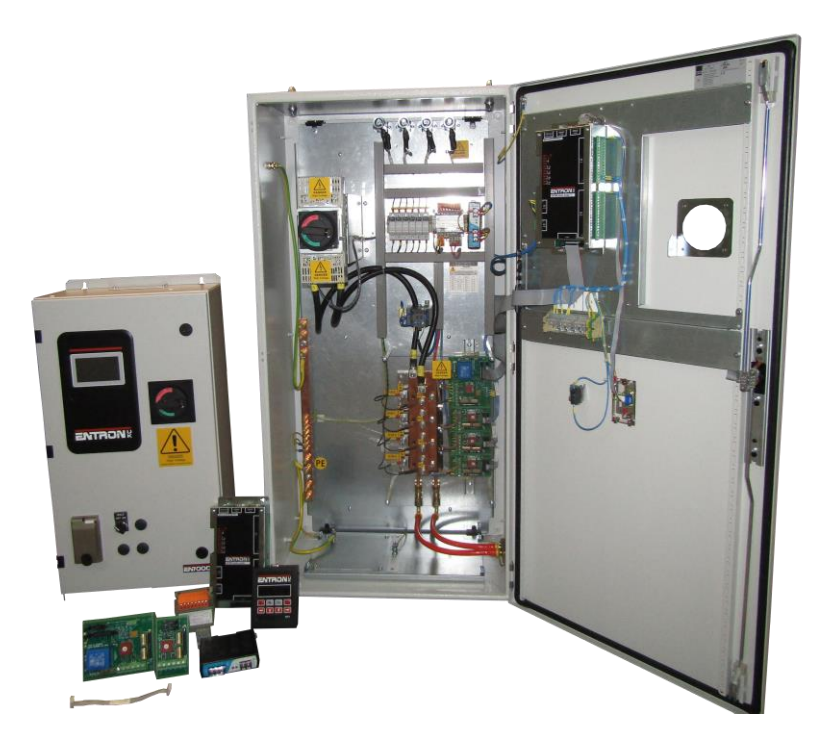

#### **DISCLAIMER**

Information contained in this document is believed to be accurate and reliable. The manufacturer does not provide any representations or warranties, expressed or implied, as to the accuracy or completeness of such information and shall have no liability for the consequences of use of such information. The manufacturer reserves the right to make changes to information published in this document, including without limitation specifications and product descriptions, at any time and without notice.

BF ENTRON accepts no liability for any injury, loss or damage caused by improper installation, use or application of its products. The user shall only use the product for purposes that are proper and in accordance with all applicable laws, rules, and regulations.

Copyright © 2022 by BF ENTRON

All rights reserved. No part of this publication may be reproduced, distributed, or transmitted in any form or by any means, including photocopying, recording, or other electronic or mechanical methods, without the prior written permission of the publisher.

#### **TRADEMARKS**

BF ENTRON and/or its affiliates' trademarks may not be used in connection with any product or service that is not BF ENTRON's, in any manner this is likely to cause confusion among customers or in any manner that disparages or discredits BF ENTRON. All other trademarks not owned by BF ENTRON are the property of their respective owners, who may or may not be affiliated with, connected to, or sponsored by BF ENTRON.

Copyright © 2021 BF ENTRON and/or its affiliates. All rights reserved

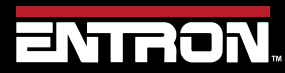

Product Model: **EN7000v2**

 $2 | P \text{ a ge}$ 

# **Document Revisions**

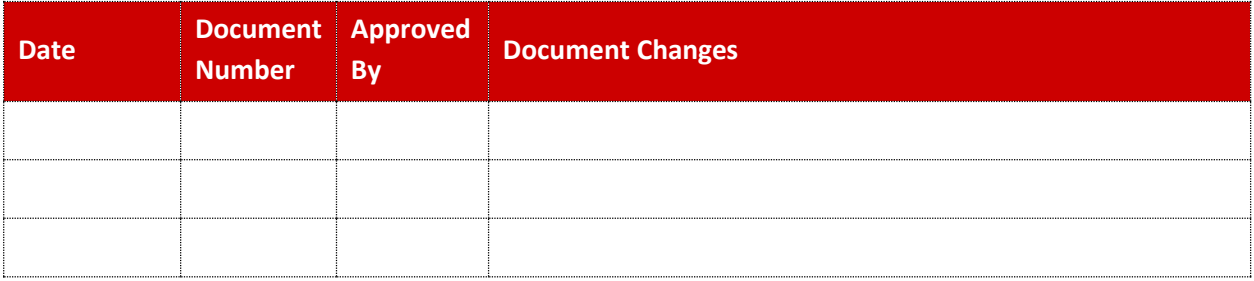

# **Languages**

This document is only published in the English language.

Copyright © 2021 BF ENTRON and/or its affiliates. All rights reserved

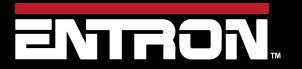

Product Model: **EN7000v2**

3 | P a g e

# **Table of Contents**

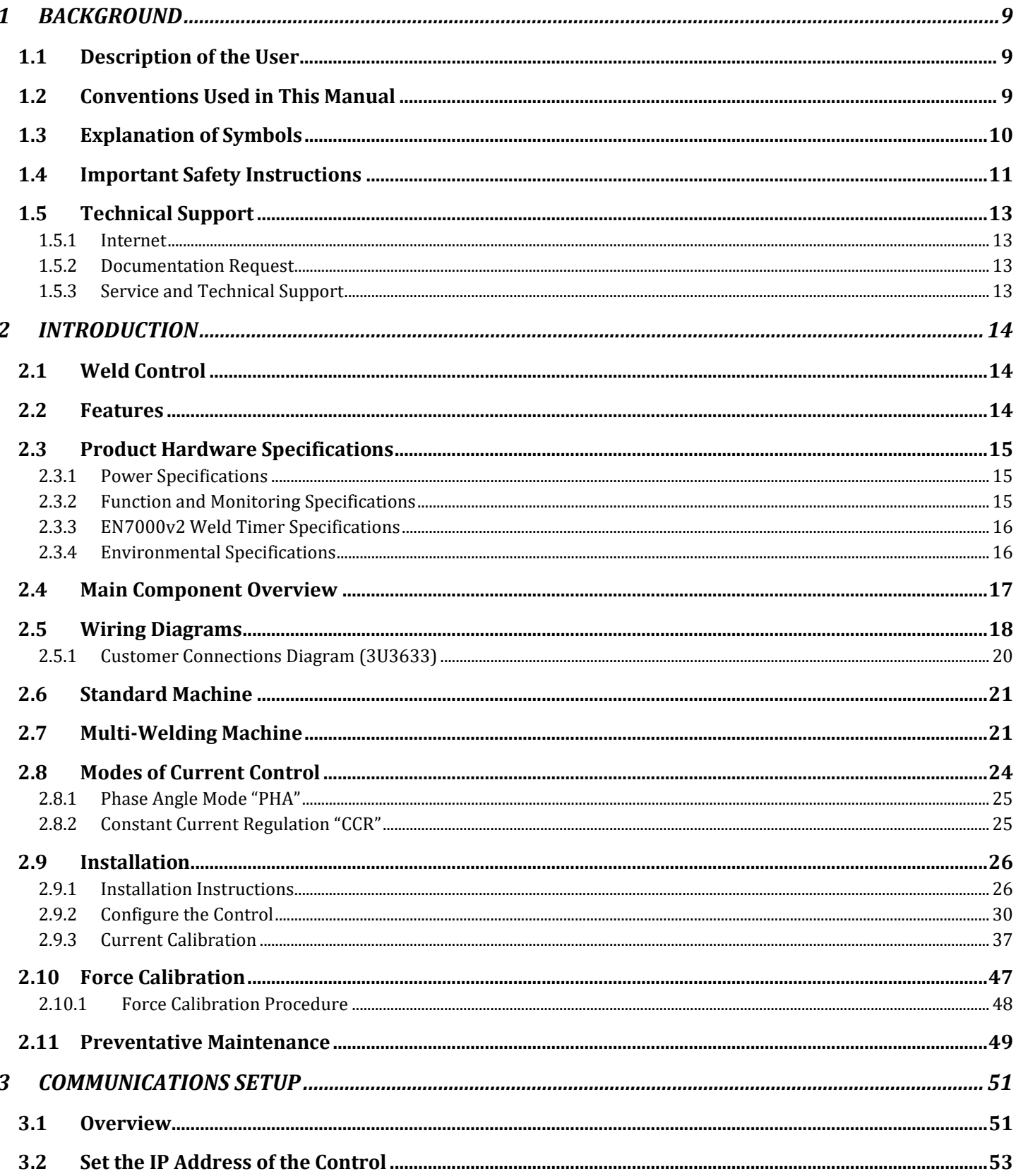

Copyright © 2021 BF ENTRON and/or its affiliates. All rights reserved

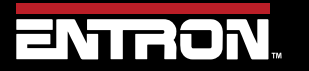

Product Model: **EN7000v2**<br>Firmware Version: 2.27

 $4 | P a g e$ 

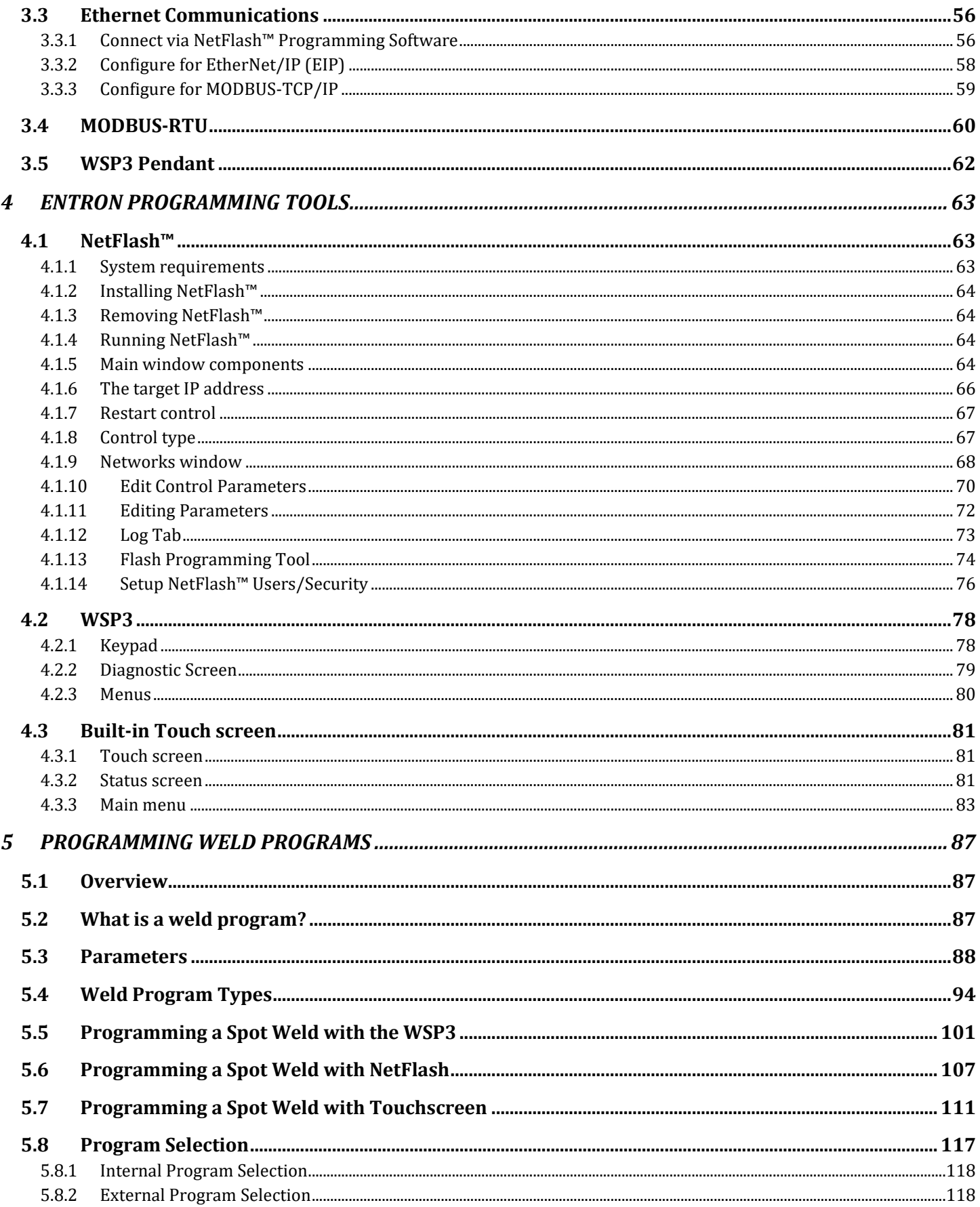

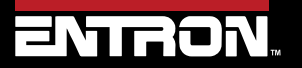

Product Model: **EN7000v2**<br>Firmware Version: 2.27

 $5 | P \text{ a } g \text{ e}$ 

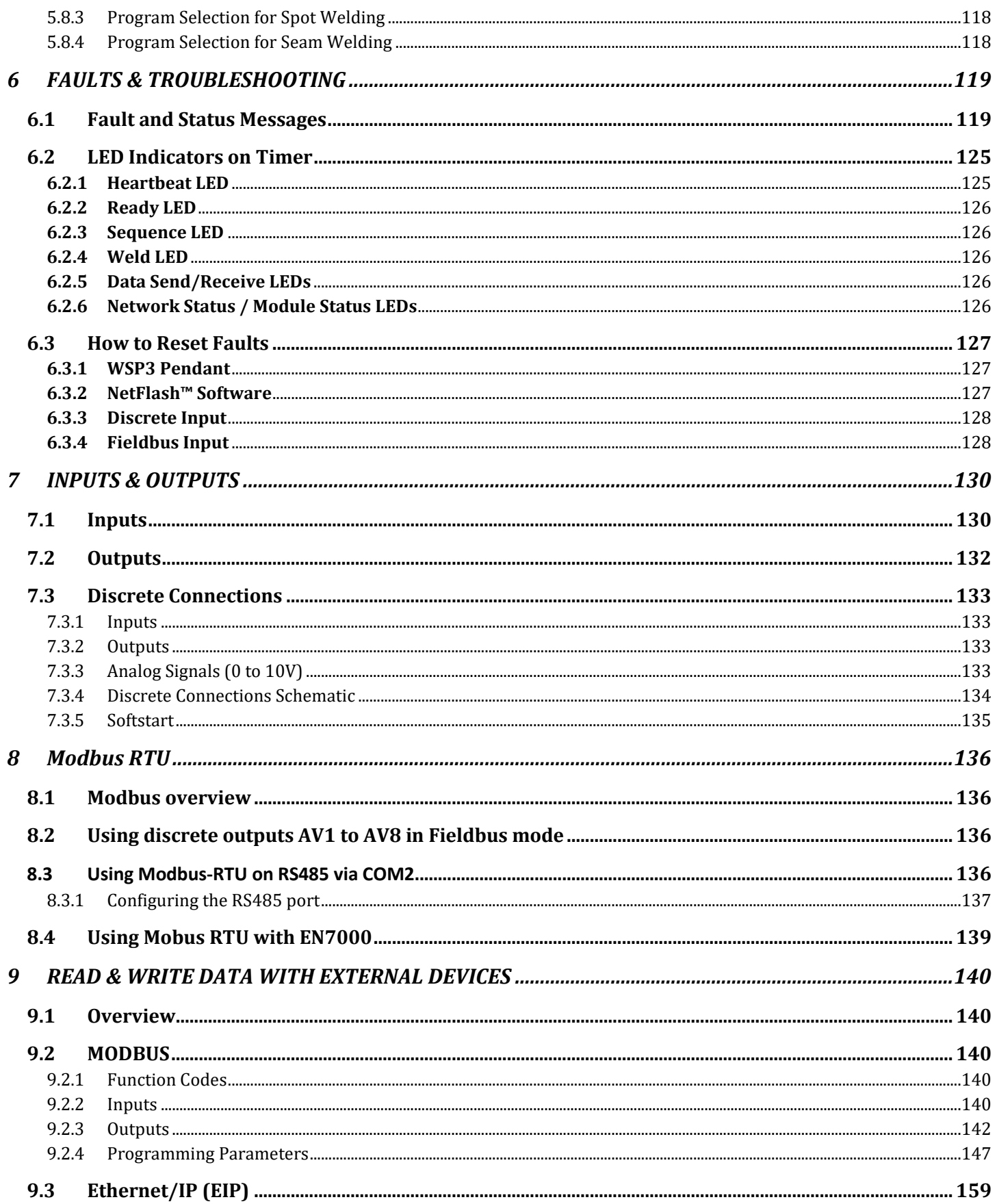

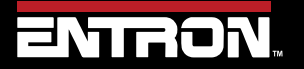

Product Model: **EN7000v2**<br>Firmware Version: 2.27

 $6 | P a g e$ 

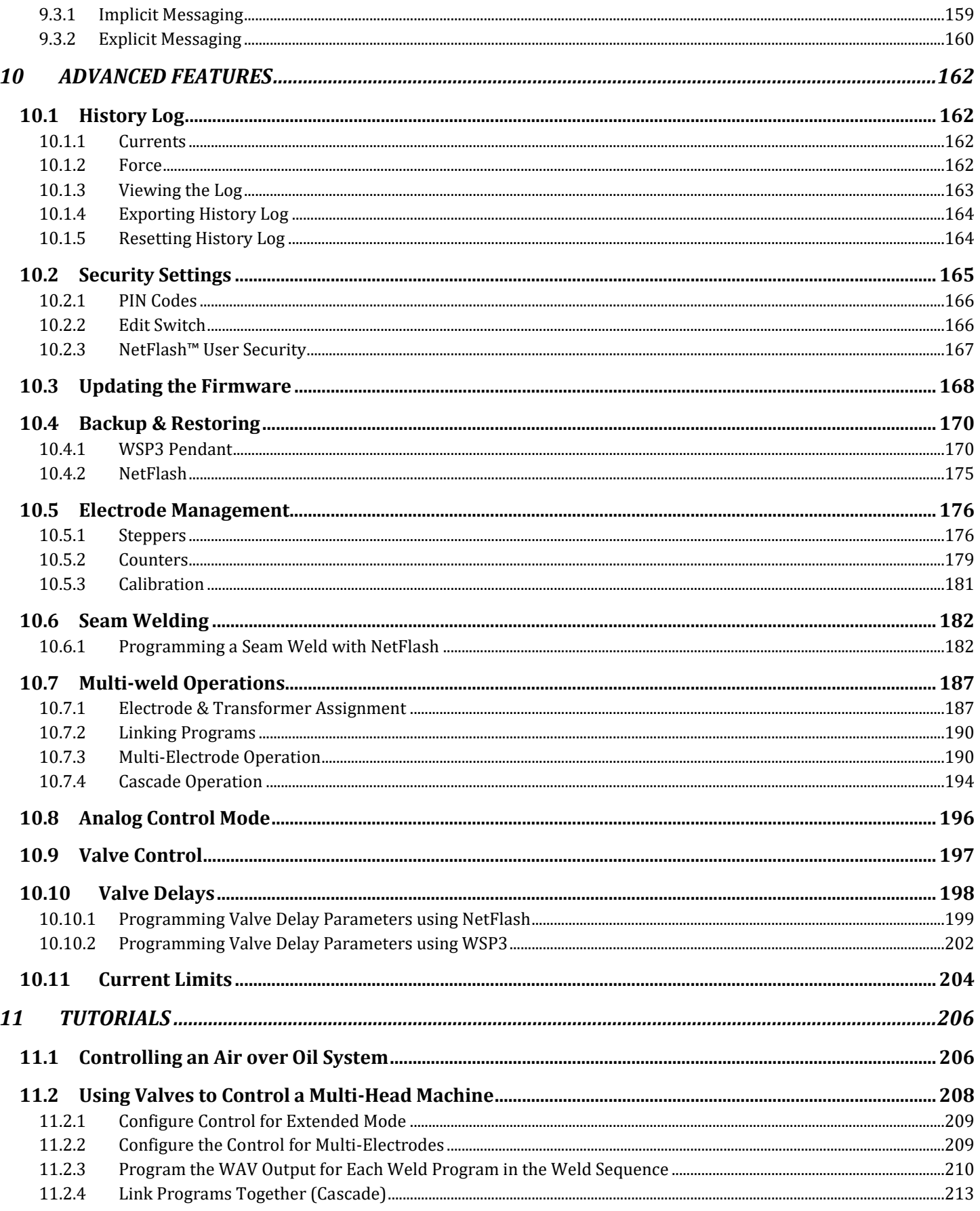

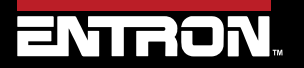

Product Model: **EN7000v2**<br>Firmware Version: 2.27

 $7 | P a g e$ 

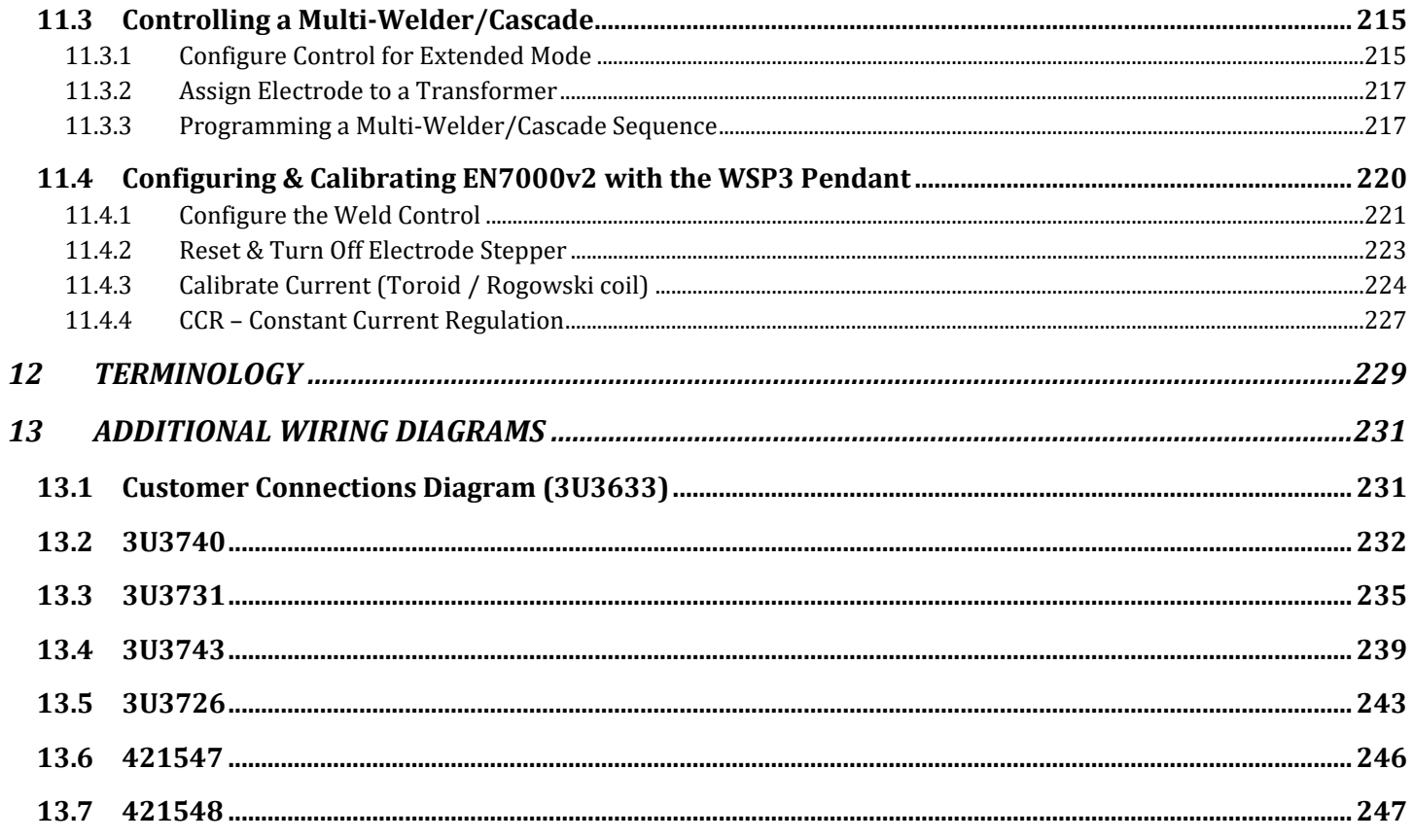

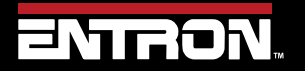

Product Model: **EN7000v2**<br>Firmware Version: 2.27

 $8 | P a g e$ 

# **1 BACKGROUND**

# **1.1 Description of the User**

This manual has been written to inform qualified custom equipment manufacturers, integrators, control engineers, weld engineers, and/or maintenance technicians how to safely install, setup, operate, and maintain the weld control.

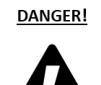

## **Qualified Personnel Only**

The information contained in this manual is intended for Qualified Personnel, as defined by the National Electrical Code (NEC). Always follow Electrical Safety in the Workplace per NFPA 70E or equivalent standard in your location.

This manual has been written for the EN7000v2 AC weld control product line with an EN7000v2 weld timer. The manual applies to the V2.27 version of firmware on the EN7000V2 timer.

This document should be carefully read before installing and operating the weld control. Failure to follow the instructions defined in this manual could create a safety hazard or impact the warranty on the product.

# **1.2 Conventions Used in This Manual**

The following style conventions are used in this document:

*Bold Italics* type font is used for emphasis

- Bulleted lists generic lists and do not define a sequence or procedures
- 1) Numerical lists define a sequence or procedures

Courier text is used for system output, such as an error message or script URLs, complete paths, filenames, prompts, and syntax

Copyright © 2021 BF ENTRON and/or its affiliates. All rights reserved

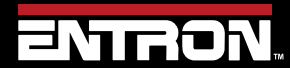

Product Model: **EN7000v2**

9 | P a g e

# **1.3 Explanation of Symbols**

This section defines the symbols used throughout this document.

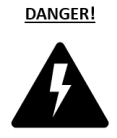

## **DANGER!**

Danger indicates a hazard with a high level of risk which, if not avoided, will result in immediate, serious personal injury or loss of life. Examples are: exposed high voltage; exposed fan blades.

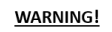

#### **WARNING!**

The Warning symbol indicates a hazard with a potential hazard which *could result* in personal injury or loss of life. Examples are: not using proper personal protect; removal of guards.

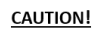

## **CAUTION!**

The Caution symbol indicates a hazard which *could result* in non-life threating personal injury or damage to equipment. CAUTION may also be used to alert against unsafe practices.

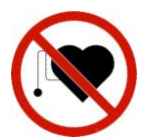

#### **PACEMAKER**

Individuals with cardiac devices should maintain a safe distance due to strong magnetic fields arising from resistance welding. The function of cardiac pacemakers and defibrillators may be disturbed, which may cause death or considerable health damages! These persons should avoid the welding system unless authorized by a licensed physician.

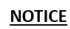

#### **NOTICE**

The Notice symbol is used for making recommendations on use or supplementary information. Non-compliance with these recommendations may result in damage to the control, welding machine or workpiece and voiding of the warranty.

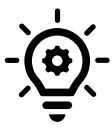

#### **HELPFUL TIP**

The Helpful Hint symbol is used to provide additional information on a topic that may be helpful to the user.

Copyright © 2021 BF ENTRON and/or its affiliates. All rights reserved

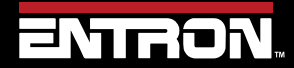

Product Model: **EN7000v2**

10 | P a g e

# **1.4 Important Safety Instructions**

Before installing, starting up, or operating the EN7000v2, carefully read all safety instructions to ensure safe use of the product.

#### SAVE THESE INSTRUCTIONS

The safety instructions are part of the product. Keep the instructions in a safe and easily accessible place near the product.

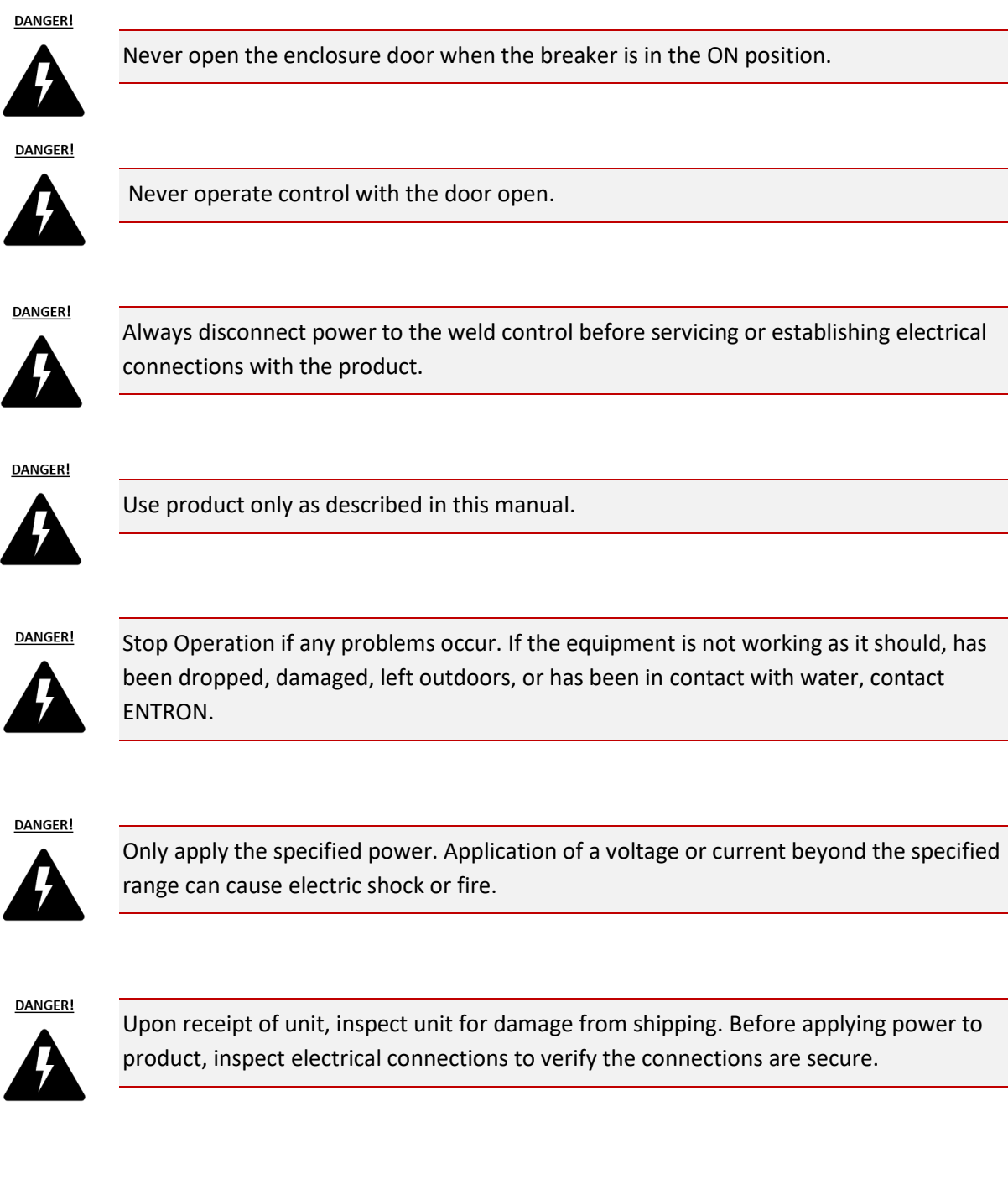

Copyright © 2021 BF ENTRON and/or its affiliates. All rights reserved

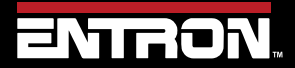

Product Model: **EN7000v2**

11 | P a g e

**WARNING!** 

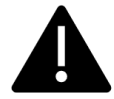

Except for the internal water-cooling system, keep water and water containers away from product. Water ingress can cause a short circuit, electric shock, or fire.

**DANGER!** 

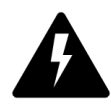

Keep free of dust and debris.

Do not install the product in any of the following environments:

damp environments where humidity is 90% or higher;

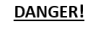

dusty environments; environments where chemicals are handled;

environments near a high-frequency noise source;

hot environments where temperatures are above 40° C / 104° F;

cold environments where temperatures are below 0° C / 32° F;

environments where water will condense.

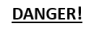

It is not recommended that holes be drilled into the cabinet. Metal debris inside the cabinet can cause a short circuit, electric shock, or fire. If holes must be drilled it is imperative that all components are protected from debris. Drilling holes in the cabinet may allow dust and other materials to enter the cabinet.

DANGER!

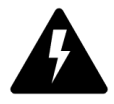

Individuals with cardiac devices should maintain a safe distance due to strong magnetic fields arising from resistance welding. The function of cardiac pacemakers and defibrillators may be disturbed, which may cause death or considerable health damages! These persons should avoid the welding system unless authorized by a licensed physician.

**WARNING!** 

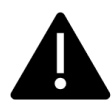

Always ensure cooling water is adequately flowing at the proper rate, temperature, and is of sufficient quality. For water quality requirements, refer to AWS J1.2M/J1.2.2016 Guide Installation and Maintenance of Resistance Welding Machines.

Copyright © 2021 BF ENTRON and/or its affiliates. All rights reserved

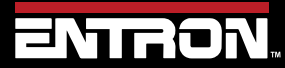

Product Model: **EN7000v2**

12 | P a g e

# **1.5 Technical Support**

## **1.5.1 Internet**

The latest version of the documentation and other helpful resources in the ENTRON Document Library page found in the Resource section of the ENTRON website: [https://www.entroncontrols.com](https://www.entroncontrols.com/)

#### **1.5.2 Documentation Request**

Documentation, user instructions and technical information can be requested by emailing ENTRON Controls at [customerservice@entroncontrols.com](mailto:customerservice@entroncontrols.com) o[r support@bfentron.co.uk](mailto:support@bfentron.co.uk)

Please include your name and email

#### **1.5.3 Service and Technical Support**

For service and technical support, we request that customers fill out the Technical Support Form found on our website at link below:

**NOTICE** 

TECHNICAL SUPPORT FORM LINK

<https://www.entroncontrols.com/resources/technical-support.html>

After the web form has been completed, your case will be assigned to one of our technical specialists who will contact you directly.

For all other questions, our customer service team is available to assist. The contact information for each our manufacturing and service sites is shown in the table below. Please contact the site for your specific region.

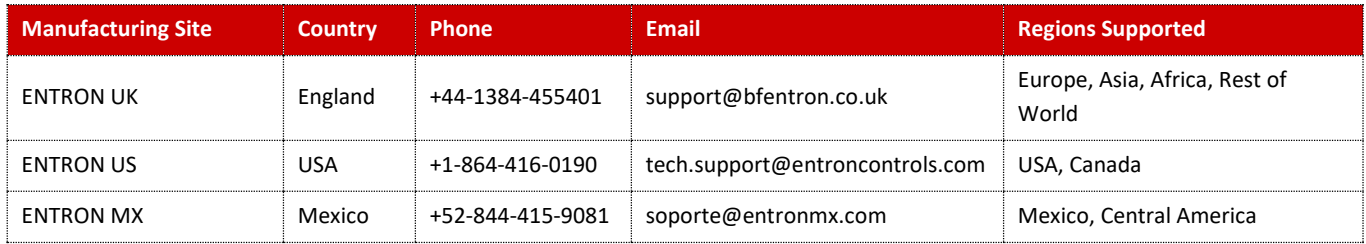

Copyright © 2021 BF ENTRON and/or its affiliates. All rights reserved

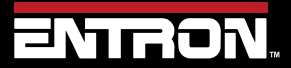

Product Model: **EN7000v2**

13 | P a g e

# **2 INTRODUCTION**

# **2.1 Weld Control**

The EN7000v2 Weld Timer Control is primarily a single-phase 50/60 Hz AC control. It can be configured for Single Gun, Multi-Weld Cascade, Seam Weld, Roll Spot, Analog and 3 Phase DC.

Key Configurations of the EN7000v2 for AC & 3 Phase DC welding:

- 1) Available in two models, with or without *Touch Screen* on board programmer.
- 2) Phase Angle control and Constant Current can be combined in single or linked programs to reduce expulsion on pre-heat currents.
- 3) Available Analog Control for certain Seam or Heating applications.
- 4) Available Multi Electrode configuration for cascade machines. This allows shorter cycle times in multiweld operations.
- 5) Available 3 Phase DC configuration (for use with Inside the Delta 3 phase DC Transformers). Allows equal primary loading with improved power factor for higher current applications.

# **2.2 Features**

The EN7000v2 weld timer control is suitable for various resistance welding and heating applications. These include spot, spot repeat, projection, multi-welding, seam, roll spot including 0 to 10 volts Analog control. The EN7000v2 is available with a range of SCR's. From 300 Amp Air cooled SCRs to 5000 Amps Water-cooled heavy-duty SCRs. The EN7000v2 product range covers a high number of industrial resistance welding/heating applications that use pneumatic pedestal machines, Cascade machines and including large coil joining seam welders.

The primary features are:

- Store up to 256 weld schedules (Programs)
- Data log for up to 6,000 welds
- Real time clock
- 3 weld intervals: Pre-Heat + Main Heat + Post Heat
- Secondary or Primary constant current regulation
- Built in Ethernet/IP
- 2 Analog Inputs
- 1 Analog Output
- 16 Discrete Inputs & Outputs (24 V dc short circuit protected, monitored guided contact safety relay)
- Aux Valves (7)
- Forge Delay using any selected AUX output
- Multiple modes of programming. These include Touch Screen, WSP3 Hand Held Pendant, Net Flash™ Software, MODBUS, Ethernet/IP.
- 0 to 10 volt Analog control mode
- Force profiling
- Electrode management (stepper functions)

Copyright © 2021 BF ENTRON and/or its affiliates. All rights reserved

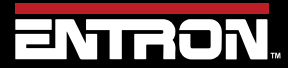

Product Model: **EN7000v2**

14 | P a g e

- Current and Force monitoring
- C-Monitor checks secondary circuit for shunting or wear conditions
- Communication via Ethernet/IP, RS232, RS485, MODBUS TCP/IP, or MODBUS RTU

An EN7000v2 weld control is also available in a Multi-Welder (Cascade) configuration. This configuration allows a user to control multiple weld transformers and multiple weld actuators with a single control. The features of the multi-weld configuration are:

- Control up to 8 weld transformers
- Control up to 8 weld valves (WAV)
- 7 auxiliary valves under program control
- Electrode manager (stepper function) for up to 8 electrodes

For more information on multi-welding refer to the section [Multi-Welding Machine](#page-20-0) of this manual.

# **2.3 Product Hardware Specifications**

The EN7000v2 weld timer control is available with various SCR options and build configurations. The specifications for the standard EN7000v2 product line are defined in this section.

#### **2.3.1 Power Specifications**

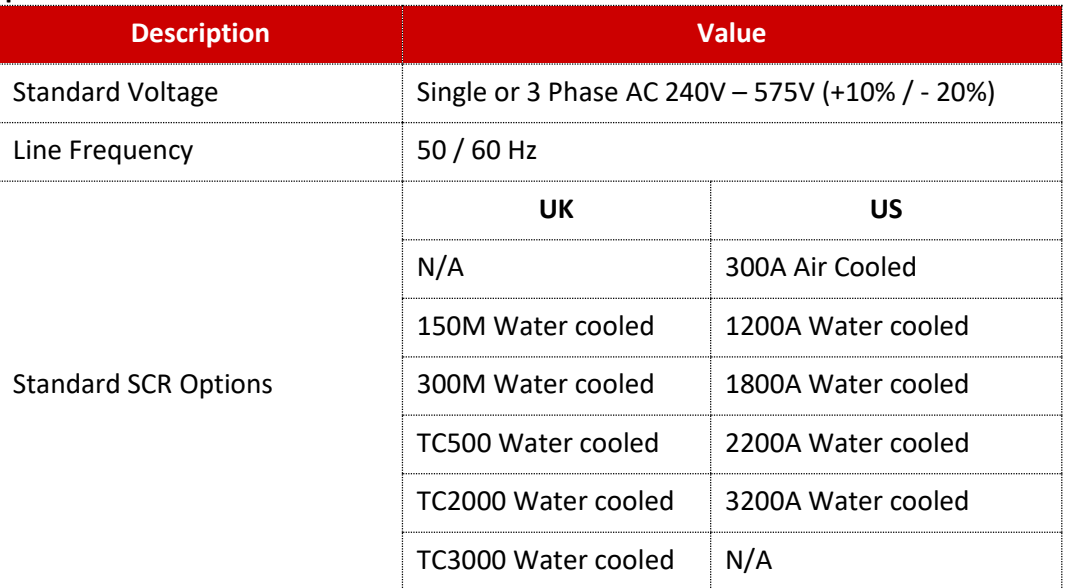

**Table 1: EN7000v2 Power Specifications Table**

#### **2.3.2 Function and Monitoring Specifications**

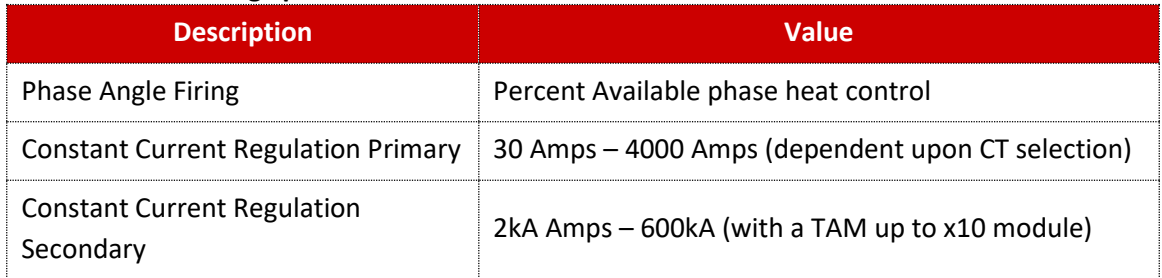

Copyright © 2021 BF ENTRON and/or its affiliates. All rights reserved

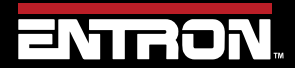

Product Model: **EN7000v2**

15 | P a g e

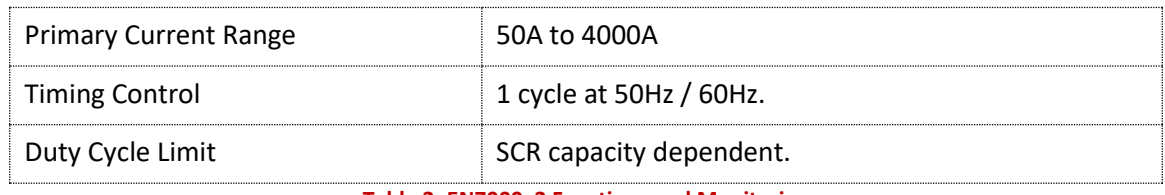

**Table 2: EN7000v2 Functions and Monitoring**

## **2.3.3 EN7000v2 Weld Timer Specifications**

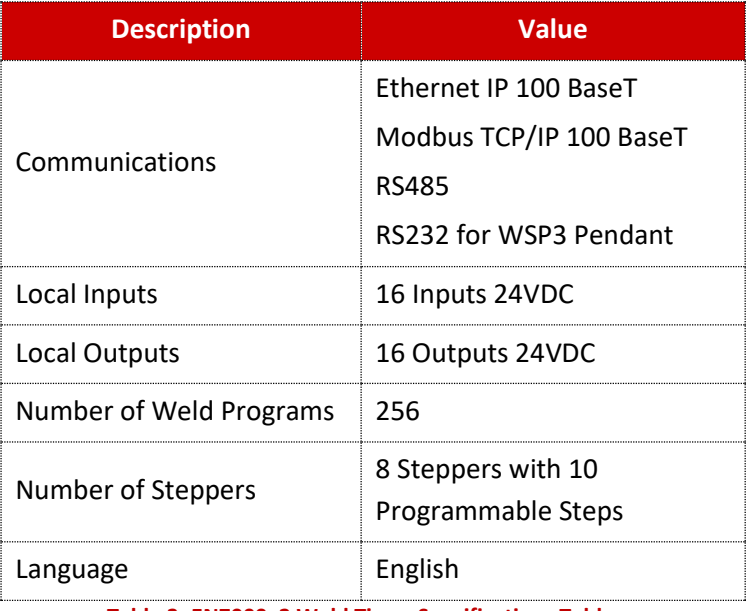

**Table 3: EN7000v2 Weld Timer Specifications Table**

### **2.3.4 Environmental Specifications**

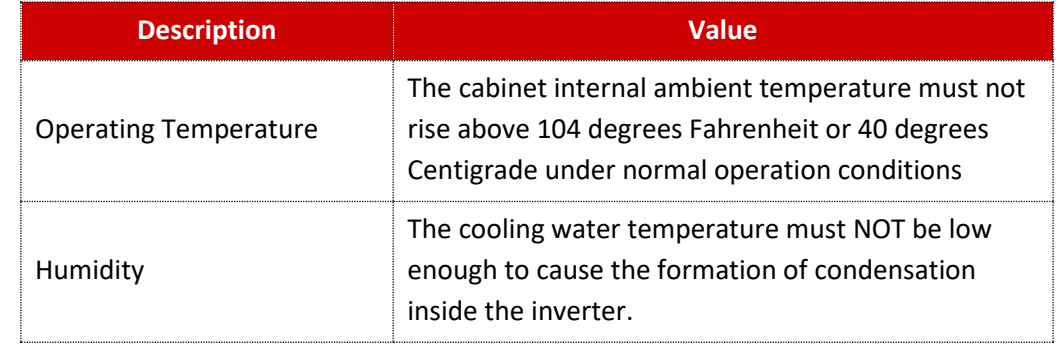

**Table 4: EN7000v2 Environmental Specifications**

#### *2.3.4.1 Cooling Water Specifications*

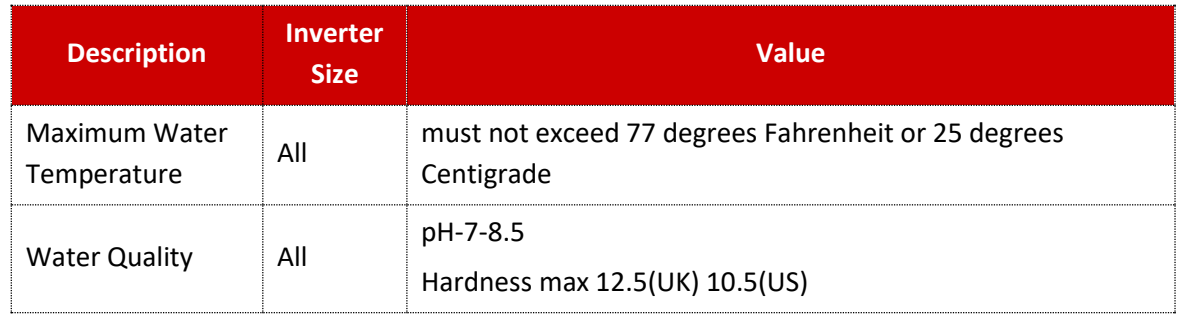

Copyright © 2021 BF ENTRON and/or its affiliates. All rights reserved

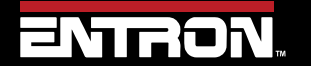

Product Model: **EN7000v2**

16 | P a g e

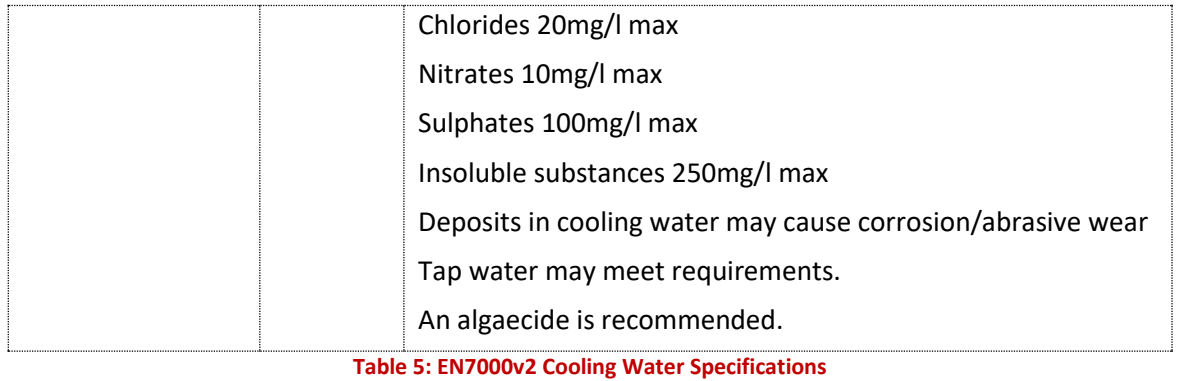

# **2.4 Main Component Overview**

The EN7000v2 weld control is an assembled unit. The major components of the standard 150M/1200A EN7000v2 configuration are identified below and in [Figure 1: EN7000v2 150M 250A Control Layout.](#page-16-0)

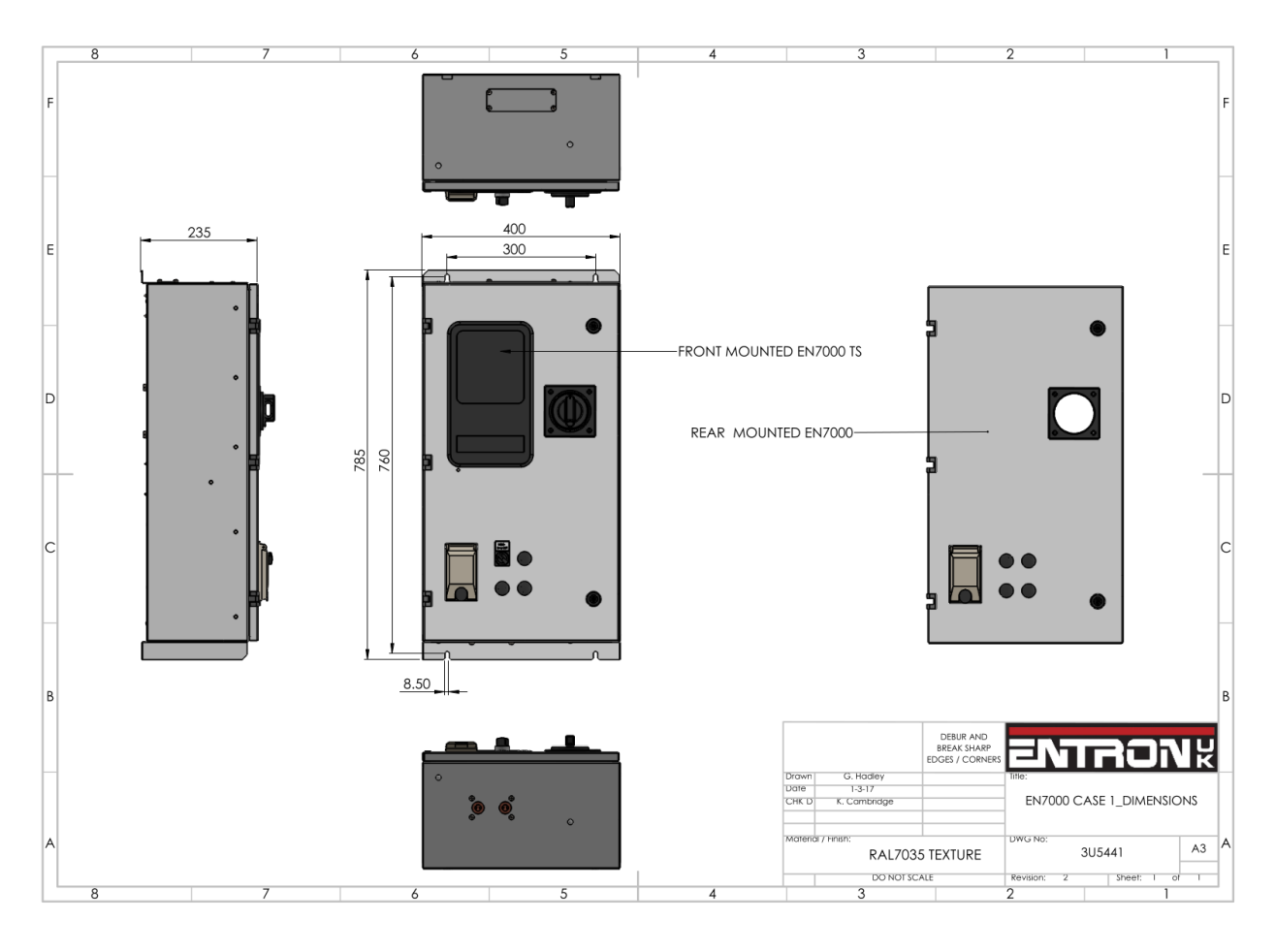

**Figure 1: EN7000v2 150M 250A Control Layout**

<span id="page-16-0"></span>Copyright © 2021 BF ENTRON and/or its affiliates. All rights reserved

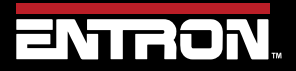

Product Model: **EN7000v2**

17 | P a g e

# **INTRODUCTION** Wiring Diagrams

## **2.5 Wiring Diagrams**

The EN7000v2 weld timer control is designed to operate with various size SCRs and up to 8 welding transformers. This section provides the electrical schematic for customer connections when interfacing the EN7000v2 and a generic Weld Control wiring diagram. The drawing is applicable for the following product configurations:

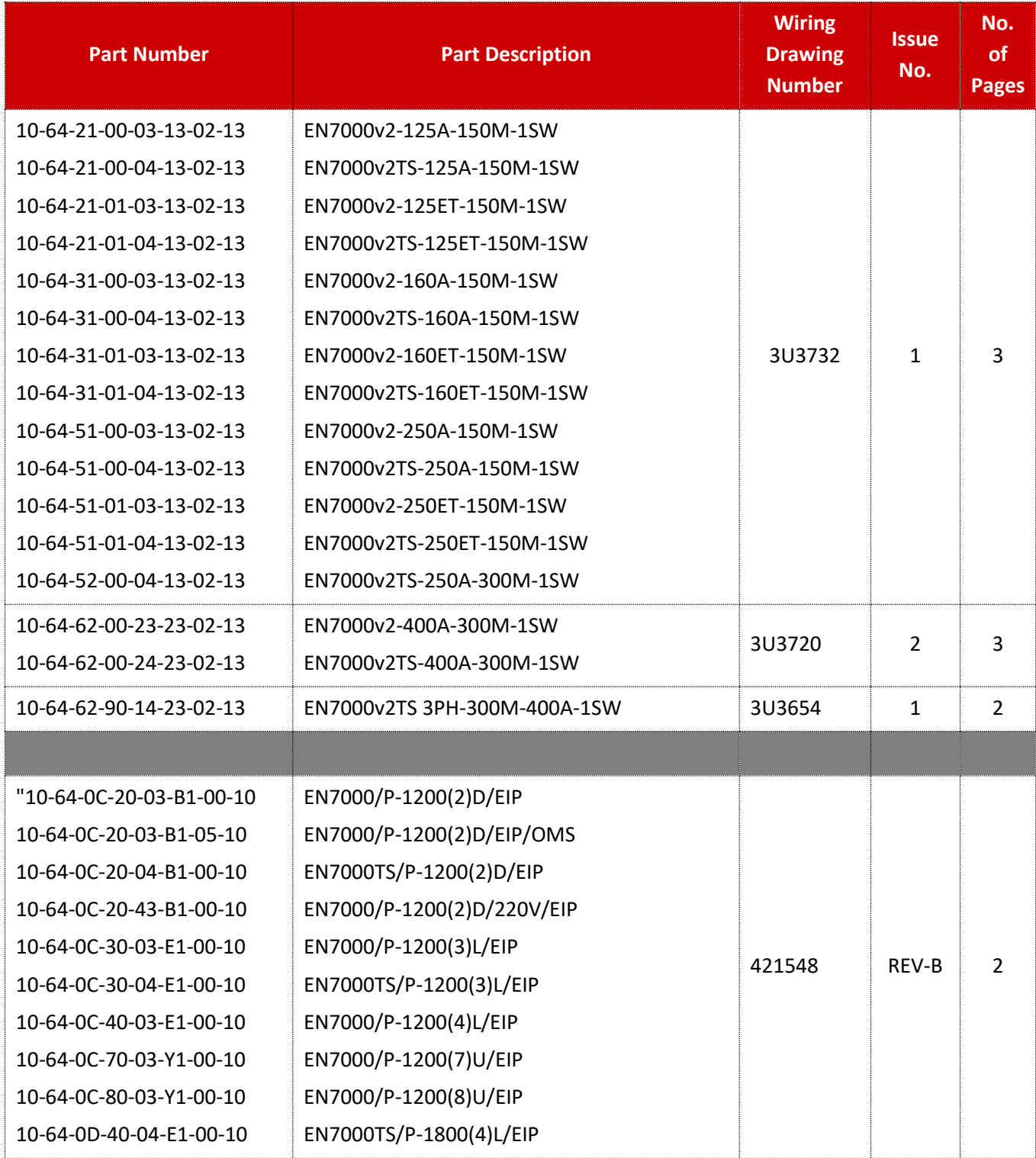

Copyright © 2021 BF ENTRON and/or its affiliates. All rights reserved

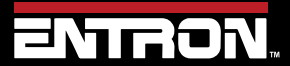

Product Model: **EN7000v2**

18 | P a g e

# **INTRODUCTION** Wiring Diagrams

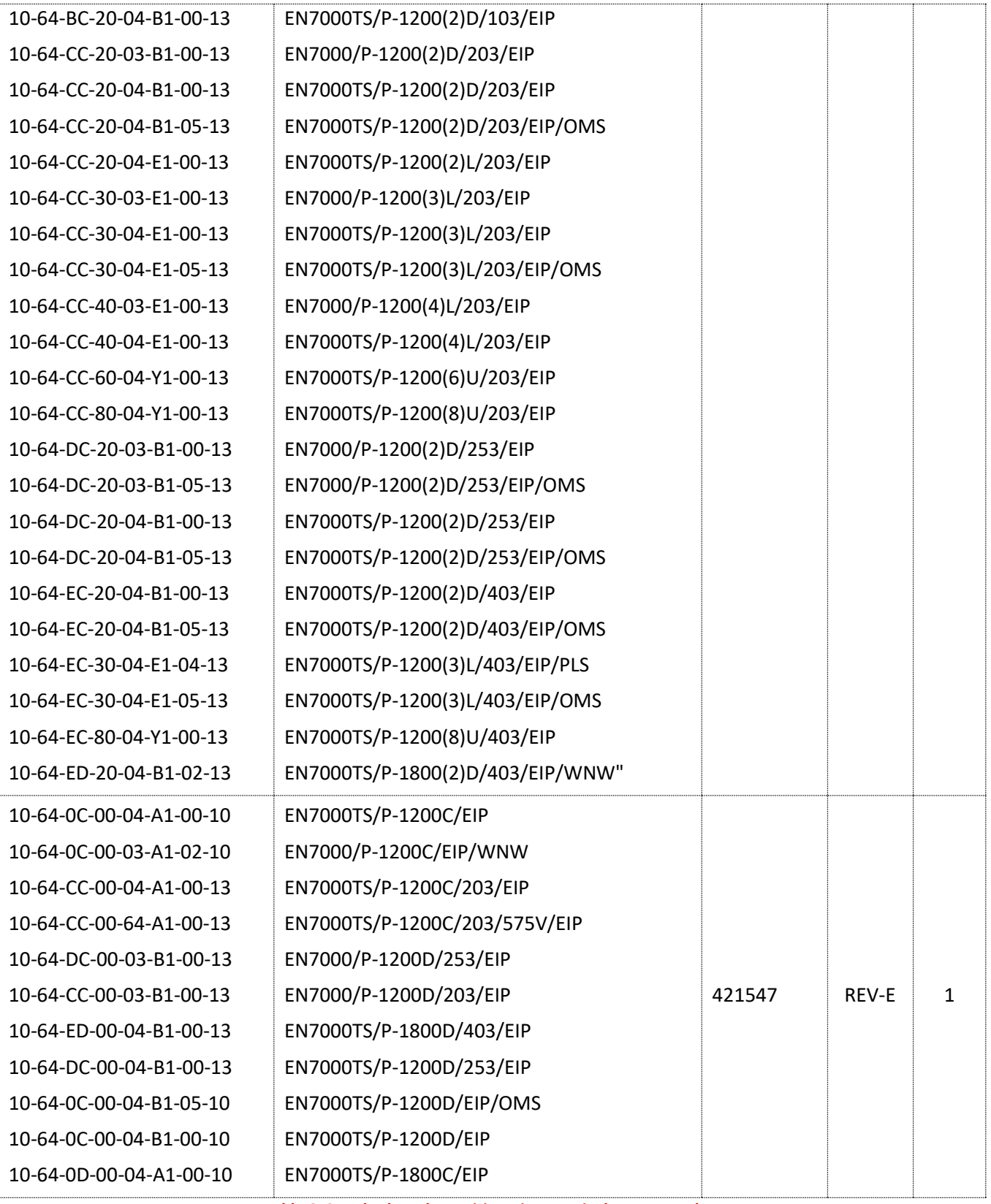

**Table 6: Standard Product Wiring Diagram List by Part Number**

Copyright © 2021 BF ENTRON and/or its affiliates. All rights reserved

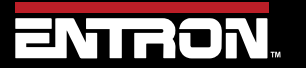

Product Model: **EN7000v2**

19 | P a g e

**NOTICE** 

#### **DOCUMENTATION REQUEST**

If your part number is not defined in **Error! Reference source not found.**, please email E NTRON a[t customerservice@entroncontrols.com](mailto:customerservice@entroncontrols.com) to request the drawing for your product. Please include the following in your request: *your name*, *company name*, **part number**, and **product serial number**.

You can also visi[t www.entroncontrols.com/resources/entron-library.html](http://www.entroncontrols.com/resources/entron-library.html) for pdf versions of the wiring diagrams.

#### **2.5.1 Customer Connections Diagram (3U3633)**

The user connections for the EN7000v2 weld timer control for inputs and outputs are defined in Wiring Diagram [Figure](#page-19-0) [2: 3U3633.](#page-19-0) This wiring diagram applies to all EN7000's.

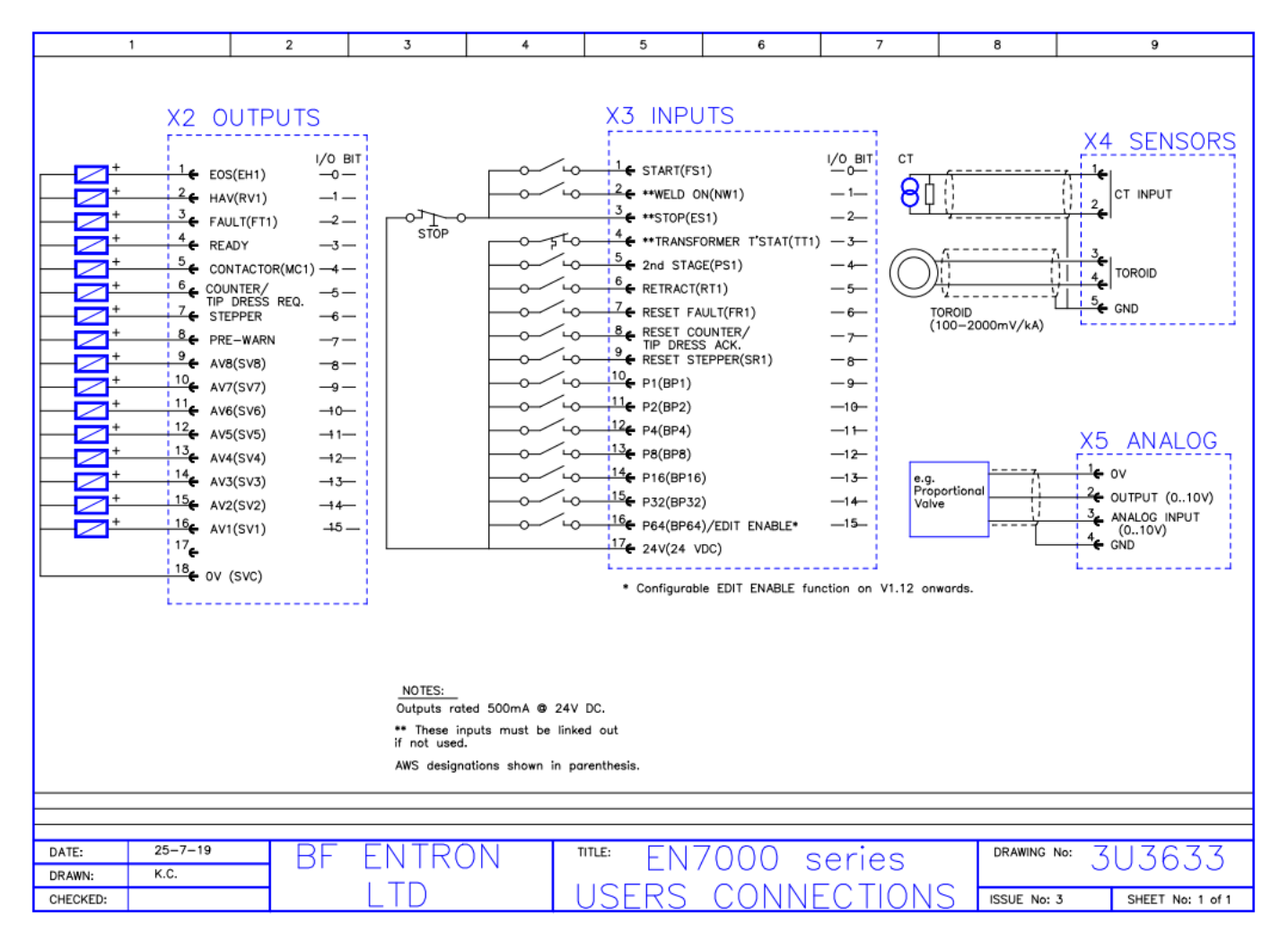

**Figure 2: 3U3633**

<span id="page-19-0"></span>Copyright © 2021 BF ENTRON and/or its affiliates. All rights reserved

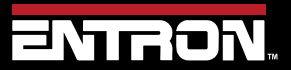

Product Model: **EN7000v2**

20 | P a g e

## **2.6 Standard Machine**

A standard machine is a machine with a single weld transformer which in turn connects to a secondary circuit using one set of electrodes. The typical variants of standard machines are:

- Standard pedestal machines
- Manual weld guns
- Robot guns
- Seam welders

Below is a schematic showing an example of a single AC transformer connected to a single set of electrodes. The schematic represents a system where the EN7000v2 weld timer controls the actuation of the weld sequence. By activating the weld air valve (WAV) output to close the weld cylinder and execute the programmed sequence in the selected weld schedule (Program).

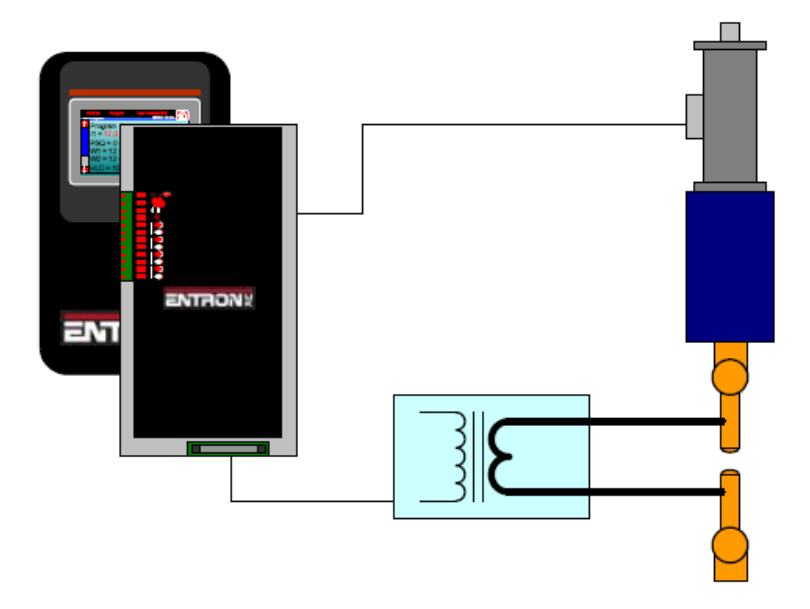

**Figure 3: Standard Machine Schematic with Standard EN7000V2**

# <span id="page-20-0"></span>**2.7 Multi-Welding Machine**

A Multi-Welding machine has multiple valves and/or multiple transformers that are controlled by a single weld control.

There are two types of multi-welding machines that are supported by the EN7000v2 weld timer.

• *Multi-Head Machine* – A Multi-Head machine has up to 8 valves and a single weld transformer. Each valve is typically controlled independently. This type of machine is also referred to as a *Multi-Electrode* or *Multi-Gun* configuration (Refer to the [Multi-weld Operations](#page-186-0) Section for programming information).

Copyright © 2021 BF ENTRON and/or its affiliates. All rights reserved

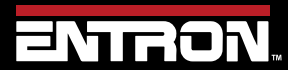

Product Model: **EN7000v2**

21 | P a g e

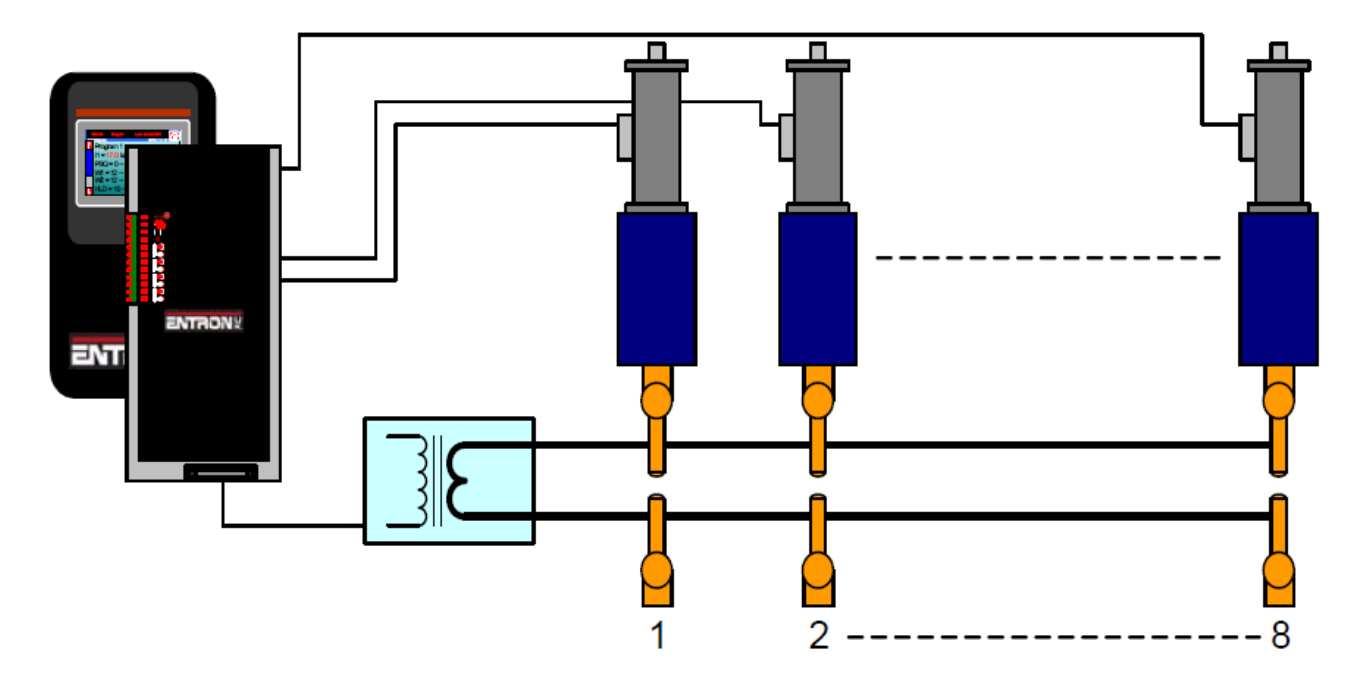

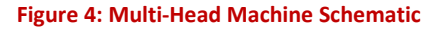

• *Multi-Welder (Cascade) Machine* – A Multi-Welder machine has up to 8 valves and up to 8 weld transformers. Each valve can be controlled independently. The transformers are controlled independently. Each combination of valve and transformer executes a weld in a sequence or cascading manner. This is why this type of machine is typically referred to as a *Cascade*.

A Multi-Welder (Cascade) weld control requires additional SCRs to control the multiple transformers. A Multi-Welder control must be specified at the time of order with the number of transformers to be controlled.

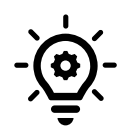

## **Cascade / MUX**

The EN7000v2 Cascade type weld controls can be identified by the part description. UK built controls the description must contain *e.g 150M or 300Mx2,3-8* which means additional SCRs have been installed in the cabinet to fire additional transformers.

USA built controls the description must contain *e.g 1200 or 1800 (2,3-8)* which means additional SCRs have been installed in the cabinet to fire additional transformers.

Copyright © 2021 BF ENTRON and/or its affiliates. All rights reserved

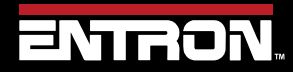

Product Model: **EN7000v2**

22 | P a g e

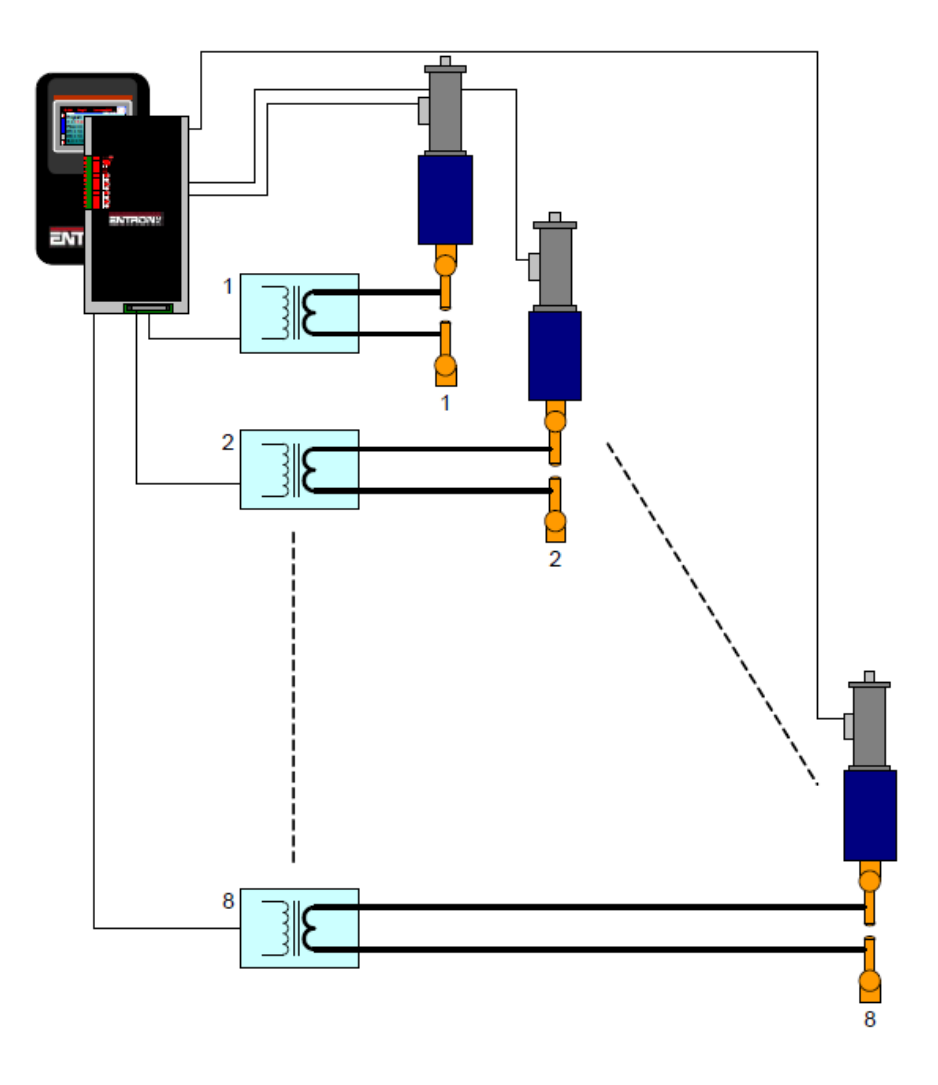

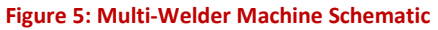

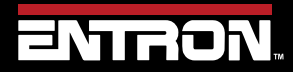

Product Model: **EN7000v2**

23 | P a g e

# **INTRODUCTION** Modes of Current Control

# **2.8 Modes of Current Control**

The EN7000v2 weld timer's primary function is to control the magnitude and duration of the weld current. There are two different modes of current control. The mode is set with each weld schedule. CCR Current control can be calibrated to match an external weld current meter. The calibration procedure tunes the EN7000v2 to match a user's Calibrated Weld Current Meter. Refer to the [Current Calibration](#page-36-0) Section for detailed calibration instructions.

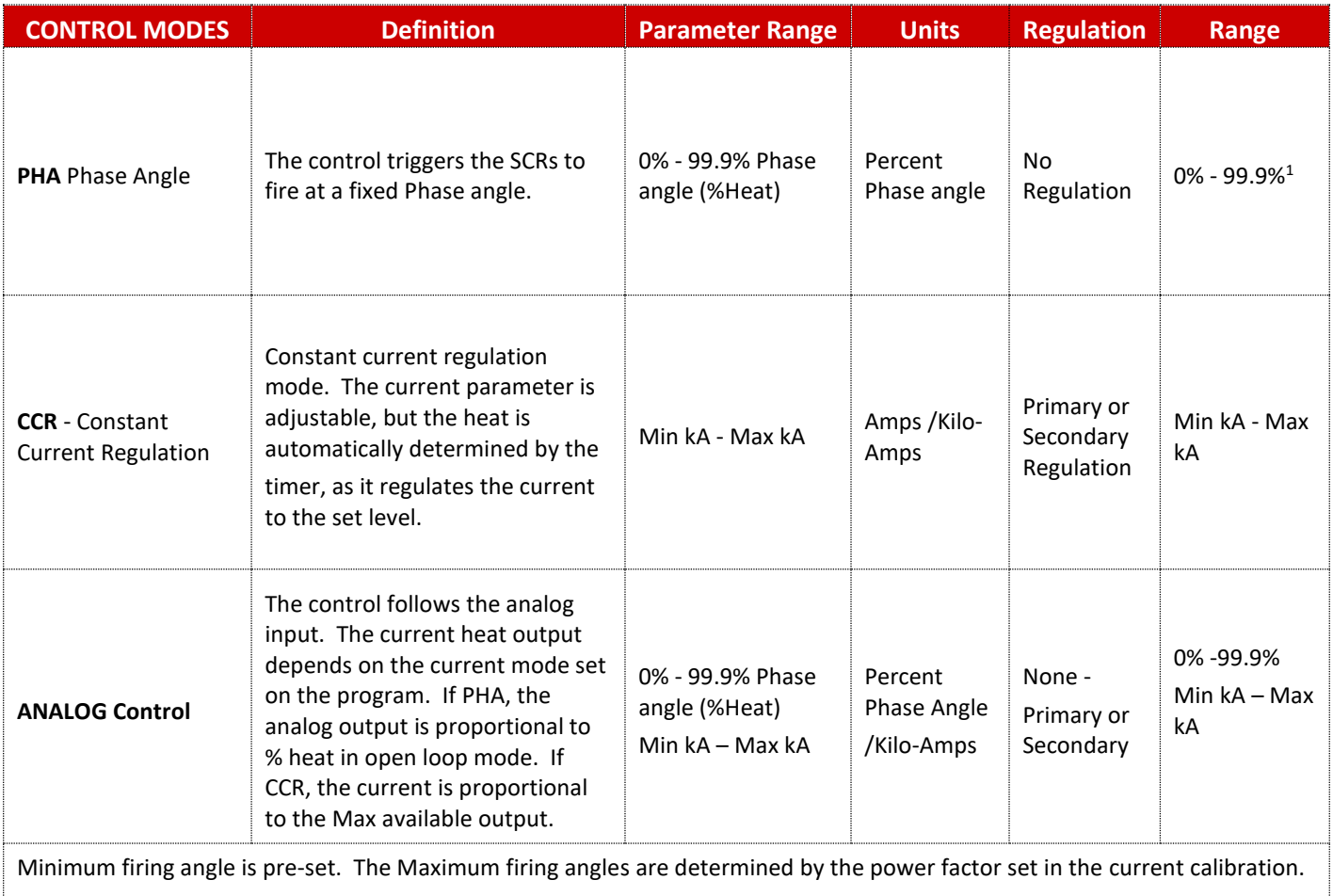

The SCR minimum firing is set to avoid erratic gate triggering near zero crossing.

Maximum firing angles may produce little change at high firing angles due to machine power factor. Adjusting the power factor to a lower level, will remap the firing so a change in output is obtained for the full range of heat settings. 30° to 150°

Example: A machine with a long secondary (poor power factor) may have dead angles above certain percent firings. Maximum output current is reached at 70%. Above this point, the machine produces little or no current output change. A reduction of Power factor setting from 0.86 to 0.65, in this case, produces current adjustment up to 99.9%.

Note:- If the power factor is to low 0.40 this can limit the maximum current output of the welding machine.

**Table 7: Current Control Modes**

Copyright © 2021 BF ENTRON and/or its affiliates. All rights reserved

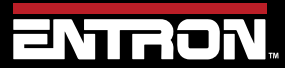

Product Model: **EN7000v2**

24 | P a g e

# **INTRODUCTION** Modes of Current Control

## **2.8.1 Phase Angle Mode "PHA"**

Phase Angle Mode (PHA) is open loop control. The current and heat parameters are independently adjustable. Phase angle is maintained (fixed) throughout the weld time. The current parameter is only used for monitoring by comparing to the measured results from phase angle output. The required welding current is programmed in units of % heat.

# **2.8.2 Constant Current Regulation "CCR"**

Firing in Constant Current Regulation ("CCR") mode, produces a desired target current in kA by automatically varying the phase angle to reach and regulate the actual current. The current parameter in kA is adjustable by the user but the heat % required is automatically adjusted by the EN7000v2 weld control. The current target is programmed in units of Amps or kiloampere (kA) dependent upon measuring source and calibration set-up.

Copyright © 2021 BF ENTRON and/or its affiliates. All rights reserved

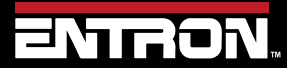

Product Model: **EN7000v2**

25 | P a g e

# **2.9 Installation**

The installation of the EN7000v2 weld control should be performed by a trained electrician and all local safety protocols must be followed when installing the unit. These instructions should be carefully read before installation. Failure to adhere to these instructions may invalidate the warranty on the control

## **2.9.1 Installation Instructions**

# **1)** *Inspect Crate*

Upon receipt of the crated EN7000v2, the crate should be inspected for damage. If damage to the crate is found, immediately stop and begin the process to submit a claim with the shipper.

- a. If the shipping terms are FOB: Origin or Ex-Works; the claim should be submitted by the receiver.
- b. If the shipping terms are the responsibility of the seller; the claim should be submitted by the shipper of record.

## **2)** *Unpack Control*

Unpack the control and examine the exterior and interior of the control for damage. Verify there are no loose components or wires inside the control.

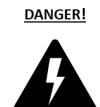

#### **SHIPPING DAMAGE!**

If damage to the control is identified, do *NOT* hook up to a power source. Immediately contact ENTRON for support.

#### **3)** *Move Control to Machine*

The control should be lifted using a cable and lifting device rated for the weight of the control. The EN7000v2 may be supplied with eye bolts or two feet. When eye bolts are not supplied with the control, a spanner bar should be bolted to the control mounting tabs and connected to the lifting cable.

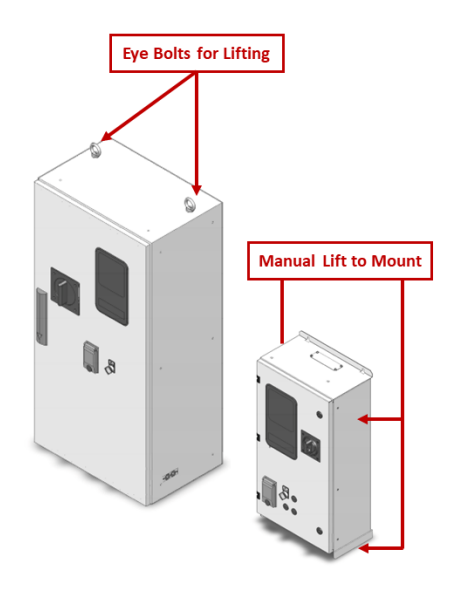

**Figure 6: EN7000V2 Typical Lifting Points**

Copyright © 2021 BF ENTRON and/or its affiliates. All rights reserved

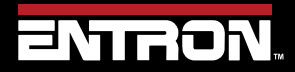

Product Model: **EN7000v2 Firmware Version: 2.27 August 23 | Doc No 700257** 

26 | P a g e

# **INTRODUCTION** Installation

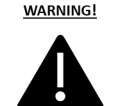

#### **DROPPED CONTROL!**

If a control is dropped, immediately stop. Do NOT hook up to a power source. Immediately contact ENTRON for support.

#### *4) Lock out Power*

Verify the power source has been locked out at the distribution panel or other power source.

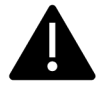

**WARNING!** 

# **LOCKOUT / TAGOUT!**

Always follow your local regulations and facility procedures for locking out electrical connections. Always verify power is OFF before wiring control.

#### *5) Mount the Control*

Mount the control in the desired location using the protruding mount tabs on the exterior of the cabinet. Properly sized bolts should be used based on the control weight.

#### *6) Verify the circuit breaker is OFF*

Verify the circuit breaker is in the OFF position

#### *7) Remove and Modify Access Panels for Electrical Connections where applicable*

- a. Remove the access panels on the top of the control where applicable. Cover internal parts prior to Drilling the desired access holes for Power cables and I/O connections.
- b. Wire all desired I/O connections.

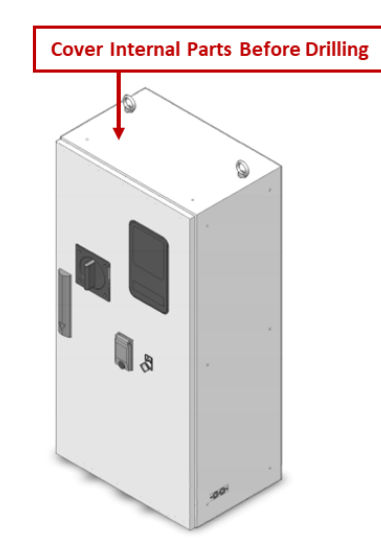

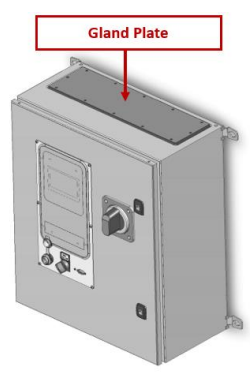

**Figure 8: EN7000 Control without Access Points Figure 7: EN7000 Control with Access Plate Only**

Copyright © 2021 BF ENTRON and/or its affiliates. All rights reserved

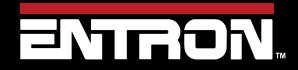

Product Model: **EN7000v2**

27 | P a g e

#### **DRILLING INTO CABINET**

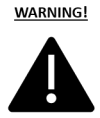

It is not recommended that holes be drilled into the cabinet. Metal debris inside the cabinet can cause a short circuit, electric shock, or fire. If holes must be drilled is imperative that all components are protected from debris.

#### *8) Connect Cooling Water*

Plumb the IN and OUT cooling water lines to the water manifold. The standard configuration has the water manifold located on the bottom of the cabinet. This may vary depending on the case model.

#### *9) Test Water Connections*

Turn on the water-cooling circuit and verify there are no leaks inside or outside the cabinet. Verify the water flowrate meets the specifications for the SCR module.

#### *10) Connect Ground*

Connect plant ground to the grounding post inside the cabinet.

#### *11) Connect AC Power*

Connect the line power cables to L1, & L2 connection points on the input side of the circuit breaker (top). Refer to the wiring diagram for more information.

#### *12) Connect the Weld Transformer*

- a. Connect the Weld Transformer to the H1 and H2 connection points in the weld control. Refer to the wiring diagram for more information.
- b. Connect the Weld Transformer ground connection to the grounding bus bar connection inside the cabinet.
- c. Always route the transformer TLS and current coil leads (Toroid) in conduit separate from the power cables.

#### *13) Inspect Connection Points*

Inspect all electrical connections inside the cabinet to verify connections are tight and secure.

#### *14) Close and Lock Door*

Close the cabinet door. Using the provided key rotate the door locks to seal the cabinet door.

Copyright © 2021 BF ENTRON and/or its affiliates. All rights reserved

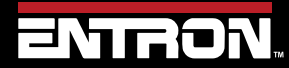

Product Model: **EN7000v2**

28 | P a g e

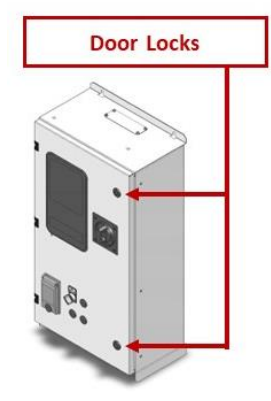

#### **Figure 9: Location EN7000v2 Door Locks**

#### **DOOR INTERLOCK!**

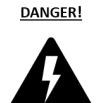

The cabinet door is interlocked with the breaker. NEVER defeat this safety device. NEVER open the cabinet door or access the interior of the cabinet when the unit is under power.

#### *15) Connect WSP3 Pendant*

If the WSP3 handheld pendant was purchased with the control, please connect this to the RS232 port on the front of the cabinet.

#### *16) Remove Lock Out*

Remove the Lock Out device at the power source

#### *17) Verify Cooling Water is ON*

Verify the cooling water is flowing at the proper flowrate and temperature for the control.

#### *18) Turn ON Power*

Turn the breaker handle to the ON position to power up the control.

#### *19) Check WSP3 Pendant Messages*

If the WSP3 pendant was purchased with the control, check the messages on the handheld pendant. If any faults are displayed, go to the Fault and [Status Messages](#page-118-0) section for a detailed explanation.

#### *20) Connect Desired Programming Device*

Connect the desired programming device to the control.

#### *21) Configure the Control*

Configure the EN7000v2 welding control to your required resistance welding process. See the [Configure](#page-29-0)  [the Control](#page-29-0) section for more details.

Copyright © 2021 BF ENTRON and/or its affiliates. All rights reserved

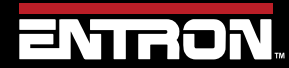

Product Model: **EN7000v2** Firmware Version: 2.27 **August 23 | Doc No 700257**

29 | P a g e

#### *22) Set the IP Address of the Control*

Set the IP address of the control following the procedure defined i[n Set the IP Address of the Control](#page-52-0) section.

#### *23) Calibrate the Control*

To optimize the performance of the EN7000v2 the unit should be calibrated to the machine secondary circuit and external weld current meter. Losses in the secondary circuit due to impedance or other factors can reduce the energy output between the electrodes. Refer to the [Calibrate Current \(Toroid /](#page-223-0)  [Rogowski coil\)o](#page-223-0)f the manual for detailed instructions. The method of calibration is a function of the mode of regulation set in the configuration (primary or secondary current).

#### *24) Program Weld Schedules*

The control is now ready for use. Begin programming or uploading your weld schedules to the EN7000v2 weld timer.

#### <span id="page-29-0"></span>**2.9.2 Configure the Control**

The EN7000v2 weld timer is a flexible device that can be adapted in a variety of ways to fit your welding application. The configuration defines the following parameters:

- Features (Standard or Extended)
- Weld type
- 2<sup>nd</sup> Stage
- Sensor (Feedback)
- Toroid Test
- Frequency  $(50 / 60$  Hz)
- Units (Metric / Imperial)
- Stop on fault
- EOS on fault
- Head Lock
- Prog select
- SCR select
- Electrodes
- Retract
- I/O Source
- Analog control
- Analog out
- Waveform  $10v =$
- **Contactor**
- Com2
- Com3
- Ethernet
- Backup to WSP3
- Restore from WSP3
- Initialise data (This resets to factory defaults)
- Restart system

The recommended method for configuring the control is with the NetFlash™ software. The NetFlash™ software has a single configuration tab that allows the user to see all of the configuration parameters on a single screen.

The configuration parameters can also be programmed via the WSP3 pendant and through ModBus communication.

Copyright © 2021 BF ENTRON and/or its affiliates. All rights reserved

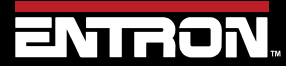

Product Model: **EN7000v2**

30 | P a g e

# **INTRODUCTION** Installation

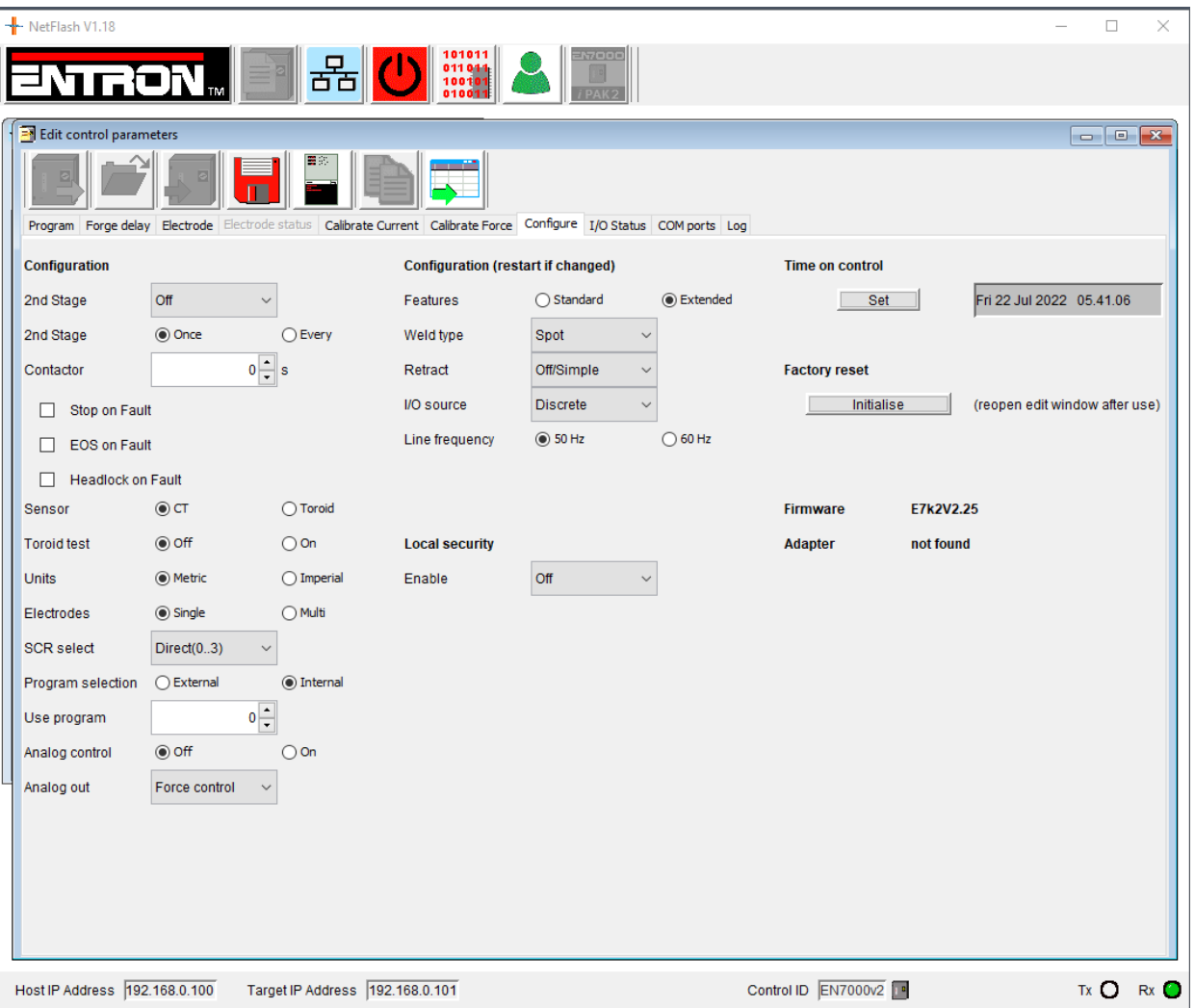

#### **Figure 10: NetFlash Configuration Tab**

The features checkbox allows the user to access advanced features in the control by selecting *Extended*.

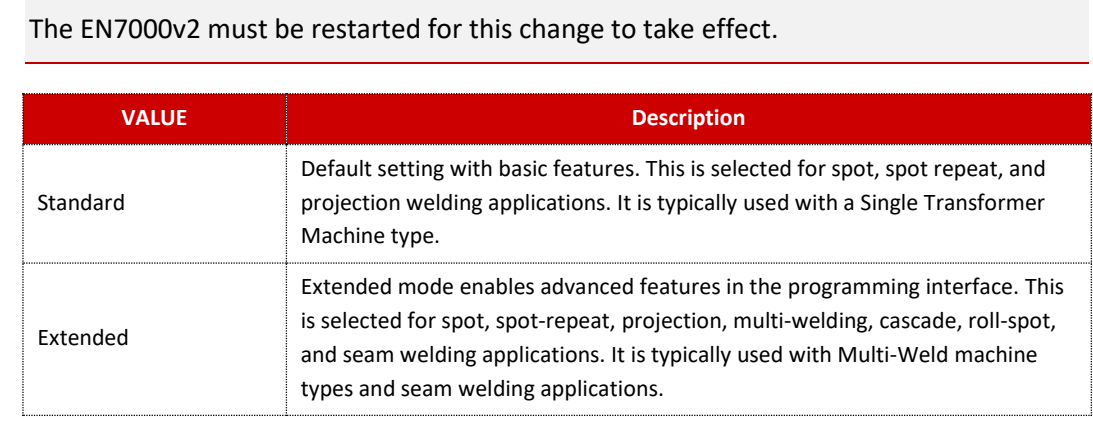

Copyright © 2021 BF ENTRON and/or its affiliates. All rights reserved

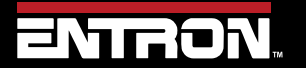

 $-\sum_{i=1}^{n}$ 

Product Model: **EN7000v2**

31 | P a g e

# *2.9.2.1 2 nd Stage / Welder interlock wait.*

The 2<sup>nd</sup> Stage parameter defines whether or not a second input signal is required for the control to complete the weld sequence. Typically, the 2<sup>nd</sup> stage input is a signal that defines a part is present or pressure limit has been reached. If a Welder interlock is used in the facility, the 2<sup>nd</sup> Stage may also be used to wait at the end of squeeze until it gets permission to weld from the Interlock.

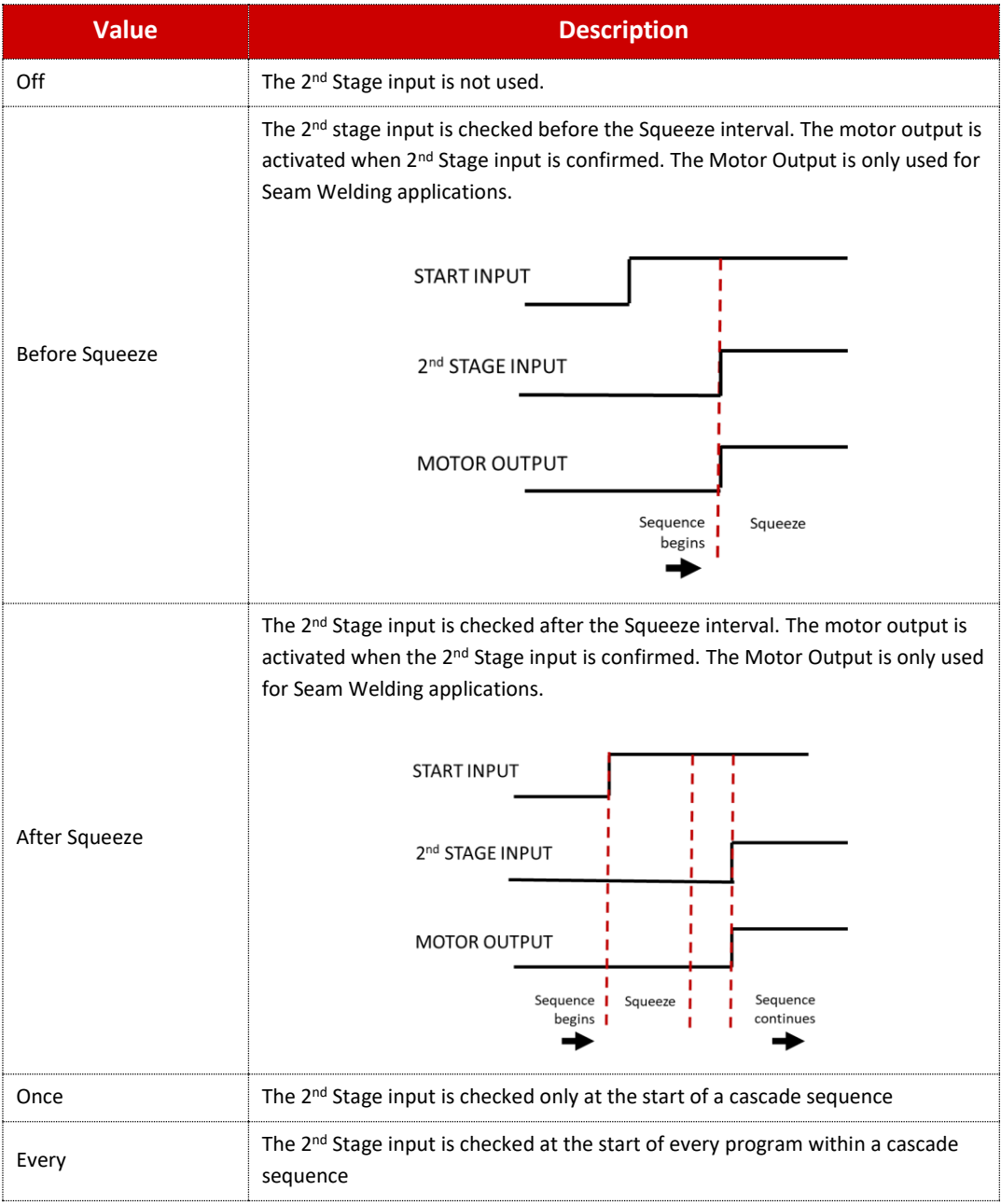

Copyright © 2021 BF ENTRON and/or its affiliates. All rights reserved

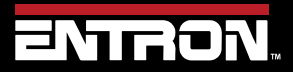

Product Model: **EN7000v2**

32 | P a g e

#### *2.9.2.2 Contactor*

The Contactor output can be sustained for a pre-defined time following the weld. This value can be set from 0 to 99 seconds.

#### *2.9.2.3 Stop on Fault*

The Stop on Fault checkbox is used to define how the system will react to a fault. When the parameter is checked the weld-air valve opens as normal but subsequent events are inhibited until a fault reset command is given.

#### *2.9.2.4 EOS on Fault*

When the "EOS (End of Sequence) on Fault" checkbox is checked the EOS signal will be activated even on a fault, when a fault is detected.

#### *2.9.2.5 Headlock on Fault*

When the "Headlock on Fault" checkbox is checked, the weld air-valve output is held On and subsequent welds are inhibited until the fault is reset.

#### *2.9.2.6 Toroid Test*

The Toroid Test checkbox defines whether the connected toroid (Rogowski coil) should be validated by the weld control. When the value is checked the signal from an external toroid (Rogowski coil) must lie with a range of 10 to 300 Ohms.

#### *2.9.2.7 Units*

The Units parameter defines the units of measure for the force parameter in the device.

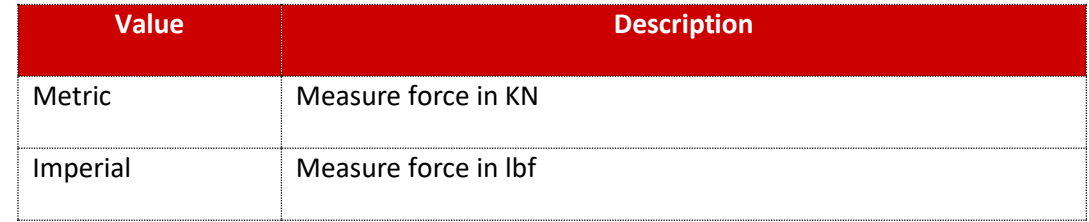

#### *2.9.2.8 Electrodes*

Choice between a Single or Multiple Electrodes can be made. Electrodes have multiple functions within the weld control.

A) Electrode management in the form of STEPPERS - See Electrode Management/Stepper section.

B) SCR/Transformer can be assigned to up to 8 Electrodes, thereby allowing weld programs to turn on the assigned Transformer in a Cascade control. – See Cascade operation.

Copyright © 2021 BF ENTRON and/or its affiliates. All rights reserved

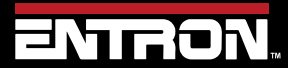

Product Model: **EN7000v2**

33 | P a g e

## *2.9.2.9 SCR Select*

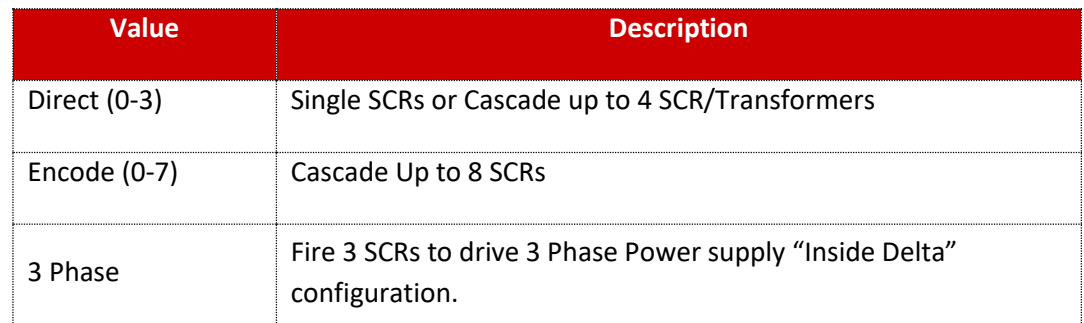

#### *2.9.2.10 Program Select*

The Program Select parameters defines what communication type defines the weld program to use.

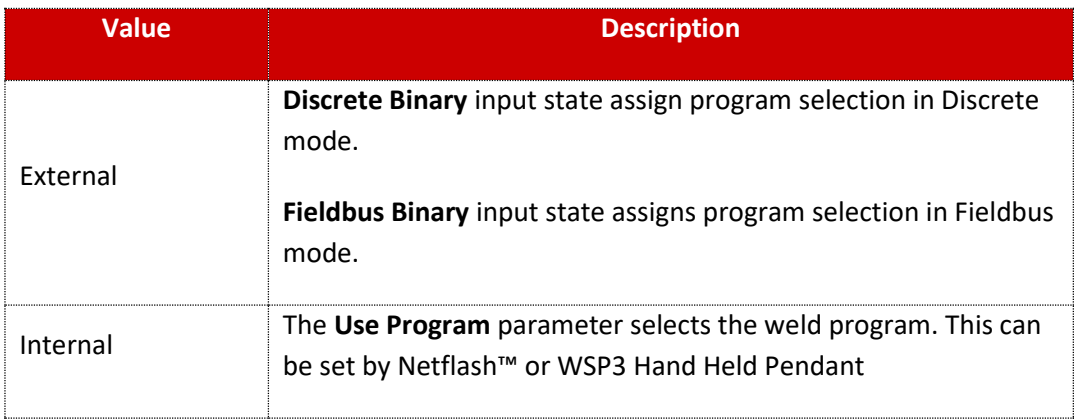

#### *2.9.2.11 Analog Output*

The Analog Output parameter defines what signal the control will output on the analog channel.

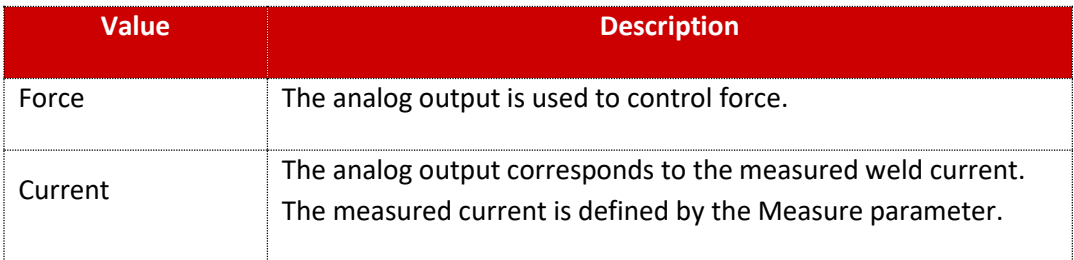

# *2.9.2.12 Analog Control*

The Analog Control setting diverts heat / current control to the Analog input port. The Heat / Current parameters in any program will be ignored. Instead, a 0-10V input will adjust current as needed from external means.

Copyright © 2021 BF ENTRON and/or its affiliates. All rights reserved

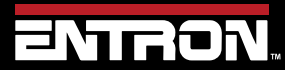

Product Model: **EN7000v2**

34 | P a g e

#### *2.9.2.13 Retract*

The Retract parameter defines the requirements for inputs and outputs related to a retraction value. The profiles of each setting are defined below.

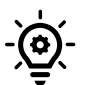

The EN7000v2 must be restarted for this change to take effect.

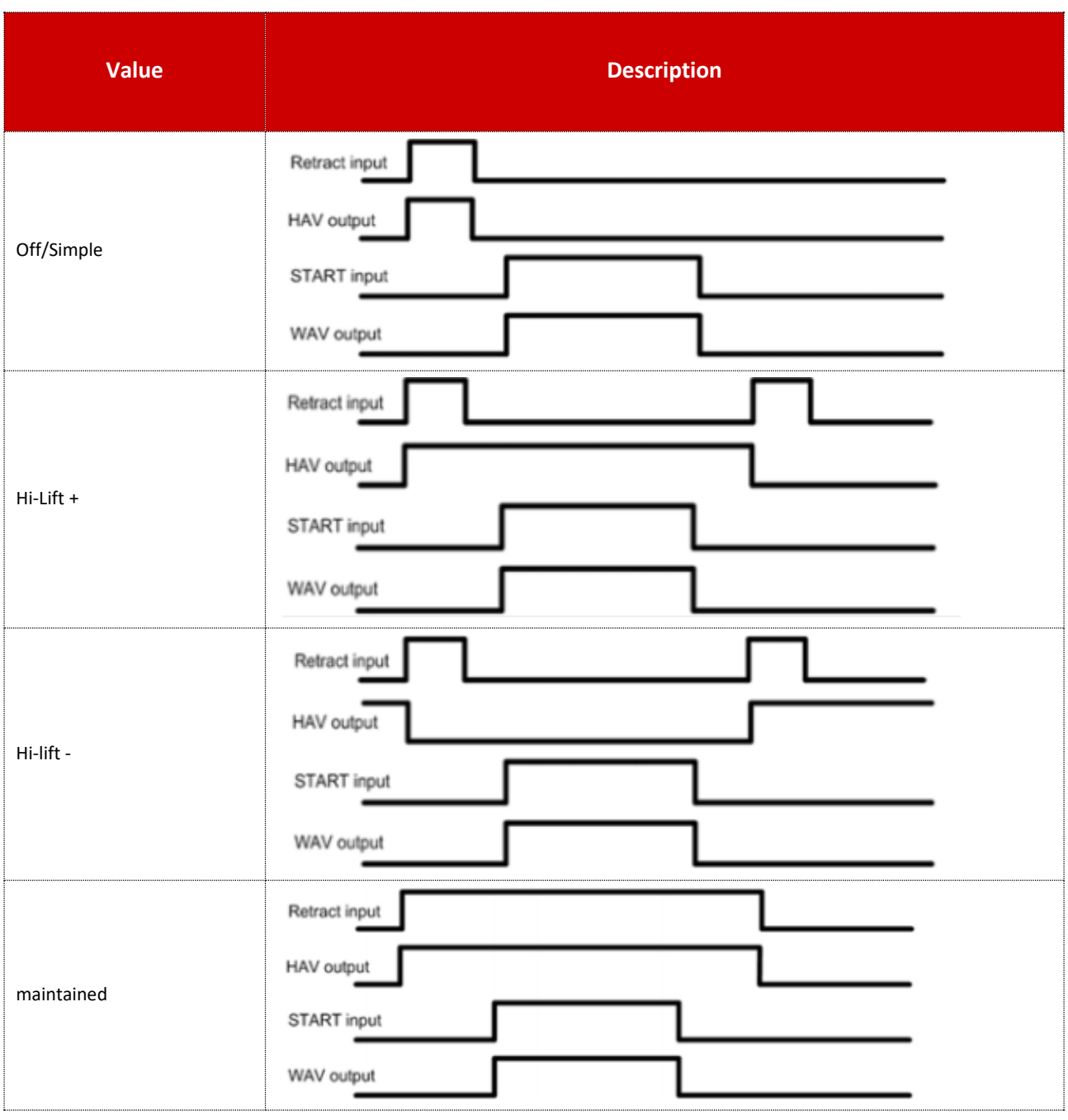

Copyright © 2021 BF ENTRON and/or its affiliates. All rights reserved

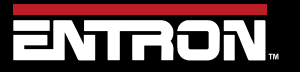

Product Model: **EN7000v2**

35 | P a g e

#### *2.9.2.14 Sensor*

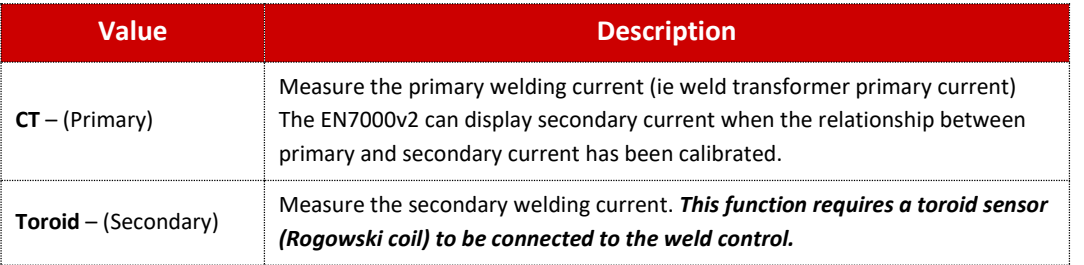

#### *2.9.2.15 Line Frequency*

The local operating Line Frequency should be set. 50Hz or 60Hz.

#### *2.9.2.16 I/O Source*

The I/O Source defines the communication of the inputs and outputs for the EN7000v2 weld timer.

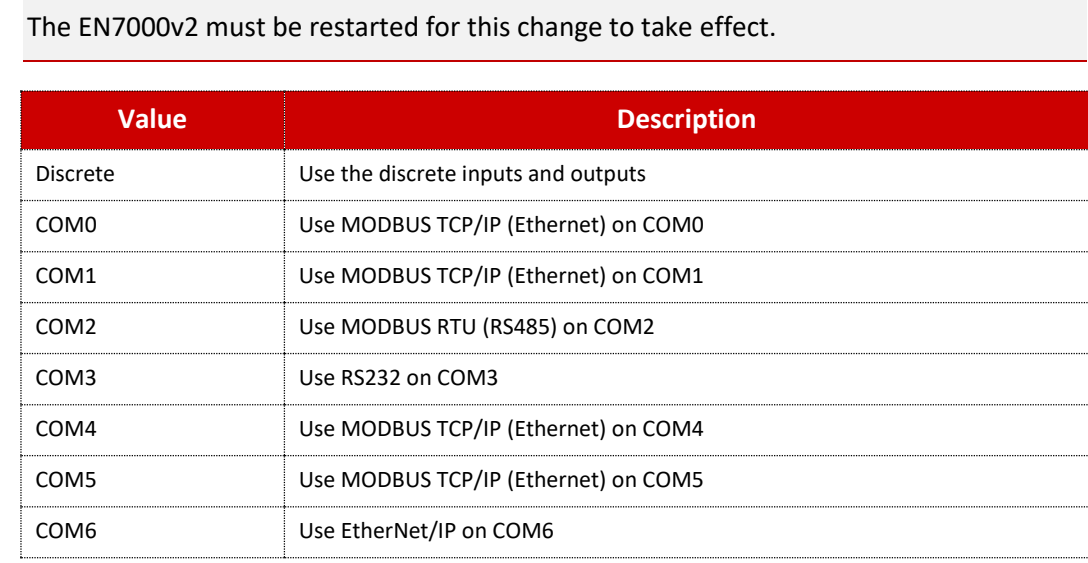

#### *2.9.2.17 Local Security*

The Local Security dropdown menu (*NetFlash*) allows the user to select a security function that prevents all users from changing the parameters. When the security feature has been enabled all parameters are Read-Only to users who do not have the security code or key.

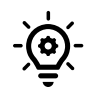

The EN7000v2 must be restarted for this change to take effect.

Copyright © 2021 BF ENTRON and/or its affiliates. All rights reserved

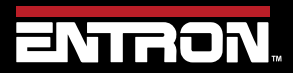

Product Model: **EN7000v2**

36 | P a g e
# **INTRODUCTION** Installation

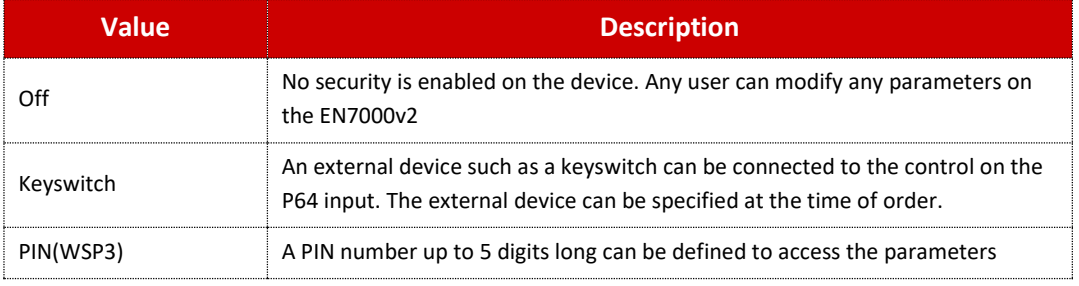

#### *2.9.2.18 Time on Control*

The time on the control can be manually set by clicking the Set action button. This allows a user to set the physical time on the EN7000v2 to their time zone to ensure fault monitoring and the weld data log are timestamped to the user's local time.

#### *The EN7000v2 must be restarted for this change to take effect.*

#### *2.9.2.19 Factory Reset*

The control parameters can be set to the default values by clicking the Initialise action button.

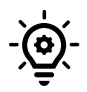

The EN7000v2 must be restarted for this change to take effect.

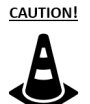

#### **CAUTION!**

Any previously stored parameters and calibration settings will be lost. Insure a backup file has been stored to a PC or WSP3 before executing a factory reset.

#### **2.9.3 Current Calibration**

The welding current can be measured using a CT (Current Transformer) on the primary or by a Toroid (Rogowski coil) on the secondary circuit.

The **CT** is sensor is supplied as standard. It measures the Primary Current. The EN7000v2 can display primary current or scaled to display secondary kA when a turns Ratio is applied. When using the 2 point calibration method, it closely tracks an external weld current meter. The external **Toroid** is mounted on the secondary of the welder and the EN7000v2 directly measures Secondary Current. The default sensitivity of 150mV/kA can be adjusted to match an external weld current meter.

Copyright © 2021 BF ENTRON and/or its affiliates. All rights reserved

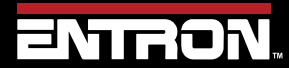

Product Model: **EN7000v2**

37 | P a g e

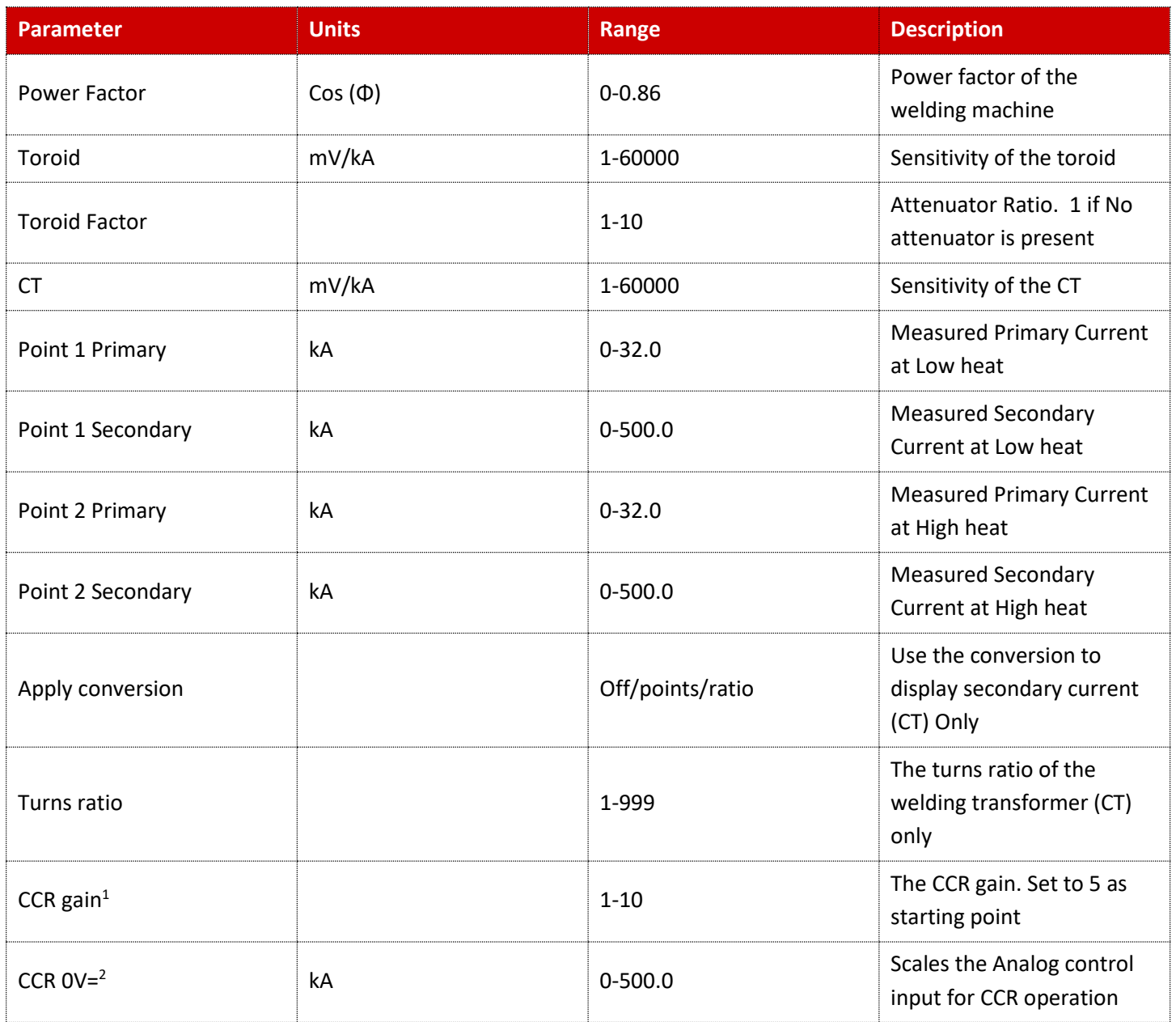

Copyright © 2021 BF ENTRON and/or its affiliates. All rights reserved

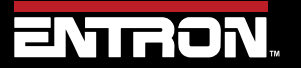

Product Model: **EN7000v2**

38 | P a g e

# **INTRODUCTION** Installation

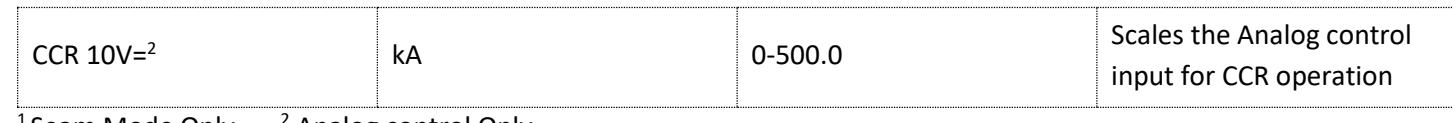

 $1$  Seam Mode Only.  $2$  Analog control Only  $-$ 

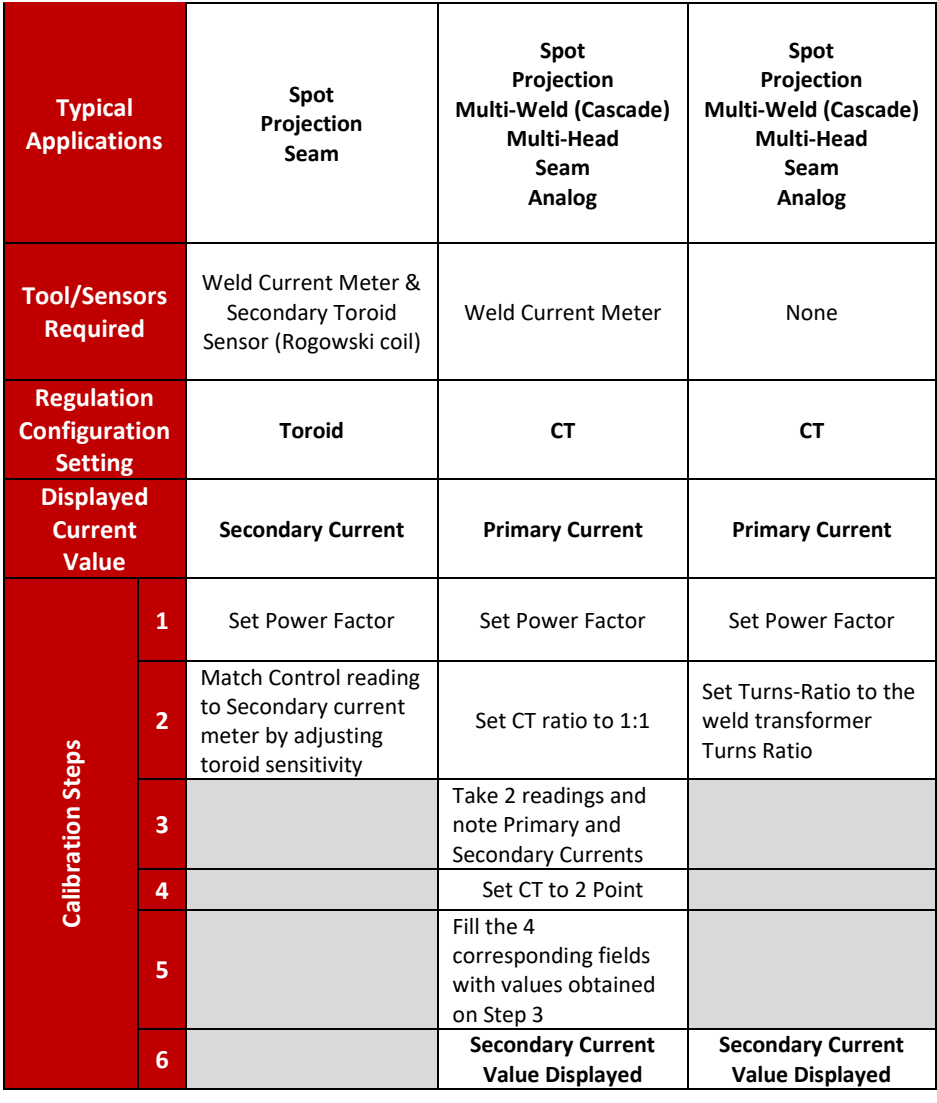

Copyright © 2021 BF ENTRON and/or its affiliates. All rights reserved

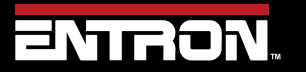

Product Model: **EN7000v2**

39 | P a g e

# **INTRODUCTION** Installation

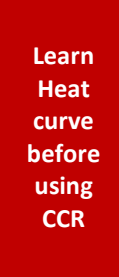

**7**

Before using CCR Mode, program heat in % Phase angle to reach desired current. Once current is reached, switch to CCR and program current in kA

Before using CCR Mode, program heat in % Phase angle to reach desired current. Once current is reached, switch to CCR and program current in kA

Before using CCR Mode, program heat in % Phase angle to reach desired current. Once current is reached, switch to CCR and program current in kA

### *2.9.3.1 Set Power Factor of the Welder*

An AC welding machine will have a power factor which is determined by the physical properties and geometry of the electrical system. Linear control of the machine over the full heat/current range can be achieved by programming the correct value for the power factor.

The following procedure involves running the machine at maximum output. *Make sure that the mains supply and the secondary circuit are able to handle this power. Make sure that any cooling system is active.* The machine must be cycled short circuit with no component.

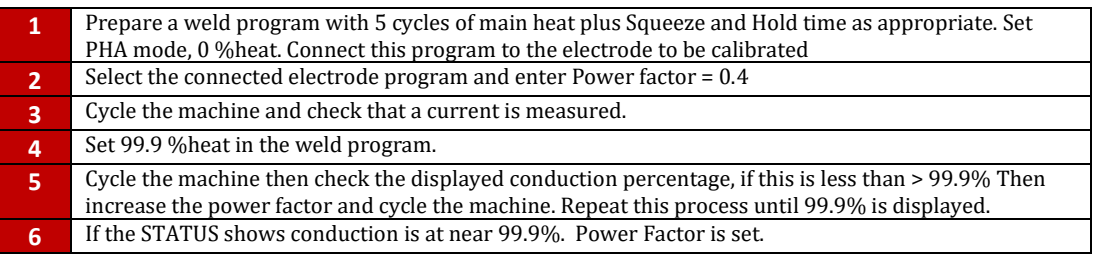

Repeat the procedure for each electrode program to be used.

Copyright © 2021 BF ENTRON and/or its affiliates. All rights reserved

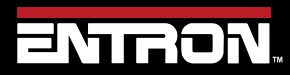

Product Model: **EN7000v2**

40 | P a g e

### *2.9.3.2 CT Turns-Ratio – Not matched to external meter.*

The Turns Ratio setting allows the user to set the turns-ratio of the weld transformer connected to the EN7000v2. The turns ratio is used to calculate the secondary current from the measured primary current.

The calibration procedure for setting the turns-ratio using NetFlash™ is:

- 1) Determine the Turns Ratio from the welding transformer data sheet or transformer product label
- 2) Connect the computer to the control via an Ethernet cable
- 3) Turn ON the EN7000v2 weld control
- 4) Open the NetFlash™ software application on a computer and connect to the target control
- 5) Load the parameters from the target control by clicking the *Load From Control* Icon

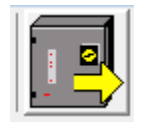

6) Navigate to the *Calibrate Current* tab

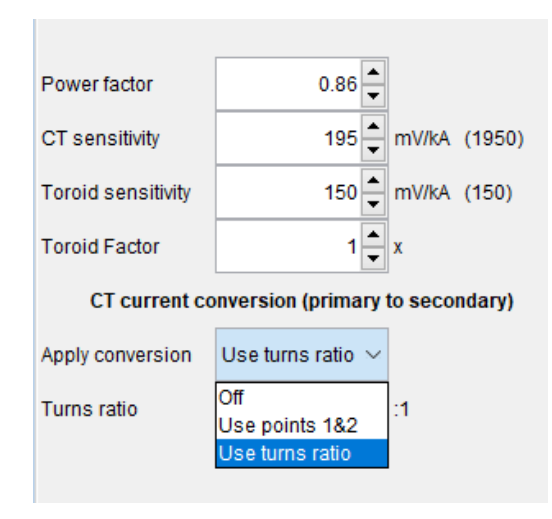

- 7) Select **Use T***urns Ratio*
- 8) Enter the weld transformer Turns-Ratio into the *Turns-Ratio* field and press Enter or Tab to push the change to the control

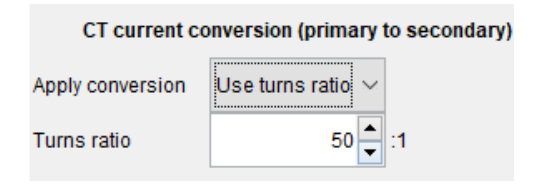

Copyright © 2021 BF ENTRON and/or its affiliates. All rights reserved

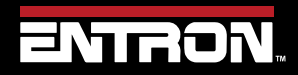

Product Model: **EN7000v2**

41 | P a g e

### *2.9.3.3 Points 1&2 Method. Match a calibrated current meter.*

The Points 1&2 calibration method is more accurate than the Turns-Ratio method. This procedure requires an external current measuring device such as an ENTRON WA2 Weld Analyzer. The process requires the user to establish the relationship between the primary current and the secondary current over the desired output range. After calibration, the EN7000v2 uses the calibration table to calculate the secondary current from the measured primary current.

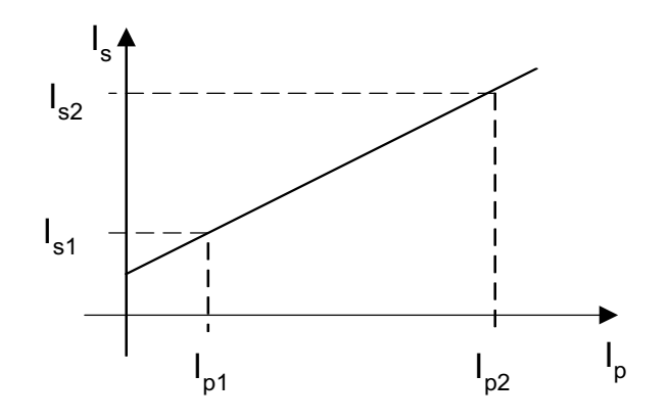

To calibrate the built-in CT sensor using the Point 1&2 method, follow the steps defined below:

- 1) Get an external current measuring device such as the ENTRON WA2 Weld Analyzer and setup the device to measure the secondary circuit.
- 2) Connect the computer to the control via an Ethernet cable
- 3) Turn ON the EN7000v2 weld control
- 4) Open NetFlash™ software application on a computer and connect to the target control
- 5) Load the parameters from the connected control by clicking the "Load From Control Icon"

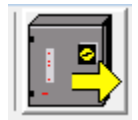

- 1) Navigate to the *Calibrate Current* tab
- 2) Check the *Turns Ratio* checkbox and set the Turns Ratio to 1:1

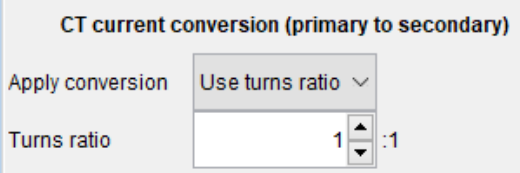

- 1) Navigate to the *Program* tab in NetFlash
- 2) For the active weld program
	- a. Set the *Squeeze* time to 99 cycles
	- b. Set the *Upslope* to 0
	- c. set the *Main Heat Mode* to PHA

Copyright © 2021 BF ENTRON and/or its affiliates. All rights reserved

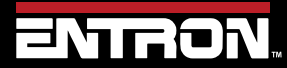

Product Model: **EN7000v2**

42 | P a g e

# **INTRODUCTION** Installation

- d. set the *Heat* value to a low value such as 10.0%
- e. set the *Main heat* time to 10 Cycles.

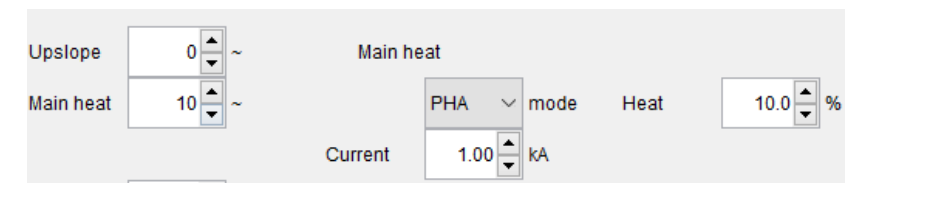

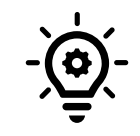

#### **PHA MODE**

When the *Main Heat* input is set to *PHA* mode, the *Current* input value is ignored by the control. The output of the weld control will be a equivalent of *Heat* input.

- 6) Produce a short circuit weld
- 7) Note the following values:

Ip1 = Primary Weld Current 1 (viewed in the Log tab or metrics window, timer touch screen status or WSP3 Pendant status)

Is1 = Secondary Weld Current 1 (measured by the external current monitor)

8) For the active weld program, set the *Heat* value to a higher value such as 70%

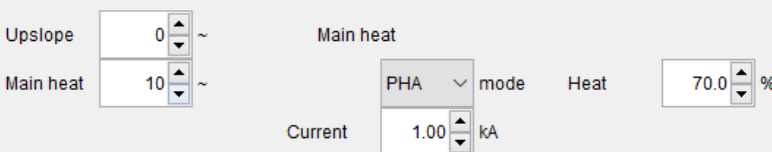

- 1) Produce a short circuit weld
- 2) Note the following values:

Ip2 = Primary Weld Current 2 (viewed in the Log tab or metrics window, timer touch screen status or WSP3 Pendant status)

Is2 = Secondary Weld Current 2 (measured by the external current monitor)

- 3) Navigate to the *Calibrate Current* tab
- 4) Enter the Ip1, Ip2, Is1 and Is2 values into the table as shown below

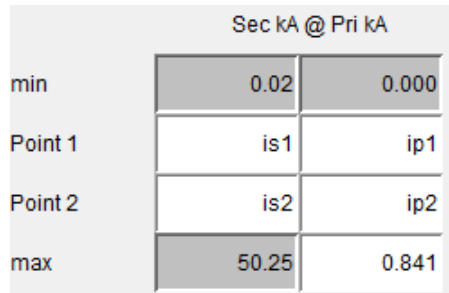

Copyright © 2021 BF ENTRON and/or its affiliates. All rights reserved

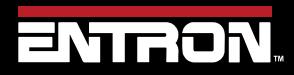

Product Model: **EN7000v2**

43 | P a g e

- 1) After updating each of the Ip1, Ip2, Is1 and Is2 values, press Enter or Tab after each field change to update the control with the new value.
- 2) The CT current has now been calibrated.

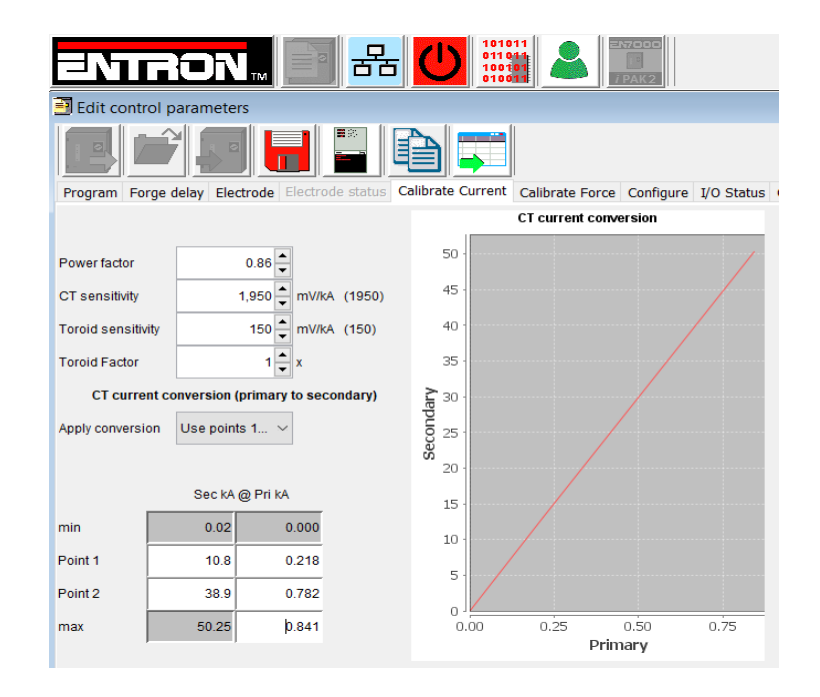

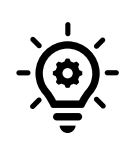

#### **VERIFY UPDATE**

To verify the Is1, Is2, Ip1, and Ip2 have been stored by the control. Close the NetFlash™ program, reopen NetFlash™, and reconnect to the target control. The calibration values entered should show on the Calibrate Current tab.

#### *2.9.3.4 Secondary Measuring (Toroid / Rogowski coil)*

**Calibration**. Secondary Measuring requires an external toroid (Rogowski coil). The toroid is connected around the welding transformer secondary. Most such coils have a nominal output of 150 mV/kA. The EN7000v2 provides a sensitivity parameter which may be adjusted to provide absolute matching with an external current meter.

The procedure for adjusting the sensitivity of the Secondary Measuring output from the EN7000v2 is as follows.

- 1) Turn Off the EN7000v2 weld control
- 2) Install the Toroid (Rogowski coil) around the welding transformer secondary
- 3) Connect the Toroid (Rogowski coil) to the EN7000v2 via Connector X4(Sensors) as shown in User Connection Drawing 3U3633
- 4) Get an external current measuring device such as the ENTRON WA2 Weld Analyzer and setup the device to measure the secondary circuit.
- 5) Connect the computer to the control via an Ethernet cable

Copyright © 2021 BF ENTRON and/or its affiliates. All rights reserved

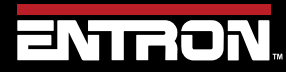

Product Model: **EN7000v2**

44 | P a g e

# **INTRODUCTION** Installation

- 6) Turn ON the EN7000v2 weld control
- 7) Open NetFlash™ software application on a computer and connect to the target control
- 8) Load the parameters from the connected control by clicking the *Load From Control* Icon
- 9) Navigate to the *Configure* tab
- 10) Select **TOROID** as the Sensor

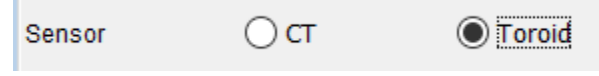

- 11) Navigate to the *Calibrate Current* tab
- 12) Set the **Factor** signal based on the expected Secondary Current
	- a. If the current is not expected to exceed 50 kA, then set the factor to  $1$
	- b. If the current is expected to exceed 50 kA, then the factor should be set based on the TAM/1 and the attenuator option (x1, x2, x3, etc.)

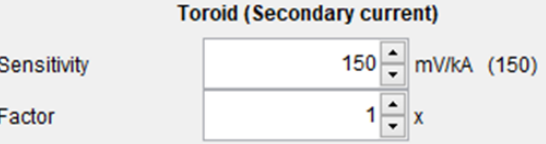

#### 13) Navigate to the *Program* tab

- a. If the active weld program has an *Electrode Stepper* programmed, the stepper must be reset to ensure the stepper does not modify the output during calibration.
	- i. Navigate to the *Electrode Tab*
	- ii. Check the *Enable Stepper* checkbox

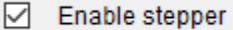

iii. Click the Reset stepper/electrode checkbox

Reset stepper/electrode

- iv. Verify 0 in the *Spots done* textbox
- v. Disable the Electrode stepper for the calibration procedure by unchecking the *Enable Stepper* checkbox

Enable stepper

14) For the active weld program

- a. Set *Squeeze* to 99 cycles
- b. Set the *Upslope* to 0
- c. set the *Main Heat Mode* to PHA
- d. set the *Heat* value to a low value such as 50.0%
- e. set the *Main heat* time to 10 cycles.

Copyright © 2021 BF ENTRON and/or its affiliates. All rights reserved

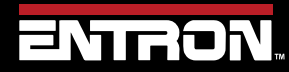

Product Model: **EN7000v2**

45 | P a g e

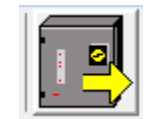

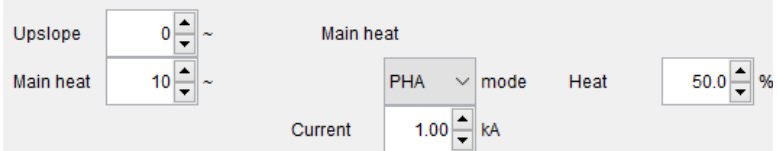

15) Produce a short circuit weld

Compare the Secondary Current measurement on the external meter with the Secondary Current output of the EN7000v2 viewed in the Log tab or metrics window, timer touch screen status or WSP3 Pendant status.

- 16) Navigate to the *Calibrate Current* tab
- 17) Adjust the Sensitivity value accordingly. If the readings are not close, adjust the Sensitivity value based on the equation below.

Sensitivity = (Control reading\* 150) / Meter Reading

- 18) Repeat steps 18 until the EN7000v2. The current value should match the external meter
- 19) After the sensitivity field has been updated, press  $Enter$  or  $Tab$  to push the change to the control.

#### **Multi-Electrode or Cascade (Multi-Welder) Systems**

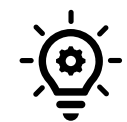

In multi-electrode or multi-transformer (cascade) systems it may be difficult to arrange toroids (Rogowski coils) for multiple secondary circuits. The toroids need to be switched in and out of circuit at the appropriate moment in the sequence or errors will occur. In these circumstances use primary measuring and the turns ratio or 1&2 Point method.

#### *2.9.3.5 Analog Control Mode. PHA to CCR*

If using analog control mode, set the calibration parameters and use PHA mode to verify that the control is measuring current correctly. Establish the current range of the machine by varying the heat parameter with the Analog input (0- 10V). In this *example*, when the range is known, program the recorded values e.g. for the CCR 0V= 2.5 kA and CCR 10V= 20.0 kA parameters before using CCR mode.

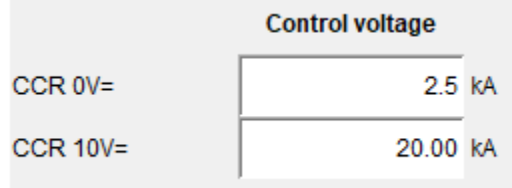

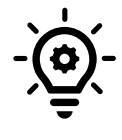

#### **Analog Operational Band**

You do not have to use the full current range of the machine; If required, use values which restrict the current to an operational band.

Copyright © 2021 BF ENTRON and/or its affiliates. All rights reserved

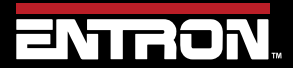

Product Model: **EN7000v2**

46 | P a g e

### **INTRODUCTION** Force Calibration

#### **2.10 Force Calibration**

The EN7000v2 weld controller has the ability to control weld force and read the weld force via analog signals. The analog input allows the control to read the output of an external force sensor (load cell) or a proportional pressure sensor to measure force. The analog output can be used to control a proportional air regulator valve to control weld force.

The analog input and output signals operate between  $0 - 10V$ . The linear relationship between mV signal and the force must be programmed into the EN7000v2 during installation.

The calibration is based on a two-point lookup table and requires a weld force gauge.

The weld force can be calibrated in terms of kN or lbf. The units of measure are defined in the configuration section. Refer to the [Configure the Control](#page-29-0) section for more information.

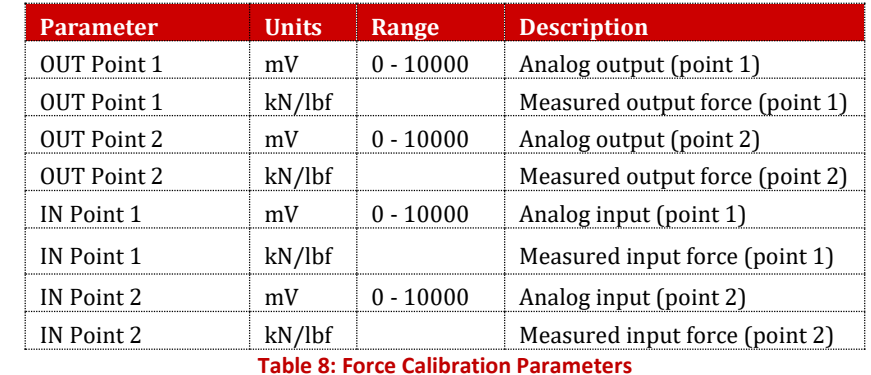

The Force calibration parameters are defined in [Table 8.](#page-46-0)

<span id="page-46-0"></span>The default values for the kN units are shown in [Figure 11: Default Force Calibration Table Values in Units of kN](#page-46-1)

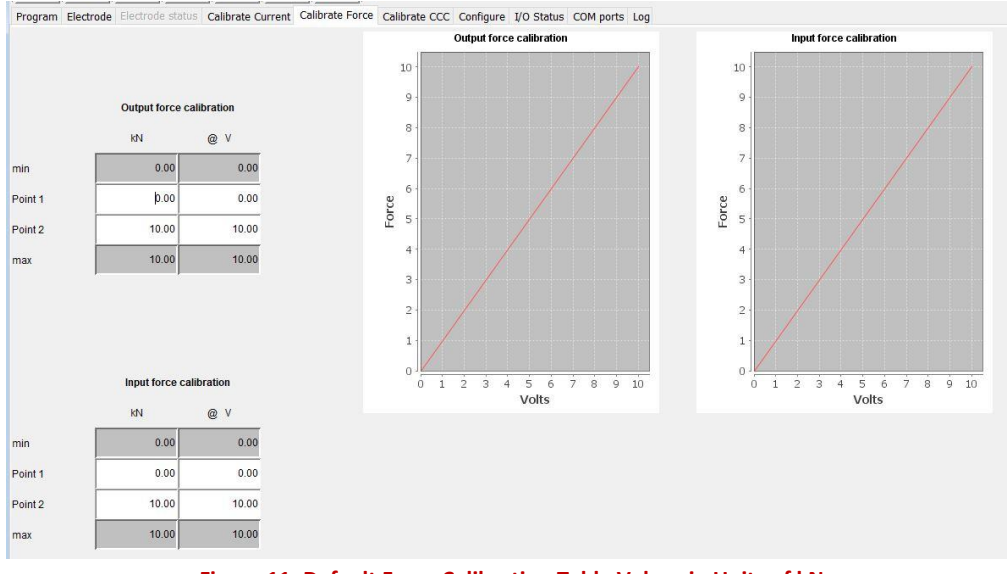

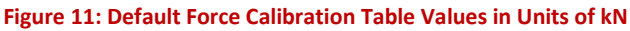

<span id="page-46-1"></span>Copyright © 2021 BF ENTRON and/or its affiliates. All rights reserved

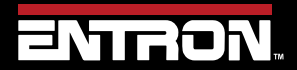

Product Model: **EN7000v2**

47 | P a g e

#### **2.10.1 Force Calibration Procedure**

To calibrate the Force via NetFlash™ follow the instructions below. This procedure can be performed for both the In and Out analog signals.

- 1) Open NetFlash™ and connect to the target control
- 2) Set the control to *No Weld* mode by setting the Weld On switch to OFF
- 3) Verify the active weld program has sufficient squeeze time to build weld force
- 4) On the *Program* tab, enter a reasonable value in the *Force field* for the first reading

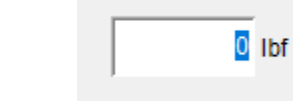

5) Navigate to the *I/O status* tab and locate the analog readings.

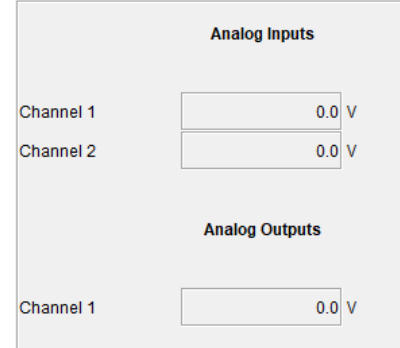

- 6) Initiate a weld and document the following values during the weld:
	- a. The weld force reading from the gauge
	- b. The Analog Channel 1 Voltage reading for the signal you are calibrating (Input or Output)
- 7) Navigate to the *Calibrate Force* tab
- 8) Set the *Electrode* value corresponding to number of the electrode being calibrated
	- a. For standard machines, this value is always 0
	- b. For Multi type machines, this number will correspond to the specific electrode being calibrated (0-7)

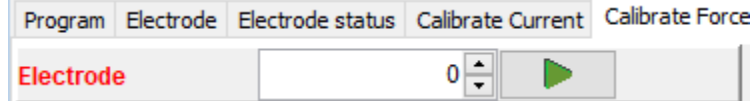

- 9) Enter the weld force reading from the gauge and the corresponding voltage in the calibration table.
	- a. If the force reading is at the low end of the cylinder's output, enter in Point1
	- b. If the force reading is at the low end of the cylinder's output, enter in Point2

Copyright © 2021 BF ENTRON and/or its affiliates. All rights reserved

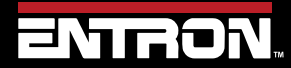

Product Model: **EN7000v2**

48 | P a g e

# **INTRODUCTION** Preventative Maintenance

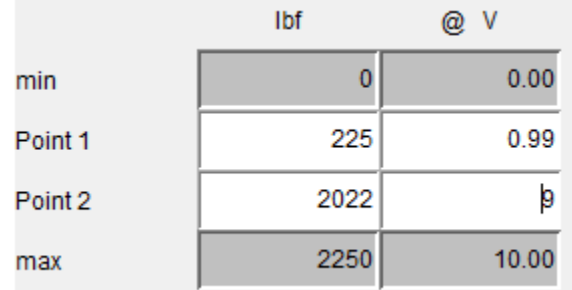

10) Repeat Steps 4-9 to get a reading for the remaining point of the lookup table

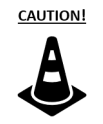

**WELD OFF!**

Always verify the EN7000v2 is in Weld OFF mode. Passing current through a weld force gauge can create a safety hazard or damage the gauge

#### **2.11 Preventative Maintenance**

The Preventative Maintenance schedule is defined below in [Table 9](#page-48-0) and [Table 10.](#page-49-0)

It is recommended that Preventative Maintenance be performed with the power disconnected from the unit. Certain items in [Table 9](#page-48-0) may require power to test the function of the electrical component. Appropriate Personal Protective Equipment must always be worn during maintenance and inspection of the EN7000v2 Weld Control.

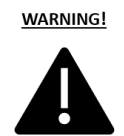

#### **WARNING!**

All preventative maintenance procedures should only be performed by properly trained personnel with appropriate Personal Protective Equipment

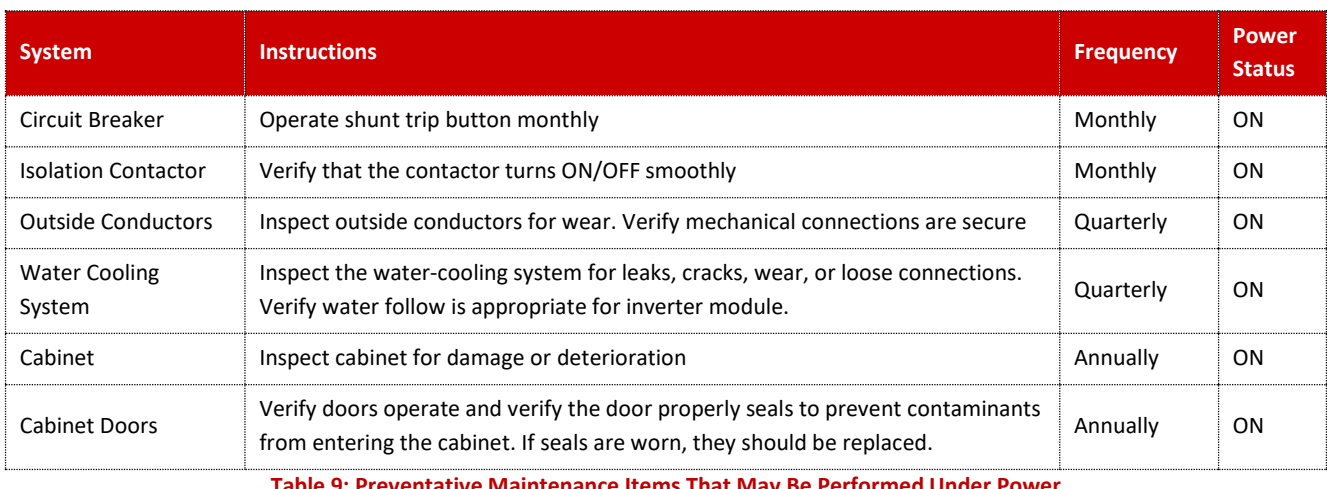

**Table 9: Preventative Maintenance Items That May Be Performed Under Power**

<span id="page-48-0"></span>The Preventative Maintenance items below require the power to be disconnected from the control. The user must follow local laws, regulations, and/or corporate policies governing Lockout and Tagout Procedures or equivalent.

Copyright © 2021 BF ENTRON and/or its affiliates. All rights reserved

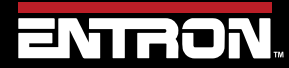

Product Model: **EN7000v2** Firmware Version: 2.27 **August 23 | Doc No 700257**

49 | P a g e

# **INTRODUCTION** Preventative Maintenance

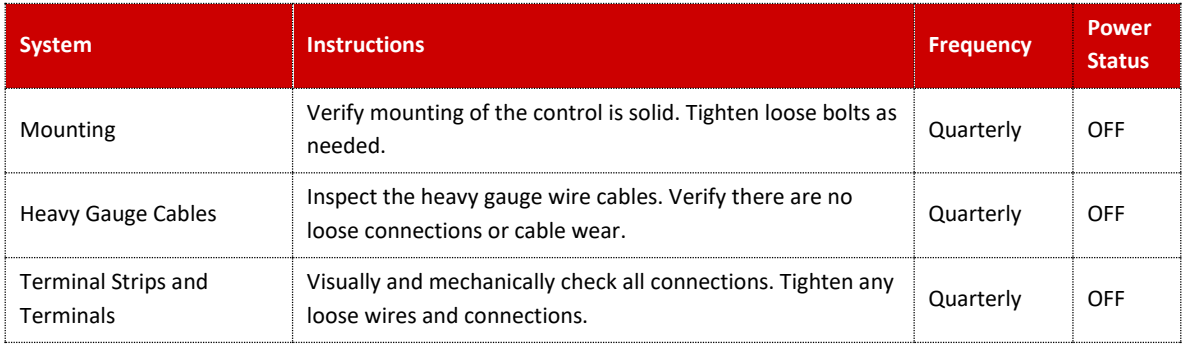

**Table 10: Preventative Maintenance Items That Require Power to Be Disconnected from Unit**

#### **DANGER!**

<span id="page-49-0"></span>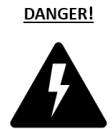

Power must be disconnected before performing any of the Prevenative Maintenance checks defined in [Table 10.](#page-49-0) Failure to comply may result in a hazard with a high level of risk which, if not avoided, will result in immediate, serious personal injury or loss of life.

Copyright © 2021 BF ENTRON and/or its affiliates. All rights reserved

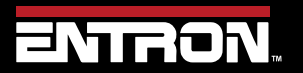

Product Model: **EN7000v2**

50 | P a g e

# **3 COMMUNICATIONS SETUP**

### **3.1 Overview**

The EN7000v2 weld controller is designed to communicate with external devices such as PLCs with standard communication protocols for industrial systems. This section of the manual describes how to configure the EN7000v2 weld control to the user desired communication method.

After the EN7000v2 control has been configured refer to the [READ & WRITE DATA WITH EXTERNAL DEVICES](#page-139-0) section for detailed information on how to read and write parameters.

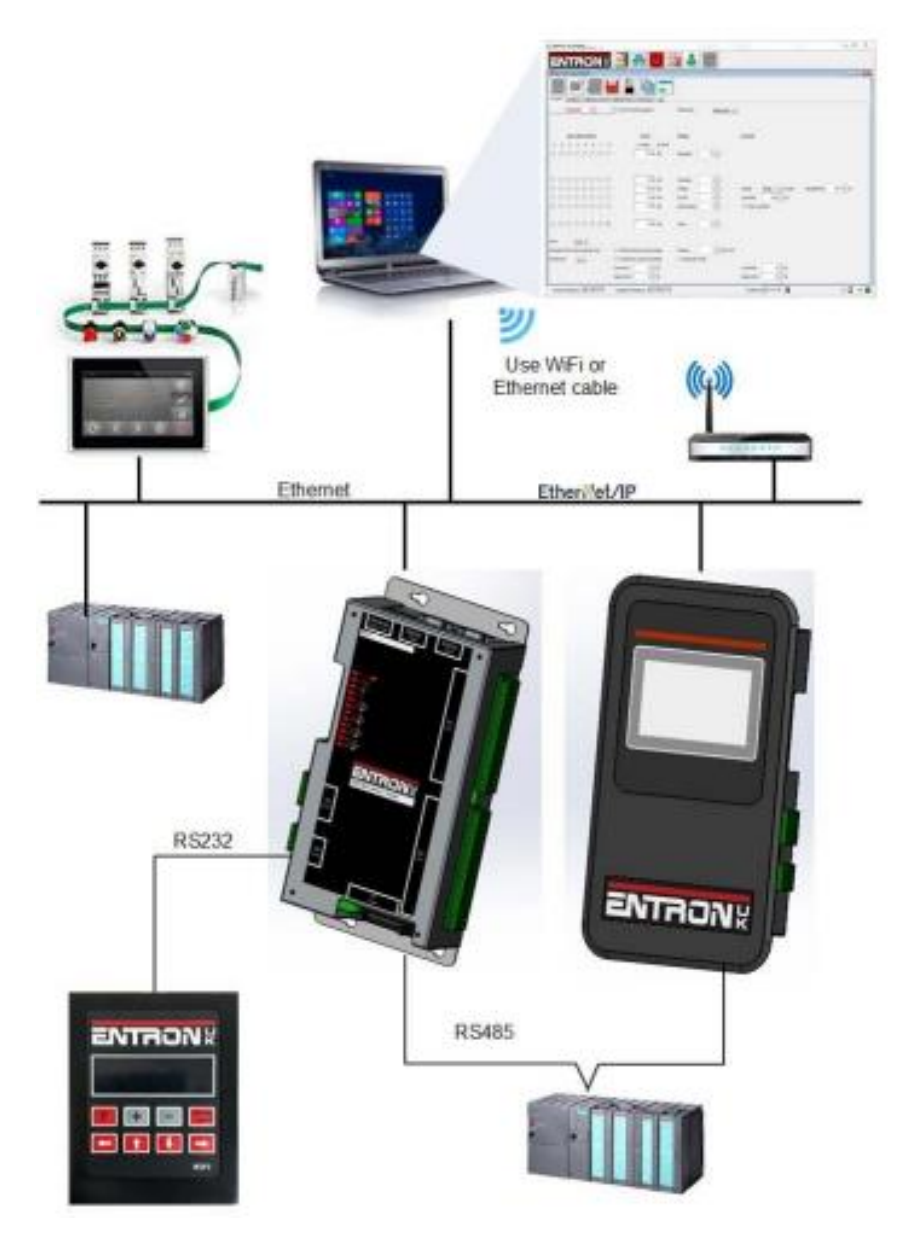

**Figure 12: EN7000v2 Communication Overview**

Copyright © 2021 BF ENTRON and/or its affiliates. All rights reserved

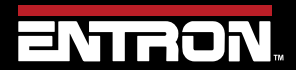

Product Model: **EN7000v2**

51 | P a g e

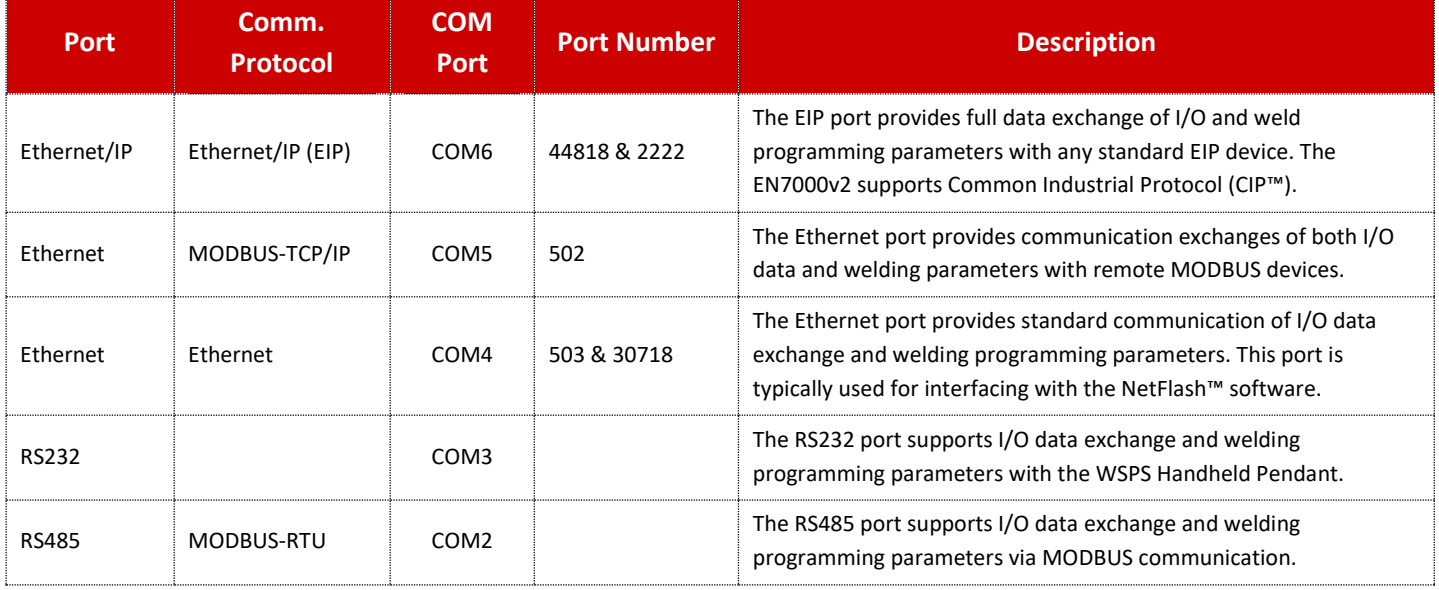

Copyright © 2021 BF ENTRON and/or its affiliates. All rights reserved

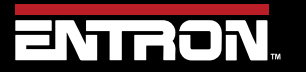

Product Model: **EN7000v2**

52 | P a g e

### **3.2 Set the IP Address of the Control**

The IP Address is critical for communication with external devices. The EN7000v2 has an integrated sub-system for the Ethernet and EtherNet/IP communications on COM4, COM5, and COM6.

The IP Address, Subnet mask, and Gateway are set to defaults by the factory. The factory defaults are defined in [Table](#page-52-0)  [11.](#page-52-0)

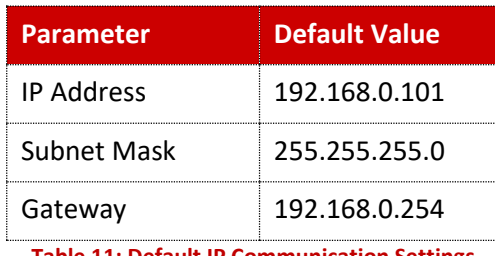

**Table 11: Default IP Communication Settings**

<span id="page-52-0"></span>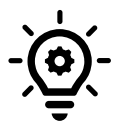

### **Target IP and Host**

The Target IP address and the HOST IP address must be on the same sub-net, otherwise the communication is impossible. The IP Address is typically set to a range from 192.168.0.2 to 192.168.0.253 in the field. If needed, it can be adapted to local subnet.

The IP Address of the control can be changed using the NetFlash™ software, EN7000 Touch Screen and the WSP3 Handheld Pendant. The instructions below define how to change the IP Address of the EN7000v2 weld controller using NetFlash™.

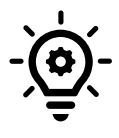

#### **Update Java**

Prior to running NetFlash™, *always update* the Java Runtime Environment on your PC.

- 1) Connect the EN7000v2 weld controller via an Ethernet cable
	- a. If connecting directly to a PC, a crossover ethernet cable must be used
	- b. If connecting to a router or switch, a standard ethernet cable must be used
- 2) Turn ON the EN7000v2 weld control
- 3) Open the NetFlash™ software application
- 4) Click the *Network Configuration* icon to open the Networking window

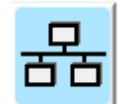

Copyright © 2021 BF ENTRON and/or its affiliates. All rights reserved

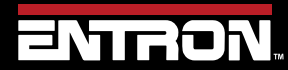

Product Model: **EN7000v2**

53 | P a g e

5) If the control is not known by the PC, click the *Scan Network for Controls* icon to find the control.

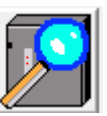

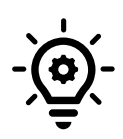

#### **Control Not Found**

If the control is not recognized by the PC, make sure the firewall does not block Ethernet ports 503 and 30718 used for NetFlash™.

6) Select the desired control and click the *Change IP Address in Control* icon

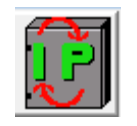

7) Enter the desired IP Address in the popup window

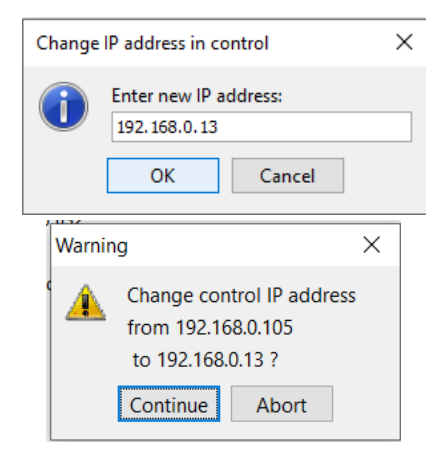

8) The IP Address of the control has now been modified. The control must be restarted. When using Netflash<sup>™</sup> the control will automatically be restarted upon IP Address change and allow communication. However, a power restart is recommended.

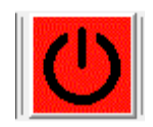

- 9) Now that the control is known by the PC, the IP Address, Subnet Mask, and Gateway can be updated from the *COM Ports* tab in NetFlash.
	- a. Click the *Load from Control* Icon

Copyright © 2021 BF ENTRON and/or its affiliates. All rights reserved

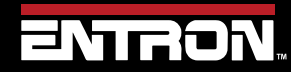

Product Model: **EN7000v2**

54 | P a g e

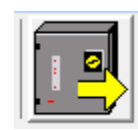

- b. Navigate to Any tab to begin programming the control. ie **Configure**
- c. Update the desired fields. Then press Enter or Tab to push the change to the control

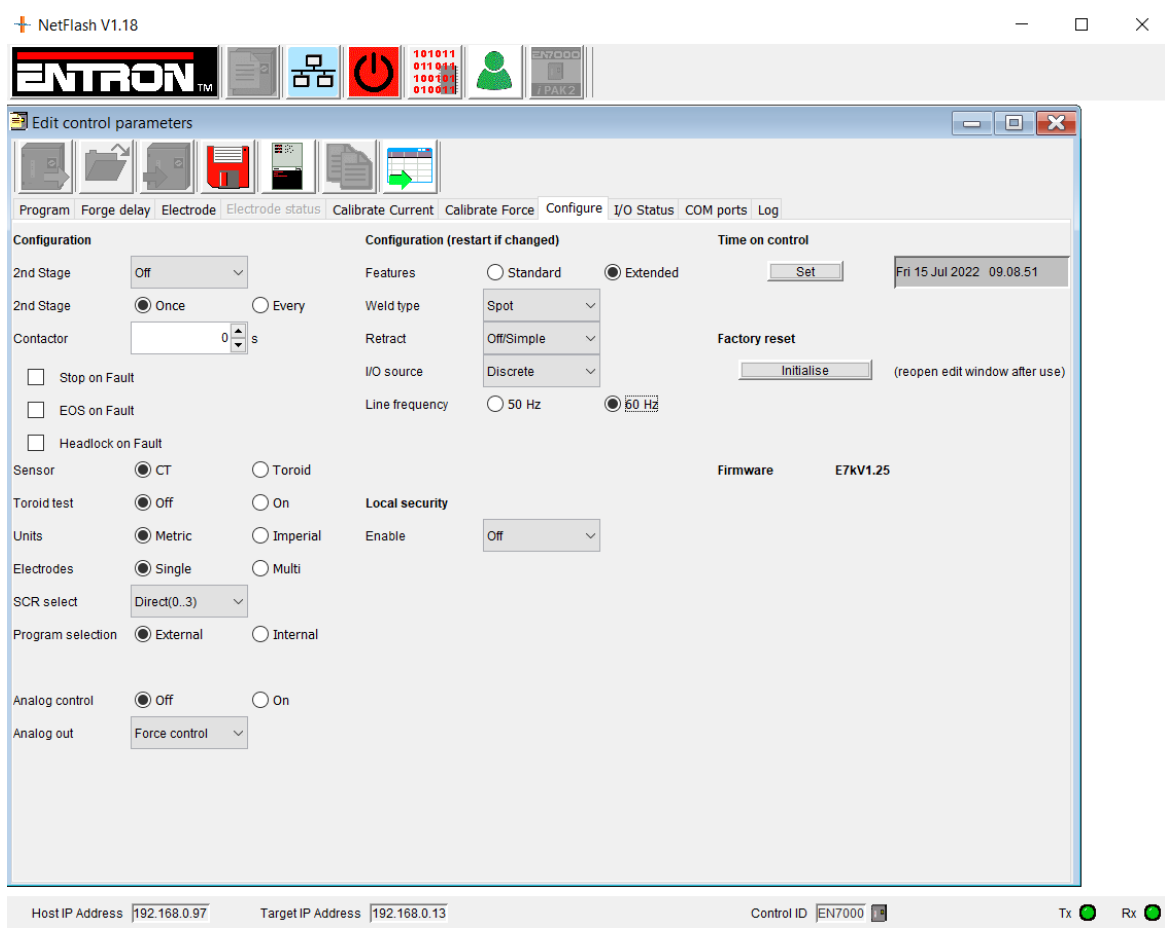

Copyright © 2021 BF ENTRON and/or its affiliates. All rights reserved

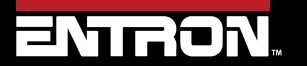

Product Model: **EN7000v2**

55 | P a g e

### **3.3 Ethernet Communications**

The EN7000v2 weld control has one built in Ethernet connector on the timer board. The Ethernet connector supports EtherNet/IP communications with EIP devices. The Ethernet connector also supports read write functions with MODBUS-TCP/IP external devices, programming via the NetFlash™, and read only data outputs.

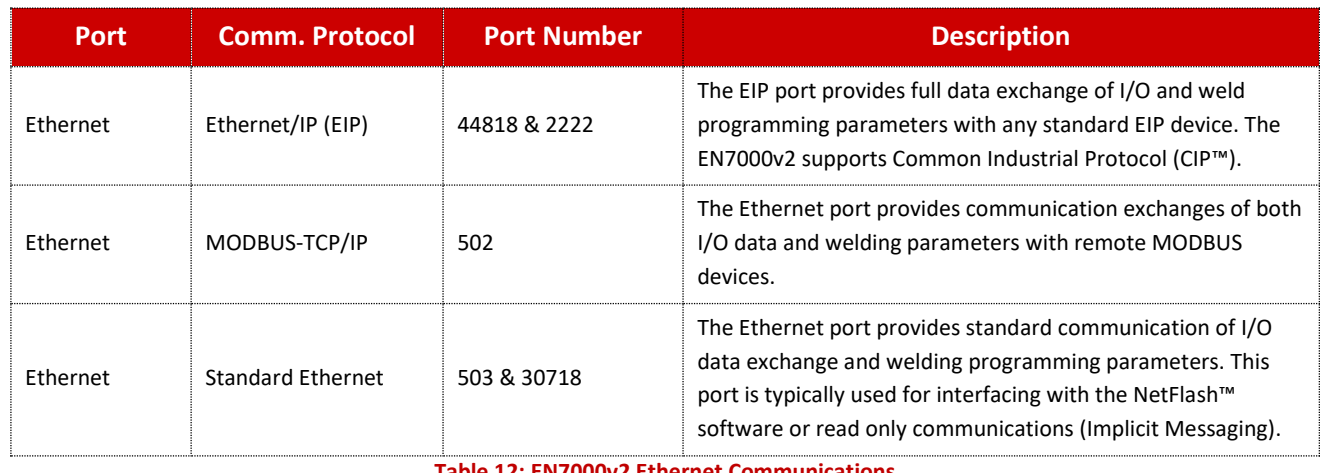

[Table 12](#page-55-0) shows the communications available through the Ethernet port on the weld control.

**Table 12: EN7000v2 Ethernet Communications**

<span id="page-55-0"></span>The location of Ethernet port on the EN7000v2 weld control is shown i[n Figure 13.](#page-57-0)

#### **3.3.1 Connect via NetFlash™ Programming Software**

The NetFlash™ software is a PC program designed for Windows devices. The software program allows a user to do the following tasks:

- Configure the control
- Program the control
- View status information
- View and export History logs
- Update the firmware
- Upload configuration and settings to the control
- Export configuration and settings to the control

The NetFlash™ software is included with the purchase of a control. The software is delivered is provided on a USB flash drive. The application files need be copied or extracted to a PC.

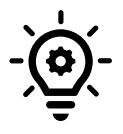

#### **Update Java**

Prior to running NetFlash™, *always update* the Java Runtime Environment on your PC.

To use the NetFlash™ software:

1) Connect the EN7000v2 weld controller via an Ethernet cable

Copyright © 2021 BF ENTRON and/or its affiliates. All rights reserved

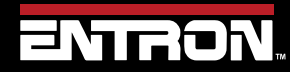

Product Model: **EN7000v2**

56 | P a g e

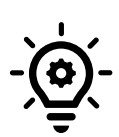

### **Ethernet Cable Type**

If the control is connected directly to the PC, a *crossover Ethernet* cable must be used. If the control is connected through a router, a *standard ethernet cable* must be used.

- 2) Turn ON the EN7000v2 weld control
- 3) Open the NetFlash™ software application
- 4) Click the *Network Configuration* icon to see options.

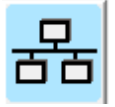

5) If the control is not known by the PC, click the *Scan Network for Controls* icon to find the control.

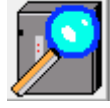

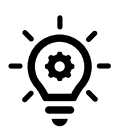

#### **Control Not Found**

If the control is not recognized by the PC, make sure the firewall does not block Ethernet ports 503 and 30718 used for NetFlash™

- 6) Select the desired control and double click.
- 7) Navigate to the Edit control parameters window and click the *Load from control* icon

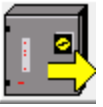

8) The NetFlash™ program is now communicating directly with the control. The user now has the ability to update read and write parameters to the control

#### **Live Data Update**

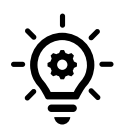

When connected to a control, updates to control parameters occur on a field change in NetFlash™. For checkboxes and arrows, the change is written to the control on a mouse click. For text fields updated with a keyboard entry, the user must press Enter or Tab after a field change to push the data to the control.

Copyright © 2021 BF ENTRON and/or its affiliates. All rights reserved

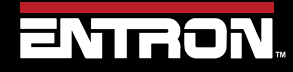

Product Model: **EN7000v2**

57 | P a g e

### **3.3.2 Configure for EtherNet/IP (EIP)**

The EN7000v2 Control supports the Common Industrial Protocol (CIP TM) through Ethernet/IP (EIP). With Ethernet/IP communication, the EN7000v2 control provides Implicit messaging and Explicit messaging.

To enable Ethernet IP I/O control. The EN7000v2 I/O in EIP field must have the I/O source of the control's input set to COM6 (E/IP).

The steps to configure the I/O source to COM6(E/IP) using the NetFlash™ software are below. The configuration parameters can also be set via WSP3 handheld pendant.

1) Connect the PC to the EN7000v2 control with an Ethernet cable

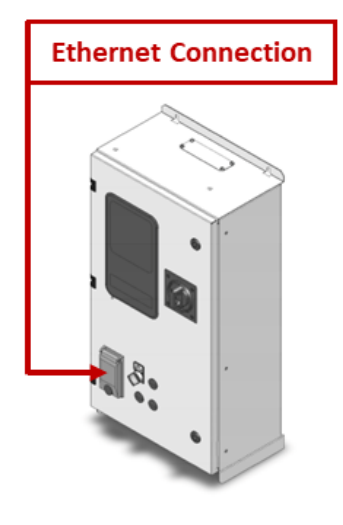

**Figure 13: EN7000v2 Control Ethernet Port**

- <span id="page-57-0"></span>2) Turn ON the EN7000v2 weld control
- 3) Open the NetFlash™ software on a Windows PC and connect to target control
- 4) Load the parameters from the control by clicking the *Load from control* icon

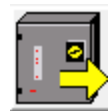

- 5) Navigate to the *Configure* tab
- 6) Set the I/O source to *COM6 (E/IP)*

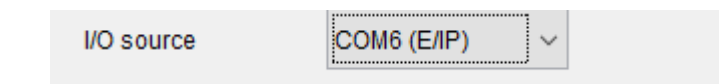

7) Restart the control for the I/O source field change to take effect by clicking the *Restart control* icon

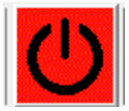

8) After the control has powered up, navigate to the *COM Ports* tab to verify the COM6 connection shows connected

Copyright © 2021 BF ENTRON and/or its affiliates. All rights reserved

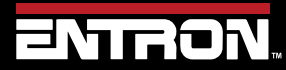

Product Model: **EN7000v2**

58 | P a g e

Ethernet/IP

COM<sub>6</sub> **CONNECTED** 

#### **3.3.3 Configure for MODBUS-TCP/IP**

The EN7000v2 supports MODBUS-TCP/IP communication to exchange both I/O data and the welding parameters with a remote MODBUS device. The remote MODBUS device communicates with the EN7000v2 control via an Ethernet (RJ45) cable.

To enable MODBUS-TCP/IP data and activate the inputs, the I/O source of the control's input must be mapped to COM5.

The steps to configure the I/O Source to COM5 using the NetFlash™ software are defined below. The configuration parameters can also be set via WSP3 handheld pendant.

1) Connect the PC to the EN7000v2 control with an Ethernet cable

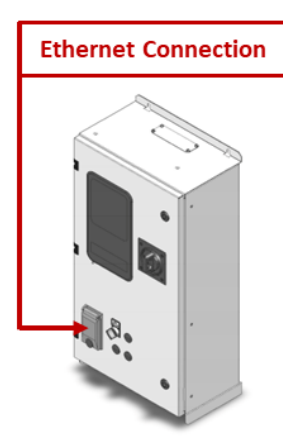

- 2) Turn ON the EN7000v2 weld control
- 3) Open the NetFlash™ software on a Windows PC and connect to the target control
- 4) Load the parameters from the control by clicking the *Load from control* icon

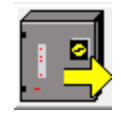

- 5) Navigate to the *Configure* tab
- 6) Set the I/O source to *COM5*

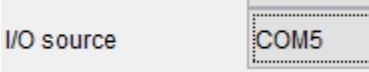

7) Restart the control for the I/O source field change to take effect by clicking the *Restart control* icon

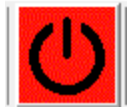

8) Connect the remote MODBUS Device to the EN7000v2 weld control and attempt to ping the weld control IP Address to verify the connection.

Copyright © 2021 BF ENTRON and/or its affiliates. All rights reserved

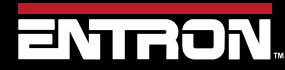

Product Model: **EN7000v2**

59 | P a g e

#### **3.4 MODBUS-RTU**

The EN7000v2 supports MODBUS-RTU communication to exchange both I/O data with a remote MODBUS device. The remote MODBUS device communicates with the EN7000v2 control via a DSUB9 (RS485) cable.

The RS485 port on the EN7000v2 weld control is shown below in [Figure 14.](#page-59-0)

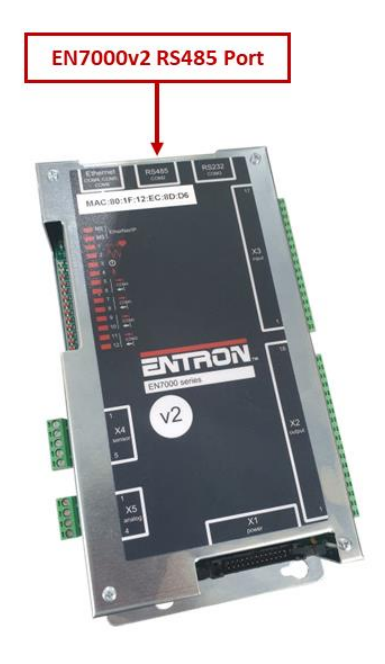

**Figure 14: EN7000v2 Control RS485 Port**

<span id="page-59-0"></span>To enable MODBUS-RTU data and activate the inputs, the I/O source of the control's input must be mapped to COM2.

The steps to configure the I/O source to COM2 using the NetFlash™ software are defined below. The configuration parameters can also be set via WSP3 handheld pendant.

1) Connect the PC to the EN7000v2 control with an Ethernet cable

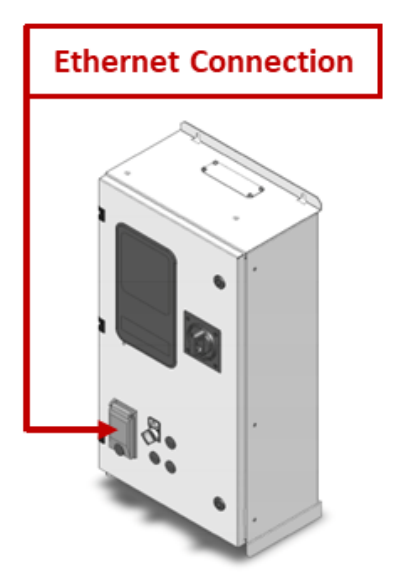

Copyright © 2021 BF ENTRON and/or its affiliates. All rights reserved

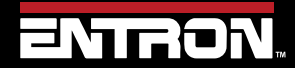

Product Model: **EN7000v2**

60 | P a g e

# **COMMUNICATIONS SETUP** MODBUS-RTU

- 2) Turn ON the EN7000v2 weld control
- 3) Open the NetFlash™ software on a Windows PC and connect to the target control
- 4) Load the parameters from the control by clicking the *Load from control* icon
- 5) Navigate to the *Configure* tab
- 6) Set the I/O source to *COM2*

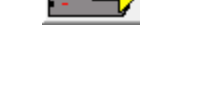

**al** 

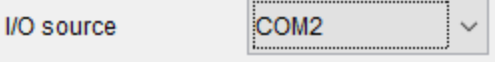

7) Restart the control for the I/O source field change to take effect by clicking the *Restart control* icon

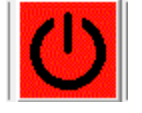

8) Connect the remote MODBUS Device to the EN7000v2 weld control and attempt to ping the weld control IP Address to verify the connection.

Copyright © 2021 BF ENTRON and/or its affiliates. All rights reserved

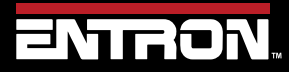

Product Model: **EN7000v2**

61 | P a g e

#### **3.5 WSP3 Pendant**

The WSP3 is a handheld pendant that can be purchased with a control. The device can be used for reading status information, programming parameters, and store a backup of the control settings. The WSP3 is a flexible device designed to work with the entire EN7000v2 and iPAKv2 product families. In other words, one WSP3 Pendant can be used to program multiple ENTRON controls in a user's facility.

The EN7000v2 does not need to be configured to communicate with a WSP3 Pendant.

The steps for connecting the WSP3 Pendant to the EN7000v2 are as follows:

1) Connect the WSP3 Pendant to the EN7000v2 weld control via a RS232 cable

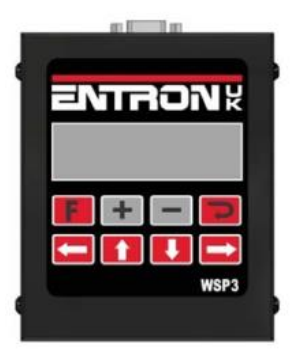

- 2) Turn ON the EN7000v2 weld control
- 3) The WSP3 Pendant will power up with the weld control. After startup diagnostics have been run, the WSP3 will show READY.

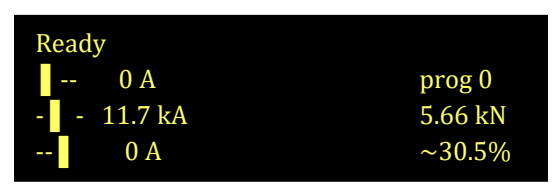

**Figure 15: WSP3 Screen Example**

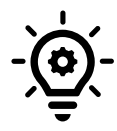

### **WELD OFF**

When the Weld Input signal is open, the pendant will flash WELD OFF. This means that the EN7000v2 control will not pass weld current when the START input is initiated.

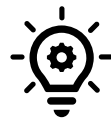

### **FAULTS PRESENT**

If faults are present such as a missing Thermostat and Estop signal, the fault messages will be displayed on the fist line of the pendant. The messages will displayed in a rotating manner. One message is displayed at a time.

Copyright © 2021 BF ENTRON and/or its affiliates. All rights reserved

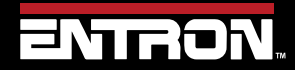

Product Model: **EN7000v2**

62 | P a g e

# **4 ENTRON PROGRAMMING TOOLS**

This section defines information on programming with the NetFlash™ software and the WSP3 pendant. Both tools can be used to configure and program an iPAKv2 or EN7000v2 product.

For information on programming the EN7000v2 weld control from a PLC or remote device using EtherNetIP or MODBUS refer to the [READ & WRITE DATA WITH EXTERNAL DEVICES](#page-139-0) section.

# **4.1 NetFlash™**

*NetFlash™* is PC software for use with ENTRON welding controls. It provides a common user interface (UI) for multiple control types so that users do not have to learn different programming tools for each control. It achieves this through the use of 'descriptor' files which each control type serves up to NetFlash™, describing how the UI should appear. When changes are made to a control (e.g. the addition of a new feature) its descriptor is updated to reflect this and no change is required to the NetFlash™ software. Thus, a user can have different control types and even controls with different versions of firmware and still only use a single common programming tool – *NetFlash*™.

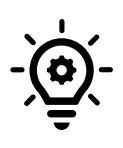

**Target IP and Host**

The Target IP address and the HOST IP address must be on the same sub-net, otherwise the communication is impossible. The IP Address is typically set to 192.168.0.13 in the field.

Features include:

- Parameter editing
- Firmware update tool
- Network management tools
- Backup and restore tools
- Weld data logging
- Security system

### **4.1.1 System requirements**

*NetFlash*™ requires that the Java Runtime Environment (JRE) is installed on the host PC. This is available as a free download at:

[https://java.com](https://java.com/)

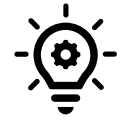

#### **Update Java**

Prior to running NetFlash™, *always update* the Java Runtime Environment on your PC.

Copyright © 2021 BF ENTRON and/or its affiliates. All rights reserved

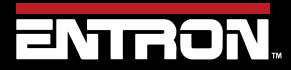

Product Model: **EN7000v2**

63 | P a g e

#### **4.1.2 Installing NetFlash™**

NetFlash™ does not need to be installed. Copy the NetFlash folder and its contents from the supplied media to the PC.

#### **4.1.3 Removing NetFlash™**

NetFlash™ does not need to be uninstalled. To remove NetFlash™, delete the NetFlash™ folder and its contents from the PC.

#### **4.1.4 Running NetFlash™**

Open the installation folder and run NetFlash.exe. The Main window will open. If the security function is enabled, you will be asked to log in:

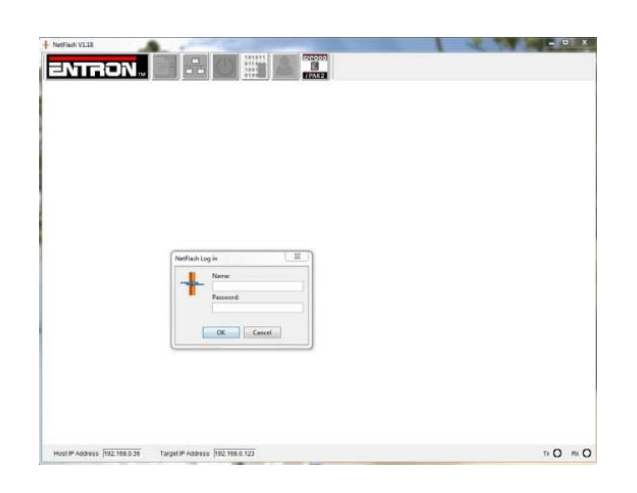

Now select which interface on the PC to use for the network connection:

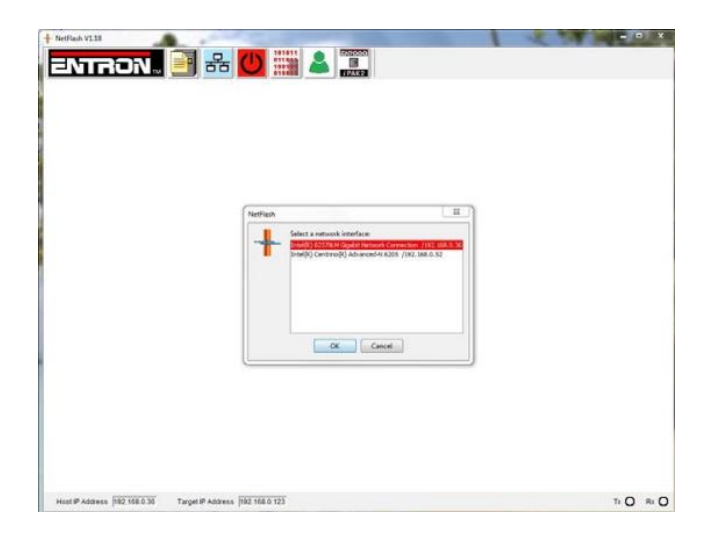

NetFlash<sup>™</sup> is now ready to use, with the main window open.

#### **4.1.5 Main window components**

The NetFlash™ has a Toolbar on the top of the window for navigation to sub-windows for setup. The Status bar is located on the bottom of the window and shows the status of connection information.

Copyright © 2021 BF ENTRON and/or its affiliates. All rights reserved

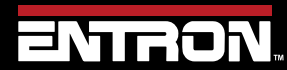

Product Model: **EN7000v2**

64 | P a g e

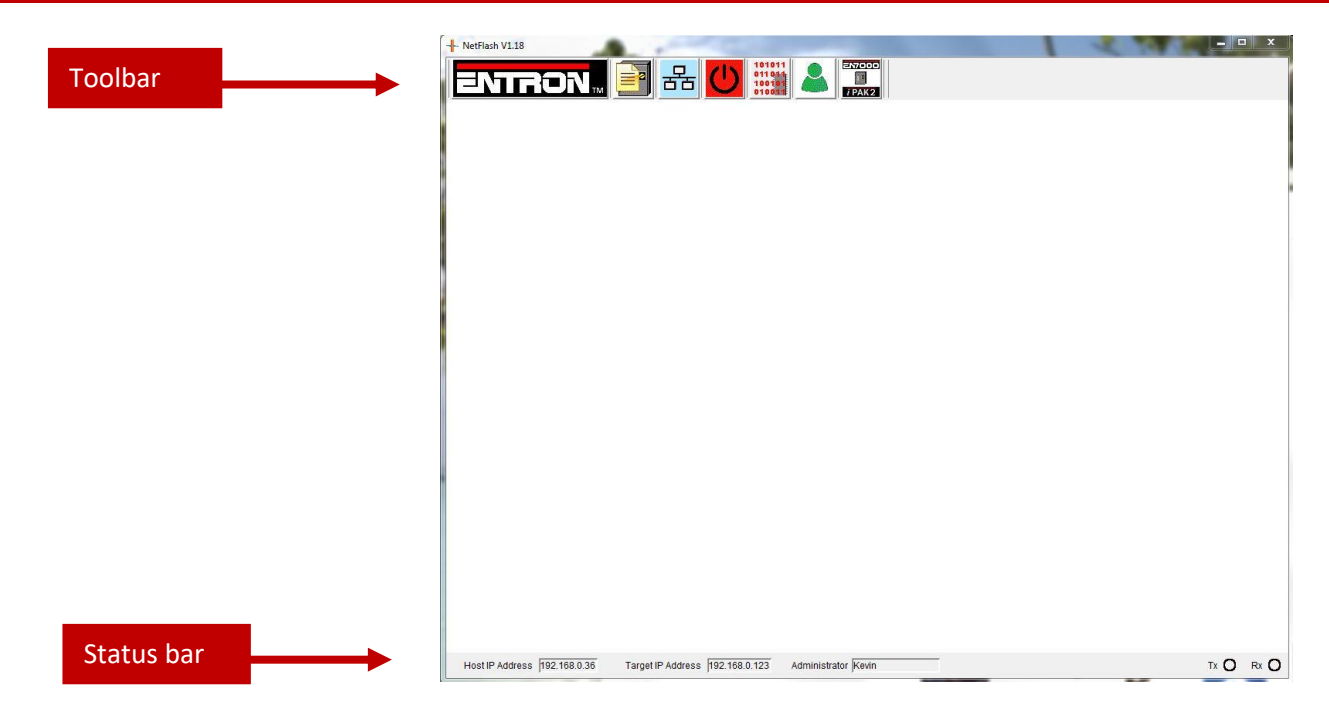

#### *4.1.5.1 Toolbar*

The definition of each of the Toolbar icons are defined in [Table 13.](#page-64-0)

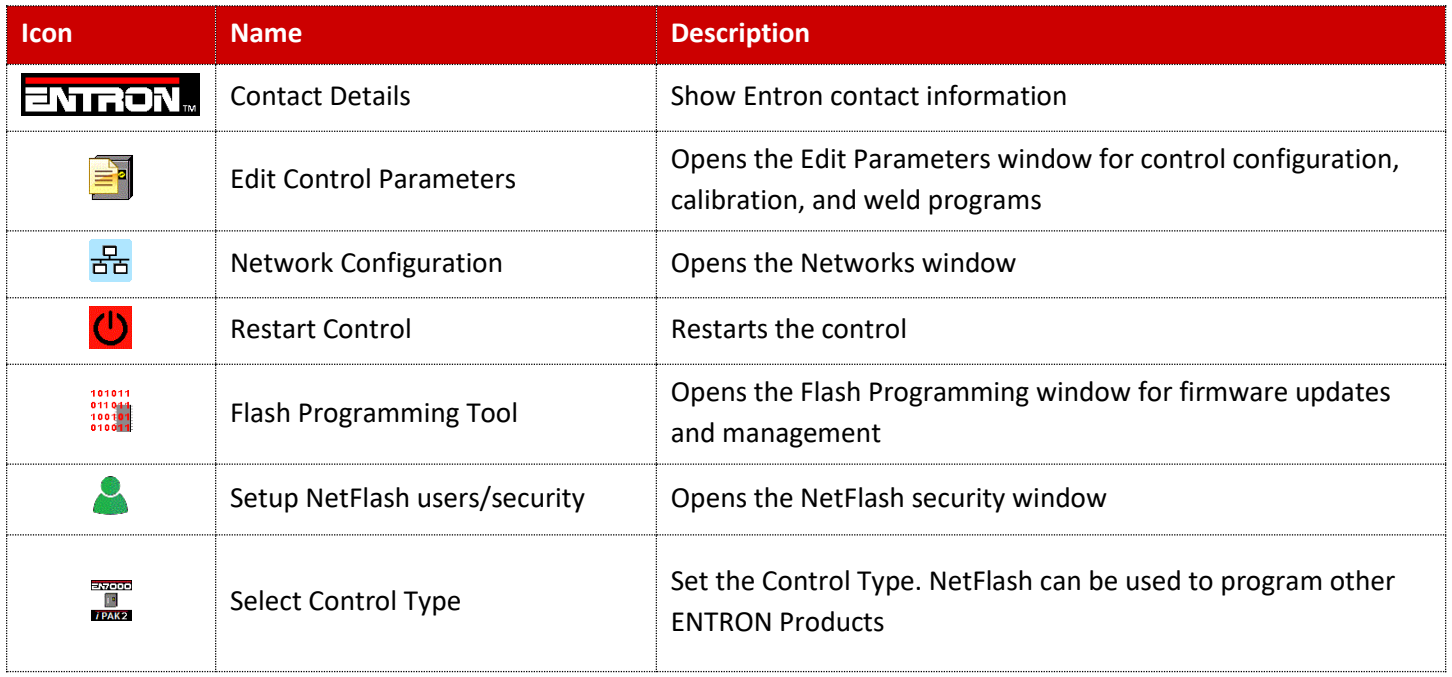

#### **Table 13: NetFlash Toolbar Icons**

<span id="page-64-0"></span>Copyright © 2021 BF ENTRON and/or its affiliates. All rights reserved

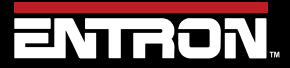

Product Model: **EN7000v2**

65 | P a g e

#### *4.1.5.2 Status bar*

The definition the information displayed on the Status bar is defined below i[n Table 14.](#page-65-0)

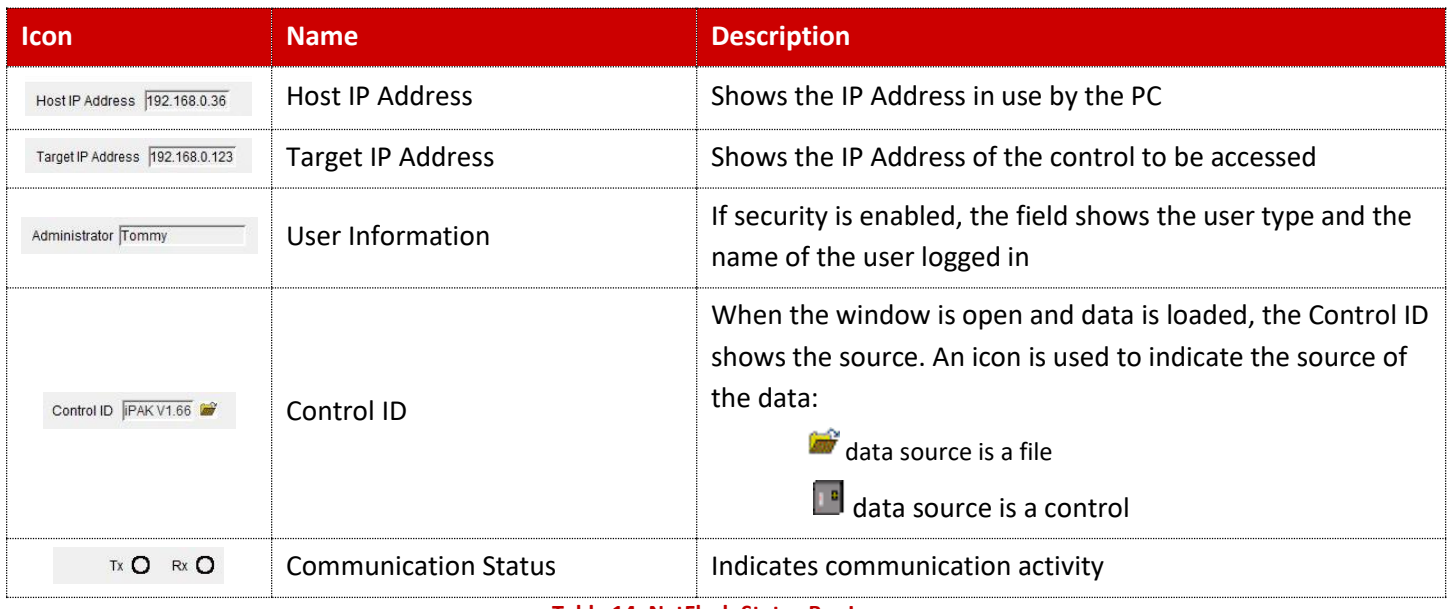

**Table 14: NetFlash Status Bar Icons**

#### <span id="page-65-0"></span>**4.1.6 The target IP address**

When NetFlash™ needs to communicate with a control, it needs to know its IP address on the network. NetFlash™ refers to this as the *Target IP address*. There are several methods of setting this

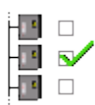

Networks window – *set control as target* tool

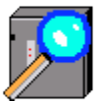

Networks window – *scan* tool

Double-click the address in the *Target IP address* box on the status-bar.

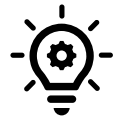

Target IP Address 192.168.0.123

#### **Target IP and Host**

The Target IP address and the HOST IP address must be on the same sub-net, otherwise the communication is impossible.

Copyright © 2021 BF ENTRON and/or its affiliates. All rights reserved

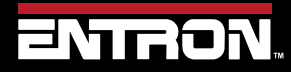

Product Model: **EN7000v2**

66 | P a g e

### **4.1.7 Restart control**

On a click, the Restart Control icon sends a command to the control to restart it. Typically used after changing key configuration parameters.

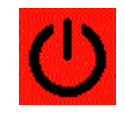

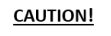

#### **CAUTION – ACUTATOR MOTION**

Use CAUTION when clicking the restart control icon when the control is in use. The restart function will reset the value outputs which can cause unexpected motion.

#### **4.1.8 Control type**

The Control Type icon selects the control generation. NetFlash™ needs to know which generation control is being used. Click on the tool to select from the two groups:

- 1) WS2003, iPAK
- 2) EN7000, iPAK2

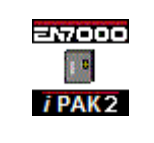

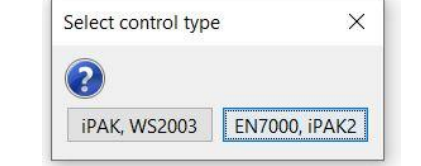

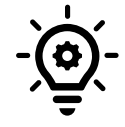

### **Communication Error**

Communication will fail if the control type is not properly set.

Copyright © 2021 BF ENTRON and/or its affiliates. All rights reserved

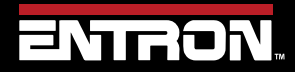

Product Model: **EN7000v2**

67 | P a g e

#### **4.1.9 Networks window**

The *Networks* window can be viewed by clicking on the tool-bar button on the main screen. The window contains tools for managing and accessing controls on the network. It allows controls to be assigned descriptive text so that they may be selected without knowing the IP address. Multiple networks can be defined (e.g. for different areas within a factory).

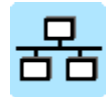

An example of the Networks Window is shown below.

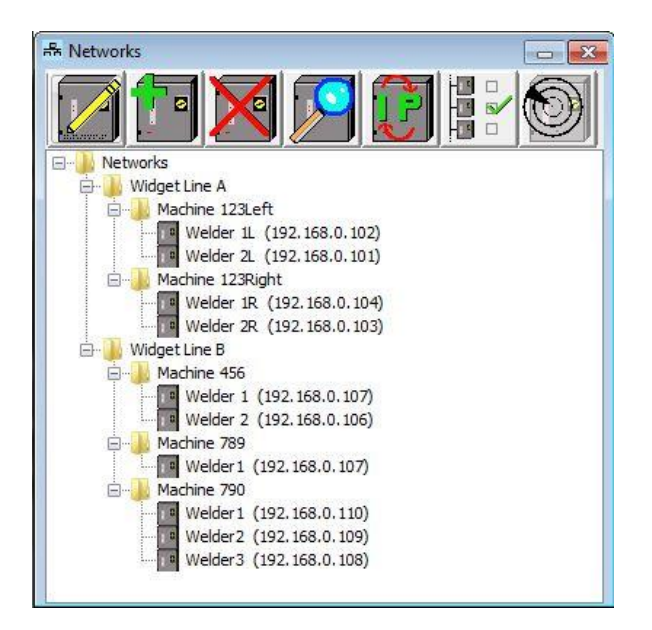

Copyright © 2021 BF ENTRON and/or its affiliates. All rights reserved

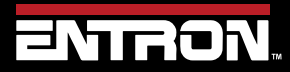

Product Model: **EN7000v2**

68 | P a g e

### *4.1.9.1 Building the network table*

The Network table is built using the following icons.

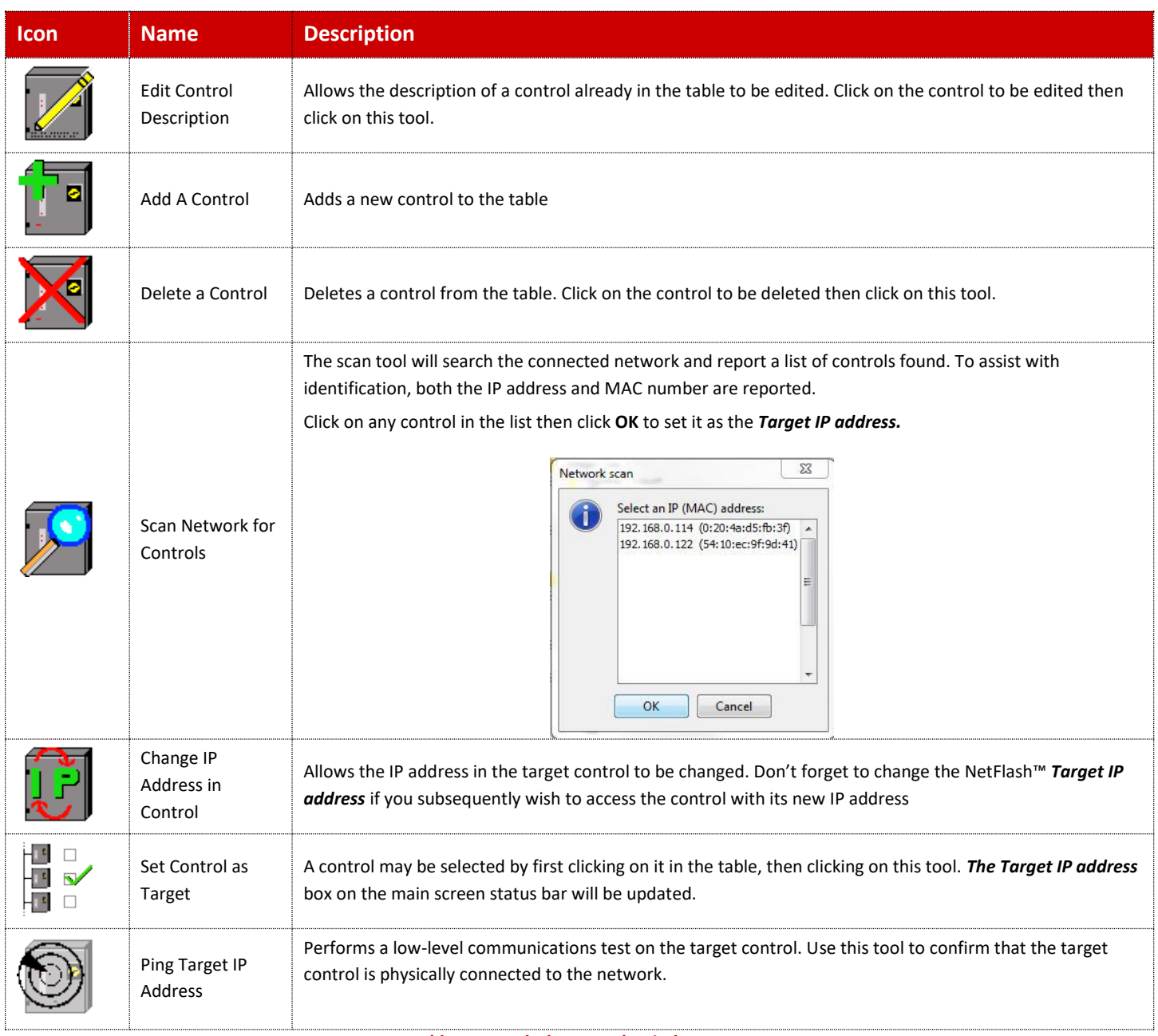

**Table 15: NetFlash Network Window Icons**

Copyright © 2021 BF ENTRON and/or its affiliates. All rights reserved

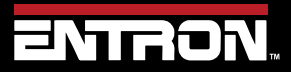

Product Model: **EN7000v2**

69 | P a g e

### **4.1.10 Edit Control Parameters**

The Edit Control Parameters window can be viewed by clicking on the *Edit Control Parameters* button on the main screen. The edit window has its own tool-bar.

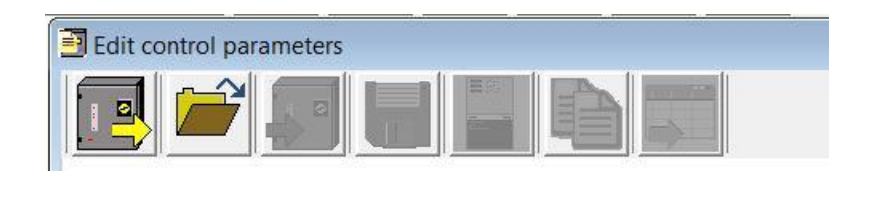

Example: Edit Control Parameters window after clicking the *Load from control* icon.

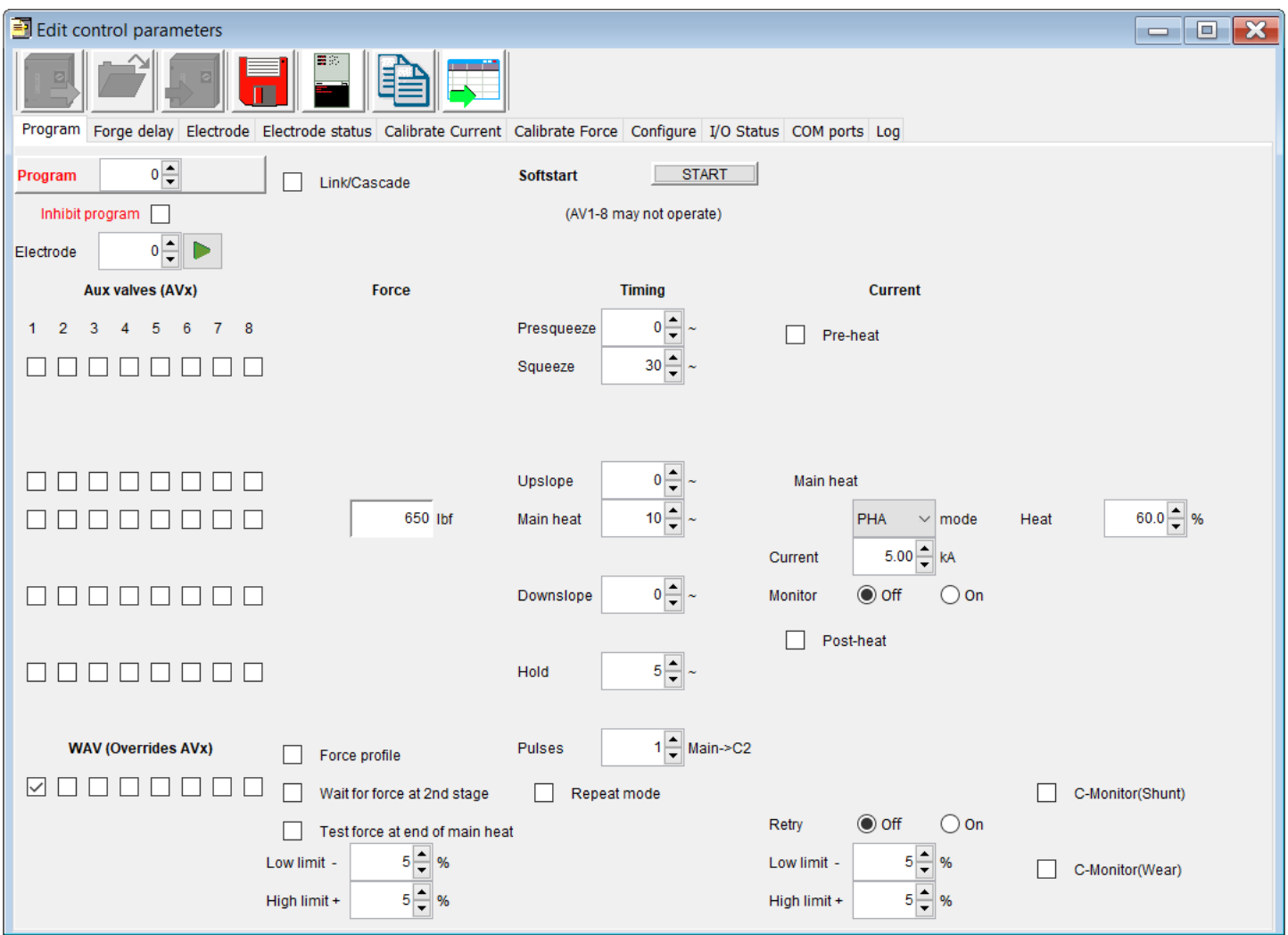

Copyright © 2021 BF ENTRON and/or its affiliates. All rights reserved

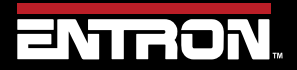

Product Model: **EN7000v2**

70 | P a g e

### *4.1.10.1 Edit window tool-bar*

The Edit window Tool bar has the icons defined i[n Table 16.](#page-70-0)

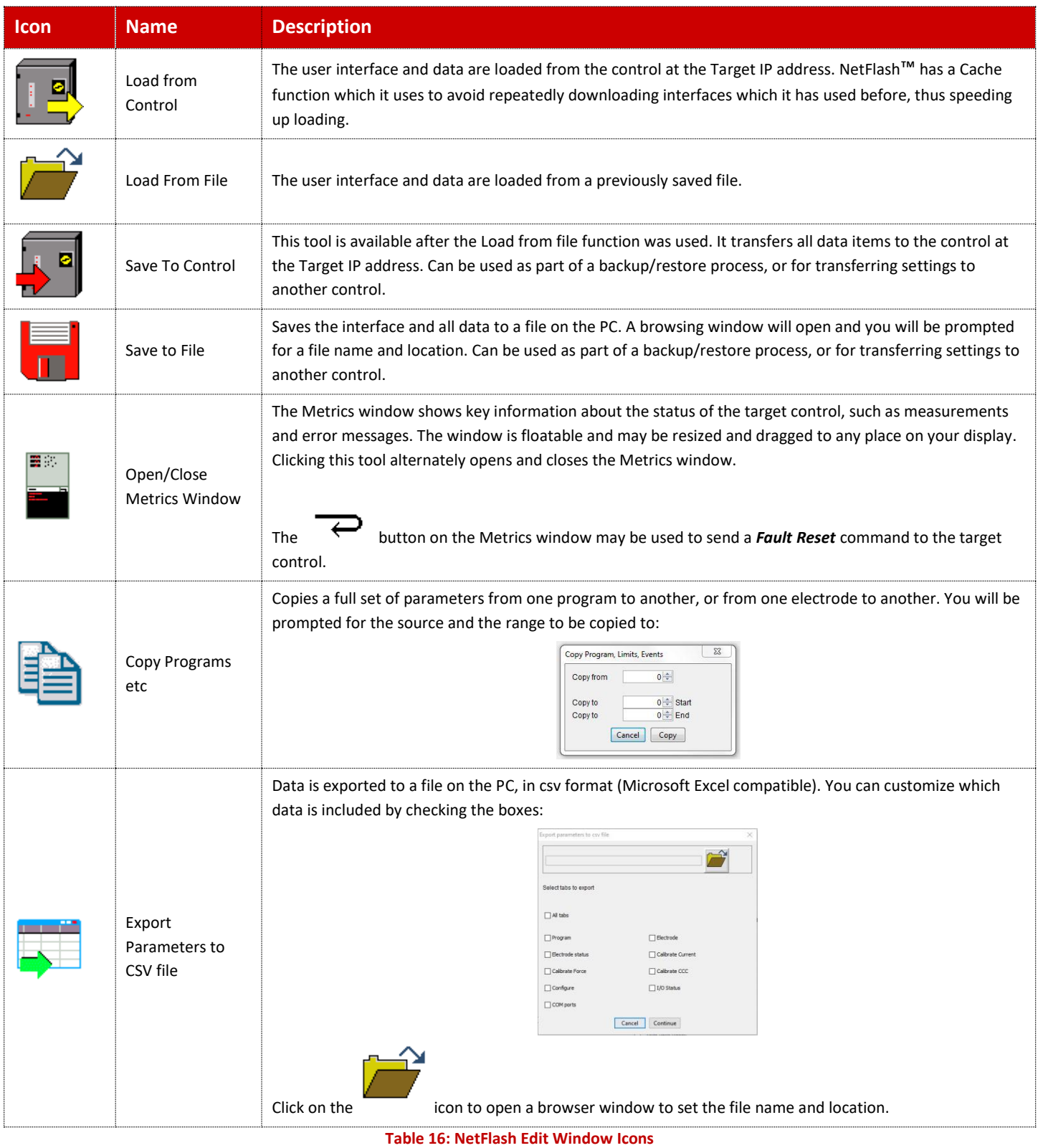

<span id="page-70-0"></span>Copyright © 2021 BF ENTRON and/or its affiliates. All rights reserved

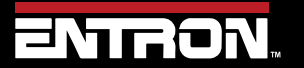

Product Model: **EN7000v2**

71 | P a g e

#### **4.1.11 Editing Parameters**

When editing parameters, new values are automatically sent to the target control where a mouse click is used to make the change. For parameters where the keyboard is used to enter a value, you must press *Enter* or *TAB* to complete the operation, otherwise the value is not sent.

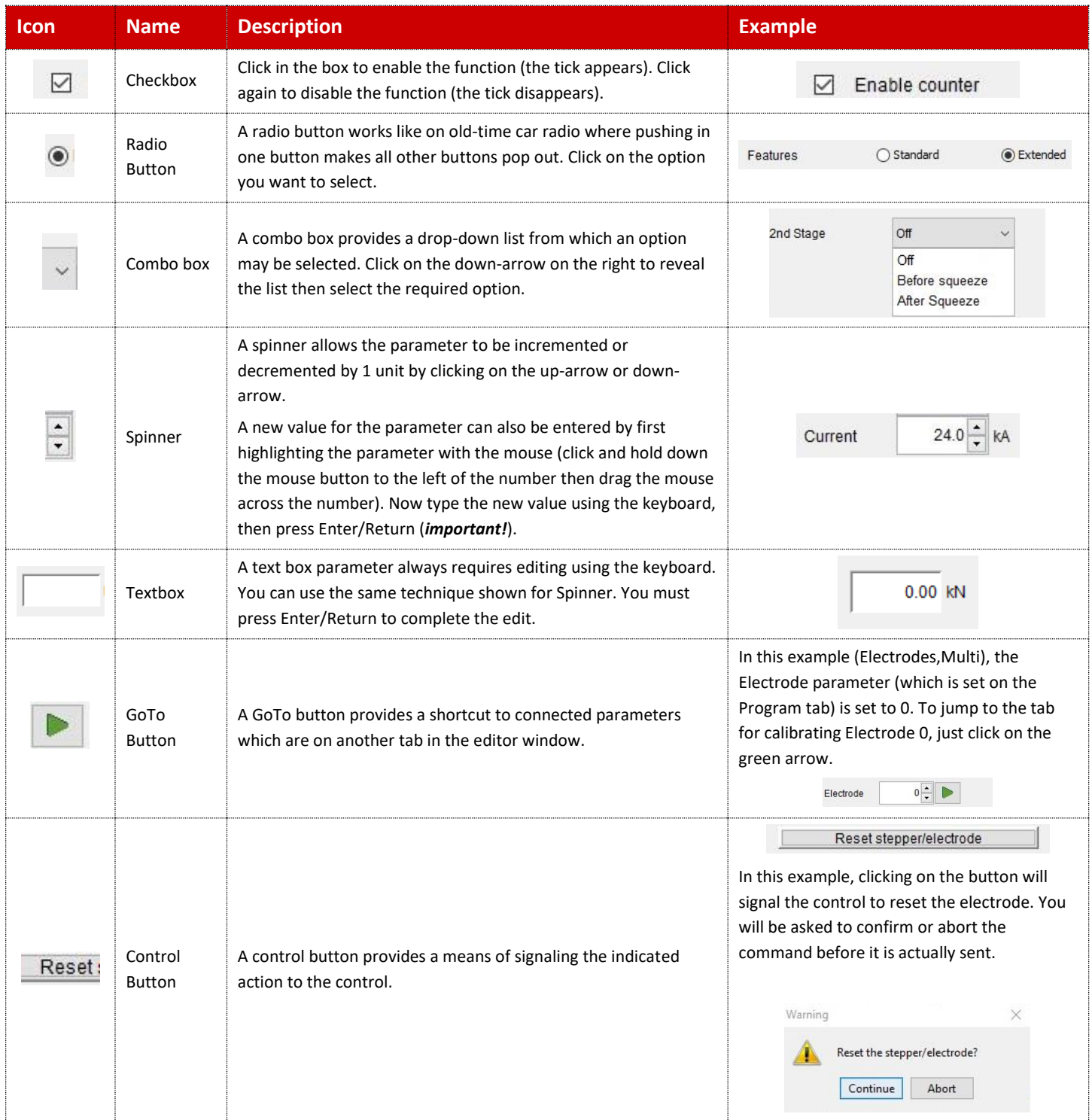

#### **Table 17: NetFlash Editing Parameters Icons**

Copyright © 2021 BF ENTRON and/or its affiliates. All rights reserved

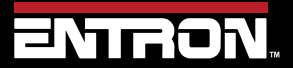

Product Model: **EN7000v2**

72 | P a g e
## **ENTRON PROGRAMMING TOOLS** NetFlash™

#### **4.1.12 Log Tab**

Controls in spot-weld mode may provide a log function. If available, then this is shown on the Log tab in the editor window. The Log tab provides a record of every spot weld made. Each time a control makes a spot weld, another record is added to the window. The exact composition of the record will vary from control to control, depending upon its capabilities.

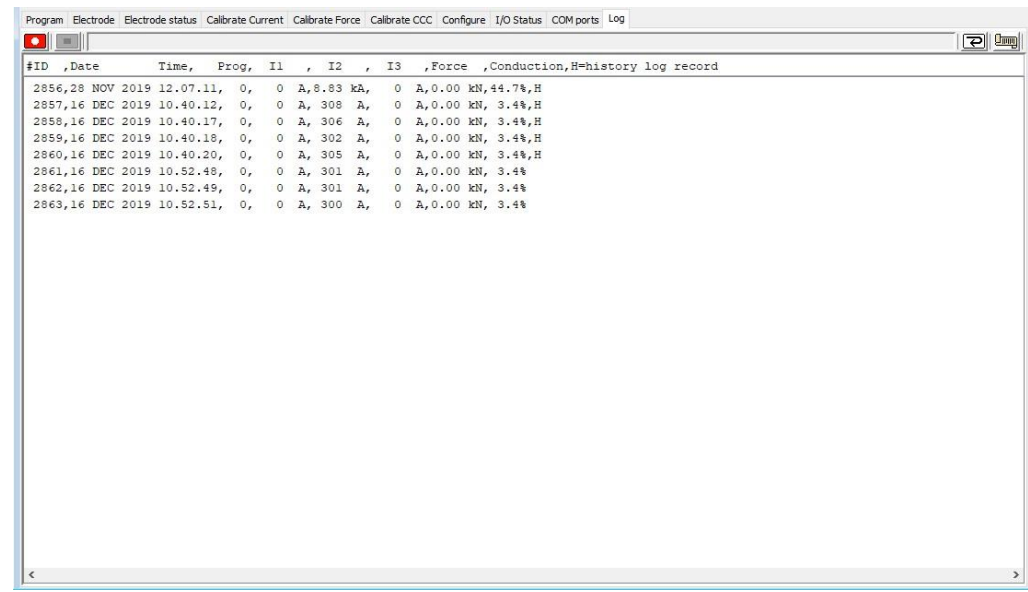

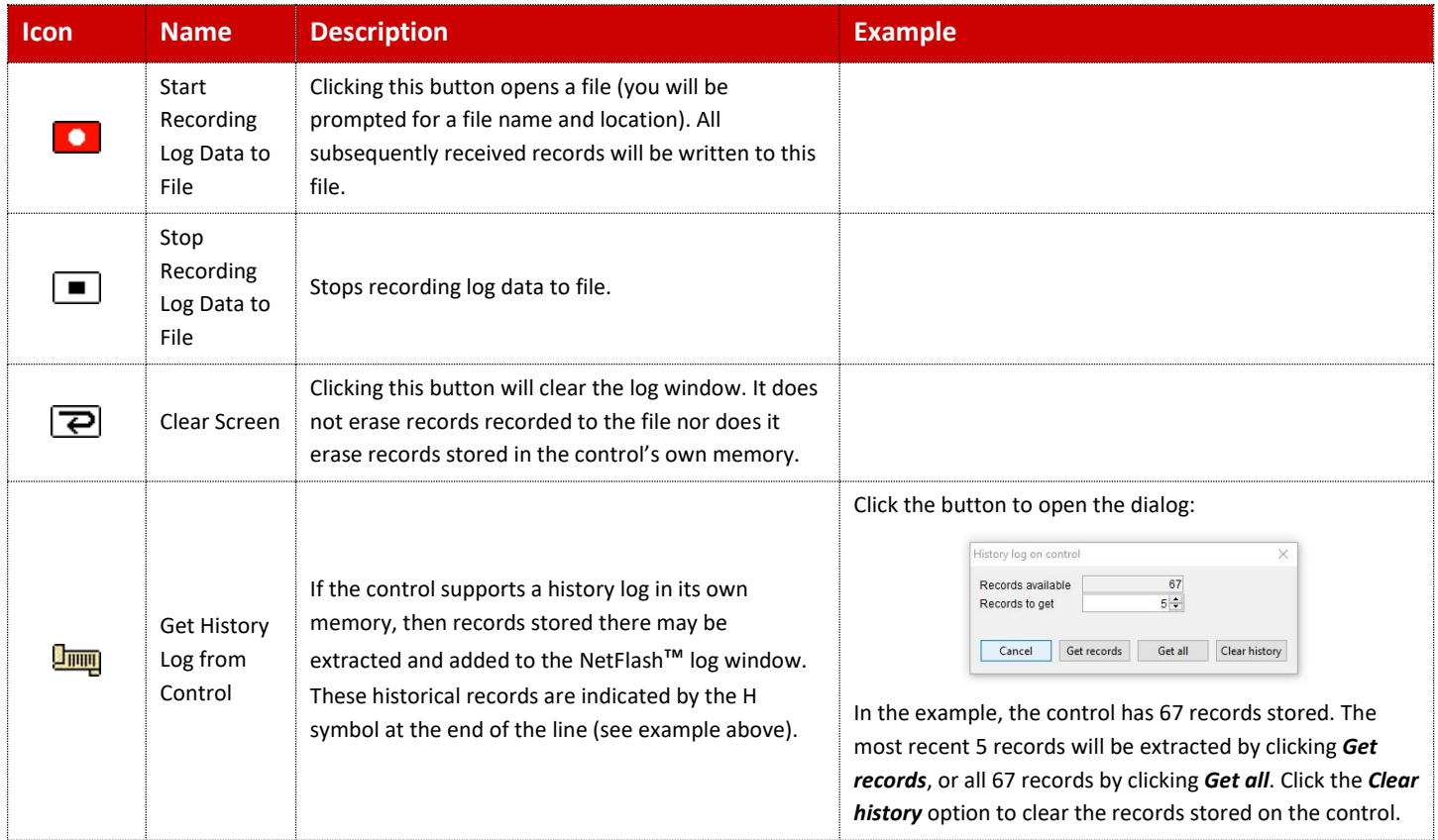

**Table 18: NetFlash Log Tab Icons**

Copyright © 2021 BF ENTRON and/or its affiliates. All rights reserved

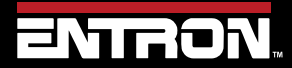

Product Model: **EN7000v2**

73 | P a g e

### **4.1.13 Flash Programming Tool**

The *Flash Programming Tool* window can be viewed by clicking on the tool-bar button on the main screen.

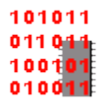

This window is used to:

- Get information about the target control
- Update firmware in the target control

Be sure to set the correct *Target IP address* before proceeding.

Click on the tool and the flash programming window opens:

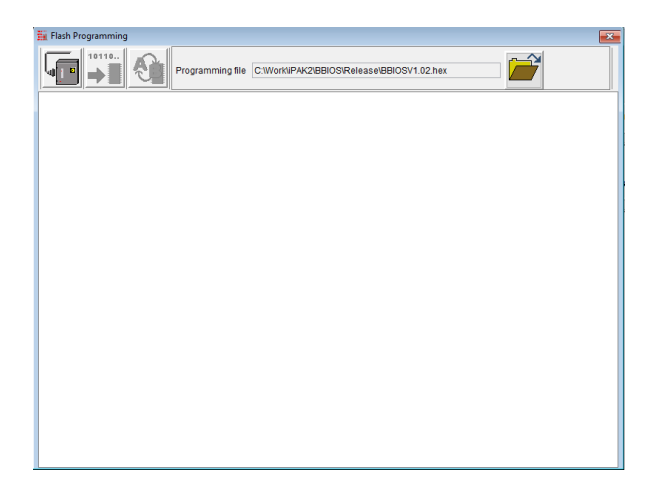

The icons shown in the Flash Window are defined in [Table 19.](#page-74-0)

Copyright © 2021 BF ENTRON and/or its affiliates. All rights reserved

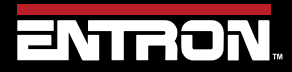

Product Model: **EN7000v2**

74 | P a g e

## **ENTRON PROGRAMMING TOOLS** NetFlash™

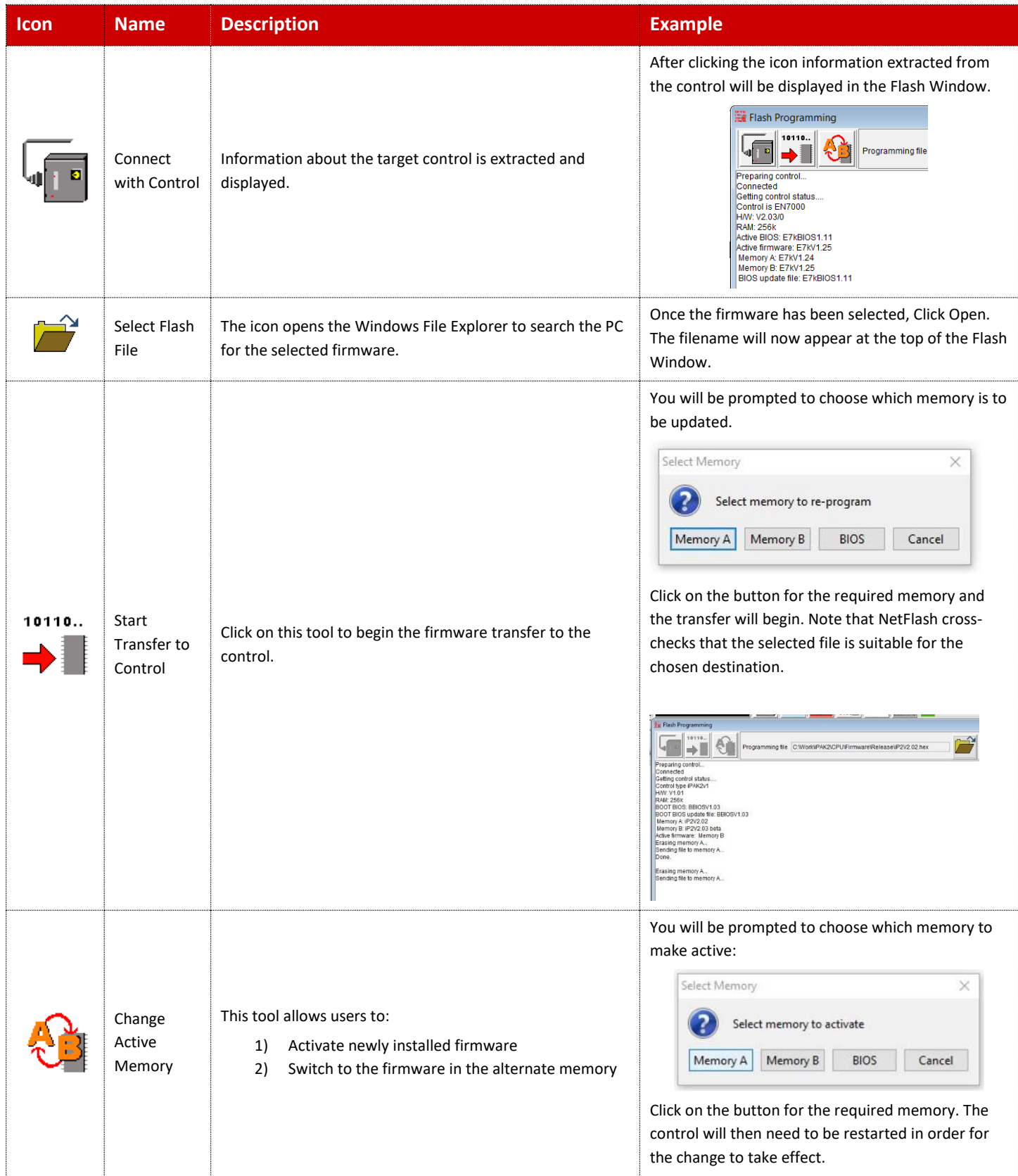

<span id="page-74-0"></span>Copyright © 2021 BF ENTRON and/or its affiliates. All rights reserved

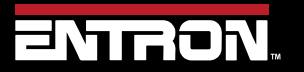

Product Model: **EN7000v2**

75 | P a g e

### **4.1.14 Setup NetFlash™ Users/Security**

The Security window can be viewed by clicking on the tool-bar button on the main screen.

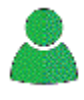

This window is used to:

- 1) Configure user's names, passwords and security scope.
- 2) Enable/disable the NetFlash™ security feature.
- 3) Login/logout users.

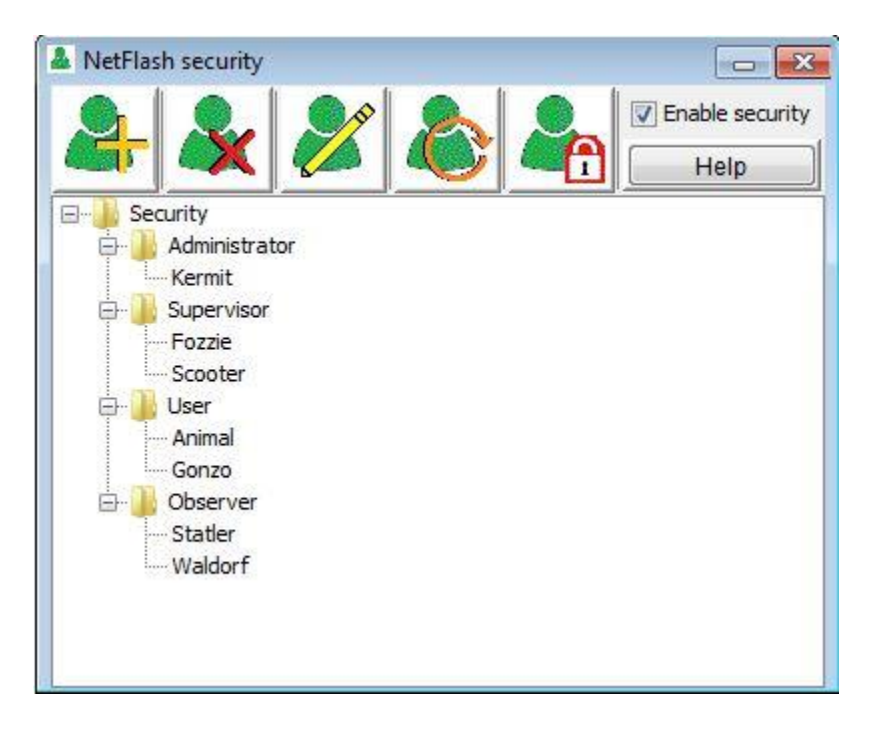

The definition of each of the icons is defined i[n Table 20.](#page-76-0)

Copyright © 2021 BF ENTRON and/or its affiliates. All rights reserved

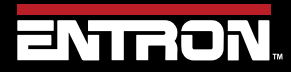

Product Model: **EN7000v2**

76 | P a g e

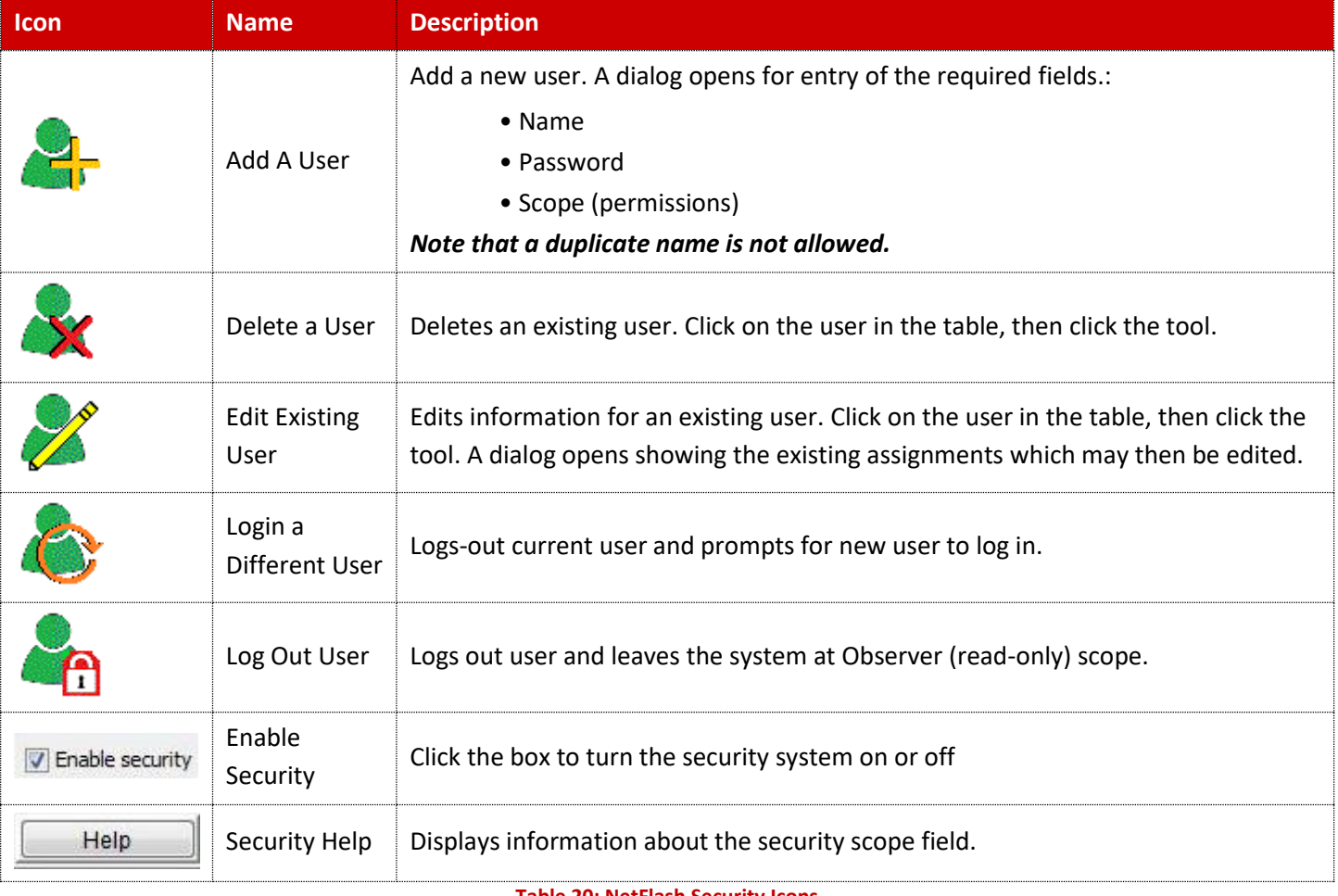

<span id="page-76-0"></span>**Table 20: NetFlash Security Icons**

Copyright © 2021 BF ENTRON and/or its affiliates. All rights reserved

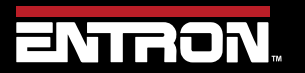

Product Model: **EN7000v2**

77 | P a g e

## **ENTRON PROGRAMMING TOOLS** WSP3

### **4.2 WSP3**

The WSP3 pendant is a handheld programming pendant with a 20x4 character display and a sealed keypad. The WSP3 works with other products in the ENTRON product offering such as the iPAK, iPAK2v2, WS2003, and EN7000 giving users the ability to program a number of controls with a single device.

The WSP3 part number is 90-90-55. The unit is not included with a control and must be purchased separately.

The WSP3 can be used to *access diagnostic information* and *set all parameters* in the weld control.

The WSP3 uses RS232 to communicate with the EN7000v2 and should be connected to the COM3 port on the timer. Complete controls typically come pre-wired with a COM3 connection mounted to the door of the control to allow a customer to connect to the EN7000v2 without entering the cabinet.

**CAUTION!** 

#### **ONLY USE RS232 WITH WSP3 Pendant**

The wiring of the RS232 connector on the EN7000v2 Weld Control is not standard should only be used with the ENTRON WSP3 Pendant. The RS232 cannot be used for communications with other devices.

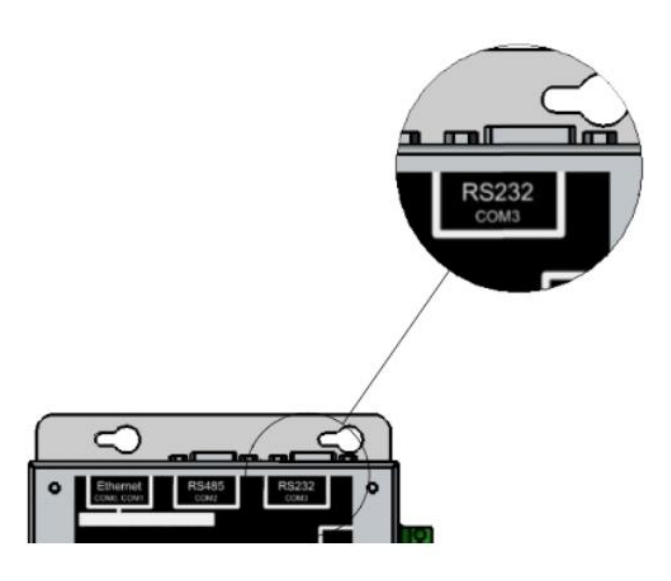

**Figure 16: WSP3 Connection Location**

### **4.2.1 Keypad**

The WSP3 has a keypad has eight buttons on the keypad that allow the user to navigate menus and update parameters in the WSP3. The function of each button is defined i[n Figure 17.](#page-78-0)

Copyright © 2021 BF ENTRON and/or its affiliates. All rights reserved

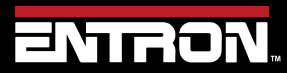

Product Model: **EN7000v2**

78 | P a g e

## **ENTRON PROGRAMMING TOOLS** WSP3

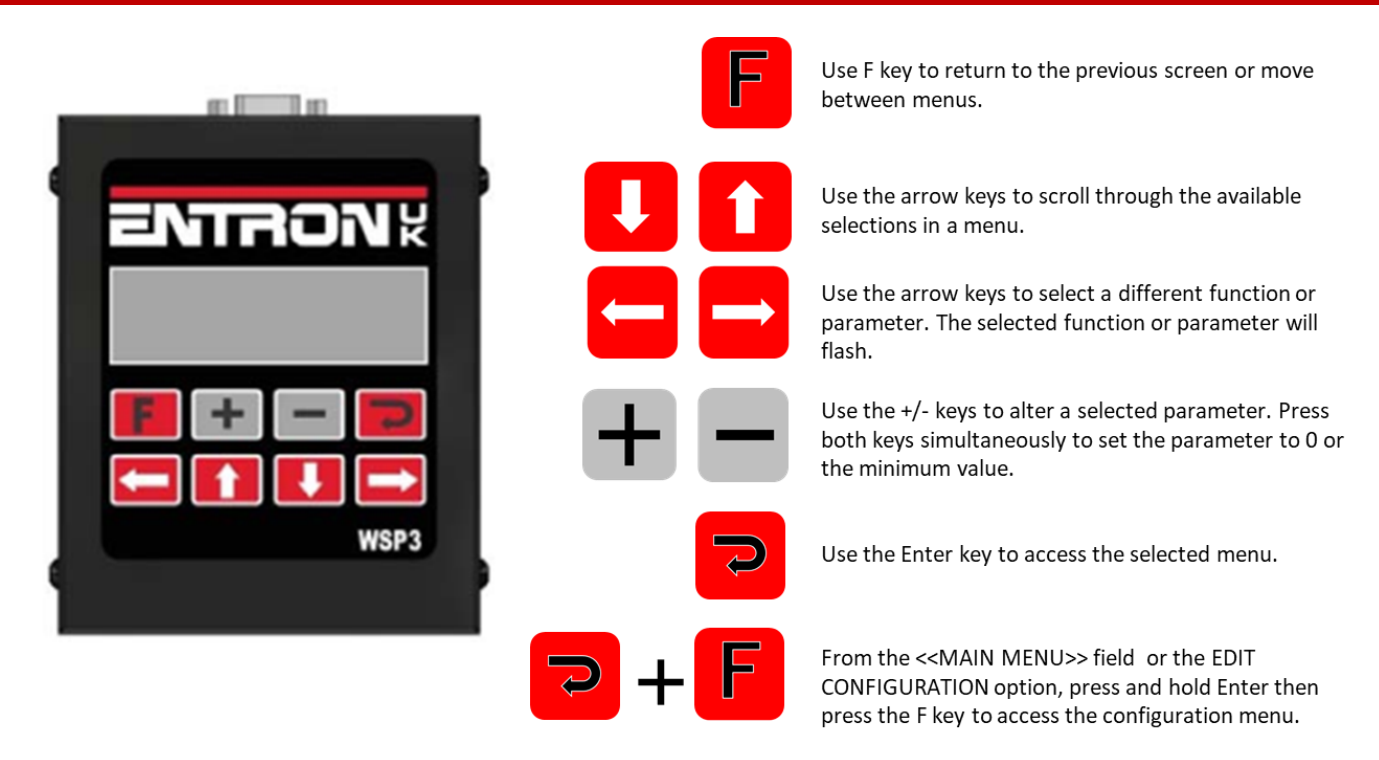

**Figure 17: WSP3 Button Function**

#### <span id="page-78-0"></span>**4.2.2 Diagnostic Screen**

The Diagnostic Screen is the default screen for the WSP3 and displays error messages and the measured values of the last executed weld program. To navigate to the Diagnostic Screen, press the **F** key until you reach the diagnostic menu as shown in [Figure 18.](#page-78-1)

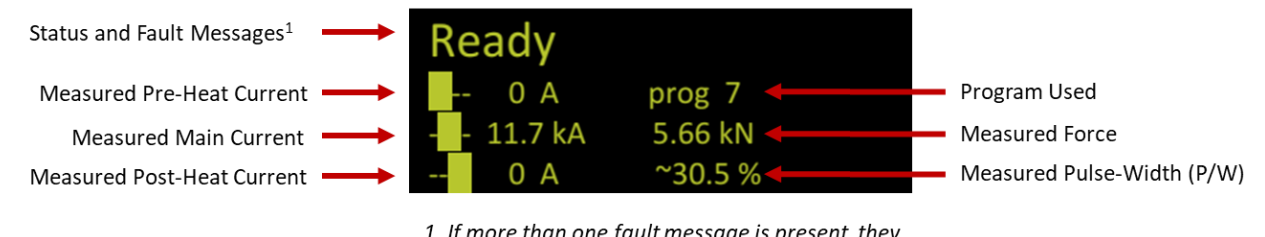

1. If more than one fault message is present, they will display sequentially

**Figure 18: WSP3 Diagnostic Screen**

<span id="page-78-1"></span>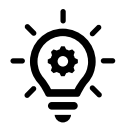

### **Diagnostic Screen when Programming**

When editing parameters, you can quickly switch to the diagnostic screen by pressing the Enter key, then switch back to the menu item by pressing F.

Copyright © 2021 BF ENTRON and/or its affiliates. All rights reserved

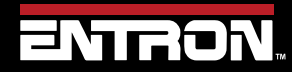

Product Model: **EN7000v2** Firmware Version: 2.27 **August 23 | Doc No 700257**

79 | P a g e

## **ENTRON PROGRAMMING TOOLS** WSP3

### **4.2.3 Menus**

The WSP3 has a main menu which contains a list of sub-menus. The menus contain all of the program parameters, status information, configuration settings, system information, and history log. The current menu is shown at the top of the screen inside the chevron symbols  $\leq$ menu name $\geq$ . The menu tree is shown i[n Figure 19.](#page-79-0)

The user can navigate scroll through the menu items using the up and down arrows. The currently selected menu will flash. To open a sub-menu, the user should press the ENTER key. To return the previous menu, a user should press the F key.

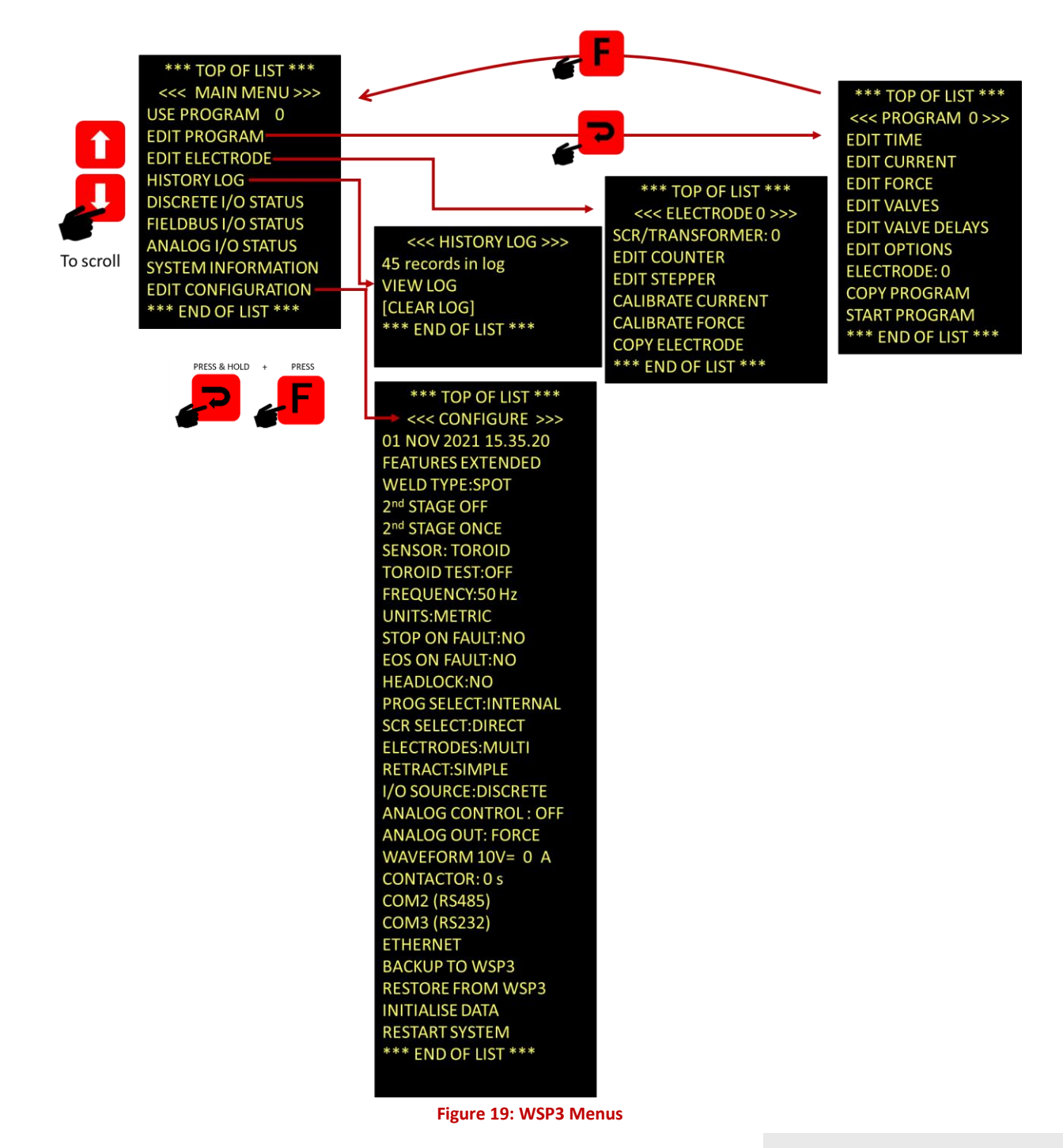

<span id="page-79-0"></span>Copyright © 2021 BF ENTRON and/or its affiliates. All rights reserved

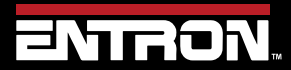

Product Model: **EN7000v2**

80 | P a g e

### **4.3 Built-in Touch screen**

The EN7000v2-TS (Touch screen) has a built-in touch screen panel which provides easy access to all parameters and indications.

#### **4.3.1 Touch screen**

The EN7000v2-TS has a navigation touch screen which displays buttons and scroll bars to allow the user to navigate menus. On power up the display will show the **Splash screen** shown in [Figure 20: Splash screen.](#page-80-0)

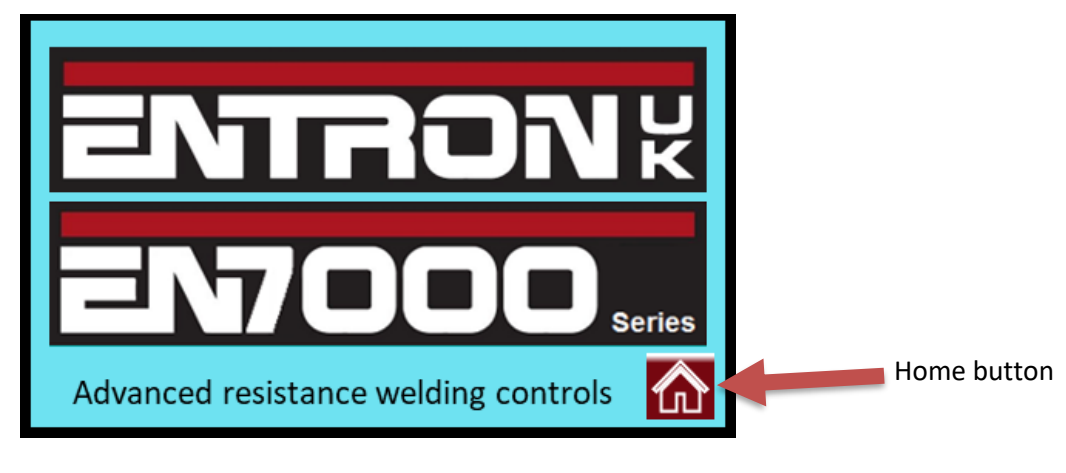

**Figure 20: Splash screen**

#### <span id="page-80-0"></span>**4.3.2 Status screen**

The Status screen displays the timer messages and the information from the last weld program used. To navigate to the **Status** screen, press the **HOME** button which is highlighted in [Figure 20: Splash screen.](#page-80-0) Pressing the **HOME** button will take you to the **Main menu** shown in [Figure 21: Main menu.](#page-81-0) To access the **Status** screen page, press the *i*) icon located on the blue bar behind the text at the top of the screen, the location of the  $(i)$  icon is shown below in Figure 21: Main [menu.](#page-81-0)

Copyright © 2021 BF ENTRON and/or its affiliates. All rights reserved

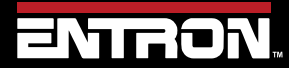

Product Model: **EN7000v2**

81 | P a g e

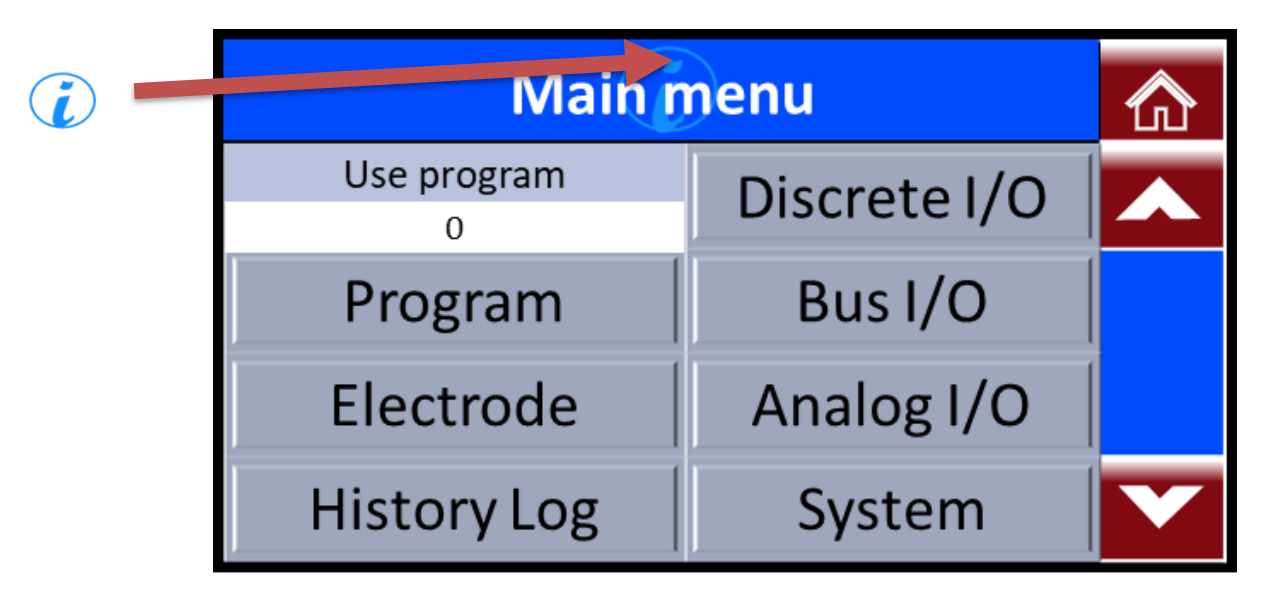

#### **Figure 21: Main menu**

<span id="page-81-0"></span>Following this process, the Status screen will be displayed as shown in [Figure 22: Status](#page-81-1) Screen.

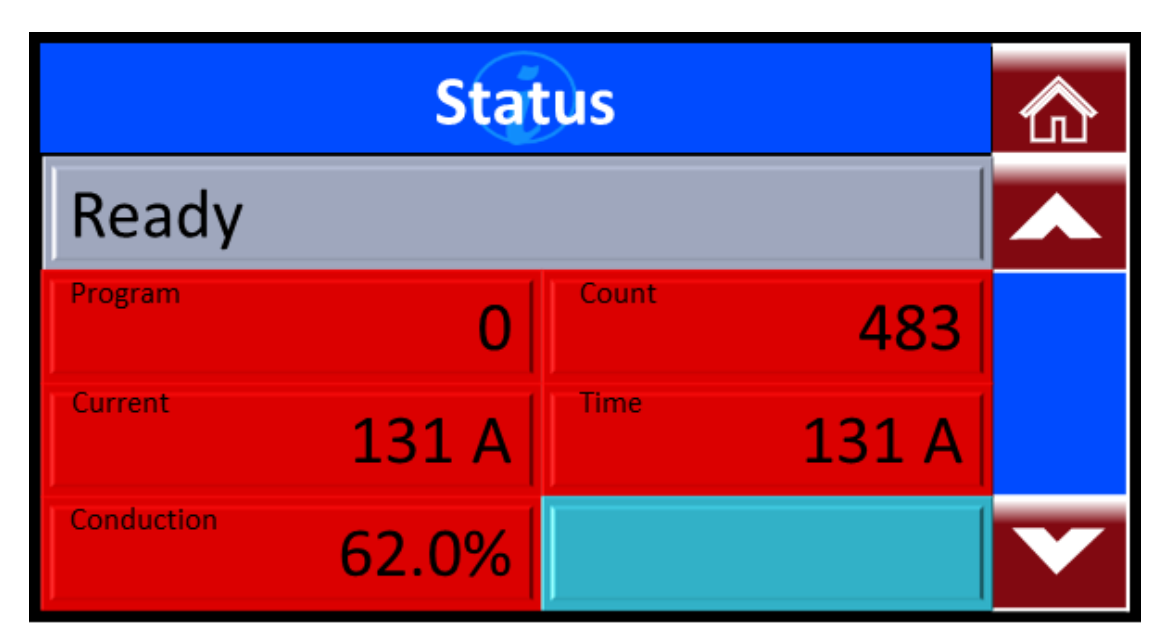

#### **Figure 22: Status Screen**

<span id="page-81-1"></span>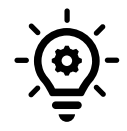

#### **Status screen when Programming**

When editing parameters, you can quickly return to the Status screen by pressing the  $\bigcirc$ icon, then switch back to previous menu by pressing  $\ddot{\mathbf{i}}$  icon again.

Copyright © 2021 BF ENTRON and/or its affiliates. All rights reserved

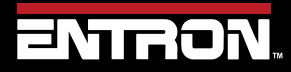

Product Model: **EN7000v2**

82 | P a g e

### **4.3.3 Main menu**

The built-in touch screen has a **Main menu** which contains sub-menu buttons. The sub-menus contain all of the program parameters, status information, configuration settings, system information, and history log. The Menu that the user is on is displayed at the top of the screen inside the blue box. The **Main menu** is shown in [Figure 19.](#page-79-0)

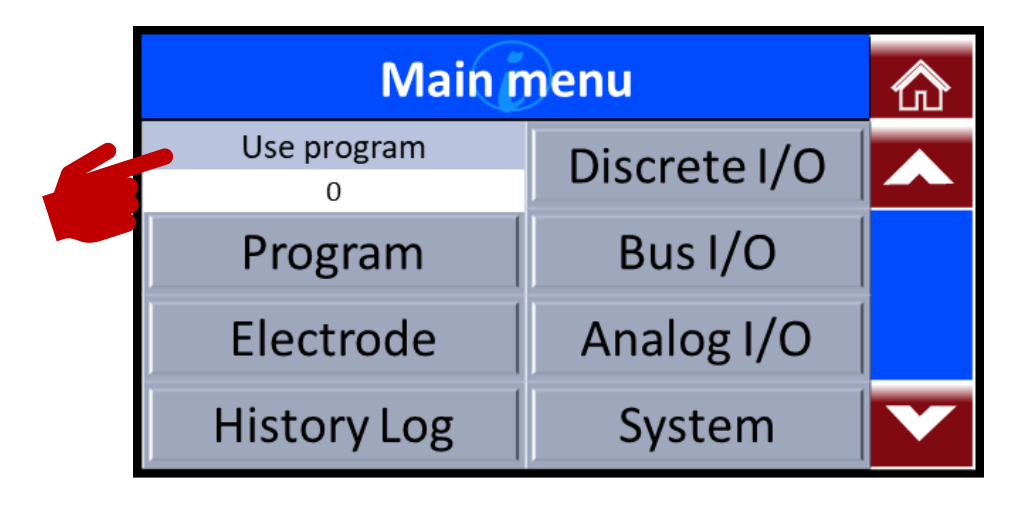

#### **Figure 23: Main menu**

<span id="page-82-0"></span>The user can navigate through the menu items by pressing the selection buttons or dragging the slider. In the example in [Figure 23](#page-82-0) after pressing the **Program** button the user is taken to the **Program menu,** Program 0 which is shown in [Figure](#page-82-0)  [23.](#page-82-0) To open any of the sub-menus related to this program, the user should select the needed sub-menu. As an example, [Figure 24](#page-82-1) shows the user selecting the **Current** sub-menu so the user can change the current/heat and monitoring parameters.

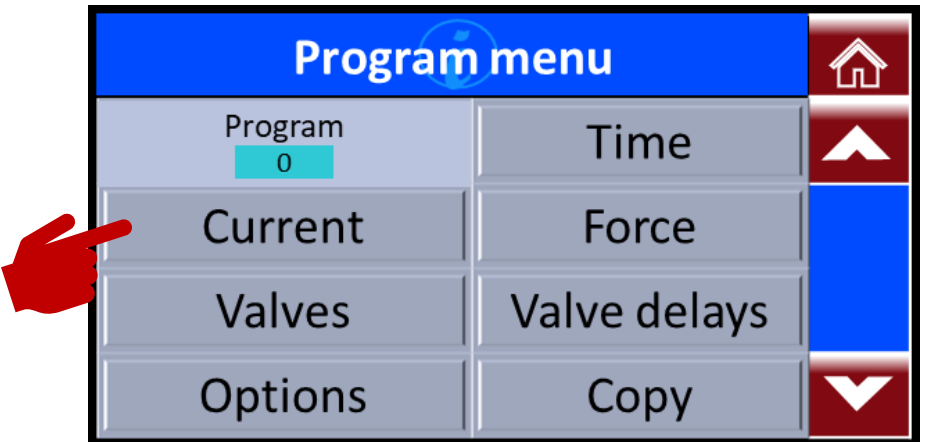

#### **Figure 24: Program menu example**

<span id="page-82-1"></span>Following on from the example above in [Figure 24,](#page-82-1) below we are going to show an example of a user changing the Main heat within the **Current** sub-menu. The Main heat parameter in this example is set at 99.9% and the user will change this parameter to 50.0%.

In [Figure 25](#page-83-0) the user is shown pressing the Main heat button.

Copyright © 2021 BF ENTRON and/or its affiliates. All rights reserved

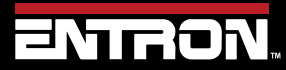

Product Model: **EN7000v2**

83 | P a g e

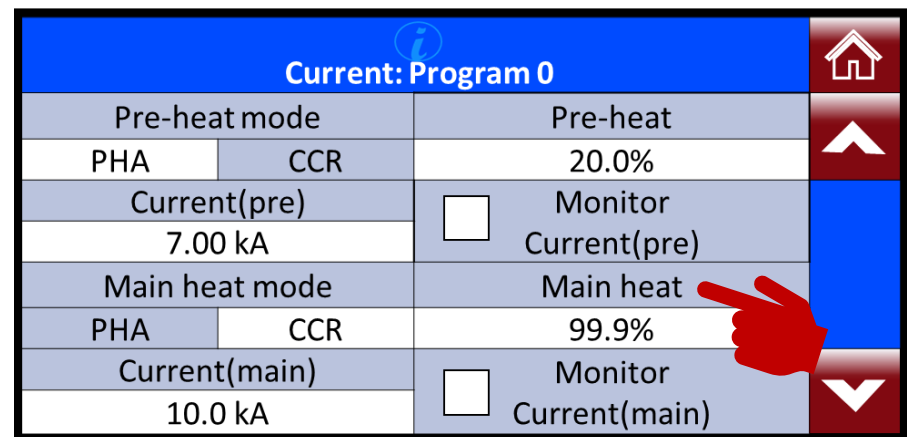

#### **Figure 25: Current: Program menu example**

<span id="page-83-0"></span>After pressing the Main heat button, the value of the parameter can be changed.

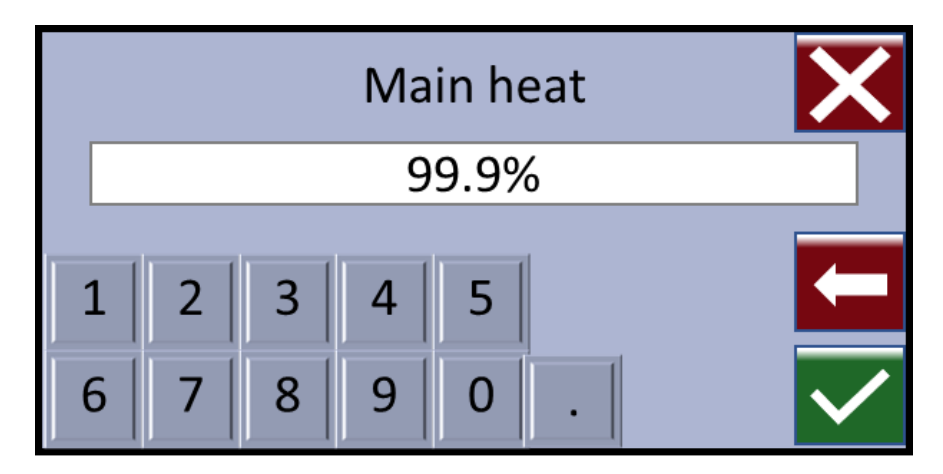

#### **Figure 26: Main heat original value**

The user can then change the value of the parameter using the numerical buttons as shown in [Figure 27: Main heat new](#page-84-0)  [value.](#page-84-0)

Copyright © 2021 BF ENTRON and/or its affiliates. All rights reserved

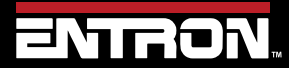

Product Model: **EN7000v2**

84 | P a g e

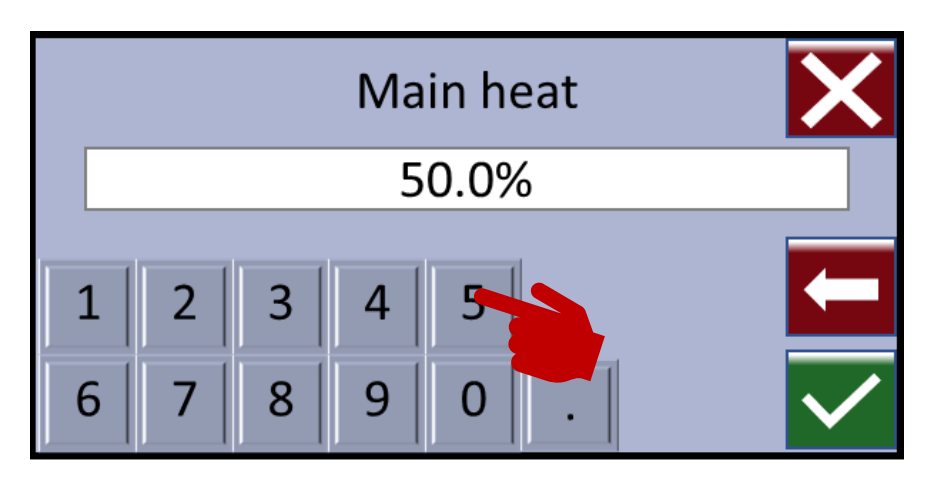

**Figure 27: Main heat new value**

<span id="page-84-0"></span>To confirm the parameter value change, the user will press the check box located at the bottom right of the screen as shown in [Figure 28: Main heat value conformation.](#page-84-1)

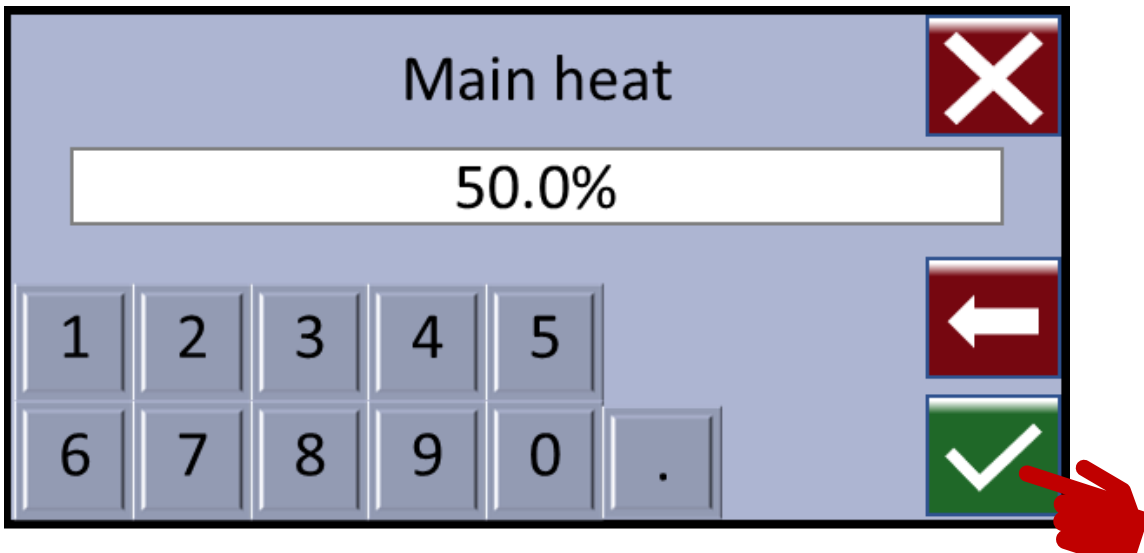

**Figure 28: Main heat value conformation**

<span id="page-84-1"></span>After the user has pressed the check box they will be returned to the Current: Program sub-menu as shown i[n Figure 29.](#page-85-0)

Copyright © 2021 BF ENTRON and/or its affiliates. All rights reserved

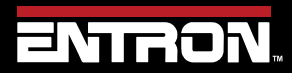

Product Model: **EN7000v2**

85 | P a g e

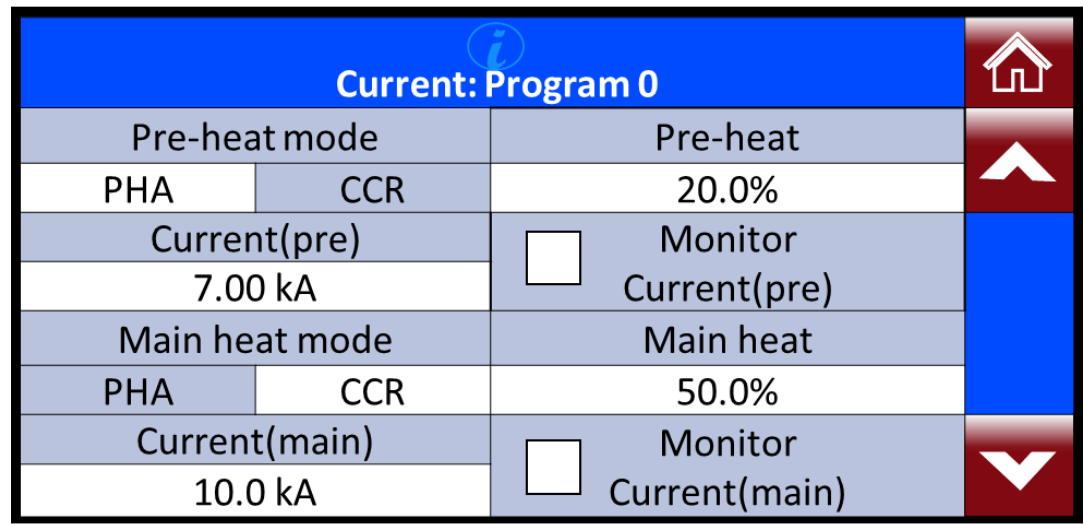

**Figure 29: Current: Program example**

<span id="page-85-0"></span>After a parameter value has been changed the user can quickly return to the Status page by pressing on the *i*con.

Copyright © 2021 BF ENTRON and/or its affiliates. All rights reserved

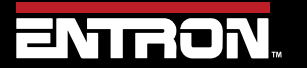

Product Model: **EN7000v2**

86 | P a g e

# **5 PROGRAMMING WELD PROGRAMS**

### **5.1 Overview**

The EN7000v2 weld control's primary function is to control the weld sequence by using the I/O and weld program (schedule) parameters. This section provides an overview of the weld types supported by the EN7000v2 and a guide to programming a basic spot weld program (schedule).

### **5.2 What is a weld program?**

A weld program (schedule) is a timed sequence of operations to control secondary current and time at the welding electrodes (tips) and the actuator used to generate the weld force from the start to the end of the sequence.

The EN7000v2 weld controller is a flexible system that allows a user to create a unique weld program (schedule) for their specific machine application. This section is designed to provide an overview of the key parameters for you to build your unique weld program (schedule).

Resistance welding is a process that fuses two pieces of metal using the electrical property of resistance to create a weld. Resistance welding does not require a filler metal and is a very efficient way to join metal.

To make a resistance weld, the two pieces of metal are squeezed together by electrodes on the welding machine. Then electric current is passed through the two pieces of metal. The resistance between the two pieces of metal generates heat until the metal begins to melt at the spot where the materials are squeezed. The molten metal from the two pieces flows together. Then the electrical current is turned off and the molten metal solidifies, forming a solid metallic bond between the two workpieces.

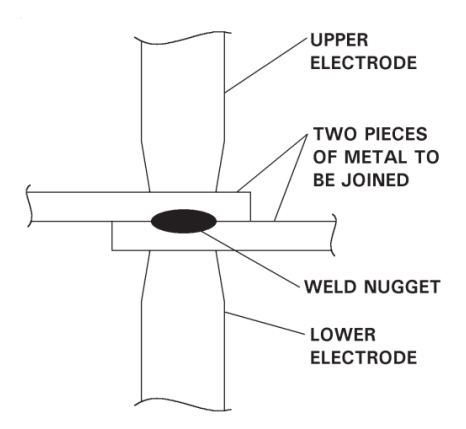

#### **Figure 30: Spot Weld Diagram**

A basic resistance welding sequence for a spot weld is defined i[n Figure 31.](#page-87-0) A spot weld can be broken down into three primary phases – squeeze time, weld time, and hold time.

> • *Squeeze Time* – the interval of time between the initial application of the electrode force on the work and the first application of current. To the weld control, this is the time between the sequence initiation

Copyright © 2021 BF ENTRON and/or its affiliates. All rights reserved

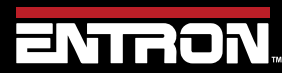

Product Model: **EN7000v2**

87 | P a g e

(START) and the application of weld current. Squeeze time is required due to the dynamics of the actuator and allows the actuator to reach weld force before the weld current is applied.

- *Weld Time* Weld time is the time during which the weld current is applied to the work piece. The parameters of the weld program (schedule) can be used to define the profile of the applied current. The profile of the weld current may have pre-heat, cooling, upslope, main heat, down slope, and post-heat components.
- *Hold Time* Hold time is the time during which electrode force is maintained after the last impulse of weld current. This phase is necessary to allow the weld nugget to solidify before the weld force is removed.

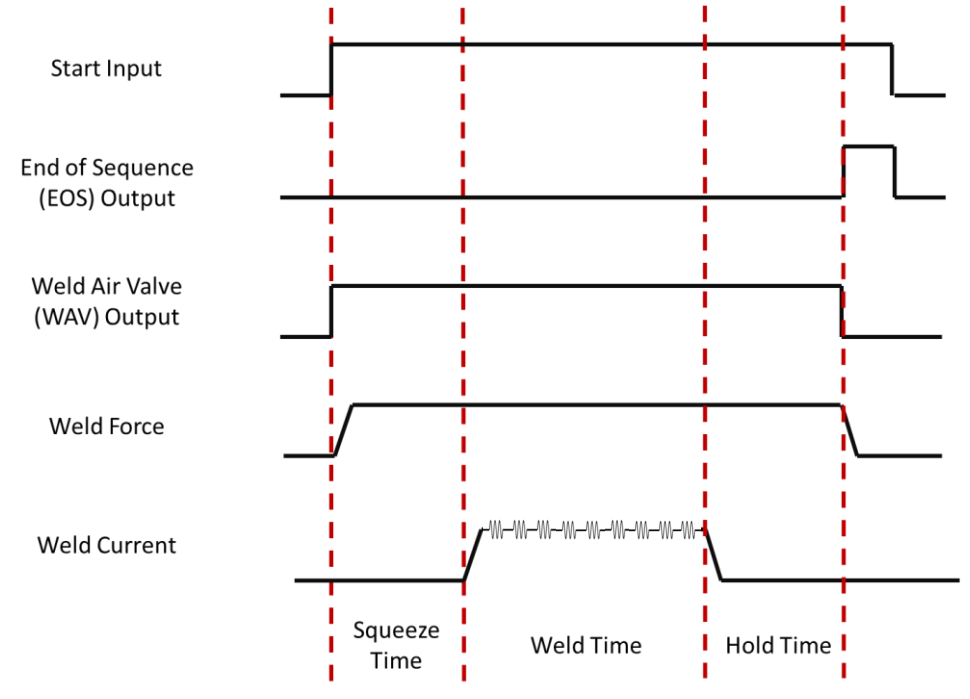

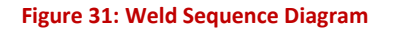

#### <span id="page-87-0"></span>**5.3 Parameters**

The EN7000v2 weld control has a flexible design with options that allows a user to create an extensive variety of weld programs. An infinite number of combinations may sound daunting; Each weld program will follow the same squeeze, weld, hold, profile defined in [Figure 31.](#page-87-0)

The main parameters for programming a weld program (schedule) is defined in this section. These parameters are sequenced together to create unique weld programs.

Copyright © 2021 BF ENTRON and/or its affiliates. All rights reserved

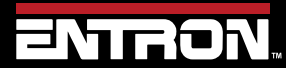

Product Model: **EN7000v2**

88 | P a g e

#### *5.3.1.1 Weld Program Options*

Each weld program (schedule) can be expanded by means of a number of optional features that can be enabled or disabled. Below is the list of optional features for each weld program.

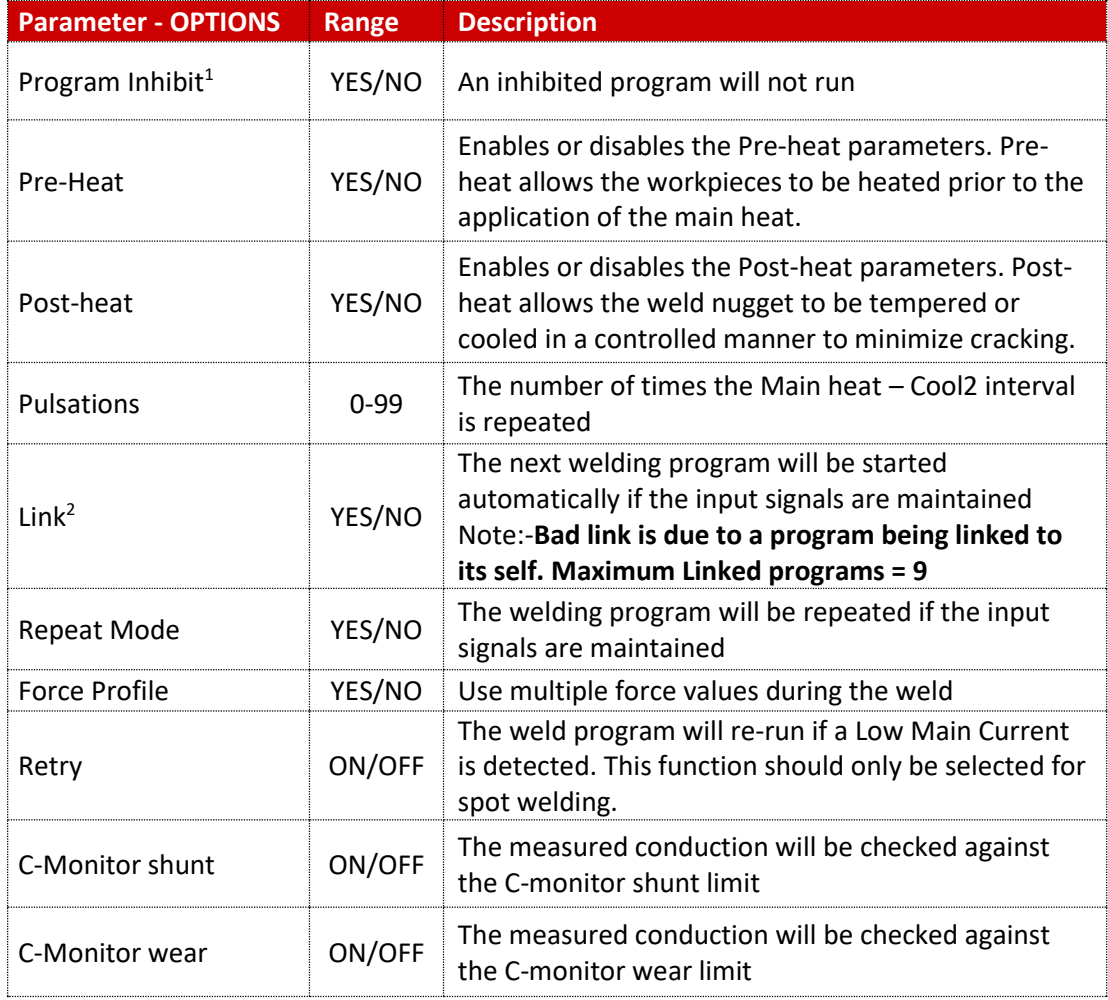

<sup>1</sup>*If an inhibited program is not linked when attempting to run it will produce an error message. If the program is linked, then the program will be skipped and the next linked program will run. This feature may be used to temporarily disable a program in a cascade* <sup>2</sup> *Extended mode must be set in Configuration to use this feature*

#### **Table 21: Weld Option Parameters**

#### *5.3.1.2 Weld Timing Parameters*

The EN7000v2 controls the weld sequence I/O in conjunction with the weld parameters. The parameters are stored in programs in the weld control. Typically, a unique weld program (schedule) is stored for a specific job or weld. The EN7000v2 control can store up to 256 weld programs.

Copyright © 2021 BF ENTRON and/or its affiliates. All rights reserved

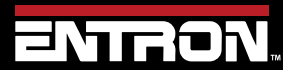

Product Model: **EN7000v2**

89 | P a g e

The timing parameters for the weld program are defined in [Table 22.](#page-89-0) These values determine the duration of each parameter in cycles ( $\sim$  Cy ) of the line frequency (50Hz / 60Hz).

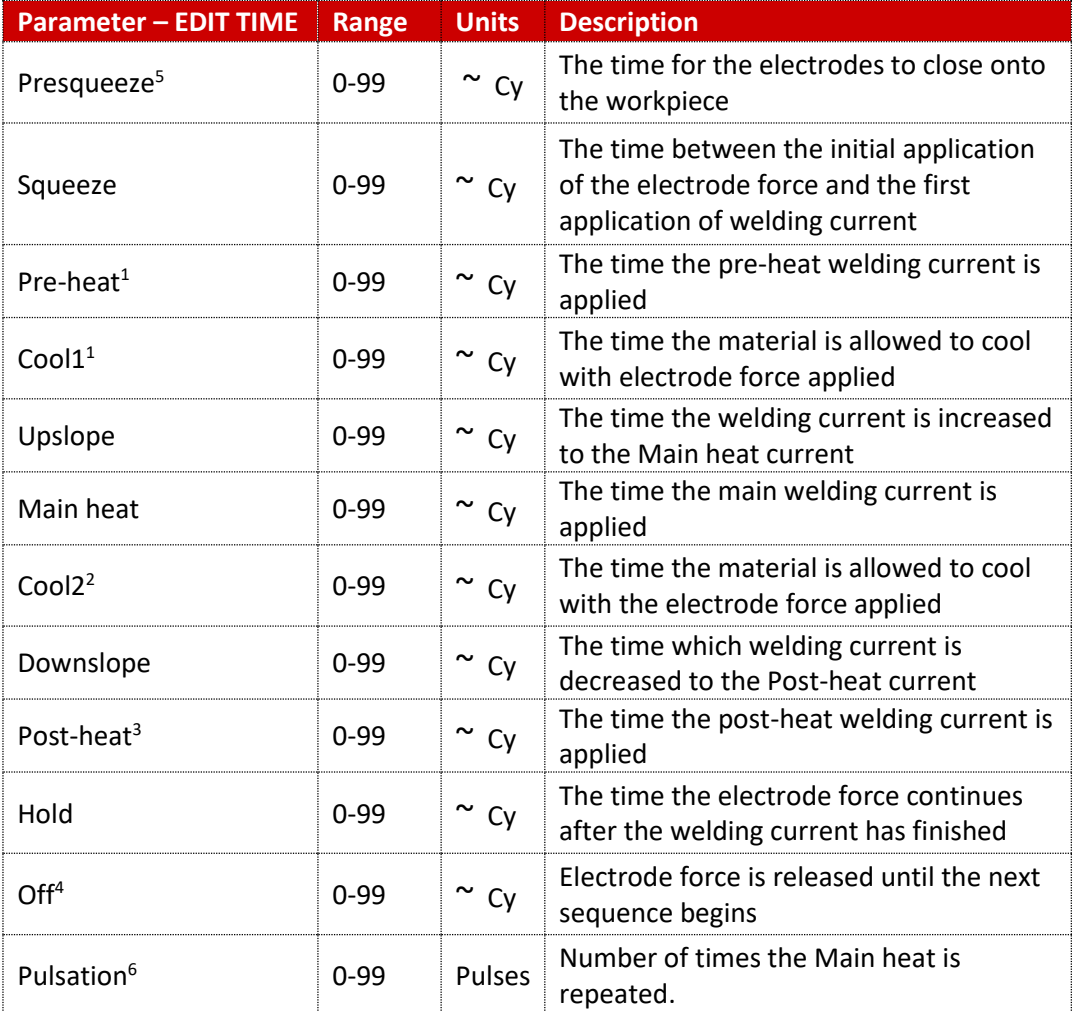

<sup>1</sup>. Pre-heat program must be enabled in <<< **OPTIONS** >>> to use this feature

*2 . Pulsations program option must be greater than 1 to use this feature*

*3 . Post-heat* program option must be enabled in <<< **OPTIONS** >>> to use this *extended* feature

*4 . Repeat mode or Roll-spot program option*

*5 . Requires Extended mode to be enabled in the configuration*

*6 . When Pulsations > 1, the Cool2 event is used even in the absence of Post Heat*

#### **Table 22: Weld Timing Parameters**

#### <span id="page-89-0"></span>*5.3.1.3 Current Control Parameters*

The weld programs contain the current parameters listed in [Table 23.](#page-90-0) It should be noted that for each current interval, the firing mode must be defined. The modes of current control are:

Copyright © 2021 BF ENTRON and/or its affiliates. All rights reserved

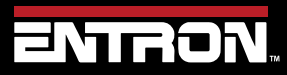

Product Model: **EN7000v2**

90 | P a g e

### • *PHA Mode*

Phase Angle – The heat parameter adjusts the output pulse-width. No current regulation takes place. The current parameter is used for monitoring only

### • *CCR Mode*

Constant Current Regulation – The current parameter is set in terms of kA. Current is regulated. The current parameter is also used for monitoring.

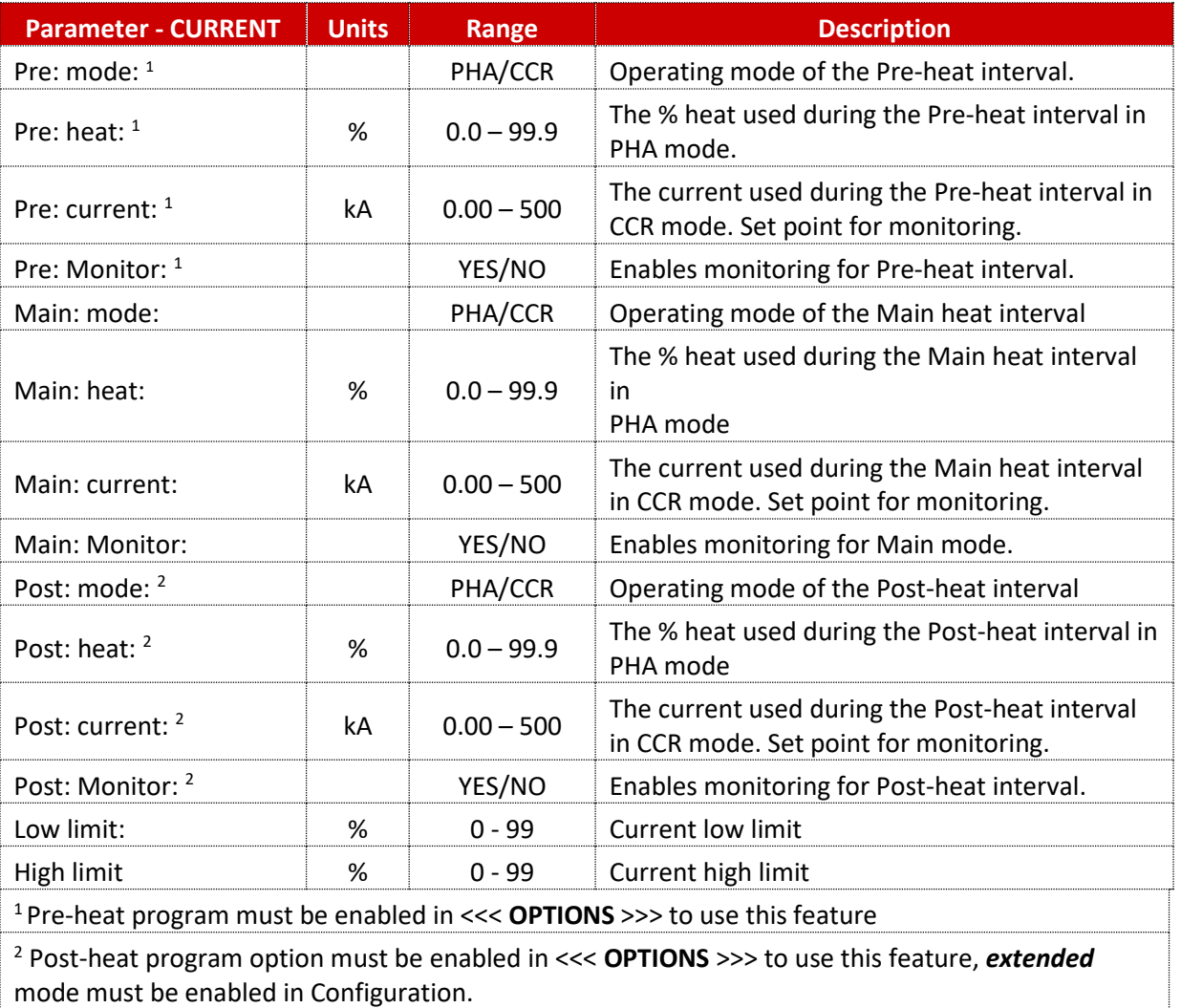

**Table 23: Weld Current Control Parameters**

### <span id="page-90-0"></span>*5.3.1.4 Force Control Parameters*

The EN7000v2 has the ability to control the force of a pneumatic actuator through the analog output. The pneumatic actuator must be calibrated to correlate the analog output with the generated force (see the [Force Calibration](#page-46-0) section for detailed instructions).

To use Force control, the EN7000v2 analog output parameter must be set to *ANALOG OUT: FORCE*.

The EN7000v2 has the ability to control up to 8 air valves. Multi-valve operation requires *Extended* mode to be enabled in the configuration.

Copyright © 2021 BF ENTRON and/or its affiliates. All rights reserved

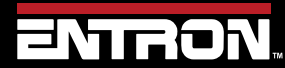

Product Model: **EN7000v2**

91 | P a g e

The list of all Force Profile Control parameters that can be defined in a weld program can be found in [Table 24.](#page-91-0)

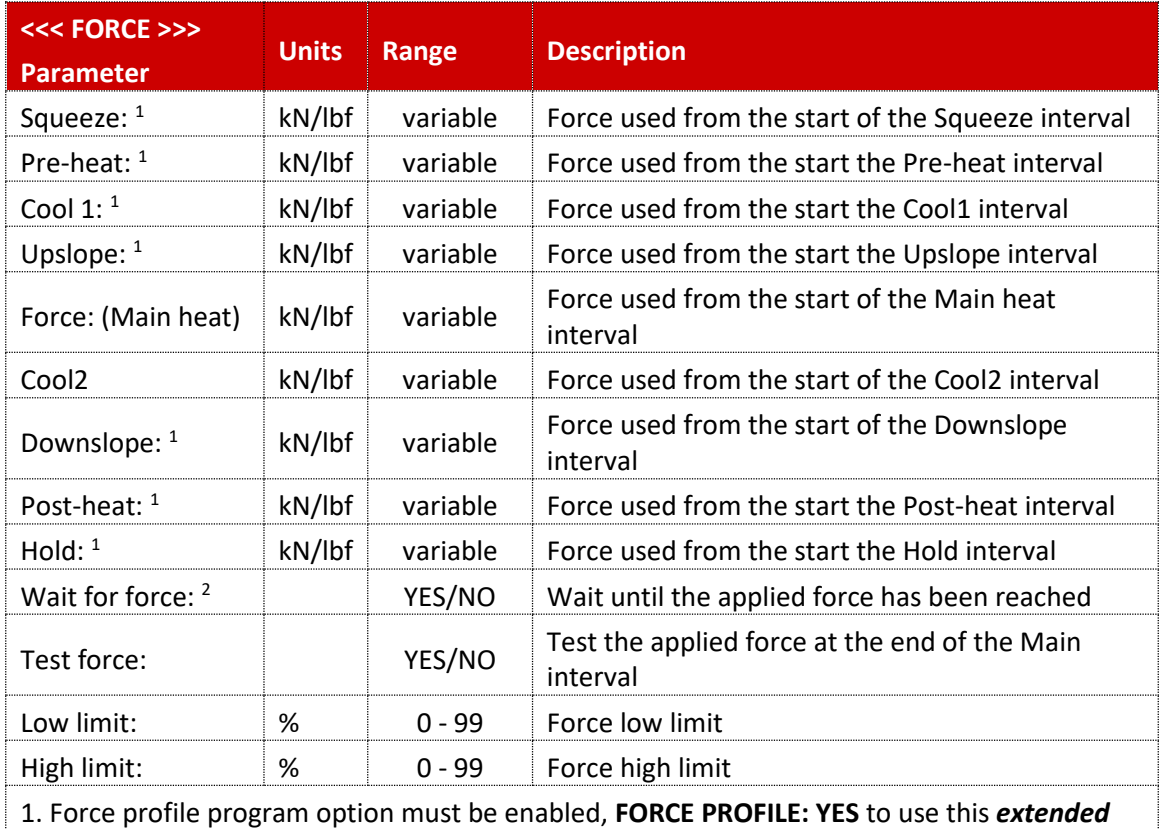

feature. If the force profile option is disabled the Main heat force is used for the duration of the weld.

2. Occurs at the same time as 2nd stage. If Wait for force is required without 2nd stage, select 2nd stage Before or After Squeeze (See Configuration section) and permanently assert the 2nd stage input.

**Table 24: Force Control Parameters**

#### <span id="page-91-0"></span>*5.3.1.5 Valve Control Parameters*

The EN7000v2 has eight discrete outputs (AV1 – AV8) that can be operated independently during a welding sequence. The valves are categorized as WAV, MOTOR, or AUX valves. The outputs are 24 V dc short circuit protected, monitored guided contact relay.

- WAV a valve turns on at the start at the sequence and turns off at the end of the Hold interval.
- MOTOR a valve that turns on after the  $2^{nd}$  Stage test, and turns off at the start of the Hold interval
- AUX an output ( valve ) may be programmed to come on during any interval of the weld sequence, including during Off time in repeat or roll-spot mode. *Note: This is similar to Event programming on WS2003 timer.*

The use of the AV2-AV8 output is dependent on the configuration of the EN7000v2 control[. Table 25](#page-92-0) shows the settings required.

Copyright © 2021 BF ENTRON and/or its affiliates. All rights reserved

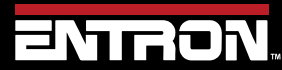

Product Model: **EN7000v2**

92 | P a g e

## **PROGRAMMING WELD PROGRAMS** Parameters

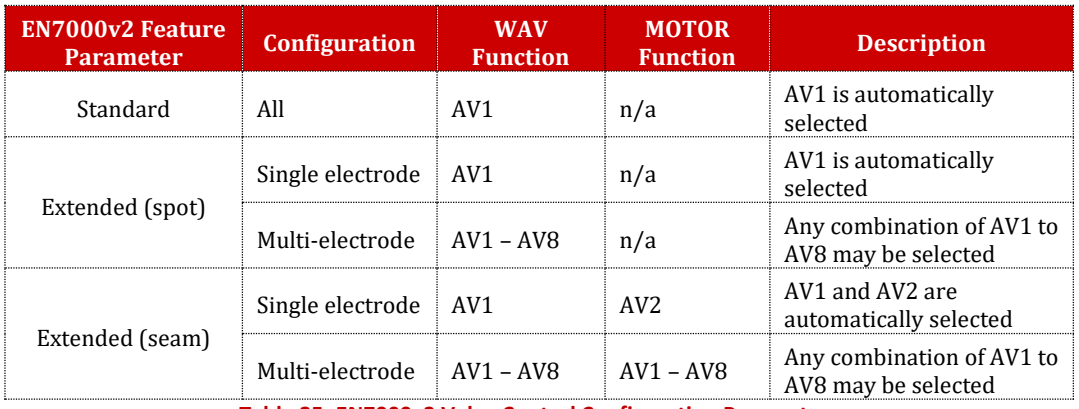

**Table 25: EN7000v2 Valve Control Configuration Parameters**

<span id="page-92-0"></span>The AUX/valve control parameters are defined i[n Table 26.](#page-92-1)

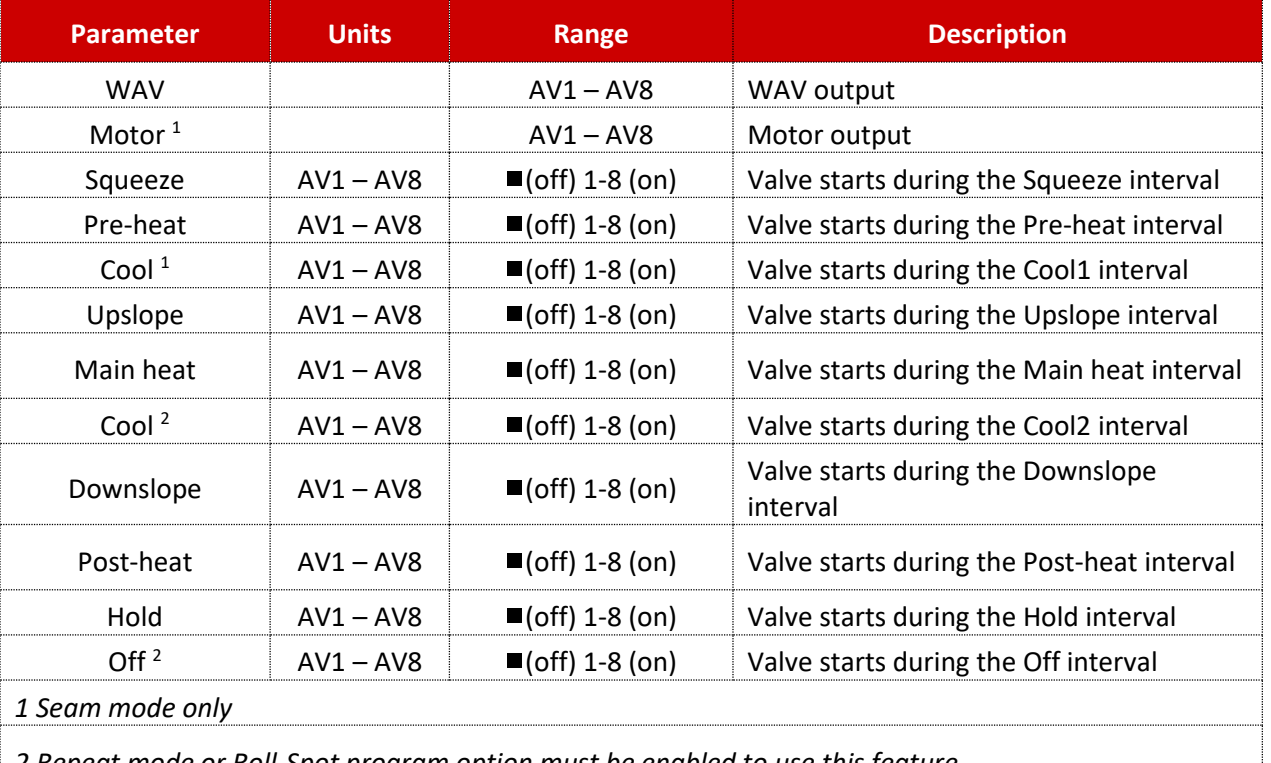

*2 Repeat mode or Roll-Spot program option must be enabled to use this feature*

**Table 26: Valve Control Parameters**

#### <span id="page-92-1"></span>*5.3.1.6 Multi-Electrode Parameters*

The EN7000v2 is available for Multi-Welders where the EN7000v2 weld controller can control up to 8 valves and 8 transformers (see section XX for diagram).

The EN7000v2 must be configured for *Extended* mode to use the Multi-Electrode functions.

Each electrode must be assigned a SCR/TRANSFORMER number for the control to know which transformer to fire for the weld program. In addition, the electrode number is also used to access the appropriate stepper, counter, and calibration information.

Copyright © 2021 BF ENTRON and/or its affiliates. All rights reserved

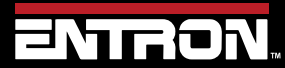

Product Model: **EN7000v2**

93 | P a g e

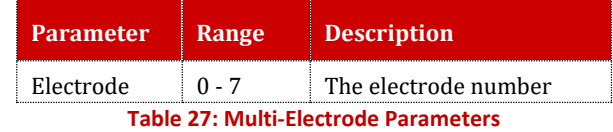

### **5.4 Weld Program Types**

The EN7000v2 is a flexible solution that allows a user to control the force, current, and duration (time) for their specific resistance welding application. Below is a list of common resistance welding types that the EN7000v2 supports.

- spot welding
- spot pulsation
- spot repeat
- seam
- roll-spot welds

A weld sequence is provided for each of these common welds to give the user an idea of the current and force profiles that can be created with the EN7000v2. This list is not exhaustive and is only intended to provide an overview of what can be done with the control.

#### *5.4.1.1 Spot Weld*

A spot weld is a single point weld. A weld sequence timing diagram showing a spot weld with the air valve actuated by the EN7000v2 weld controller and a single main heat to create the weld nugget is shown i[n Figure 32.](#page-94-0)

The weld program options are set as follows:

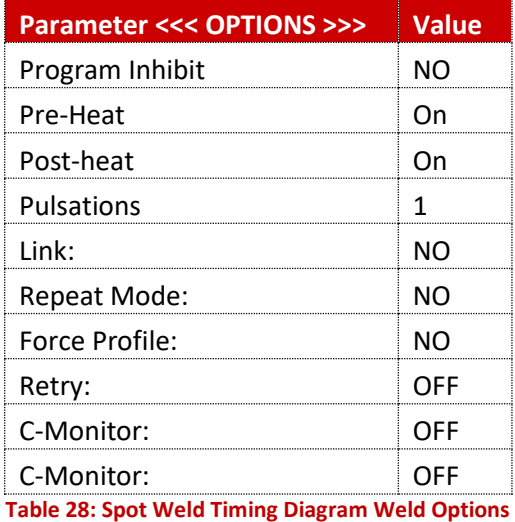

The timing sequence follows the order of operations defined below:

- 1) Pre-squeeze and squeeze time for the actuator to reach the desired weld force.
- 2) A pre-heat weld pulse followed by a cool pulse is applied to heat the workpiece.

Copyright © 2021 BF ENTRON and/or its affiliates. All rights reserved

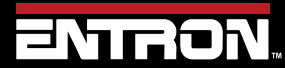

Product Model: **EN7000v2**

94 | P a g e

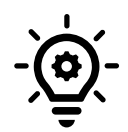

#### **Galvanized Steel**

A pre-heat pulse is typically used when welding galvanized steel to displace the zinc coating off the base material.

- 3) An upslope pulse is used to ramp the weld current to the main current in a controlled manner
- 4) The main current is applied
- 5) A downslope current is used to ramp the weld current to the post heat current in a controlled manner
- 6) The post-heat is weld current is applied. Typically used to control the solidification of the weld nugget and minimize cracking.
- 7) A hold is used to allow the weld nugget to cool while still under force
- 8) The End of Sequence (EOS) Output is generated when the sequence is complete.

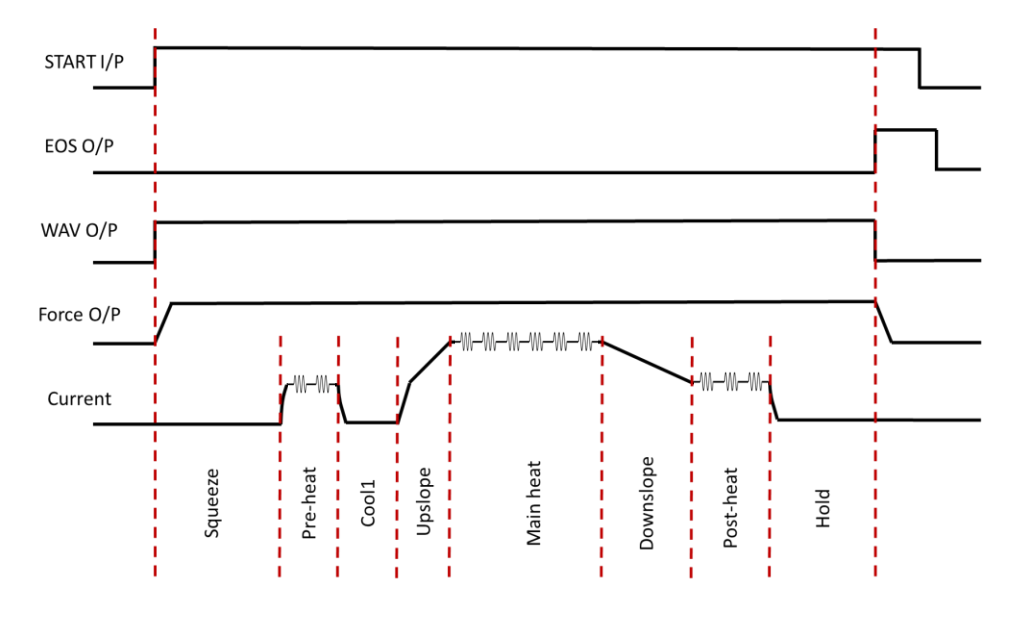

#### **Figure 32: Spot Weld Timing Diagram**

#### <span id="page-94-0"></span>*5.4.1.2 Spot Pulsation*

A spot weld with pulsation is a single point weld where the main heat weld current is repeated multiple times. A pulsation spot weld is typically used to control the growth of the weld nugget without overheating the workpieces which can result in expulsion.

A weld sequence timing diagram showing pulsation spot weld with the air valve actuated by the EN7000v2 weld controller and the main heat is pulsed three times to create the weld nugget is shown in [Figure 33.](#page-95-0)

The weld program options are set as follows:

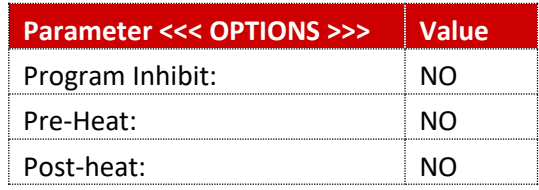

Copyright © 2021 BF ENTRON and/or its affiliates. All rights reserved

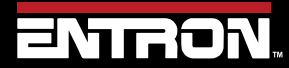

Product Model: **EN7000v2**

95 | P a g e

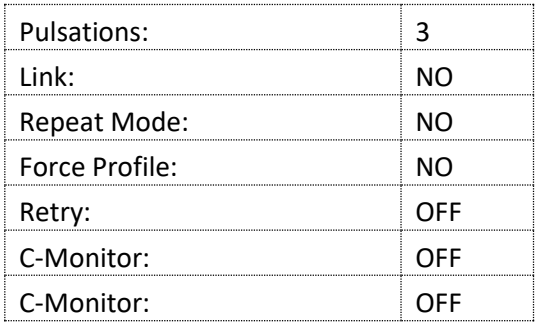

**Table 29: Pulsation Spot Weld Time Diagram Weld Options**

The timing sequence follows the order of operations defined below:

- 1) Pre-squeeze and squeeze time for the actuator to reach the desired weld force.
- 2) An upslope pulse is used to ramp the weld current to the main current in a controlled manner
- 3) The first pulse of the main current is applied
- 4) A cool2 time is applied
- 5) The second pulse of the main current is applied
- 6) A second cool2 time is applied
- 7) The third pulse of the main current is applied
- 8) A downslope current is applied to ramp down the current in a controlled manner
- 9) A hold is used to allow the weld nugget to cool while still under force
- 10) The End of Sequence (EOS) Output is generated when the sequence is complete.

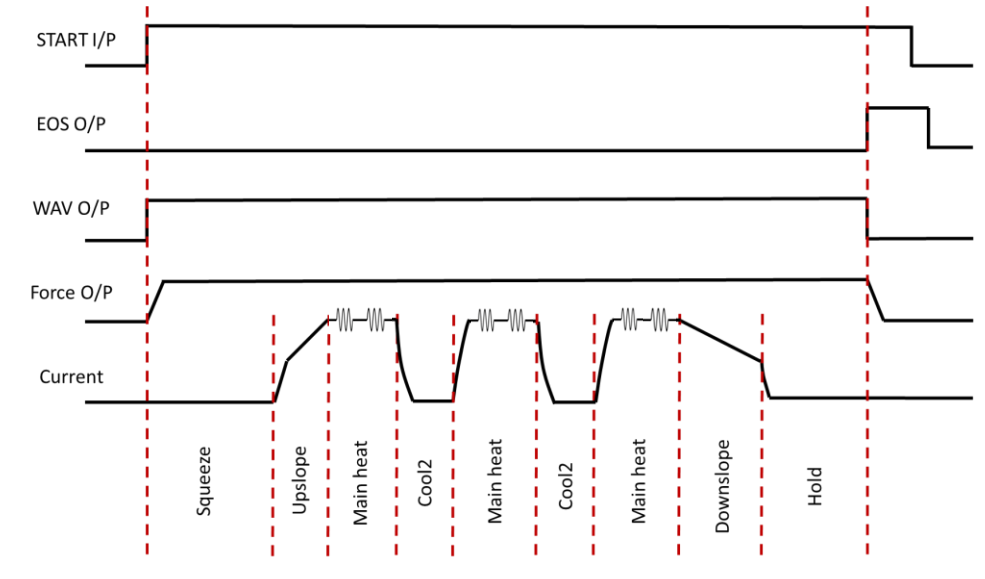

#### **Figure 33: Pulsation Spot Weld Timing Diagram**

#### <span id="page-95-0"></span>*5.4.1.3 Spot Repeat*

A spot weld with repeat is a single point where the squeeze, weld, hold profile is repeated multiple times. A Spot Repeat weld is typically used in stitch welding applications where an operator may keep the foot pedal engaged to repeat the weld program. The electrodes will open during the OFF sequence which allows the workpiece to be repositioned for the next weld.

Copyright © 2021 BF ENTRON and/or its affiliates. All rights reserved

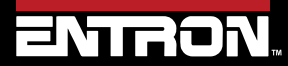

Product Model: **EN7000v2**

96 | P a g e

# **PROGRAMMING WELD PROGRAMS** Weld Program Types

A weld sequence timing diagram showing a spot repeat weld with the air valve actuated by the EN7000v2 weld controller and the squeeze, weld, hold sequence repeated while the START input is maintained (see [Figure 34\)](#page-97-0).

The weld program options are set as follows:

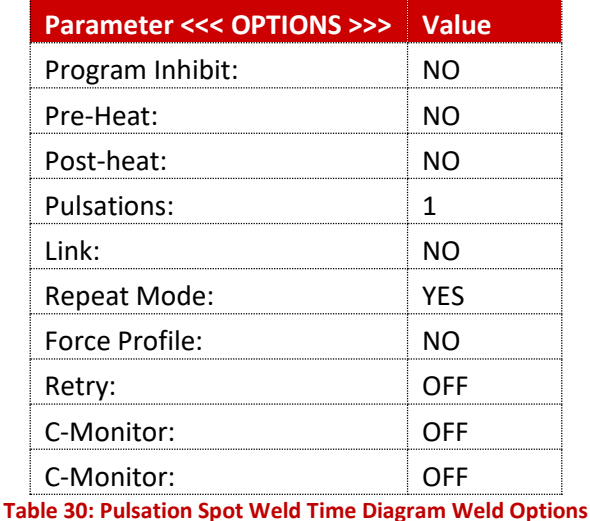

The timing sequence follows the order of operations defined below:

- 1) The Start input is initiated and maintained on.
- 2) Pre-squeeze and squeeze time for the actuator to reach the desired weld force.
- 3) The main heat weld current is applied
- 4) The hold sequence is executed
- 5) The off sequence is executed and the WAV signal is off which allows the electrodes to open
- 6) The START input is still maintained, so the squeeze weld hold sequence is repeated
- 7) The off sequence is executed and the WAV signal is off which allows the electrodes to open
- 8) The START input is still maintained, so the squeeze weld hold sequence is repeated
- 9) The off sequence is executed and the WAV signal is off which allows the electrodes to open
- 10) The START input is no longer maintained
- 11) The program is exited

Copyright © 2021 BF ENTRON and/or its affiliates. All rights reserved

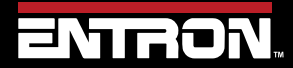

Product Model: **EN7000v2**

97 | P a g e

## **PROGRAMMING WELD PROGRAMS** Weld Program Types

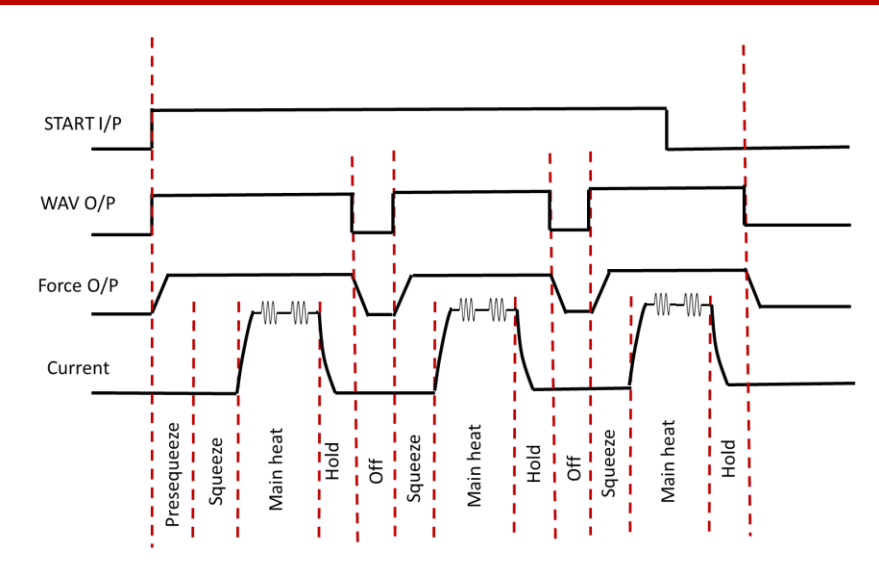

**Figure 34: Spot Repeat Weld Timing Diagram**

#### <span id="page-97-0"></span>*5.4.1.4 Seam*

Resistance seam welding is a variation of resistance spot welding with the main difference being that the motor driven welding wheel electrodes are used rather than stationary electrodes. [Figure 35](#page-98-0) shows a typical timing diagram for a seam weld.

To use seam welding Mode, the configuration must be set as follows:

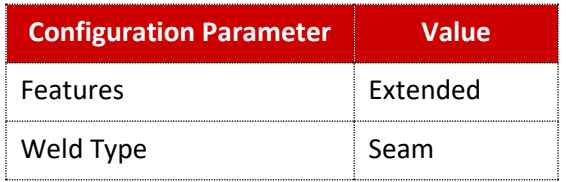

**Table 31: Configuration Parameters for Seam Weld Timing Diagram**

The weld program options are set as follows:

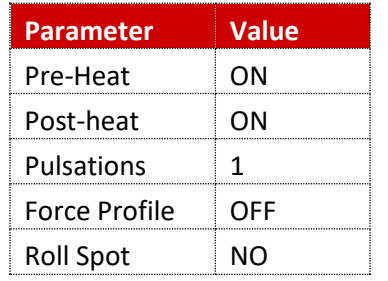

**Table 32: Seam Weld Timing Diagram Weld Options**

Copyright © 2021 BF ENTRON and/or its affiliates. All rights reserved

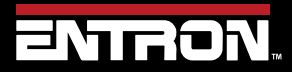

Product Model: **EN7000v2**

98 | P a g e

The timing sequence follows the order of operations defined below:

- 1) The START input is initiated
- 2) The WAV output is enabled to actuate the force
- 3) The Presqueeze sequence is executed and the MOTOR output is enabled to drive the weld wheels
- 4) The Squeeze sequence is executed
- 5) The Cool1 sequence is executed
- 6) An upslope current pulse is executed to ramp the current to the main heat in a controlled manner
- 7) The Main heat current pulse is executed followed by the Cool2 sequence
- 8) The Main heat current and Cool2 pulse is repeated while the START signal is maintained
- 9) The START input is removed
- 10) A downslope current pulse ramps down the current in a controlled manner
- 11) A post heat weld pulse is executed
- 12) The MOTOR output is disabled
- 13) A Hold sequence is executed
- 14) The WAV output is disabled to release the actuator

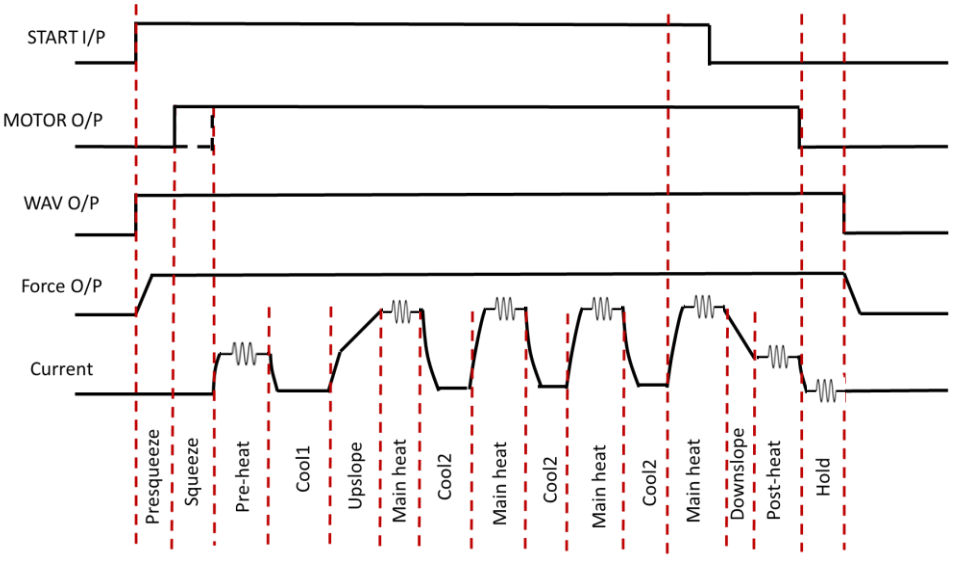

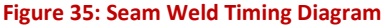

<span id="page-98-0"></span>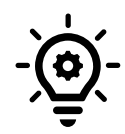

#### **Continuous Seam Weld**

For a continuous seam weld, the Cool2 parameter should be set to 0.

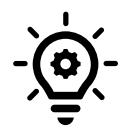

### **MOTOR – 2 nd Stage**

The initiation of the MOTOR output signal is a function of the Second Stage parameter.

Copyright © 2021 BF ENTRON and/or its affiliates. All rights reserved

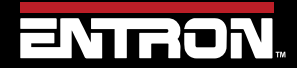

Product Model: **EN7000v2**

99 | P a g e

## **PROGRAMMING WELD PROGRAMS** Weld Program Types

### *5.4.1.5 Roll-spot*

A Roll-spot weld sequence is a seam weld where the weld current is pulsed in a cyclical manner when the weld wheels are stationary creating a series of spot welds on the workpiece. This type of weld does not create a hermetic seal.

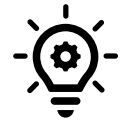

#### **MOTOR Drive**

The MOTOR output is enabled during the weld off time.

To use seam welding Mode, the configuration must be set as follows:

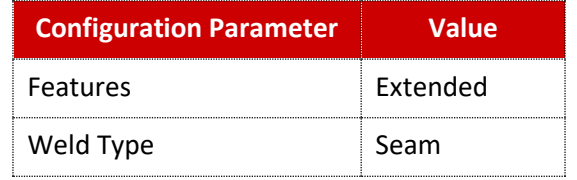

**Table 33: Configuration Parameters for Roll-Spot Weld Timing Diagram**

The weld program options are set as follows:

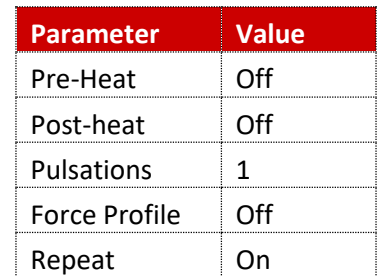

**Table 34: Roll Spot Weld Timing Diagram Weld Options**

The timing sequence follows the order of operations defined below:

- 1) The START input is initiated
- 2) The WAV output is enabled to actuate the force
- 3) The Presqueeze sequence is executed
- 4) The Squeeze sequence is executed
- 5) The Main heat current pulse is executed followed by the Hold sequence
- 6) The OFF sequence is started and MOTOR output is enabled to roll the material to the next location of the spot weld
- 7) The Squeeze, Main Heat, Hold, OFF sequence is repeated while the START signal is maintained
- 8) The START input is disabled
- 9) The active Squeeze, Weld, Hold sequence is completed
- 10) The WAV output is disabled to release the actuator

Copyright © 2021 BF ENTRON and/or its affiliates. All rights reserved

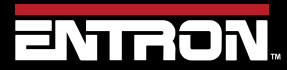

Product Model: **EN7000v2**

100 | P a g e

# **PROGRAMMING WELD PROGRAMS** Programming a Spot Weld with the WSP3

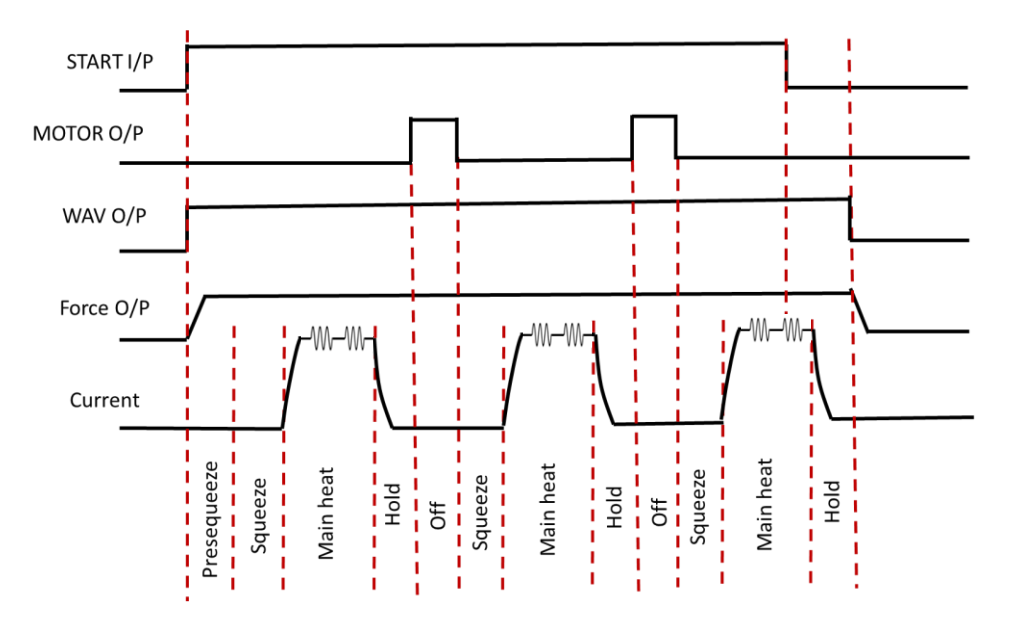

**Figure 36: Roll-Spot Weld Timing Diagram**

## **5.5 Programming a Spot Weld with the WSP3**

This section provides an overview of how to program a simple spot weld program using the WSP3 Pendant. This example provides an overview of the process for programming a weld program (schedule). The skills learned in this section can be built upon to create a weld program for your unique resistance welding application.

This section assumes that the control has been installed, calibrated, and the user has connected to the WSP3 to the control. If this has not been completed refer to the [Installation](#page-25-0) section.

The weld program (schedule) to be programmed will follow the Spot Welding timing diagram shown in [Figure 37.](#page-101-0) This example is based on a machine with the configuration defined below:

- Standard Machine with a single air valve controlled by the EN7000v2
- The unit has been configured and calibrated for Secondary Regulation using a toroid sensor.

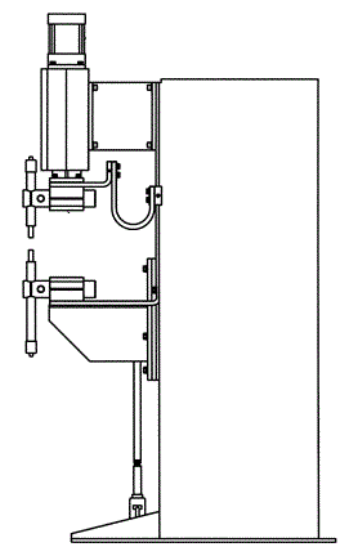

Copyright © 2021 BF ENTRON and/or its affiliates. All rights reserved

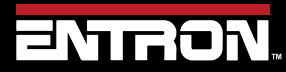

Product Model: **EN7000v2**

101 | P a g e

# **PROGRAMMING WELD PROGRAMS** Programming a Spot Weld with the WSP3

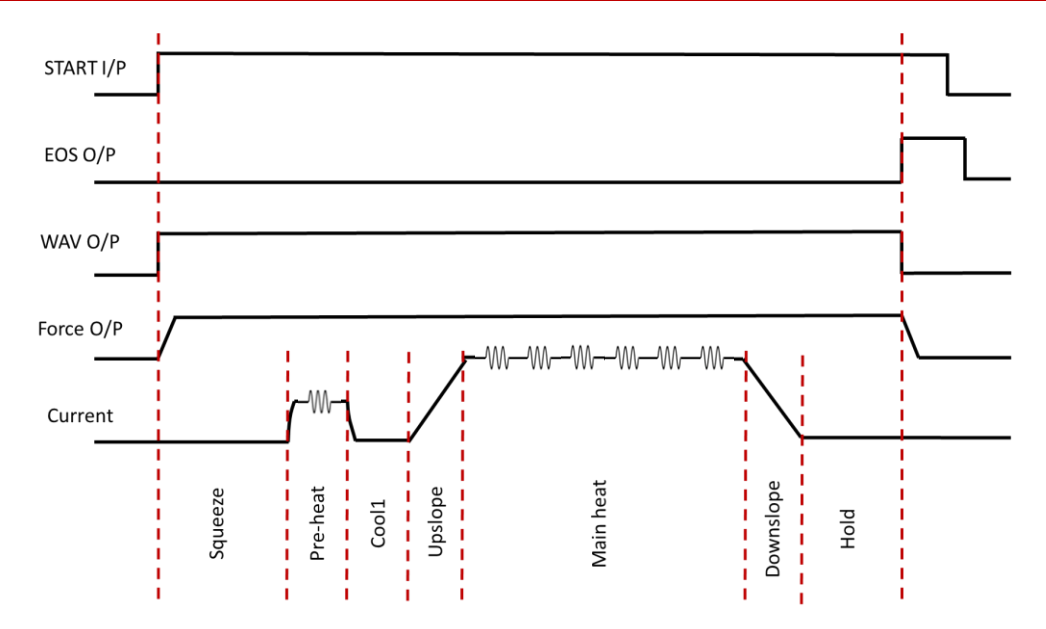

**Figure 37: Simple Spot Welding Timing Diagram**

<span id="page-101-0"></span>The step-by-step instructions for programming a simple spot weld with the WSP3 is shown i[n Table 35: Instructions to](#page-105-0)  [Program a Simple Spot Weld with the WSP3.](#page-105-0)

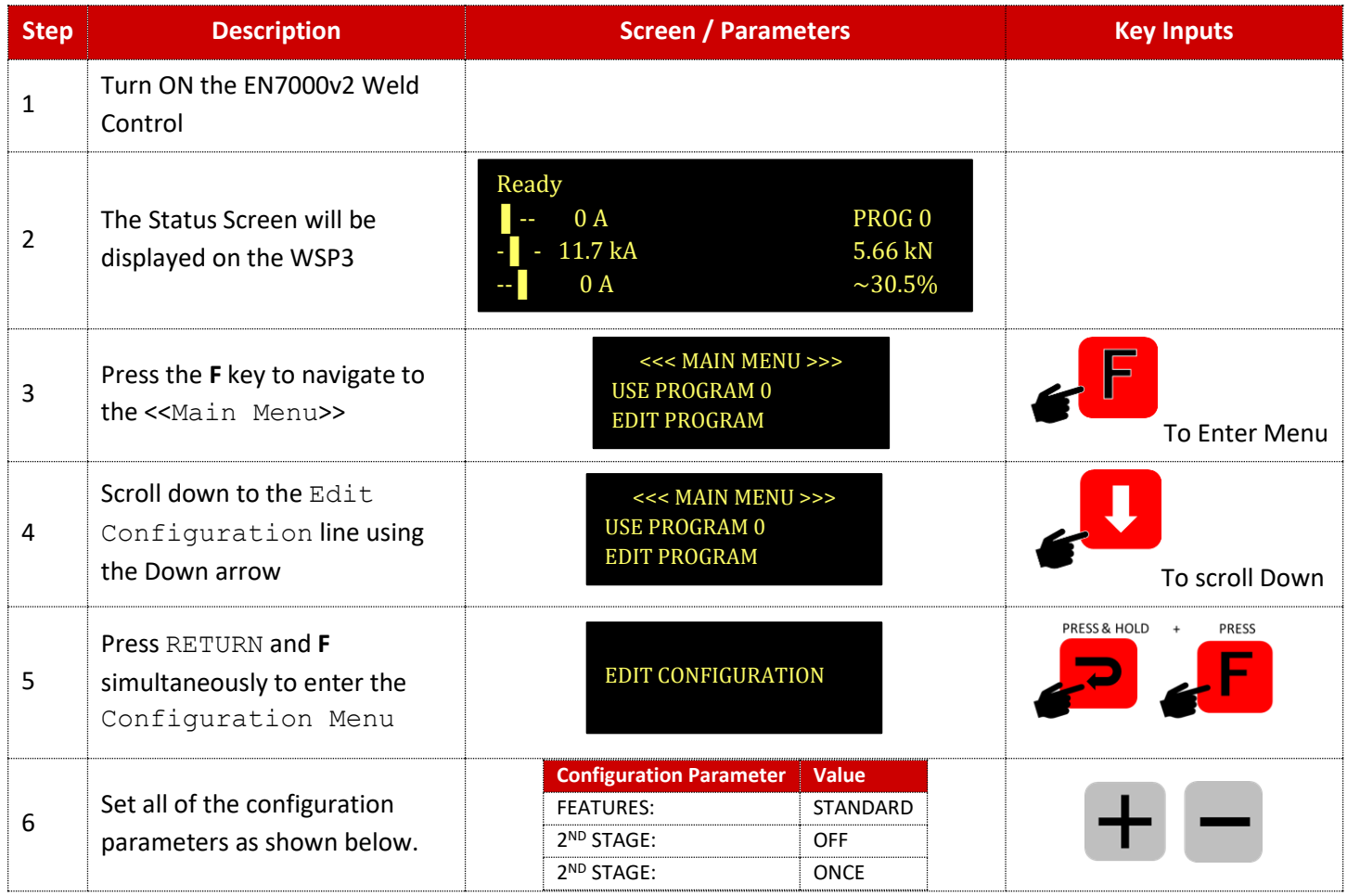

Copyright © 2021 BF ENTRON and/or its affiliates. All rights reserved

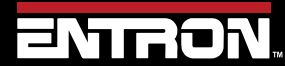

Product Model: **EN7000v2**

102 | P a g e

### **PROGRAMMING WELD PROGRAMS**

# Programming a Spot Weld with the WSP3

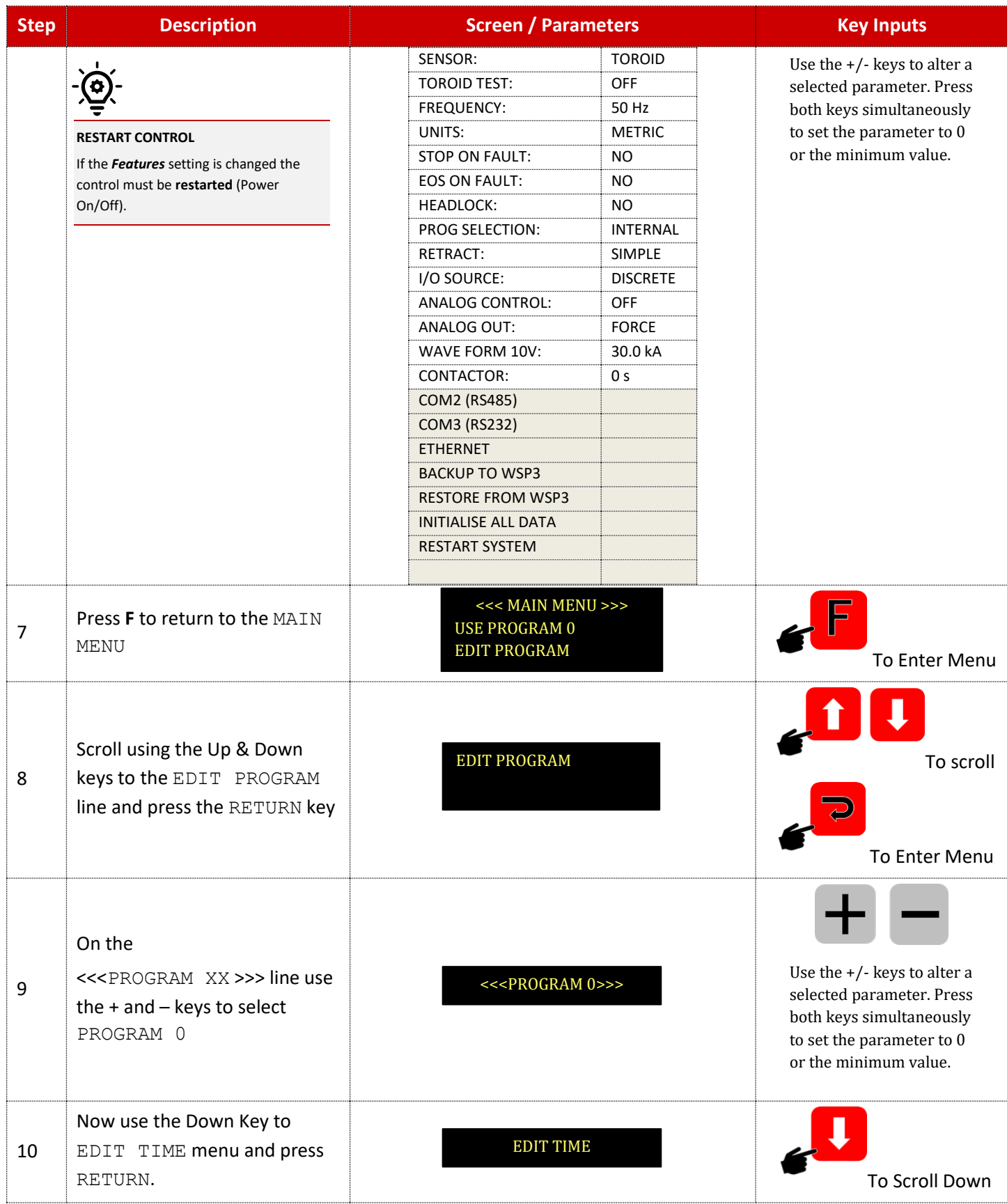

Copyright © 2021 BF ENTRON and/or its affiliates. All rights reserved

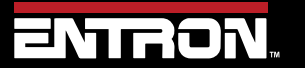

Product Model: **EN7000v2**

103 | P a g e

## **PROGRAMMING WELD PROGRAMS**

# Programming a Spot Weld with the WSP3

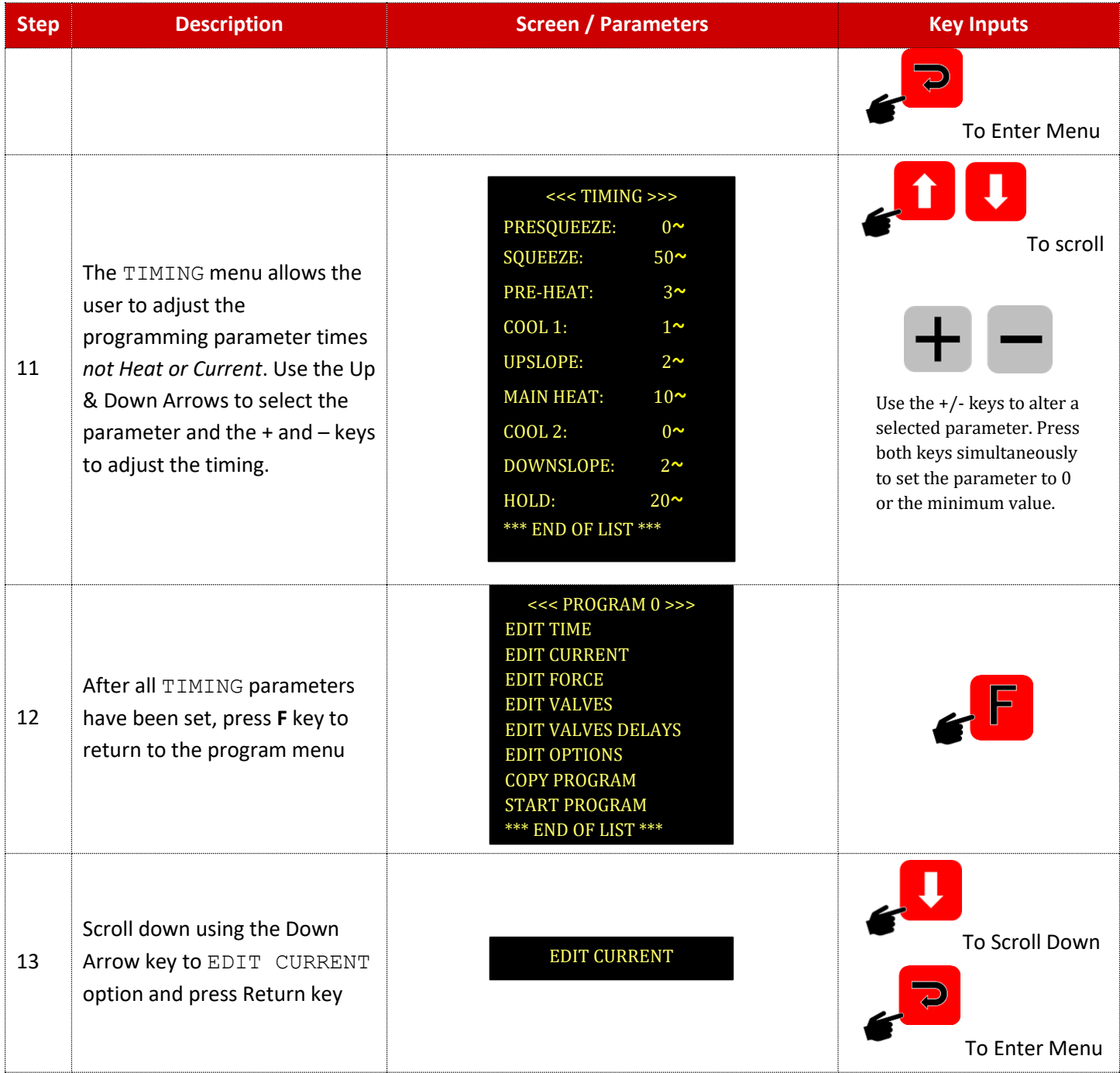

Copyright © 2021 BF ENTRON and/or its affiliates. All rights reserved

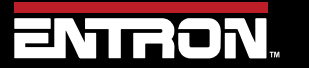

Product Model: **EN7000v2**

104 | P a g e

# **PROGRAMMING WELD PROGRAMS** Programming a Spot Weld with the WSP3

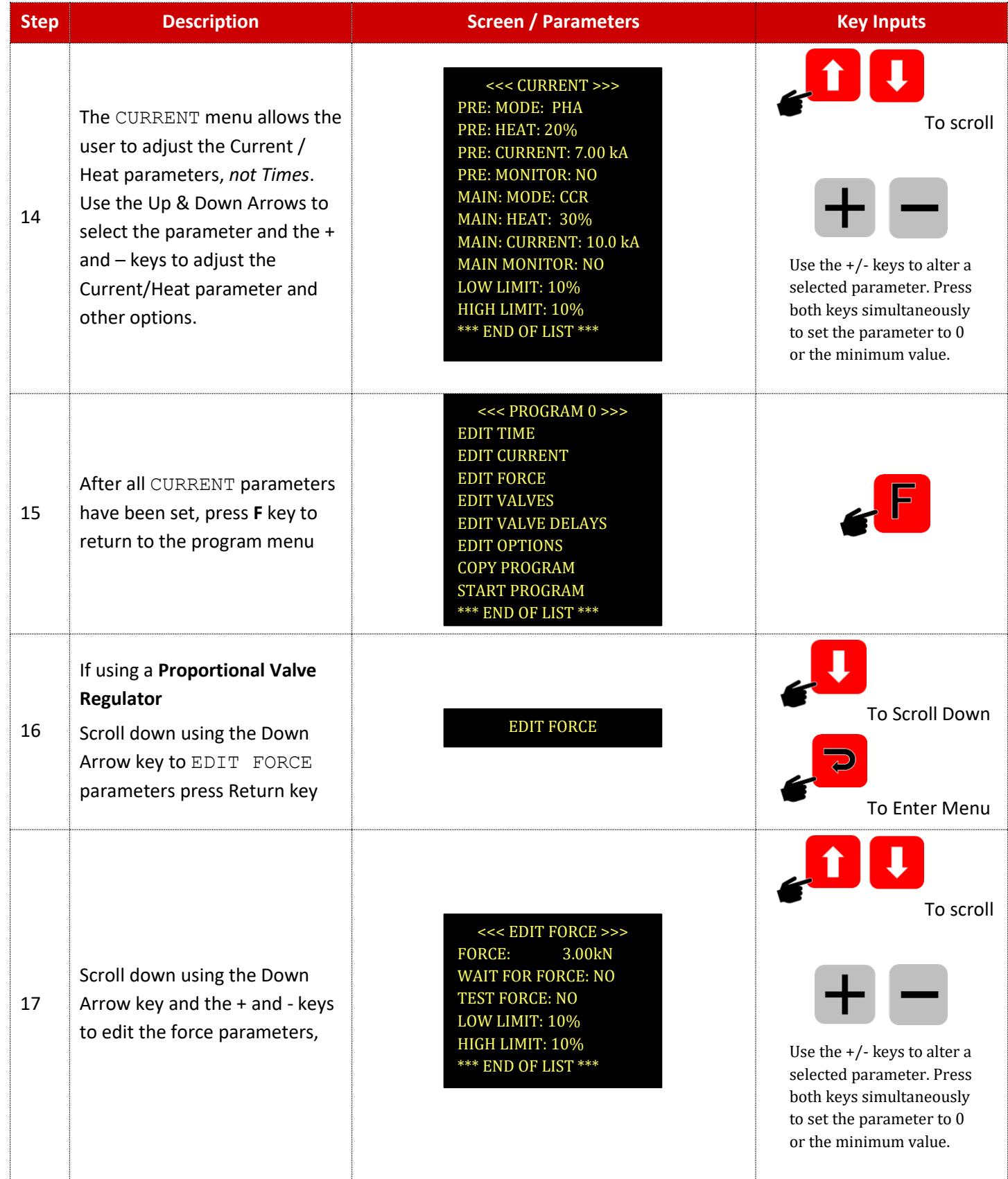

Copyright © 2021 BF ENTRON and/or its affiliates. All rights reserved

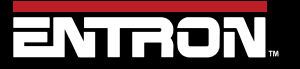

Product Model: **EN7000v2**

105 | P a g e

# **PROGRAMMING WELD PROGRAMS** Programming a Spot Weld with the WSP3

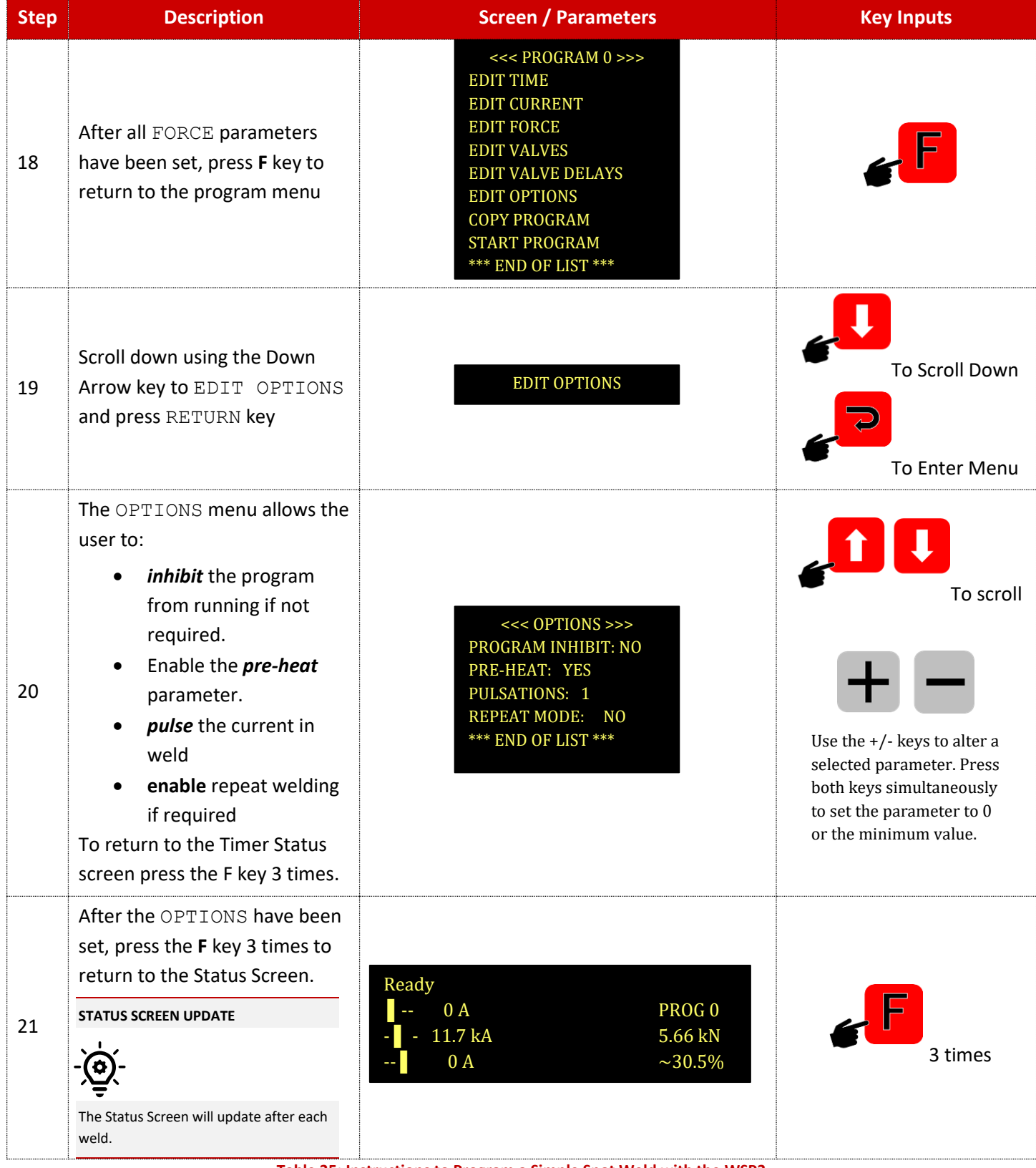

**Table 35: Instructions to Program a Simple Spot Weld with the WSP3**

<span id="page-105-0"></span>Copyright © 2021 BF ENTRON and/or its affiliates. All rights reserved

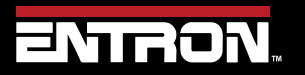

Product Model: **EN7000v2**

106 | P a g e

# **PROGRAMMING WELD PROGRAMS** Programming a Spot Weld with NetFlash

### **5.6 Programming a Spot Weld with NetFlash**

This section provides an overview of how to program a simple spot weld program using the NetFlash™ software. This example provides an overview of the process for programming a weld program (schedule). The skills learned in this section can be built upon to create a weld program for your unique resistance welding application.

This section assumes that the control has been installed, calibrated, and the user has connected to the control via the NetFlash™ software. If this has not been completed refer to the [Installation](#page-25-0) section.

The weld program (schedule) to be programmed will follow the Spot Welding timing diagram shown in [Figure 38.](#page-106-0) This example is based on a machine with the configuration defined below:

- Standard Machine with a single air valve controlled by the EN7000v2
- The unit has been configured and calibrated for Secondary Regulation using a toroid sensor.

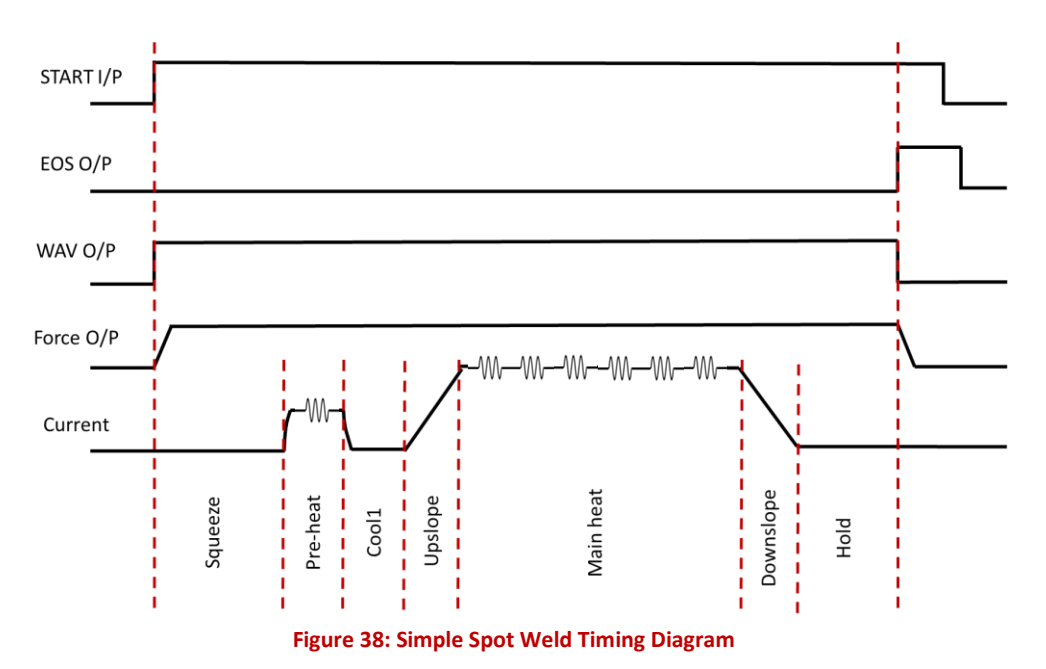

#### **Live Data Update**

<span id="page-106-0"></span>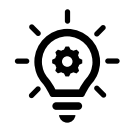

When connected to a control, updates to control parameters occur on a field change in NetFlash™. For checkboxes and arrows, the change is written to the control on a mouse click. For text fields updated with a keyboard entry, the user must press Enter or Tab after a field change to push the data to the control.

Copyright © 2021 BF ENTRON and/or its affiliates. All rights reserved

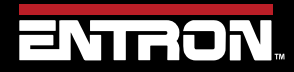

Product Model: **EN7000v2**

107 | P a g e

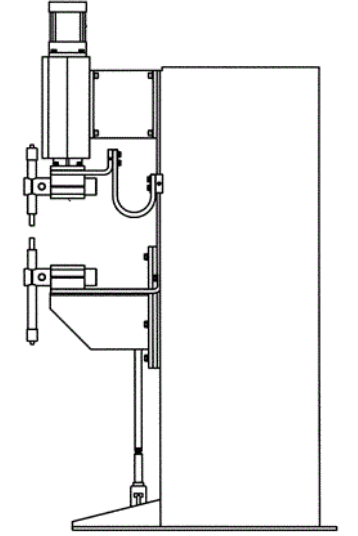

The steps to program the Weld Program above are as follows:

- 1) Open the NetFlash™ application and connect to the target control
- 2) Load the parameters from the control by clicking the *Load from Control* icon

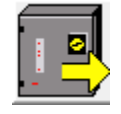

3) Navigate to the *Configuration* tab to verify the EN7000v2 is configured for a spot weld on a standard machine:

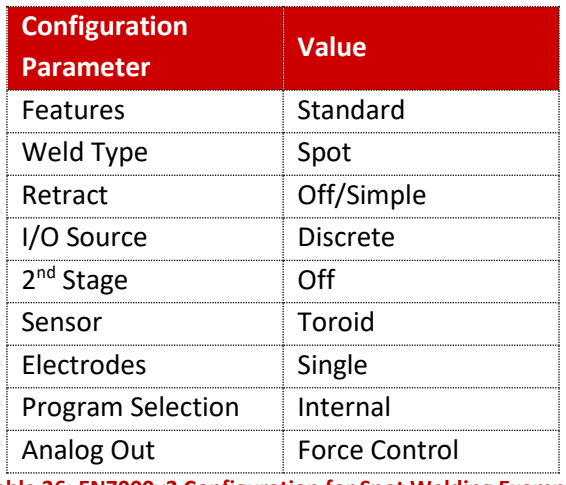

**Table 36: EN7000v2 Configuration for Spot Welding Example**

- 4) Navigate to the *Program* Tab
- 5) Enter the *weld program number* to edit in the Program field and press ENTER.

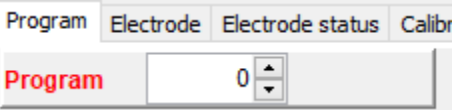

6) Set the *Pulses* value to 1 for a single Main Heat current pulse, then press ENTER

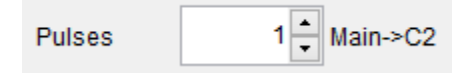

7) Enable the *Pre-heat* function by clicking the checkbox

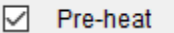

8) Set the *Force* value to your desired value, then press ENTER

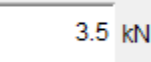

Copyright © 2021 BF ENTRON and/or its affiliates. All rights reserved

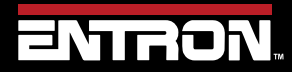

Product Model: **EN7000v2**

108 | P a g e
9) Set the *Squeeze* value to the desired values in cycles, then press ENTER

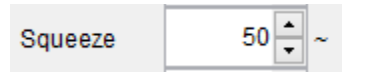

10) Set the *Pre-Heat* time in cycles, then press ENTER

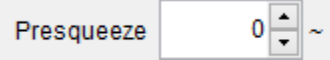

11) Set the *Pre-heat Mode* to PHA.

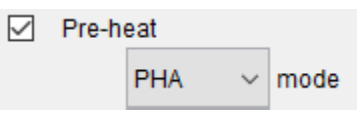

12) Since we are controlling the heat in PHA mode, the magnitude of the weld pulse is set in terms of *% Heat*. Set this value to your desired *% Heat*.

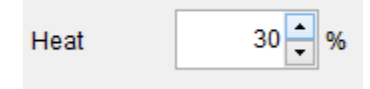

13) Set the duration of the *Cool1* pulse.

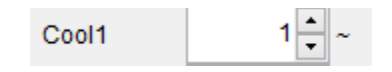

14) Set the *Upslope* parameter in cycles. This defines the time it will take for the control to ramp up to the Main Heat/Current.

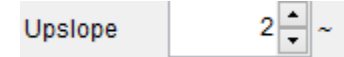

15) Set the *Main Heat Mode* to *CCR* mode which allows us to program the output current in terms of KA.

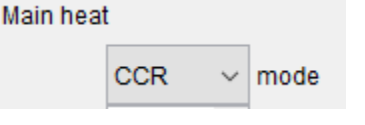

16) Set the *Current* to the desired weld current for the main current

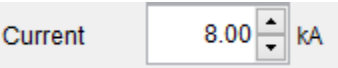

17) Set the *Main heat* parameter in cycles to define the duration of the pulse.

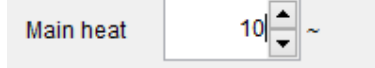

18) Turn the *Monitor* On for the Main Current to store the measured secondary current in the History Log file.

Copyright © 2021 BF ENTRON and/or its affiliates. All rights reserved

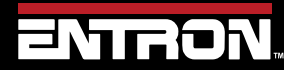

Product Model: **EN7000v2**

109 | P a g e

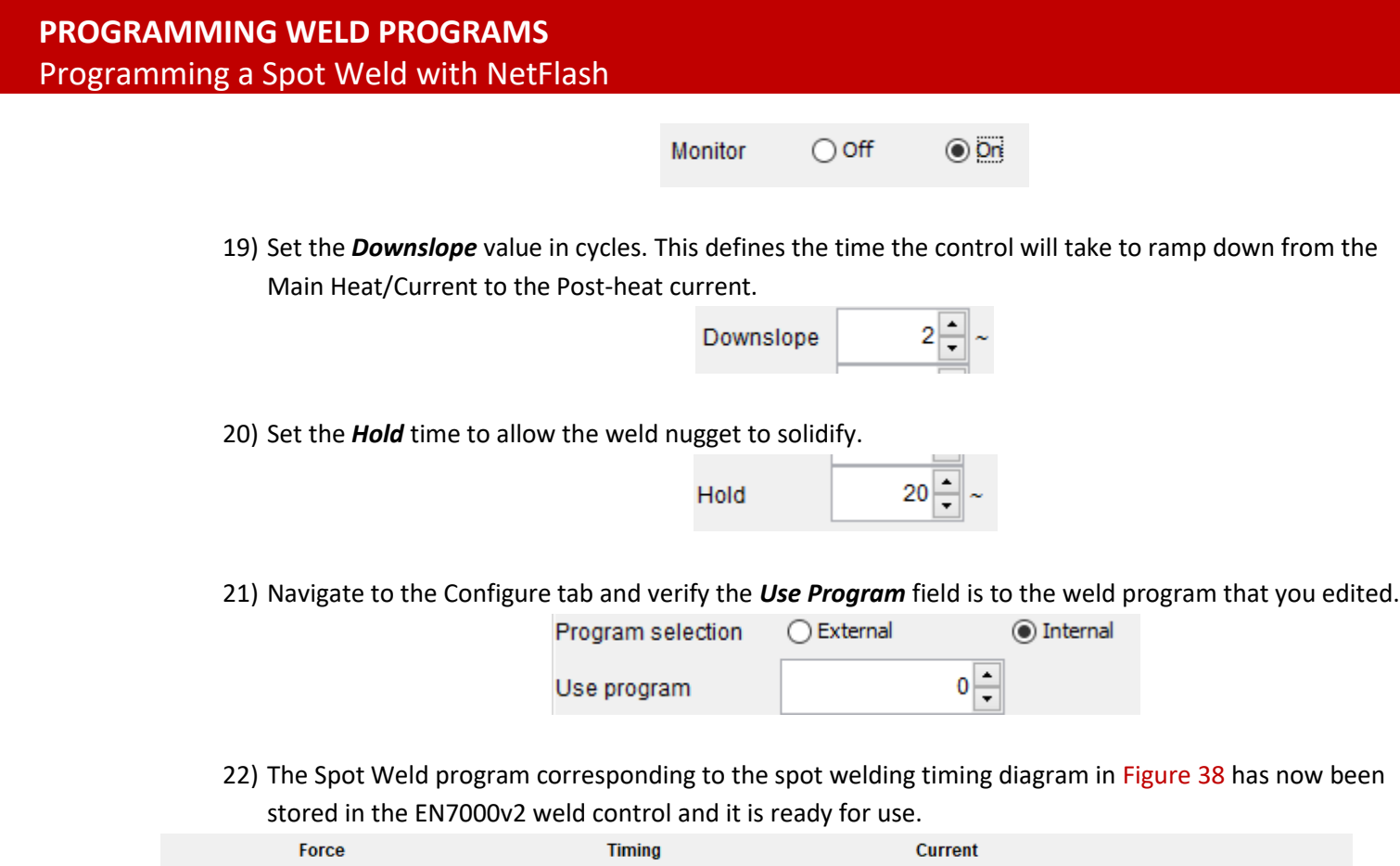

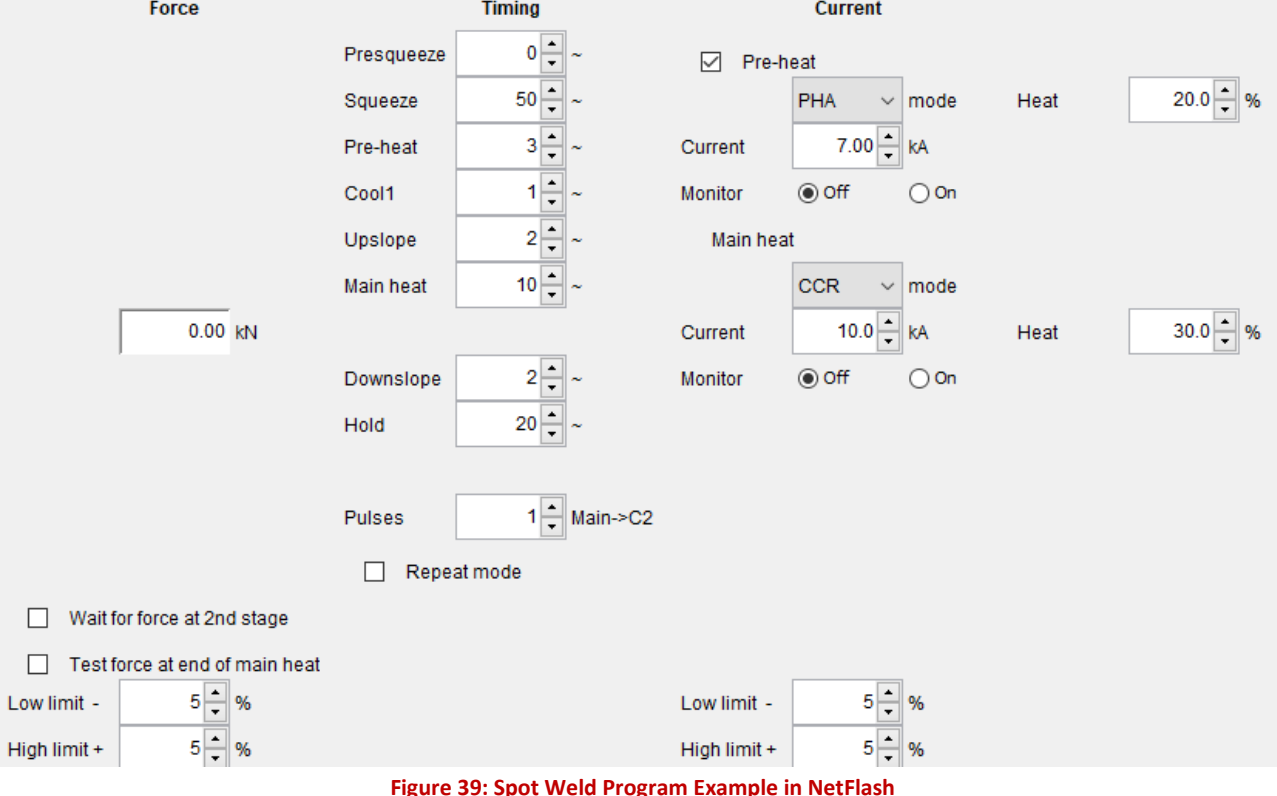

**Figure 39: Spot Weld Program Example in NetFlash**

Copyright © 2021 BF ENTRON and/or its affiliates. All rights reserved

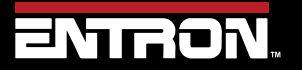

Product Model: **EN7000v2**

110 | P a g e

### Programming a Spot Weld with Touchscreen

### **5.7 Programming a Spot Weld with Touchscreen**

This section provides an overview of how to program a simple spot weld program using the built-in touchscreen. This example provides an overview of the process for programming a weld program (schedule). The skills learned in this section can be built upon to create a weld program for your unique resistance welding application.

This section assumes that the control has been installed and calibrated. If this has not been completed refer to the [Installation](#page-25-0) section.

The weld program (schedule) to be programmed will follow the Spot Welding timing diagram shown in [Figure 37.](#page-101-0) This example is based on a machine with the configuration defined

- Standard Machine with a single air valve controlled by the EN7000v2
- The unit has been configured and calibrated for Secondary Regulation using a Toroid sensor

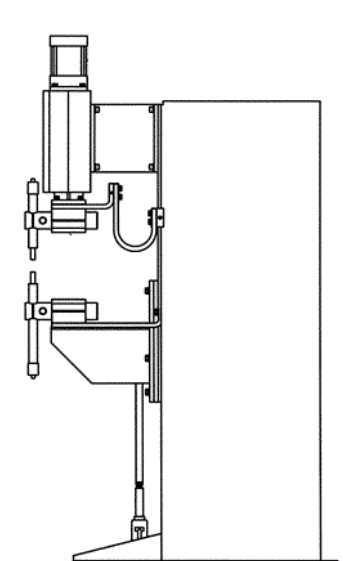

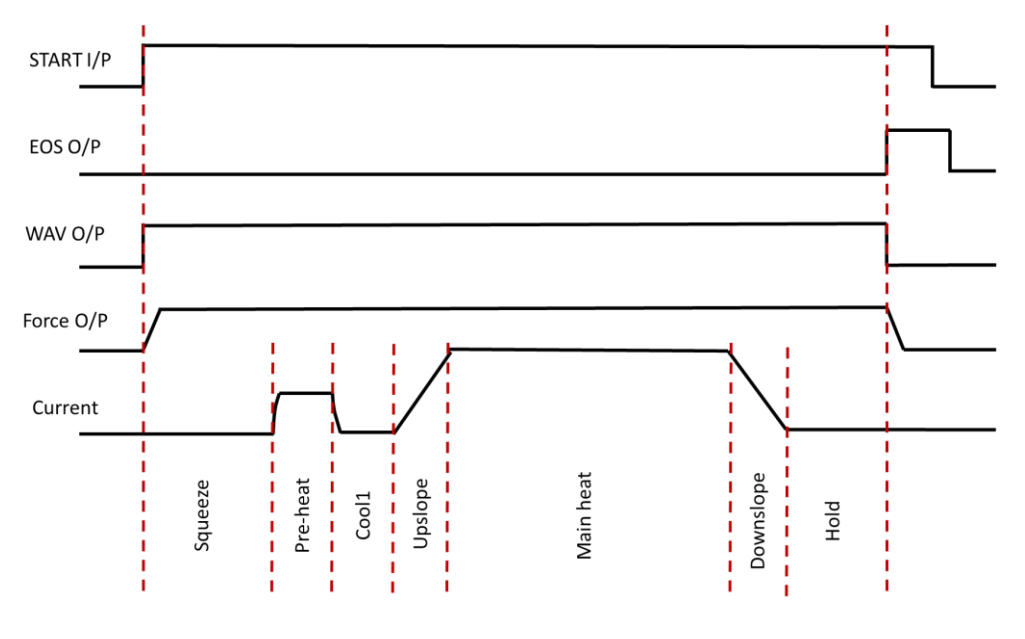

**Figure 40: Simple Spot Welding Timing Diagram**

Copyright © 2021 BF ENTRON and/or its affiliates. All rights reserved

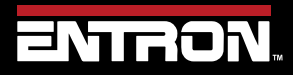

Product Model: **EN7000v2**

111 | P a g e

## **PROGRAMMING WELD PROGRAMS** Programming a Spot Weld with Touchscreen

The step-by-step instructions for programming a simple spot weld with the built-in touchscreen is shown i[n Table 37](#page-116-0)

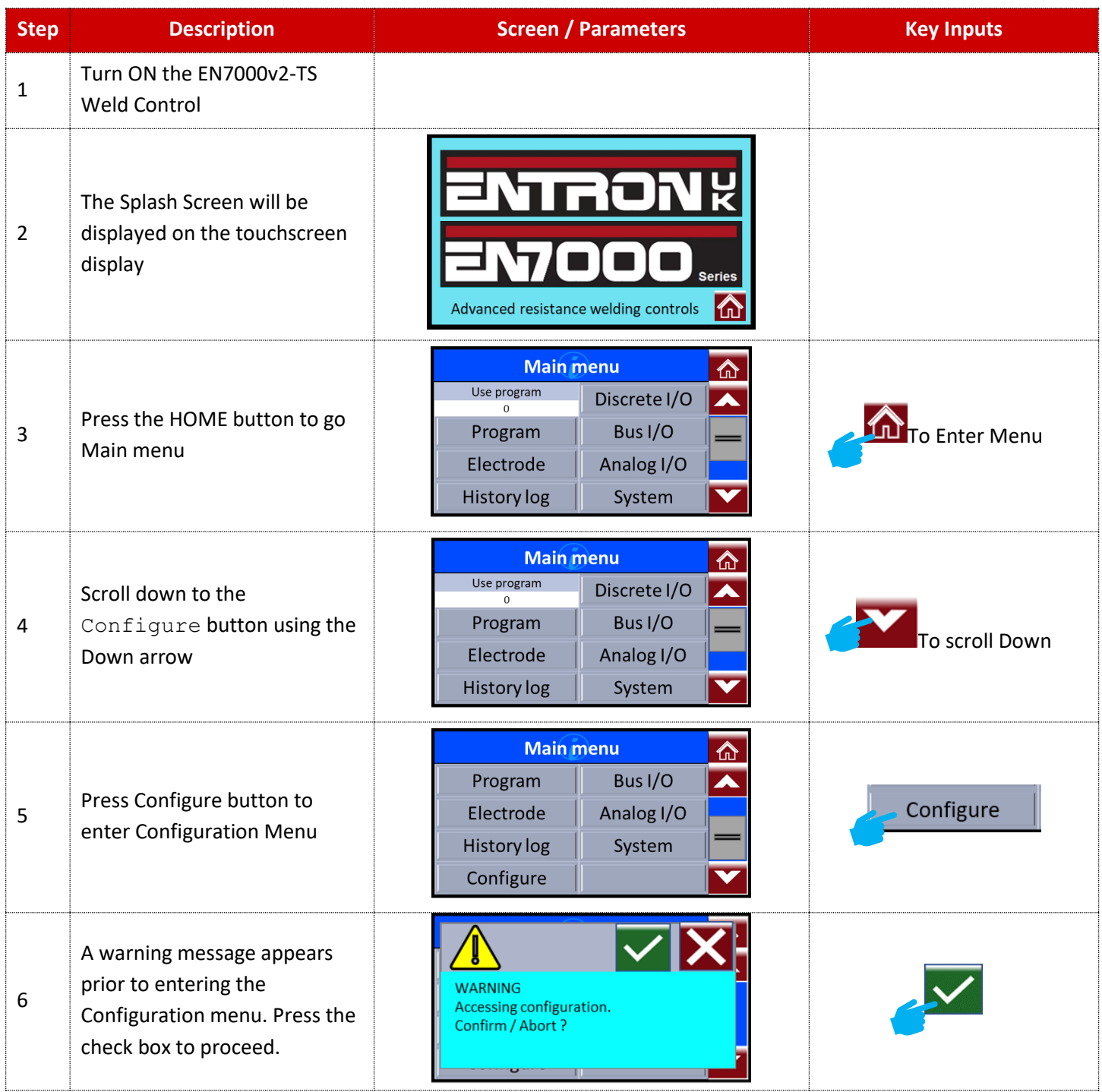

Copyright © 2021 BF ENTRON and/or its affiliates. All rights reserved

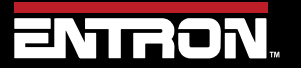

Product Model: **EN7000v2**

112 | P a g e

## Programming a Spot Weld with Touchscreen

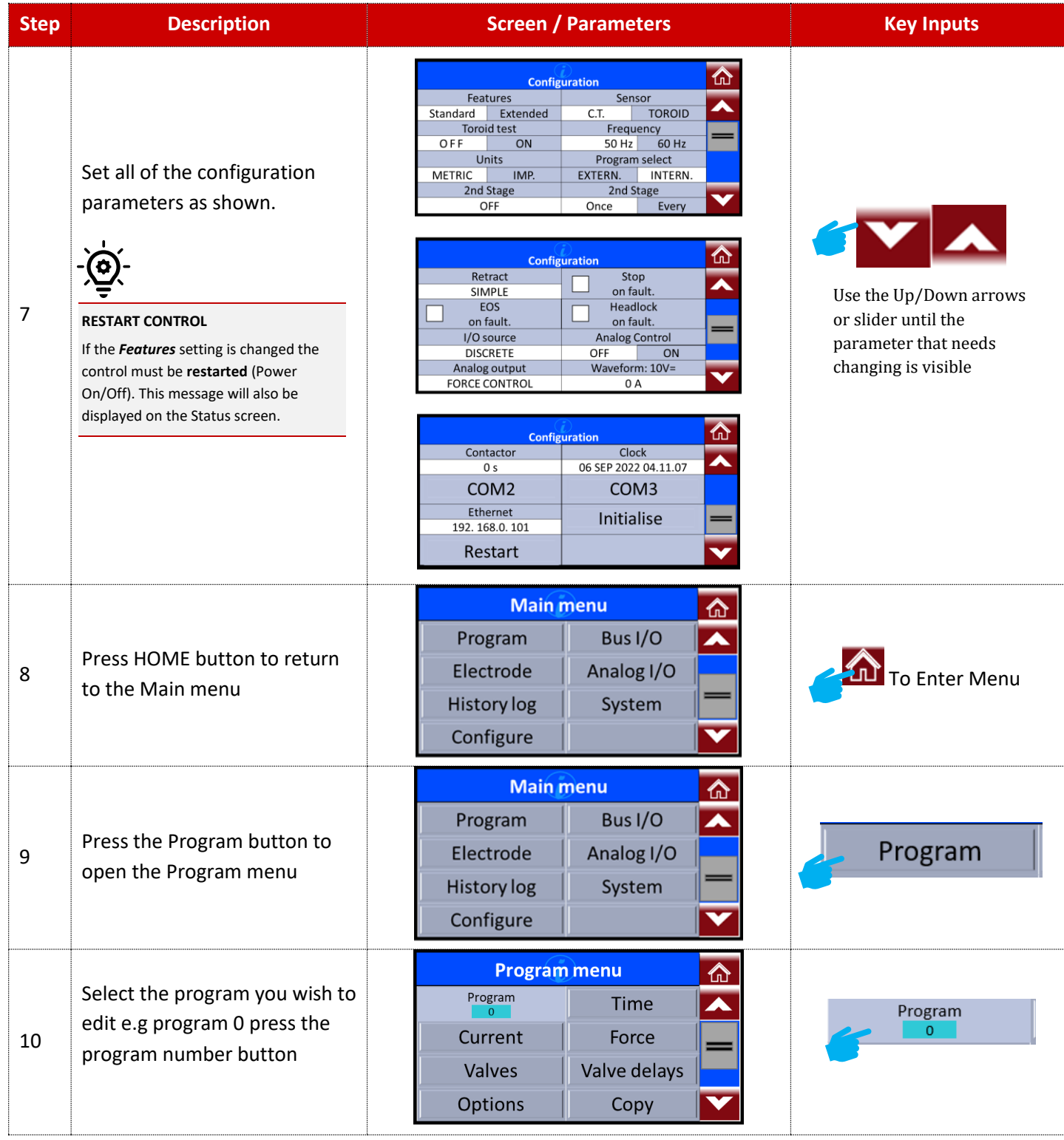

Copyright © 2021 BF ENTRON and/or its affiliates. All rights reserved

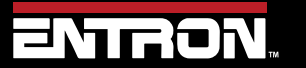

Product Model: **EN7000v2**

113 | P a g e

## Programming a Spot Weld with Touchscreen

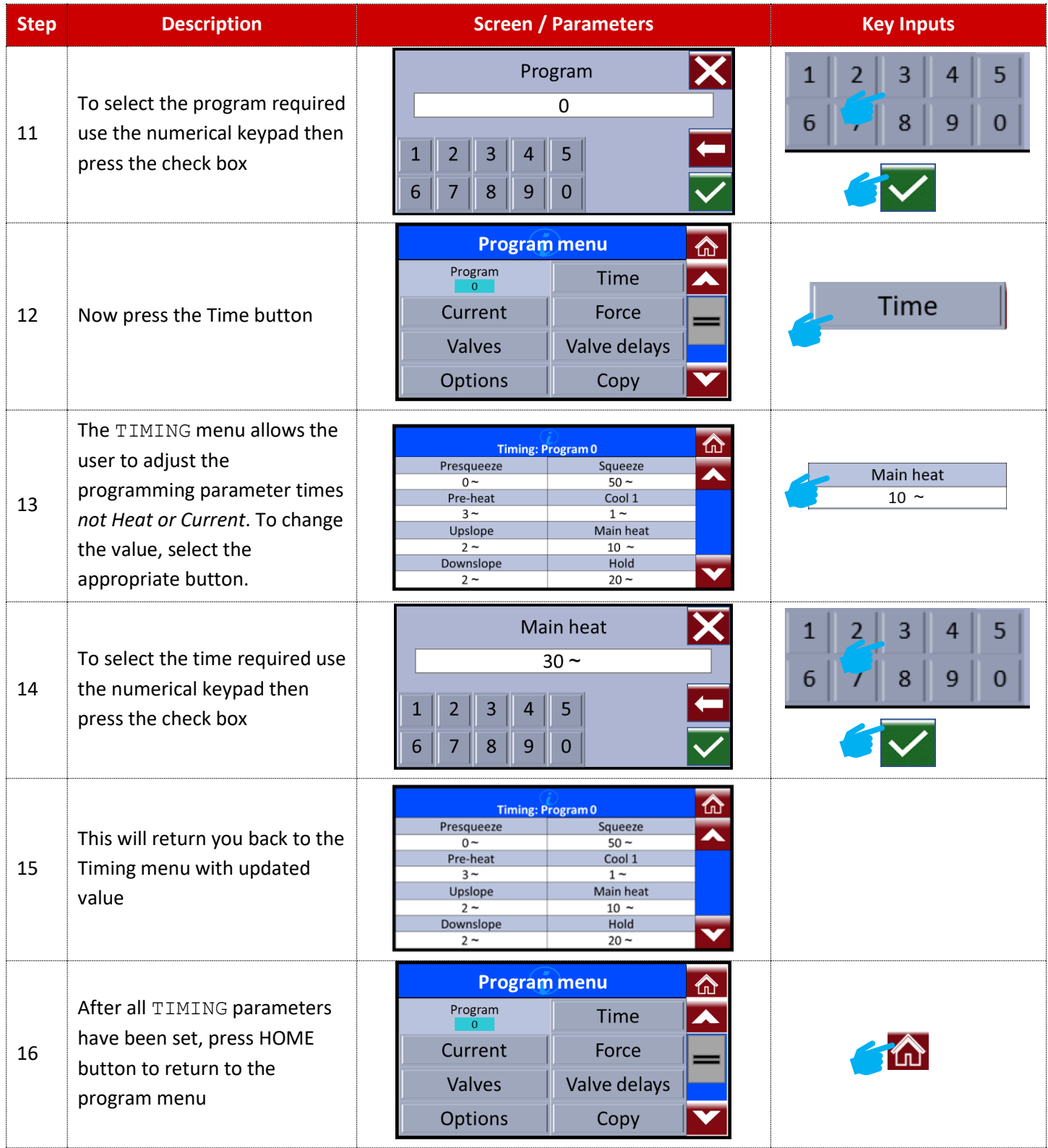

Copyright © 2021 BF ENTRON and/or its affiliates. All rights reserved

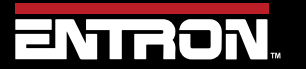

Product Model: **EN7000v2**

114 | P a g e

## Programming a Spot Weld with Touchscreen

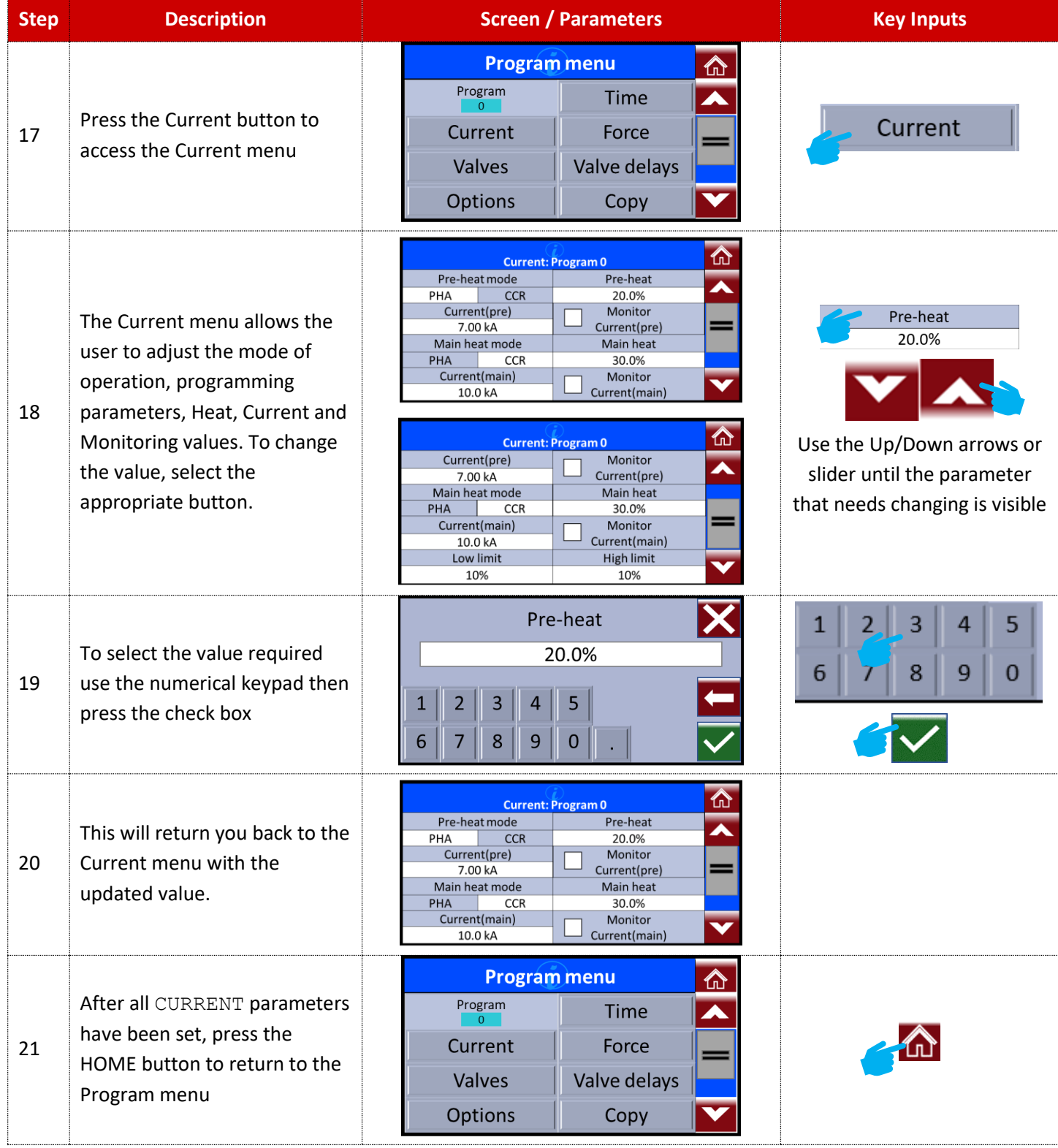

Copyright © 2021 BF ENTRON and/or its affiliates. All rights reserved

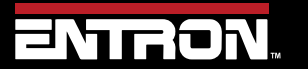

Product Model: **EN7000v2**

115 | P a g e

## Programming a Spot Weld with Touchscreen

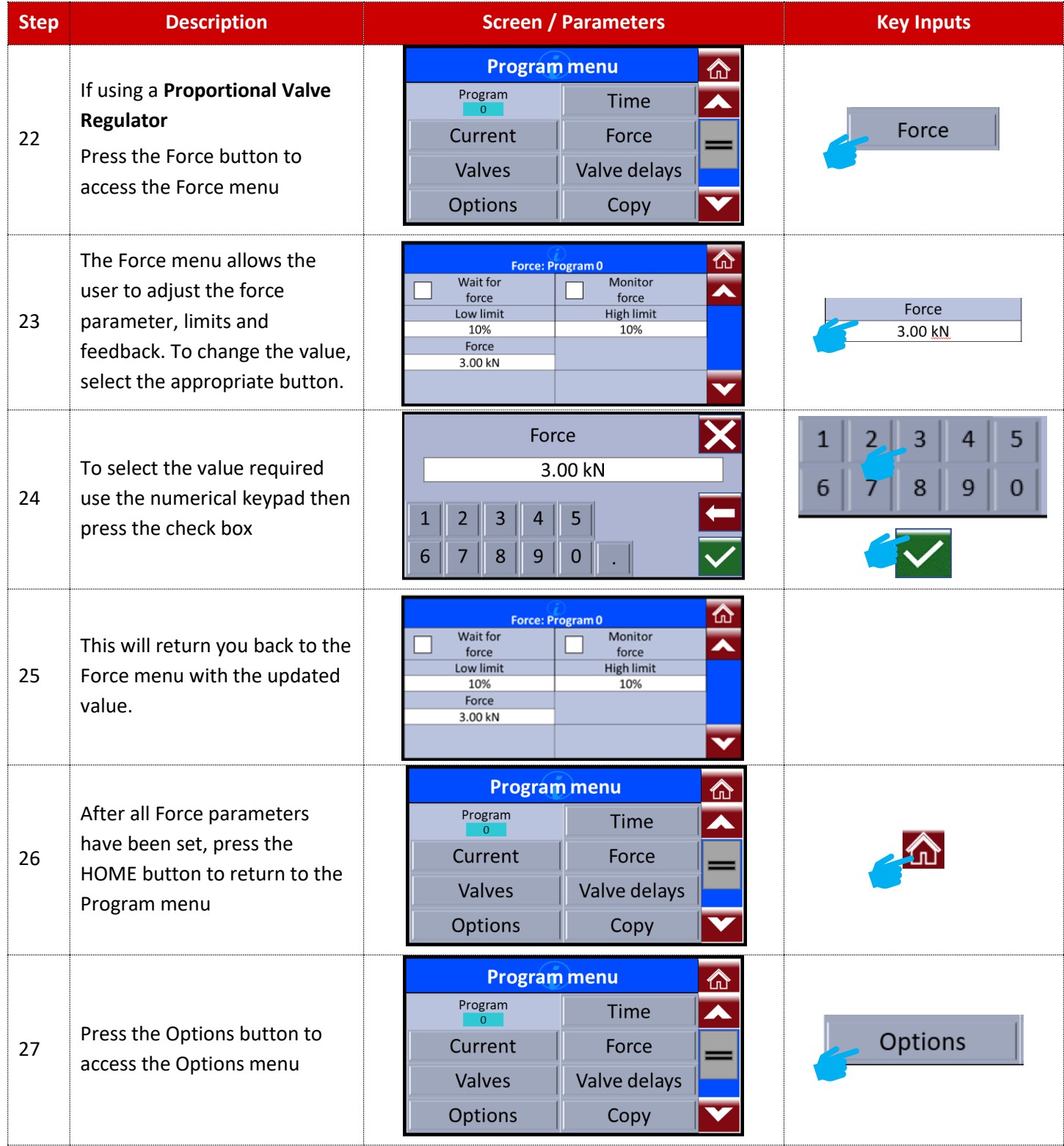

Copyright © 2021 BF ENTRON and/or its affiliates. All rights reserved

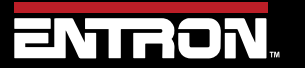

Product Model: **EN7000v2**

116 | P a g e

### Program Selection

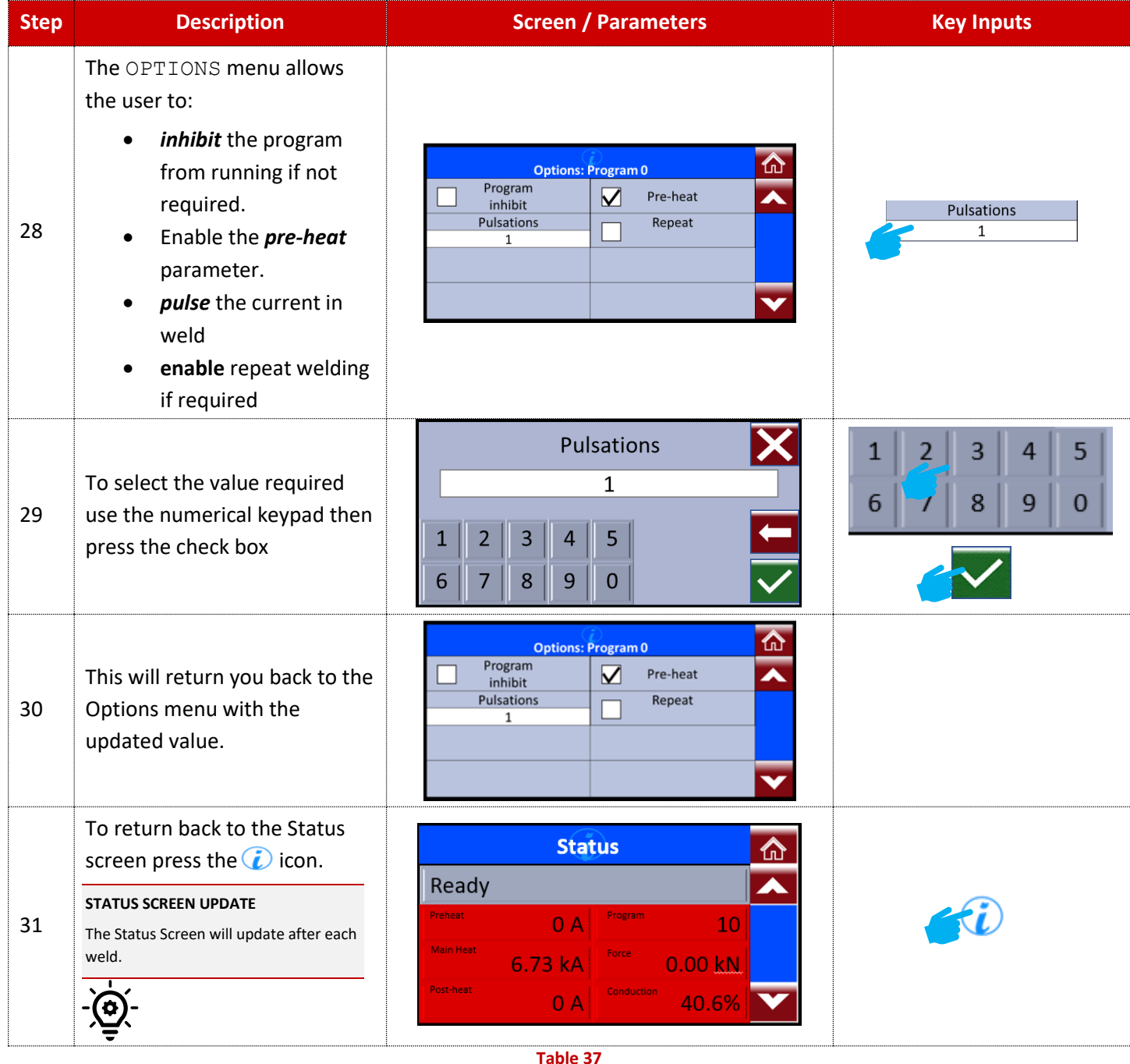

#### <span id="page-116-0"></span>**5.8 Program Selection**

The EN7000v2 weld control can store up to 256 weld programs to allow users to store programs that are unique to specific jobs or materials. A user can select the weld program in different ways. The available method of program selection will be a function of the communication setup and configuration.

The different methods for program selection are:

Copyright © 2021 BF ENTRON and/or its affiliates. All rights reserved

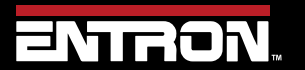

Product Model: **EN7000v2**

117 | P a g e

- Internal Program Selection
- External Program Selection

#### **5.8.1 Internal Program Selection**

The Internal Program selection requires the *Program Select* configuration parameter to be set to *Internal*.

The weld program to be used is taken from the *Use Program* parameter. This can be set manually in NetFlash™ in the *Configure* Tab or via the WSP3 pendant. This parameter can be accessed in touchscreen model via the *Configuration*  menu.

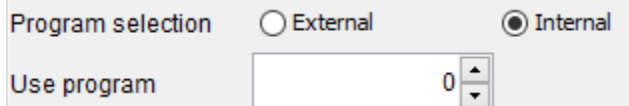

**Figure 41: Use Program Field in NetFlash**

#### **5.8.2 External Program Selection**

The External Program selection requires the *Program Select* configuration parameter to be set to *External*.

The program to be used is read from the values set in the *I/O source* configuration parameter. Note that the Discrete interface can only select programs 0 to 127. The Bus interfaces can select programs 0 to 255.

#### **5.8.3 Program Selection for Spot Welding**

The program select inputs are scanned at the same time as the START signal. The Use Program inputs can be changed after the weld program begins without affecting the weld in progress.

#### **5.8.4 Program Selection for Seam Welding**

The program select inputs are scanned at the same time as the START signal. The inputs may be changed during the execution of a weld program and the control will switch to the newly selected weld program.

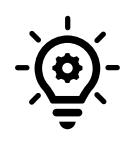

#### **Extended Mode**

Seam Welding requires the Extended Mode to be enabled in the EN7000v2 configuration.

Copyright © 2021 BF ENTRON and/or its affiliates. All rights reserved

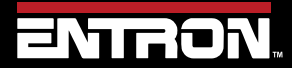

Product Model: **EN7000v2**

118 | P a g e

# **6 FAULTS & TROUBLESHOOTING**

This section of the manual provides an overview of the fault and error messages output by the EN7000v2. When an error message is encountered, this section of the manual should be consulted for a detailed definition of the fault or error message.

#### **6.1 Fault and Status Messages**

Fault and Status messages can be read through the various communication methods that the EN7000v2 supports.

NetFlash™ and the WSP3 pendant show the status messages when connected.

The status messages can also be read from the bus outputs. Th[e READ & WRITE DATA WITH EXTERNAL DEVICES](#page-139-0) section of the manual should be consulted for the detailed data structures.

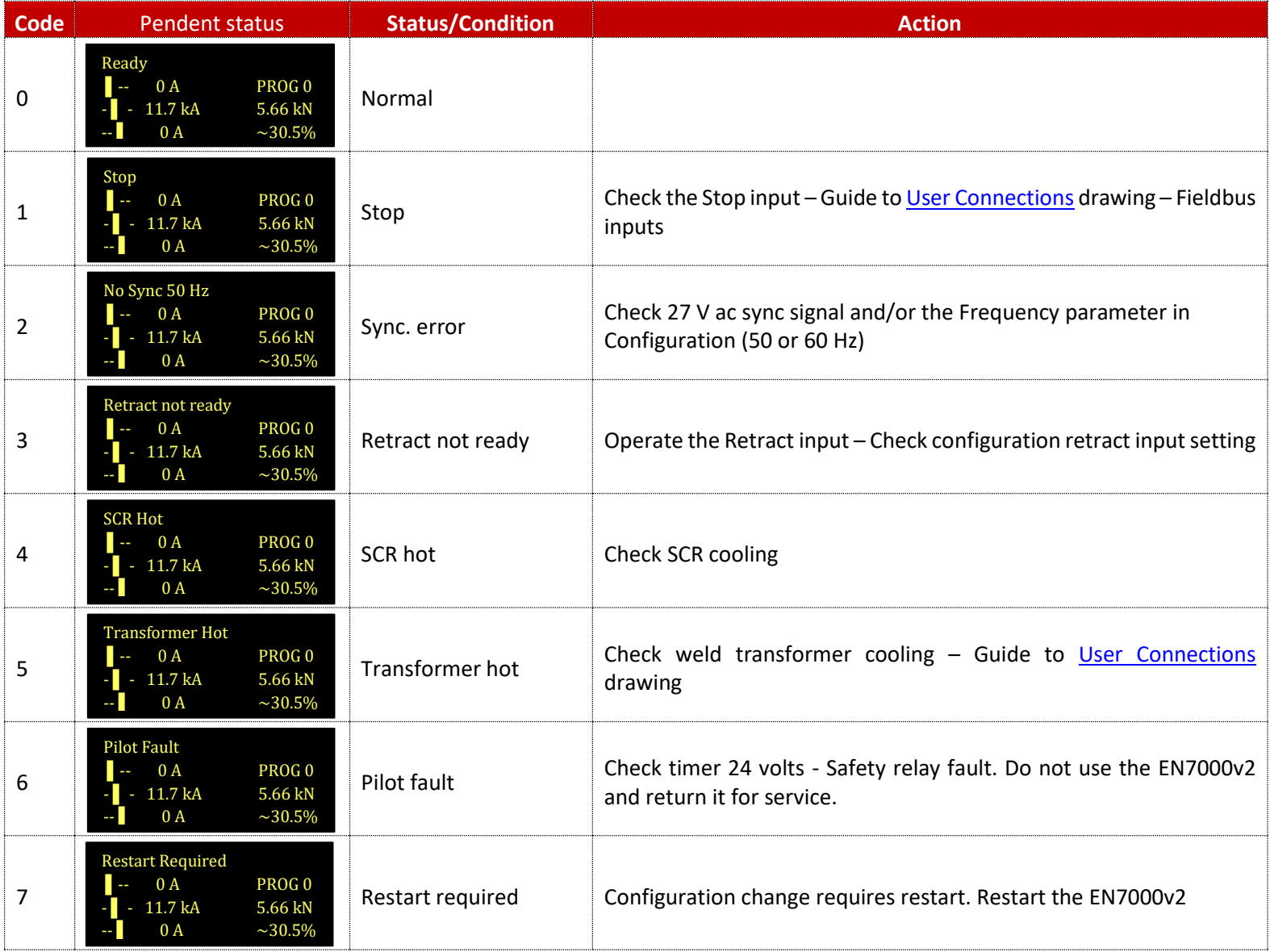

Copyright © 2021 BF ENTRON and/or its affiliates. All rights reserved

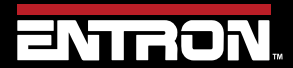

Product Model: **EN7000v2**

119 | P a g e

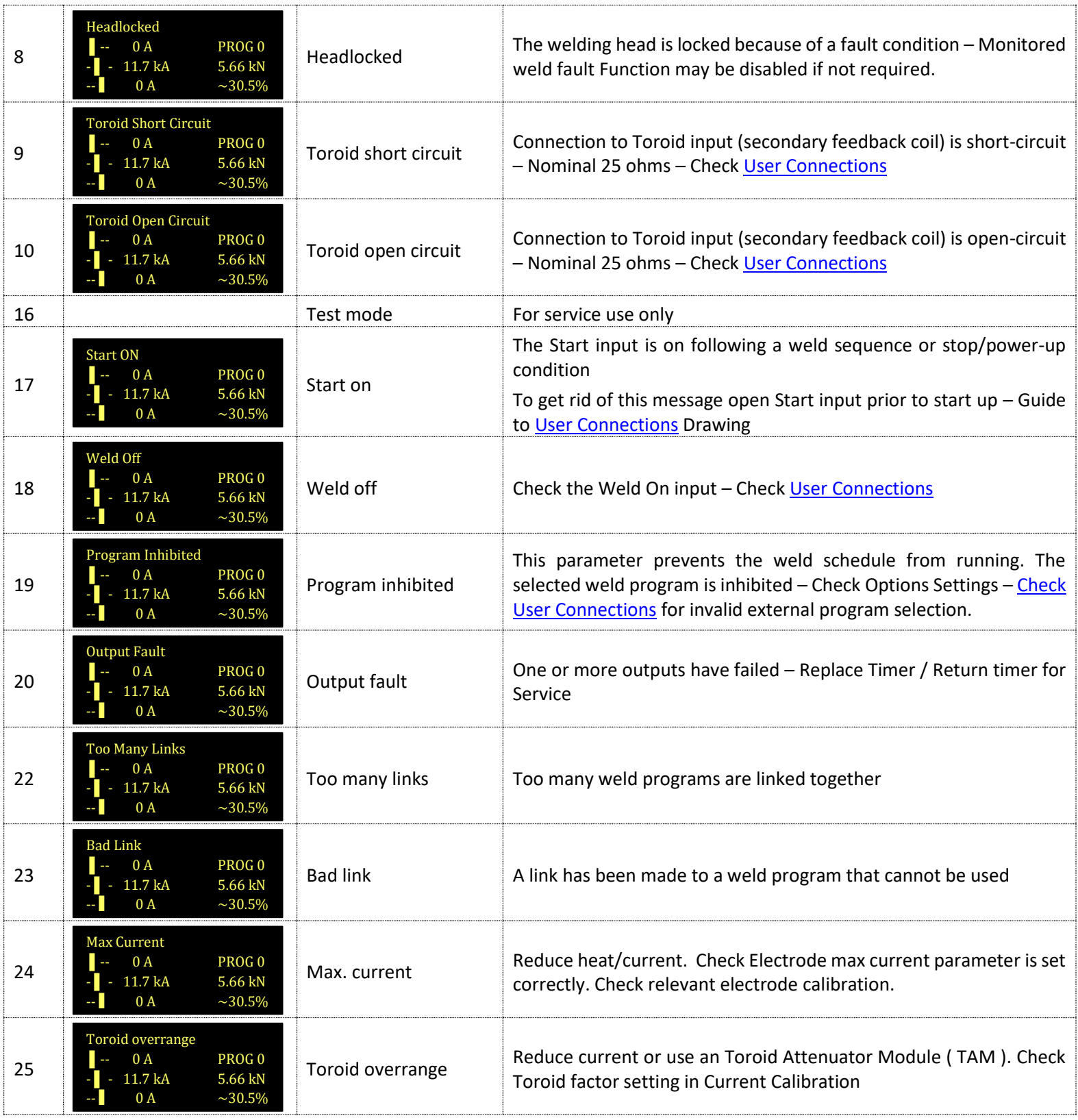

Copyright © 2021 BF ENTRON and/or its affiliates. All rights reserved

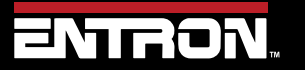

Product Model: **EN7000v2**

120 | P a g e

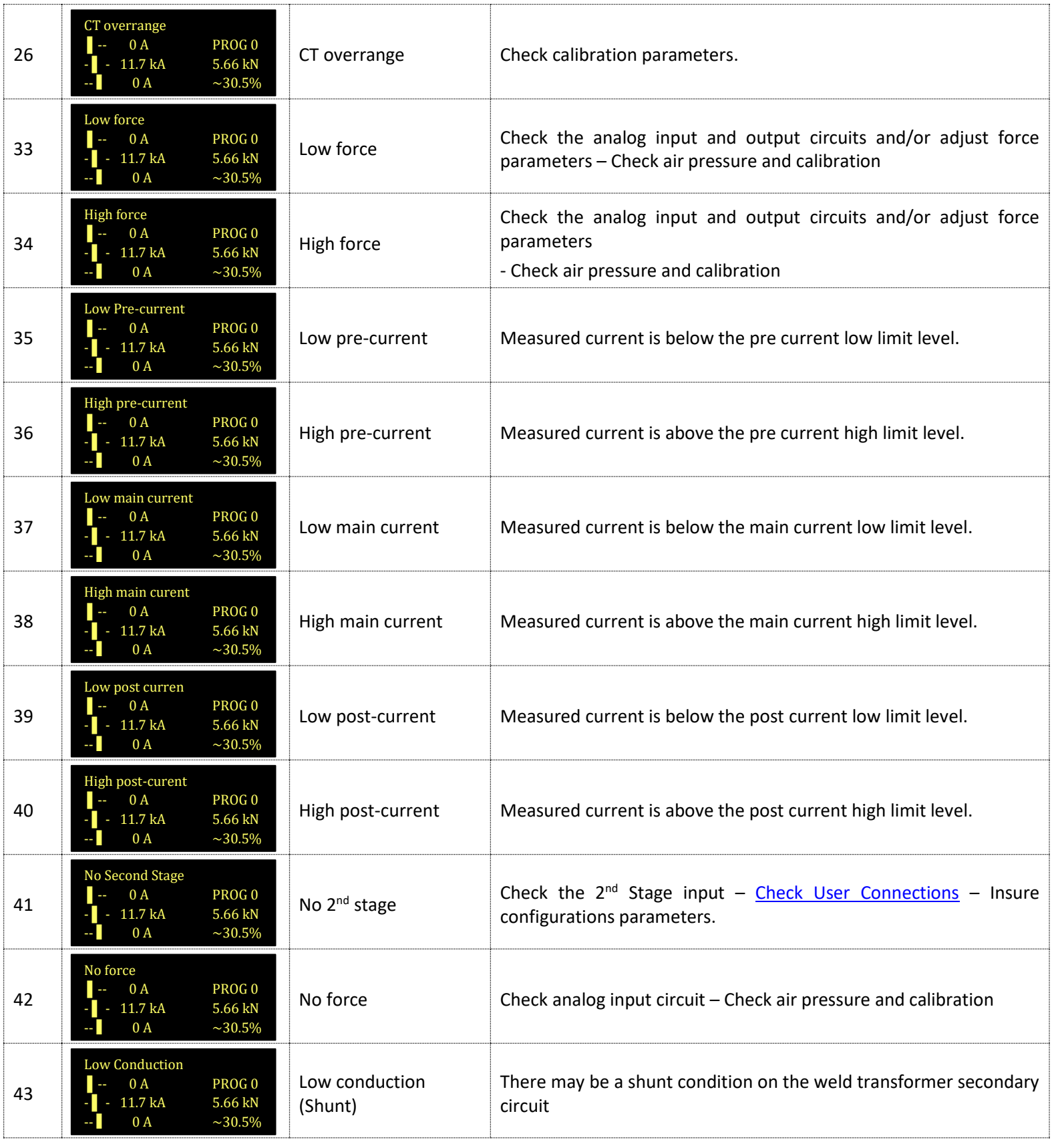

Copyright © 2021 BF ENTRON and/or its affiliates. All rights reserved

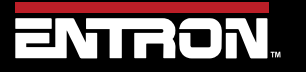

Product Model: **EN7000v2**

121 | P a g e

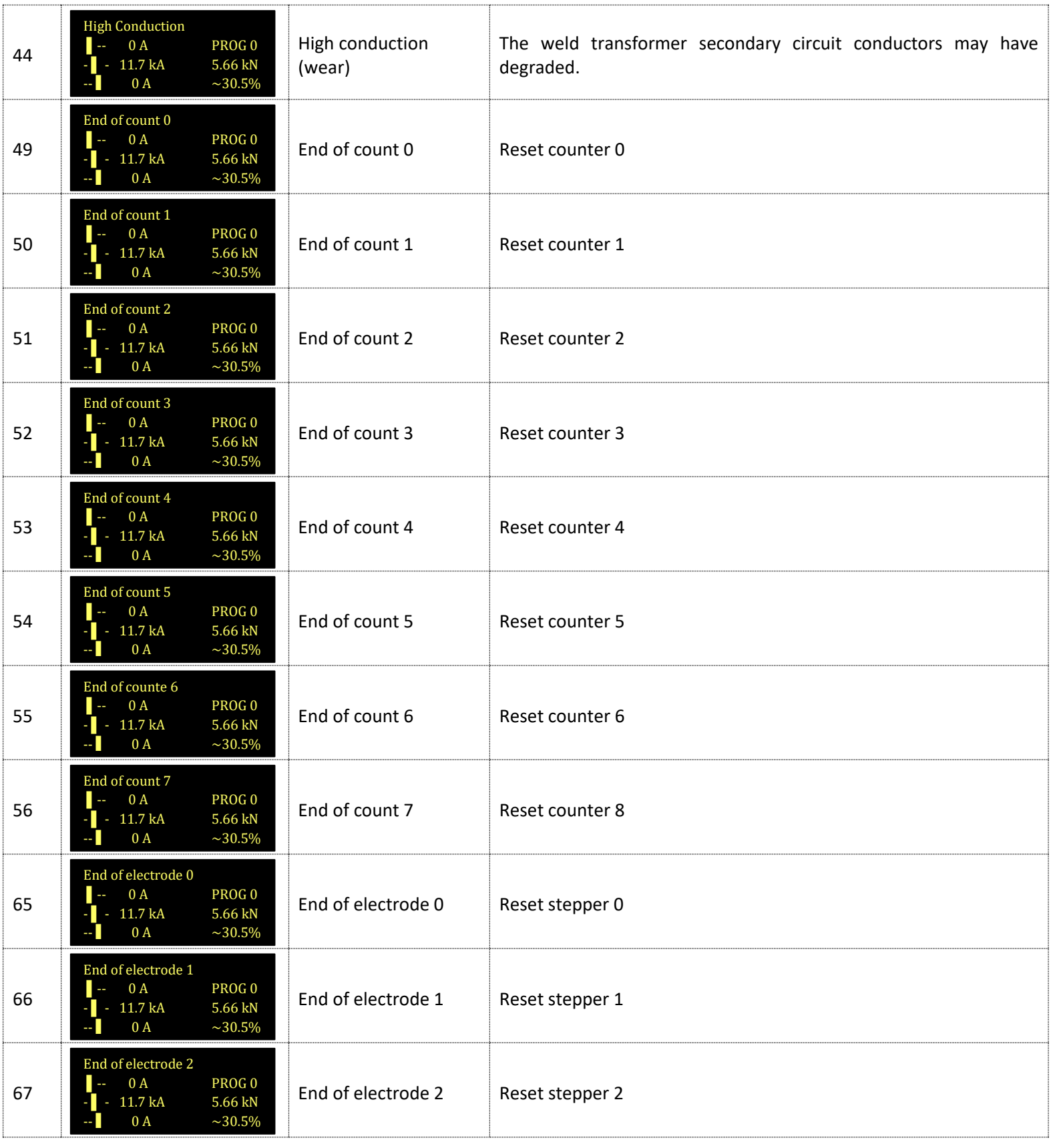

Copyright © 2021 BF ENTRON and/or its affiliates. All rights reserved

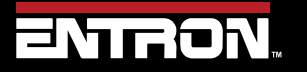

Product Model: **EN7000v2**

122 | P a g e

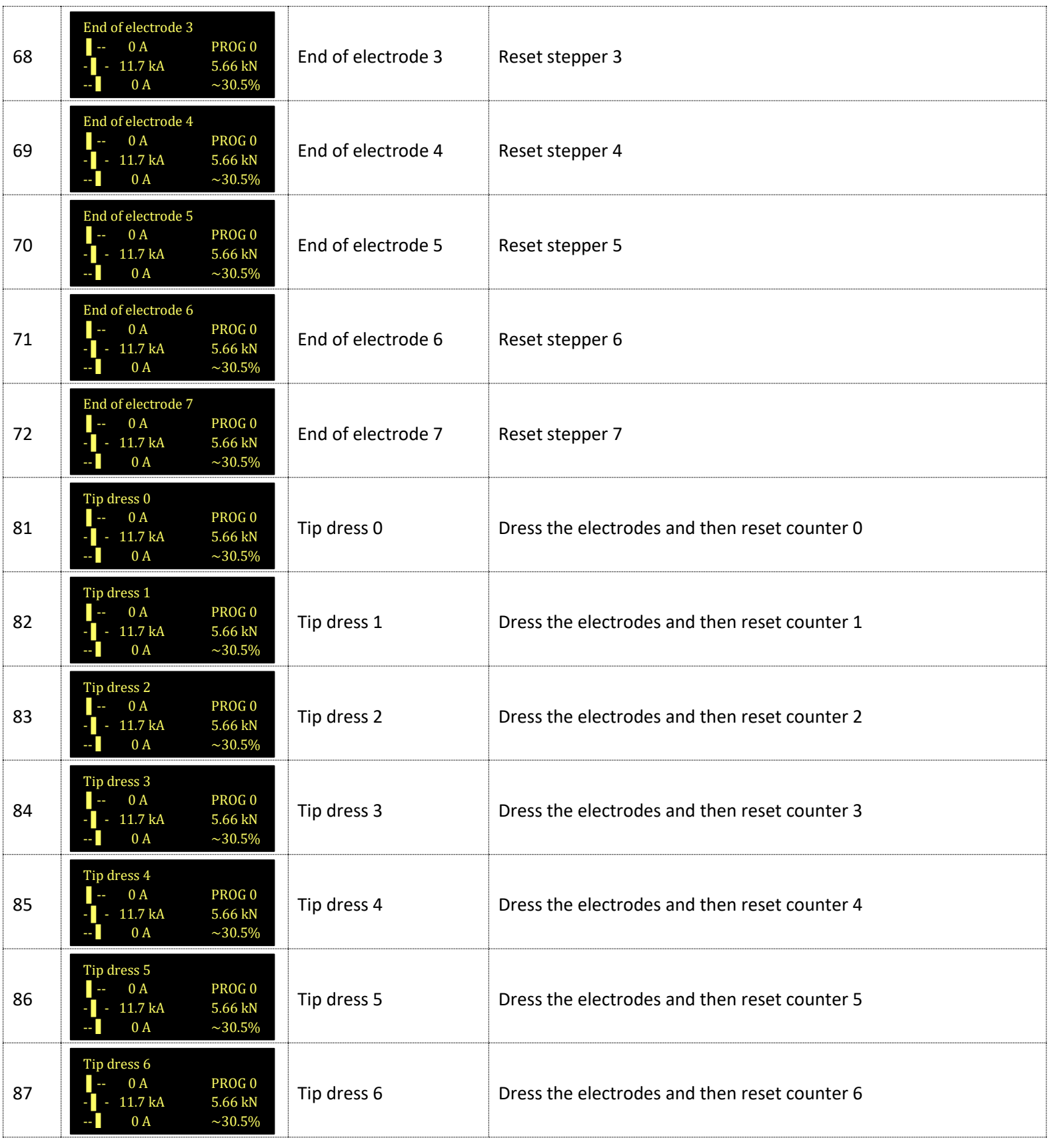

Copyright © 2021 BF ENTRON and/or its affiliates. All rights reserved

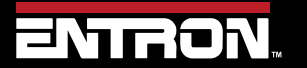

Product Model: **EN7000v2**

123 | P a g e

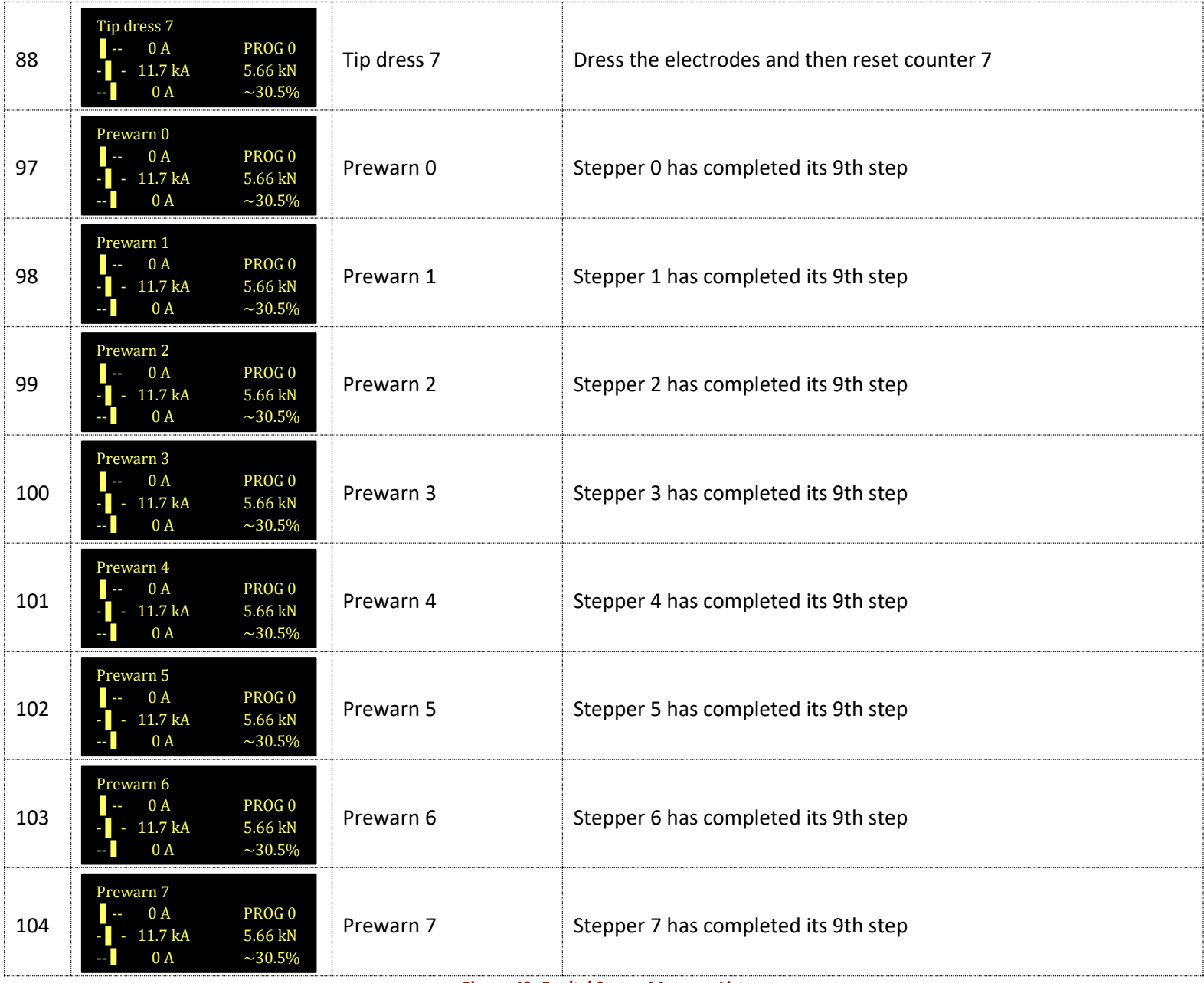

**Figure 42: Fault / Status Message List**

Copyright © 2021 BF ENTRON and/or its affiliates. All rights reserved

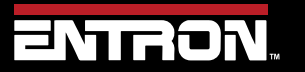

Product Model: **EN7000v2**

124 | P a g e

### **6.2 LED Indicators on Timer**

The EN7000v2 weld timer has an array of LED lights that indicate activity and status information.

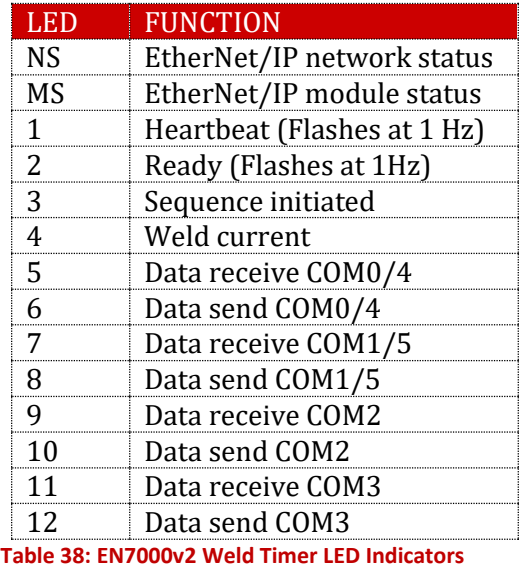

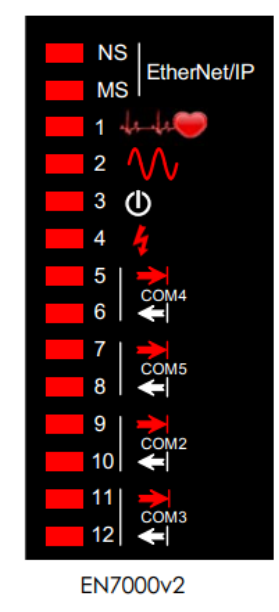

#### **6.2.1 Heartbeat LED**

<span id="page-124-0"></span>The Heartbeat LED should always be flashing at 1 Hz. The duty indicates information as defined i[n Table 39.](#page-124-0)

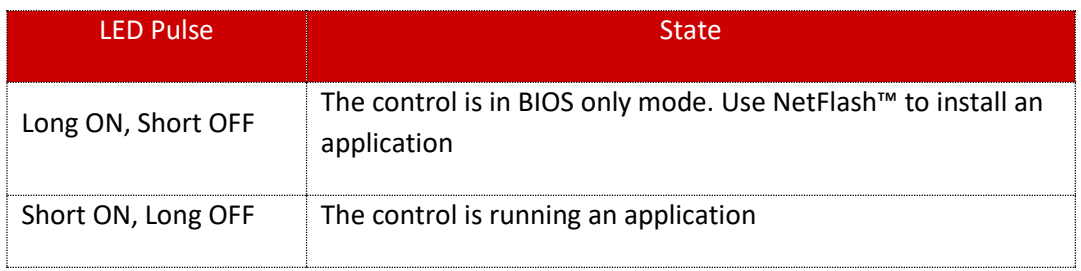

**Table 39: Heartbeat LED States**

Copyright © 2021 BF ENTRON and/or its affiliates. All rights reserved

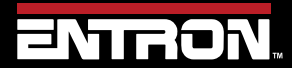

Product Model: **EN7000v2**

125 | P a g e

#### **6.2.2 Ready LED**

The Ready LED defines whether or not the control is ready for use.

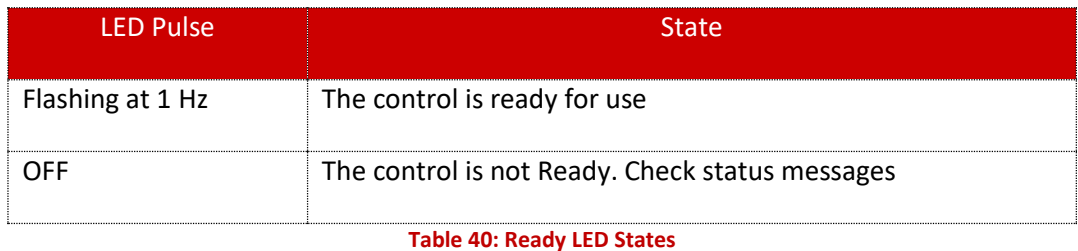

**6.2.3 Sequence LED**

The Sequence LED is ON when the control has accepted a START signal is actively running a weld program.

#### **6.2.4 Weld LED**

The Weld LED is ON when the control turns on the welding current.

#### **6.2.5 Data Send/Receive LEDs**

Lights numbered 5 through 12 correspond signals for the COM ports numbered 2 through 5. The Send LEDs are defined with odd numbers. The Receive LEDS are defined by even numbers. When communications are being sent or received, the LED will flash.

#### **6.2.6 Network Status / Module Status LEDs**

The Network Status (NS) and Module Status (MS) LEDs show the status of the EtherNet/IP port.

Upon power up the LEDs will perform the sequence in [Table 41](#page-125-0) to initialize.

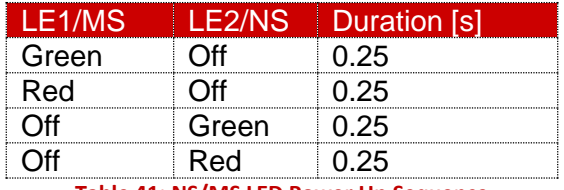

**Table 41: NS/MS LED Power Up Sequence**

<span id="page-125-0"></span>After the power-up sequence is complete the LEDs indicate as follows:

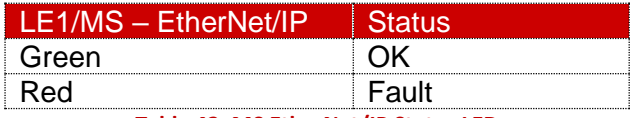

**Table 42: MS EtherNet/IP Status LED**

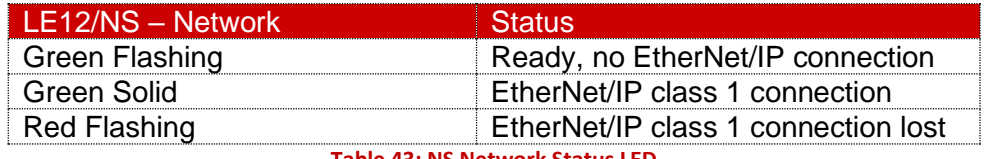

**Table 43: NS Network Status LED**

Copyright © 2021 BF ENTRON and/or its affiliates. All rights reserved

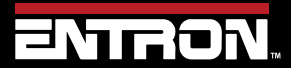

Product Model: **EN7000v2**

126 | P a g e

#### **6.3 How to Reset Faults**

There are multiple ways to clear the fault conditions and error messages on the EN7000v2. The fault messages can be reset or cleared by using one of the following communication methods:

- WSP3 Pendant
- NetFlash™ Software
- Discrete Input
- Fieldbus Input

The method you choose to reset the faults will be dependent on how the EN7000v2 has been configured for communications.

#### **6.3.1 WSP3 Pendant**

The WSP3 Pendant is a quick way to clear the messages directly at the machine. When on the Diagnostic screen, the fault conditions and error message at the top of the screen will rotate through all messages.

To clear the faults, follow the steps below identified below:

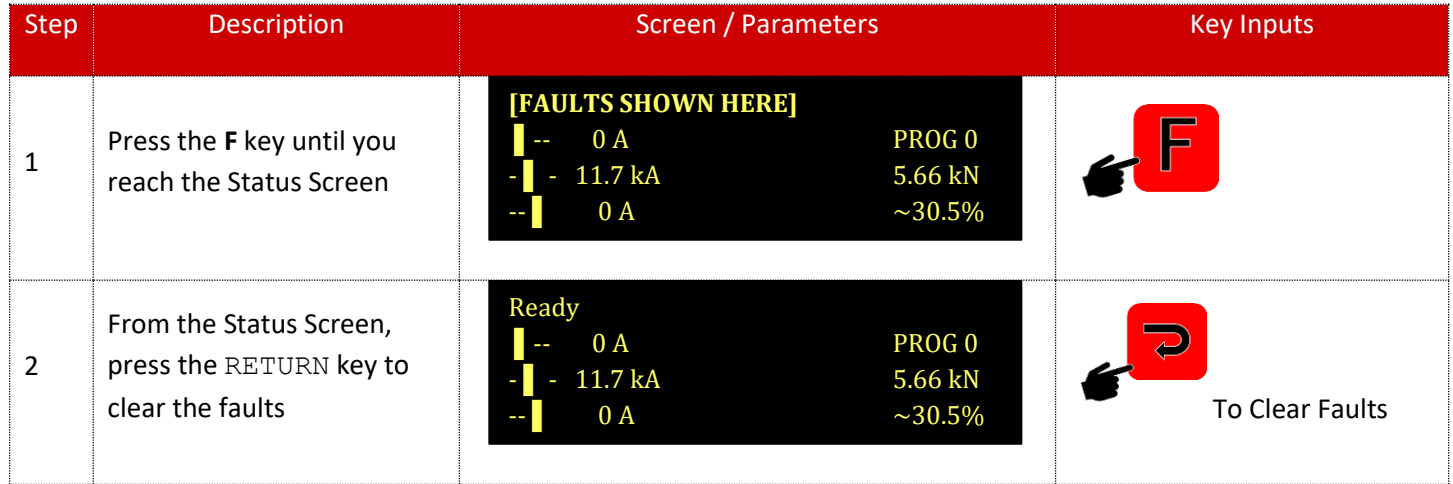

#### **6.3.2 NetFlash™ Software**

The NetFlash software can be used to clear the fault conditions and error messages. The instructions to clear the faults are below:

1) With the NetFlash™ software open and connected to the targeted control, then click the *Open/Close Metrics* icon.

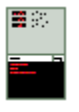

2) Click the *Reset Faults* icon

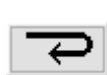

Copyright © 2021 BF ENTRON and/or its affiliates. All rights reserved

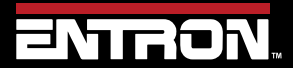

Product Model: **EN7000v2**

127 | P a g e

#### **6.3.3 Discrete Input**

A discrete input can be used to reset the faults. This requires a customer supplied switch to be wired to the EN7000v2 weld timer. For more information on the Discrete I/O refer to the [Discrete Connections](#page-132-0) section. See drawing [Customer](#page-230-0)  [Connections Diagram \(3U3633\)](#page-230-0)

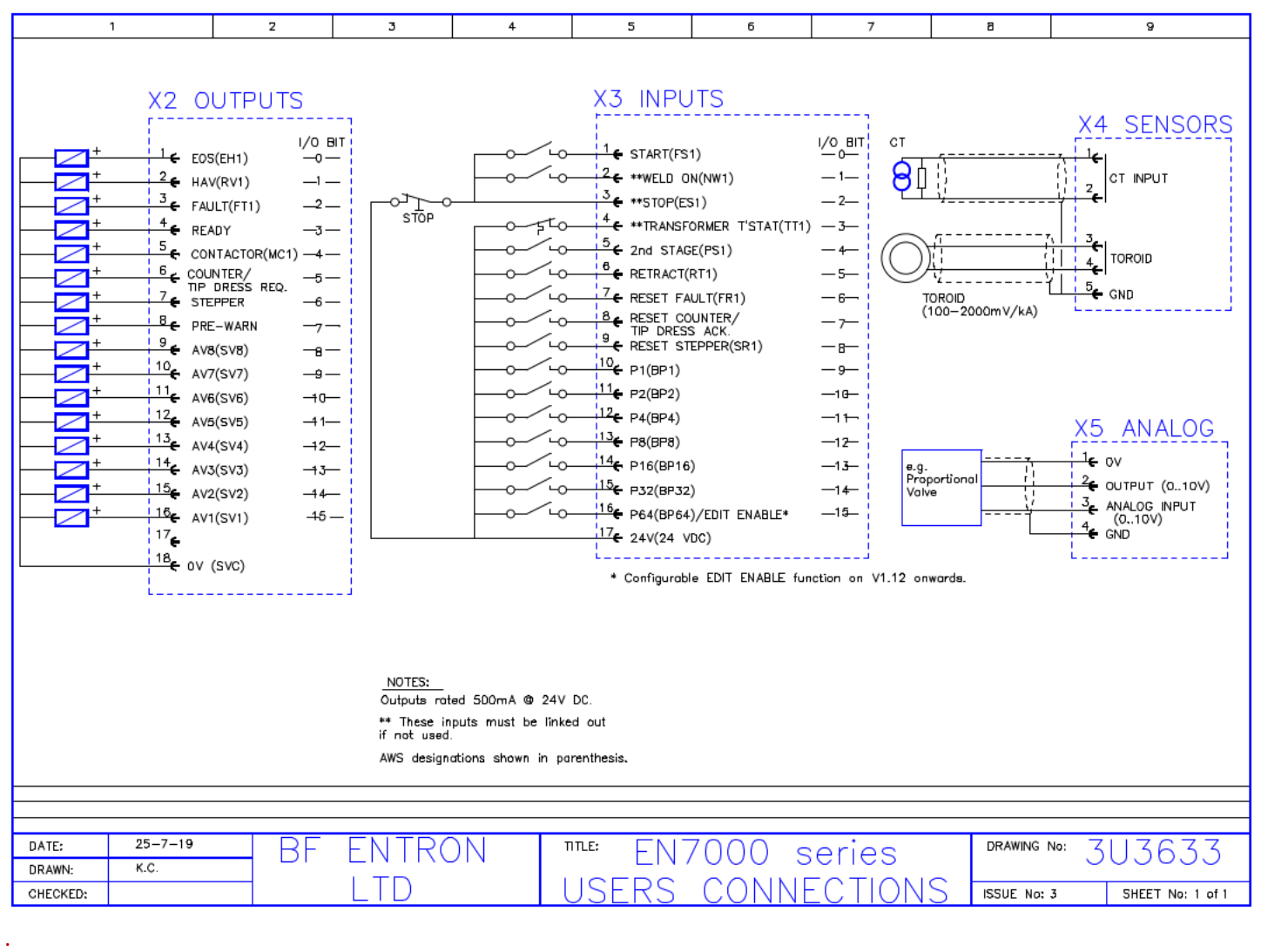

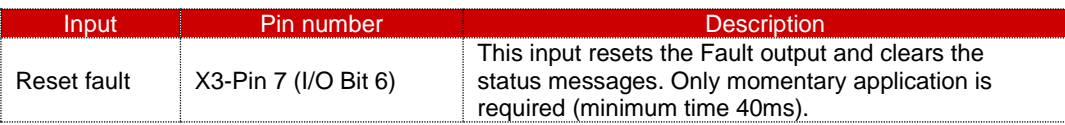

#### **6.3.4 Fieldbus Input**

The EtherNet/IP and MODBUS communications can also be used to reset the fault conditions and error messages. This requires a message to be sent to the EN7000v2 weld controller from the controlling device such as a PLC. For more information on the communication and data structures refer to the [READ & WRITE DATA WITH EXTERNAL DEVICES](#page-139-0) section.

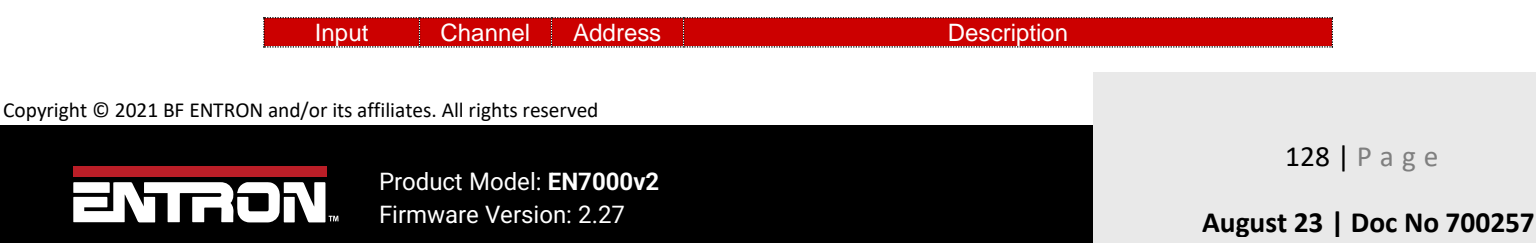

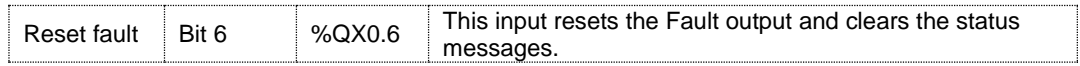

Copyright © 2021 BF ENTRON and/or its affiliates. All rights reserved

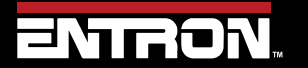

Product Model: **EN7000v2**

129 | P a g e

# **7 INPUTS & OUTPUTS**

The EN7000v2 uses a number of inputs and outputs to control and monitor the weld sequence. The I/O signals can be taken from multiple sources. The list of I/O Sources are:

- Discrete connections
- Modbus Messages
- EtherNet/IP

The *I/O Source* that is used by the EN7000v2 is user selectable. The I/O Source parameter is set in the EN7000v2 configuration settings. Refer to th[e COMMUNICATIONS SETUP](#page-50-0) section for more information.

#### <span id="page-129-0"></span>**7.1 Inputs**

The inputs to the EN7000v2 are defined in **[Table 44](#page-130-0)**. The physical location of the Pin location for the Discrete connects are defined i[n Figure 43.](#page-133-0)

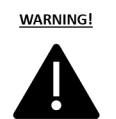

**24V DC**

Discrete Connections must use 24V DC power only. Do *not* connect to 110V AC.

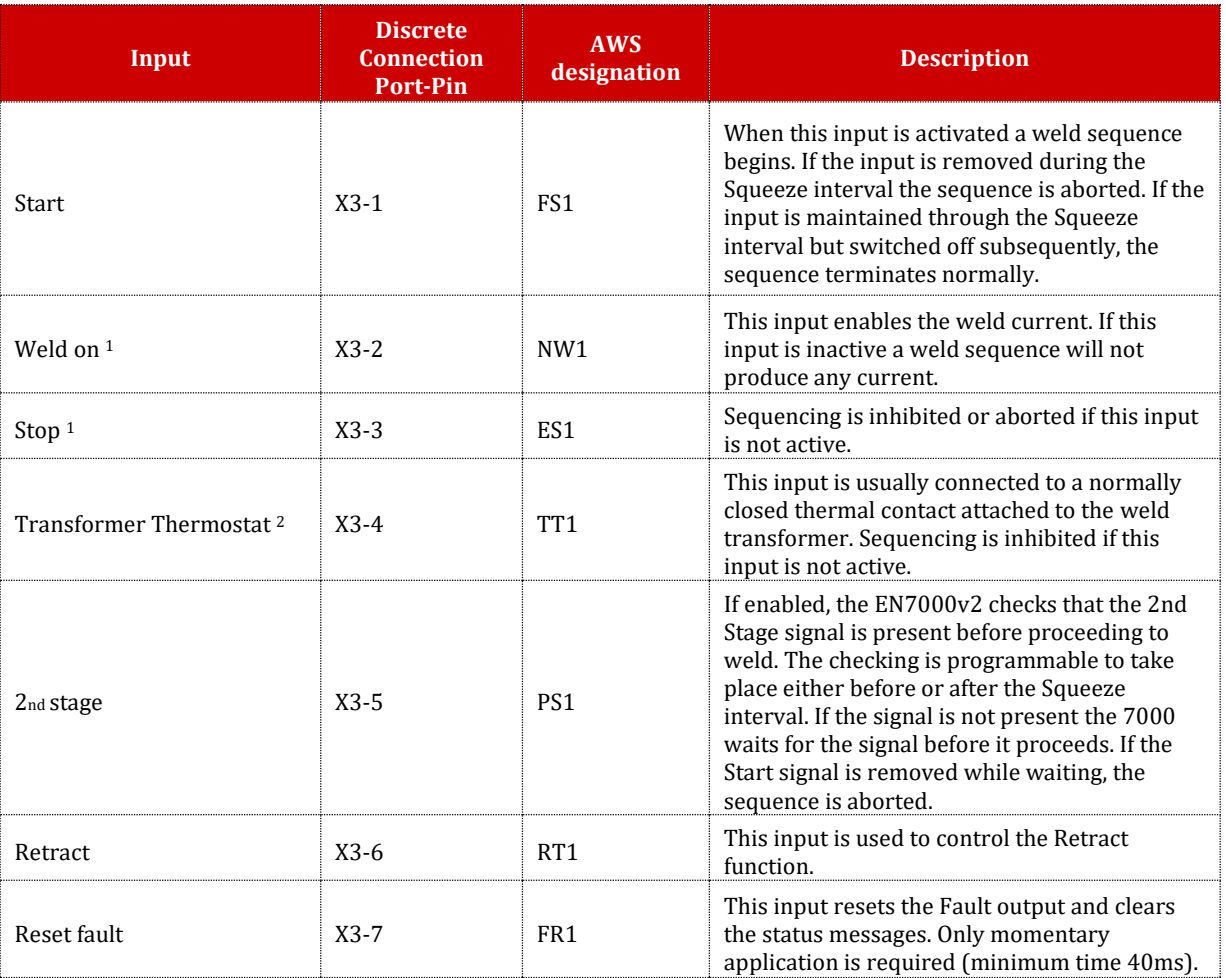

Copyright © 2021 BF ENTRON and/or its affiliates. All rights reserved

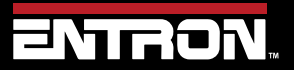

Product Model: **EN7000v2** Firmware Version: 2.27 **August 23 | Doc No 700257**

130 | P a g e

### **INPUTS & OUTPUTS**

### Inputs

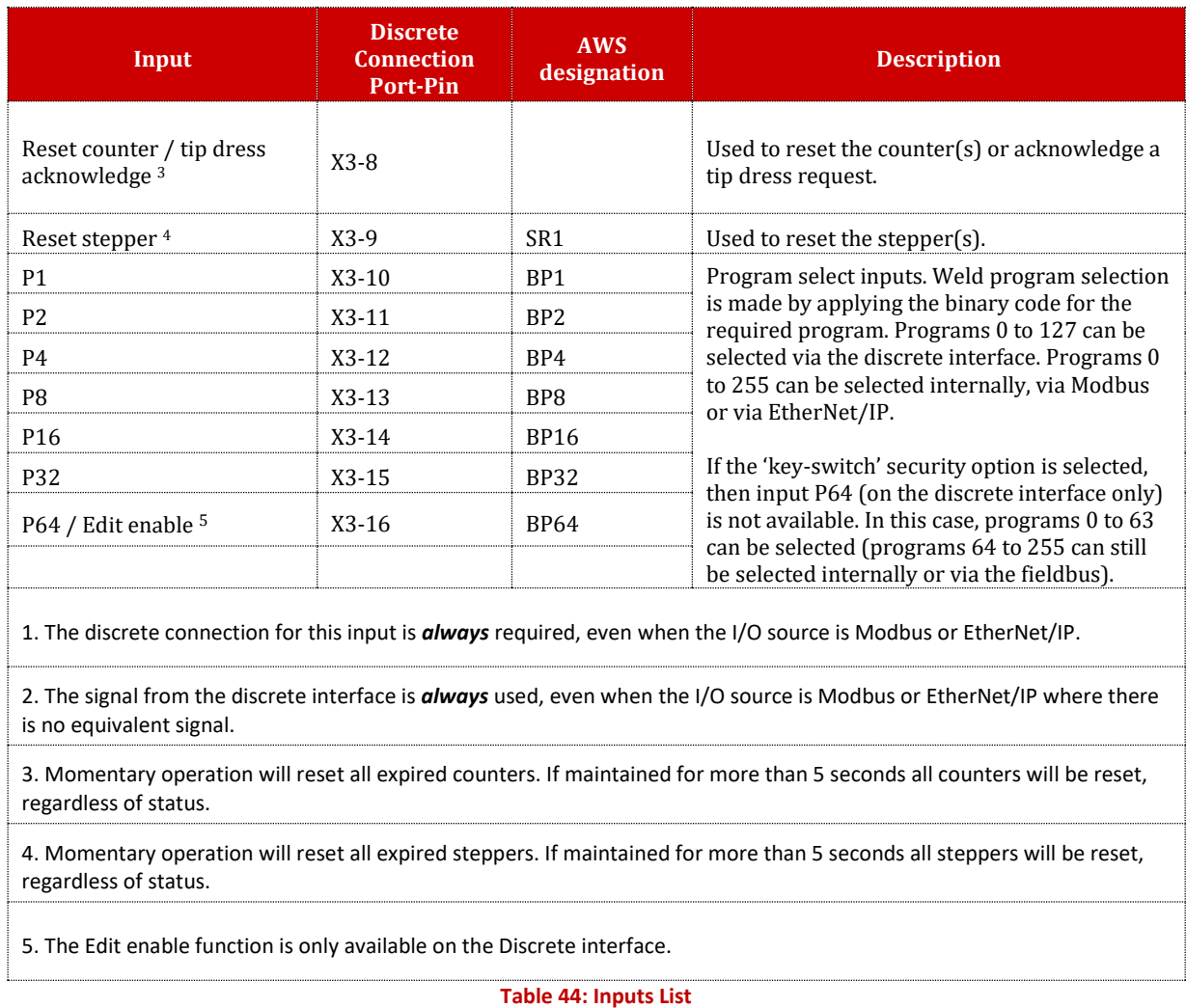

<span id="page-130-0"></span>Copyright © 2021 BF ENTRON and/or its affiliates. All rights reserved

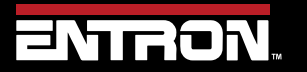

Product Model: **EN7000v2**

131 | P a g e

#### <span id="page-131-1"></span>**7.2 Outputs**

The outputs from the EN7000v2 are defined in [Table](#page-131-0) **45**. The physical location of the Pin location for the Discrete connects are defined in [Figure 43.](#page-133-0)

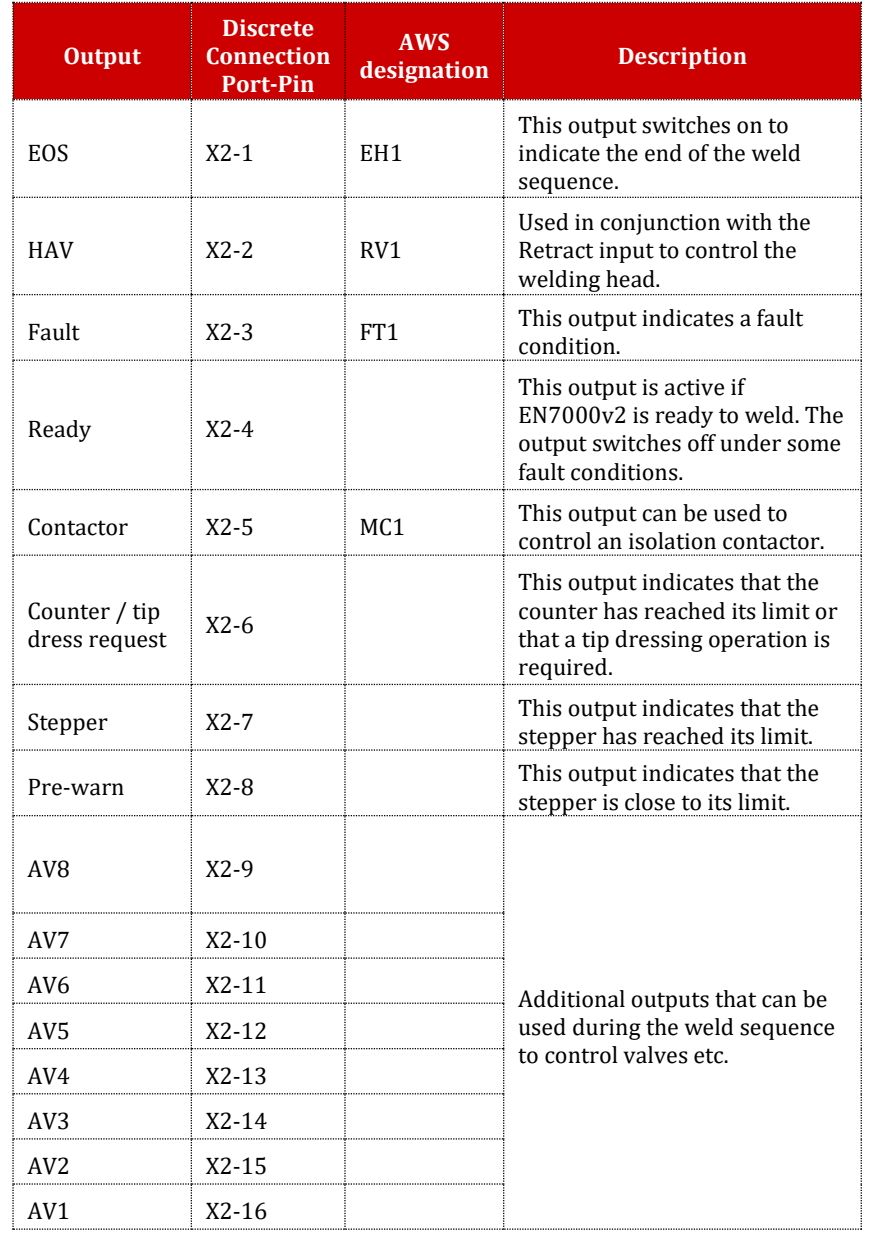

**Table 45: Outputs List**

<span id="page-131-0"></span>Copyright © 2021 BF ENTRON and/or its affiliates. All rights reserved

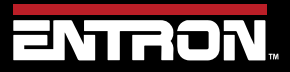

Product Model: **EN7000v2**

132 | P a g e

#### <span id="page-132-0"></span>**7.3 Discrete Connections**

The Discrete connections are wired into the EN7000v2 weld timer. The schematic for all of the Discrete customer connections are shown i[n Figure 43.](#page-133-0)

#### **7.3.1 Inputs**

The Inputs are current sinking. Connect input to +24v DC to activate.

Refer to the [Inputs](#page-129-0) section for detailed definition of each connection.

#### **7.3.2 Outputs**

The Outputs are current sourcing. Connect the load between the output and 0V.

Refer to the [Outputs](#page-131-1) section for detailed definition of each connection.

#### **7.3.3 Analog Signals (0 to 10V)**

The EN7000v2 has analog inputs and outputs. The analog connections can be used for controlling and monitoring analog signals such as an external proportional valve, or outputting a control signal to another device

The analog connection on the EN7000v2; terminal connector X5. The connections of each pin are defined in [Table 46.](#page-132-1)

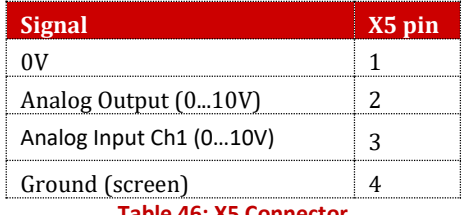

#### **Table 46: X5 Connector**

#### <span id="page-132-1"></span>*7.3.3.1 Analog Input*

Analog Input is located on connection X5-3. The pin reads an input ranging from 0 to 10 V. The use of the Analog Input is dependent on the configuration of the EN7000v2 parameters. The primary use of Analog Input:

• Force Monitoring

The default use of the Analog connections is control and monitor a proportional air regulator valve output or other sensor for force monitoring. The Force Measurement must be calibrated to the external sensor. Refer to th[e Force](#page-46-0)  [Calibration](#page-46-0) section for more information.

#### *7.3.3.2 Analog Output*

The Analog Output is located on connector X5-2. The pin outputs an analog signal ranging from 0 to 10 V. The Analog Output can be used for *Force Control* or to output the *Current Waveform* measurement.

For *Force Control*, the analog output of the EN7000v2 must be set to *Force Control* in the configuration. This configuration allows the EN7000v2 to drive a proportional air regulation valve. The force must be calibrated. Refer to the [Force Calibration](#page-46-0) section for instructions.

Copyright © 2021 BF ENTRON and/or its affiliates. All rights reserved

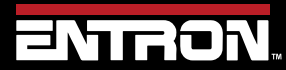

Product Model: **EN7000v2**

133 | P a g e

### **INPUTS & OUTPUTS** Discrete Connections

For *Current Waveform*, the analog output of the EN7000v2 must be set to *Current Waveform* in the configuration. The analog output signal represents the measured current. The *Waveform 10V =* parameter in the configuration must be modified to scale the signal.

#### *7.3.3.3 Toroid (Rogowski coil)*

The connections for a toroid (Rogowski coil) are found on connector X4. This may be used for measuring the current (normally on the secondary side of the power transformer). The toroid can only be used with Spot/Seam configurations.

The toroid should be calibrated to an external meter. Refer to the [Secondary Measuring \(Toroid](#page-43-0) / Rogowski coil) section for instructions.

If the *Toroid test* configuration parameter is set to *On*, then the resistance must be in the range of 10 to 300 Ohms. Refer to the **Error! Reference source not found.** section for more information.

#### **7.3.4 Discrete Connections Schematic**

The physical location of the Discrete connections is shown in [Figure 43.](#page-133-0) These connections are used for wiring the Inputs and Outputs to the EN7000v2 timer.

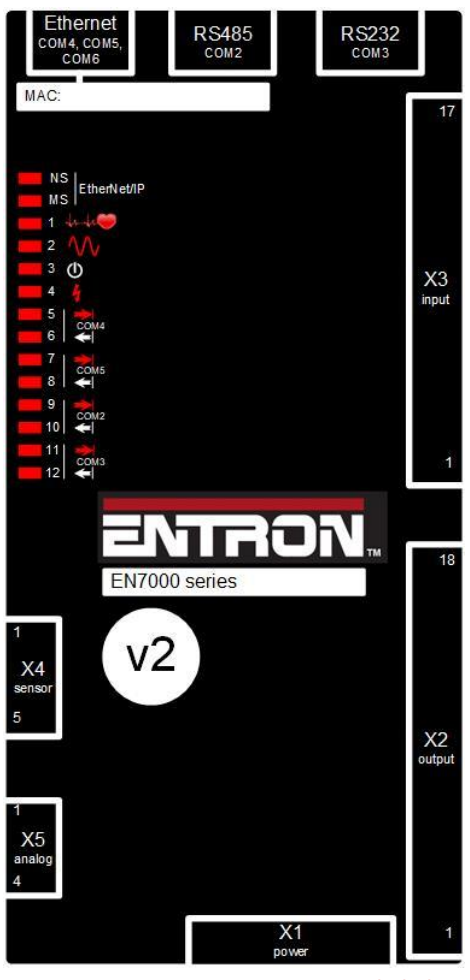

**Figure 43: Discrete Connections Labeled**

<span id="page-133-0"></span>Copyright © 2021 BF ENTRON and/or its affiliates. All rights reserved

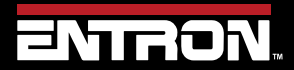

Product Model: **EN7000v2**

134 | P a g e

### **INPUTS & OUTPUTS** Discrete Connections

#### **7.3.5 Softstart**

*Softstart* is a feature that allows the EN7000v2 to execute a weld program through a software command from EtherNet/IP, MODBUS, NetFlash™, WSP3 Pendant or Touch Screen. Typically, this is most practical in robotic cells or with machines where a PLC controls a gun or press. It can be used during testing or calibration routines where the weld program needs to be executed remotely.

When using *SoftSTART*, the welding electrodes must be closed and under weld force by means of a PLC, or other external means.

During *SoftSTART* the EN7000v2 *will not* output the Discrete AV1-AV8 signals to operate the valves because the discrete **START** signal is not present.

Examples of items typically connected to the AV1-AV8 outputs are:

• Any air-valve including WAV

Copyright © 2021 BF ENTRON and/or its affiliates. All rights reserved

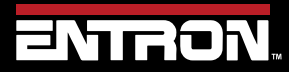

Product Model: **EN7000v2**

135 | P a g e

# **8 Modbus RTU**

### **8.1 Modbus overview**

Modbus is an open system and full details are freely available at [www.modbus.org.](http://www.modbus.org/) Both MODBUS TCP/IP (Ethernet) and MODBUS RTU (RS485) protocols are supported. Modbus TCP/IP uses port 502. To activate I/O through either Modbus port: Access the control configuration parameters (using WSP3, touch- screen or NetFlash) and select an I/O source from the Com ports as defined in the [Table 47](#page-135-0) below.

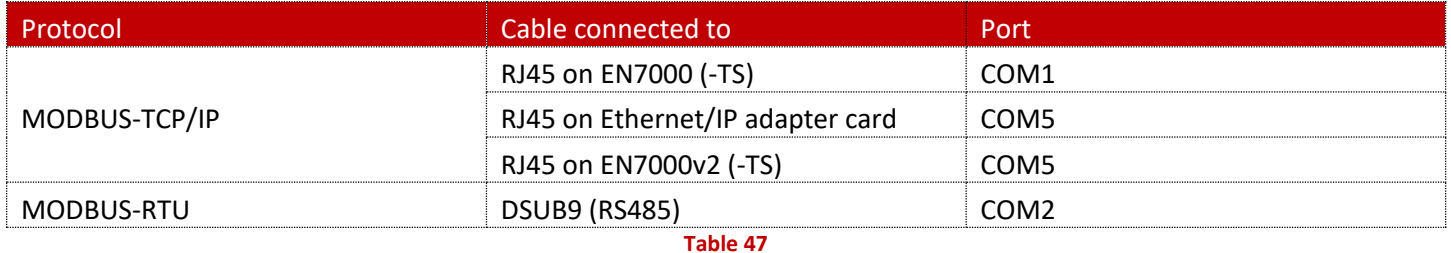

### <span id="page-135-0"></span>**8.2 Using discrete outputs AV1 to AV8 in Fieldbus mode**

Output signals are fed to both the fieldbus and discrete outputs. However, discrete outputs AV1 to AV8 will only pass a signal if the discrete START input is closed. To use these outputs when controlling the system via a fieldbus, **link the discrete START input to +24V**.

### **8.3 Using Modbus-RTU on RS485 via COM2**

The COM2 port on the control is a female D-Sub 9-way connector. The control is configured as a Modbus slave I/O device and uses half-duplex RS485 signalling (2-wire topology). The table below shows the pin-out at the COM2 connector: Note that your bus master may have a different pin-out.

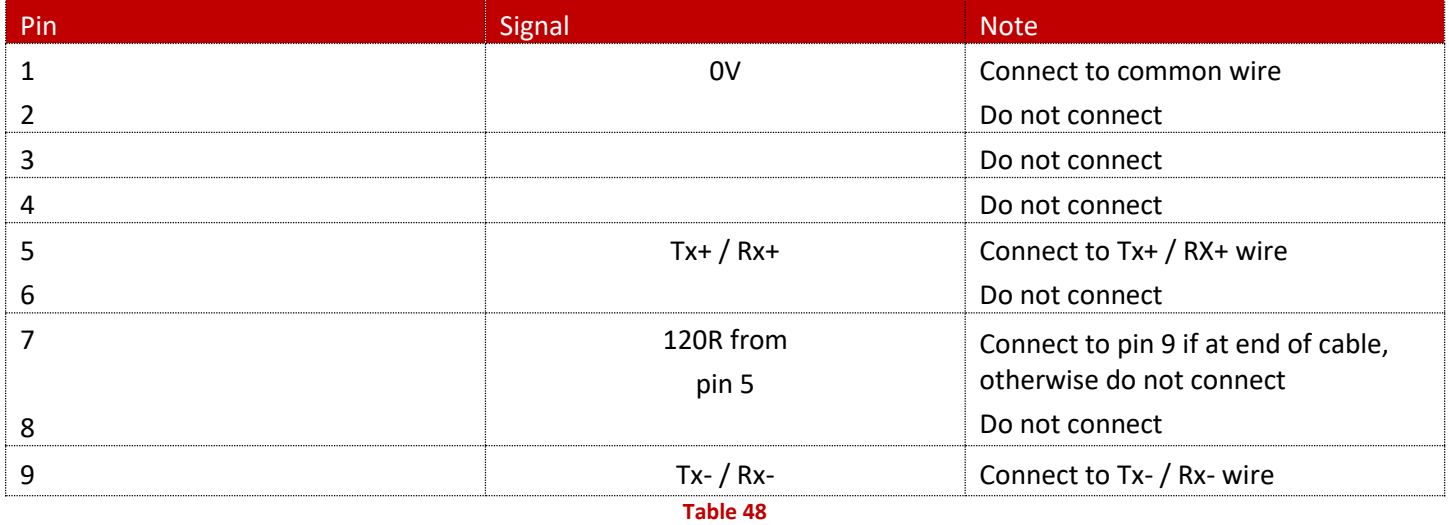

Note<sup>1</sup>: The 120R resistor at pin 7 is provided for the purposes of line termination (LT), to prevent signal reflections on the cable. Connect pin 7 to pin 9 ONLY at the ends of the cable.

Copyright © 2021 BF ENTRON and/or its affiliates. All rights reserved

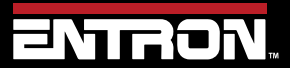

Product Model: **EN7000v2**

136 | P a g e

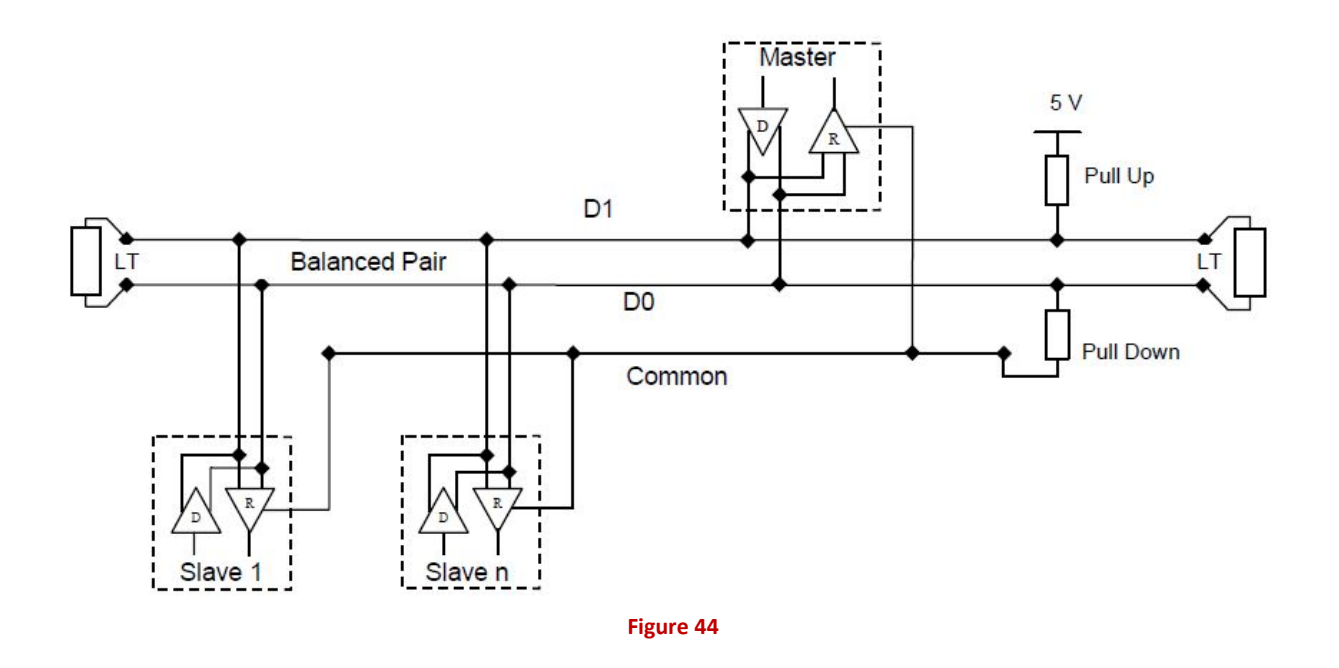

#### **8.3.1 Configuring the RS485 port**

**For DATA Exchange Only**, Other than I/O, the controls may be configured as screenshots show below.: *Address:* This is the Modbus address for the control. Each control must have a unique address, in the range 1 to 247. *Baud-rate:* Each control on the cable should have the same baud-rate, and this must match the setting on the busmaster. Values of 9600, 19200, 38400 and 57600 are available.

*Parity is not available:* This is a fixed setting in the controls. They require that **no parity** is sent. Make sure that the bus master is set for no-parity. The controls will not communicate if even-parity or odd-parity is used.

**WSP3 pendant connected to COM2 on the control:** Access the Configuration menu then scroll down to COM2 and press the RETURN button.

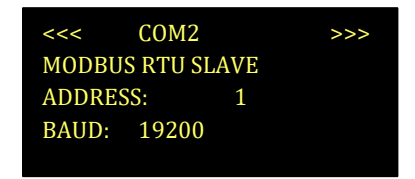

**NetFlash software on a connected PC.:** Connect to the control then access the Com ports tab to adjust Address and Baud Rate.

Copyright © 2021 BF ENTRON and/or its affiliates. All rights reserved

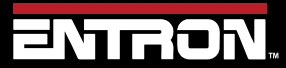

Product Model: **EN7000v2**

137 | P a g e

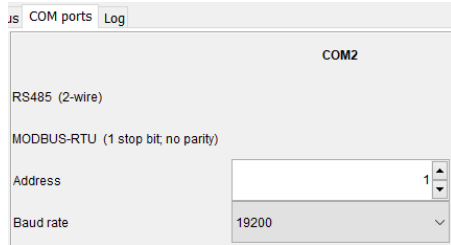

**Touch-screen on the control (EN7000-TS and EN7000v2-TS only):** In the configuration menu, select COM2 to change Address and Baud Rate.

| <b>COM2</b>    |                                   |  |
|----------------|-----------------------------------|--|
| <b>RS485</b>   | <b>MODBUS RTU</b><br><b>SLAVE</b> |  |
| <b>Address</b> | <b>Baud Rate</b>                  |  |
|                | 19200                             |  |
|                |                                   |  |
|                |                                   |  |

**Note: On EN7000v2-TS versions prior to V2.23, this option is missing.**

If the Modbus channel is only for programming and monitoring purposes, and not for control, then set the *I/O source*  parameter to **DISCRETE**, or any other COM interface, as appropriate to the application.

**For FIELDBUS I/O:** in addition to data exchange, the control may be configured as screenshots show below, to perform control functions (such as starting the control) via the Modbus connection, then set the *I/O source* parameter to COM2 (programming and monitoring is still possible with this setting).

**WSP3 pendant connected to COM2 on the control:** Access the Configuration menu then scroll down to I/O SOURCE, then use +/- buttons to select COM2.

> SCR SELECT: DIRECT ELECTRODES: MULTI RETRACT: SIMPLE I/O SOURCE: COM2

Copyright © 2021 BF ENTRON and/or its affiliates. All rights reserved

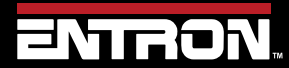

Product Model: **EN7000v2**

138 | P a g e

**NetFlash software on a connected PC.:** Connect to the control then access the Configuration tab. Set I/O source to Com2

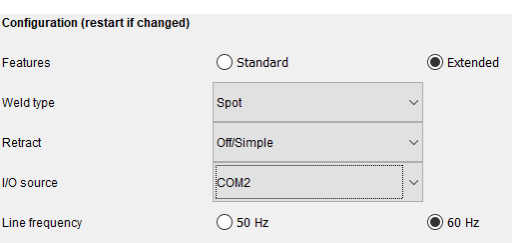

**Touch-screen on the control (EN7000-TS and EN7000v2-TS only):** Access the Configuration menu then scroll down and click on COM2.

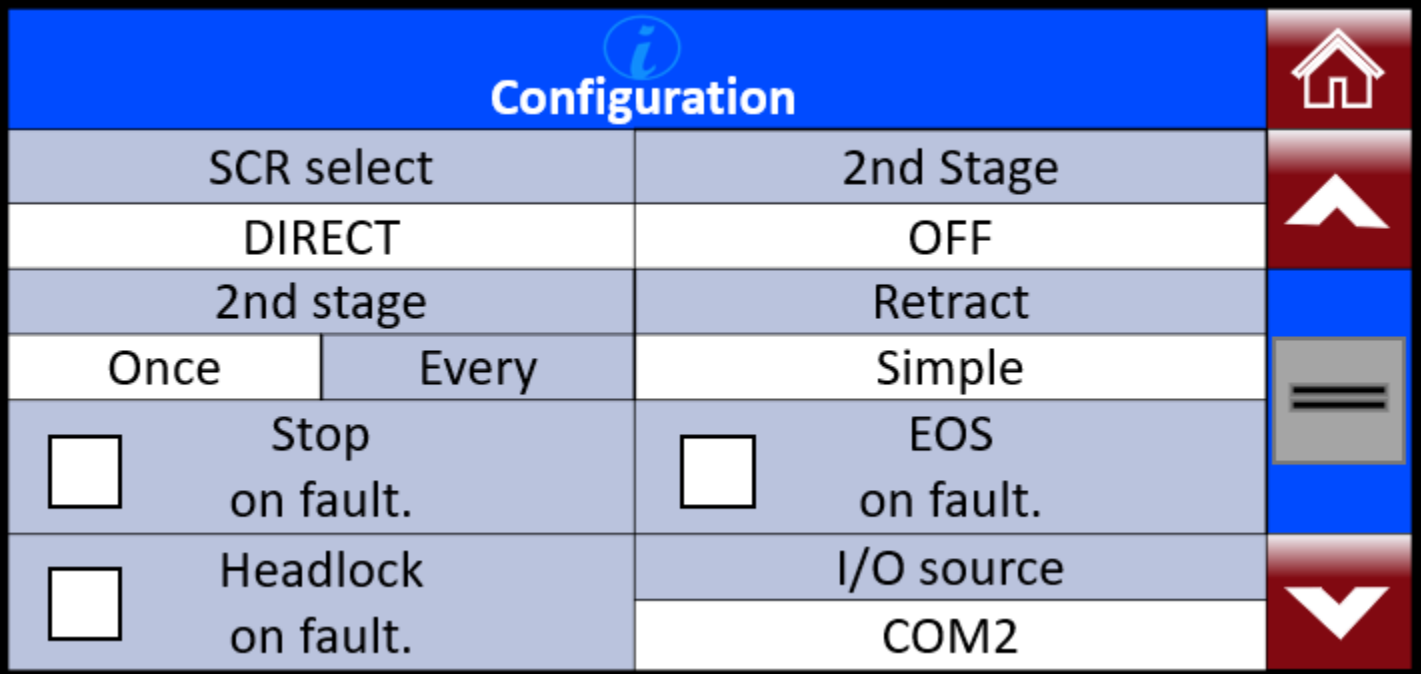

### **8.4 Using Mobus RTU with EN7000**

See next section [READ & WRITE DATA WITH EXTERNAL DEVICES.](#page-139-0)

Copyright © 2021 BF ENTRON and/or its affiliates. All rights reserved

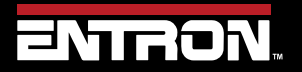

Product Model: **EN7000v2**

139 | P a g e

### **READ & WRITE DATA WITH EXTERNAL DEVICES** Overview

# <span id="page-139-0"></span>**9 READ & WRITE DATA WITH EXTERNAL DEVICES**

#### **9.1 Overview**

The EN7000v2 welding control can be integrated into an industrial automation system and controlled by an external master device. This section is written for PLC programmers familiar with programming read/write messages via MODBUS and EIP protocols.

The EN7000v2 weld controller supports MODBUS communication through Ethernet or a RS-485 serial port.

The EN7000v2 Control also supports the Common Industrial Protocol (CIP™) through Ethernet/IP (EIP). With Ethernet/IP communications, the EN7000v2 control provides full data exchange with any standard EIP device.

For information on how to configure and connect the EN7000v2 control for your desired communication protocol refer to the [COMMUNICATIONS SETUP](#page-50-0) section.

#### **9.2 MODBUS**

The EN7000v2 MODBUS communication exchanges both I/O data and the welding parameters with remote MODBUS devices.

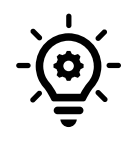

**MODBUS STANDARD** Modbus is an open system and the full details are freely available at [www.modbus.org](http://www.modbus.org/)

#### **9.2.1 Function Codes**

The EN7000v2 control supports two MODBUS function codes as shown in the table below. Note: Use of any other MODBUS code will generate a MODBUS EXCEPTION. The control appears to the master as a set of I/O registers. The register addresses can be found in the user manual for the control.

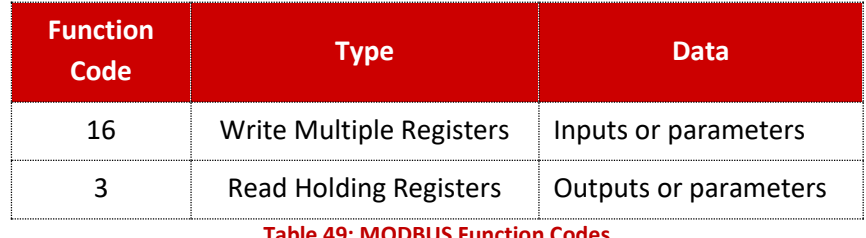

#### **Table 49: MODBUS Function Codes**

#### **9.2.2 Inputs**

The EN7000v2 control accepts 2-word Input data from the Modbus Master (PLC or other Modbus devices) using Function code 16 call (*Write Multiple Registers*). The Modbus addresses for the input data are Hexadecimal number #8000 and #8001 (Decimal number 32768 and 32769).

The data structure of the Input data is shown in [Table 50.](#page-140-0)

Copyright © 2021 BF ENTRON and/or its affiliates. All rights reserved

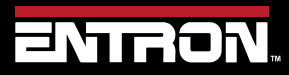

Product Model: **EN7000v2**

140 | P a g e

### **READ & WRITE DATA WITH EXTERNAL DEVICES** MODBUS

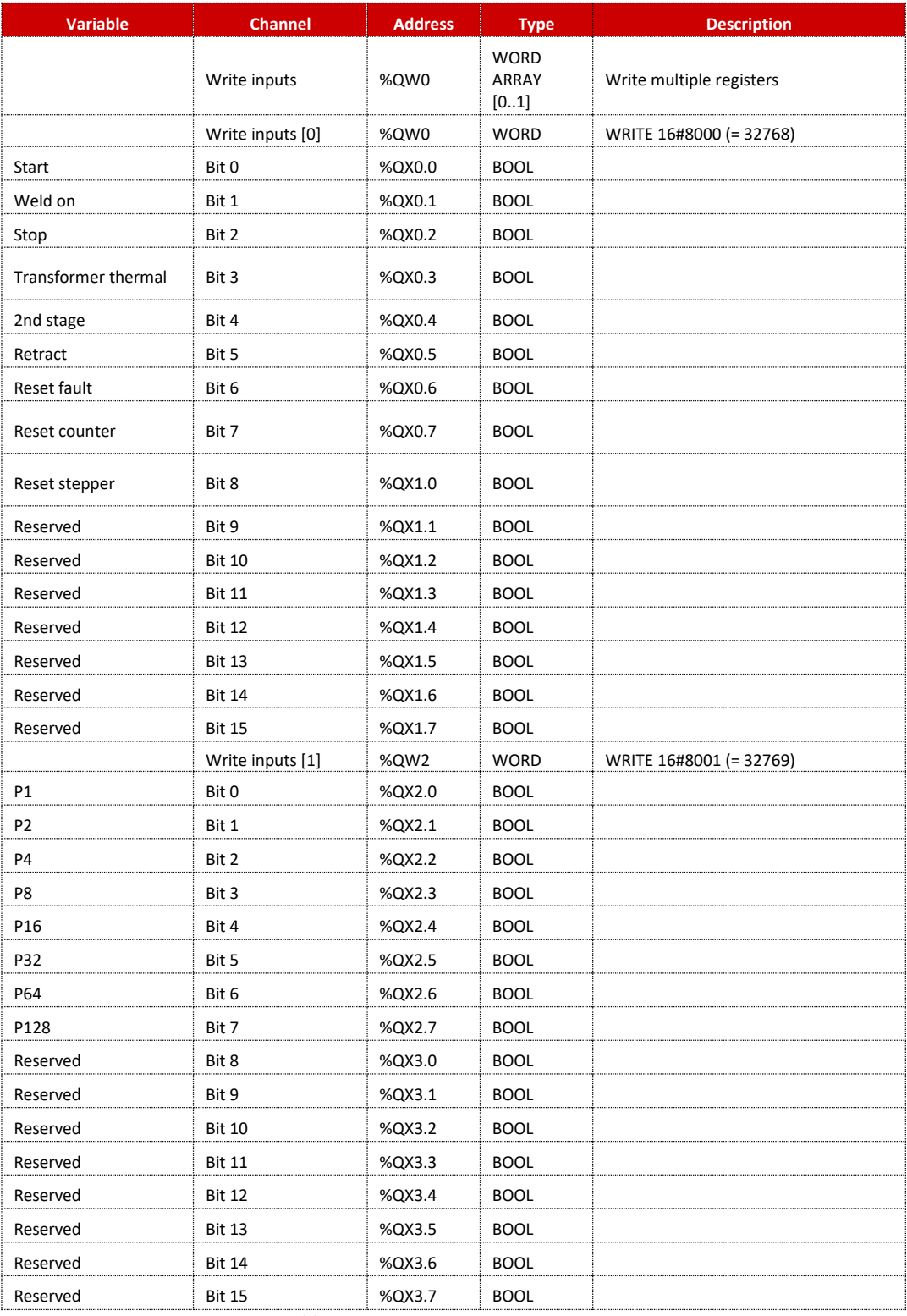

**Table 50: EN7000v2 Input Data Structure**

<span id="page-140-0"></span>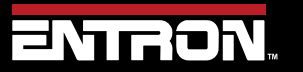

Product Model: **EN7000v2**

141 | P a g e

### **READ & WRITE DATA WITH EXTERNAL DEVICES MODBUS**

#### **9.2.3 Outputs**

The Modbus Master (PLC or the other Modbus devices) can read the EN7000v2 control's output status data using the Function code 3 call (*Read Holding Registers*). The Modbus addresses for the output data are Hexadecimal number #9000 to #9017 (Decimal number 36864 to 36887).

**NOTE: Discrete Outputs in Fieldbus Mode (Modbus, Modbus RTU, or Ethernet IP) Output** signals are fed to both the fieldbus and discrete outputs. However, discrete outputs AV1 to AV8 will only pass a signal if the discrete **START** input is closed. To use these outputs when controlling the system via a fieldbus, link the discrete **START** input to +24V.

The data structure of the Output data is shown i[n Table 51.](#page-145-0)

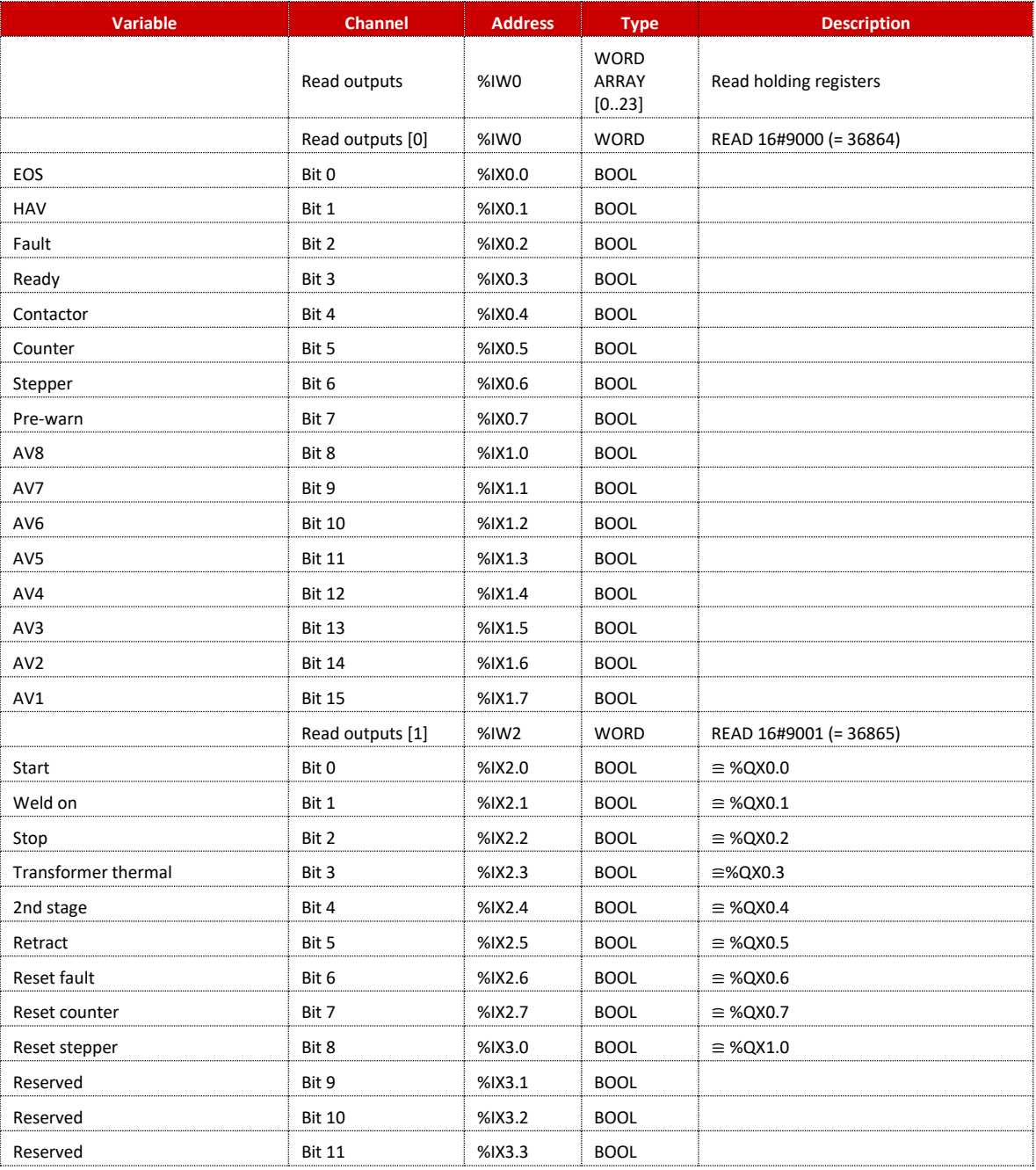

Copyright © 2021 BF ENTRON and/or its affiliates. All rights reserved

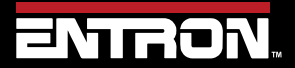

Product Model: **EN7000v2** Firmware Version: 2.27 **August 23 | Doc No 700257**

142 | P a g e

### **READ & WRITE DATA WITH EXTERNAL DEVICES** MODBUS

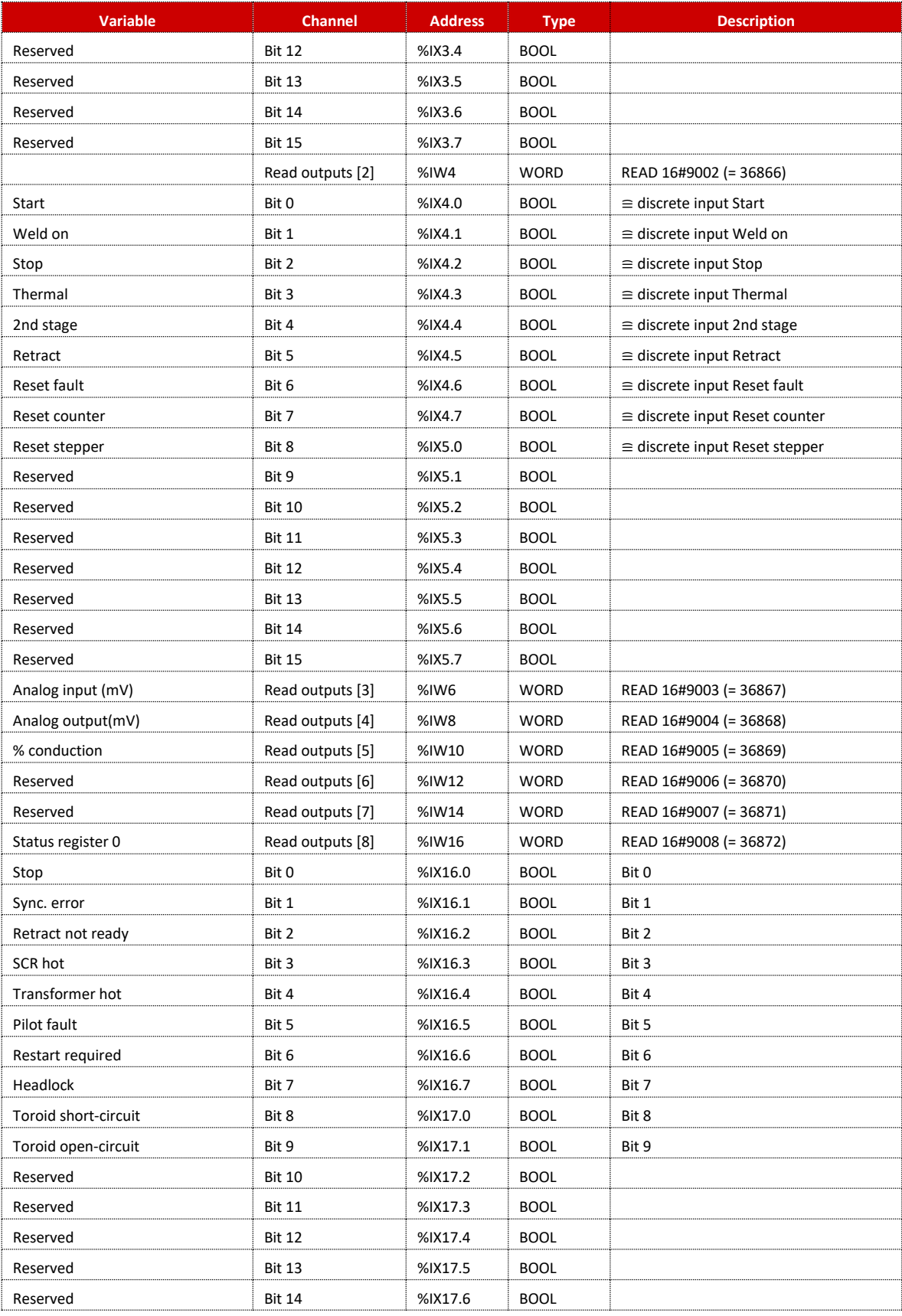

Copyright © 2021 BF ENTRON and/or its affiliates. All rights reserved

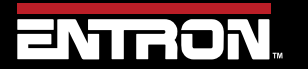

Product Model: **EN7000v2**

143 | P a g e

### **READ & WRITE DATA WITH EXTERNAL DEVICES** MODBUS

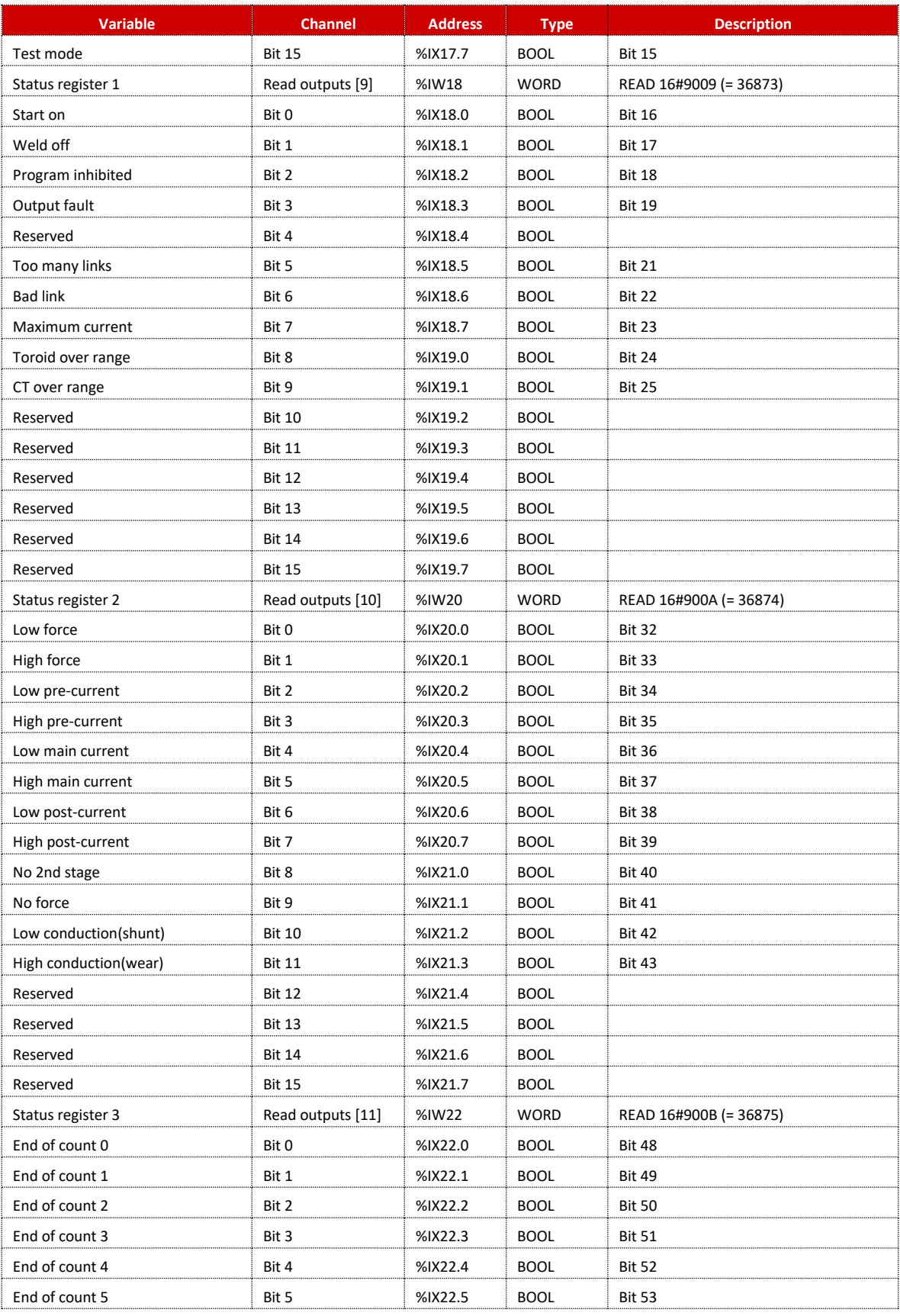

Copyright © 2021 BF ENTRON and/or its affiliates. All rights reserved

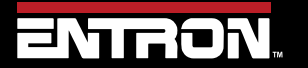

Product Model: **EN7000v2**

144 | P a g e
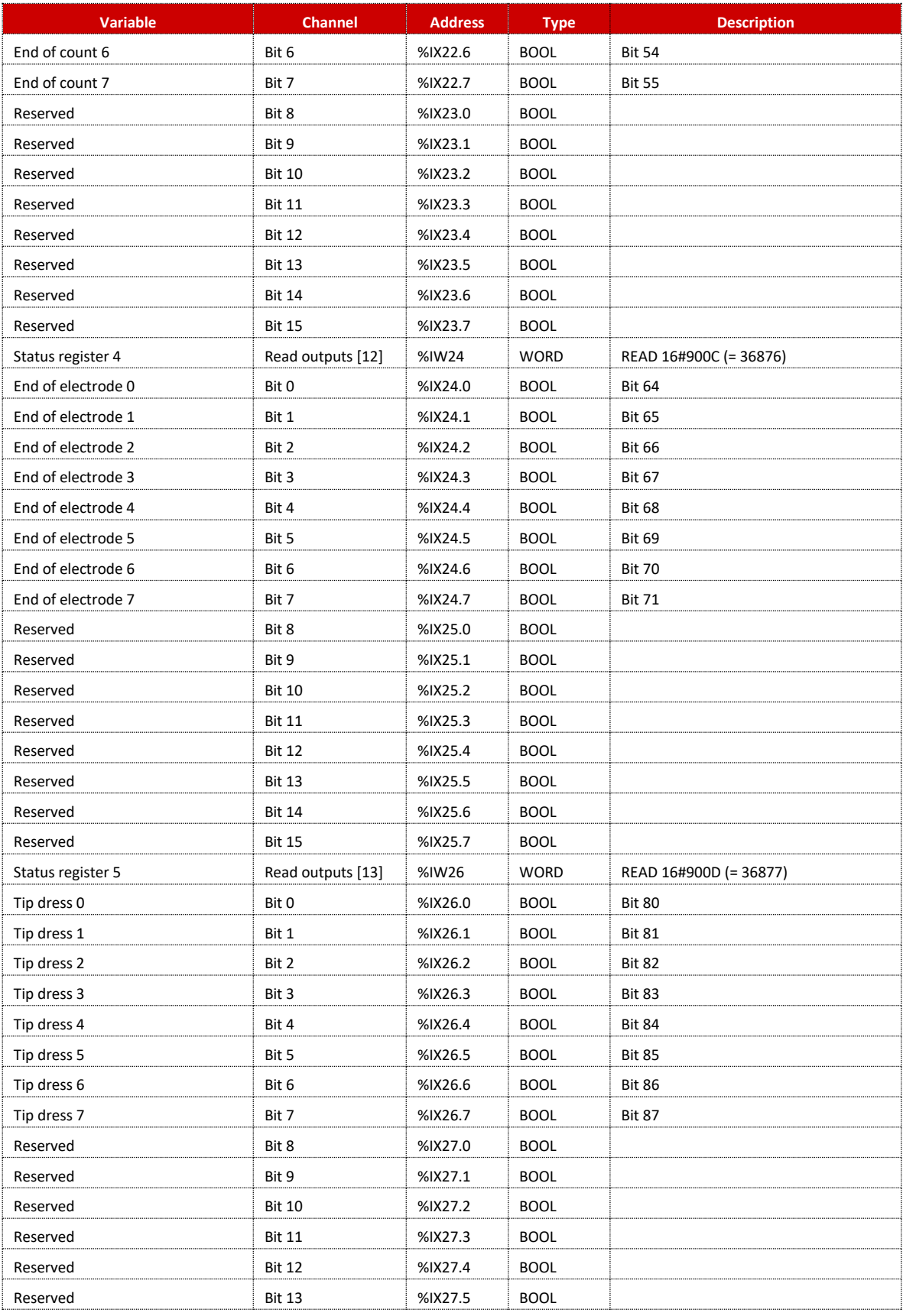

Copyright © 2021 BF ENTRON and/or its affiliates. All rights reserved

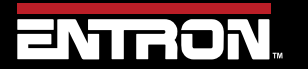

Product Model: **EN7000v2**

145 | P a g e

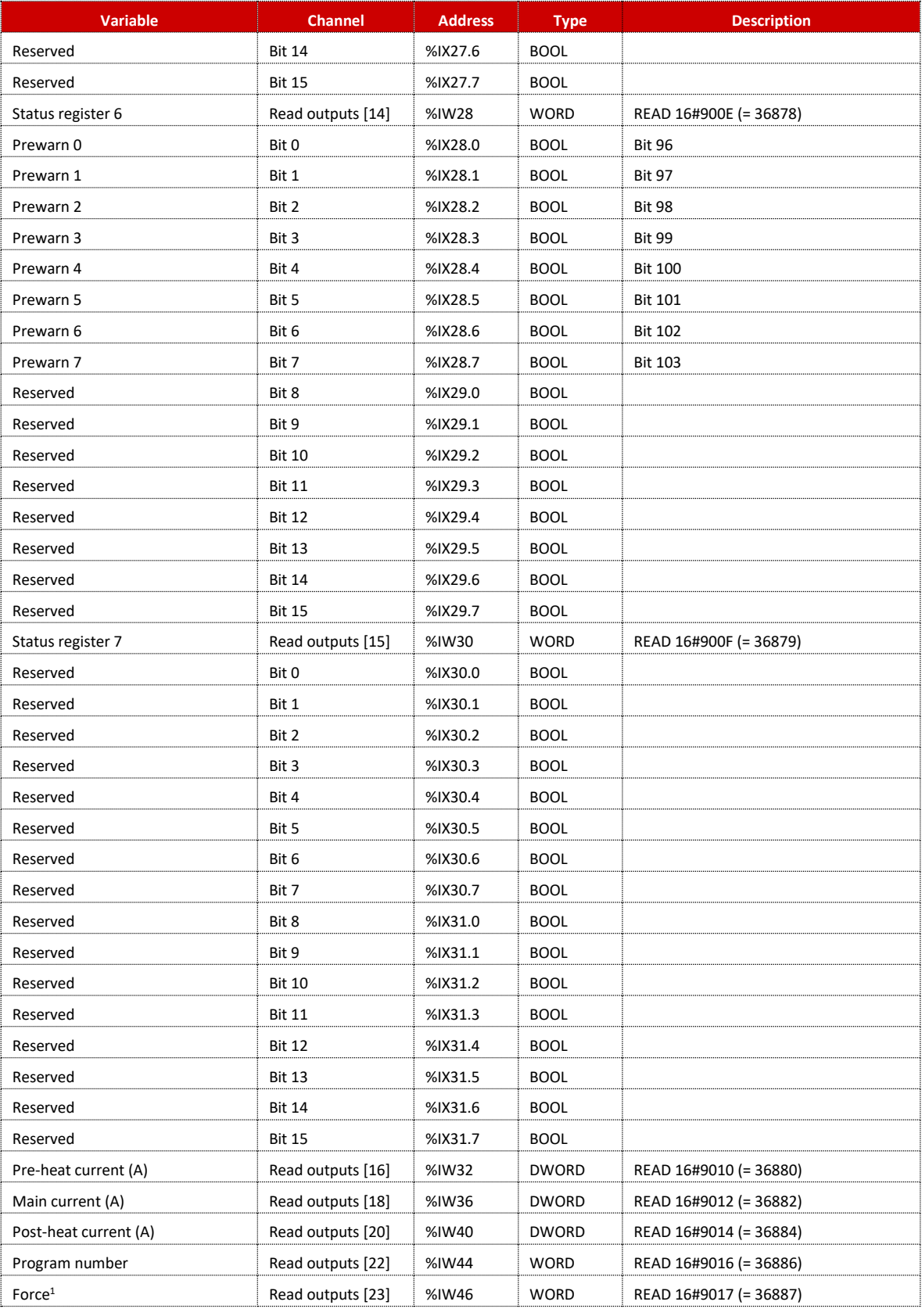

<sup>1</sup> value is multiplied by the scale factor (898.88 for kN or 4 for lbf)

#### **Table 51: Output Data Structure**

<span id="page-145-0"></span>Copyright © 2021 BF ENTRON and/or its affiliates. All rights reserved

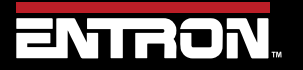

Product Model: **EN7000v2**

146 | P a g e

### **9.2.4 Programming Parameters**

The EN7000v2 control can exchange program parameter data with Modbus master devices. The Modbus Master devices read the program data from the control through Modbus Function code 3 call and write the program data to the control through Modbus Function code 16 call.

The program data includes 256 Welding programs, Parameter data for 8 Electrodes and Calibration data for 8 welding electrodes, as well as the Control Configuration data. The Modbus addresses of the program data are shown on the following [Table 52.](#page-147-0)

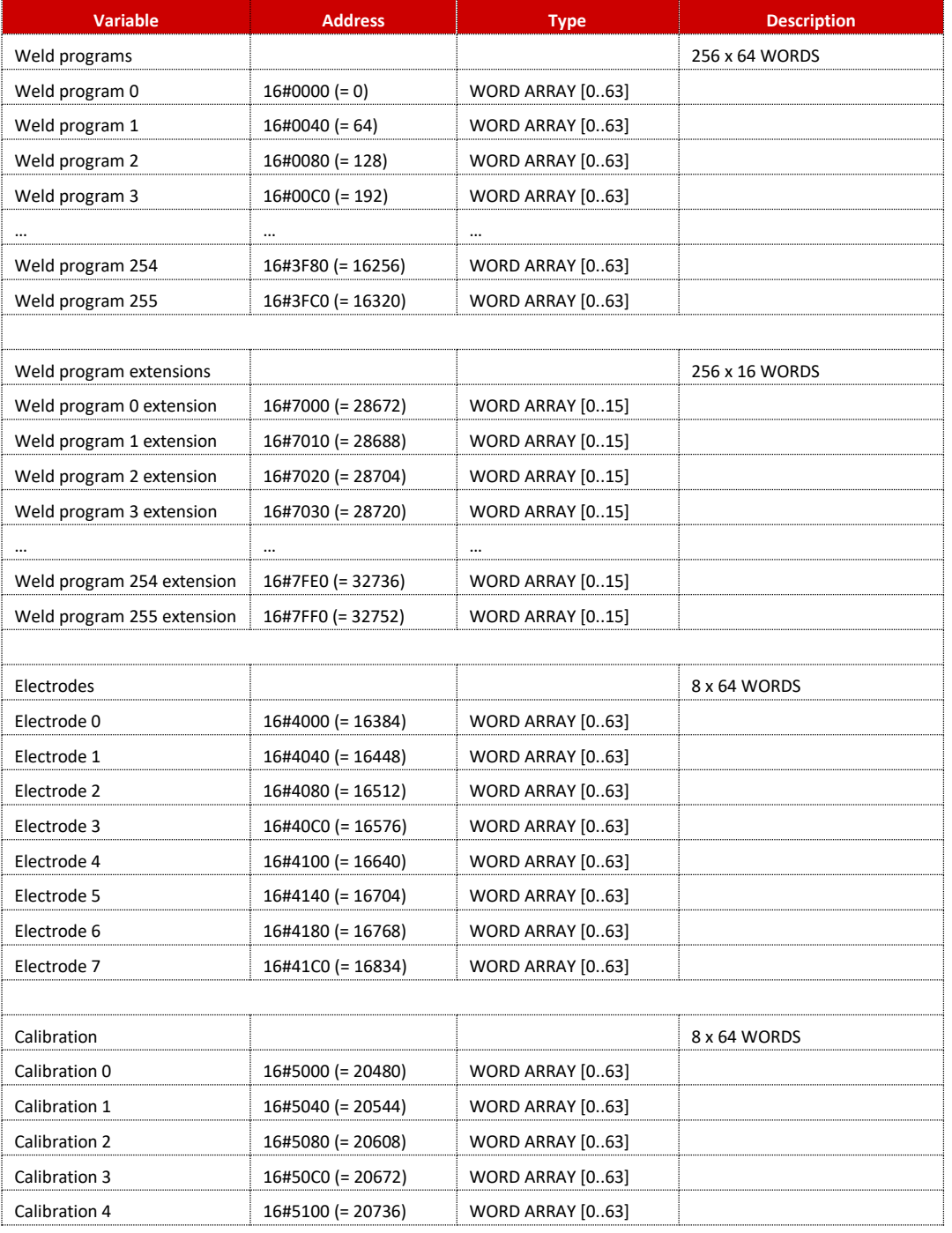

Copyright © 2021 BF ENTRON and/or its affiliates. All rights reserved

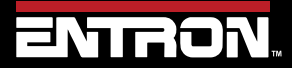

Product Model: **EN7000v2**

147 | P a g e

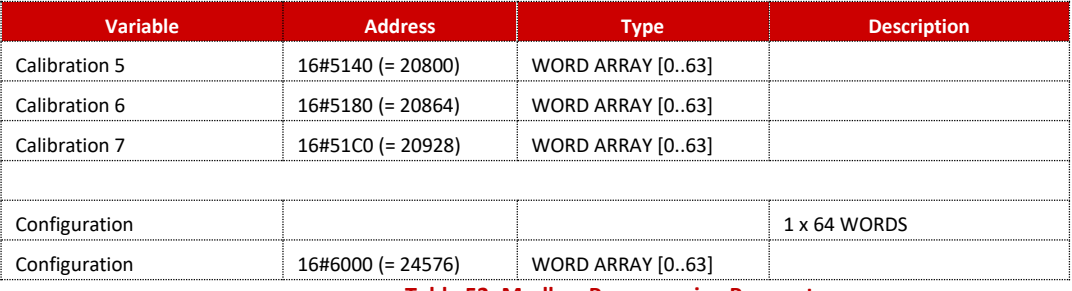

**Table 52: Modbus Programming Parameters**

<span id="page-147-0"></span>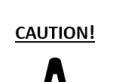

### **CAUTION!**

Modbus users updating firmware from version 2.09 to 2.10 will need to review the RAM registers now used by the Weld Program Extensions. The new resgisters are 16#FFF to 16#7FF0 as defined in the Weld Program Extensions section of Table 51: Modbus Programming parameters.

Copyright © 2021 BF ENTRON and/or its affiliates. All rights reserved

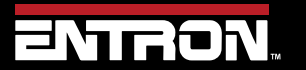

Product Model: **EN7000v2**

148 | P a g e

### *9.2.4.1 Weld Program Parameters*

The EN7000v2 control has 256 weld programs. As [Table 53](#page-150-0) shows, Parameters for weld programs 0 through 255 are mapped to addresses (Hexadecimal number) 16#0000–3FFF. Each weld program (schedule) occupies 64 words of data. Weld program 0 starts at address 16#0000 and ends at address 16#003F, then each subsequent schedule uses the next 64-word addresses, with the last schedule using address  $16#3FCO-3FFF$ . The address offset of each parameter in the weld programs can be found in [Table 53.](#page-150-0)

Based on the above description, the following equation (Equation 1) is used to calculate a parameter's address:

Equation 1:

Parameter's address = Start address (0000) + [Weld program number x 64] + Parameter address offset in Weld program

For example, to obtain the address of Main current of weld program 5, calculation will be:

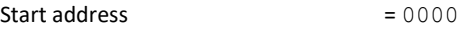

Weld program number  $= 5$ 

Main current address offset in schedule = 12

Address of Main current of Weld program  $5 = 0000 + [5 \times 64] + 12 = 332$  (Hexadecimal number address is 16#014C)

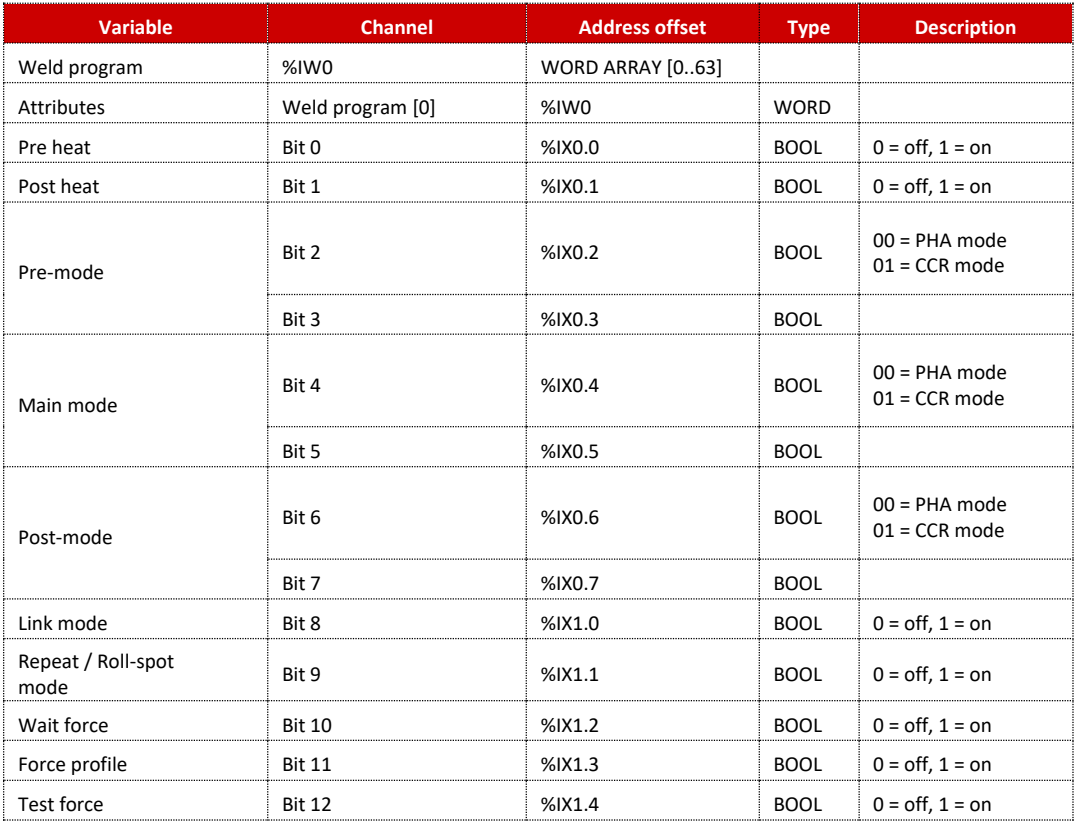

Copyright © 2021 BF ENTRON and/or its affiliates. All rights reserved

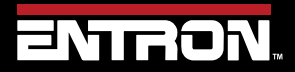

Product Model: **EN7000v2**

149 | P a g e

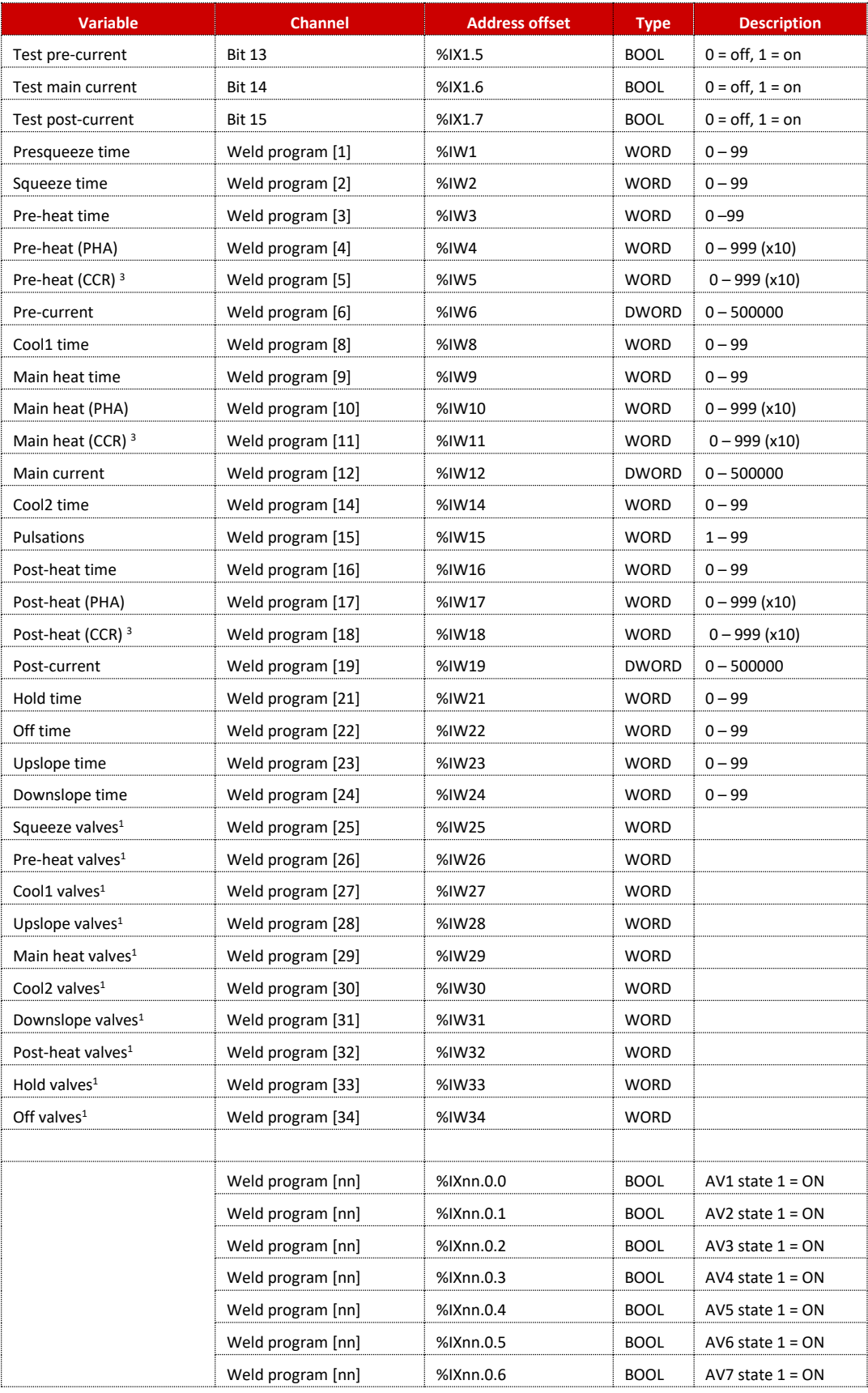

Copyright © 2021 BF ENTRON and/or its affiliates. All rights reserved

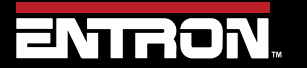

Product Model: **EN7000v2**

150 | P a g e

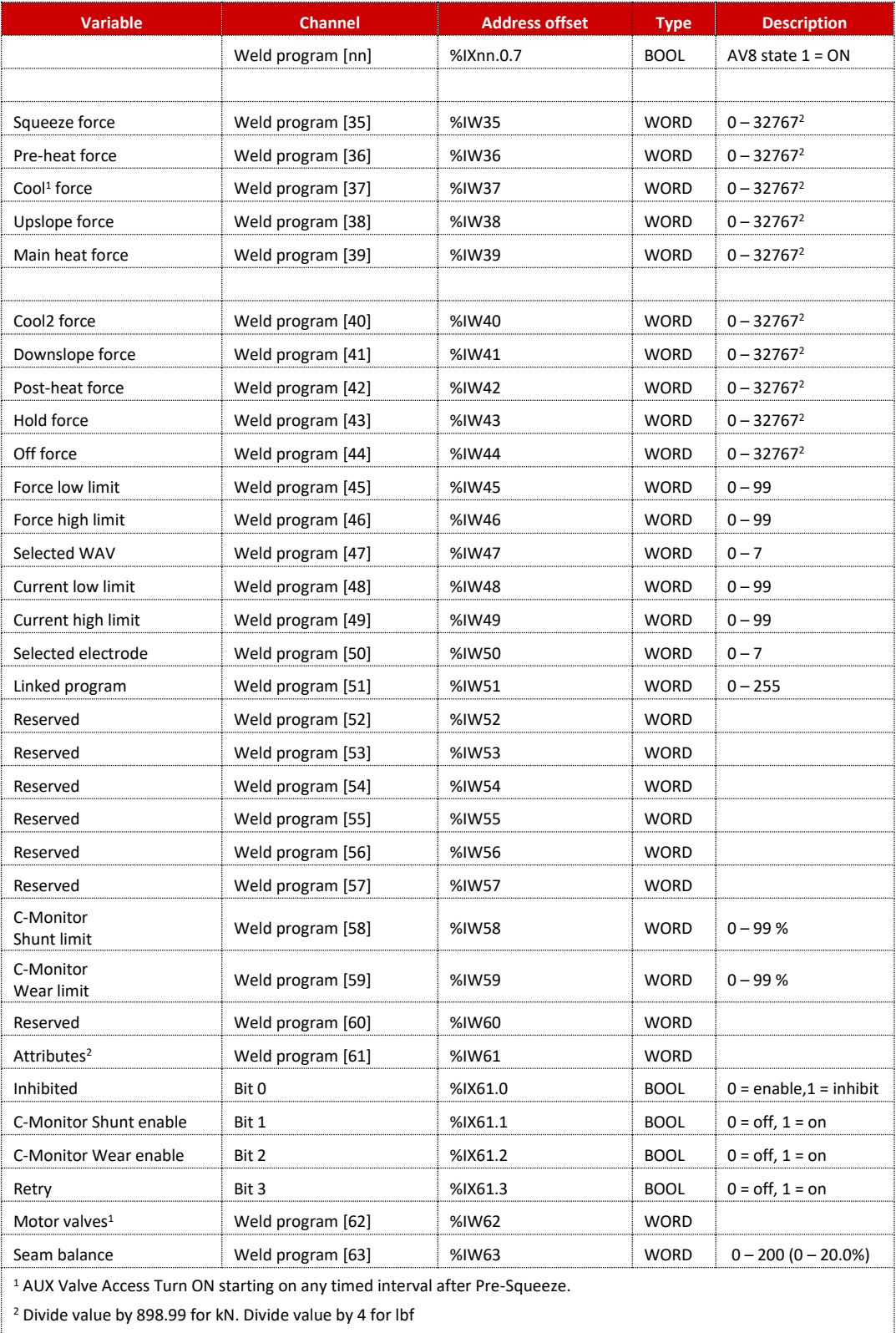

<sup>3</sup> Controls the initial heat at the start of weld. CCR regulation will then adjust the heat

based on measured current.

**Table 53: Weld Program Parameter Data Structure**

<span id="page-150-0"></span>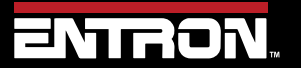

Product Model: **EN7000v2**

151 | P a g e

### *9.2.4.2 Weld Program Extension (Forge Delay) Valve Parameters*

A Valve ON delay (Forge delay) may be applied to any of the AUX valves. The delay begins at the interval on which the valve is assigned. The actual turn-on time is delayed by the time value in cycles entered in the delay parameter for any valve. For example: AUX3 valve is set to turn on at the START of Main Heat, and Delay time is set to 3 cycles. The valve will turn ON 3 cycles after Main Heat begins.

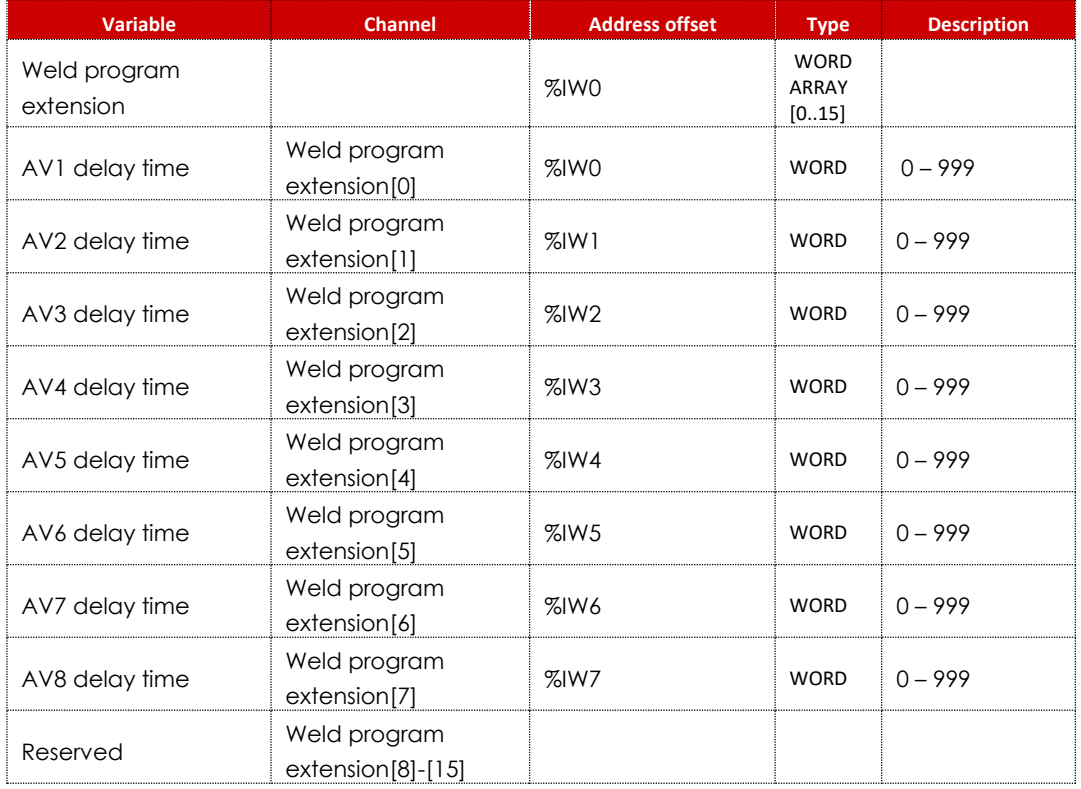

<span id="page-151-0"></span>**Table 54: Weld Program Forge Valve Delay Time Parameters**

Copyright © 2021 BF ENTRON and/or its affiliates. All rights reserved

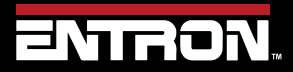

Product Model: **EN7000v2**

152 | P a g e

### *9.2.4.3 Electrode Management Parameters*

The EN7000v2 control supports up to 8 electrodes and each electrode has its own parameters. As [Table 55](#page-153-0) shows, Parameters for Electrodes 0 through 7 are mapped to addresses 16384—16895 (Hexadecimal number 16#4000– 41FF). The parameter data for each electrode occupies 64 words. Electrode 0's data starts at address 16384 (16#4000) and ends at address 16447 (16#403F), then each subsequent electrode uses the next 64-word bank, with electrode 7's data using address 16832---16895 (16#41C0-41FF). The address offset of each parameter in Electrode parameter set can be found in [Table 55.](#page-153-0)

The following equation (Equation 2) is used to calculate a parameter's address:

Equation 2:

Parameter's address = Start address (16384) + [Electrode number x 64] + Parameter address offset in Electrode parameter set For example, to obtain the address of **Counter** of Electrode 5, the calculation will be: Start address  $= 16384$ Electrode number  $= 5$ **Counter** address offset in Electrode parameter set = 2 Address of **Counter** of Electrode 5 = 16384 + [5x64] + 2

= 16706 (Hexadecimal number address is 16#4142)

Copyright © 2021 BF ENTRON and/or its affiliates. All rights reserved

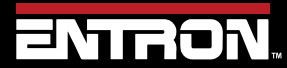

Product Model: **EN7000v2**

153 | P a g e

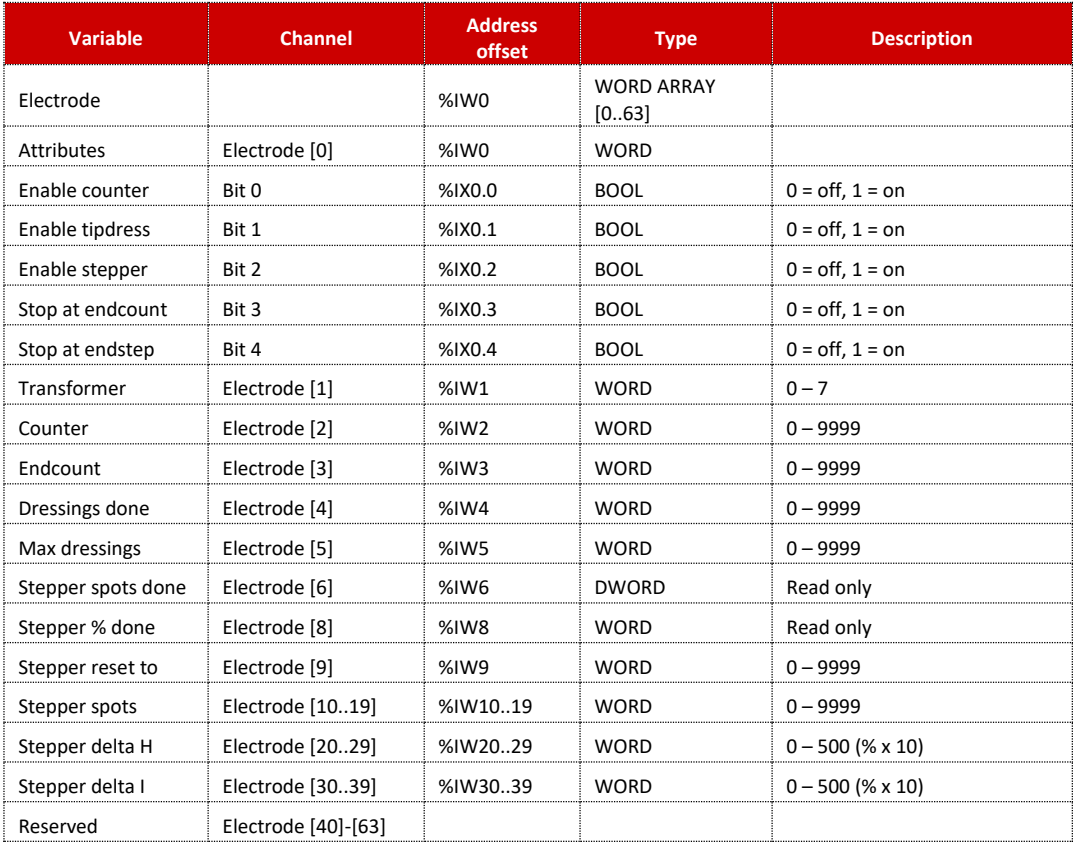

<span id="page-153-0"></span>**Table 55: Electrode Parameters Data Structure**

Copyright © 2021 BF ENTRON and/or its affiliates. All rights reserved

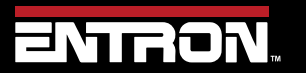

Product Model: **EN7000v2**

154 | P a g e

### *9.2.4.4 Calibration Parameters*

The EN7000v2 control supports a set of calibration parameters for up to 8 transformers associated with up to 8 electrodes.

Similar to Electrode management data, Calibration parameters for Electrode 0 through 7 are mapped to addresses 20480—20991 (Hexadecimal number 16#5000–51FF). The Calibration parameters for each electrode includes 64 words data. Electrode 0's parameters start at address 20480 (16#5000) and end at address 20543 (16#503F), then each subsequent Calibration parameter set uses next 64-word block, with electrode 7's data using address 20928--- 20991 (16#51C0-51FF). The address offset of each parameter in Calibration parameter set can be found in [Table 56.](#page-155-0)

The equation (Equation 3) is used to calculate a parameter's address:

Equation 3:

Parameter's address = Start address (20480) + [Electrode number  $x$  64] + Parameter address offset in Calibration parameter set

For example, to obtain the address of Toroid (Rogowski coil) sensitivity of Electrode 5, calculation will be:

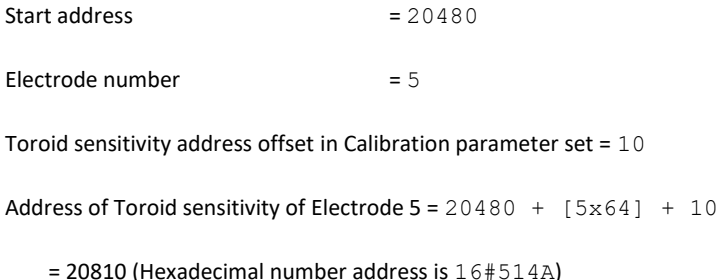

Copyright © 2021 BF ENTRON and/or its affiliates. All rights reserved

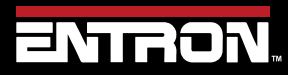

Product Model: **EN7000v2**

155 | P a g e

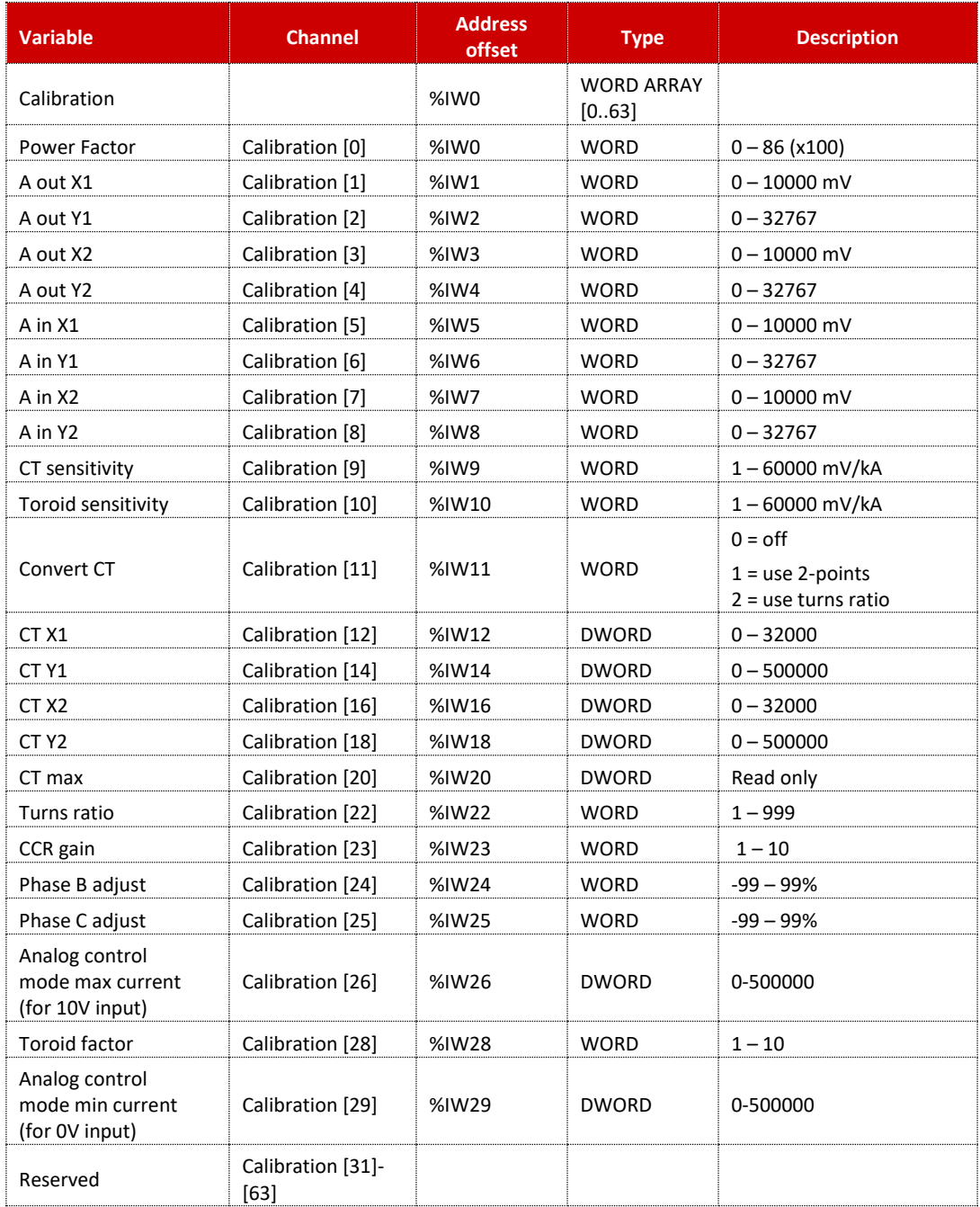

**Table 56: Calibration Parameters Data Structure**

<span id="page-155-0"></span>Copyright © 2021 BF ENTRON and/or its affiliates. All rights reserved

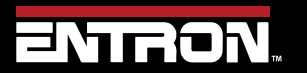

Product Model: **EN7000v2**

156 | P a g e

### *9.2.4.5 Configuration Parameters*

Configuration data of the EN7000v2 control includes 64 parameters. Each parameter takes 1-word. The data are mapped to addresses 24576—25087 (Hexadecimal number 16#6000–61FF). The description of each Configuration parameter can be found i[n Table 57.](#page-157-0)

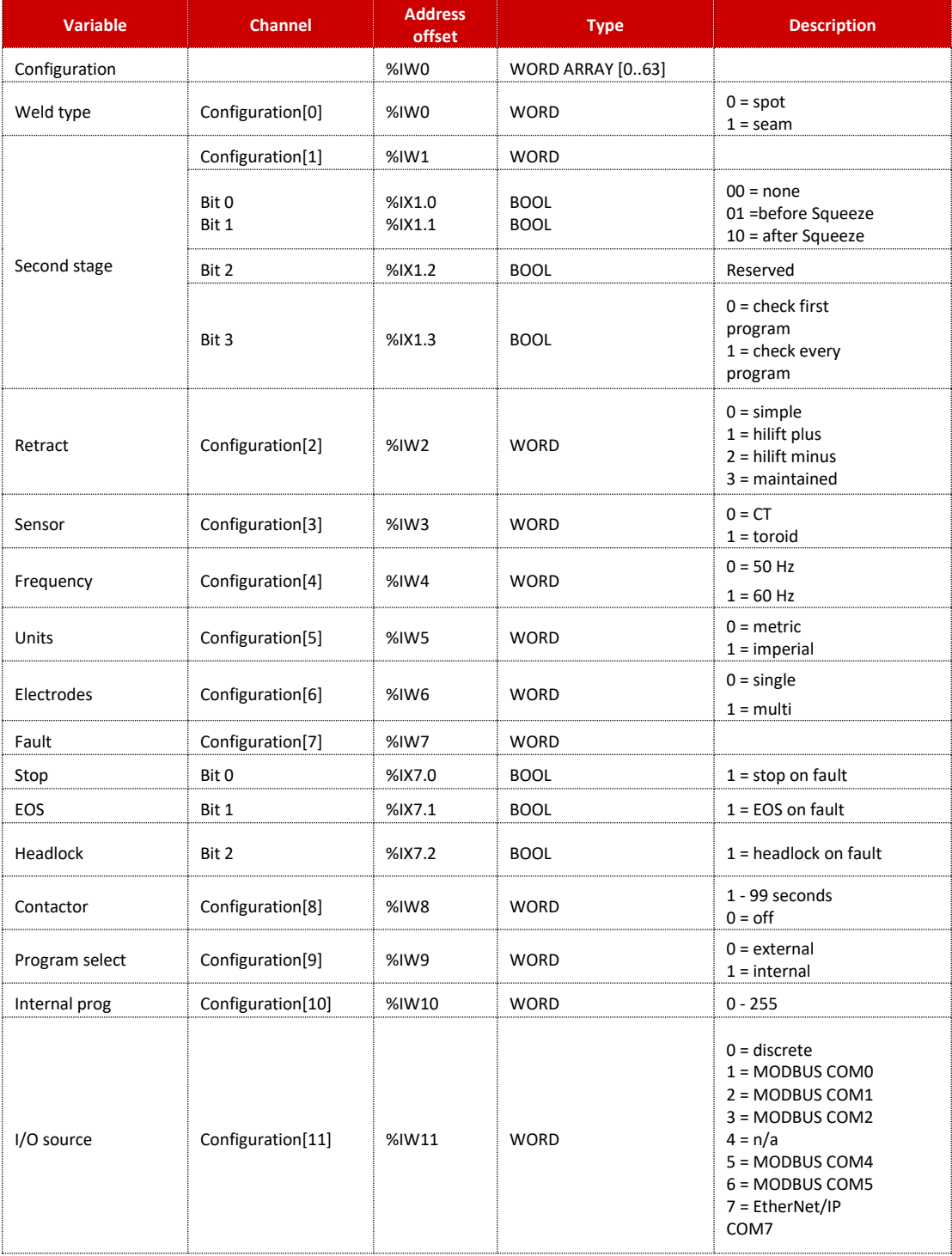

Copyright © 2021 BF ENTRON and/or its affiliates. All rights reserved

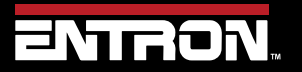

Product Model: **EN7000v2**

157 | P a g e

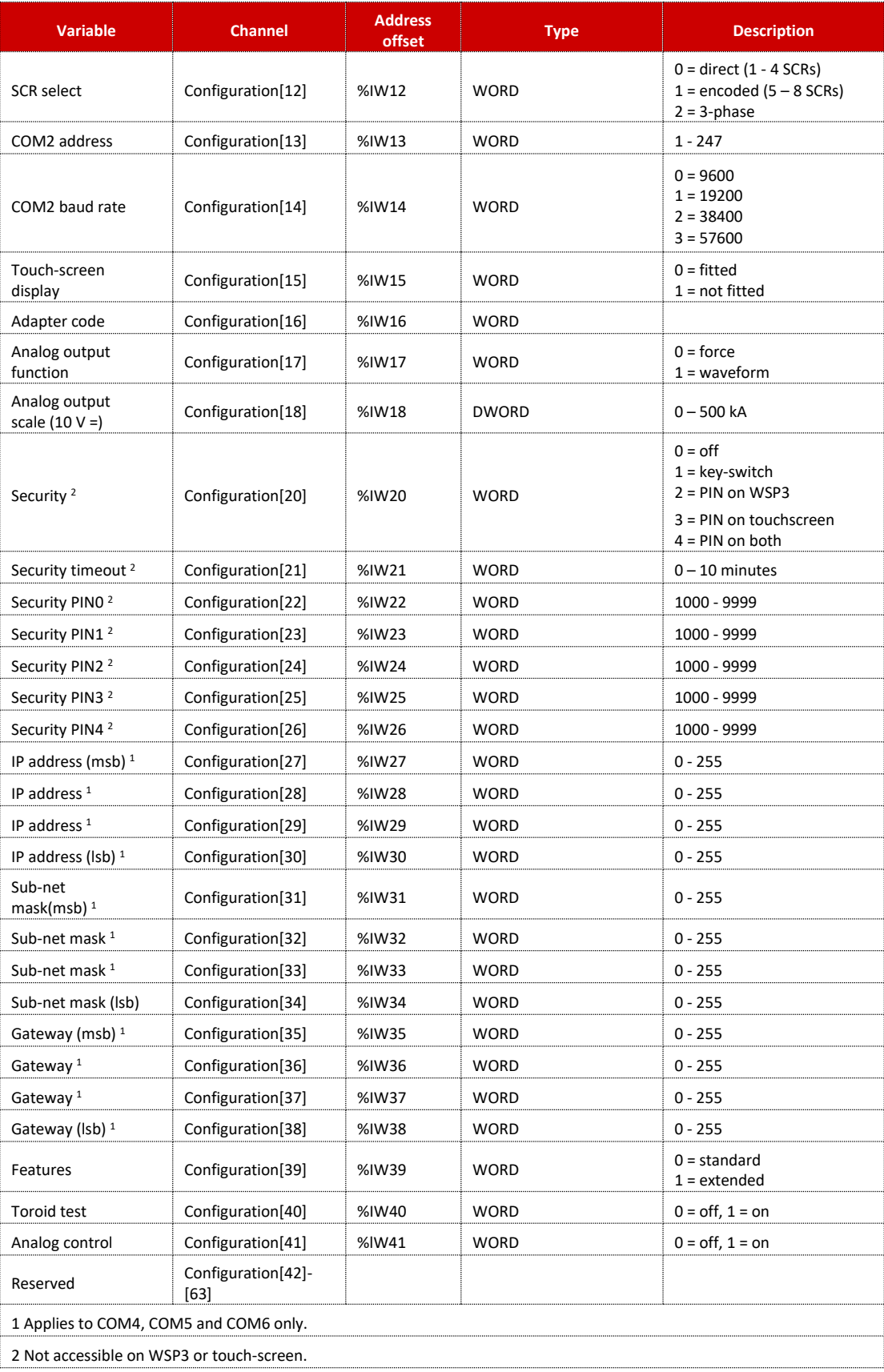

**Table 57: Configuration Parameters Data Structure**

<span id="page-157-0"></span>Copyright © 2021 BF ENTRON and/or its affiliates. All rights reserved

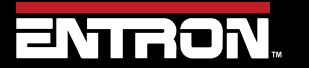

Product Model: **EN7000v2**

158 | P a g e

# **READ & WRITE DATA WITH EXTERNAL DEVICES** Ethernet/IP (EIP)

### **9.3 Ethernet/IP (EIP)**

The EN7000v2 control's EtherNet/IP has the ability to exchange control parameters, control Inputs and Outputs (Plus Status data) with a PLC, HMI or computer. Both Implicit messaging and Explicit messaging are offered by the EN7000v2 control.

### **9.3.1 Implicit Messaging**

The EN7000v2 control uses Implicit messaging for Inputs/outputs (plus status data) exchange with other EtherNet/IP devices.

To communicate with the EN7000v2 control through Implicit messages, the controlling device (usually a PLC) must work as an Originator to initiate a class 1 connection. The following [Figure 45](#page-158-0) shows the required parameters to setup the Originator.

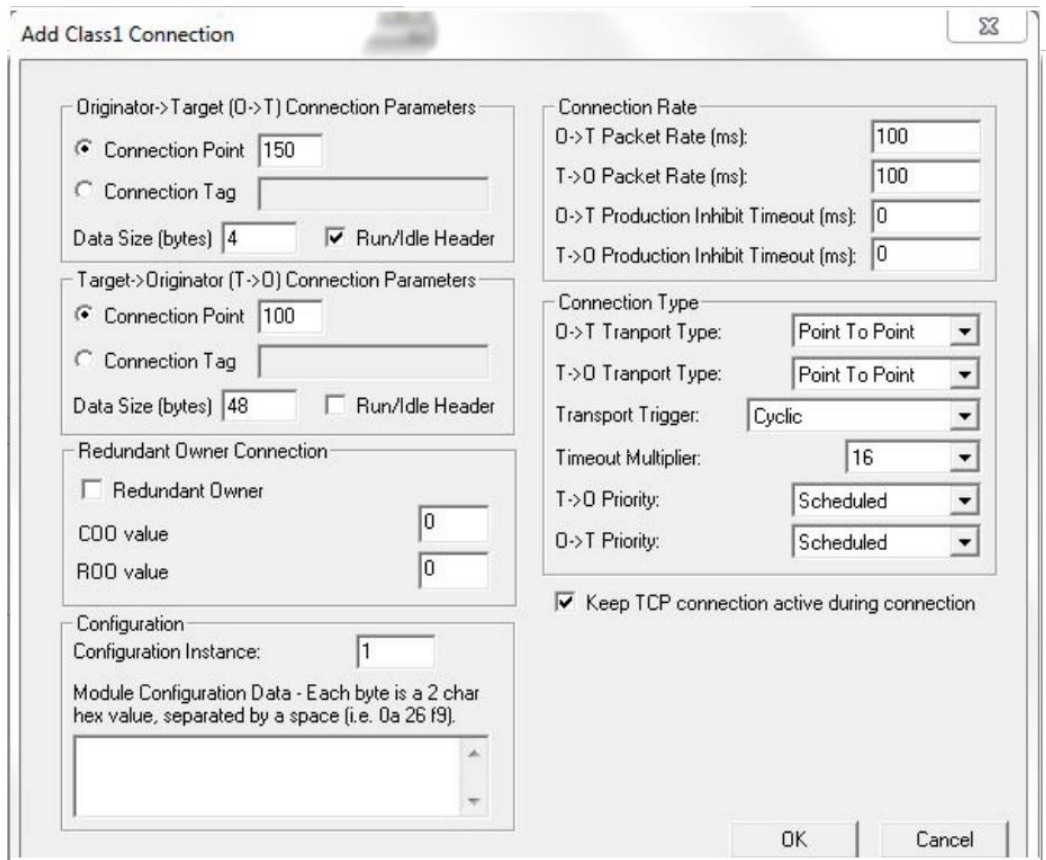

**Figure 45: Parameters for Class 1 Connection - Implicit Messaging**

### <span id="page-158-0"></span>*9.3.1.1 Input Data Structure*

The EN7000v2 control accepts 4 bytes of input information from a PLC or any EtherNet/IP device using an Originator- >Target (O->T) message. This should be interpreted as 2 16-bit word inputs. Se[e Table 50: EN7000v2](#page-140-0) Input Data [Structure](#page-140-0) for variable names.

Copyright © 2021 BF ENTRON and/or its affiliates. All rights reserved

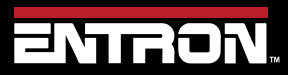

Product Model: **EN7000v2**

159 | P a g e

# **READ & WRITE DATA WITH EXTERNAL DEVICES** Ethernet/IP (EIP)

### *9.3.1.2 Output Data Structure*

The EN7000v2 control outputs 24 16-bit words to EtherNet/IP devices through Target ->Originator (T->O) message; the structure of these Output data is shown in the [Table 51: Output Data Structure.](#page-145-0)

### **9.3.2 Explicit Messaging**

The EN7000v2 control uses Explicit messaging to exchange parameter data with other EtherNet/IP devices. The same as Modbus communication, the parameters include settings for 256 Welding programs, settings for Electrodes and Calibration data for 8 welding electrodes, and Control Configuration data.

A PLC, HMI or any EIP devices can send an Explicit Message to the iPAK2 control to get/set the data in the control. The parameters of an Explicit Message should include:

- Service Code
- Class Code
- Instance Code
- Attribute Code

Standard EtherNet/IP protocol offers many Service codes for different Explicit messages.

### *9.3.2.1 Service Codes 0x0e and 0x10*

Although Standard EtherNet/IP protocol offers many Service codes for explicit messages, the EN7000v2 *only* supports Service codes  $0 \times 0$ e and  $0 \times 10$ .

The Service Code 0x0e *gets* single Attribute data. It is used to read the parameter settings from the control.

The Service code 0x10 *sets* single Attribute data. It is used to write the parameter settings to the control.

### *9.3.2.2 Instance Code*

Instance Code will be 1 for setting parameters exchange with the EN7000v2 control.

### *9.3.2.3 Class and Attribute Codes*

The Class Codes and Attribute Codes settings define different parameters in the EN7000v2 to get or set by the external EtherNet/IP device. The table below shows the Class Code and Attribute message settings that the EN7000v2 supports.

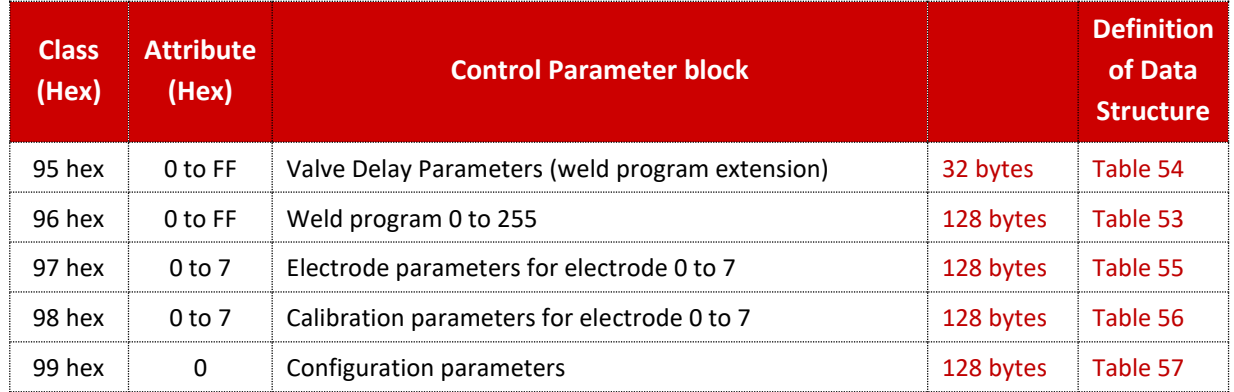

Copyright © 2021 BF ENTRON and/or its affiliates. All rights reserved

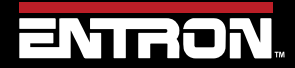

Product Model: **EN7000v2**

160 | P a g e

# **READ & WRITE DATA WITH EXTERNAL DEVICES** Ethernet/IP (EIP)

### *9.3.2.4 Example Explicit Message*

Below is an example of how to get, modify and set weld program *p* where *p* is the number of the weld program ranging from 0 to 255.

Refer t[o Table 53](#page-150-0) to [Table 57](#page-157-0) for the Data Structure definitions.

1) Get the weld program parameter in *p* by send the explicit message below:

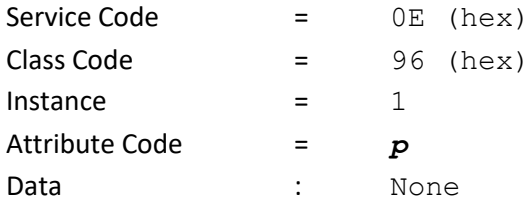

This returns the 64-word (128 bytes) parameters of welding program *p*.

- 2) Modify the parameter(s) as required:
- 3) Send the modified program back to the control with the explicit message below:

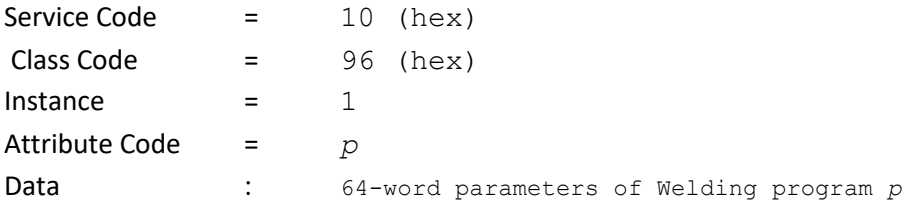

Copyright © 2021 BF ENTRON and/or its affiliates. All rights reserved

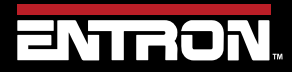

Product Model: **EN7000v2**

161 | P a g e

# **10 ADVANCED FEATURES**

The EN7000v2 is a flexible welding solution that can be configured to meet your specific welding application. This section provides information on advanced features or configurations that the EN7000v2 weld control supports.

### **10.1 History Log**

The EN7000v2 has the ability to store the results of up to 6,000 spot welds. The weld data is stored in the history log is shown in [Table 58.](#page-161-0)

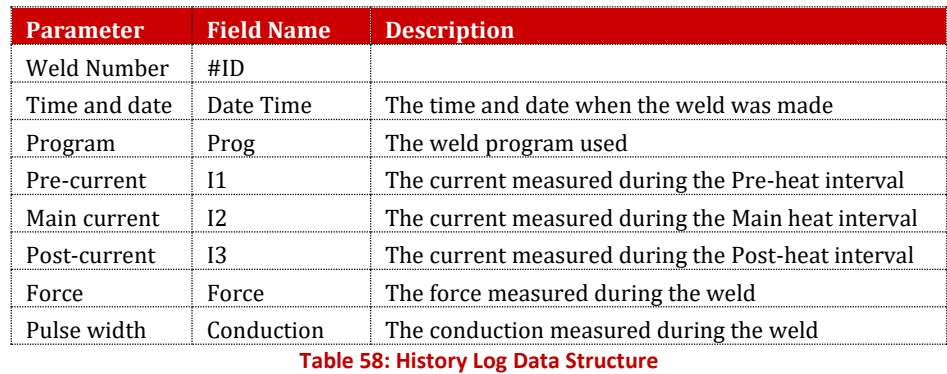

<span id="page-161-0"></span>The configuration of the EN7000v2 determines which value current value stored in the weld log.

### **10.1.1 Currents**

When the EN7000v2 is configured to *Measure Secondary*, the output is the *secondary current*. This requires a Toroid (Rogowski coil) to be connected and calibrated. Refer to the [Secondary Measuring \(Toroid](#page-43-0) / Rogowski coil) section for more information.

When the EN7000v2 is configured to *Measure Primary*, the output is the *primary current*. This can be displayed in units of Kilo-Amps. This requires the Primary Current to be calibrated via the turns-ratio or the 1 & 2 point procedure. Refer to the [Points 1&2 Method](#page-41-0) section for more information.

#### **10.1.2 Force**

The Force Value in the history log is the value from *Input Measured Force* on the Analog Input. This allows the analog signal from a proportional air valve or external sensor to be input to the EN7000v2. The *Input Measured Force* value must be calibrated. Refer to the [Force Calibration](#page-46-0) section for more information.

Copyright © 2021 BF ENTRON and/or its affiliates. All rights reserved

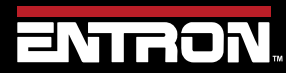

Product Model: **EN7000v2**

162 | P a g e

### **10.1.3 Viewing the Log**

The History Log can be viewed in the NetFlash™ software by connecting to the target control and navigate to the *Log* tab.

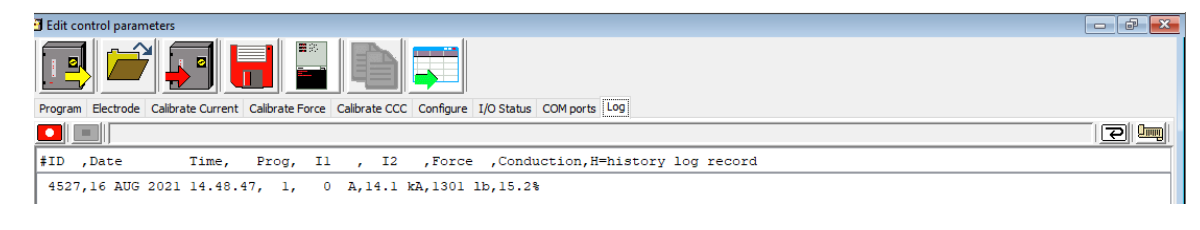

#### **Figure 46: NetFlash Log Tab**

The History Log can also be viewed on the WSP3 Pendant by navigating to the *History log* menu and selecting *View Log*.

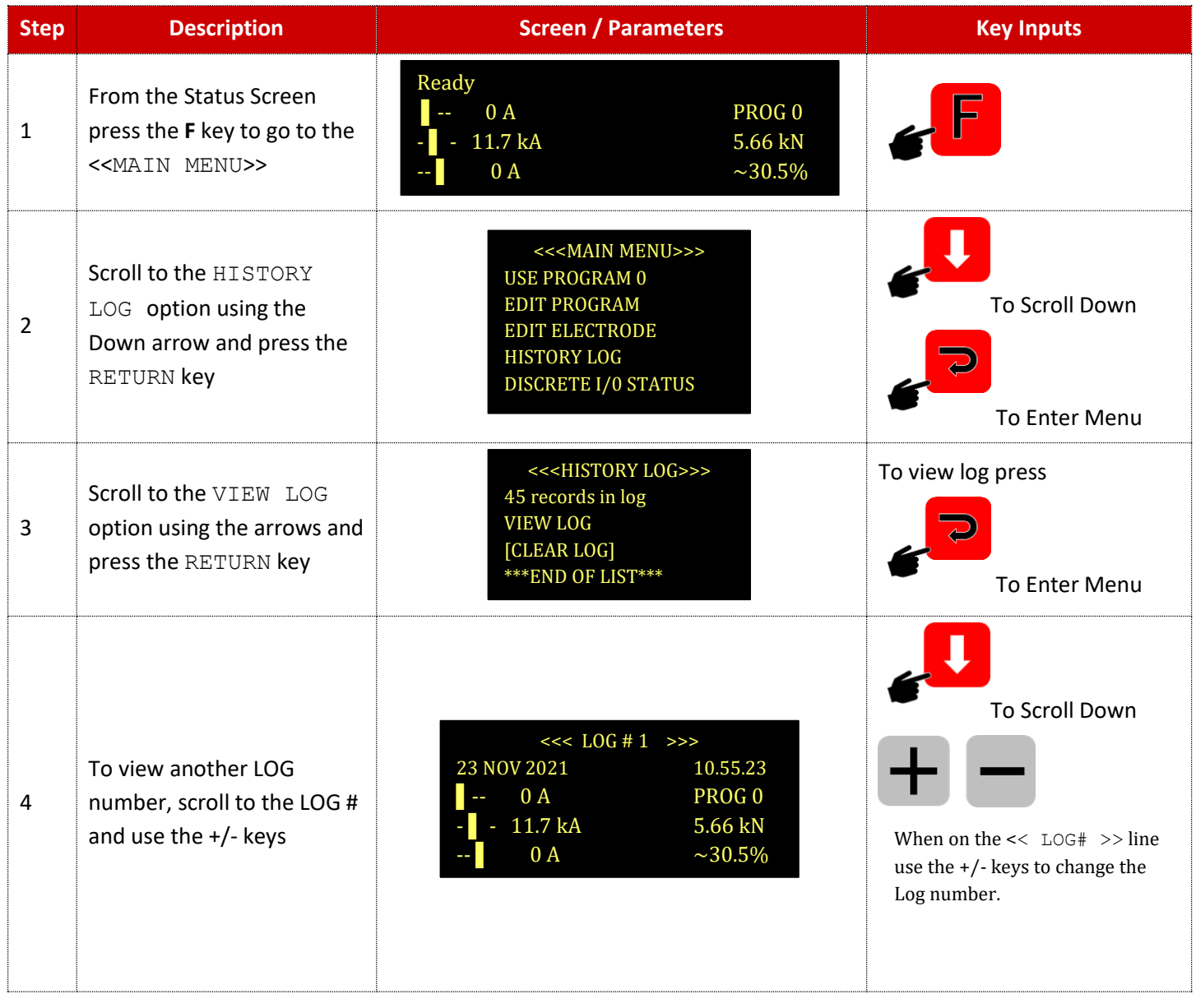

Copyright © 2021 BF ENTRON and/or its affiliates. All rights reserved

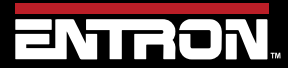

Product Model: **EN7000v2**

163 | P a g e

# **ADVANCED FEATURES** History Log

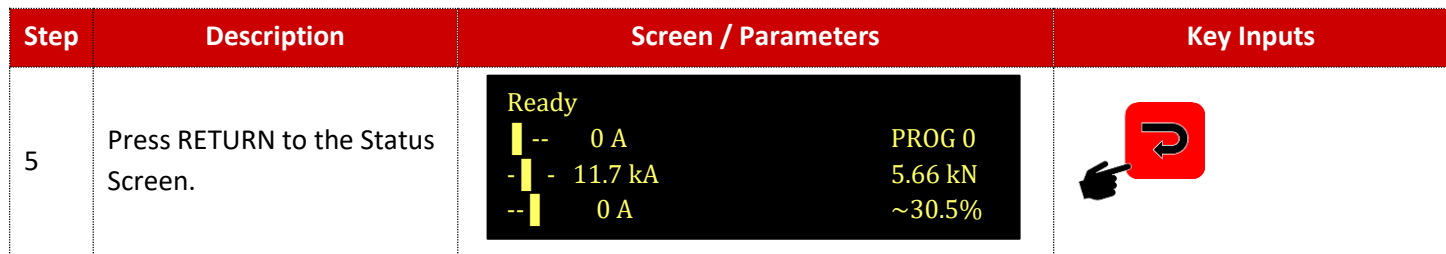

### **10.1.4 Exporting History Log**

The History Log can be downloaded from the EN7000v2 using the NetFlash™ software. The data is exported as a text file.

To download the History Log:

- 1) Connect to the target control via *NetFlash™*
- 2) Navigate to the *Log* tab
- 3) Click the *Get History* log from control icon.

 $\mathbf{1}_{\text{HHH}}$ 

4) The Windows Explorer window will appear. Name the file and select the folder to save the file. For MODBUS and EtherNet/IP users the weld data can read from the Output after each weld. Refer to the [Outputs](#page-141-0) section for information.

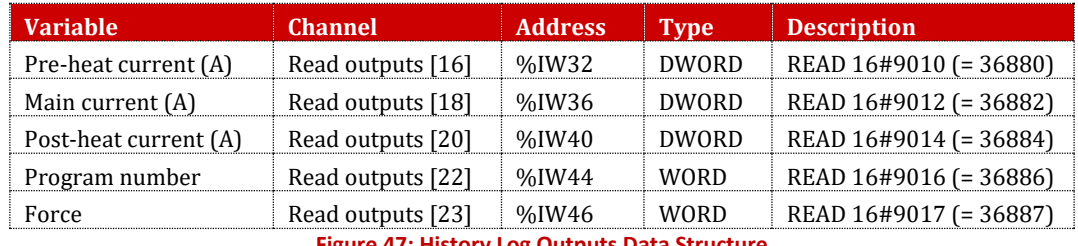

**Figure 47: History Log Outputs Data Structure**

### **10.1.5 Resetting History Log**

The History Log can be reset or cleared using the *NetFlash™* software or the *WSP3 Pendant*.

To reset the History Log using *NetFlash™,* connect to the target control and navigate to the *Log* tab. Then click the *Clear* icon.

হা

To reset the History Log using the *WSP3 Pendant* follow the instructions below.

Copyright © 2021 BF ENTRON and/or its affiliates. All rights reserved

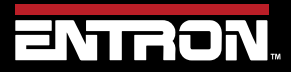

Product Model: **EN7000v2**

164 | P a g e

# **ADVANCED FEATURES**

### Security Settings

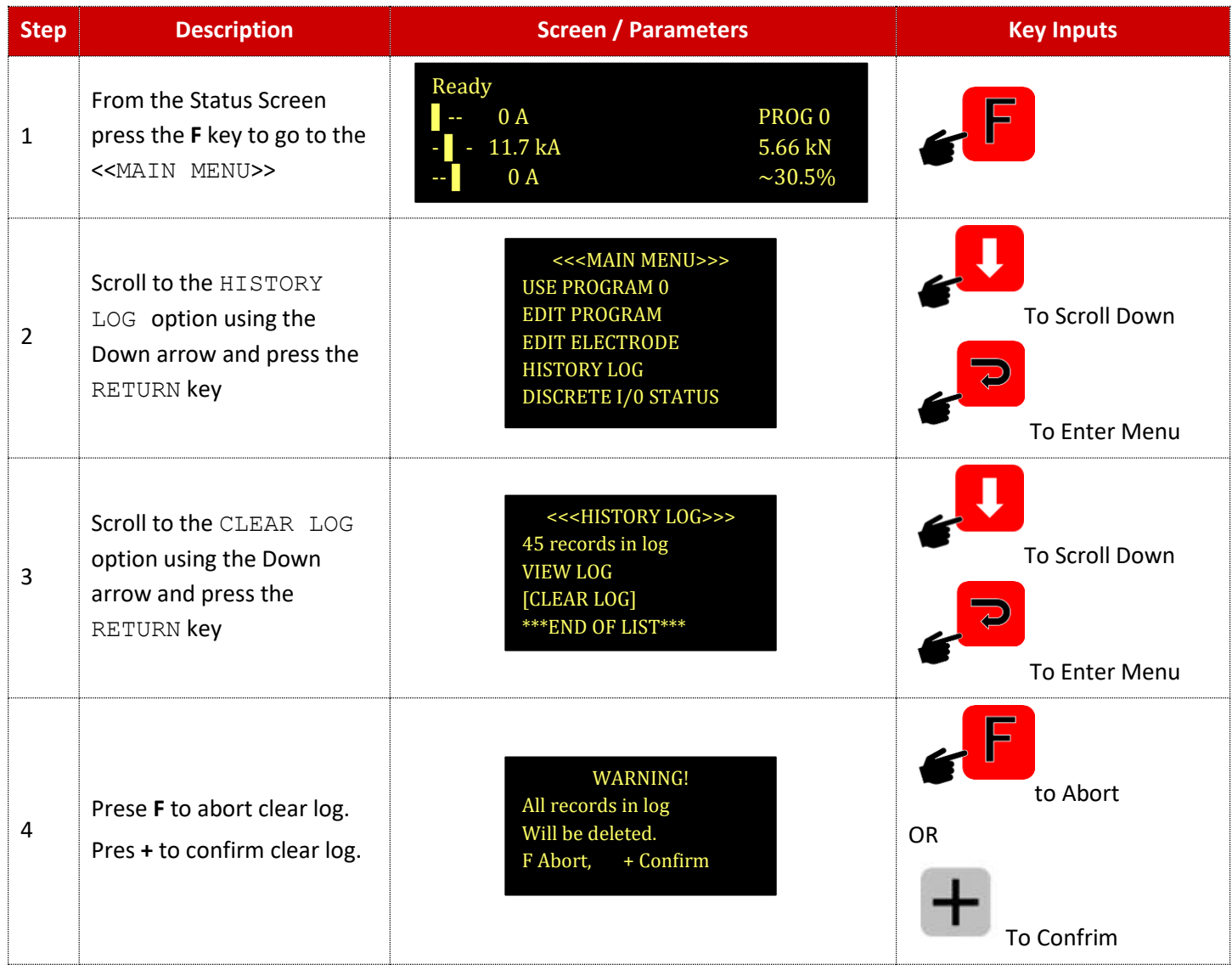

### **10.2 Security Settings**

The EN7000v2 has security settings that can be enabled to prevent unauthorized users from updating parameters on the EN7000v2. There two primary methods of security for the EN7000v2. Both of these methods are configured using the NetFlash™ Software.

- PIN Codes
- Edit Switch

The NetFlash™ software can also be configured with security that allows usernames and passwords to be established with unique security settings.

Copyright © 2021 BF ENTRON and/or its affiliates. All rights reserved

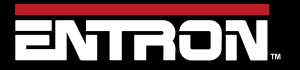

Product Model: **EN7000v2**

165 | P a g e

# **ADVANCED FEATURES** Security Settings

### **10.2.1 PIN Codes**

The EN7000v2 can be configured to require a PIN Code to be entered on the *WSP3 Pendant or Touch Screen* before parameters can be updated. Without the PIN code, all parameters are read-only. Up to 5 PIN codes can be stored in each control. After initially gaining access, edit permissions remain for a configurable timeout period.

Local cocurity

To configure the PIN Codes, follow the steps below:

- 1) Connect to the target control via *NetFlash™*
- 2) Navigate to the *Configure* tab
- 3) In the Local Security section, open the dropdown for the Enable parameter and select PIN (WSP3)

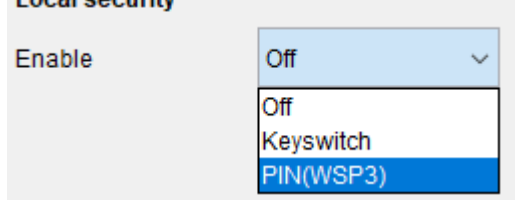

4) The *Timeout* and *PIN#* fields will appear. Populate these as desired

and the contract of the con-

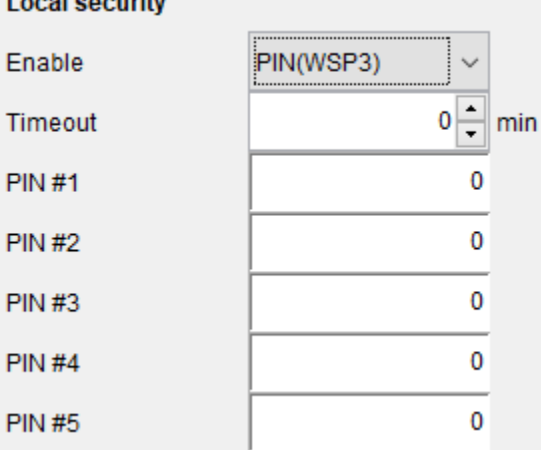

### **10.2.2 Edit Switch**

An external Edit Switch can be connected to the EN7000v2 control. This is typically a key switch which requires the user to have a key to allow a user to edit parameters. The external switch is connected to the P64 connection (Pin 16 on Connector X3).

### **Program Select**

If Edit Switch is used, then P64 (program select bit 64) is no longer available on the discrete signal interface and thus external selection of programs is restricted to the range 0 to 63. This is not normally a problem on manual installations which is typically where security features are required. The full range of programs (0 to 255) is still available through manual selection or via a network connection.

Copyright © 2021 BF ENTRON and/or its affiliates. All rights reserved

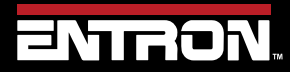

Product Model: **EN7000v2**

166 | P a g e

# **ADVANCED FEATURES** Security Settings

### **10.2.3 NetFlash™ User Security**

NetFlash™ has a security feature which can be used to tailor access rights. Users can be allocated usernames, passwords, and access levels which restrict users to editing none, some or all of the parameters as required. Thus, an administrator can setup security in their installation of NetFlash and then can distribute copies of NetFlash to various personnel, each having individual permissions.

To add user security to NetFlash, follow the steps below:

- 1) Open NetFlash™
- 2) Click the *Set up NetFlash users/security icon* on the main menu bar

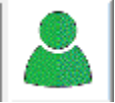

3) Click *Add a new user* icon

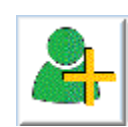

4) Create an Administrator account

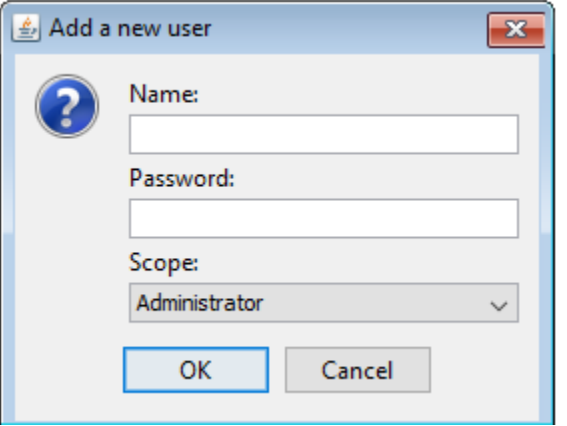

5) Click the *Enable Security* checkbox

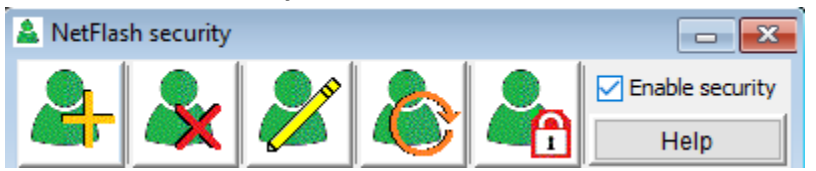

6) Create additional users as required with the desired profile type:

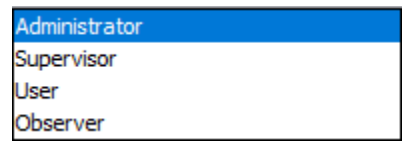

7) The NetFlash™ security has now been enabled.

Copyright © 2021 BF ENTRON and/or its affiliates. All rights reserved

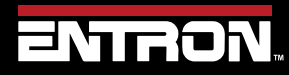

Product Model: **EN7000v2**

167 | P a g e

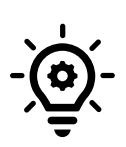

### **NetFlash Security**

If users will be executing the NetFlash™ software from a folder local to their PC, then the administrator should zip the secure NetFlash™ folder and distribute the version with the security enabled to users. By default, NetFlash™ is provided without security.

### **10.3 Updating the Firmware**

The EN7000v2 is designed to have three memories. The A and B memory allows the user to retain two versions of firmware in the control. The user can toggle between the two memories without having to reprogram the firmware. The BIOS memory stores the factory defaults.

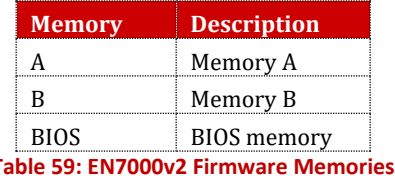

A new version of firmware may be released from time to time as new features are added to the EN7000v2.

To update the firmware locally, follow the instructions below:

- 1) Open NetFlash™
- 2) Click *Scan network for controls* icon, then select the target control to update

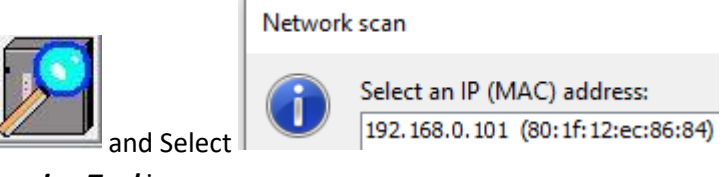

3) Click the *Flash Programming Tool* icon

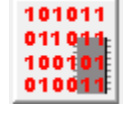

4) Click the *Select Flash File* icon and then select the file to upload. The file will be a .hex file provided by ENTRON

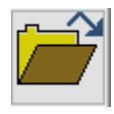

5) Click the *Connect with control* icon. NetFlash™ will connect to the target control and report the current firmware status

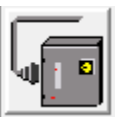

Copyright © 2021 BF ENTRON and/or its affiliates. All rights reserved

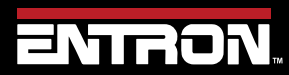

Product Model: **EN7000v2**

168 | P a g e

#### Connection established

- Preparing control... Connected Getting control status.... Control type iPAK2v2 H/W: V1.01 RAM: 256k BOOT BIOS: BBIOSV1.03 BOOT BIOS update file: (File not found error) Memory A: iP2V2.08 Memory B: iP2V2.08 Active firmware: Memory A
- 6) Click the *Start transfer to control* icon and select a memory to reprogram

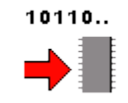

#### Select Memory to update

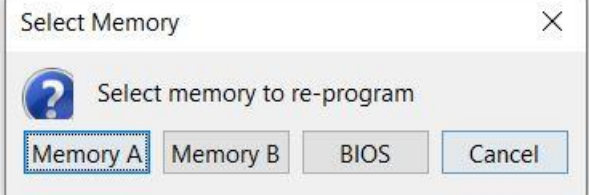

#### You should then see

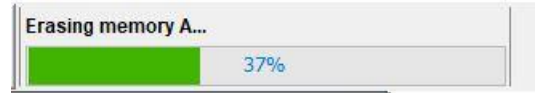

Followed by

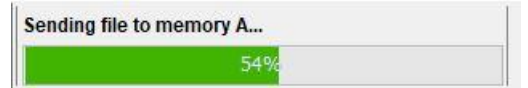

When complete you will see the following message Active firmware: Memory A Erasing memory A... Sending file to memory A... Done.

7) If required, click the change *Active Memory Icon* to change the active memory to the desired firmware.

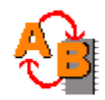

Select the Memory you want the timer to use (*A* or *B*)

Copyright © 2021 BF ENTRON and/or its affiliates. All rights reserved

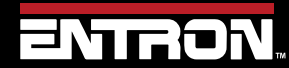

Product Model: **EN7000v2**

169 | P a g e

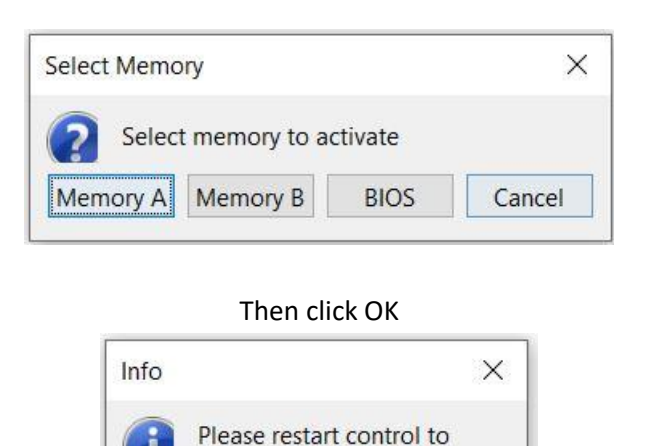

complete activation.

OK

8) *Restart* the EN7000v2 by clicking the **R***estart control* icon. The selected firmware will be used during reboot.

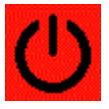

**CAUTION!** 

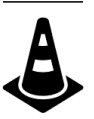

**CAUTION – Do Not Turn Off Power while Updating Firmware** Removing power from the weld control will updating or flashing firmware may corrupt the firmware and the control may not be able to boot.

### **10.4 Backup & Restoring**

The data from one EN7000v2 can be transferred to another using either the WSP3 Pendant or the NetFlash™ software. The backup file contains the configuration and all weld programs stored the EN7000v2

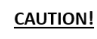

### **CAUTION – Unique IP Addresses Required**

The Backup & Restoration features copy the IP Address parameters. When restoring a backup to a different control on the same network, the IP Address parameters must be changed to be unique.

### **10.4.1 WSP3 Pendant**

The WSP3 pendant can be used to store a backup to the WSP3. The WSP3 can then also be used to restore the backup to another EN7000v2 (including IP address) from the backup physically stored on the WSP3. Please make sure the EN7000v2 has the correct IP address after restoring the data from the WSP3. It is recommended to power cycle the control to make sure the IP address has updated correctly.

Copyright © 2021 BF ENTRON and/or its affiliates. All rights reserved

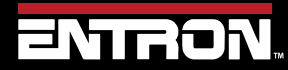

Product Model: **EN7000v2**

170 | P a g e

### *10.4.1.1 Backup*

To store a copy of all the settings on an EN7000v2 to the WSP3 Pendant follow the steps below. Once backup has been created it can be uploaded to any EN7000v2 control via the WSP3.

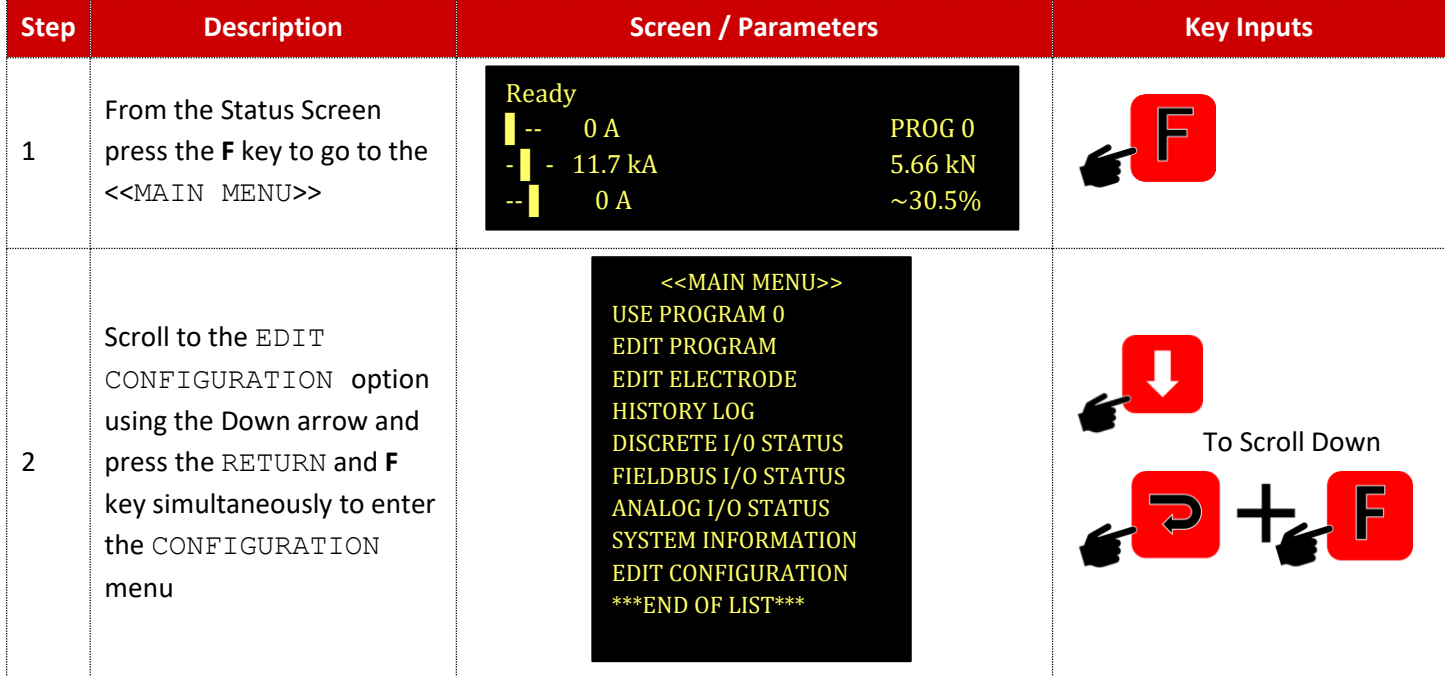

Copyright © 2021 BF ENTRON and/or its affiliates. All rights reserved

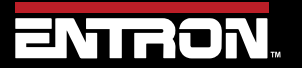

Product Model: **EN7000v2**

171 | P a g e

### **ADVANCED FEATURES**

# Backup & Restoring

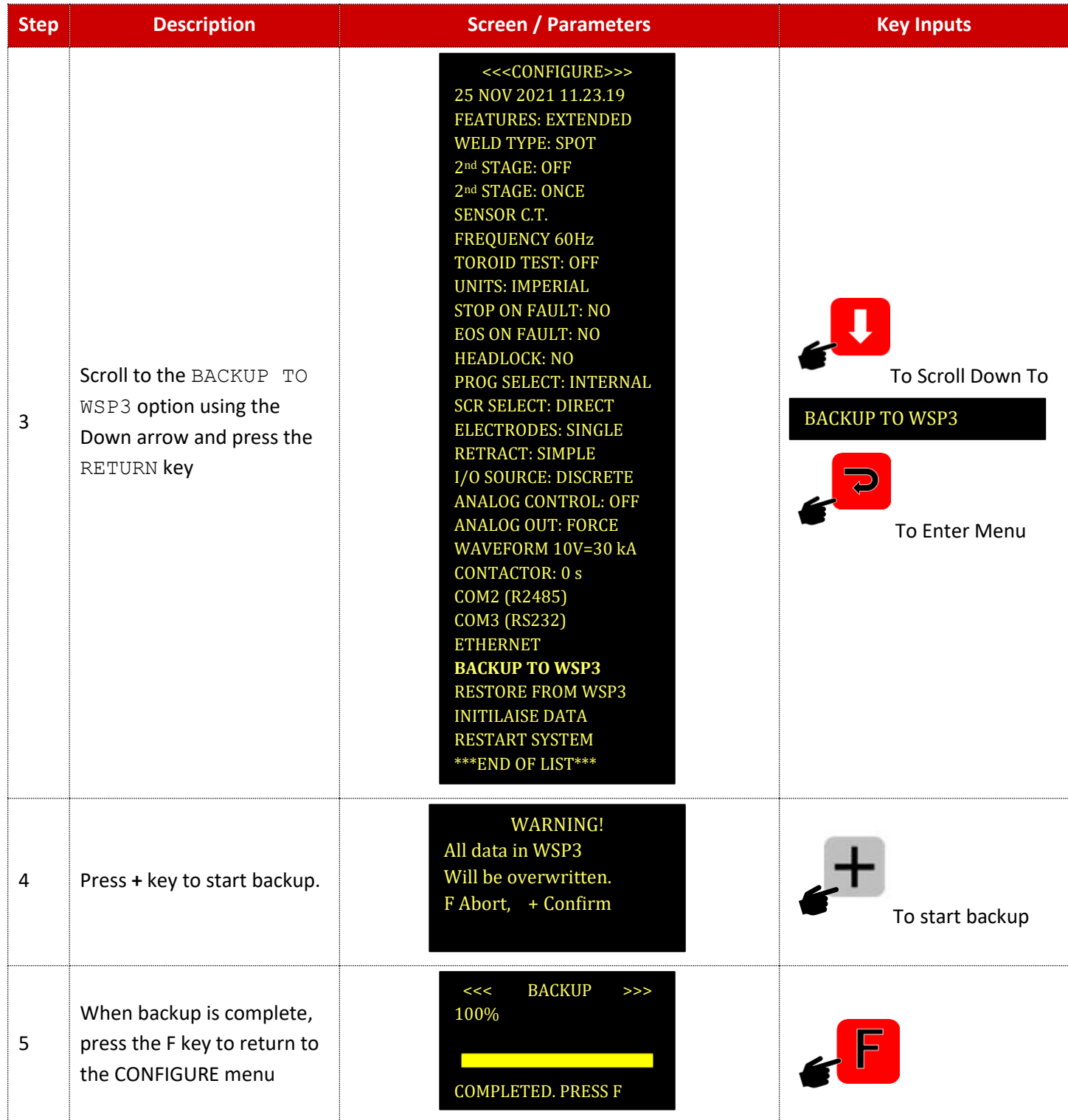

Copyright © 2021 BF ENTRON and/or its affiliates. All rights reserved

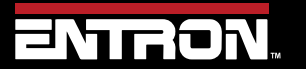

Product Model: **EN7000v2**

172 | P a g e

# **ADVANCED FEATURES** Backup & Restoring

### *10.4.1.2 Restore*

The backup stored on a WSP3 can be uploaded to any EN7000v2. This allows you to clone controls or restore a control to a known good state during development. To restore a control with a the WSP3, follow the steps defined below:

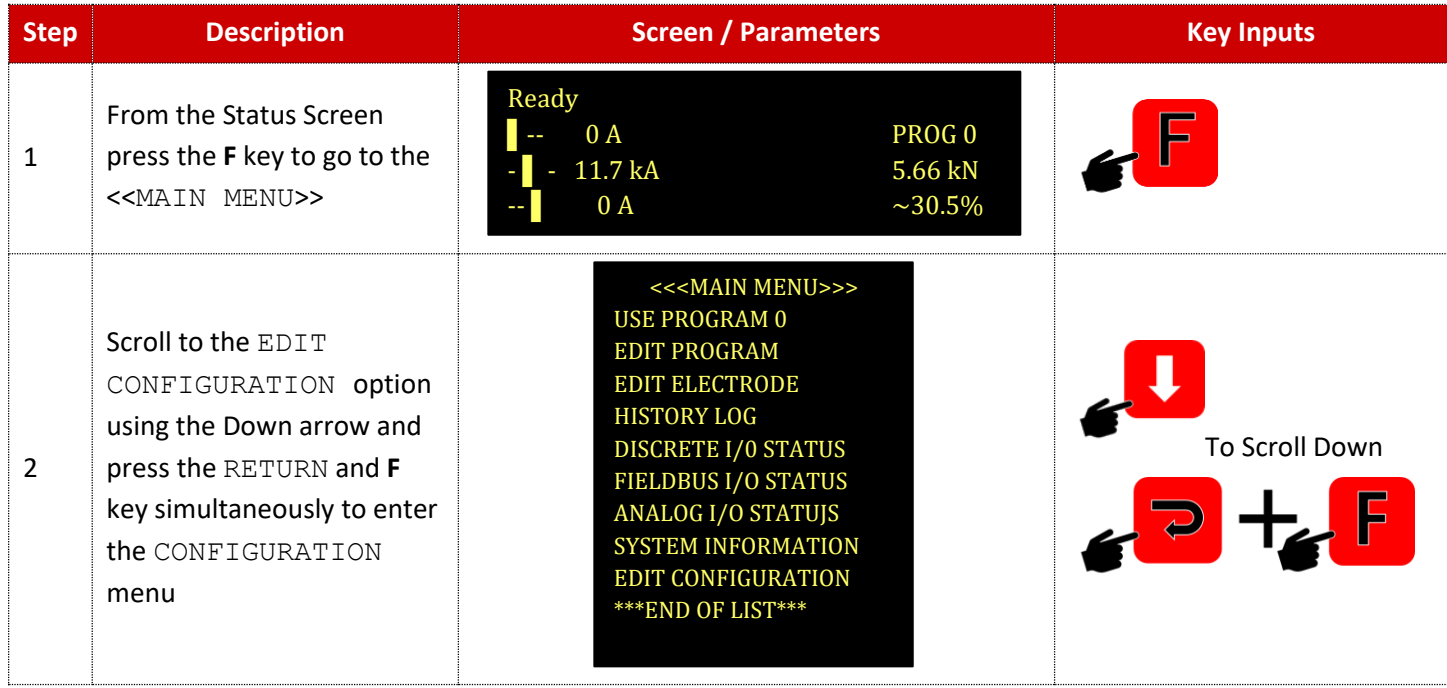

Copyright © 2021 BF ENTRON and/or its affiliates. All rights reserved

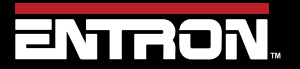

Product Model: **EN7000v2**

173 | P a g e

### **ADVANCED FEATURES**

# Backup & Restoring

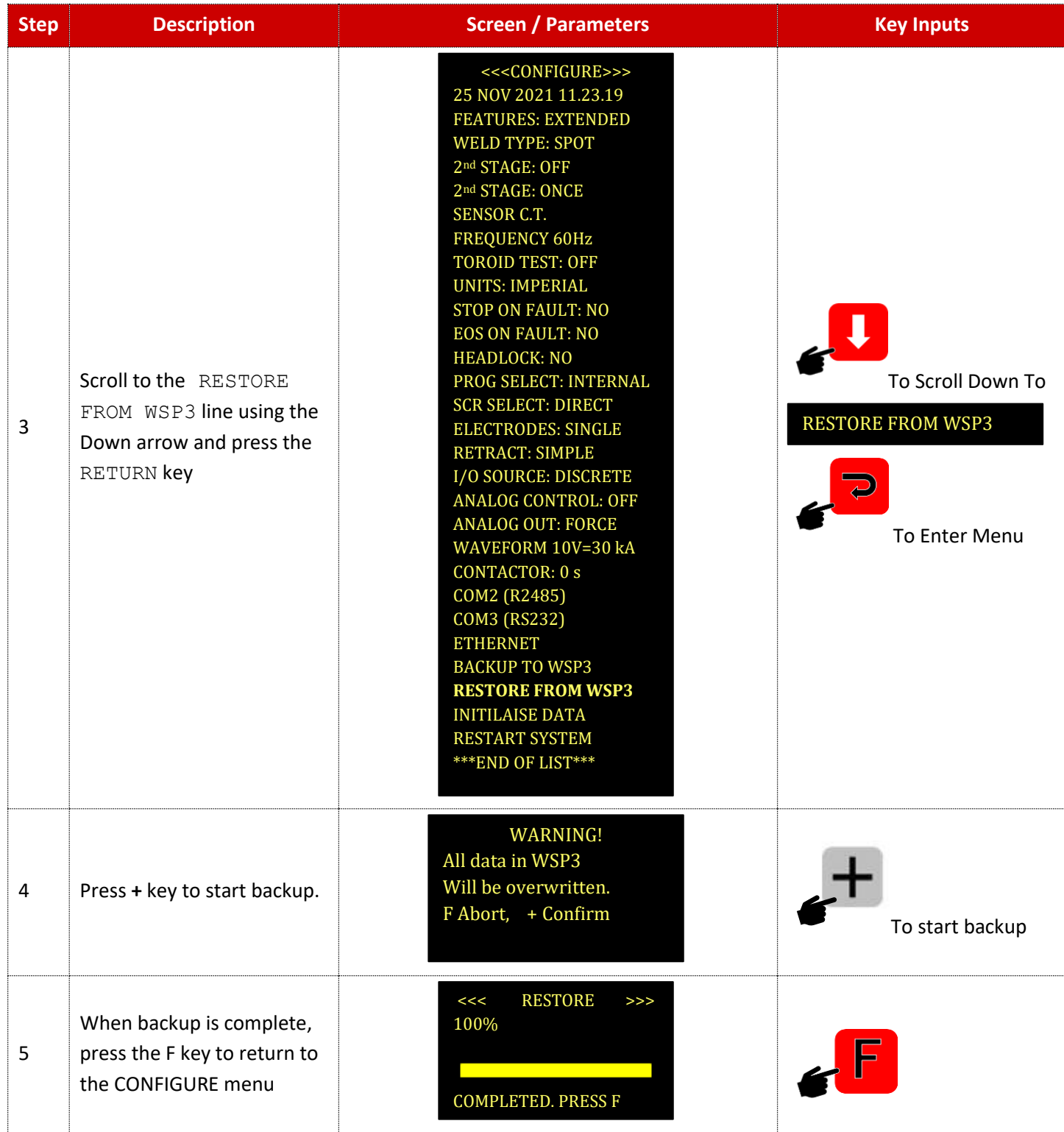

Copyright © 2021 BF ENTRON and/or its affiliates. All rights reserved

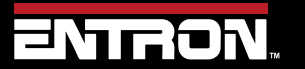

Product Model: **EN7000v2**

174 | P a g e

# **ADVANCED FEATURES** Backup & Restoring

### **10.4.2 NetFlash**

The NetFlash™ software can also be used to save a backup of an EN7000v2's current settings and upload those settings to any EN7000v2.

### *10.4.2.1 Save Backup File*

The settings and configuration of an EN7000v2 can be saved to a PC using NetFlash. This file can be used to restore a control or to upload the settings to any control. To save a backup file follow the steps below:

- 1) Connect to the target control with the NetFlash™ software
- 2) Click the *Load from control* icon

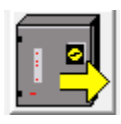

3) Click the *Save* icon to open the Windows Explorer window

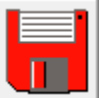

4) Save the file to your desired location

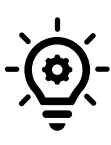

### **Offline Development**

NetFlash can be used to edit configuration and setting file offline. The edits can be changed and uploaded to the control at a later time. Refer to the [NetFlash](#page-62-0)™ section for more information on the upload process.

### *10.4.2.2 Restore from File*

A configuration and setting file can be uploaded to any EN7000v2 control using NetFlash. This allows you to clone a control or restore a control to a known good state during development.

- 1) Open the NetFlash™ application
- 2) Click the *Load from control* icon to connect to the target control

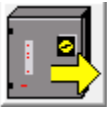

3) Click the *Load from File* icon and then select the file to upload to the control

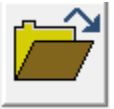

4) Click the *Save to Control* icon to upload the file to the control

Copyright © 2021 BF ENTRON and/or its affiliates. All rights reserved

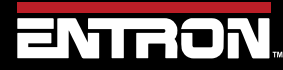

Product Model: **EN7000v2**

175 | P a g e

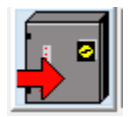

### **10.5 Electrode Management**

Electrode Management is a feature that allows a user to control a specific electrode with a combination of the stepper function, a counter, and calibration. The stepper provides a means of gradually increasing the current to compensate for electrode wear. The counter counts the number of welds that the electrode has done and allows the electrode to be dressed a number of times before it is replaced.

The EN7000v2 Features parameter must be set to *Extended* for the EN7000v2 to be capable of being configured for Multi-Welder Machine set-up. The stepper and counter can be assigned to eight transformers. When a program is run, the EN7000v2 will automatically trigger the correct transformer by referencing the electrode/transformer assignment. In addition, the electrode number is also used to access the appropriate stepper, counter and calibration information.

### **10.5.1 Steppers**

A stepper is programmed by means of a curve which will provide values of heat and current increments related to the number of spots done. The curve is defined by a set of 10 points. The stepper profile must be defined based on empirical data about electrode wear in your specific application.

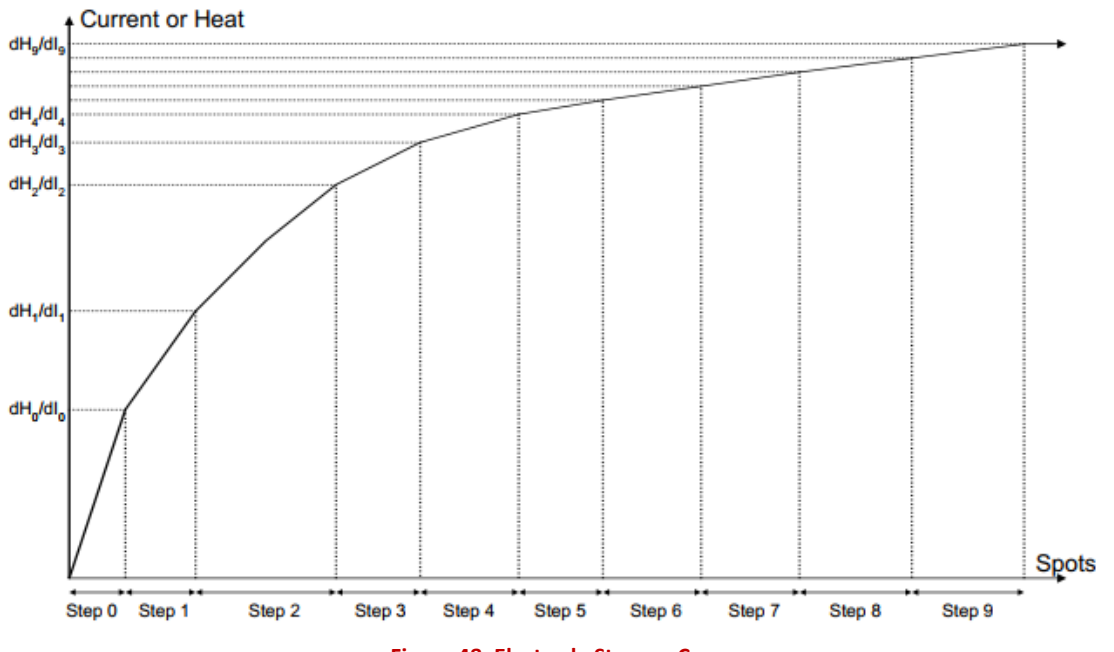

#### **Figure 48: Electrode Stepper Curve**

The parameters for programming the stepper can be found on the *Electrode* tab in NetFlash™. A list of the parameters for the stepper function are defined in [Table 60.](#page-176-0)

Copyright © 2021 BF ENTRON and/or its affiliates. All rights reserved

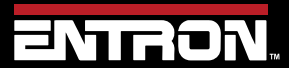

Product Model: **EN7000v2**

176 | P a g e

# **ADVANCED FEATURES** Electrode Management

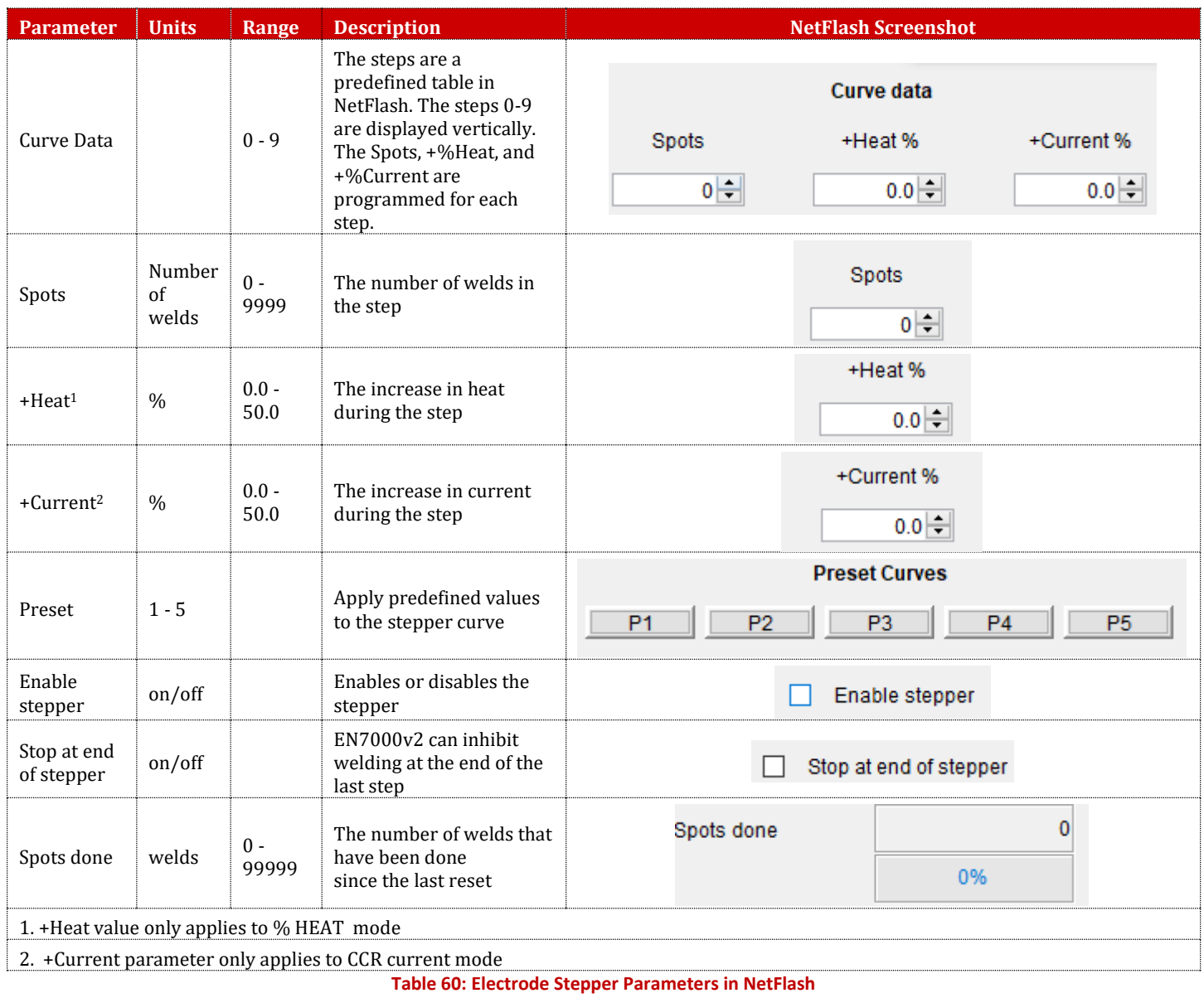

<span id="page-176-0"></span>The parameters for Electrode Stepper are found on the *Electrode* tab of *NetFlash™* as shown i[n Figure 49.](#page-177-0)

Copyright © 2021 BF ENTRON and/or its affiliates. All rights reserved

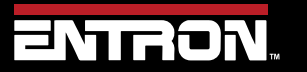

Product Model: **EN7000v2**

177 | P a g e

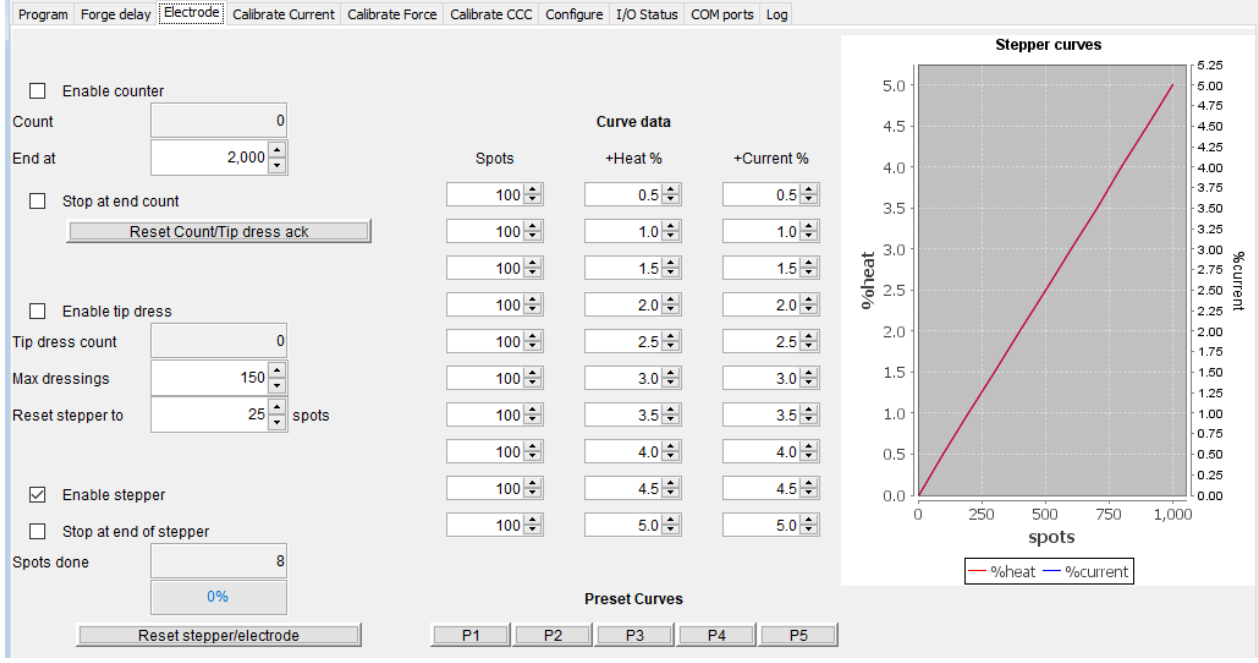

**Figure 49: Electrode Stepper Parameters in Netflash**

<span id="page-177-0"></span>It should be noted that the terminology is in the WSP3 may vary from *NetFlash™* due to character limits[. Table 61](#page-177-1) shows the Electrode Stepper parameter as shown on the WSP3.

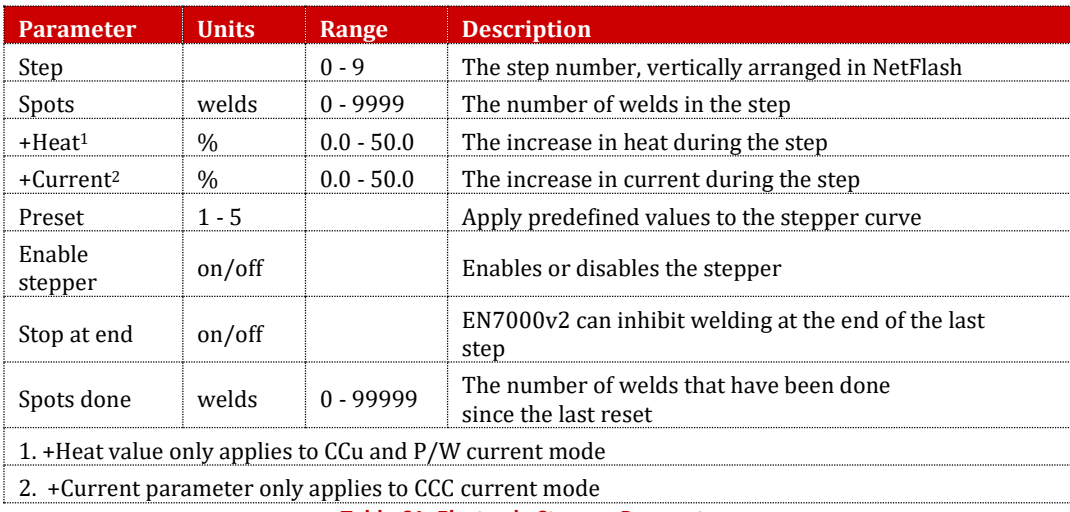

**Table 61: Electrode Stepper Parameters**

<span id="page-177-1"></span>When programming the stepper, make sure the proper electrode and transformer is selected. For Multi-Welder configurations, up to eight electrodes and transformers can have a unique counter. The stepper is used for all weld programs. Since the +Heat and +Current is applied in terms of percent, it can be applied to all weld programs.

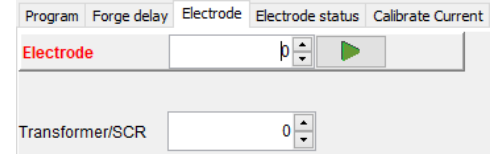

**Figure 50: Stepper Electrode and Transformer Numbers**

Copyright © 2021 BF ENTRON and/or its affiliates. All rights reserved

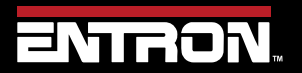

Product Model: **EN7000v2**

178 | P a g e

### *10.5.1.1 Stepper Outputs*

For MODBUS and Ethernet/IP communications, the stepper status information is output by the EN7000v2.

*Prewarn* – the Prewarn output is active when the stepper function is 90% complete and on the last step.

*Stepper* – The End Stepper output is active at the end of the last step.

#### *10.5.1.2 Preset Values*

To expedite programming, the NetFlash™ software has preset values to populate the stepper table with initial values.

In the Electrode Tab on NetFlash, Click on the P1, P2, P3, P4 or P5 icons to load the preset stepper tables.

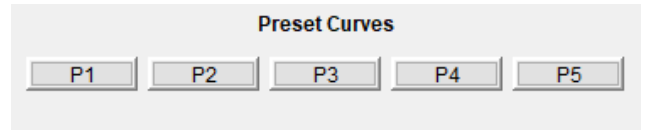

**Figure 51: Preset Stepper Curve Action Buttons**

#### **10.5.2 Counters**

Each electrode can have the counter programmed to track the number of welds on an electrode and create stops to allow for electrode maintenance. The parameters for the Counter are shown i[n Table 63.](#page-179-0)

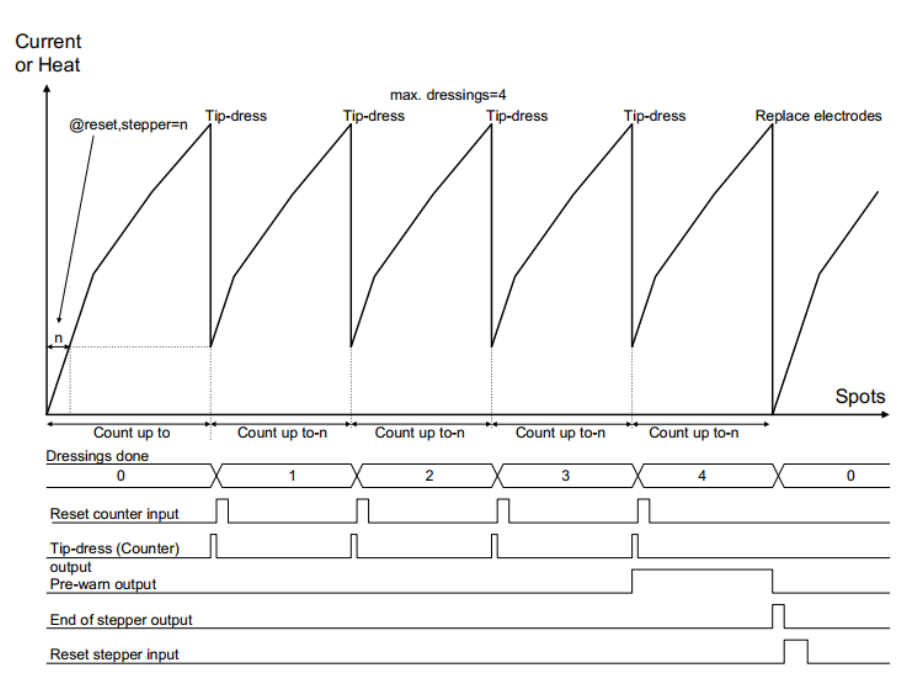

**Figure 52: Weld Stepper Timing Diagram**

For Multi-Welder configurations, up to eight electrodes and transformers can have a unique counter. The counter is used by all weld programs.

Copyright © 2021 BF ENTRON and/or its affiliates. All rights reserved

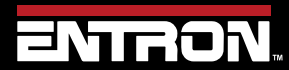

Product Model: **EN7000v2**

179 | P a g e

# **ADVANCED FEATURES** Electrode Management

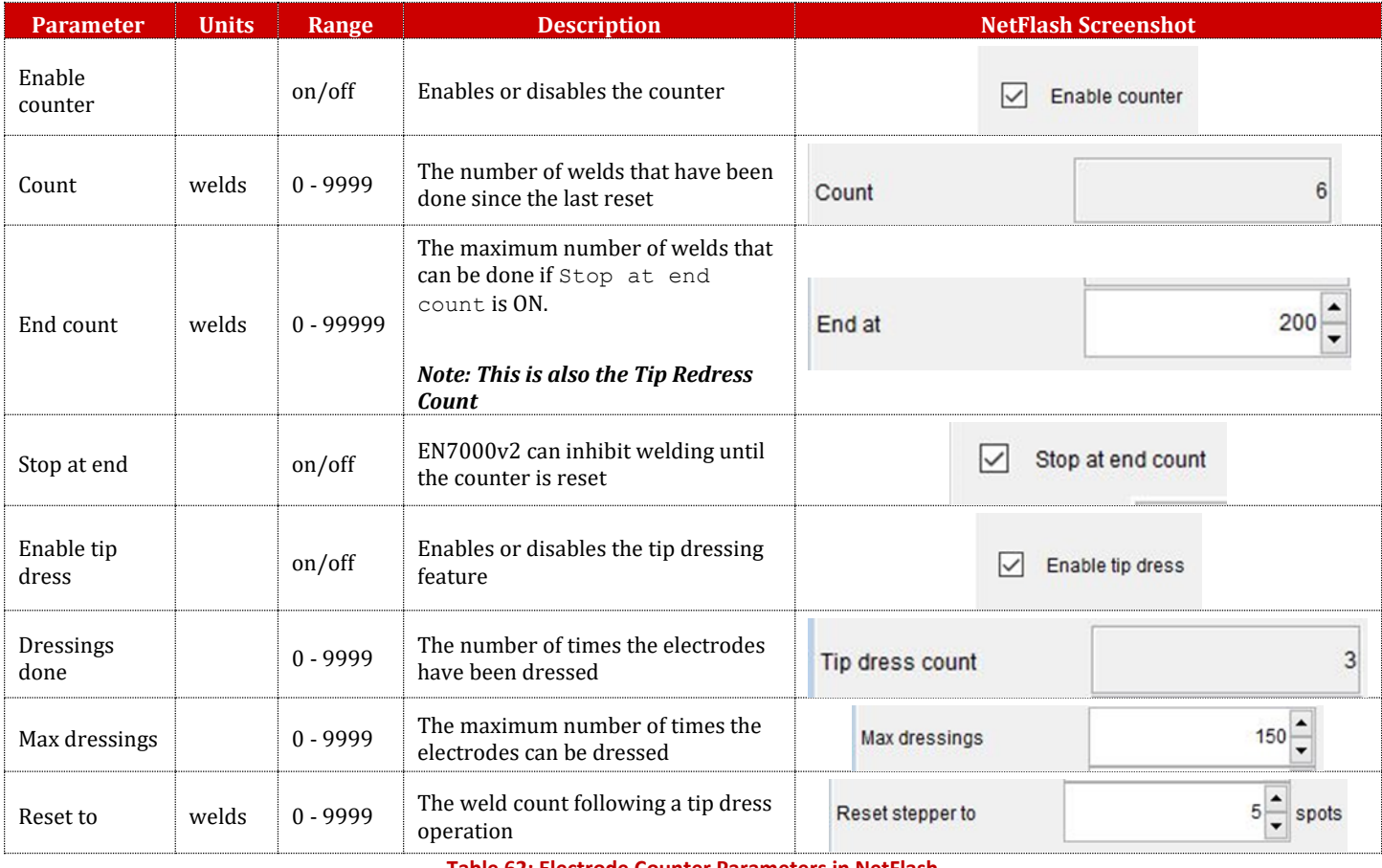

**Table 62: Electrode Counter Parameters in NetFlash**

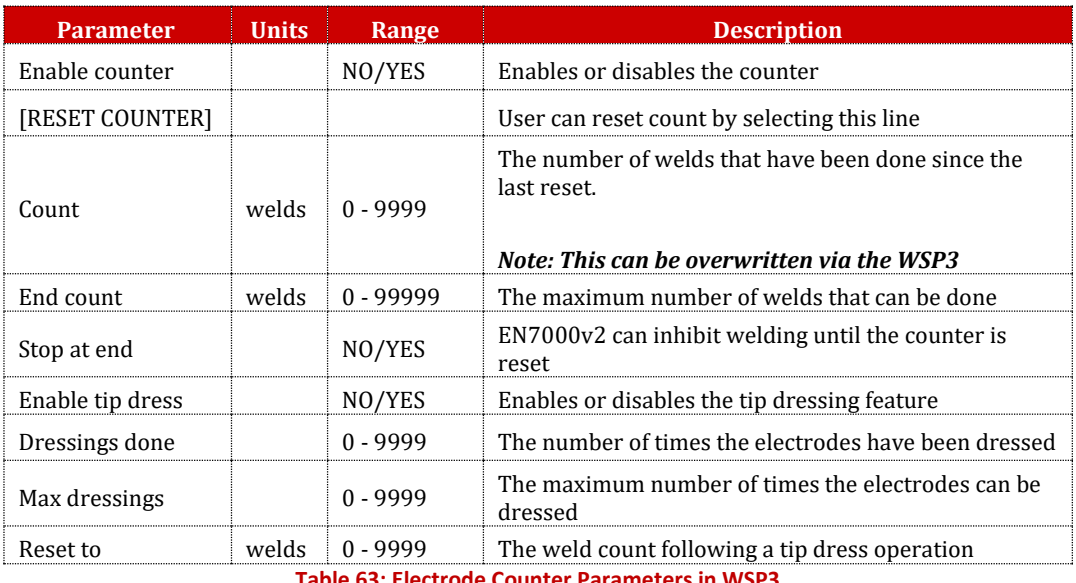

**Table 63: Electrode Counter Parameters in WSP3**

<span id="page-179-0"></span>Copyright © 2021 BF ENTRON and/or its affiliates. All rights reserved

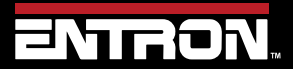

Product Model: **EN7000v2**

180 | P a g e
## **ADVANCED FEATURES** Electrode Management

#### *10.5.2.1 Counter Outputs*

When Tip Dressing is enabled the EN7000v2 will activate the Tip Dress Request output when the End Count value is reached.

#### **10.5.3 Calibration**

For multi-welder or multi-head configurations where a single control drives multiple valves and/or transformers, the calibration procedures may need to be done for each electrode. Refer CT Turns-Ratio – [Not matched to external meter.](#page-40-0) or [Points 1&2 Method. Match a](#page-41-0) calibrated current meter. section for calibration procedure.

#### *10.5.3.1 CCR Calibration*

For a *multi-welder configuration* used for spot welding, the CCR Calibration procedure must be done for each individual electrode. Refer to the [Current Calibration](#page-36-0) section for calibration procedure.

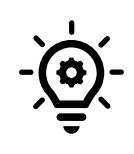

**Toroid (Rogowski coil) on Multi-Electrode System** For a *multi-welder or multi-head configuration,* it *is not recommended* that secondary measuring be performed using a toroid (Rogowski coil). Toroids need to be switched in and out of the circuit at the appropriate moment in the sequence or errors will occur. The CT method of secondary measurement is recommended.

#### *10.5.3.2 Force Calibration*

For a *multi-welder or multi-head configuration,* the Force must be calibrated independently for each electrode. Refer to the [Force Calibration](#page-46-0) section for calibration procedure.

#### *10.5.3.3 Current Measurement*

For a *multi-welder or multi-head configuration,* it *is not recommended* that secondary measuring be performed using a toroid (Rogowski coil). Toroids need to be switched in and out of the circuit at the appropriate moment in the sequence or errors will occur. *In Multi type configurations, the CT* **method is recommended for current measuring** as it does not require an external toroid (Rogowski coil). Refer to the [Points 1&2 Method. Match a](#page-41-0) calibrated current meter. section for calibration procedure.

Copyright © 2021 BF ENTRON and/or its affiliates. All rights reserved

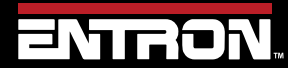

Product Model: **EN7000v2**

181 | P a g e

#### **10.6 Seam Welding**

A typical seam weld is a continuous weld to where two weld wheels pass weld current and rotate to roll the material through the throat of the machine.

The EN7000v2 has the necessary inputs and outputs to control a seam welding system in a variety of modes. The EN7000v2 can drive the wheels. The EN7000v2 can also control the current with discrete targets in PHA % Heat or CCR mode. The EN7000v2's *analog mode* allows the EN7000v2 current profile to be set by an analog input signal to make unique weld profiles.

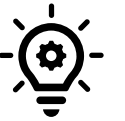

**Continuous Seam Welds** For continious Seam welds we would recommend using a Primary CT.

### **10.6.1 Programming a Seam Weld with NetFlash**

This section provides an overview of how to program a simple seam weld program using the NetFlash™ software. This example provides an overview of the process for programming a weld program (schedule). The skills learned in this section can be built upon to create a weld program for your unique resistance welding application.

This section assumes that the control has been installed, calibrated, and the connected to the control via the NetFlash™ software. If this has not been completed refer to the [Installation Instructions](#page-25-0) section.

The weld program (schedule) to be programmed will follow the Seam Weld timing diagram shown i[n Figure 53.](#page-181-0) This example is based on a machine with the configuration defined below:

- Seam Welding Machine with a single air valve controlled by the EN7000v2
- A drive motor driven by the MOTOR signal
- A *Second Stage* input configured to activate *Before Squeeze*
- The unit has been configured and calibrated for Primary Regulation and Primary Monitoring

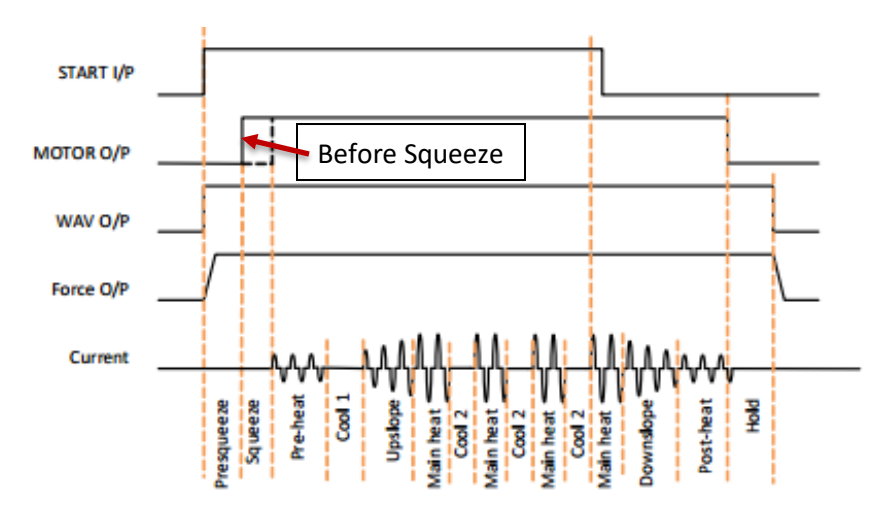

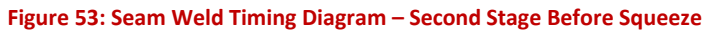

<span id="page-181-0"></span>Copyright © 2021 BF ENTRON and/or its affiliates. All rights reserved

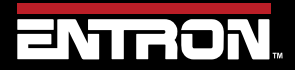

Product Model: **EN7000v2**

182 | P a g e

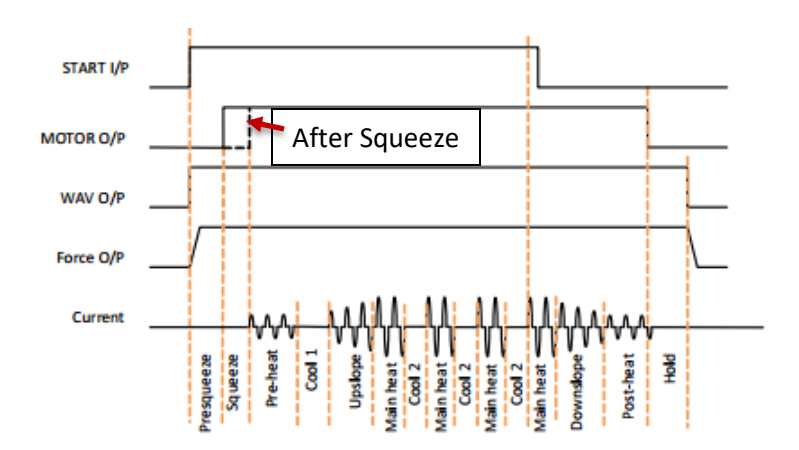

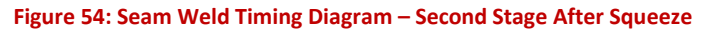

#### **Live Data Update**

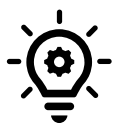

When connected to a control, updates to control parameters occur on a field change in NetFlash™. For checkboxes and arrows, the change is written to the control on a mouse click. For text fields updated with a keyboard entry, the user must press Enter or Tab after a field change to push the data to the control.

The steps to program the Weld Program in [Figure 53](#page-181-0) are as follows:

- 1) Open the NetFlash™ application and connect to the target control by clicking the *Load from Control* icon
- 2) Navigate to the *Configuration* tab to verify the EN7000v2 is configured for a seam weld:

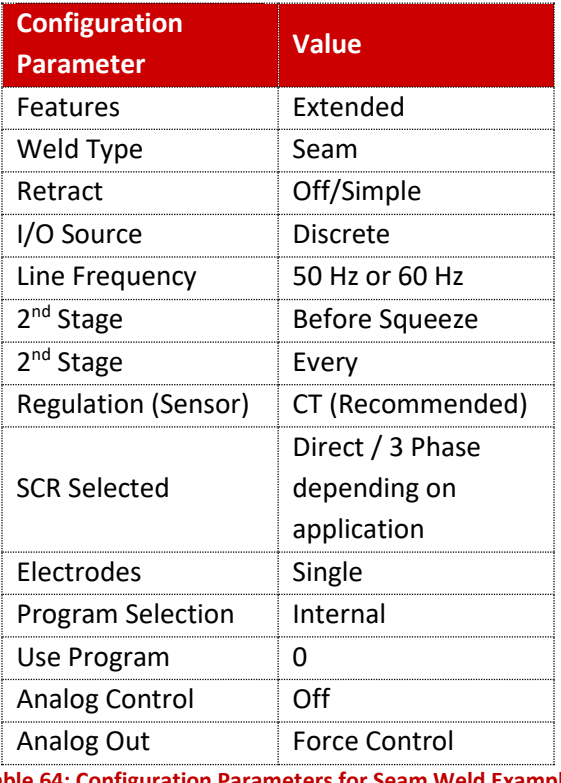

**Table 64: Configuration Parameters for Seam Weld Example**

Copyright © 2021 BF ENTRON and/or its affiliates. All rights reserved

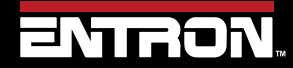

Product Model: **EN7000v2**

183 | P a g e

- 3) Navigate to the *Program* Tab
- 4) Enter the *weld program number* to edit in the Program field and press ENTER.

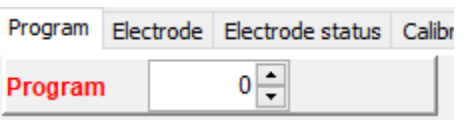

5) Set the *Pulses* valve to 1 for a single Main Heat current pulse, then press ENTER

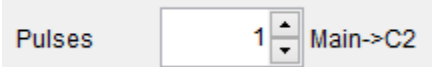

6) Enable the *Pre-heat* function by clicking the checkbox

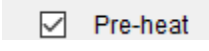

7) Enable the *Post-heat* function by clicking the checkbox

Post-heat ▽

8) Set the *Force* value to your desired value, then press ENTER

3.50 KN

23) Set the *Presqueeze* value to the desired values in terms of cycles, then press ENTER

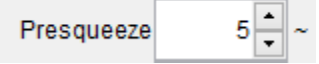

9) Set the *Sequeeze* value to the desired values in terms of cycles, then press ENTER

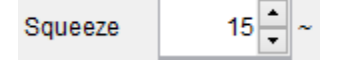

10) Set the *Pre-Heat* time in terms of cycles, then press ENTER

Pre-heat 5

11) Set the *Pre-heat Mode* to PHA.

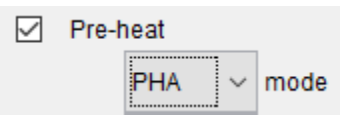

12) Since we are controlling the heat in **PHA** mode, the magnitude of the weld pulse is set in terms of *% Heat*. Set this value to your desired *% Heat*, then press ENTER

Copyright © 2021 BF ENTRON and/or its affiliates. All rights reserved

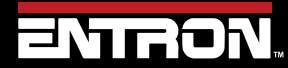

Product Model: **EN7000v2**

184 | P a g e

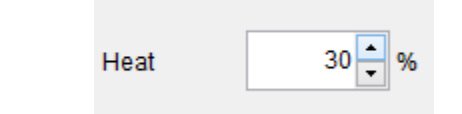

13) Set the duration of the *Cool1* pulse in terms of Cycles, then press ENTER

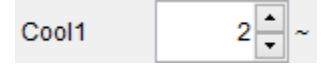

14) Set the *Upslope* parameter in terms of cycles. This defines the time it will take for the control to ramp up to the Main Heat/Current, then press ENTER

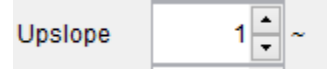

15) Set the *Main Heat Mode* to **PHA** mode where the current is programmed in terms of *% Heat*, then press ENTER

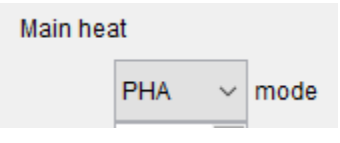

16) Set the *Main Heat* value in term of percent, then press ENTER

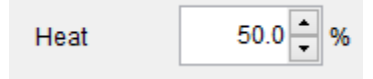

17) Set the *Main heat* parameter in cycles to define the duration of the pulse, then press ENTER

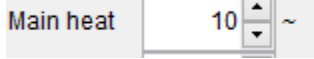

18) *If required* Set the *Post-heat Mode* to **PHA**

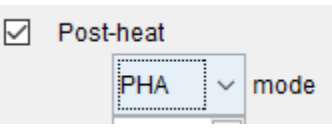

19) Since we are controlling the heat in *PHA mode*, the magnitude of the weld pulse is set in terms of *% Heat*. Set this value to your desired *% Heat*, then press ENTER

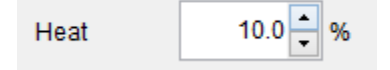

20) Set the *Downslope* value in terms of cycles. This defines the time the control will take to ramp down from the Main Heat/Current to the Post-heat current, then press ENTER

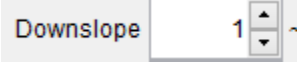

Copyright © 2021 BF ENTRON and/or its affiliates. All rights reserved

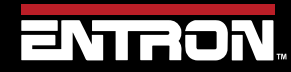

 **ADVANCED FEATURES**

Seam Welding

Product Model: **EN7000v2**

185 | P a g e

21) Set the duration of the *Post-heat* pulse in terms of cycles, then press ENTER

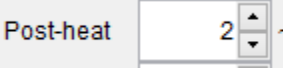

22) Set the *Hold* time to allow the weld nugget to solidify, then press ENTER

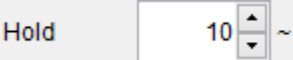

23) Navigate to the Configure tab and verify the *Use Program* field is to the weld program that you edited.

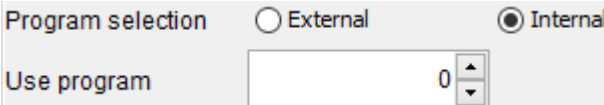

24) **Balance** This parameter adjusts the conduction angle of first Half Cycle of Main Weld Time.

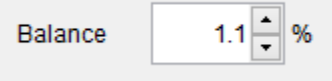

25) The weld program corresponding to the seam welding timing diagram in [Figure 53](#page-181-0) has now been stored in the EN7000v2 weld control and it is ready for use.

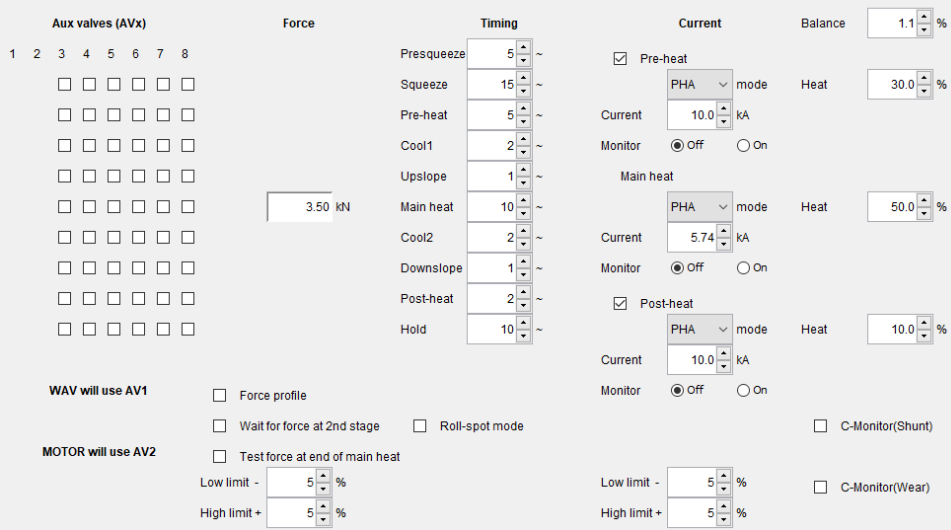

**Figure 55: Example Seam Welding Program in NetFlash**

Copyright © 2021 BF ENTRON and/or its affiliates. All rights reserved

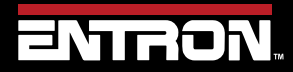

Product Model: **EN7000v2**

186 | P a g e

### **10.7 Multi-weld Operations**

The EN7000v2 supports multi-weld operations where the weld control is used to control multiple electrodes. There are two configurations available for multi-welding.

- *Multi-Electrode (Multi-Gun) operation* allows for each welding program to be triggered independently and allows for selection of a transformer via the electrode parameter. This mode is typically used with a Multi-Electrode Machine (Refer to the [Multi-Welding Machine](#page-20-0) section). Multi-Electrode mode allows the user to do the following:
	- o Independently control up to 8 transformers from a single weld control
	- o Uniquely calibrate up to 8 Electrode Transformer pairs
	- $\circ$  Command up to 8 Weld Air Valves [WAV1 WAV8] to close during a weld program
- *Cascade operation* allows the welding programs to be linked together and triggered from a single start command. The programs ripple through with minimal time between them, selecting transformers and electrodes on the fly. The linked programs are known as a cascade. This mode is typically used on a Multi-Welder or Cascade (Refer to the [Multi-Welding Machine](#page-20-0) section).

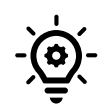

#### **Cascade / MUX**

The EN7000v2 Cascade type weld controls can be identified by the part description.

UK built controls the description must contain *e.g 150M or 300Mx2,3-8* which means additional SCRs have been installed in the cabinet to fire additional transformers.

USA built controls the description must contain *e.g 1200 or 1800 (2,3-8)* which means additional SCRs have been installed in the cabinet to fire additional transformers.

#### **10.7.1 Electrode & Transformer Assignment**

Up to 8 electrodes and transformers can be connected to the EN7000v2. The electrodes and transformers must be associated in the *Electrode* menu for the EN7000v2 weld controller to know which ones to fire during a weld program.

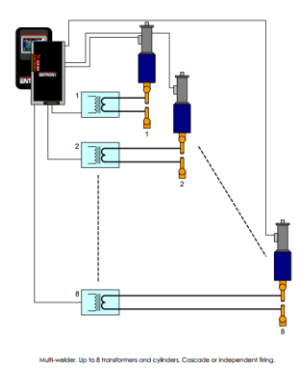

**Figure 56: Multi-Weld Overview**

Copyright © 2021 BF ENTRON and/or its affiliates. All rights reserved

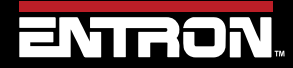

Product Model: **EN7000v2**

187 | P a g e

#### *10.7.1.1 Transformer Assignment*

The Features configuration parameter must be set to *Extended* for the *Transformer* parameter to be programmable. [Figure 57](#page-187-0) shows the location of the Features parameter in NetFlash™. Refer to the [Configure the Control](#page-29-0) section for configuration instructions.

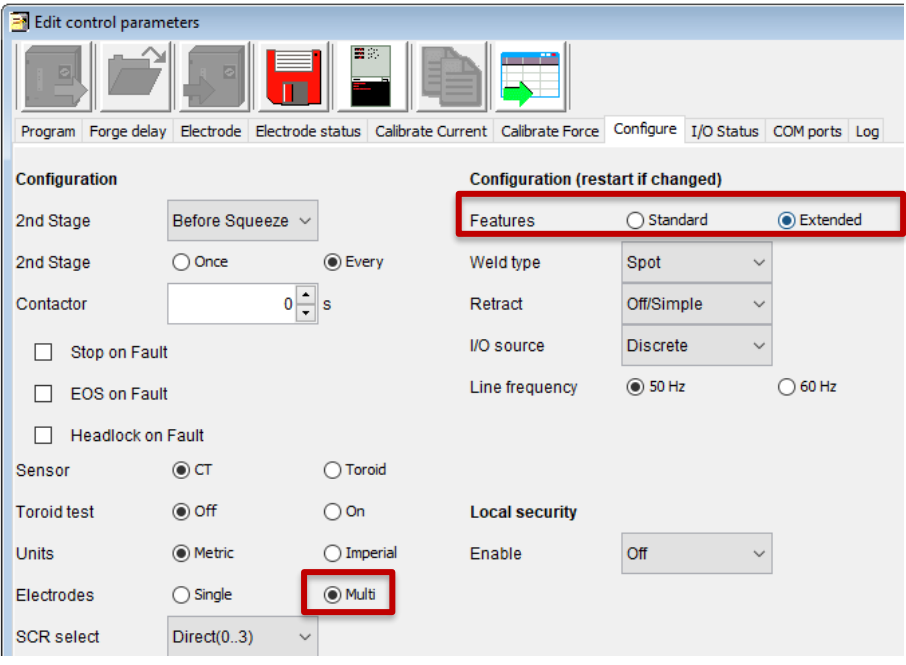

**Figure 57: Location of Features Parameter in NetFlash**

<span id="page-187-0"></span>Each *Electrode* must be assigned to a *Transformer*. In other words, a one-to-one relationship must be defined between the electrode and transformer.

| Electrode<br><b>Parameter</b>                           | Range | <b>Description</b>                                    | NetFlash Screenshot |  |
|---------------------------------------------------------|-------|-------------------------------------------------------|---------------------|--|
| Transformer                                             |       | The transformer that the<br>electrode is connected to | Transformer/SCR     |  |
| Table CE: Topondomeno Bangoraton in Eleptrode Cattinus. |       |                                                       |                     |  |

**Table 65: Transformer Parameter in Electrode Settings**

In NetFlash™, the *Transformer* parameter is located on the *Electrode* tab. The transformer must be defined with each electrode. The transformer-electrode assignment can also be set via WSP3, MODBUS, or EtherNet/IP.

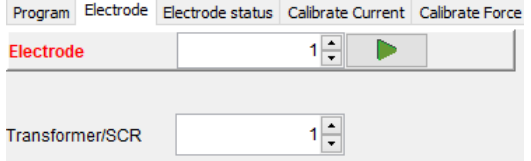

**Figure 58: Transformer Parameter in Electrode Settings**

Copyright © 2021 BF ENTRON and/or its affiliates. All rights reserved

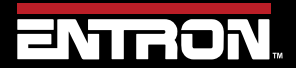

Product Model: **EN7000v2**

188 | P a g e

#### **Multi-Electrode Machine**

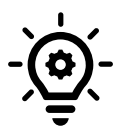

For Multi-Electrode configurations with a *single transformer*, the Transformer number should be the same for all electrodes. Refer to th[e Configure the Control](#page-29-0) section for more information on configuration.

The schematic i[n Figure 59](#page-188-0) shows how the electrodes can be assigned to transformers/SCRs.

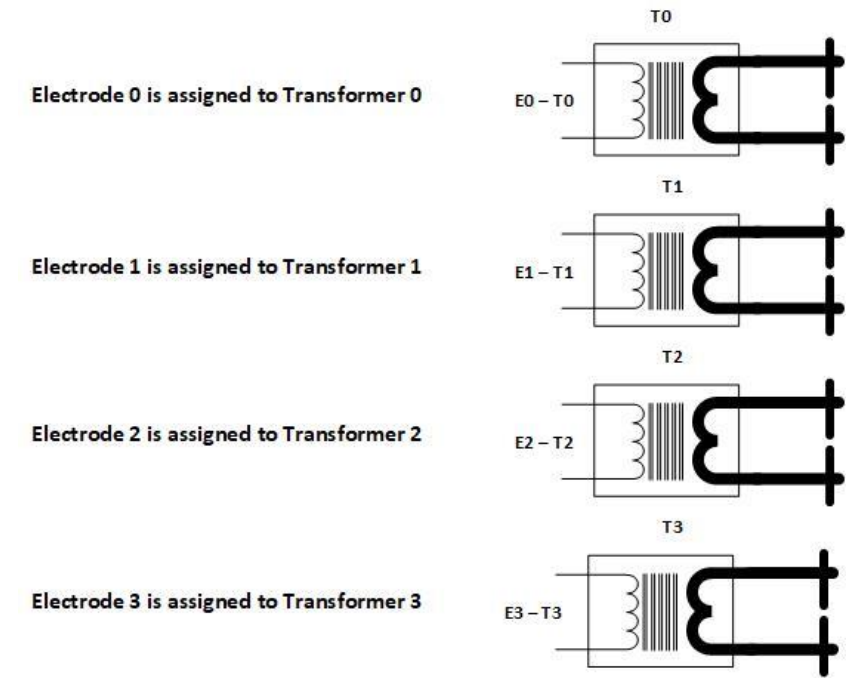

**Figure 59: Electrode and Transformer Assignment**

#### <span id="page-188-0"></span>*10.7.1.2 Electrode Assignment*

The *Electrode* number must be assigned in the weld program. The *Transformer* linked to the *Electrode* number will be fired during the weld program.

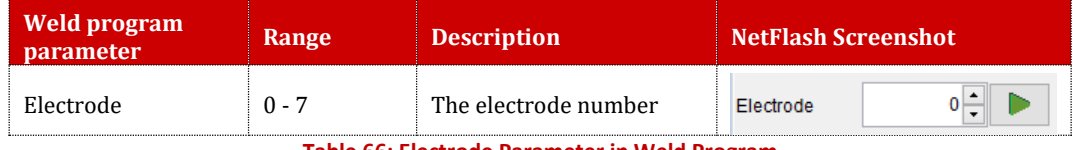

**Table 66: Electrode Parameter in Weld Program**

In NetFlash™, the *Electrode* parameter is located on the *Program* tab. The electrode must be defined with each weld program (schedule). The electrode assignment per weld program can also be set via WSP3, Touch Screen, MODBUS or EtherNet/IP.

Copyright © 2021 BF ENTRON and/or its affiliates. All rights reserved

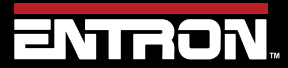

Product Model: **EN7000v2**

189 | P a g e

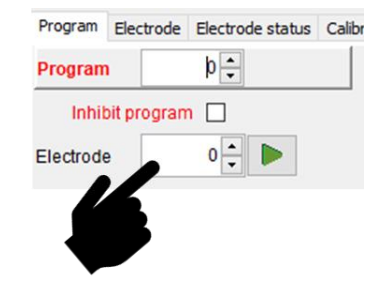

**Figure 60: Electrode Parameter in NetFlash**

#### **10.7.2 Linking Programs**

The weld programs may be linked together to create cascade sequences of programs, each using a different SCR/Transformer/Electrode combination. The parameters for linking weld programs are defined in the weld program.

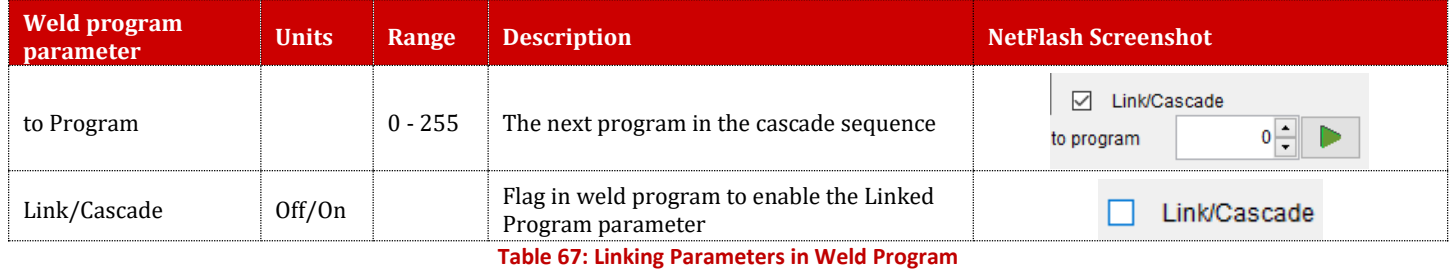

The schematic i[n Figure 59](#page-188-0) shows how the electrodes can be assigned to transformers/SCRs.

#### **10.7.3 Multi-Electrode Operation**

Multi-Electrode operation is used for Multi-Electrode (Multi-gun) machines. Up to 8 Weld Air Valves [WAV1-WAV8] can be assigned to each weld program in a Multi-Electrode operation to run complete independent weld sequences[. Figure](#page-190-0)  [61](#page-190-0) shows a timing diagram of a multi-electrode weld timing sequence. A different weld program can be actuated on a different electrode or weld gun using a single transformer. The WAV signal can use a different output for each program. The START signal must be closed and re-opened for the next program to execute. In other words, the previous electrode must have completed its weld program and be opened before the next electrode can be closed to start the next weld program.

Copyright © 2021 BF ENTRON and/or its affiliates. All rights reserved

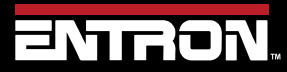

Product Model: **EN7000v2**

190 | P a g e

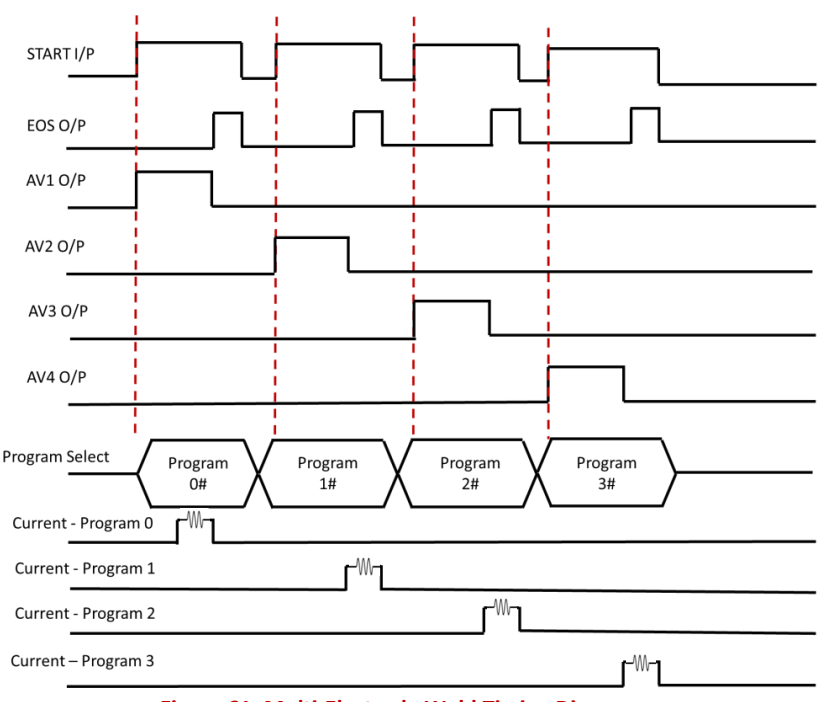

**Figure 61: Multi-Electrode Weld Timing Diagram**

<span id="page-190-0"></span>To program a multi-weld electrode program, the user should familiarize themselves with electrode assignment, transformer assignment, valve control, linking programs, and programming a weld program (schedule).

Although Multi-Electrode programs can be programmed when the EN7000v2 features configuration parameter is set to *standard*, it is recommended that Multi-Electrodes be programmed in the *extended* configuration. Refer to the [Configure the Control](#page-29-0) section for configuration instructions.

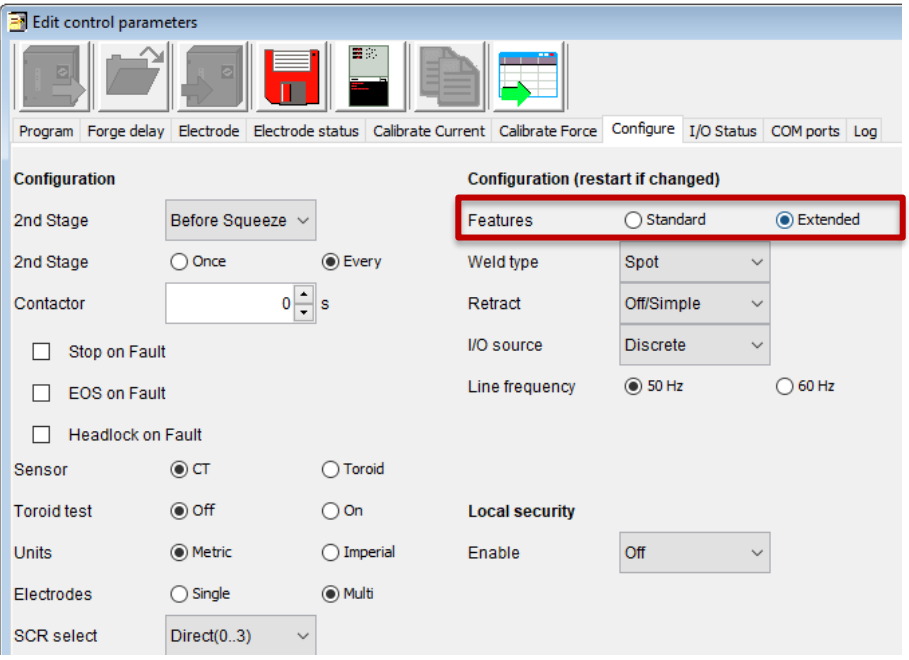

**Figure 62: Location of Features Parameter in NetFlash**

Copyright © 2021 BF ENTRON and/or its affiliates. All rights reserved

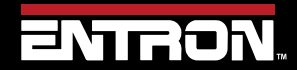

Product Model: **EN7000v2**

191 | P a g e

#### *10.7.3.1 Multi-Electrode in Extended Mode*

For Multi-Electrode operation in Extended mode, the *Electrodes* configuration parameter must be set to *Multi* as shown in [Figure 63.](#page-191-0)

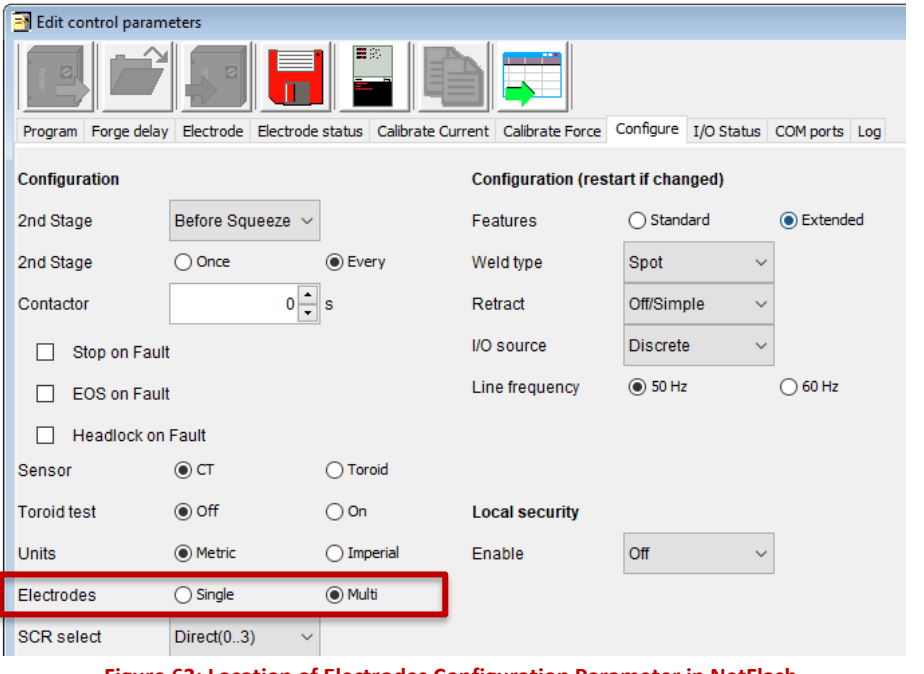

**Figure 63: Location of Electrodes Configuration Parameter in NetFlash**

<span id="page-191-0"></span>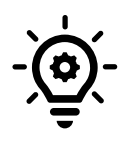

#### *Using One or More Weld Air Valves*

*Extended* mode is required when using one or more Weld Air Valves on a Multi-Electrode (Multi-Gun) machine.

*Extended* configuration allows a user to output the WAV signal on any of the discrete outputs ranging from AV1 to AV8. In *NetFlash™,* check the *AVx* and *WAVx* box corresponding to the desired valve and timing parameter to execute during the weld sequence. The selected *WAVx* output will *automatically stay ON* throughout the entire weld sequence.

When the *WAVx* checkbox is checked, the *AVx* outputs in the column shown i[n Figure 64](#page-192-0) does not need to be checked. The *AVx* output will execute for all events.

When the *WAVx* checkbox is unchecked, the *AVx* outputs for each event must be individually set by checking the box.

Copyright © 2021 BF ENTRON and/or its affiliates. All rights reserved

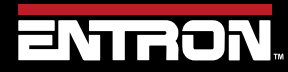

Product Model: **EN7000v2**

192 | P a g e

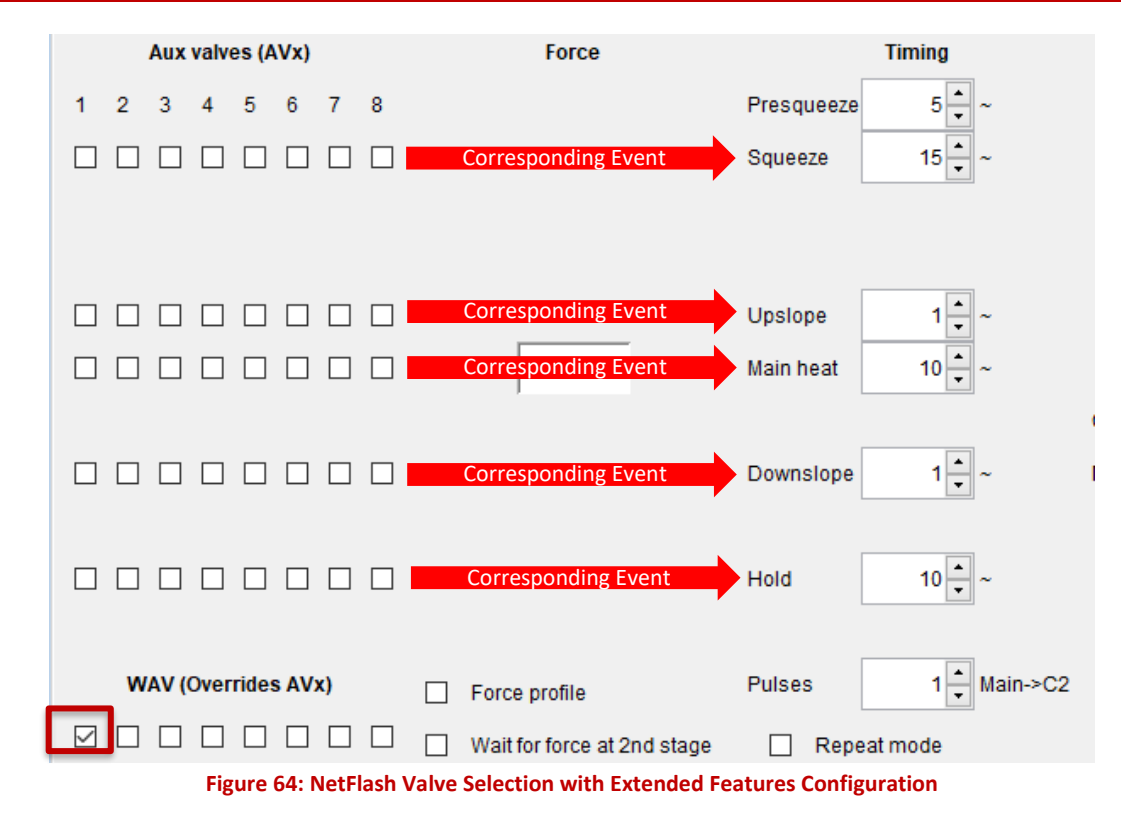

#### <span id="page-192-0"></span>*10.7.3.2 Mutli-Electrode in Standard Mode*

*Standard* configuration always outputs the WAV signal on AV1 which limits the flexibility in programming a Multi-Electrode weld program. In *NetFlash™,* check the *AVx* box corresponding to the desired valve and timing parameter to execute during the weld sequence.

In the *Standard* mode, only a *WAV* output can be used. Auxiliary outputs can be used as Event-Outputs, such as turning ON a Dump-Valve during post heat for a forge operation[. Figure 65](#page-193-0) shows how to enable Auxiliary Output 2 [*AV2*] during the Post-Heat and Hold interval of a weld program. The *WAV* signal is automatically assigned and stays ON throughout the entire weld sequence.

Copyright © 2021 BF ENTRON and/or its affiliates. All rights reserved

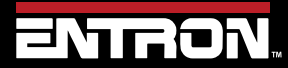

Product Model: **EN7000v2**

193 | P a g e

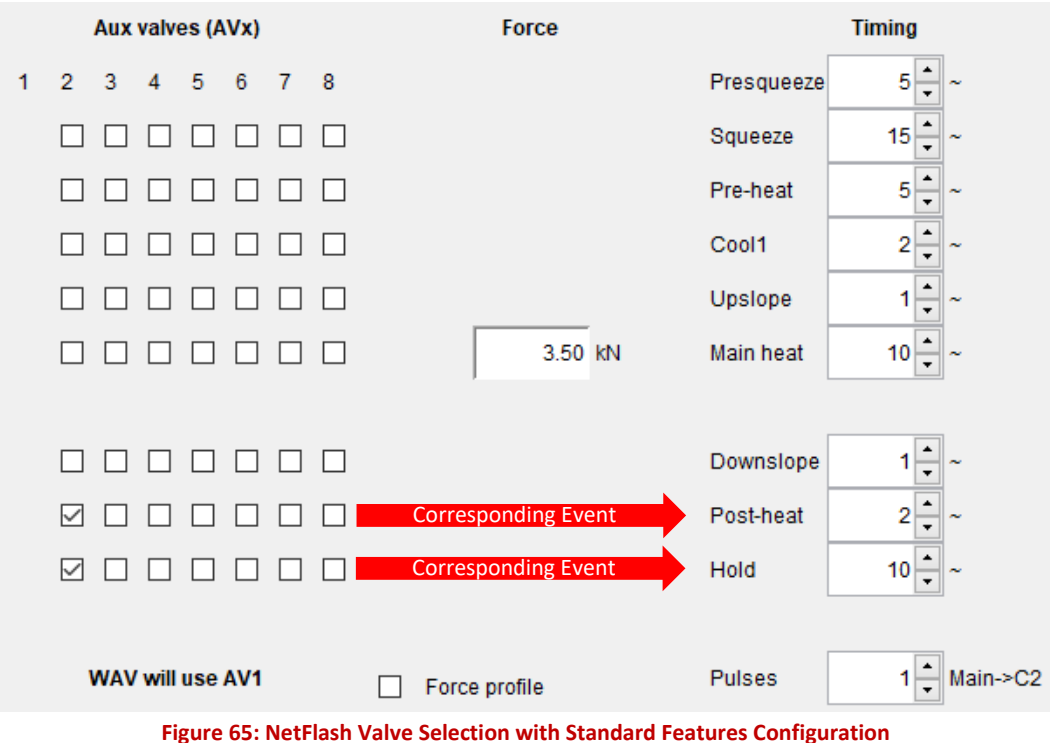

#### <span id="page-193-0"></span>**10.7.4 Cascade Operation**

The Cascade operation is typically used with Multi-Welder (Cascade) Machines where multiple transformers are controlled from a single EN7000v2 weld controller. Refer to th[e Multi-Welding Machine](#page-20-0) section for more information.

Different weld guns and transformers can be selected for each weld program, and the welding programs can be linked together and started by a single Start command. Cancelling the Start command at any time will abort the cascade sequence.

To program a Cascade weld program, the EN7000v2 features configuration parameter must be set to **Extended**. Refer to the [Configure the Control](#page-29-0) section for configuration instructions.

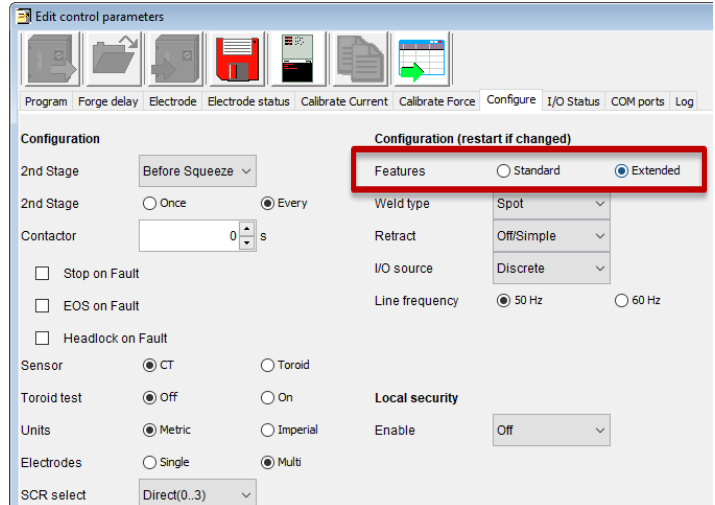

**Figure 66: Location of Features Parameter in NetFlash**

Copyright © 2021 BF ENTRON and/or its affiliates. All rights reserved

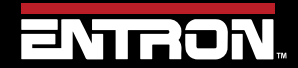

Product Model: **EN7000v2**

194 | P a g e

To program a cascade program, the user should familiarize themselves with electrode assignment, transformer assignment, valve control, linking programs, and programming a weld program (schedule).

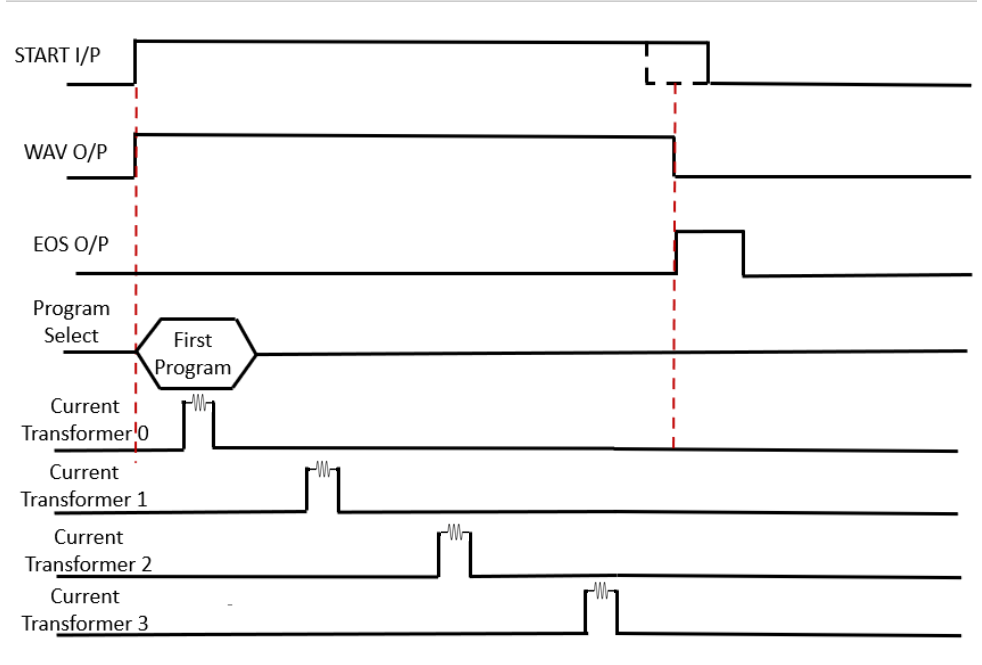

**Figure 67: Cascade Weld Timing Diagram**

In cascade operation, the program select input determines the first program in the cascade. The *Link To Program* parameter specifies the next program in the cascade sequence. The cascade ends when a program runs with the *Link/Cascade Option* set to Off. [Figure 68](#page-194-0) shows the Program, Link/Cascade option, and the Link To parameters in NetFlash™.

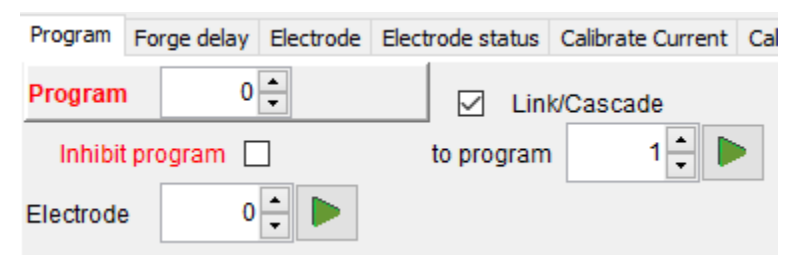

**Figure 68: NetFlash Cascade Parameters**

<span id="page-194-0"></span>The fault response during a Cascade program can be configured by changing the Stop On Fault configuration parameter as shown in [Table 68.](#page-194-1)

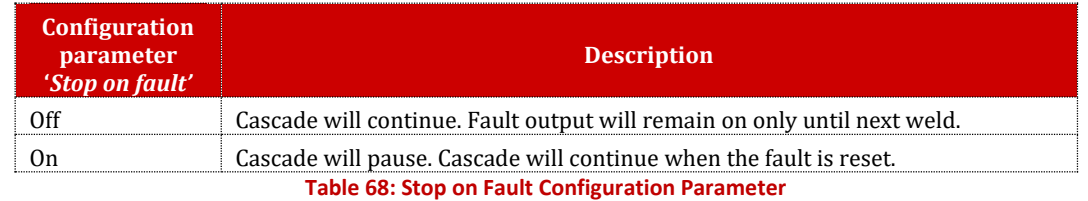

<span id="page-194-1"></span>Copyright © 2021 BF ENTRON and/or its affiliates. All rights reserved

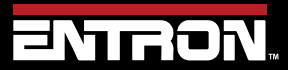

Product Model: **EN7000v2**

195 | P a g e

## **ADVANCED FEATURES** Analog Control Mode

#### **10.8 Analog Control Mode**

The EN7000v2 supports analog control which allows the output of the inverter to be controlled via an analog input ranging from 0 to 10 V. The control output will track the analog input, allowing the user to create dynamic current profiles.

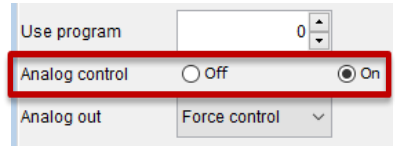

#### **Figure 69: Select Analog Control**

Note the following features are *not available* in Analog Control Mode:

- Pre-heat and post heat
- Force feedback

To use Analog Control Mode, the feature parameter must be set to *Extended* and the Weld Type parameter must be set to *(Analog)* in the configuration settings. See th[e Configure the Control](#page-29-0) section for more information.

The analog input must be wired to P4 pins  $1(+)$  and  $2(-)$ .

Analog Control Mode allows the user to control current in all two available modes. The current control mode must be set on the weld program.

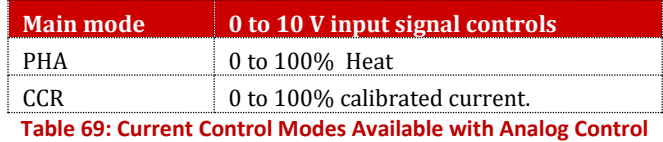

[Figure 70](#page-195-0) shows an example of a seam welding timing diagram using Analog Control mode.

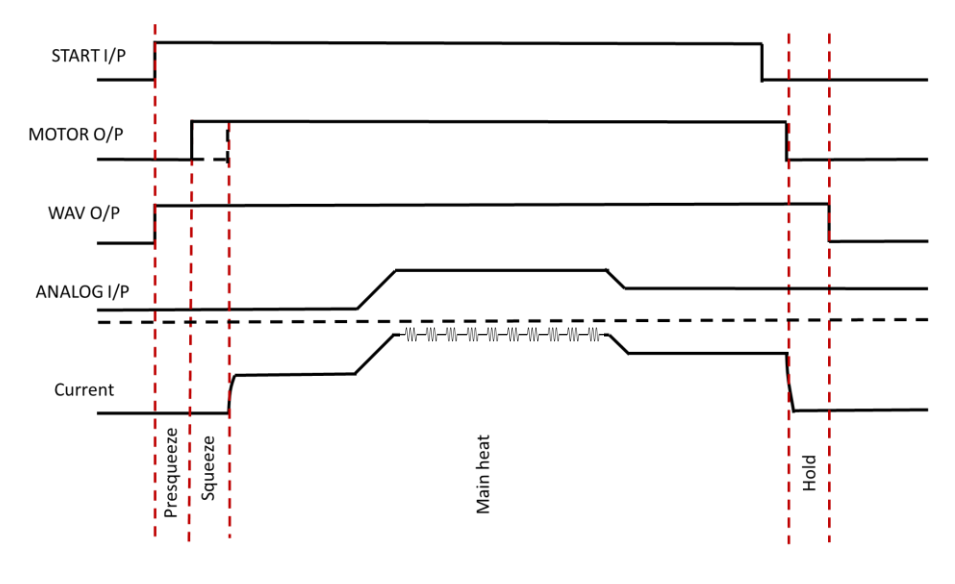

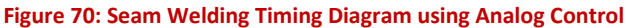

<span id="page-195-0"></span>Copyright © 2021 BF ENTRON and/or its affiliates. All rights reserved

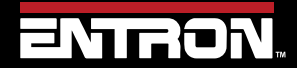

Product Model: **EN7000v2**

196 | P a g e

### **10.9 Valve Control**

The EN7000v2 has eight discrete outputs (AV1-AV8) that can be operated independently during a weld sequence. The valves are categorized as WAV, MOTOR<sup>1</sup>, and AUX.

- A *WAV* valve turns on at start of sequence and turns off at the end of the Hold interval
- A MOTOR valve turns on after the 2<sup>nd</sup> stage test and turns off at the start of the Hold interval (see the [Configure the Control](#page-29-0) section for more information on the configuration)
- An **AUX** valve may be programmed to come on during any interval of the weld sequence, including the Off time in repeat or roll-spot mode.

The summary of the configurations settings and valve outputs are shown i[n Table 70.](#page-196-0)

| <b>Features</b><br><b>Parameter</b> | <b>Weld Type</b><br><b>Parameter</b> | <b>Configuration</b> | <b>WAV</b><br>function     | <b>MOTOR</b><br>function | <b>Description</b>                               |
|-------------------------------------|--------------------------------------|----------------------|----------------------------|--------------------------|--------------------------------------------------|
| Standard                            | N/A                                  | All                  | AV <sub>1</sub>            | n/a                      | AV1 is automatically selected                    |
|                                     | Spot                                 | Single<br>electrode  | AV1                        | n/a                      | AV1 is automatically selected                    |
|                                     | Spot                                 | Multi-electrode      | AV1 –<br>AV <sub>8</sub>   | n/a                      | Any combination of AV1 to AV8 may be<br>selected |
| Extended                            | Seam                                 | Single<br>electrode  | AV <sub>1</sub>            | AV <sub>2</sub>          | AV1 and AV2 are automatically selected           |
|                                     | Seam                                 | Multi-electrode      | $AV1 -$<br>AV <sub>8</sub> | $AV1 - AV8$              | Any combination of AV1 to<br>AV8 may be selected |

**Table 70: Configuration Parameters for Valve Outputs**

<span id="page-196-0"></span>Valves not being used for the WAV or MOTOR function may be used as AUX valves. WAV/MOTOR settings always override any corresponding AUX settings.

The weld programs contain the valve parameters defined in [Table 71.](#page-196-1)

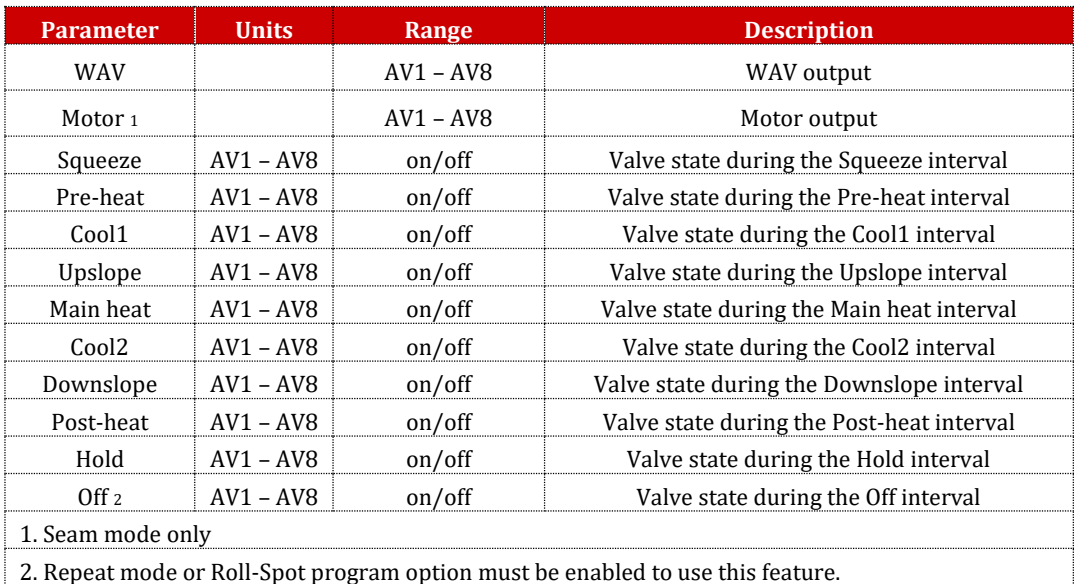

**Table 71: Valve Control Parameters**

<span id="page-196-1"></span>Copyright © 2021 BF ENTRON and/or its affiliates. All rights reserved

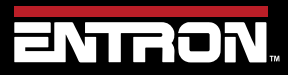

Product Model: **EN7000v2**

197 | P a g e

### **10.10 Valve Delays**

A forge operation is simply the application of additional force during the weld process.

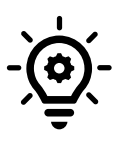

### **HELPFUL TIP**

Some materials, such as Aluminium, Titanium, and some exotic alloys, may need a forging force applied during the weld in order to remove heat induced cracks and form a more homogeneous nugget.

The timing of the application of additional force is critical. If the additional force is applied too soon, the current may be insufficient to form a good nugget with the resulting drop in contact resistance. If the additional force is applied too late, the nugget may have already started to solidify making it difficult to obtain the result needed.

Forge delay provides a precise timing method to trigger an AUX valve assigned to the function.

An on-delay may be applied to any of the AUX valves. The delay is triggered when a valve is programmed to turn on at the start of any interval. The actual turn-on time is delayed by the time value entered in the appropriate delay parameter.

- If a valve is programmed to turn off, then the delay is reset.
- All delays are reset at the end of the HOLD time.

• If a valve has been selected to operate as a WAV or MOTOR function, then the delay for that valve is not used. See section [Programming Valve Delay Parameters using NetFlash](#page-198-0) and [Programming Valve Delay Parameters using WSP3](#page-201-0) for programming examples.

Each weld program has a corresponding extension. Each weld program extension contains the following parameters:

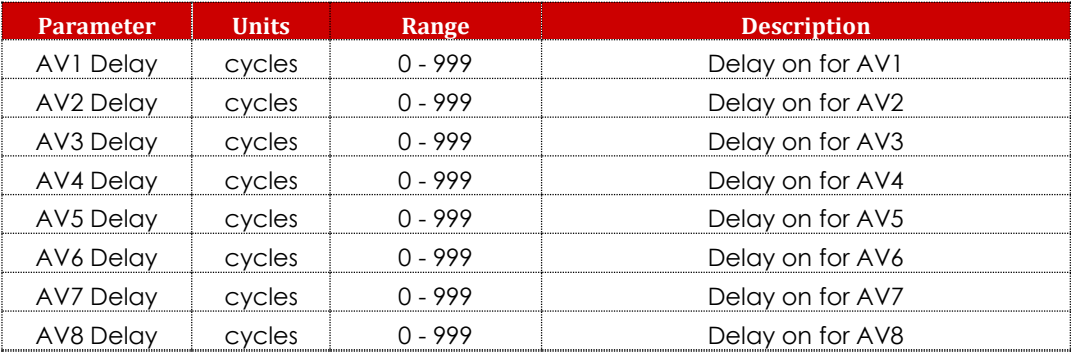

**Table 72: Weld Program Forge Valve Delay Time Parameters**

Copyright © 2021 BF ENTRON and/or its affiliates. All rights reserved

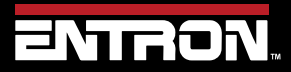

Product Model: **EN7000v2**

198 | P a g e

### <span id="page-198-0"></span>**10.10.1 Programming Valve Delay Parameters using NetFlash Example 1**:

The AUX valve outputs can be programmed to activate after the start of any interval. In this example, NetFlash is used to program AV8 to come on 5 cycles after the start of the main heat interval:

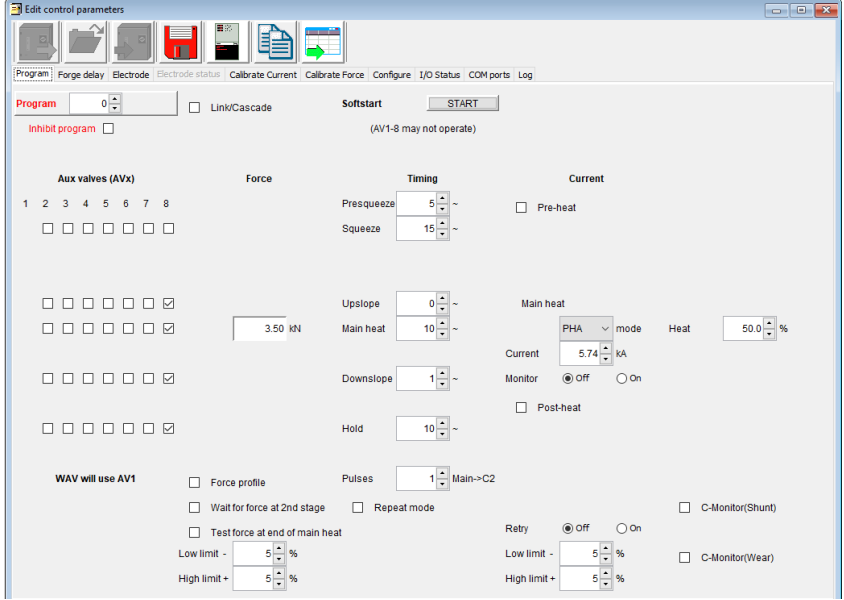

**Figure 71: Example 1 NetFlash Program Valve Delay Selection Parameters**

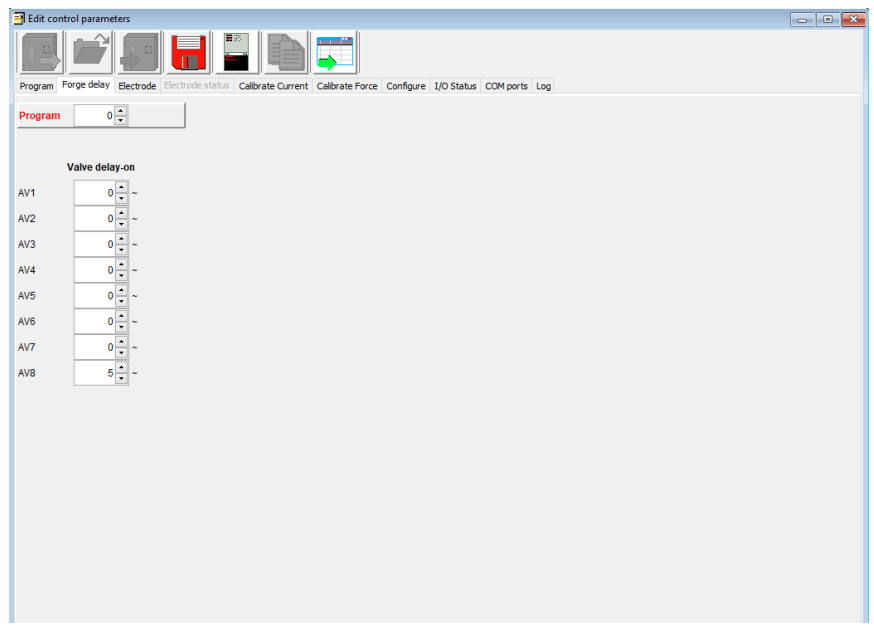

#### **Figure 72: Example 1 Weld Program Forge Valve Delay Time Parameters**

The resulting output is shown below in [Figure 73.](#page-199-0)

Copyright © 2021 BF ENTRON and/or its affiliates. All rights reserved

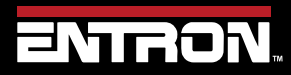

Product Model: **EN7000v2**

199 | P a g e

## **ADVANCED FEATURES** Valve Delays

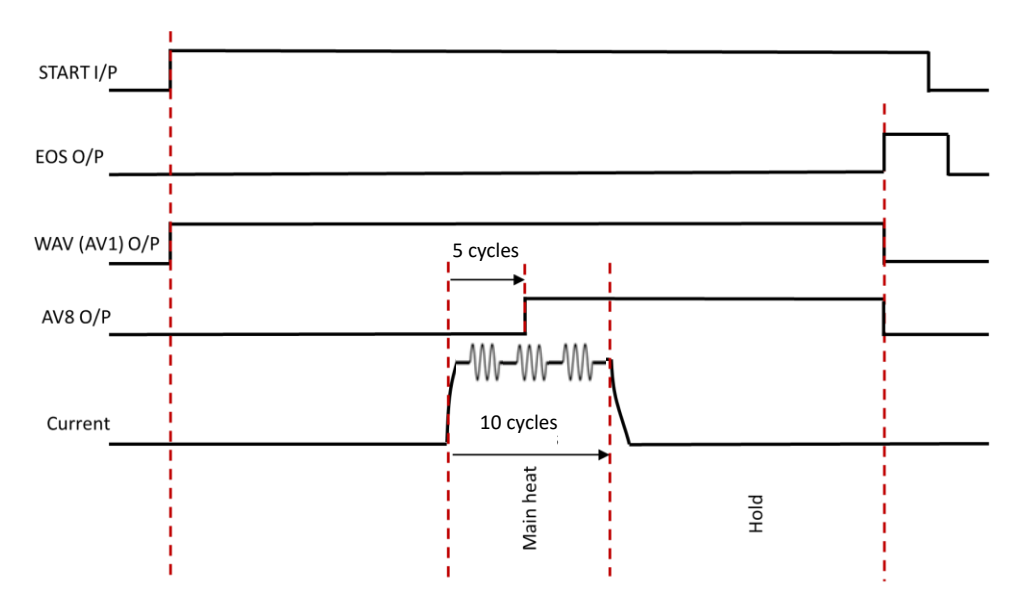

**Figure 73: Example 1 Timing Diagram with Valve Delay in use**

#### <span id="page-199-0"></span>**Example 2:**

Extra care should be taken when using pulsation welding, as the program schedule contains a loop (Main-heat->Cool2- >Main heat-> Cool2 etc). If the valve turn-on point lies within the loop, be sure to select all intervals in the loop and trigger the delay at the start of the Main heat interval.

In this example, AV8 is turned on in the first COOL2 period:

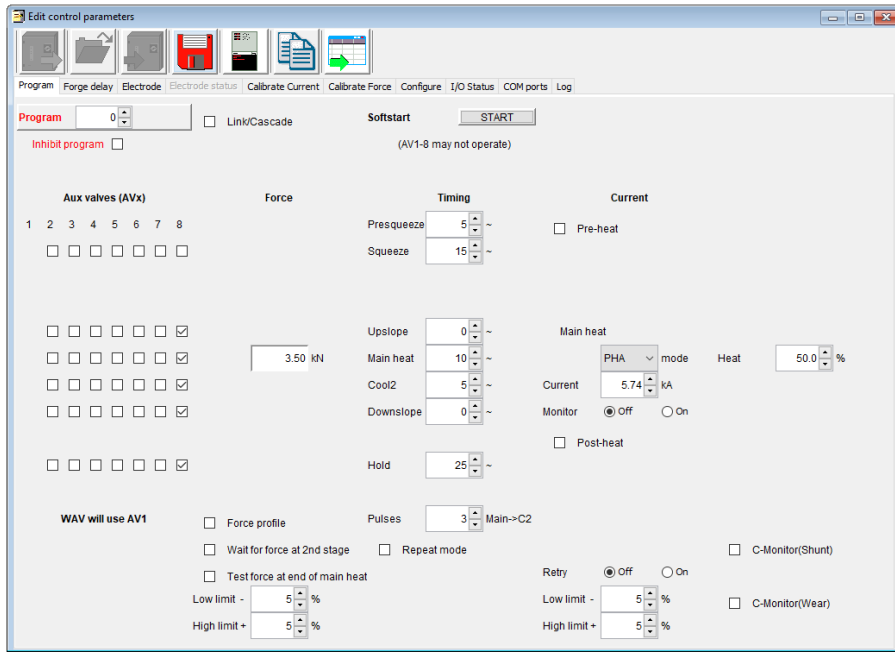

**Figure 74: Example 2 NetFlash Program Valve Delay Selection Parameters**

Copyright © 2021 BF ENTRON and/or its affiliates. All rights reserved

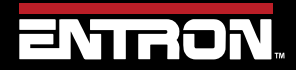

Product Model: **EN7000v2**

200 | P a g e

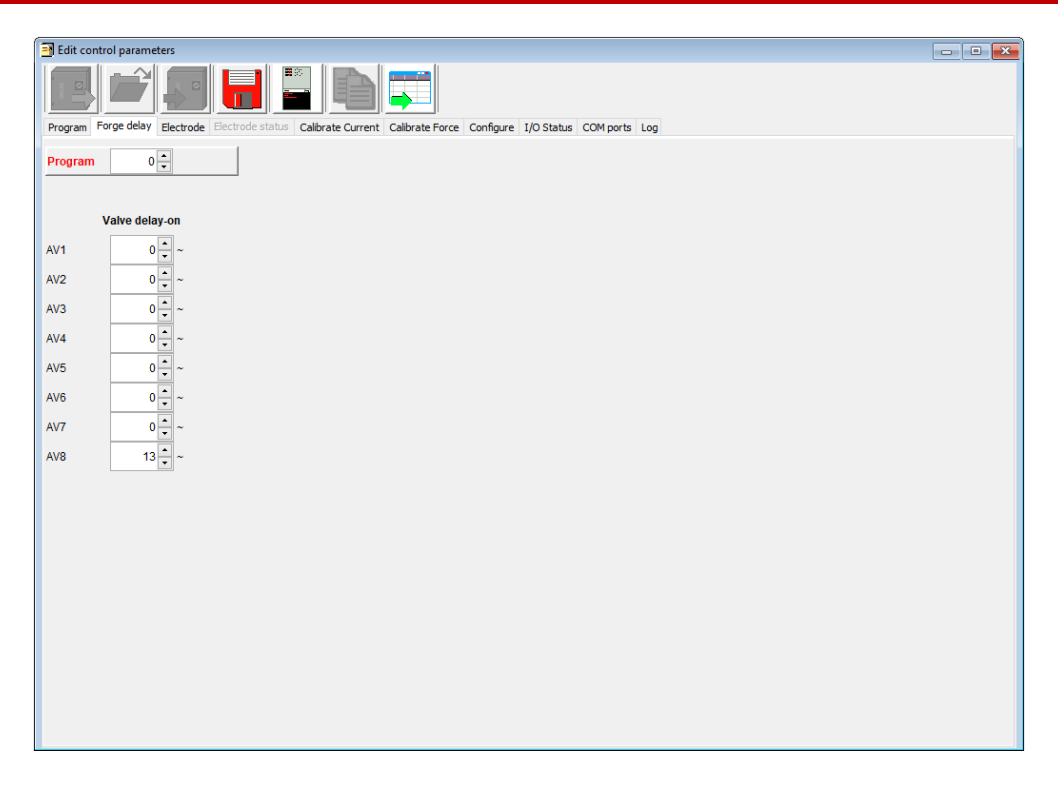

**Figure 75: Example 2 Weld Program Forge Valve Delay Time Parameters**

The resulting output is shown below in [Figure 76.](#page-200-0)

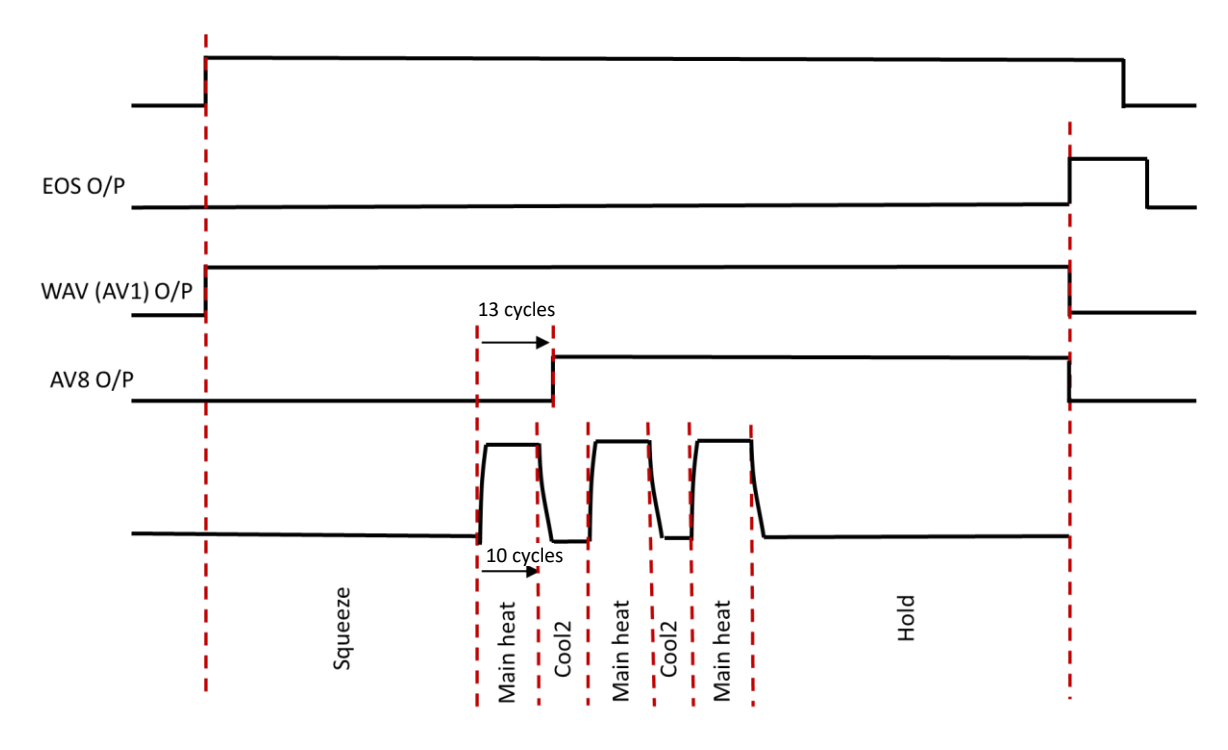

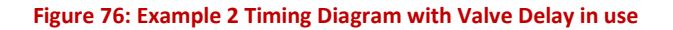

<span id="page-200-0"></span>Copyright © 2021 BF ENTRON and/or its affiliates. All rights reserved

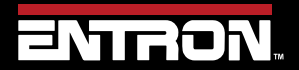

Product Model: **EN7000v2**

201 | P a g e

#### <span id="page-201-0"></span>**10.10.2 Programming Valve Delay Parameters using WSP3**

The example step-by-step instructions for programming forge delay using the WSP3 in Table 73.

Program data as per [Example 1](#page-198-0) NetFlash programming screens.

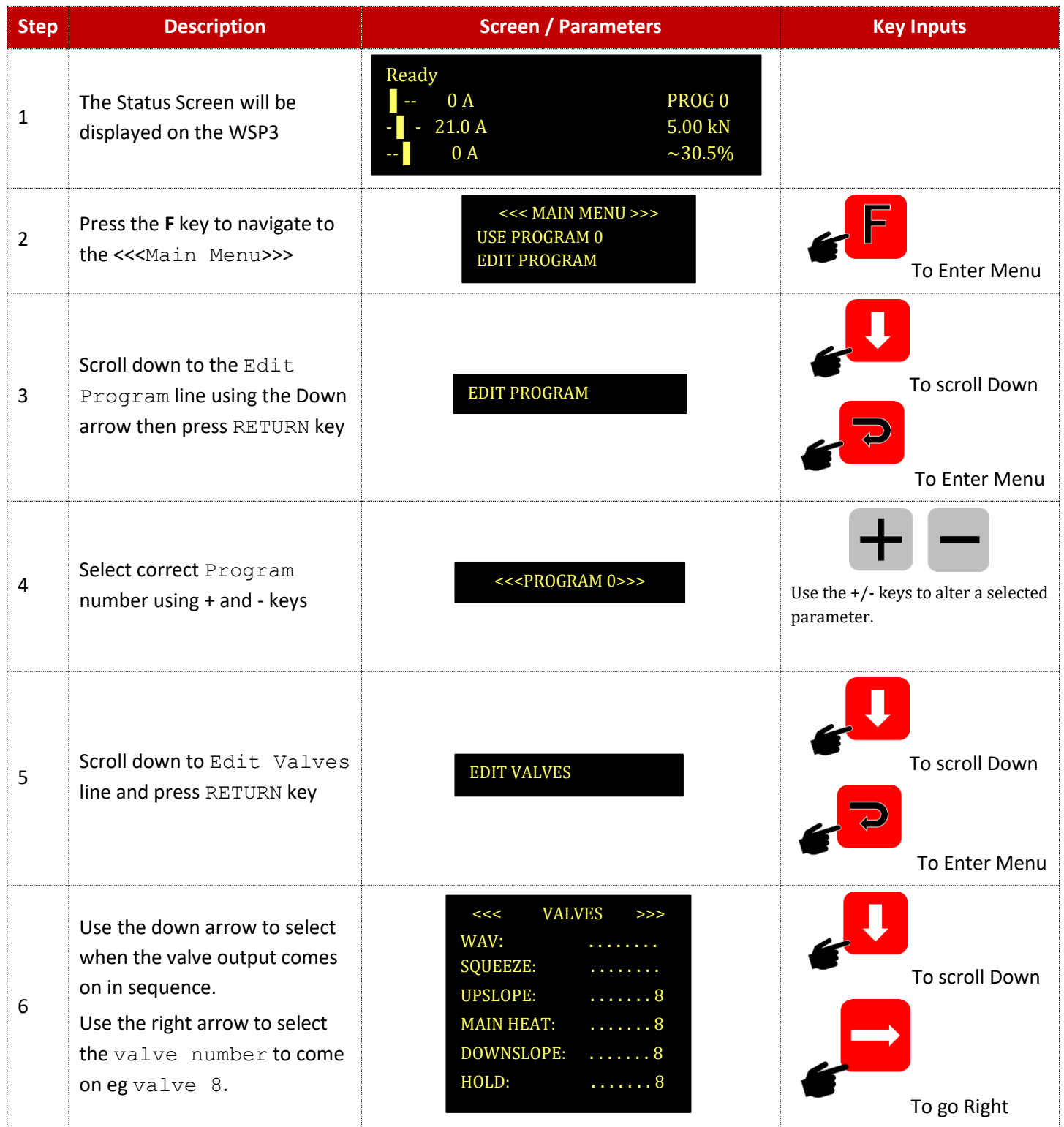

Copyright © 2021 BF ENTRON and/or its affiliates. All rights reserved

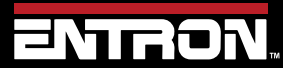

Product Model: **EN7000v2**

202 | P a g e

# **ADVANCED FEATURES**

# Valve Delays

| <b>Step</b>    | <b>Description</b>                                                                                                    | <b>Screen / Parameters</b>                                                                                                    | <b>Key Inputs</b>                                                     |
|----------------|----------------------------------------------------------------------------------------------------|----------------------------------------------------------------------------------------------------|-----------------------------------------------------------------------|
|                | Use the + key to turn the valve<br>on<br>This step needs to<br>be done prior to<br>programming the<br>forge delay                                                                                                    |                                                                                                    | Use the $+/-$ keys to alter a selected<br>parameter.                  |
| $\overline{7}$ | Press the F key to return to<br>Program Menu                                                                                                    | <b>EDIT CURRENT</b><br><b>EDIT FORCE</b><br><b>EDIT VALVES</b><br><b>EDIT VALVES DELAYS</b>                                                                                                    | To Enter Menu                                                         |
| 8              | Scroll using down arrow to<br>Edit Valve Delays and<br>Press RETURN key                                                                                                    | EDIT VALVES DELAYS                                                                                                    | To scroll Down<br>To Enter Menu                                       |
| 9              | Scroll using down arrow to<br>AV8 DELAY. Use + and - key<br>to enter desired delay value eg<br>13 cycles.<br>The AV8 valve will<br>be turned on 100<br>ms after the start<br>of the upslope<br>time and will turn<br>off automatically<br>after the end of<br>the weld<br>sequence. | <<< VALVES DELAYS >>><br><b>AV1 DELAY:</b><br>$0 \sim$<br><b>AV2 DELAY:</b><br>$0 \sim$<br>AV3 DELAY:<br>$0 \sim$<br><b>AV4 DELAY:</b><br>$0 \sim$<br>$0 \sim$<br><b>AV5 DELAY:</b><br><b>AV6 DELAY:</b><br>$0 \sim$<br><b>AV7 DELAY:</b><br>$0 \sim$<br><b>AV8 DELAY:</b><br>$13 \sim$ | To scroll Down<br>Use the $+/-$ keys to alter a selected<br>parameter |

**Table 74: WSP3 Weld Program Forge Valve Delay Time Parameters**

Copyright © 2021 BF ENTRON and/or its affiliates. All rights reserved

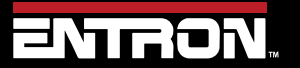

Product Model: **EN7000v2**

203 | P a g e

#### **10.11 Current Limits**

The EN7000v2 has the ability to set a high and low limit on each weld program in terms of percentage. This allows a user to set a tolerance around the weld target current. When the upper and lower limits are violated, a fault will be latched to notify the user of the error.

Typically, the upper and lower limit are defined based on the weld lobe for the material. The weld lobe defines the acceptable range of currents that will make a satisfactory weld nugget at a defined force for a specific weld stack up. Currents outside the weld lobe will have quality defects such as expulsion or the weld nugget is below the minimum weld size. [Figure 77](#page-203-0) shows an example of a weld lobe diagram.

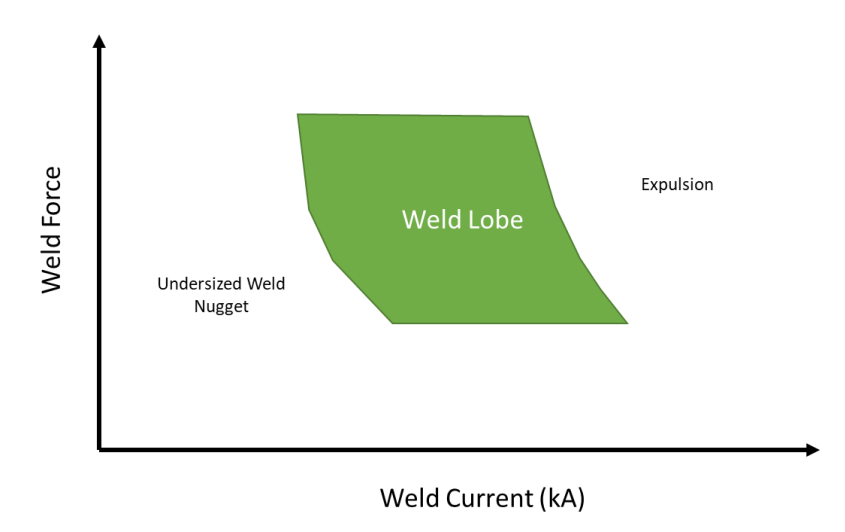

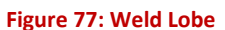

<span id="page-203-0"></span>The *Measure* setting in the configuration defines which current is used for the monitoring function. Primary measuring will use the current measurement from a CT sensor to test against the limits. Secondary measuring will use the current measurement from the toroid (Rogowski coil) to test against the limits.

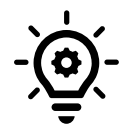

#### **Calibration Required**

The EN7000v2 control must be calibrated prior to using the Current Limit function. Refer to th[e Current Calibration](#page-36-0) section for calibration procedure.

The current limits can be defined for each of the current types controlled by the EN7000v2:

- Pre-Heat/Current
- Main Heat/Current
- Post-Heat/Current

[Figure 78](#page-204-0) shows visual representation of the current limit function.

Copyright © 2021 BF ENTRON and/or its affiliates. All rights reserved

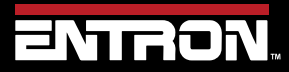

Product Model: **EN7000v2**

204 | P a g e

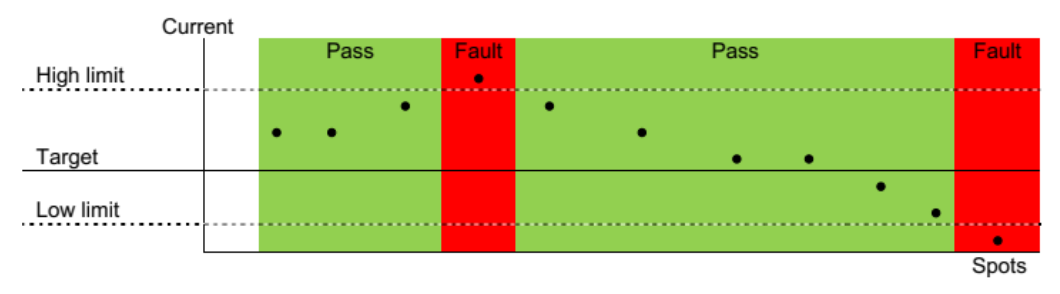

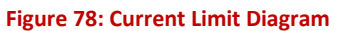

<span id="page-204-0"></span>The *Current Limit* function can be set via NetFlash™, WSP3, MODBUS, and Ethernet/IP. Unique limits can be defined for each weld program and current type.

The *Monitor* setting must be enabled for each current type for the limits to be tested by the control. This is set for each of the current types (Pre, Main, and Post). [Figure 79](#page-204-1) shows the location of the Monitor checkbox for the Main heat/current in the NetFlash™ program tab.

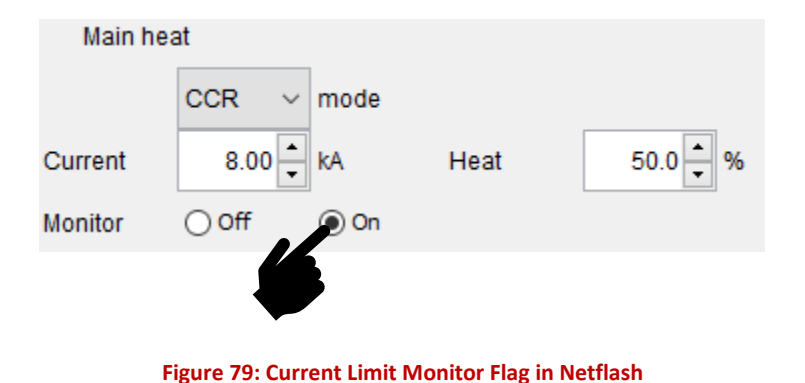

<span id="page-204-1"></span>Once the Monitor function has been enabled for the current type, the high and low limit can be set in terms of percent. This is found at the bottom of the Program tab in NetFlash™.

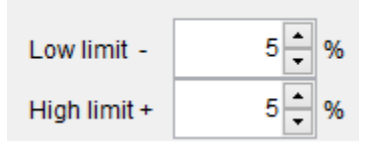

**Figure 80: Current Limit Settings in NetFlash**

Copyright © 2021 BF ENTRON and/or its affiliates. All rights reserved

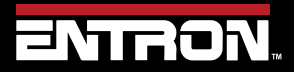

Product Model: **EN7000v2**

205 | P a g e

# **11 TUTORIALS**

## **11.1 Controlling an Air over Oil System**

An Air over Oil System (also referred to as OHMA) uses compressed air to open and close the electrodes plus a hydraulic intensifier to apply the weld force. This type of system can easily be controlled by the EN7000v2 by making use of the programmable AUX valves feature.

[Figure 81](#page-205-0) shows a weld timing diagram where the Intensify signal is output during the Squeeze, Main Heat and Hold events. [Table 75](#page-206-0) defines step by step instructions to program a weld program (schedule) using *NetFlash™* with the Intensify signal output on AV2.

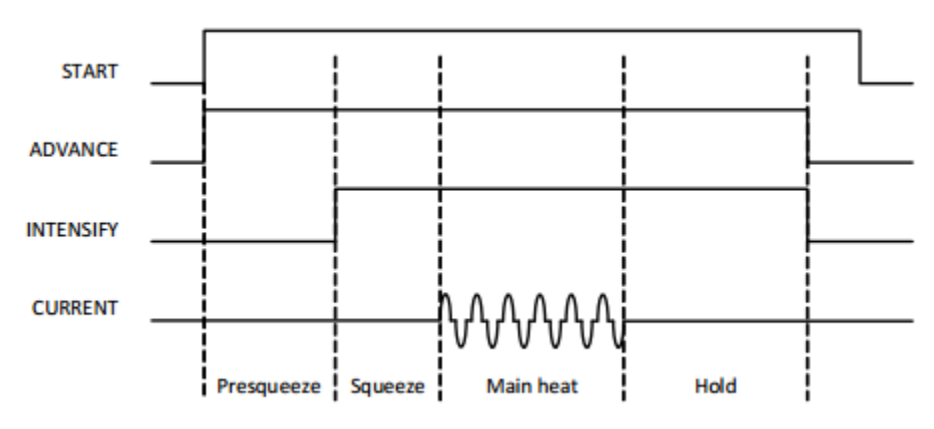

**Figure 81: Weld Sequence Timing Diagram for Air Over Oil System**

<span id="page-205-0"></span>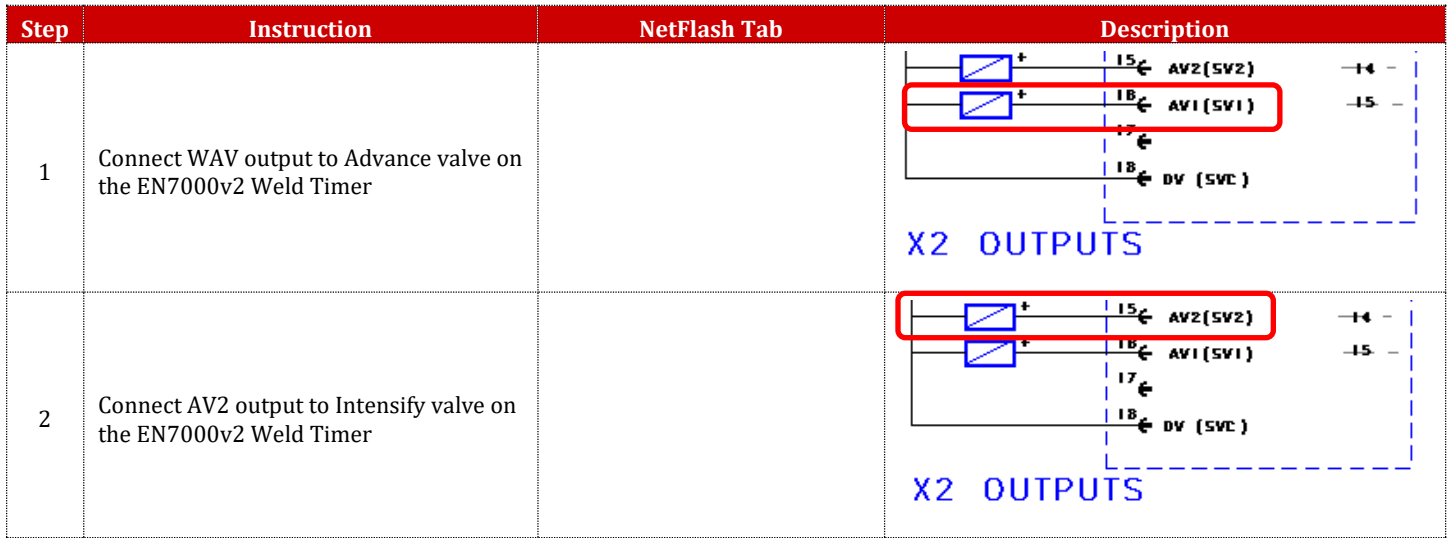

Copyright © 2021 BF ENTRON and/or its affiliates. All rights reserved

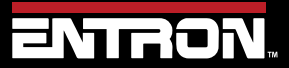

Product Model: **EN7000v2**

206 | P a g e

# **TUTORIALS** Controlling an Air over Oil System

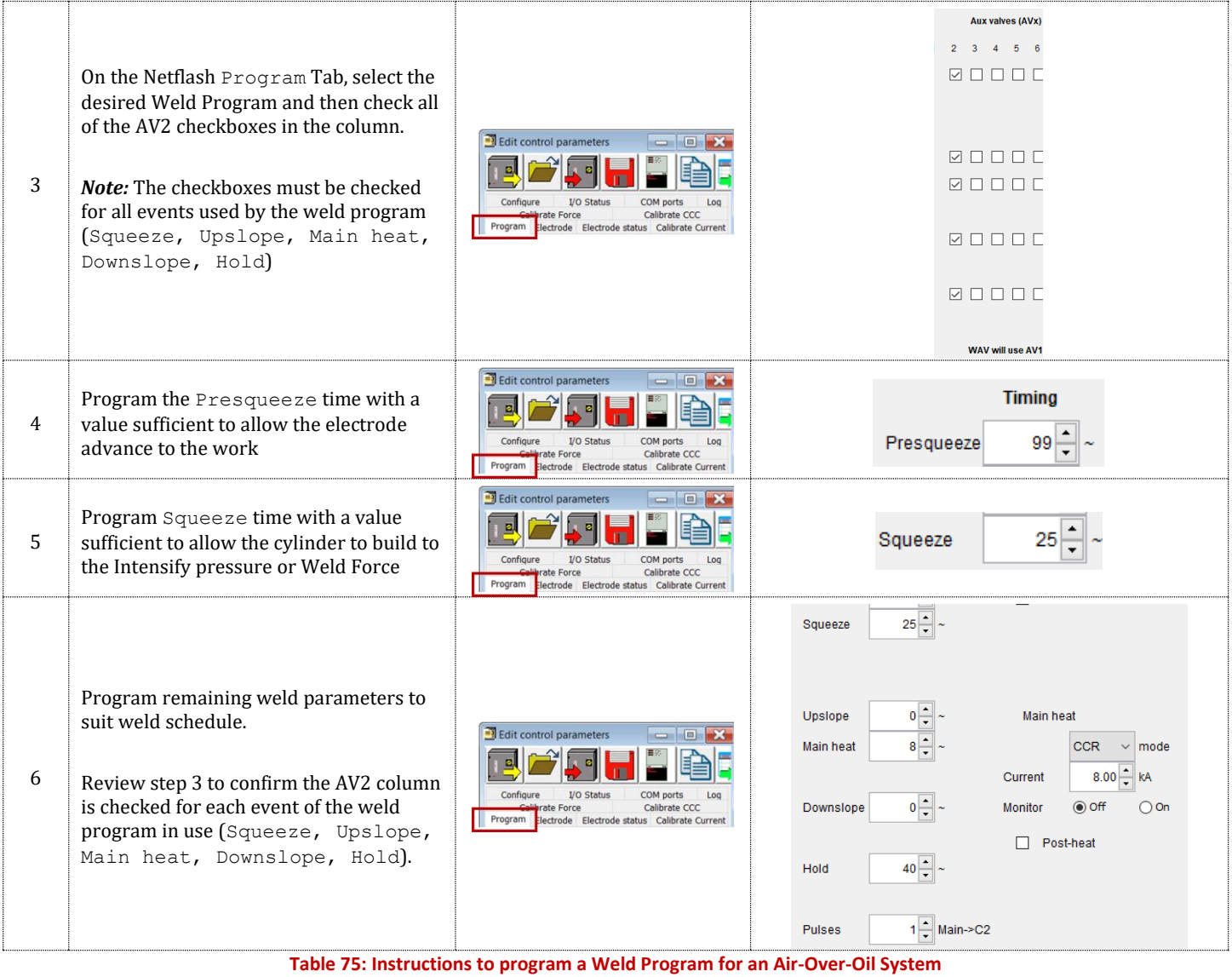

<span id="page-206-0"></span>Copyright © 2021 BF ENTRON and/or its affiliates. All rights reserved

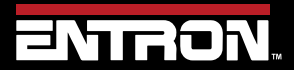

Product Model: **EN7000v2**

207 | P a g e

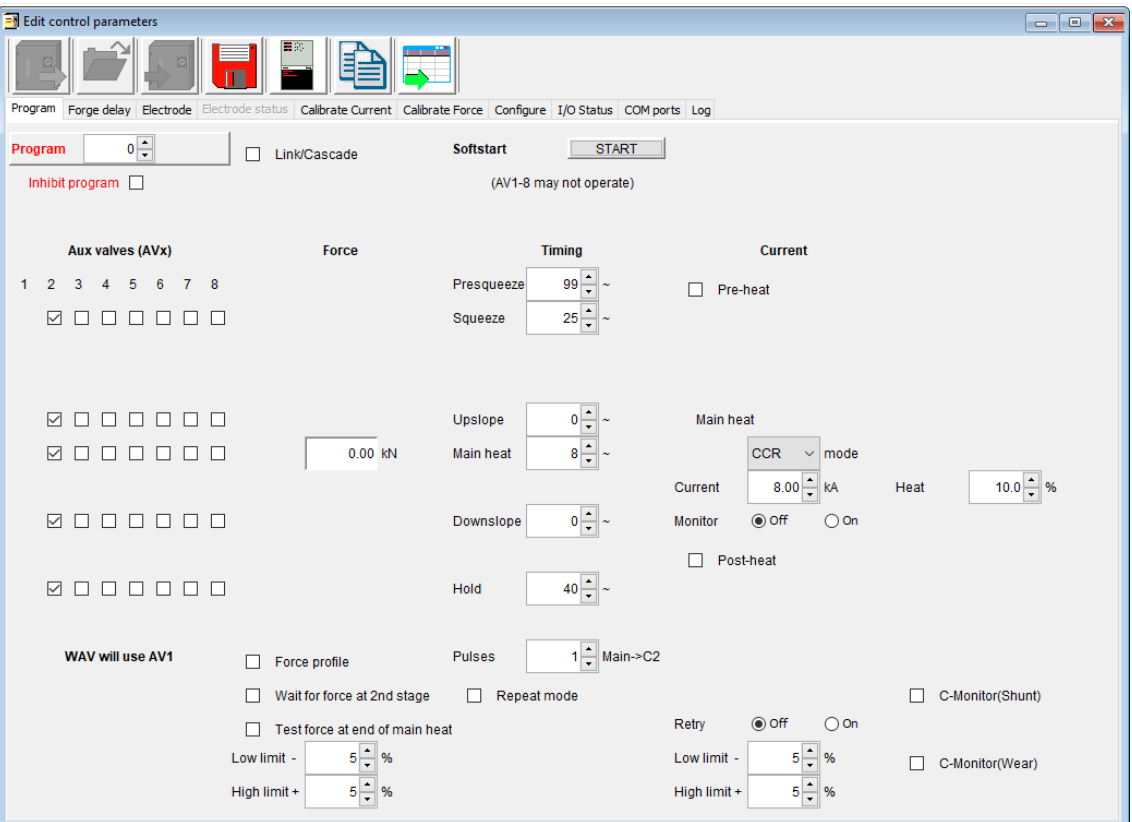

**Figure 82: Example Weld Program for Air-Over Oil System using AV2 for Intensify Output**

### **11.2 Using Valves to Control a Multi-Head Machine**

The EN7000v2 can be used with welding machines that have multiple welding heads. By assigning one of the EN7000v2 AVx outputs, each head can be operated individually.

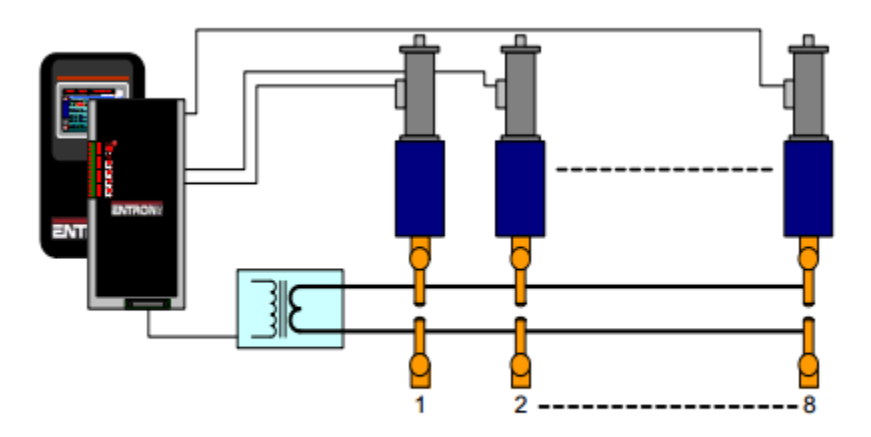

Multi-head machine. Up to eight cylinders. Cascade or independent firing.

The weld air valve or WAV output is determined by the weld program. The *WAV* will become active when the *START* input is active and will remain active until the end of the weld sequence.

Copyright © 2021 BF ENTRON and/or its affiliates. All rights reserved

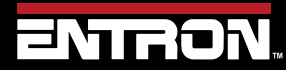

Product Model: **EN7000v2**

208 | P a g e

### **11.2.1 Configure Control for Extended Mode**

Multi-Welder/Cascades require the user to program the *WAV* outputs. To program the *WAV* Outputs, the control *Features* parameter must be set to *Extended*. The steps for setting the *Features* parameter to *Extended* in *NetFlash™* are defined i[n Table 76.](#page-208-0)

| <b>Step</b>     | <b>Directions</b>                                                                                             | <b>NetFlash Tab</b>                                                                                                    | <b>Netflash tools</b>                                                                                                    |
|-----------------|----------------------------------------------------------------------------------------------------|----------------------------------------------------------------------------------------------------|----------------------------------------------------------------------------------------------------|
| $\mathbf{1}$    | Go to Configure Tab                                                                                           | Edit control parameters<br>Electrode<br>Electrode status<br>Program<br>Configure<br><b>Calibrate Force</b><br>Calibra <sup>l</sup> e CCC<br>$I$ D Sta<br>Configuration (restart if chan Tin<br>Configuration                      |                                                                                                    |
| $\overline{2}$  | Change features to Extended<br>by checking the checkbox.                                                      | Edit control parameters<br>Electrode status<br>Electrode<br>Program<br>Configure<br><b>Calibrate Force</b><br>Calibra<br>e CCC<br>I/D Sta<br><b>Configuration (restart if chan Tin</b><br><b>Configuration</b>                    | <b>B</b> Edit control p<br>Configure 1/O Status COM port<br>Program<br>Config<br><b>Configuration (restart if changed)</b><br>2nd Stage<br>2nd Stane<br><b>O Every</b><br>$0 - s$<br>Contacto<br>Off/Simpl<br>Retract<br><b>I/O sourc</b><br>Stop on Fault<br><b>Discrete</b> |
| 3               | Note, the "Configuration (restart<br>if changed)" header changes<br>require control to be restarted           | Edit control parameters<br><b>Electrode status</b><br>Program<br>Electrode<br>Configure<br><b>Calibrate Force</b><br>Calibra <sup>l</sup> e CCC<br>$I/D$ Sta<br><b>Configuration (restart if chan Tin</b><br><b>Configuration</b> | <b>Configuration (restart if changed)</b><br>◯ Standard<br>◉ Extended<br>Features<br>Spot<br>Weld type<br>Retract<br>Off/Simple<br>I/O source<br><b>Discrete</b>                                                                                                    |
| 4               | To confirm if a Restart is<br>required after any change.<br>Click Open/Close Metrics<br>icon                  | Edit control parameters<br>$\sqrt{2}$                                                                                                    | <b>Edit control parameters</b><br>Program<br>Electrode<br>Configure<br><b>Calibrate Force</b><br>Calibrate CCC<br>I/O Sta<br>Configuration<br>Configuration (restart if chan Tim                                                                                              |
| 5               | Look at the Error/Message<br>window. If you see<br>"RESTART REQUIRED", then<br>the control must be restarted. | $\Box$<br>$\boldsymbol{\times}$<br>$\overline{\phantom{0}}$                                                                                                    | <b>Errors</b>                                                                                                    |
| 6               | Close the "Edit Control<br>Parameters" window by<br>clicking the $\frac{1}{x}$ symbol.                        | Edit control parameters<br><b>e z fe</b> e                                                                                                    | NetFlash V1.18<br>몲<br>ENTRON<br>Edit control para<br>$\Box$ X<br>콜<br><b>Calibrate Current</b><br>Program<br>Electrode<br>Configure<br>Calibrate Force<br>Calibrate CCC<br>I/O Status COM ports Log                                                                          |
| $7\overline{ }$ | Press the Restart Button to<br>cycle power to the control                                                     | NetFlash V1.18<br>몲<br>ENIRON                                                                                                    |                                                                                                    |

**Table 76: Configure EN7000v2 for Extended Mode**

### <span id="page-208-0"></span>**11.2.2 Configure the Control for Multi-Electrodes**

Once the control has been set to *Extended* mode, the Electrodes configuration parameter must be set to *Multi*. This change is required to allow the user to program the *WAVx* outputs. The instructions to set the Electrodes parameter to *Multi* in *NetFlash™* are defined in [Table 77.](#page-209-0)

Copyright © 2021 BF ENTRON and/or its affiliates. All rights reserved

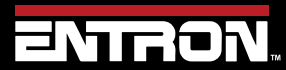

Product Model: **EN7000v2**

209 | P a g e

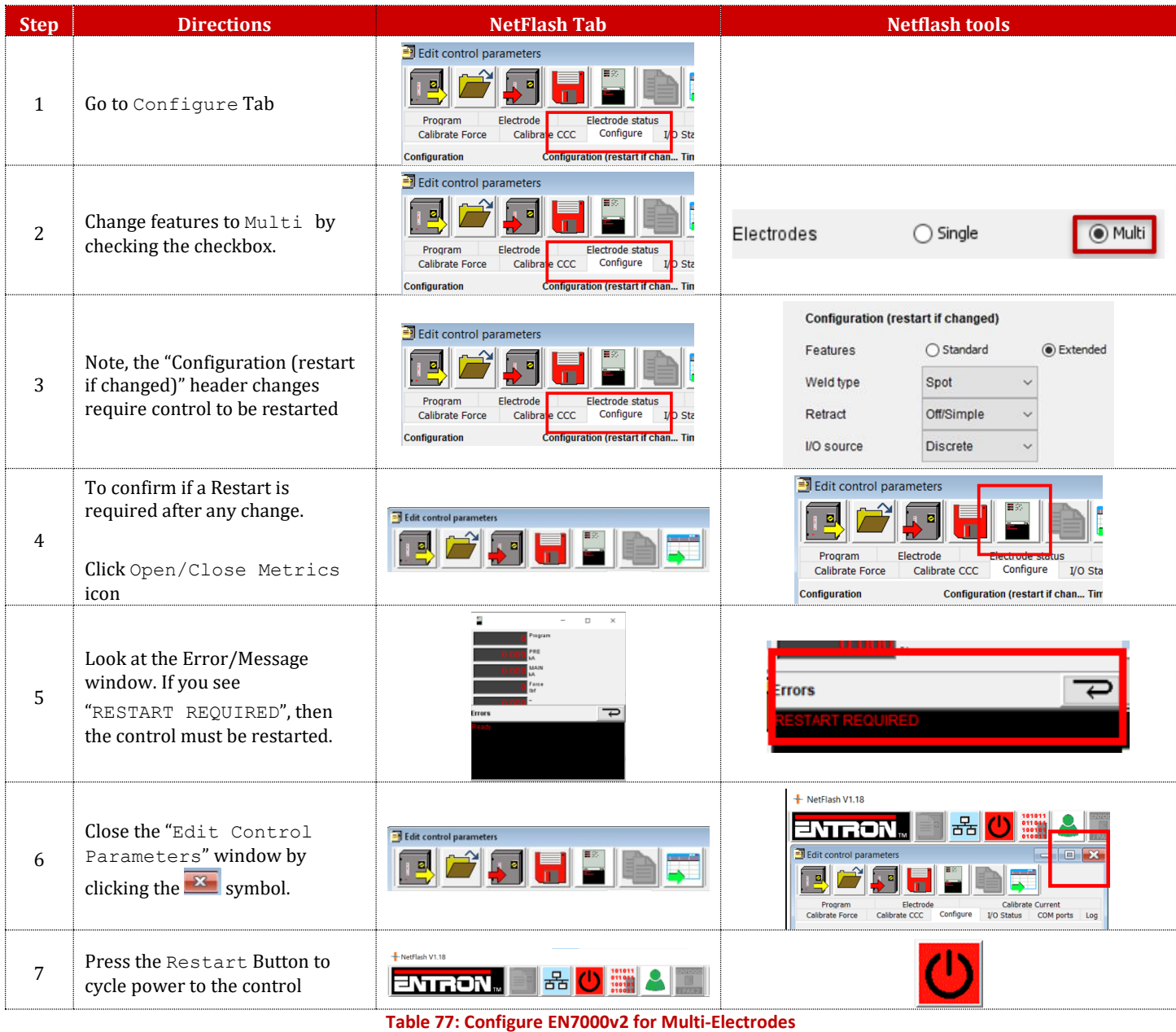

### <span id="page-209-0"></span>**11.2.3 Program the WAV Output for Each Weld Program in the Weld Sequence**

The *WAVx* output will be selected with each weld program to select which Weld Air Valve will close during the execution of the weld program. [Figure 83](#page-210-0) provides an example of setting the *WAVx* output on four different weld programs in *NetFlash™*. All four programs are assigned to *Transformer/SCR 0* which means the weld current will be output through the same weld transformer.

Copyright © 2021 BF ENTRON and/or its affiliates. All rights reserved

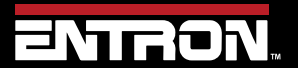

Product Model: **EN7000v2**

210 | P a g e

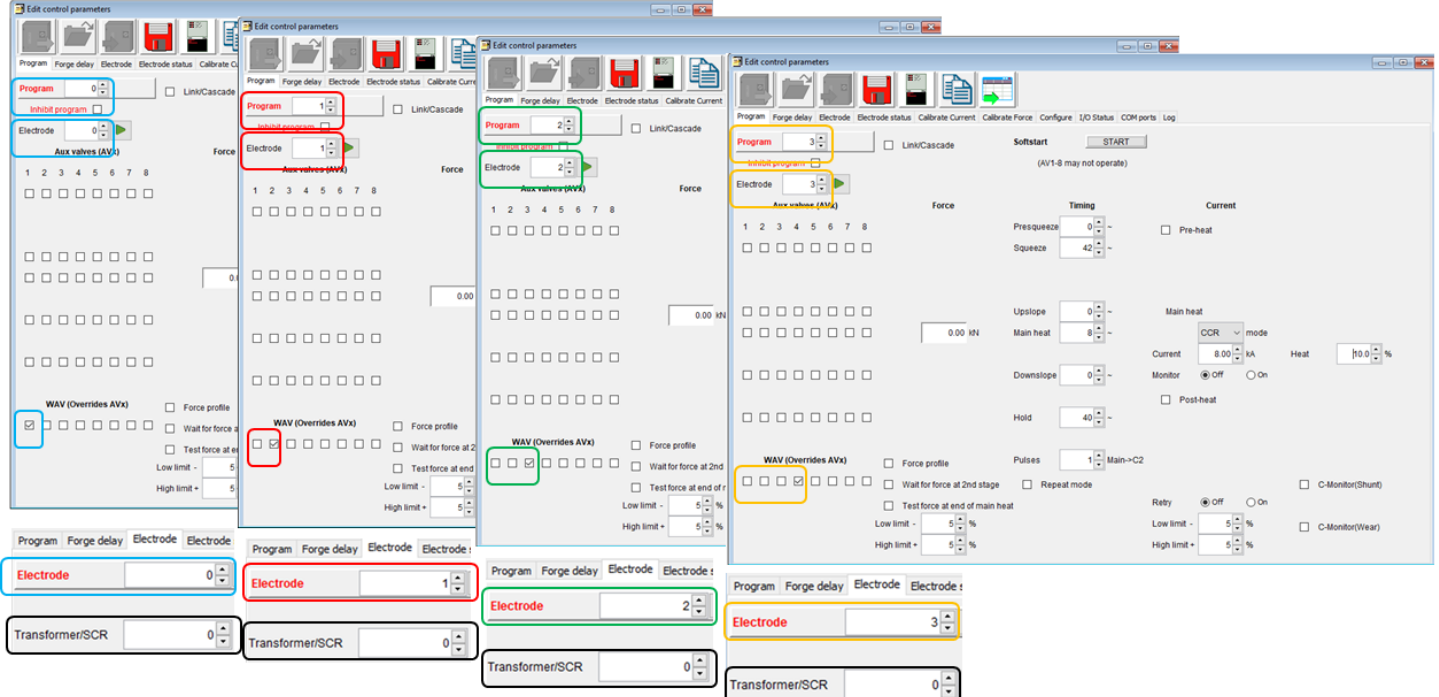

**Figure 83: Example of WAV Settings on Weld Program for Multi-Head Machine - 1 Transformer**

<span id="page-210-0"></span>The step-by-step instructions program the sequence shown in [Figure 83](#page-210-0) using *NetFlash™* are defined in [Table 78.](#page-211-0)

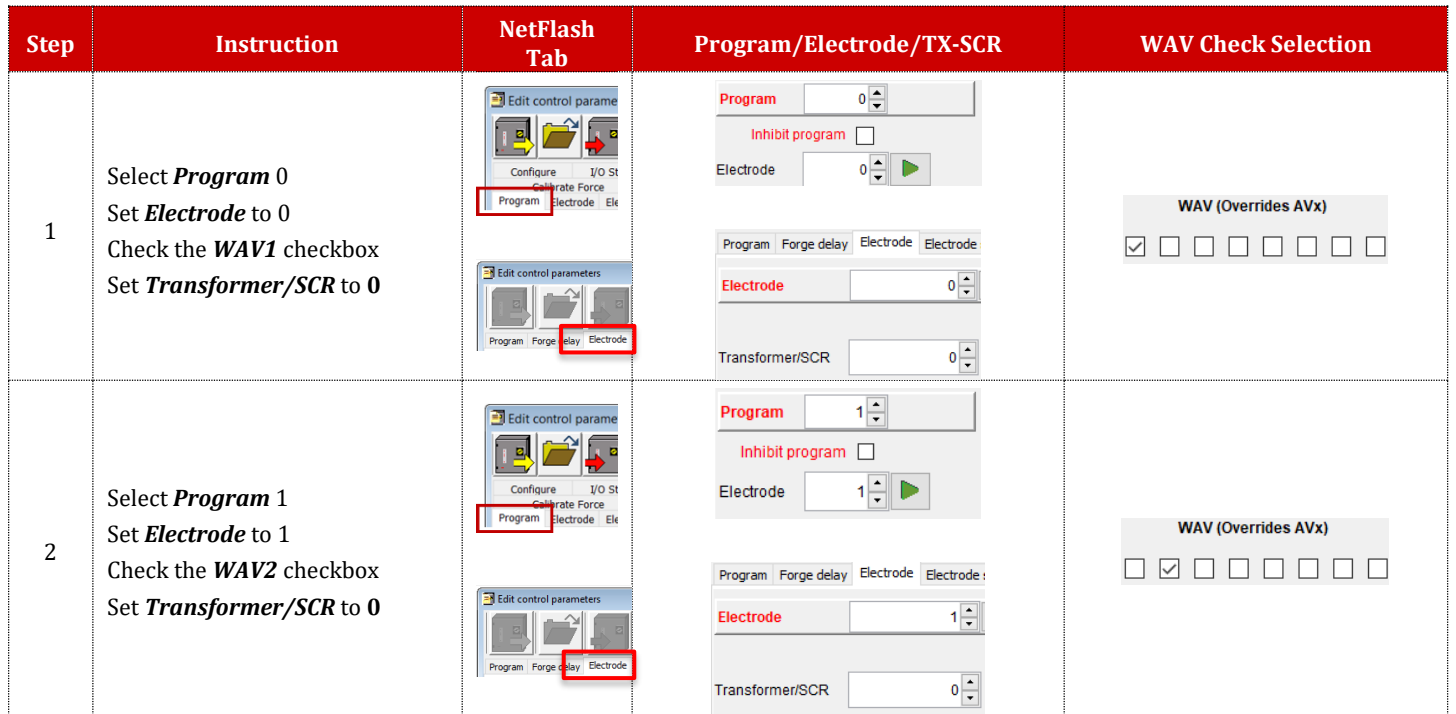

Copyright © 2021 BF ENTRON and/or its affiliates. All rights reserved

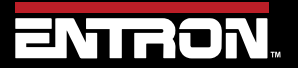

Product Model: **EN7000v2**

211 | P a g e

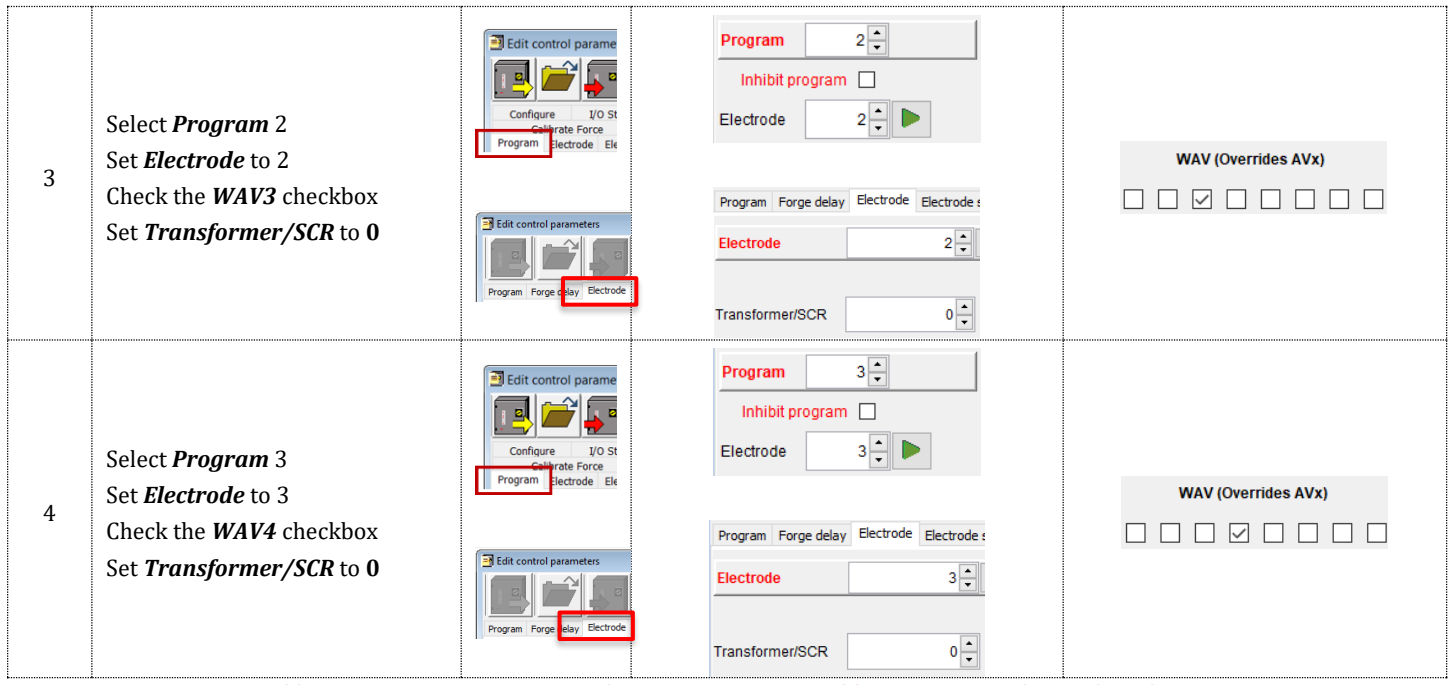

**Table 78: Instructions to Program the WAV Output Per Weld Program on Multi-Head Machine**

<span id="page-211-0"></span>In the example, each program must be selected individually, then initiated. Programs can be run in any order.

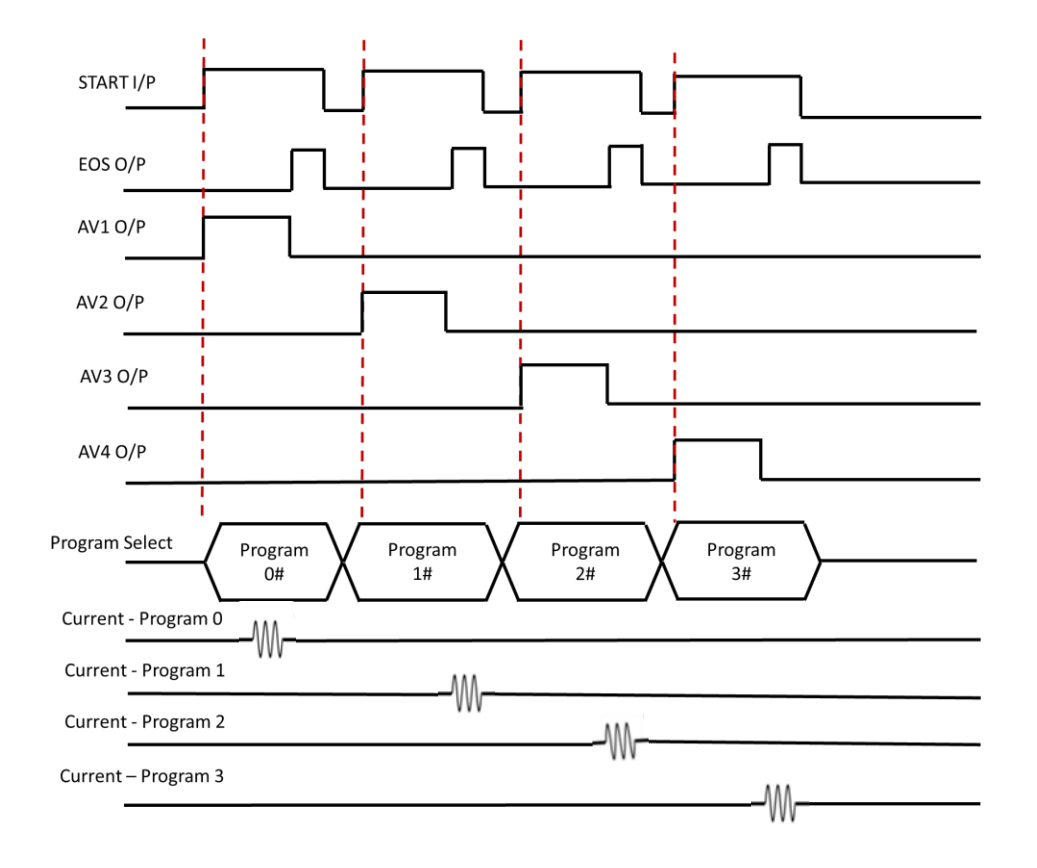

#### **Figure 84: Weld Timing Diagram for Multi-Head Machine with Independent Initiation of Each Weld Program**

Copyright © 2021 BF ENTRON and/or its affiliates. All rights reserved

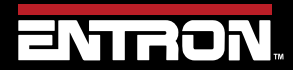

Product Model: **EN7000v2**

212 | P a g e

### **11.2.4 Link Programs Together (Cascade)**

The programs can also be linked together using the Link/Cascade parameter. In this example the Multi-weld sequence can be completed with one initiation after selecting the first program as shown in [Figure 85.](#page-212-0)

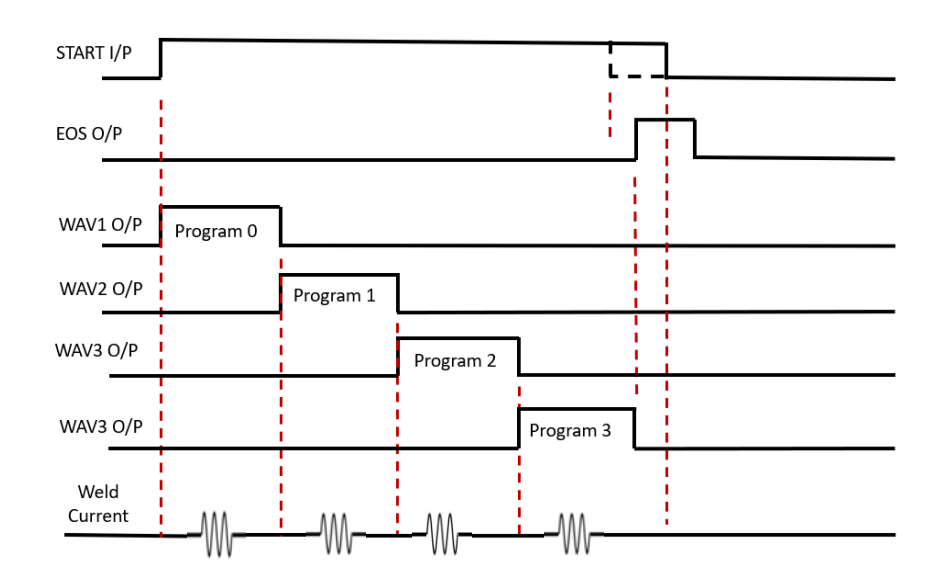

**Figure 85: Weld Timing Diagram for Linked/Cascade Program on Multi-Head Machine**

<span id="page-212-0"></span>To link the programs together using NetFlash™, you will use the *Link/Cascade* checkbox. When the *Link/Cascade* checkbox is checked, the *to program* parameter will appear. The *to program* parameter defines the program to run after the current program executes. [Figure 86](#page-212-1) shows a visual representation of four weld programs linked together. Each weld program is open in a separate *Edit control parameters* window.

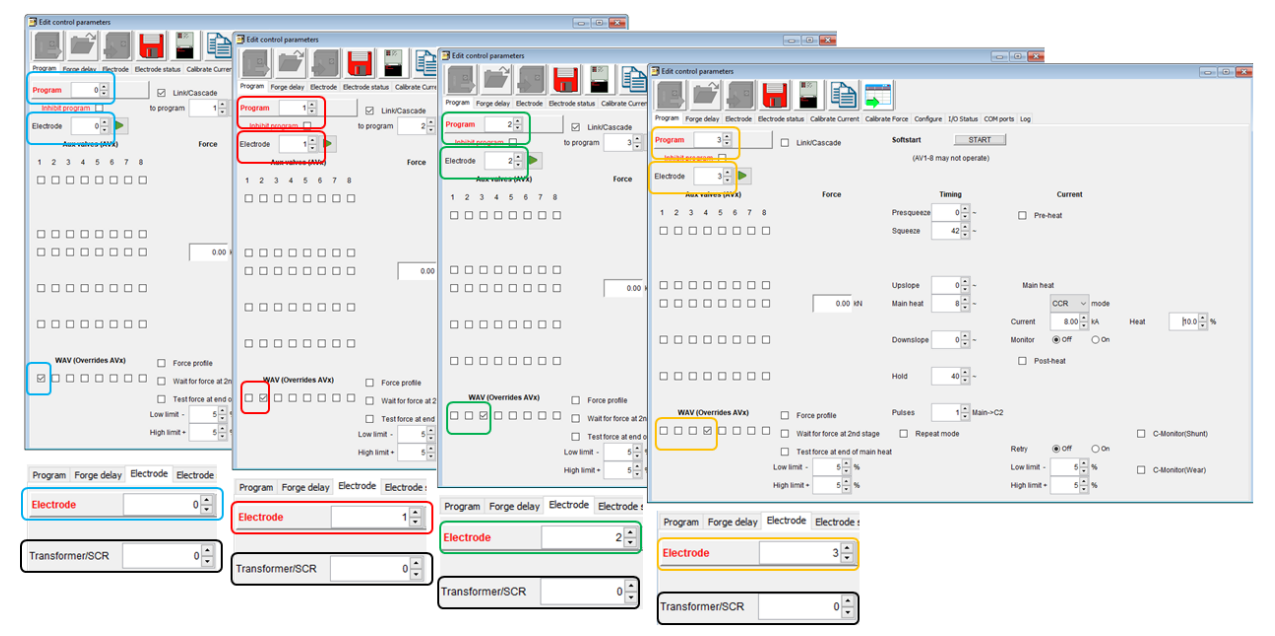

**Figure 86: Linking Programs on a Multi-Head Machine Example - 1 Transformer**

<span id="page-212-1"></span>Copyright © 2021 BF ENTRON and/or its affiliates. All rights reserved

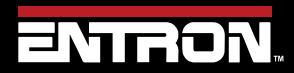

Product Model: **EN7000v2**

213 | P a g e

The step-by-step instructions to link four weld programs together as shown in [Figure 86](#page-212-1) are defined i[n Table 79.](#page-213-0) The example also includes setting the *WAVx* output with each weld program.

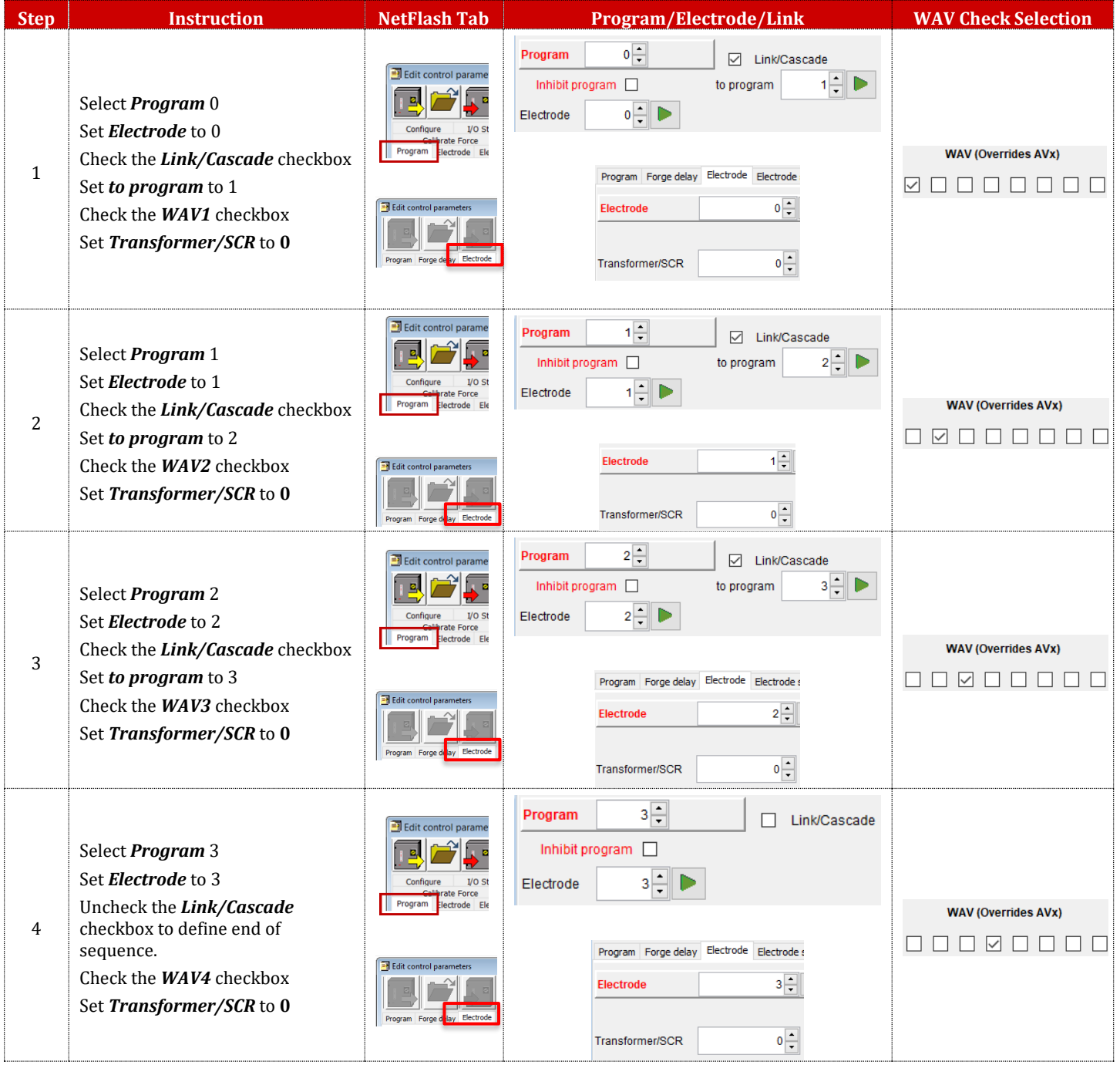

<span id="page-213-0"></span>**Table 79: Instructions to Link/Cascade Programs on a Multi-Head Machine – 1 Transformer**

Copyright © 2021 BF ENTRON and/or its affiliates. All rights reserved

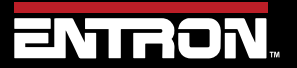

Product Model: **EN7000v2**

214 | P a g e

## **TUTORIALS** Controlling a Multi-Welder/Cascade

## **11.3 Controlling a Multi-Welder/Cascade**

A machine with multiple transformers, used in a Cascade Sequence, can reduce cycle time while making up to 8 welds in rapid succession. In this instance, since each secondary circuit is controlled independently, all guns can close simultaneously. The longest part of the sequence will be the Squeeze time during the first program and the Hold time at the end of the last program. The welds fire with minimal delay between each firing.

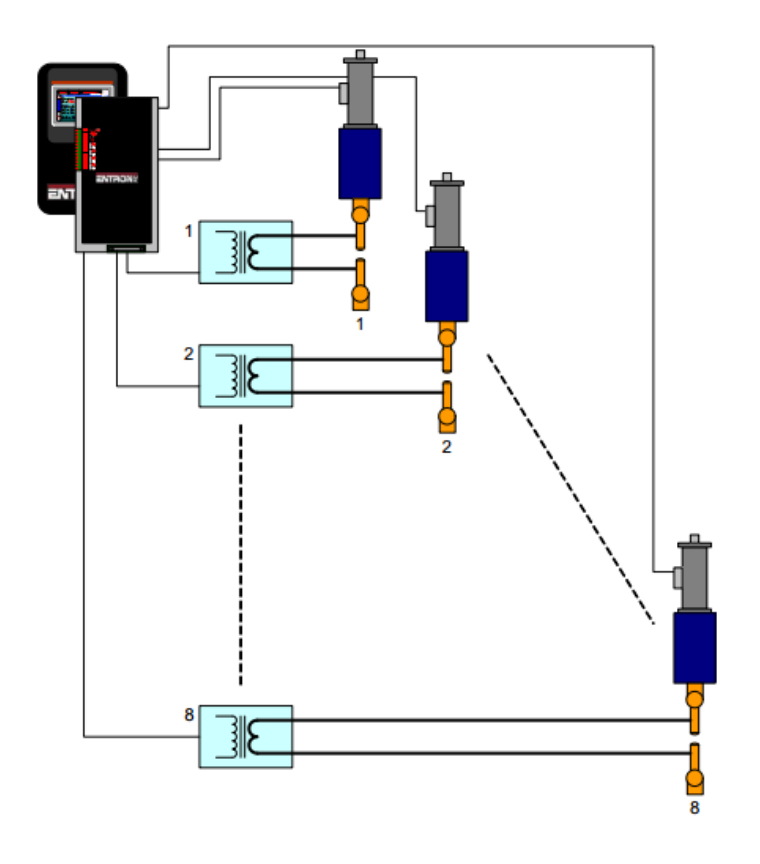

Multi-welder. Up to 8 transformers and cylinders. Cascade or independent firing.

**Figure 87: Multi-Welder / Cascade Diagram – Multiple Transformers** 

In a cascade sequence, all *WAV* output's are programmed to operate at the start of the first weld program as shown in [Figure 88.](#page-217-0) The *WAV's* will become active when the *START* input is active and will remain active until all the weld programs have completed.

#### **11.3.1 Configure Control for Extended Mode**

Multi-Welder/Cascades require the user to program the *WAV* outputs. To program the *WAV* Outputs, the control *Features* parameter must be set to *Extended*. The steps for setting the *Features* parameter to *Extended* in *NetFlash™* are defined i[n Table 76.](#page-208-0)

Copyright © 2021 BF ENTRON and/or its affiliates. All rights reserved

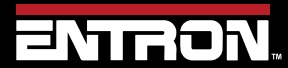

Product Model: **EN7000v2**

215 | P a g e

# **TUTORIALS** Controlling a Multi-Welder/Cascade

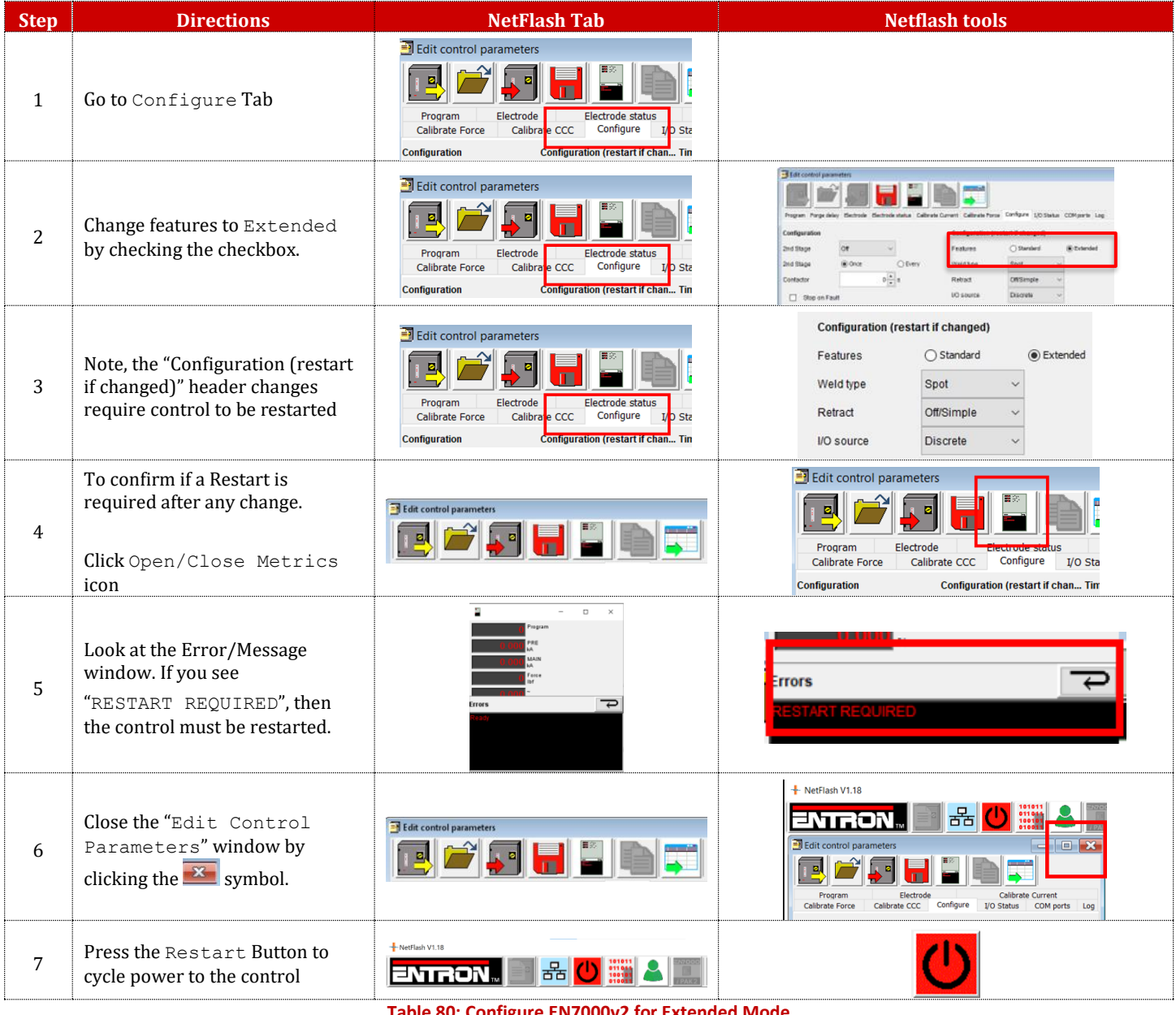

**Table 80: Configure EN7000v2 for Extended Mode**

Copyright © 2021 BF ENTRON and/or its affiliates. All rights reserved

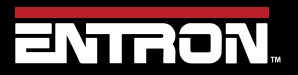

Product Model: **EN7000v2**

216 | P a g e
#### **11.3.2 Assign Electrode to a Transformer**

The relationship between an electrode and the transformer must be defined. Once *Transformers* have been assigned to *Electrodes*, *Electrodes* can be assigned to weld programs.

[Table 81](#page-216-0) shows how to define the Transformer/Electrode relationship in the *Electrode* tab of *NetFlash™.* The *Electrode* can then be defined for the Weld Program in the **Program** tab of *NetFlash™.*

| <b>PROGRAM</b>           | <b>PROGRAM PARAMETERS</b>                                                                                                    | <b>ELECTRODE PARAMETERS</b>                                                                                                    | <b>Firing assignment</b>                                      |
|--------------------------|----------------------------------------------------------------------------------------------------|----------------------------------------------------------------------------------------------------|---------------------------------------------------------------|
| $\theta$                 | $0\frac{1}{2}$<br>Program<br>$\triangleright$<br>Link/Cascade<br>$1 - 5$<br>Inhibit program<br>to program<br>$0 - \rightarrow$<br>Electrode  | Program Forge delay Electrode Electrode:<br>$0\frac{1}{2}$<br><b>Electrode</b><br>$0\left \frac{1}{x}\right $<br>Transformer/SCR | PROGRAM 0 (Link Prg 1)<br>ELECTRODE 0<br>TRANSFORMER 0        |
|                          | $1\frac{1}{2}$<br>Program<br>☑<br>Link/Cascade<br>$2$ $\rightarrow$ $\rightarrow$<br>Inhibit program<br>to program<br>$1 - 5$<br>Electrode   | Program Forge delay Electrode Electrode<br>$1\frac{1}{x}$<br>Electrode<br>$1\frac{2}{\pi}$<br>Transformer/SCR                    | PROGRAM 1(Link Prg 2)<br>ELECTRODE 1<br><b>TRANSFORMER 1</b>  |
| $\overline{\mathcal{L}}$ | $2\frac{1}{7}$<br>Program<br>□ Link/Cascade<br>$3 - D$<br>Inhibit program<br>to program<br>$2\frac{1}{2}$ $\blacktriangleright$<br>Electrode | Program Forge delay Electrode Electrode<br>$2\left \frac{1}{x}\right $<br><b>Electrode</b><br>$2\frac{1}{7}$<br>Transformer/SCR  | PROGRAM 2 (Link Prg 3)<br>ELECTRODE 2<br><b>TRANSFORMER 2</b> |
| 3                        | $3\frac{1}{7}$<br>Program<br>П<br>Link/Cascade<br>Inhibit program<br>$3 - D$<br>Electrode                                                    | Program Forge delay Electrode Electrode<br>$3\frac{1}{2}$<br>Electrode<br>$3\frac{1}{7}$<br><b>Transformer/SCR</b>               | PROGRAM 3<br><b>ELECTRODE 3</b><br><b>TRANSFORMER 3</b>       |

**Table 81: Defining Electrode/Transformer Relationship**

#### <span id="page-216-0"></span>**11.3.3 Programming a Multi-Welder/Cascade Sequence**

A Multi-Welder/Cascade weld timing sequence is shown in [Figure 88.](#page-217-0) The sequence has a single start input and then a defined series of weld programs are executed one after the other using different transformers. The WAV output can be the same or different for each weld program. The step-by-step instructions to program this sequence using NetFlash™ are defined in Table 80**[: Configure EN7000v2](#page-215-0) for Extended Mode**.

Copyright © 2021 BF ENTRON and/or its affiliates. All rights reserved

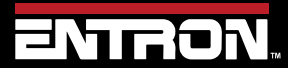

Product Model: **EN7000v2**

217 | P a g e

# **TUTORIALS** Controlling a Multi-Welder/Cascade

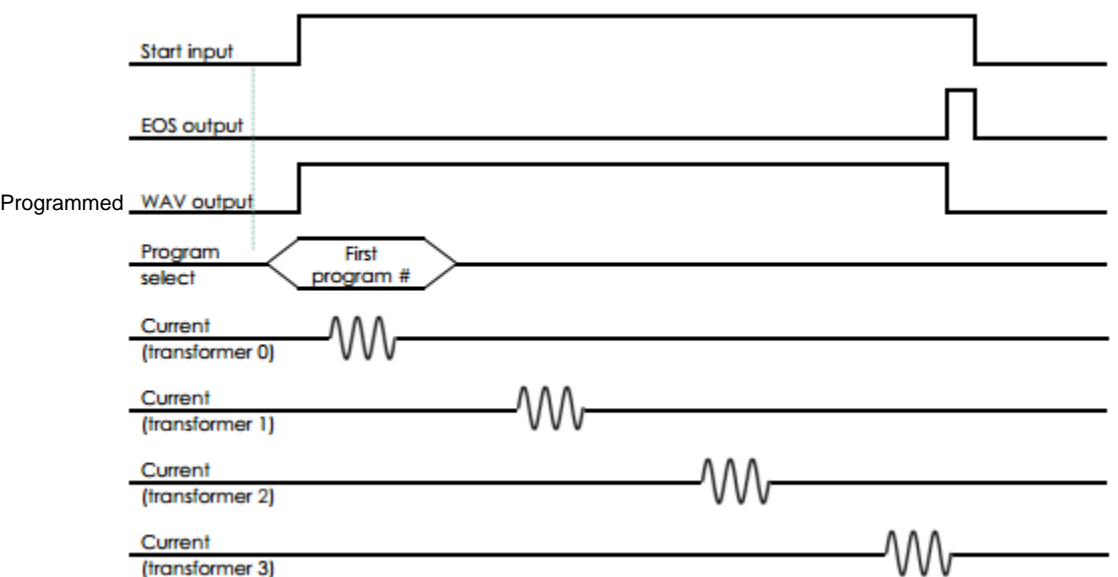

**Figure 88: Cascade Weld Timing Diagram**

<span id="page-217-0"></span>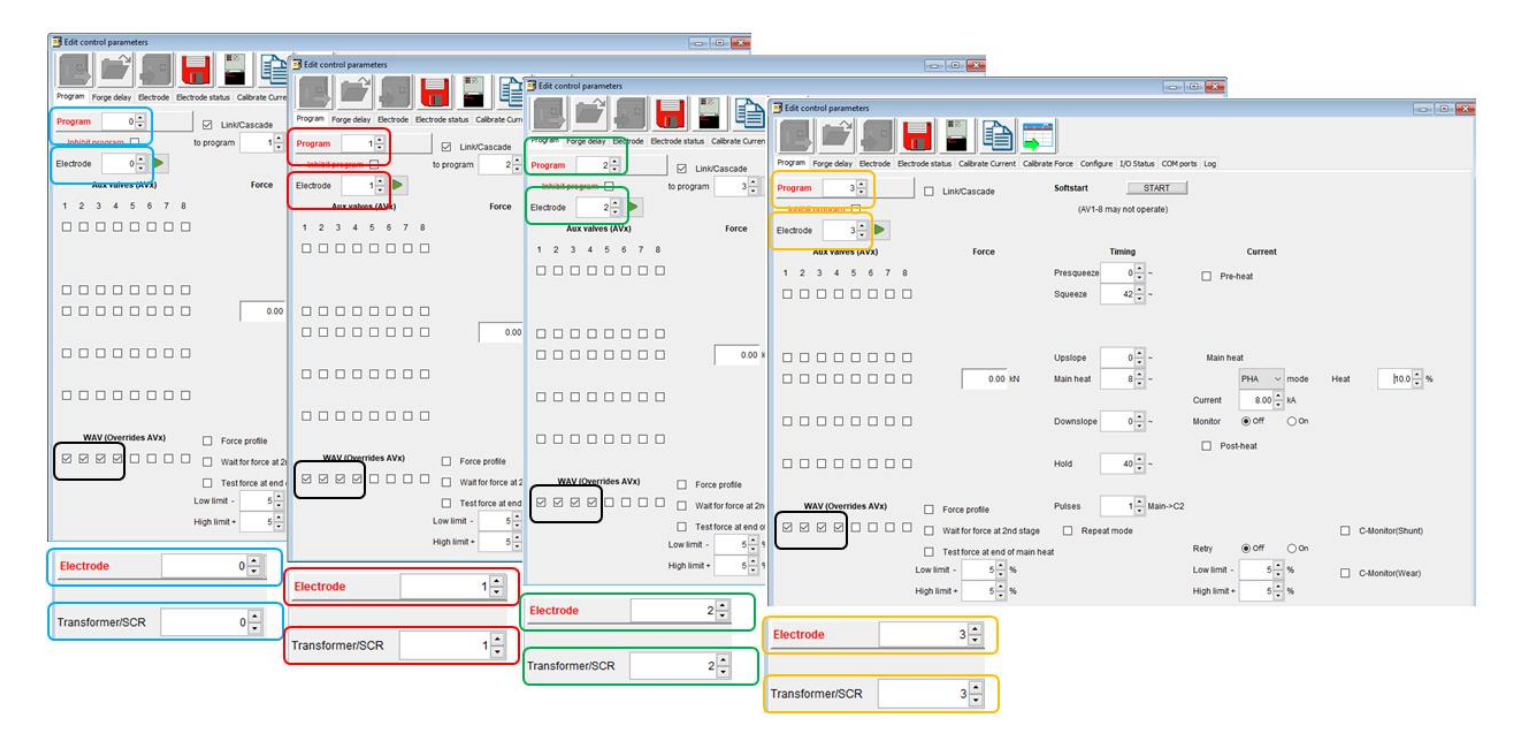

**Figure 89: Linking Programs on a Multi-Head Machine Example - 4 Transformer's**

Copyright © 2021 BF ENTRON and/or its affiliates. All rights reserved

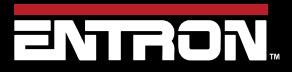

Product Model: **EN7000v2**

218 | P a g e

# **TUTORIALS** Controlling a Multi-Welder/Cascade

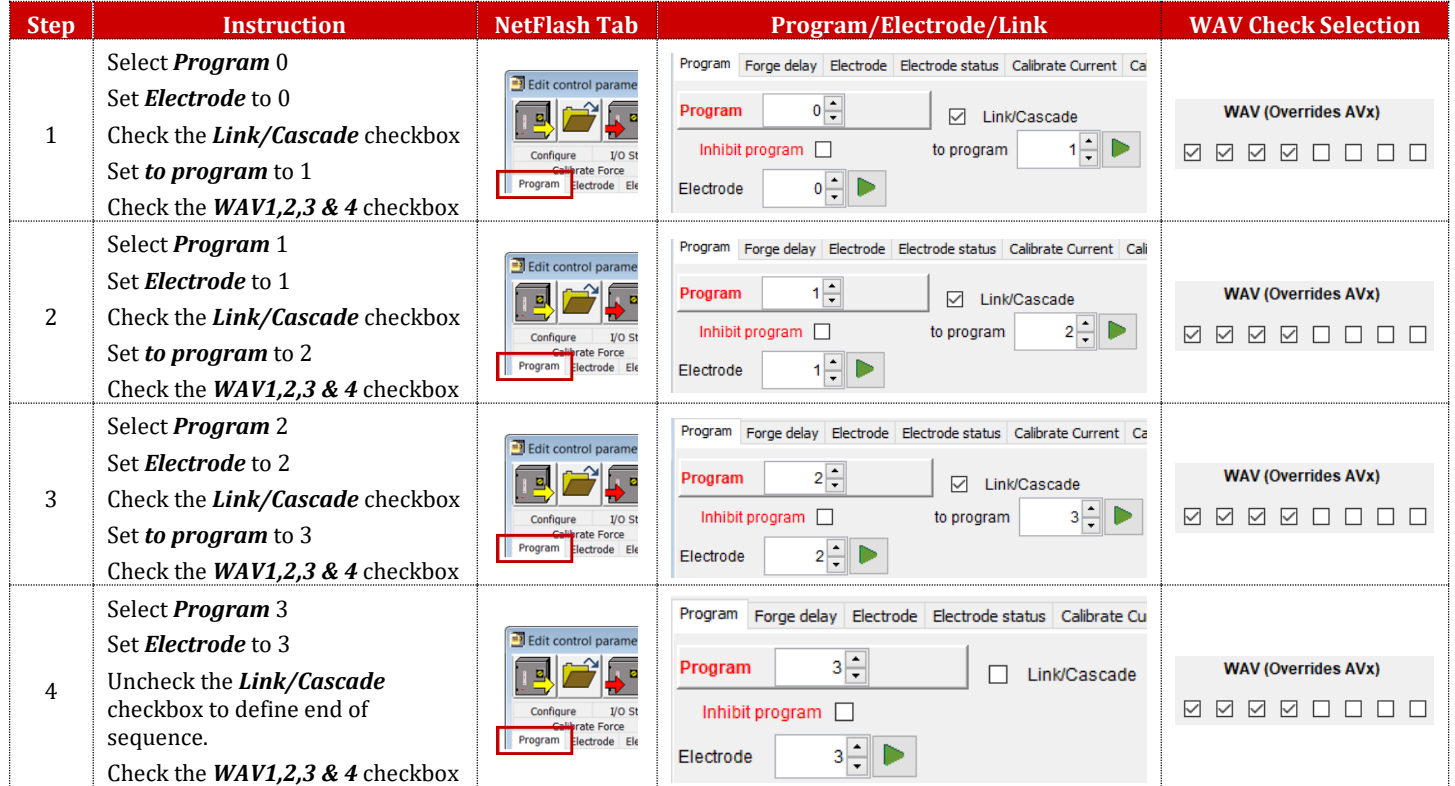

Copyright © 2021 BF ENTRON and/or its affiliates. All rights reserved

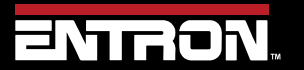

Product Model: **EN7000v2**

219 | P a g e

This tutorial provides step-by-step instructions to configure and calibrate an EN7000v2 weld control using the WSP3 pendant. This procedure is based on the following assumptions:

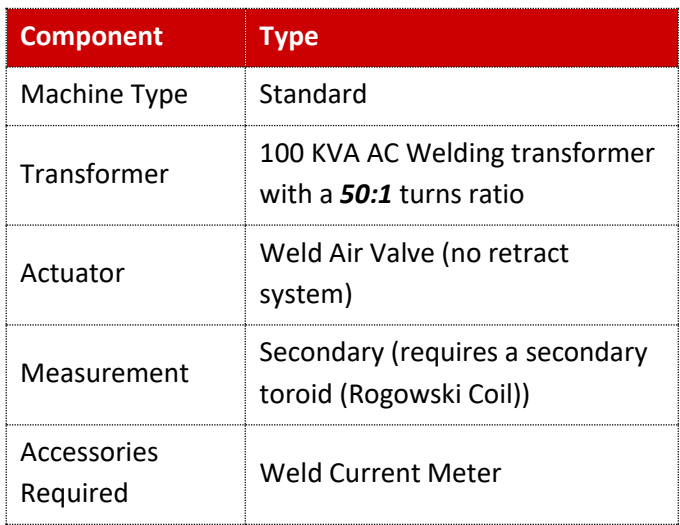

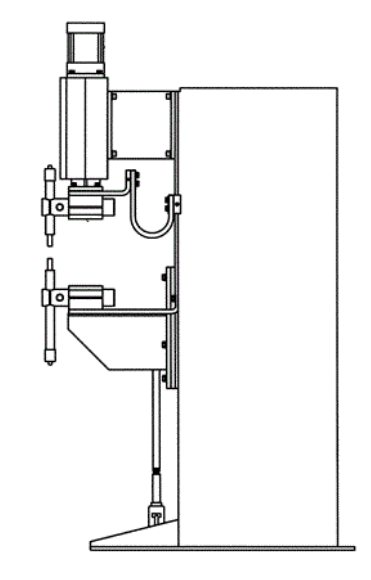

An outline of the procedures to be performed are as follows:

- 1) Configure the Weld Control
- 2) Setup Program 0 with basic parameters for short circuit welds
- 3) Reset and Disable Electrode Stepping
- 4) Calibrate Current (Toroid / Rogowski coil)
- 5) Select CCR Constant Current Regulation
- 6) Adjust Weld Program Current

This procedure assumes the control has been installed, the secondary toroid (Rogowski coil) has been properly wired to the EN7000v2, and the WSP3 Handheld Pendant has been connected to the control. See for the [Installation](#page-25-0) section more information.

Copyright © 2021 BF ENTRON and/or its affiliates. All rights reserved

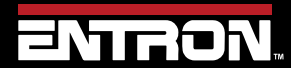

Product Model: **EN7000v2**

220 | P a g e

## **11.4.1 Configure the Weld Control**

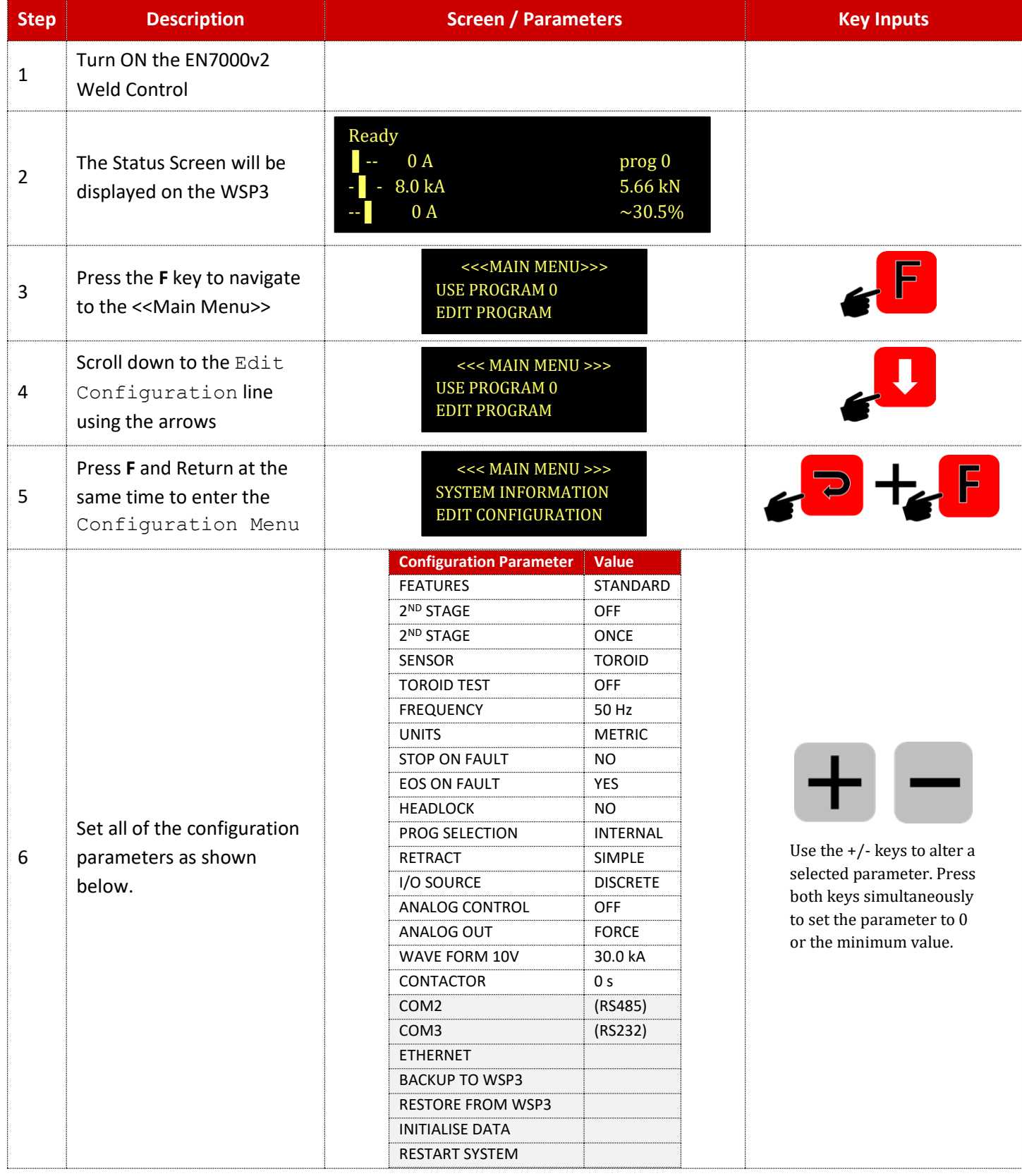

Copyright © 2021 BF ENTRON and/or its affiliates. All rights reserved

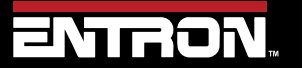

Product Model: **EN7000v2**

221 | P a g e

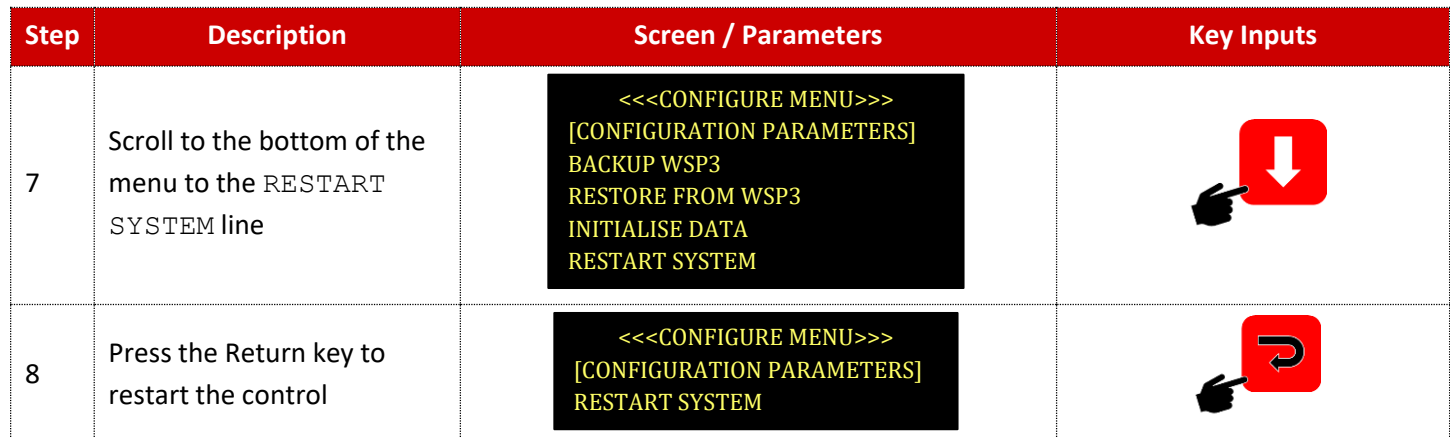

Copyright © 2021 BF ENTRON and/or its affiliates. All rights reserved

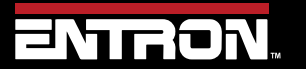

Product Model: **EN7000v2**

222 | P a g e

#### **11.4.2 Reset & Turn Off Electrode Stepper**

If the Electrode Stepper is enabled, it can corrupt the calibration process. It is recommended that the Electrode Stepper be reset and disabled before calibrating the control.

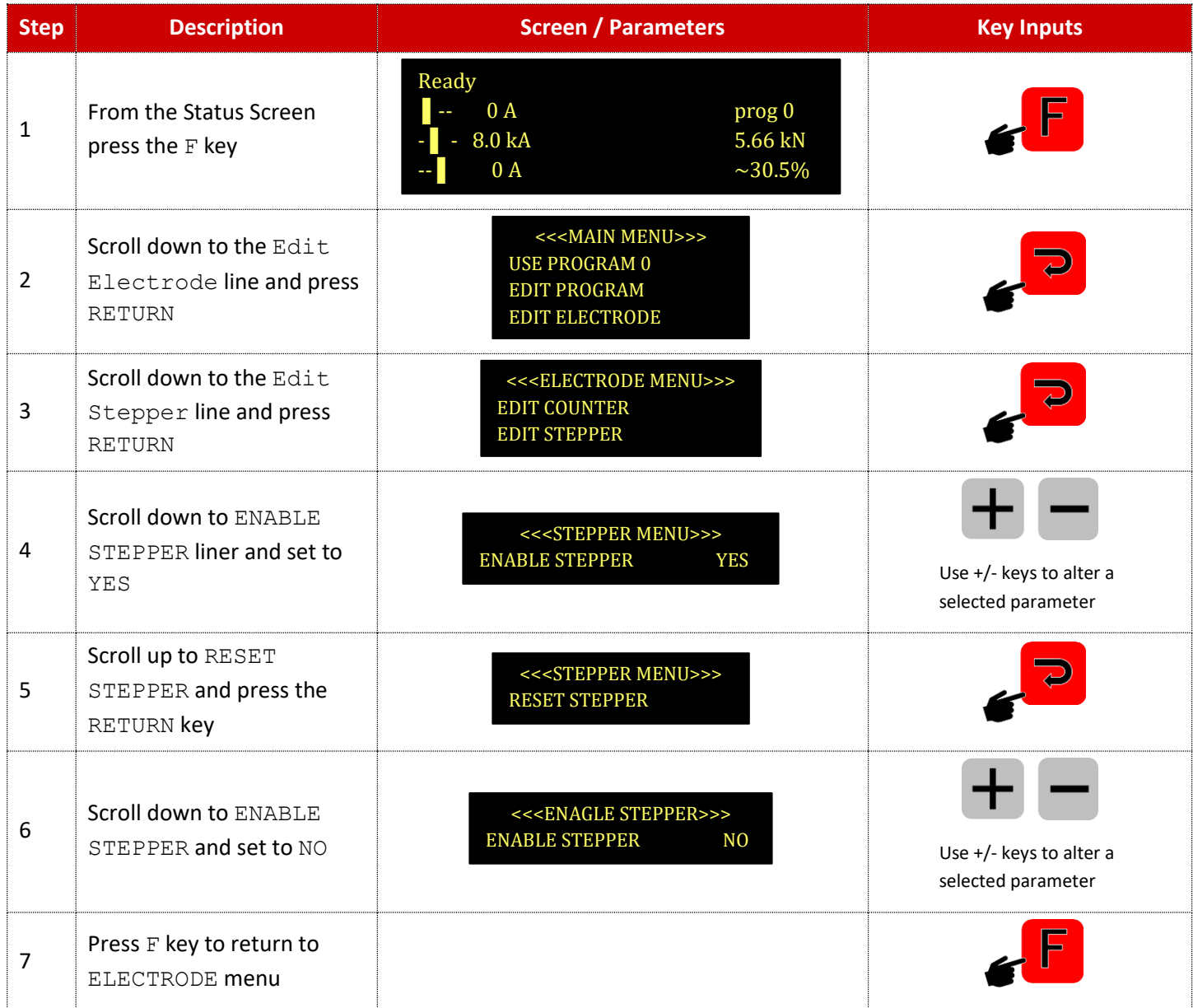

Copyright © 2021 BF ENTRON and/or its affiliates. All rights reserved

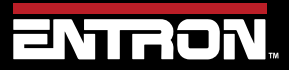

Product Model: **EN7000v2**

223 | P a g e

## **11.4.3 Calibrate Current (Toroid / Rogowski coil)**

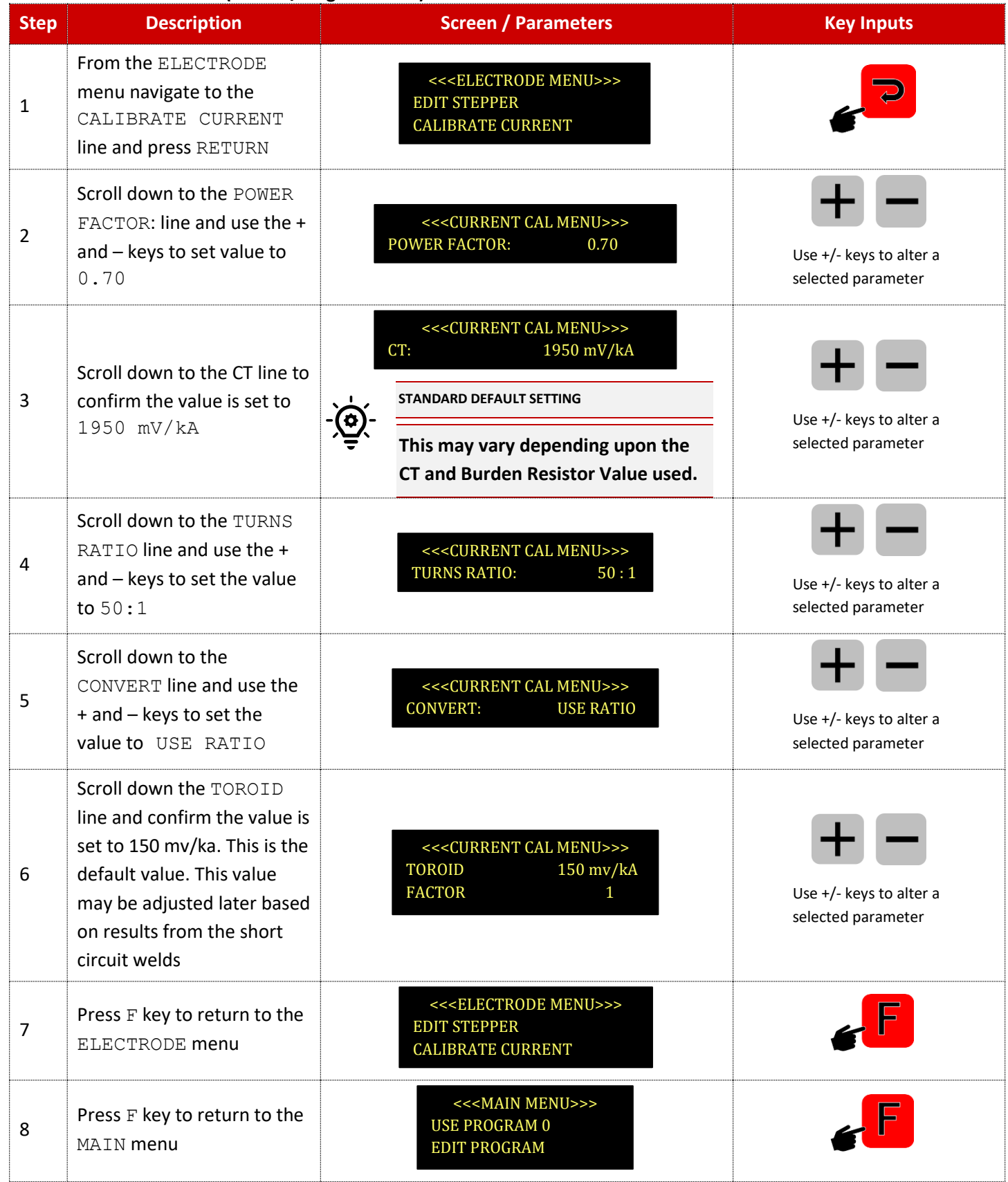

Copyright © 2021 BF ENTRON and/or its affiliates. All rights reserved

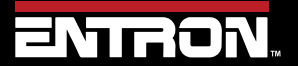

Product Model: **EN7000v2**

224 | P a g e

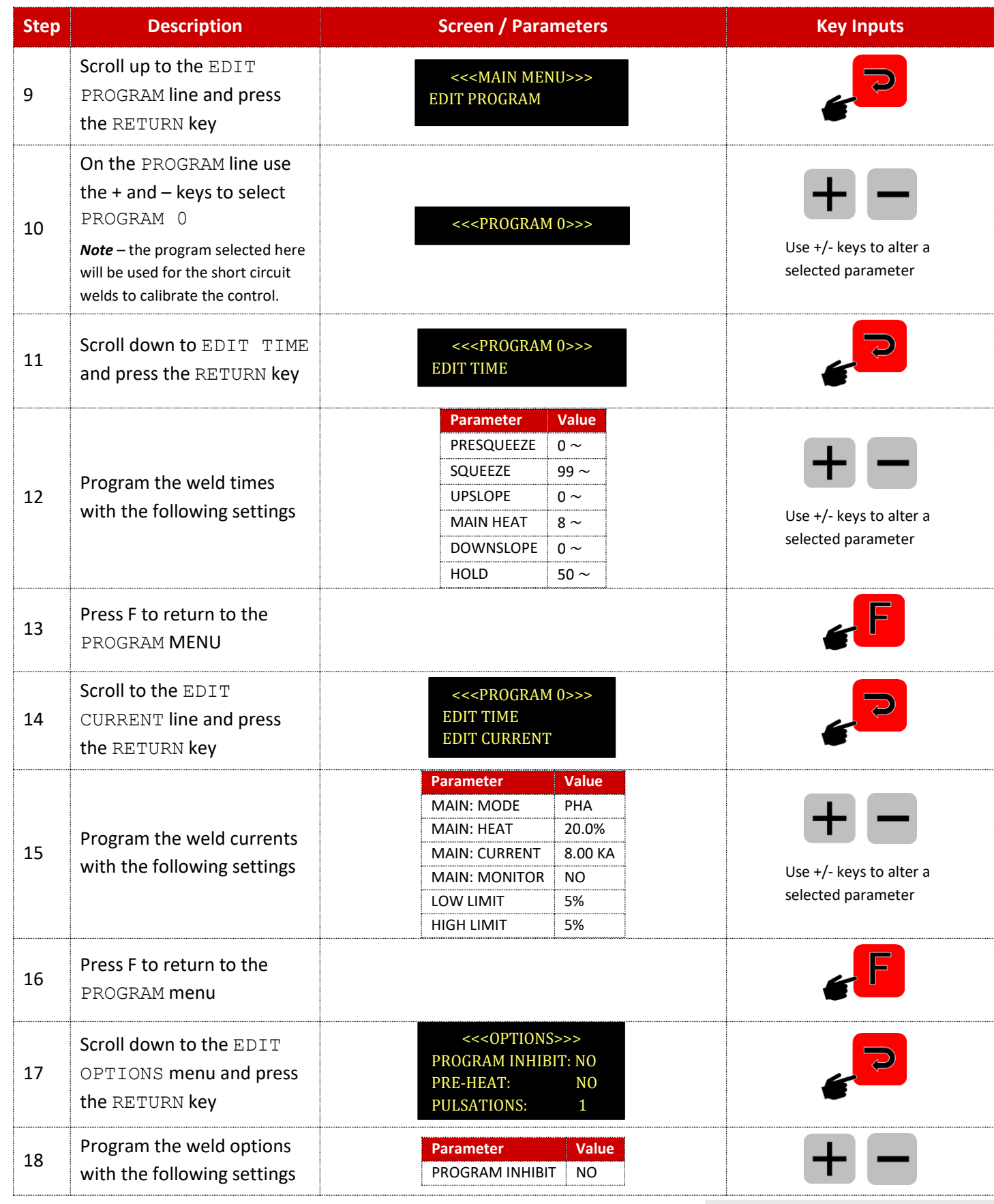

Copyright © 2021 BF ENTRON and/or its affiliates. All rights reserved

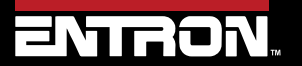

Product Model: **EN7000v2**

225 | P a g e

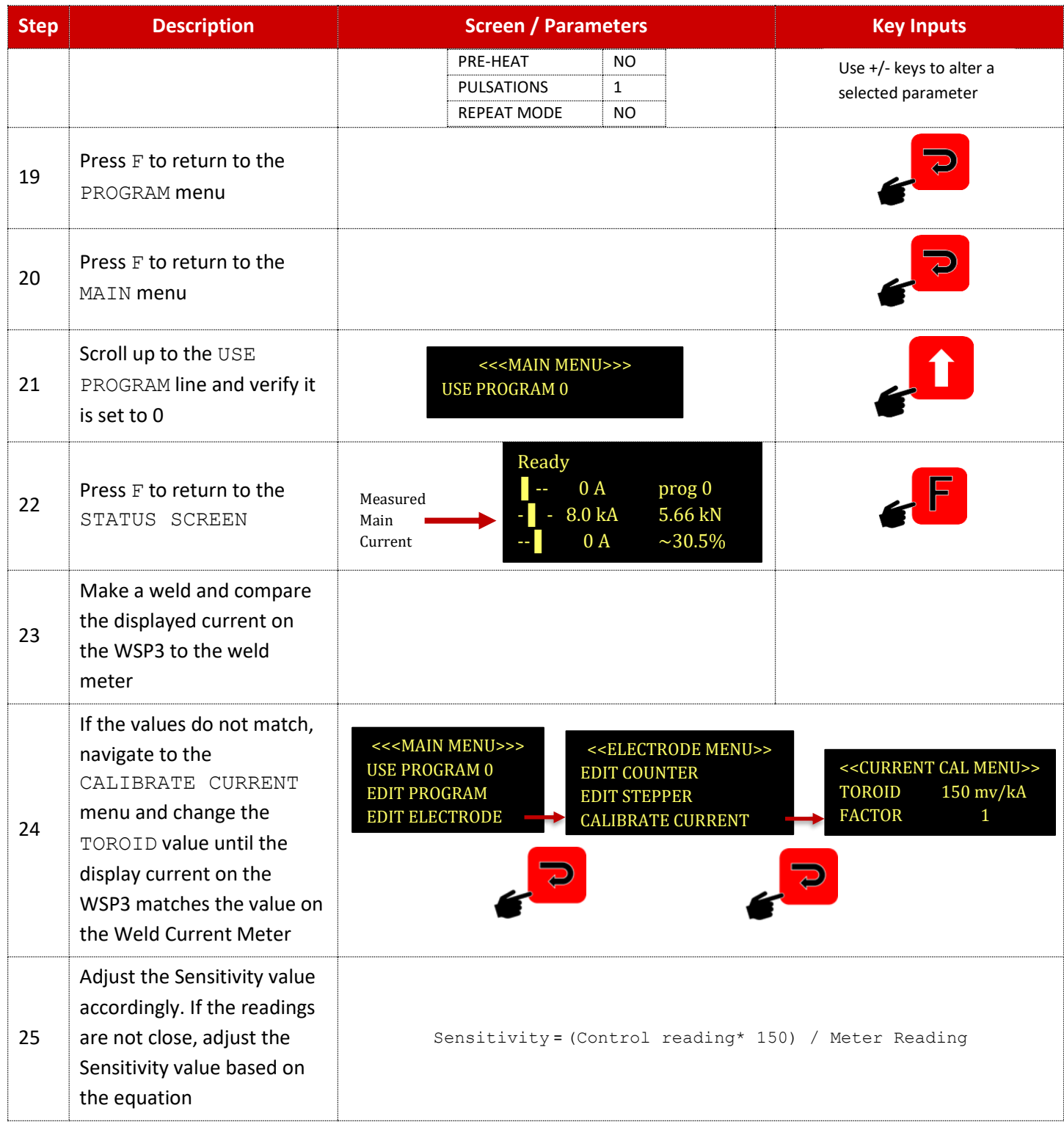

Copyright © 2021 BF ENTRON and/or its affiliates. All rights reserved

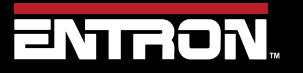

Product Model: **EN7000v2**

226 | P a g e

#### **11.4.4 CCR – Constant Current Regulation**

Now that the toroid (Rogowski coil) has been calibrated, the secondary current output by the control is equivalent to the actual secondary current. The EN7000v2 is now ready to use in CCR – Constant Current Regulation.

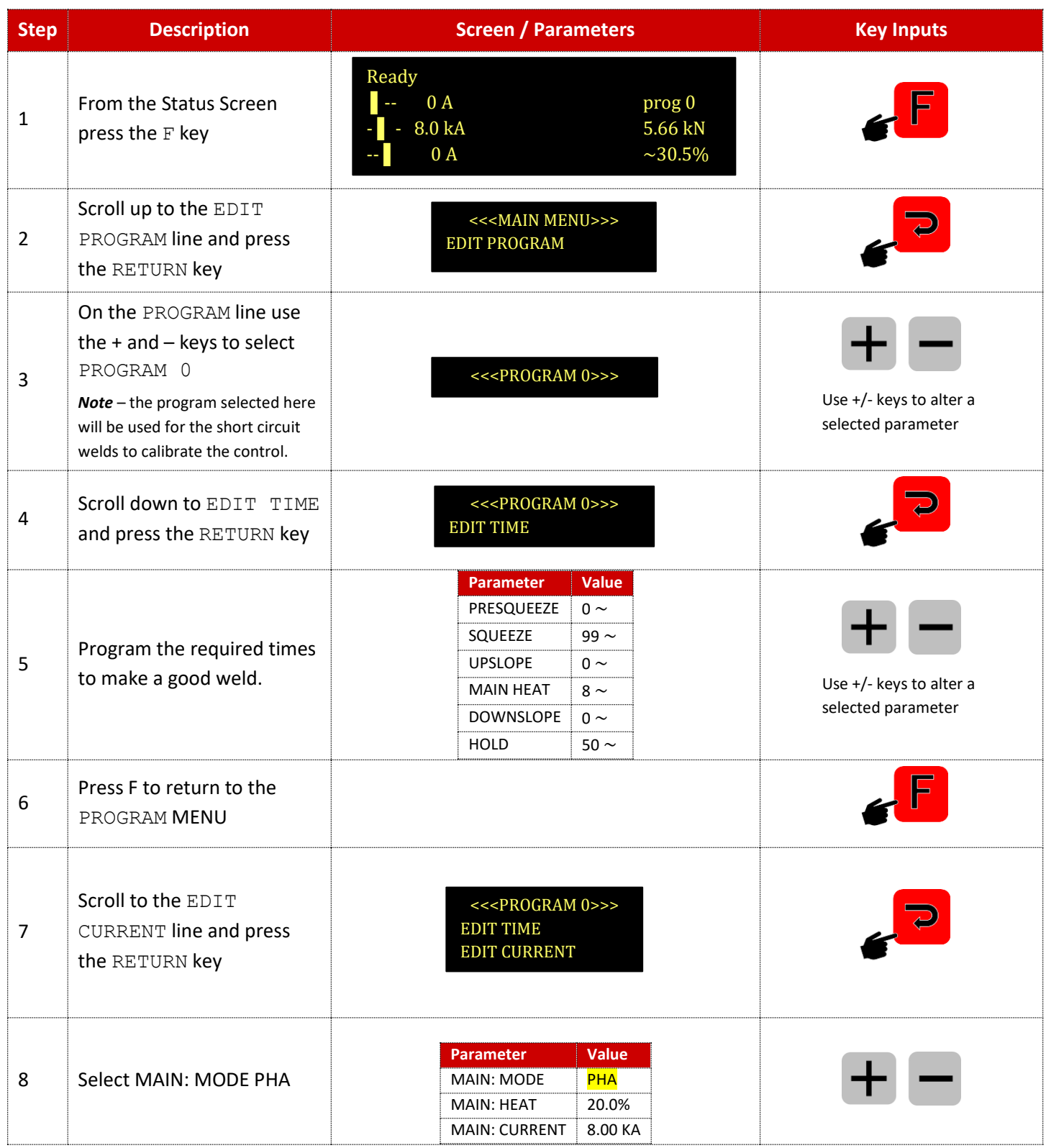

Copyright © 2021 BF ENTRON and/or its affiliates. All rights reserved

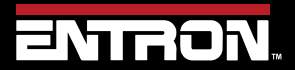

Product Model: **EN7000v2**

227 | P a g e

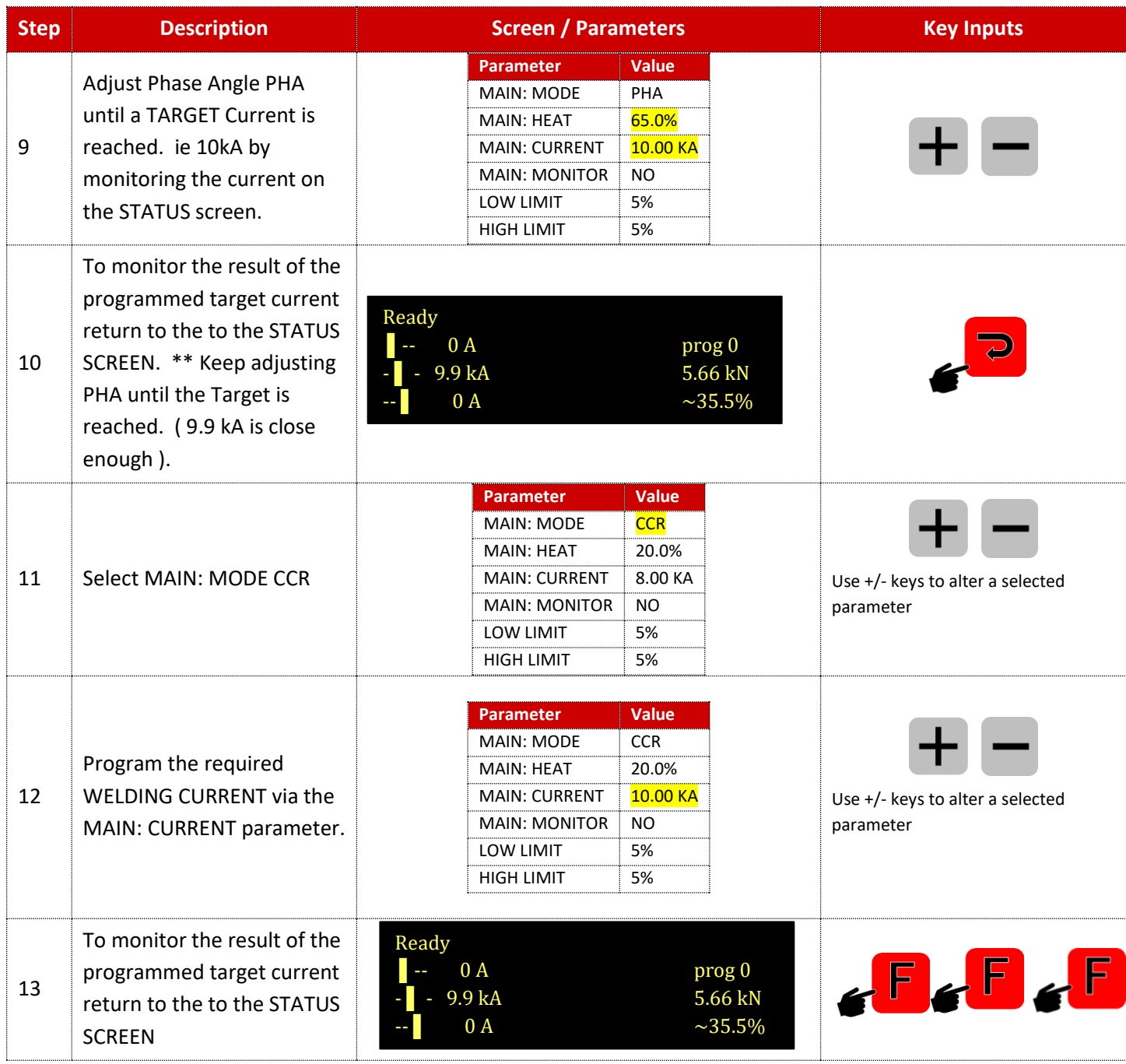

Copyright © 2021 BF ENTRON and/or its affiliates. All rights reserved

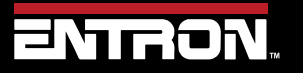

Product Model: **EN7000v2**

228 | P a g e

# **12 TERMINOLOGY**

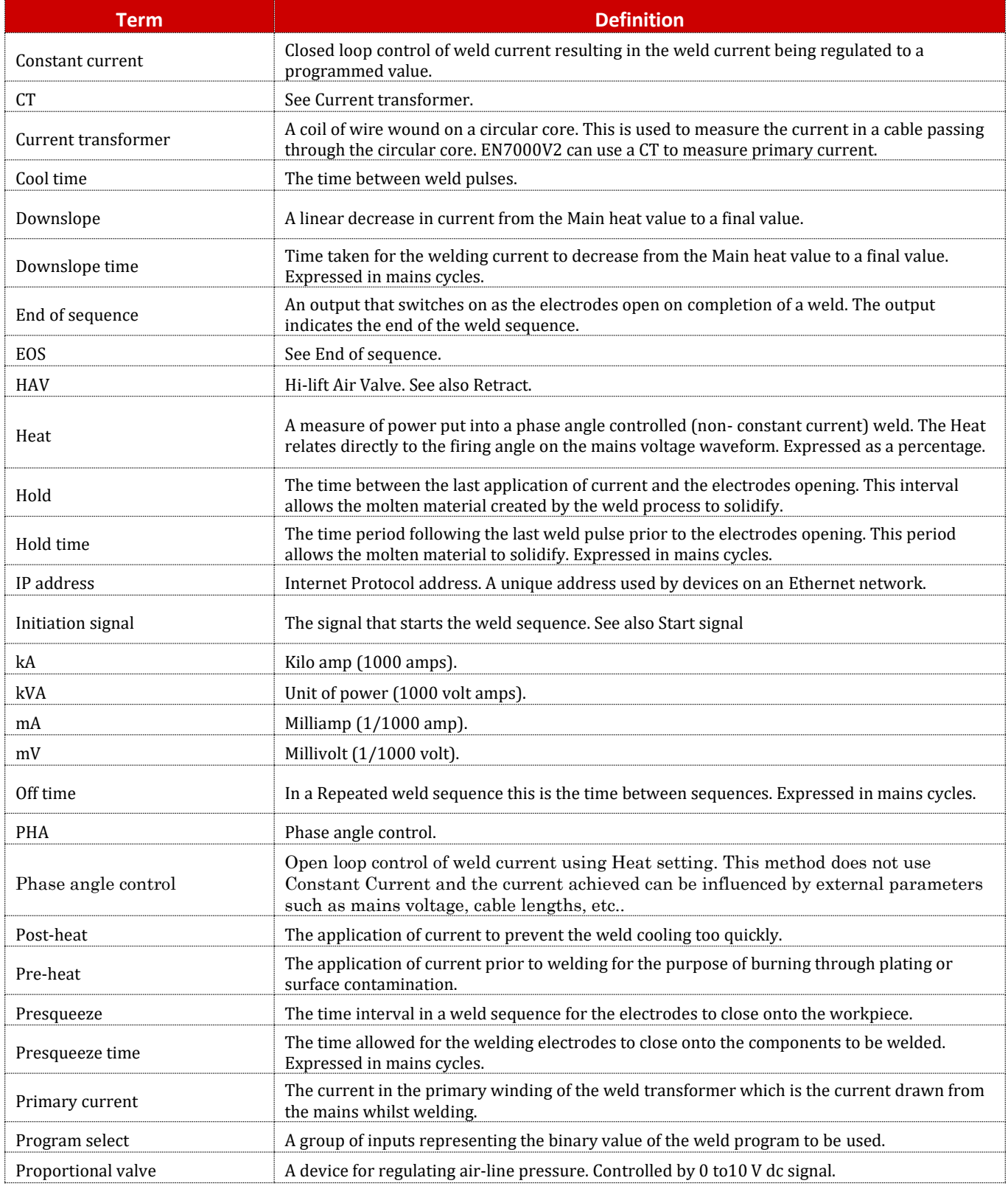

Copyright © 2021 BF ENTRON and/or its affiliates. All rights reserved

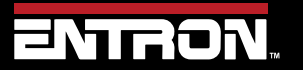

Product Model: **EN7000v2**

229 | P a g e

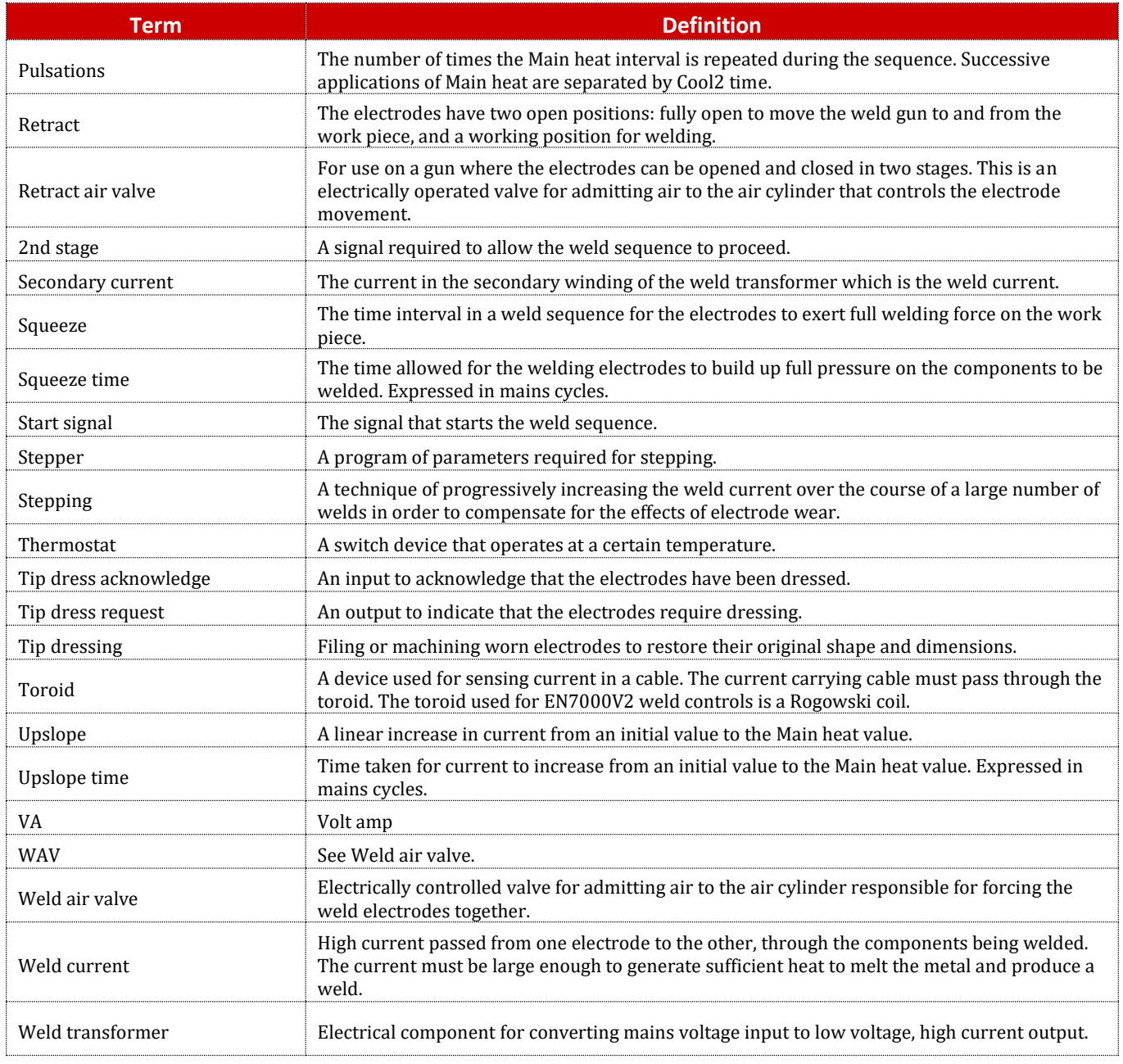

Copyright © 2021 BF ENTRON and/or its affiliates. All rights reserved

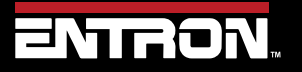

Product Model: **EN7000v2**

230 | P a g e

The additional wiring diagrams for standard products are found in this section. The complete list of part numbers and corresponding wiring diagrams can be found in [Table 6: Standard Product Wiring Diagram List by Part Number.](#page-18-0)

# **NOTICE**

#### **DOCUMENTATION REQUEST**

If your part number is not defined in Table 6, please email ENTRON at [customerservice@entroncontrols.com](mailto:customerservice@entroncontrols.com) to request the drawing for your product. Please include the following in your request: *your name*, *company name*, **part number**, and **product serial number**.

You can also visi[t www.entroncontrols.com/resources/entron-library.html](http://www.entroncontrols.com/resources/entron-library.html) for pdf versions of the wiring diagrams.

### **13.1 Customer Connections Diagram (3U3633)**

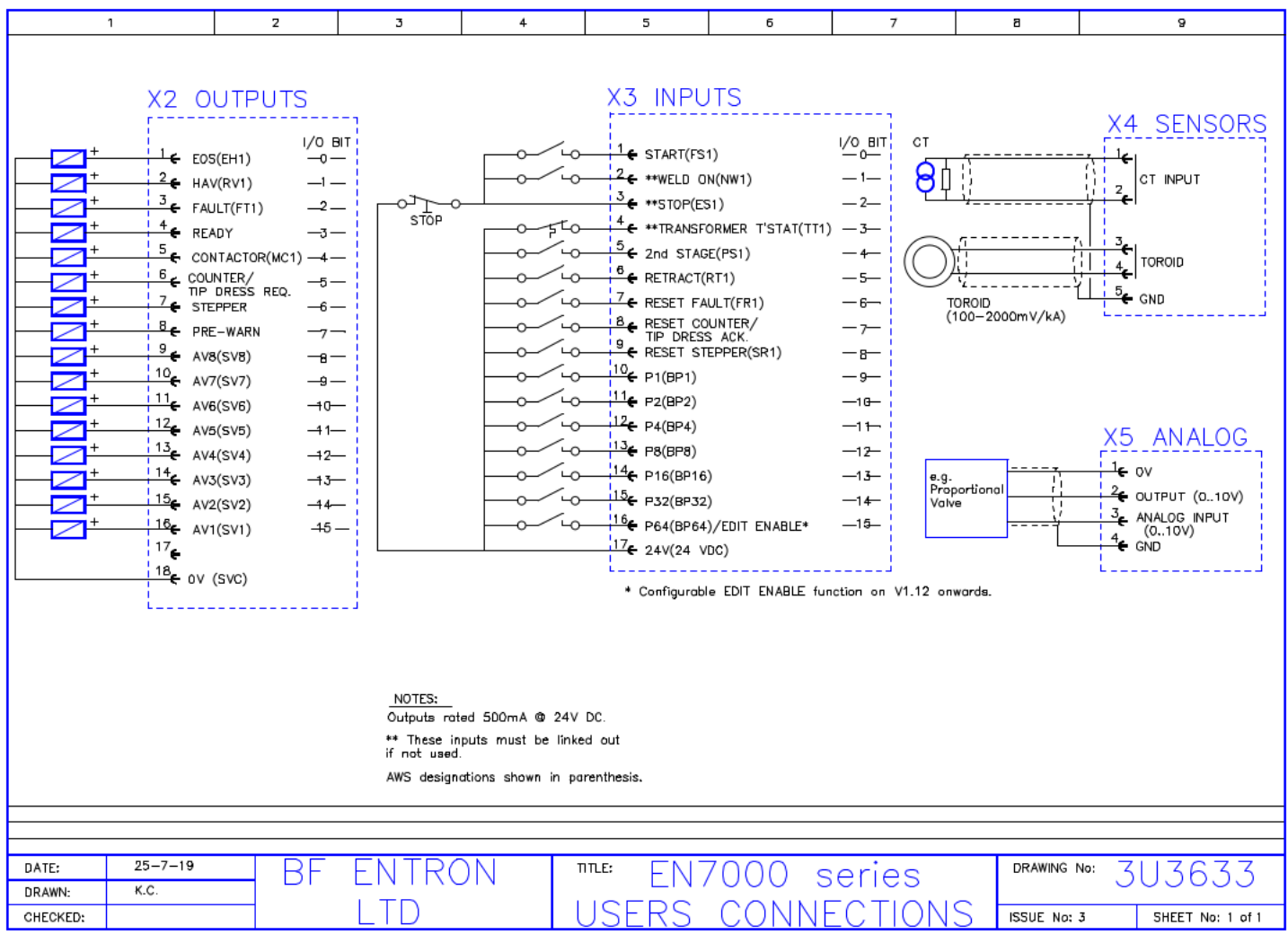

Copyright © 2021 BF ENTRON and/or its affiliates. All rights reserved

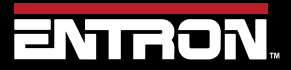

Product Model: **EN7000v2**

231 | P a g e

#### **13.2 3U3740**

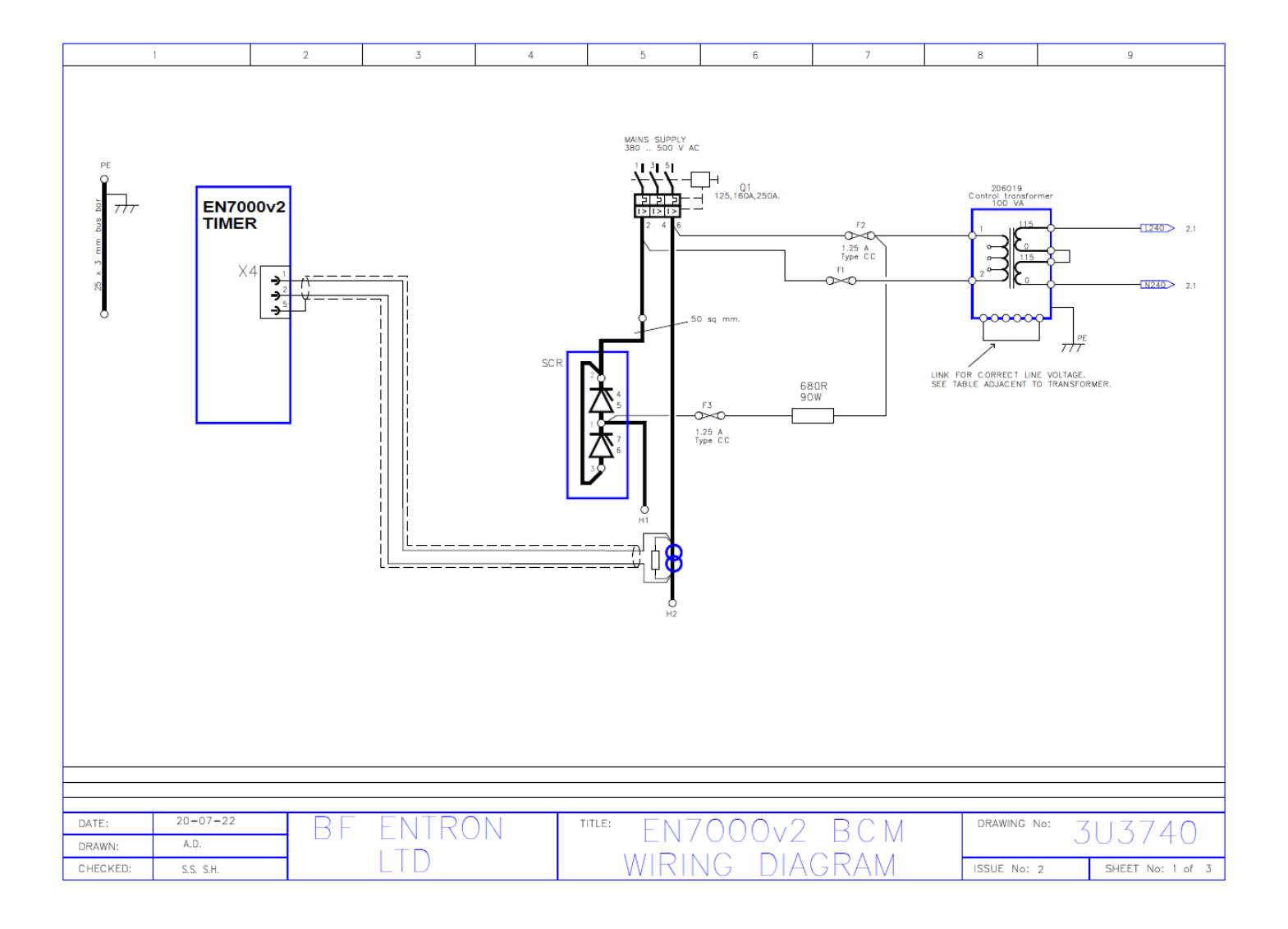

Copyright © 2021 BF ENTRON and/or its affiliates. All rights reserved

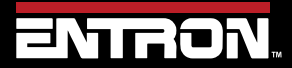

Product Model: **EN7000v2**

232 | P a g e

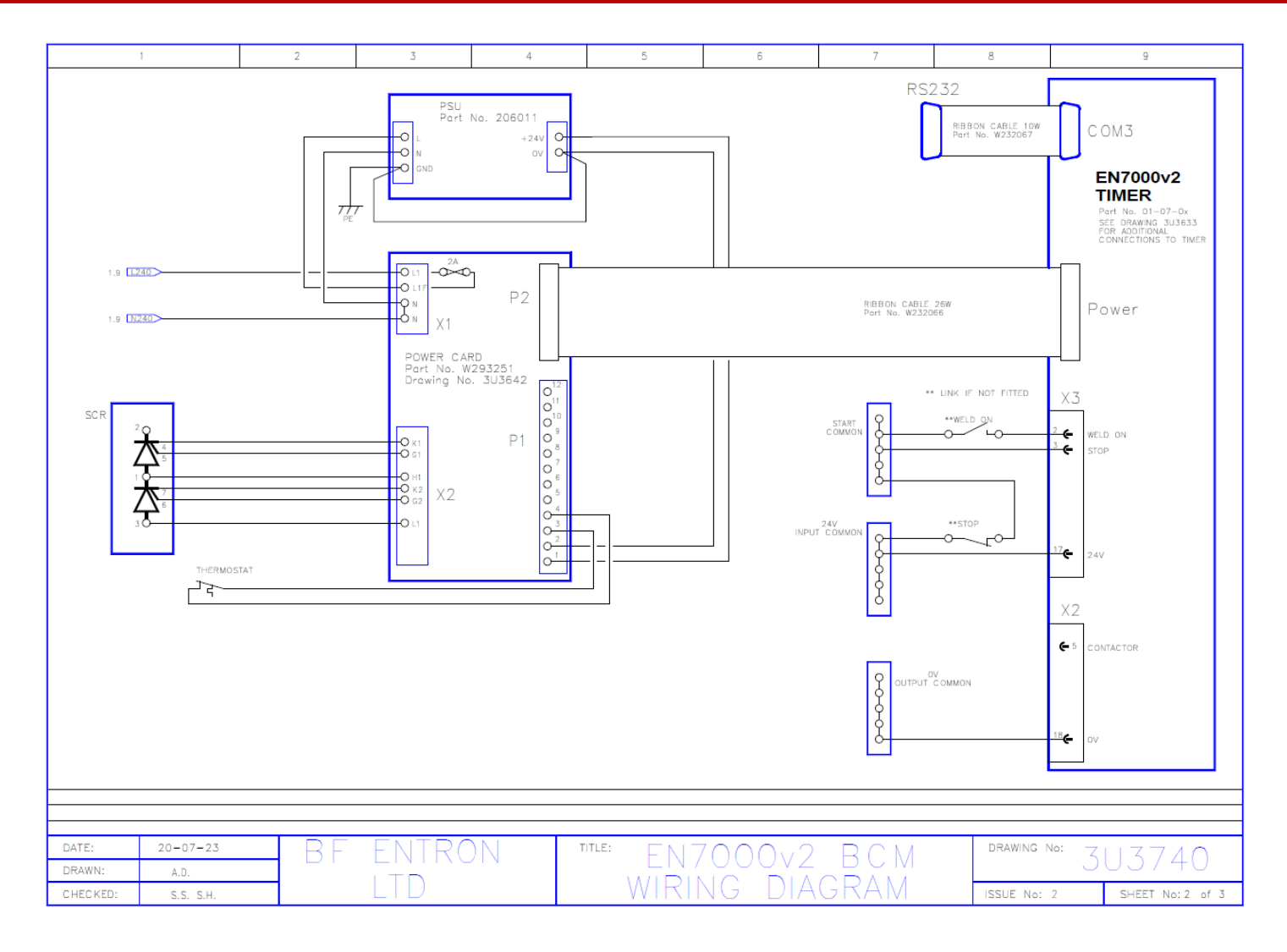

Copyright © 2021 BF ENTRON and/or its affiliates. All rights reserved

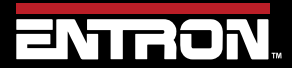

Product Model: **EN7000v2**

233 | P a g e

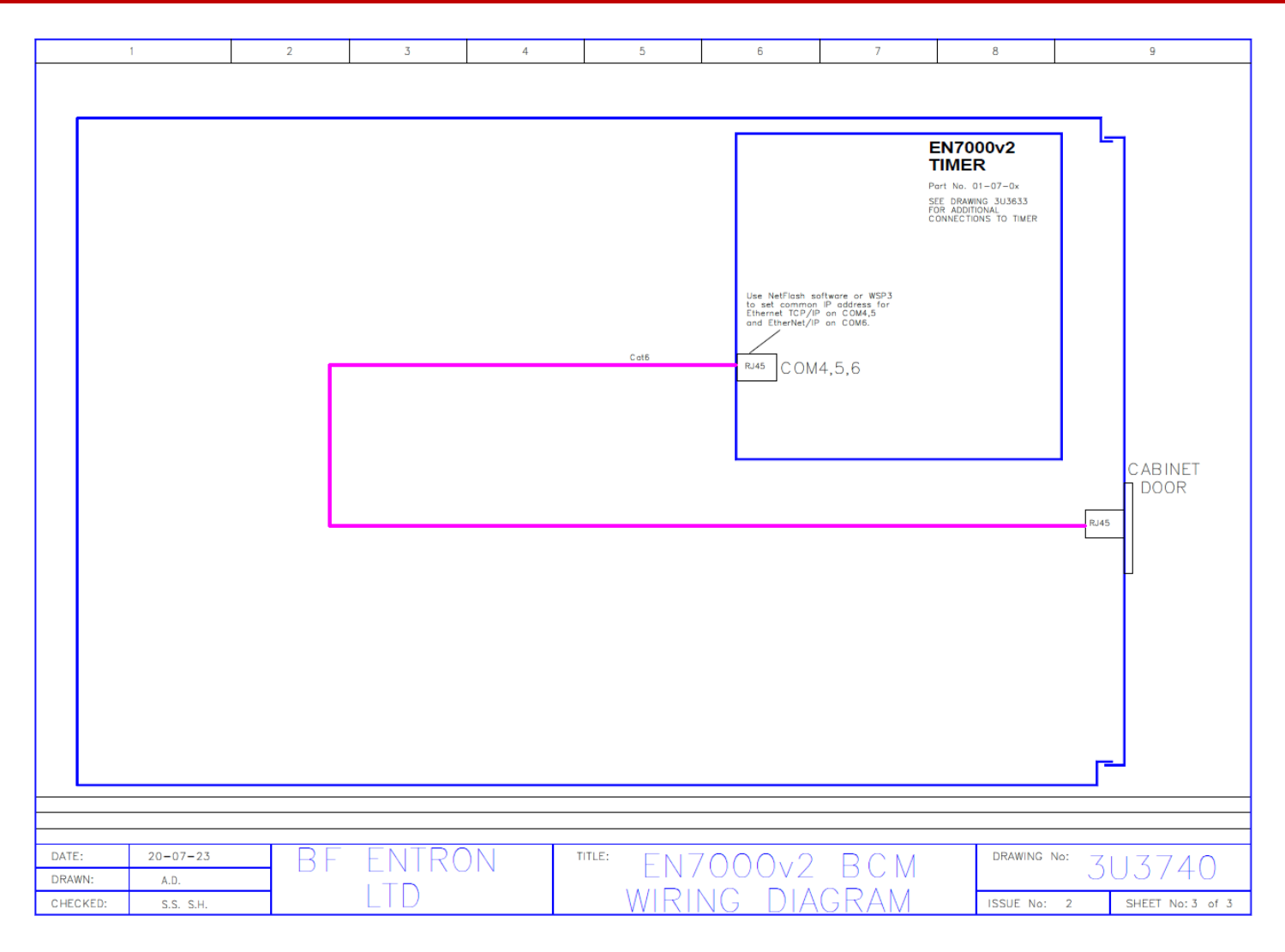

Copyright © 2021 BF ENTRON and/or its affiliates. All rights reserved

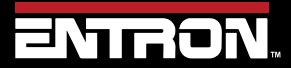

Product Model: **EN7000v2**

234 | P a g e

**13.3 3U3731**

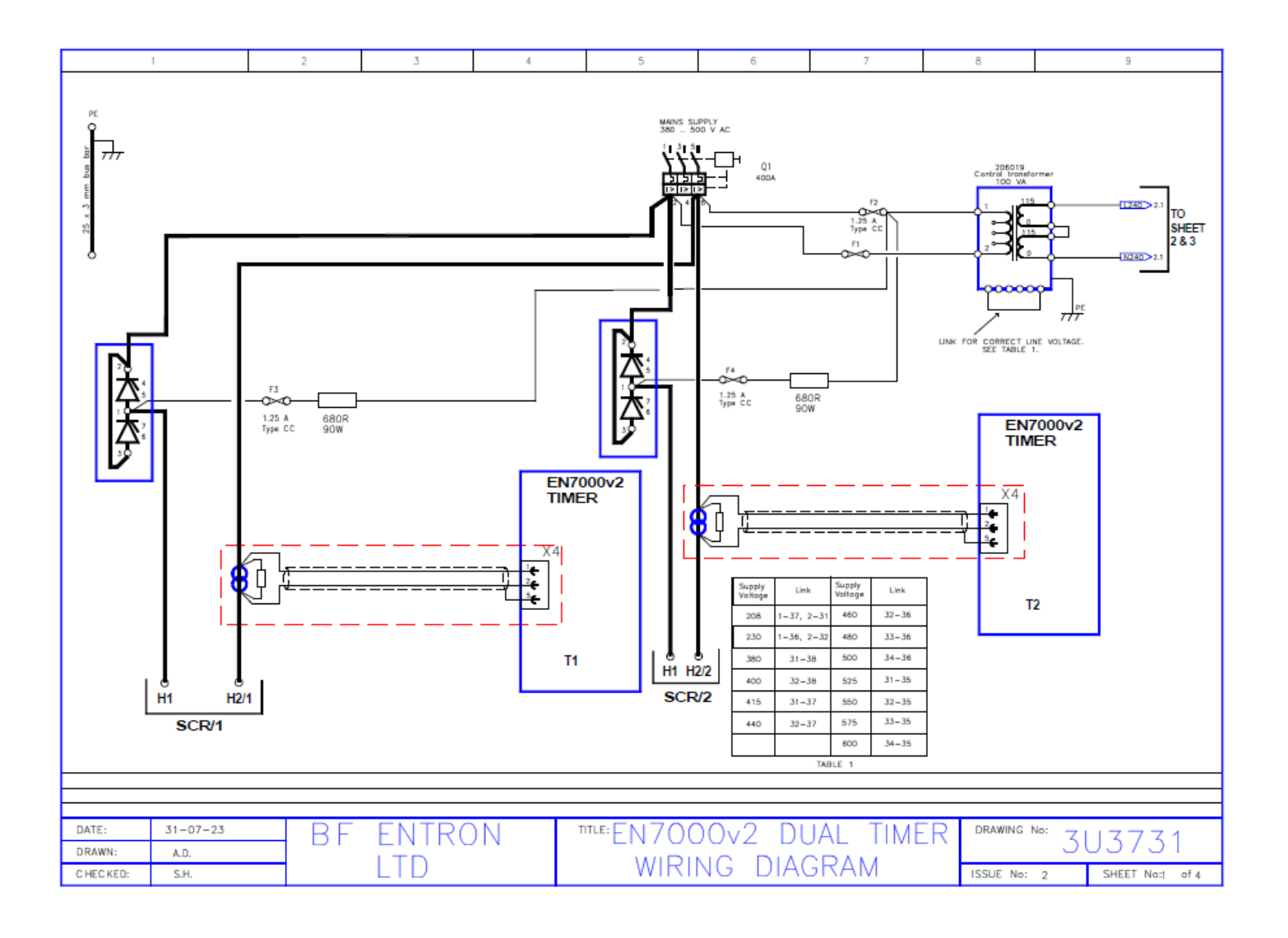

Copyright © 2021 BF ENTRON and/or its affiliates. All rights reserved

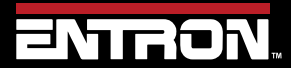

Product Model: **EN7000v2**

235 | P a g e

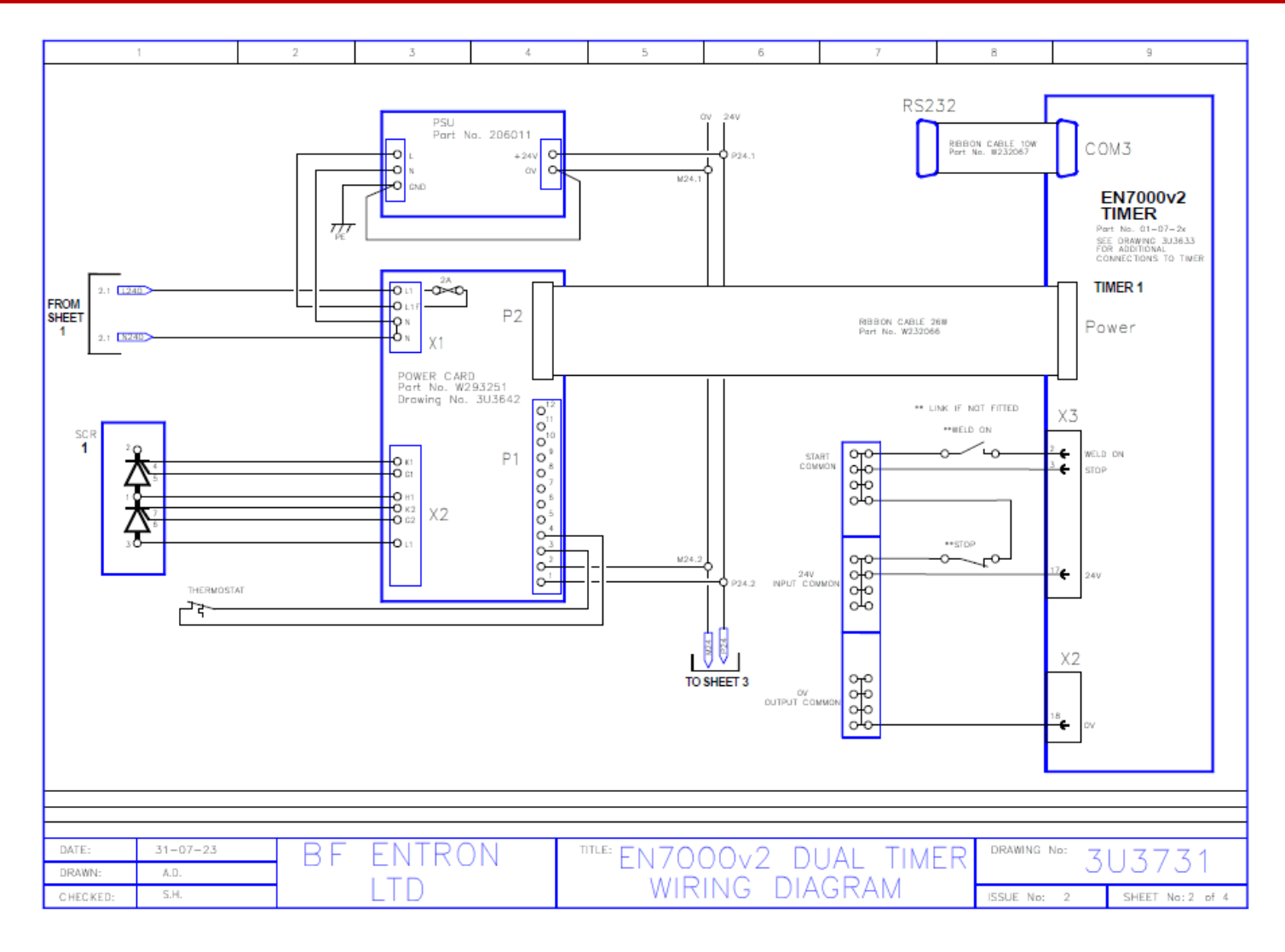

Copyright © 2021 BF ENTRON and/or its affiliates. All rights reserved

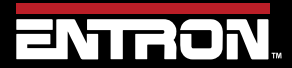

Product Model: **EN7000v2**

236 | P a g e

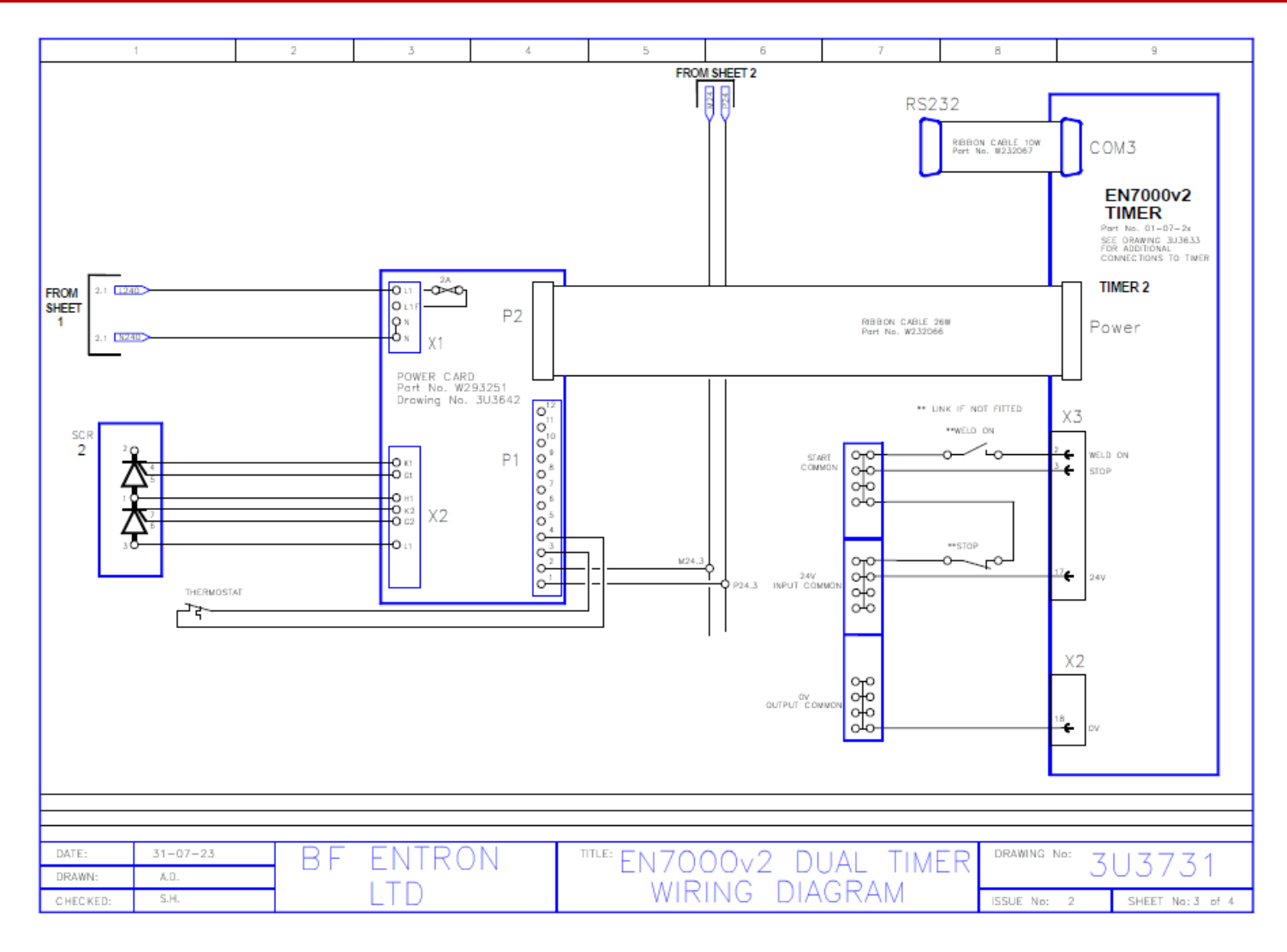

Copyright © 2021 BF ENTRON and/or its affiliates. All rights reserved

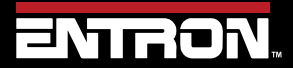

Product Model: **EN7000v2**

237 | P a g e

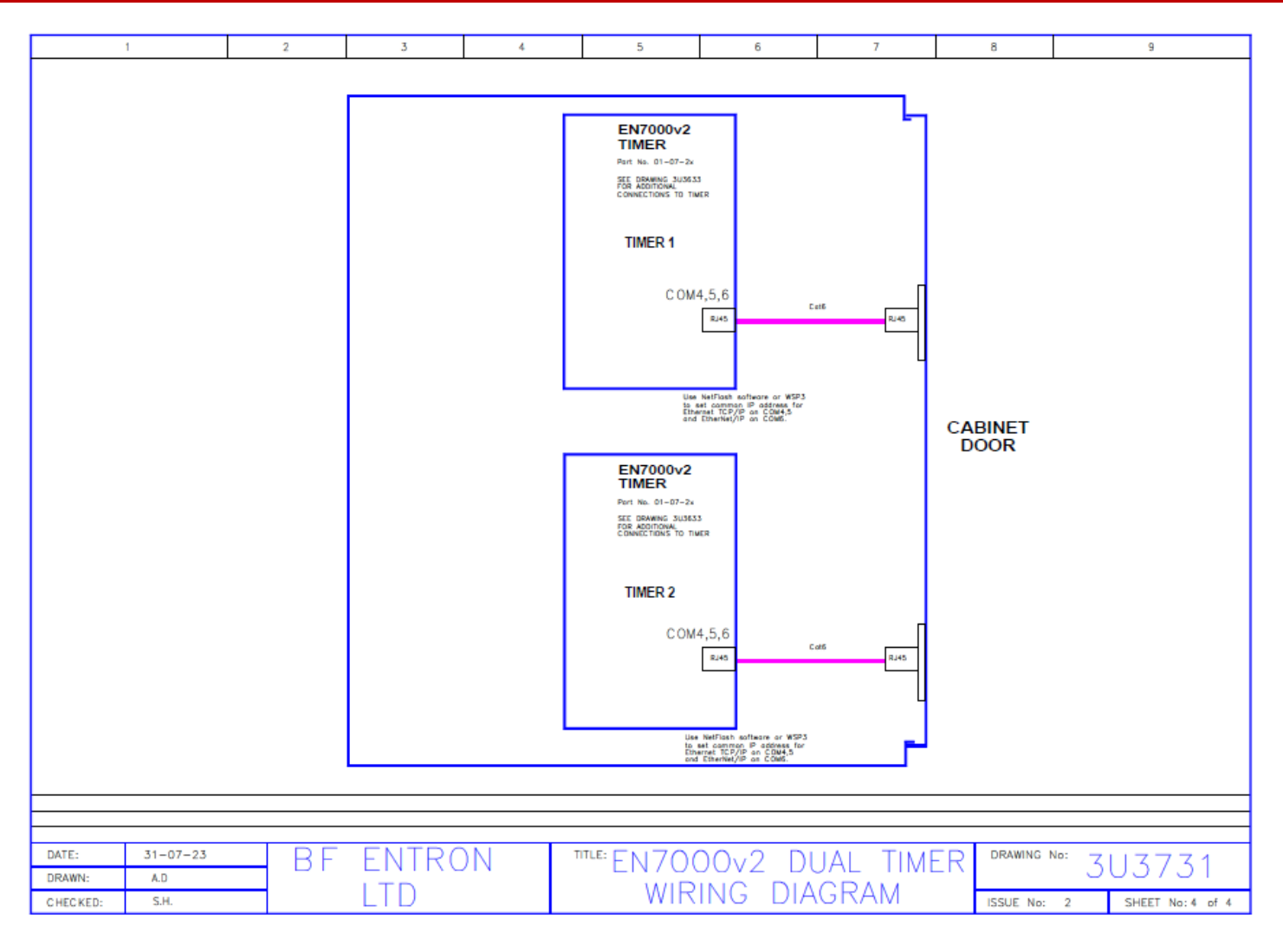

Copyright © 2021 BF ENTRON and/or its affiliates. All rights reserved

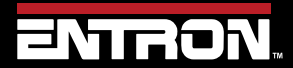

Product Model: **EN7000v2**

238 | P a g e

#### **13.4 3U3743**

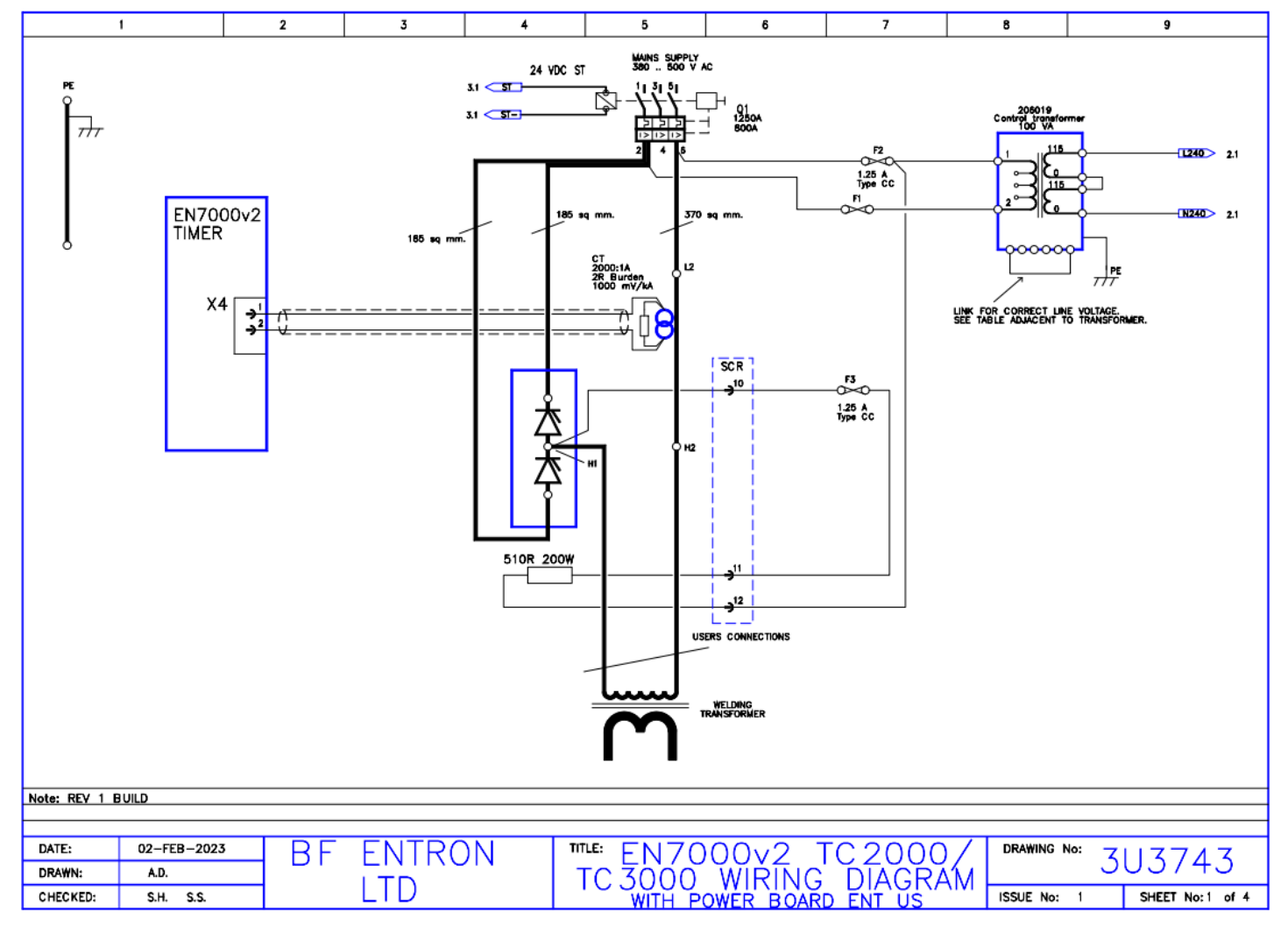

Copyright © 2021 BF ENTRON and/or its affiliates. All rights reserved

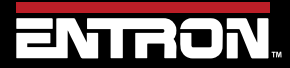

Product Model: **EN7000v2**

239 | P a g e

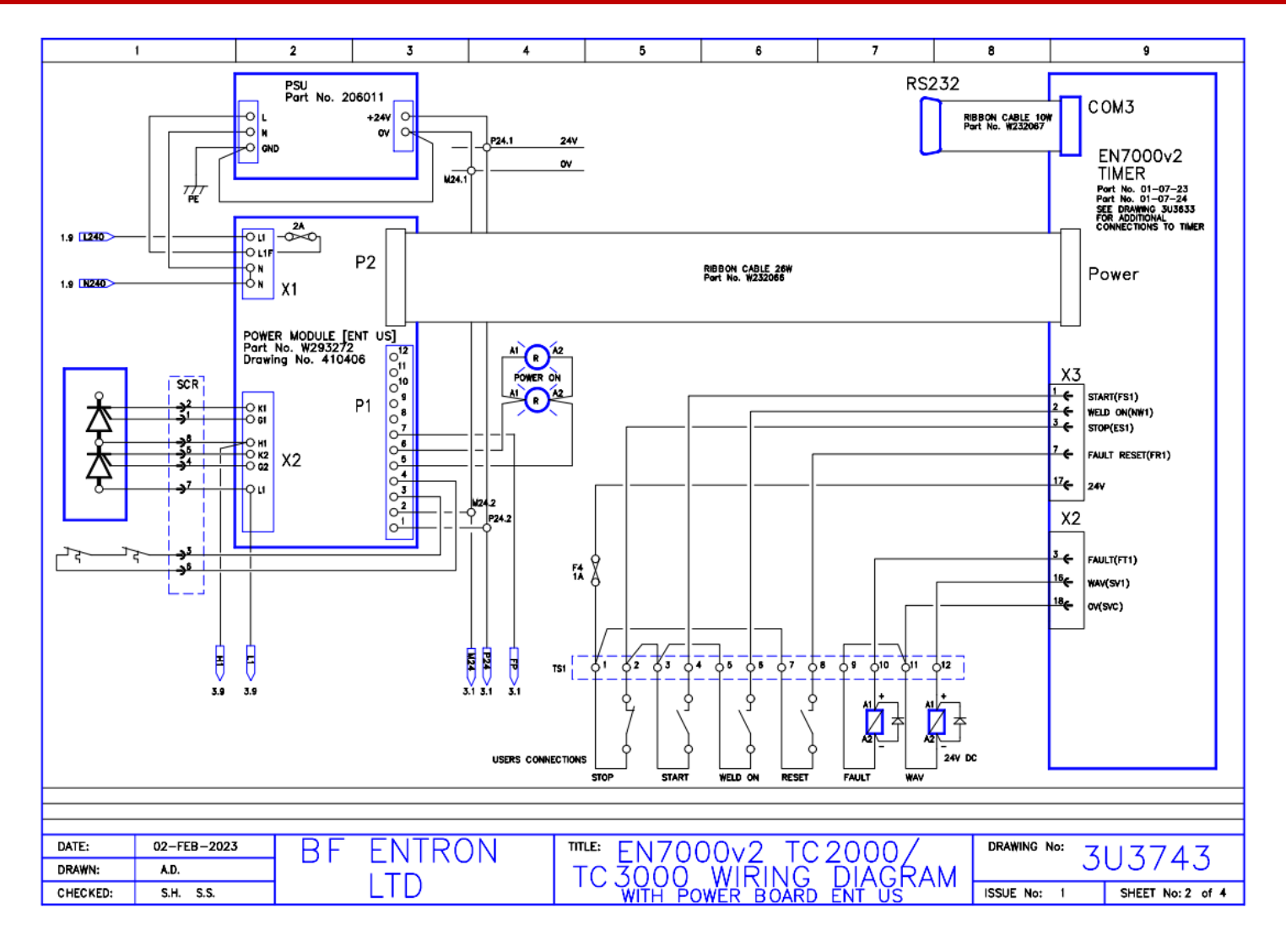

Copyright © 2021 BF ENTRON and/or its affiliates. All rights reserved

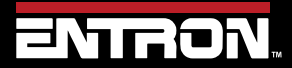

Product Model: **EN7000v2**

240 | P a g e

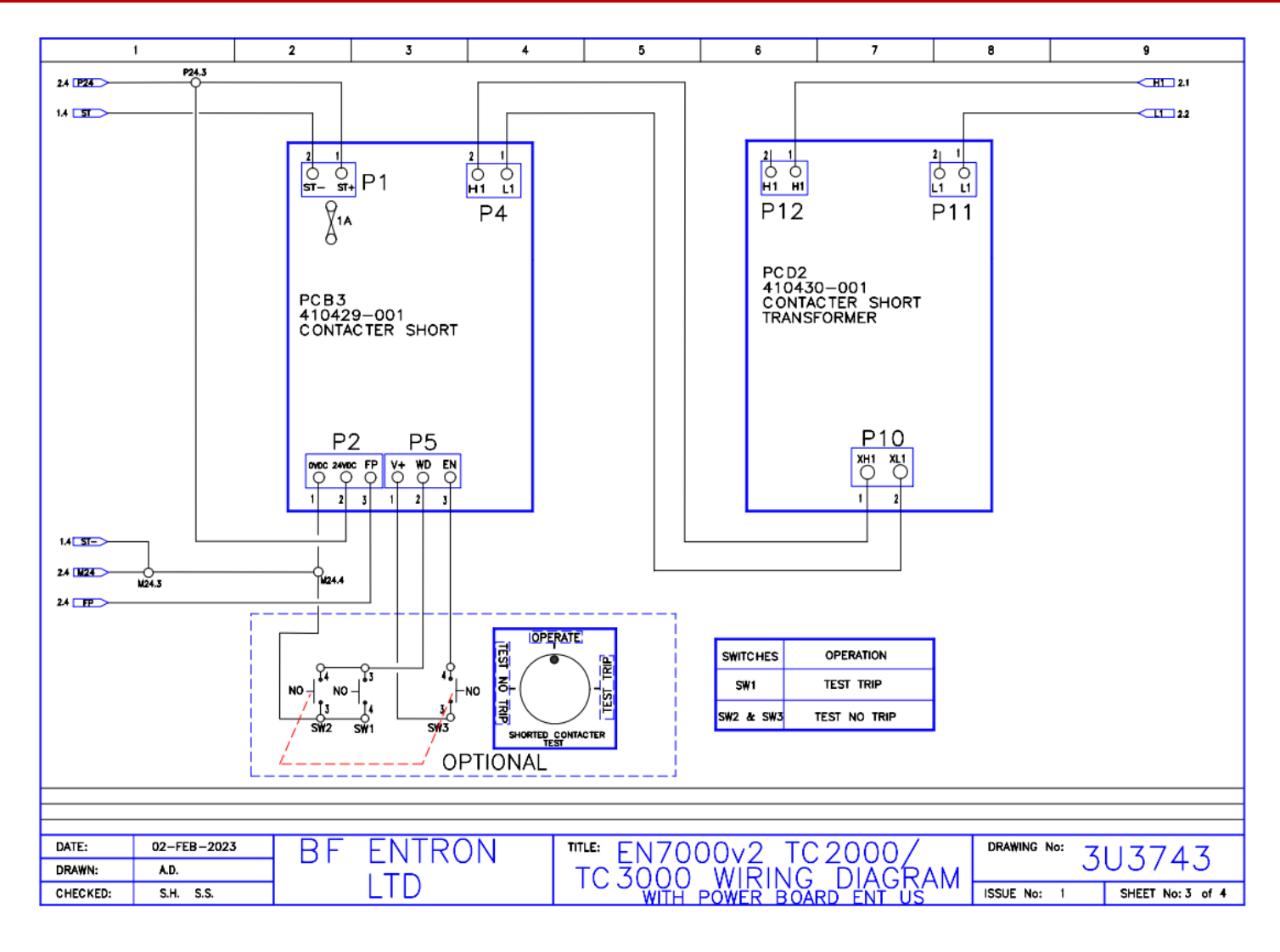

Copyright © 2021 BF ENTRON and/or its affiliates. All rights reserved

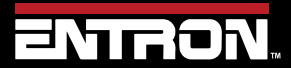

Product Model: **EN7000v2**

241 | P a g e

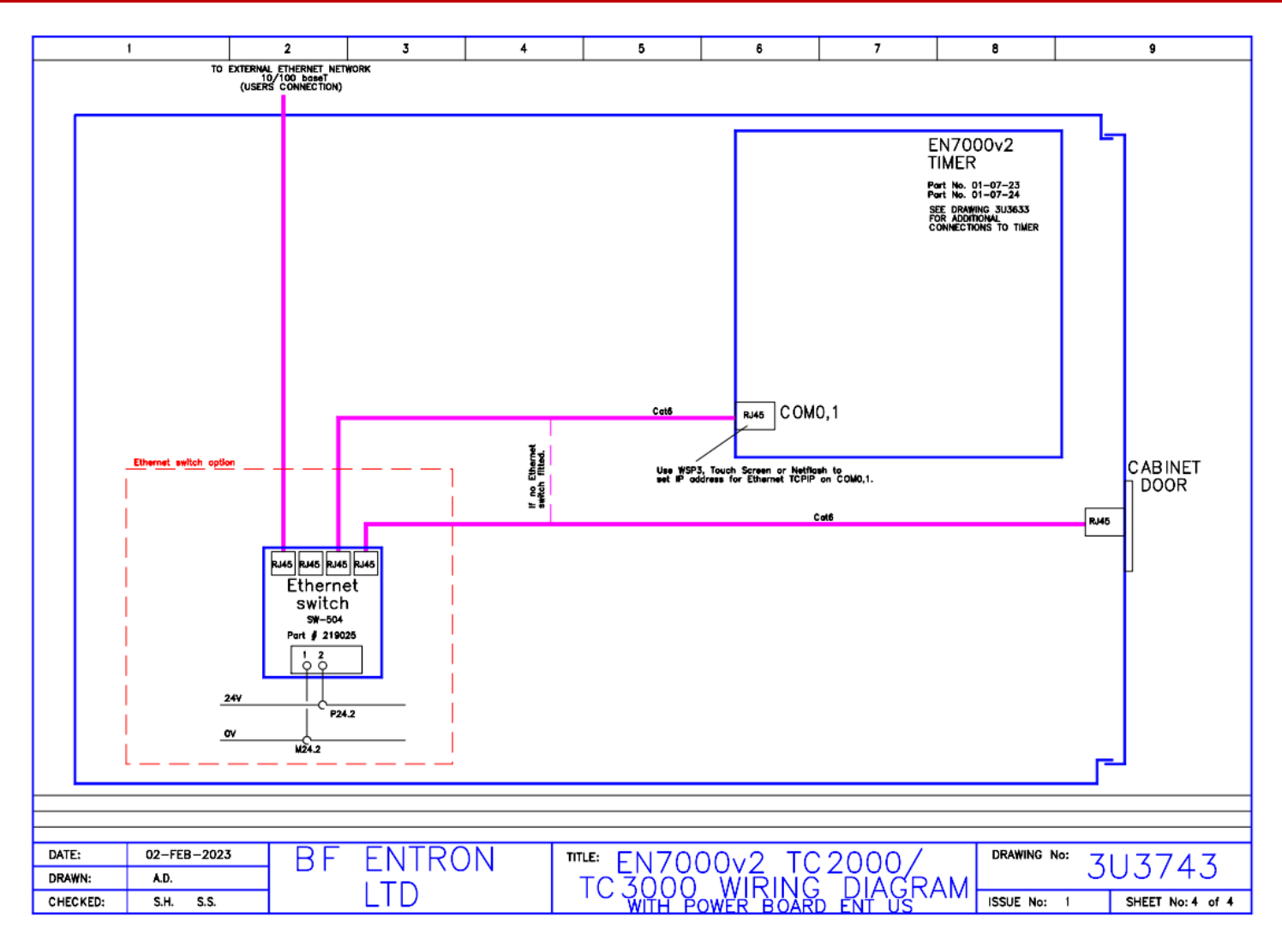

Copyright © 2021 BF ENTRON and/or its affiliates. All rights reserved

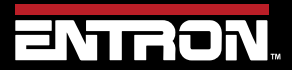

Product Model: **EN7000v2**

242 | P a g e

#### **13.5 3U3726**

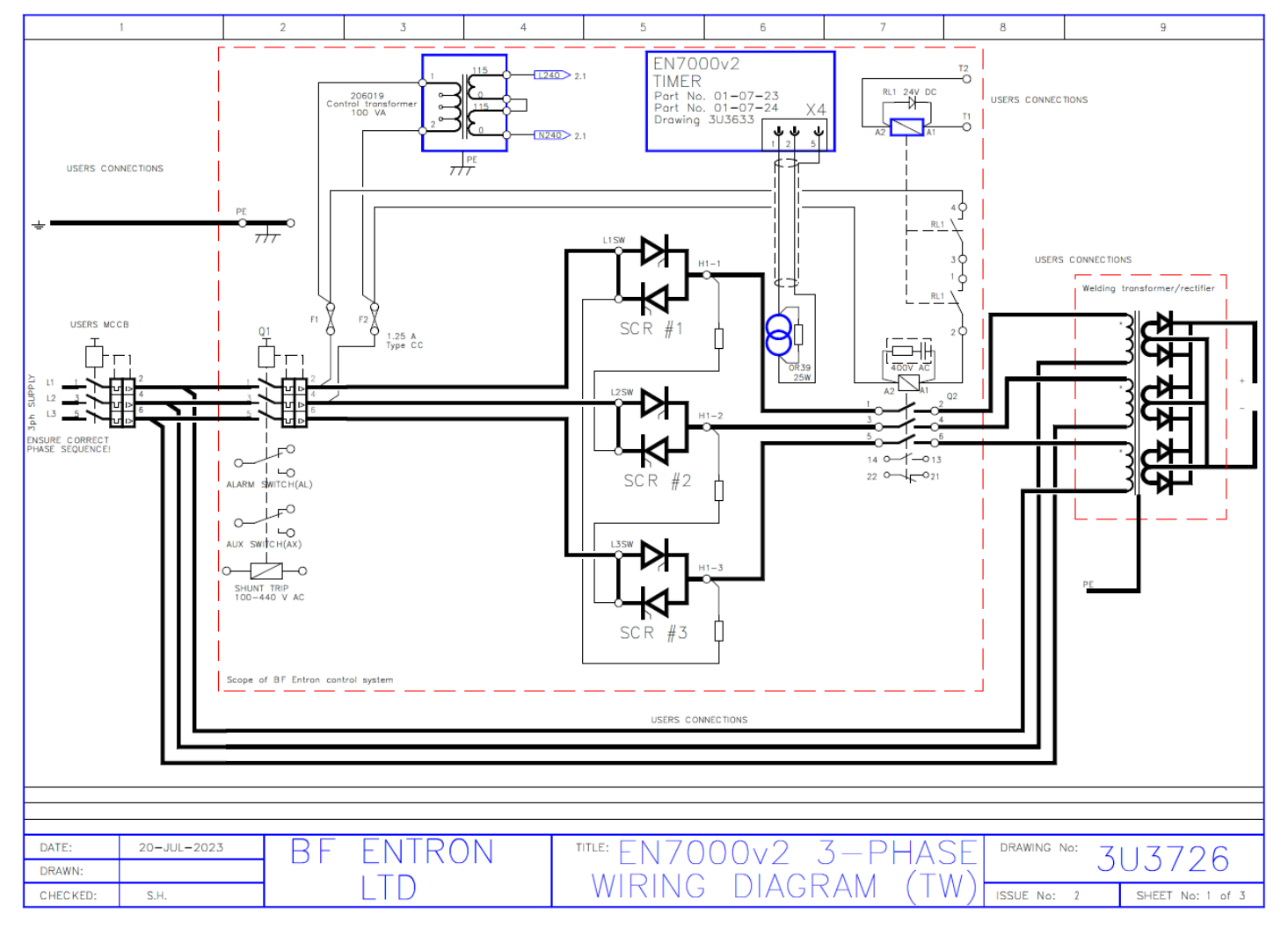

Copyright © 2021 BF ENTRON and/or its affiliates. All rights reserved

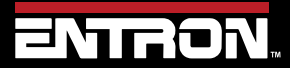

Product Model: **EN7000v2**

243 | P a g e

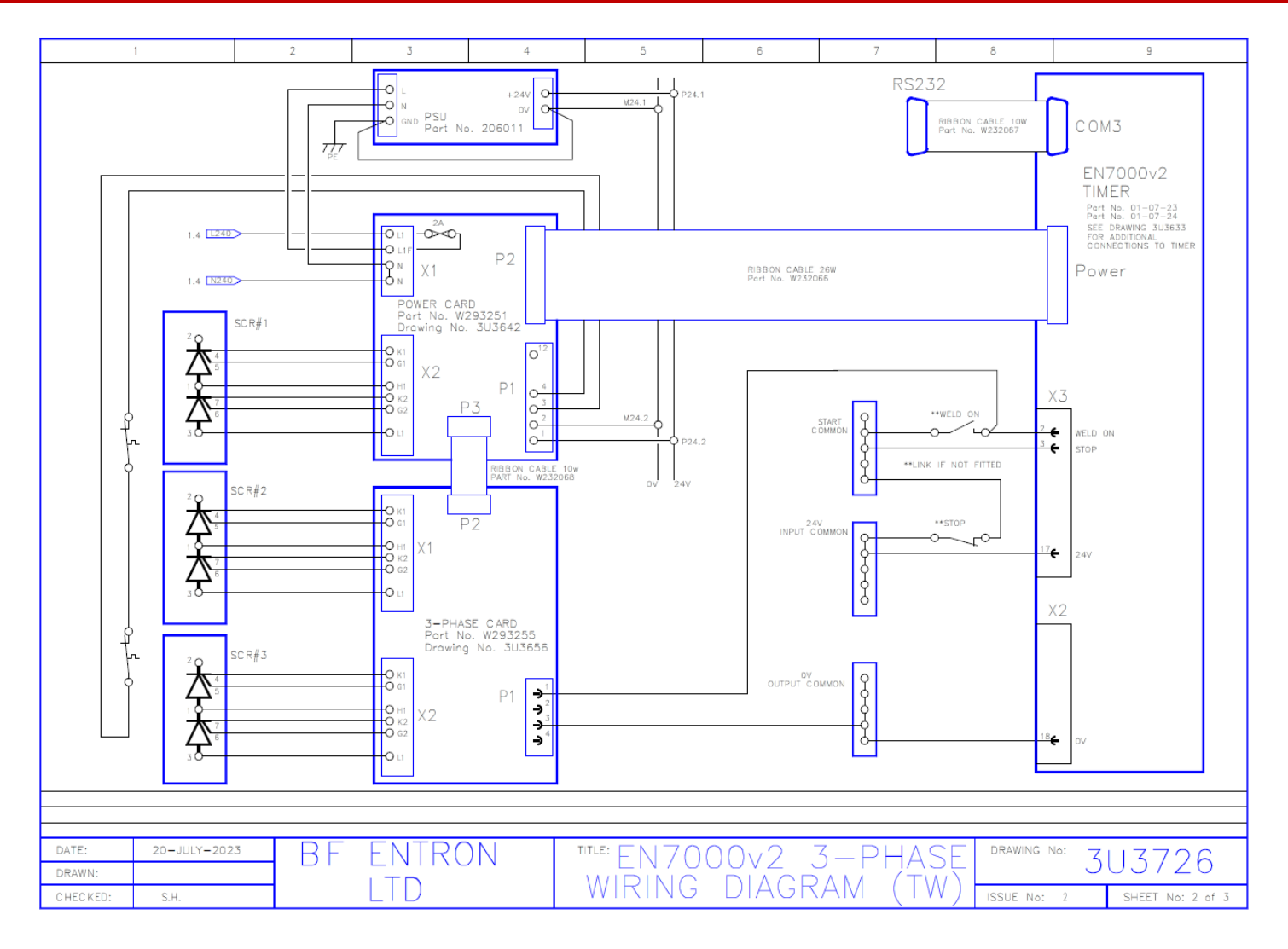

Copyright © 2021 BF ENTRON and/or its affiliates. All rights reserved

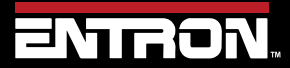

Product Model: **EN7000v2**

244 | P a g e

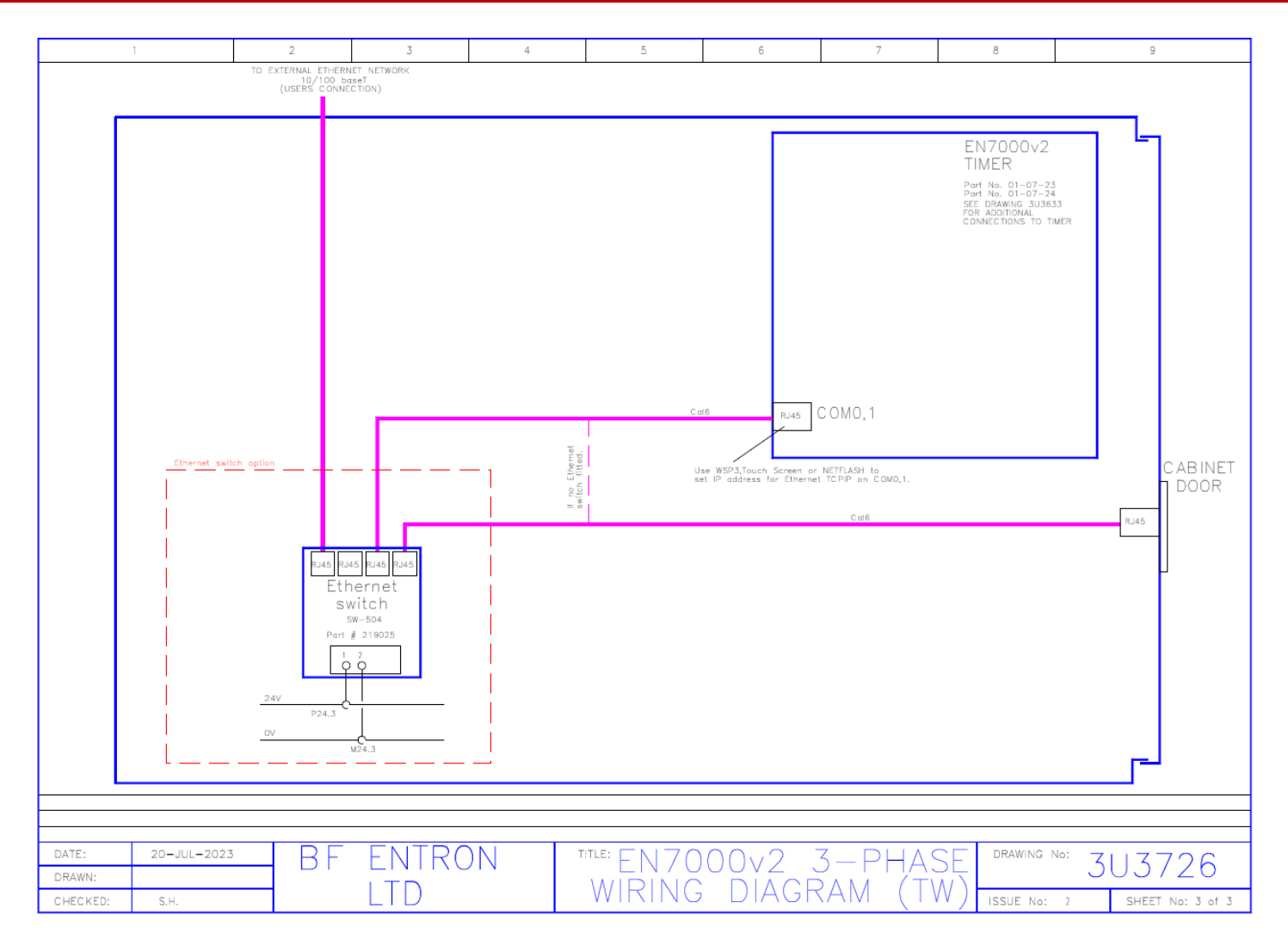

Copyright © 2021 BF ENTRON and/or its affiliates. All rights reserved

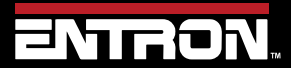

Product Model: **EN7000v2**

245 | P a g e

**13.6 421547**

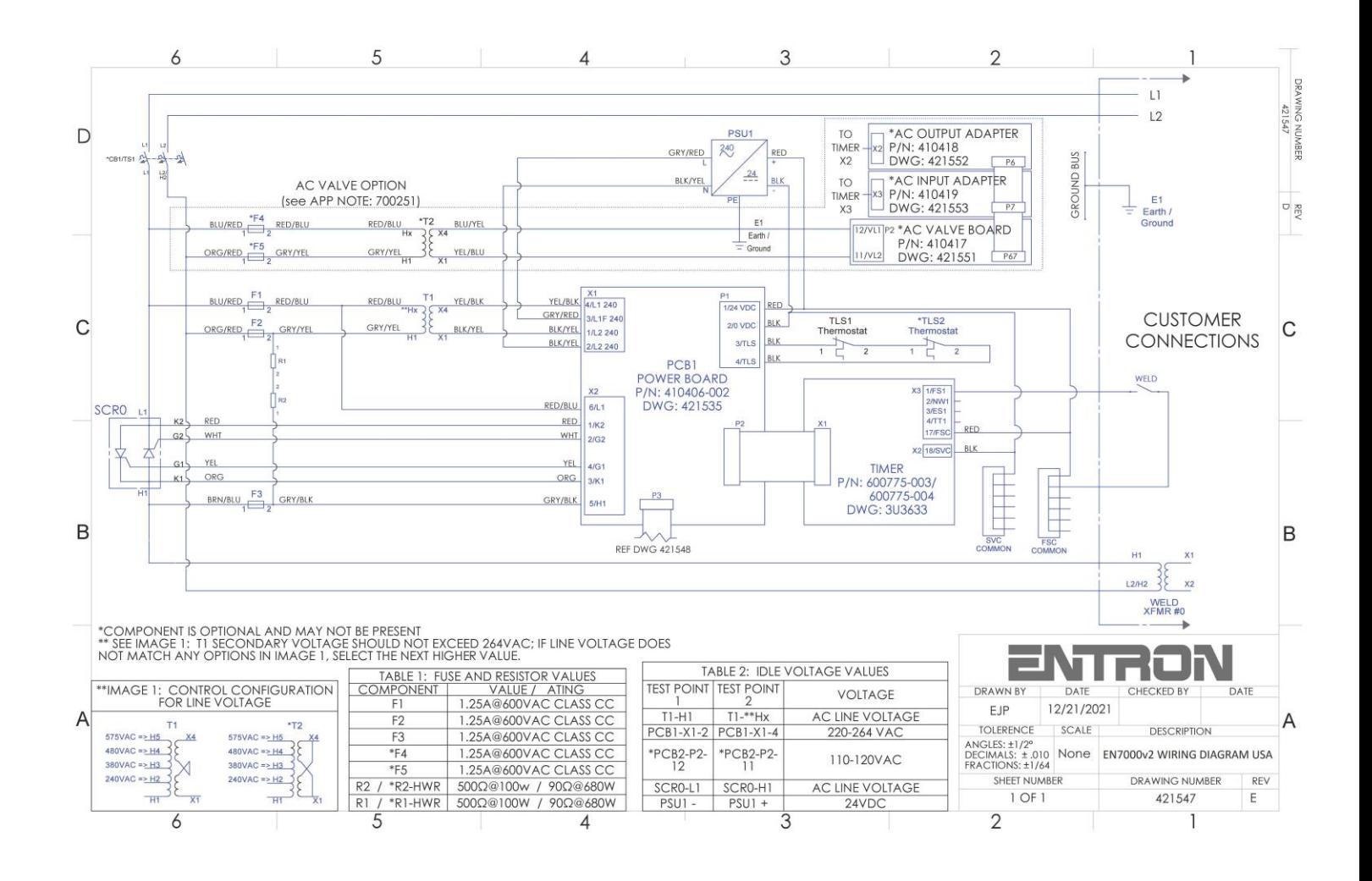

Copyright © 2021 BF ENTRON and/or its affiliates. All rights reserved

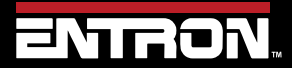

Product Model: **EN7000v2**

246 | P a g e

#### **13.7 421548**

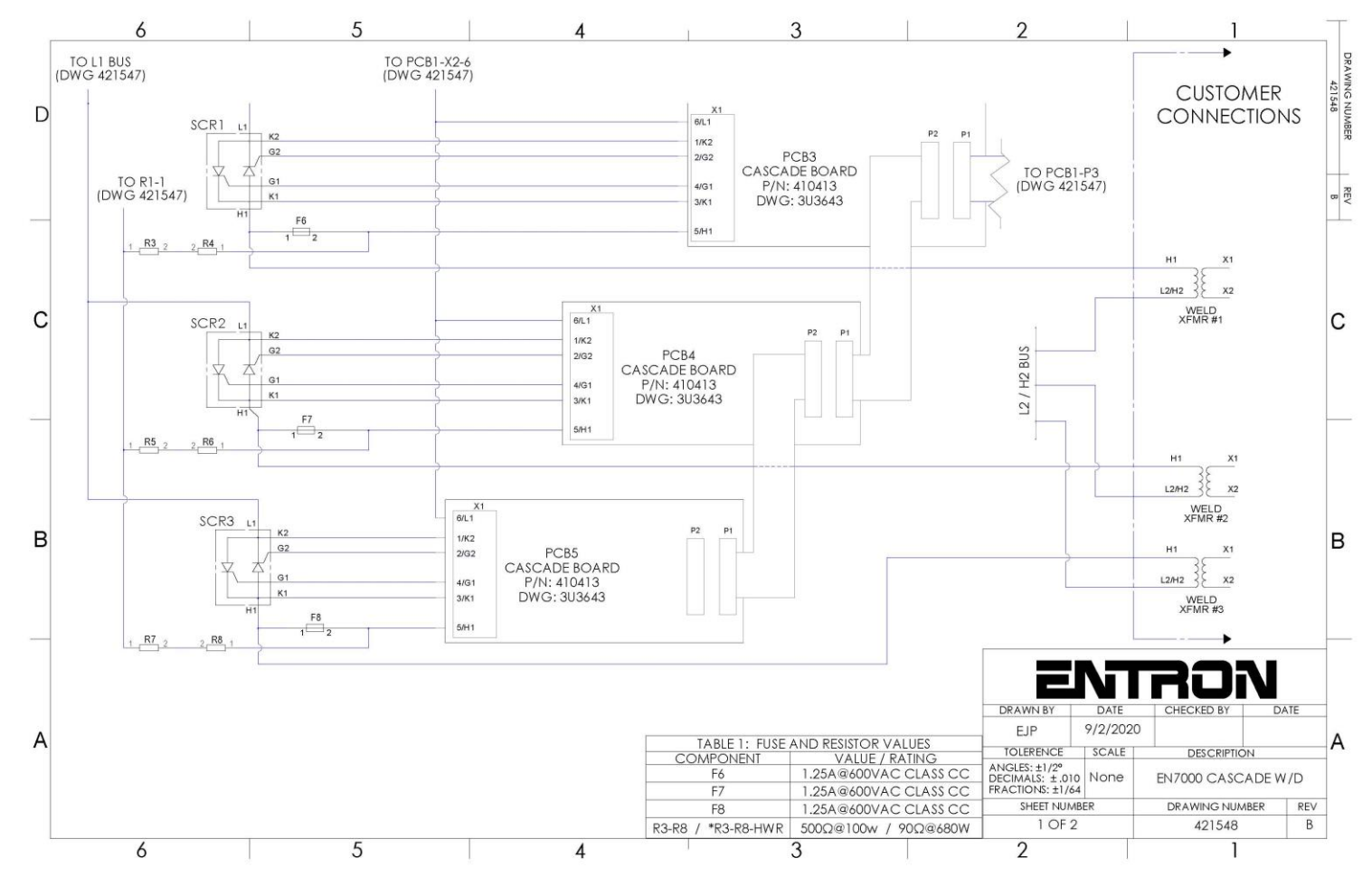

Copyright © 2021 BF ENTRON and/or its affiliates. All rights reserved

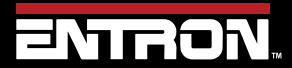

Product Model: **EN7000v2**

247 | P a g e

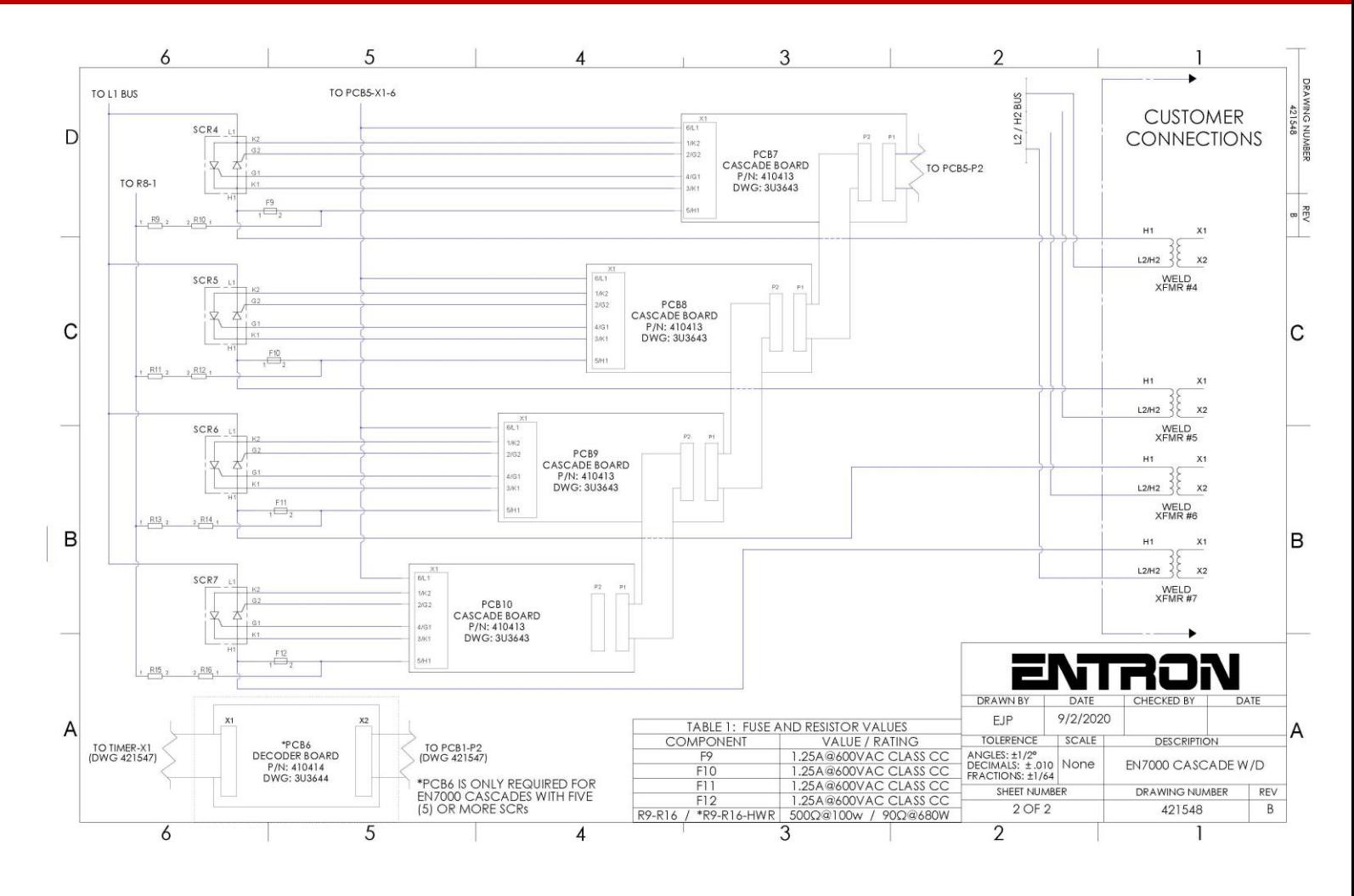

Copyright © 2021 BF ENTRON and/or its affiliates. All rights reserved

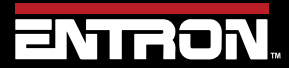

Product Model: **EN7000v2**

248 | P a g e